Gentran:Basic® for zSeries

## Installation Guide

Release 6.5

Sterling Commerce (Mid America), Inc. 4600 Lakehurst Court Dublin, OH 43016-2000 \* 614/793-4000 © Copyright 1988 – 2009—Sterling Commerce, Inc.

Gentran:Basic for zSeries © Copyright 1988 – 2009 Sterling Commerce, Inc. ALL RIGHTS RESERVED

#### **Sterling Commerce Software**

**Trade Secret Notice** 

THE GENTRAN:BASIC FOR ZSERIES SOFTWARE ("STERLING COMMERCE SOFTWARE") IS THE CONFIDENTIAL AND TRADE SECRET PROPERTY OF STERLING COMMERCE, INC., ITS AFFILIATED COMPANIES OR ITS OR THEIR LICENSORS, AND IS PROVIDED UNDER THE TERMS OF A LICENSE AGREEMENT. NO DUPLICATION OR DISCLOSURE WITHOUT PRIOR WRITTEN PERMISSION. RESTRICTED RIGHTS.

This documentation, the Sterling Commerce Software it describes, and the information and know-how they contain constitute the proprietary, confidential and valuable trade secret information of Sterling Commerce, Inc., its affiliated companies or its or their licensors, and may not be used for any unauthorized purpose, or disclosed to others without the prior written permission of the applicable Sterling Commerce entity. This documentation and the Sterling Commerce Software that it describes have been provided pursuant to a license agreement that contains prohibitions against and/or restrictions on their copying, modification and use. Duplication, in whole or in part, if and when permitted, shall bear this notice and the Sterling Commerce, Inc. copyright notice.

As and when provided to any governmental entity, government contractor or subcontractor subject to the FARs, this documentation is provided with RESTRICTED RIGHTS under Title 48 CFR 52.227-19. Further, as and when provided to any governmental entity, government contractor or subcontractor subject to DFARs, this documentation and the Sterling Commerce Software it describes are provided pursuant to the customary Sterling Commerce license, as described in Title 48 CFR 227-7202 with respect to commercial software and commercial software documentation.

These terms of use shall be governed by the laws of the State of Ohio, USA, without regard to its conflict of laws provisions. If you are accessing the Sterling Commerce Software under an executed agreement, then nothing in these terms and conditions supersedes or modifies the executed agreement.

Product names mentioned herein may be trademarks and/or registered trademarks of their respective companies. Gentran, Gentran:Basic, Gentran:Control, Gentran:Plus, Gentran:Realtime, Gentran:Structure, and Gentran:Viewpoint are registered trademarks of Sterling Commerce, Inc.

#### **Third Party Software:**

Portions of the Sterling Commerce Software may include products, or may be distributed on the same storage media with products, ("Third Party Software") offered by third parties ("Third Party Licensors").

#### **Warranty Disclaimer**

This documentation and the Sterling Commerce Software which it describes are licensed either "AS IS" or with a limited warranty, as set forth in the Sterling Commerce license agreement. Other than any limited warranties provided, NO OTHER WARRANTY IS EXPRESSED AND NONE SHALL BE IMPLIED, INCLUDING THE WARRANTIES OF MERCHANTABILITY AND FITNESS FOR USE OR FOR A PARTICULAR PURPOSE. The applicable Sterling Commerce entity reserves the right to revise this publication from time to time and to make changes in the content hereof without the obligation to notify any person or entity of such revisions or changes.

The Third Party Software is provided 'AS IS' WITHOUT ANY WARRANTY AND ANY EXPRESSED OR IMPLIED WARRANTIES, INCLUDING BUT NOT LIMITED TO, THE IMPLIED WARRANTIES OF MERCHANTABILITY, AND FITNESS FOR A PARTICULAR PURPOSE ARE DISCLAIMED. FURTHER, IF YOU ARE LOCATED OR ACCESSING THIS SOFTWARE IN THE UNITED STATES, ANY EXPRESS OR IMPLIED WARRANTY REGARDING TITLE OR NON-INFRINGEMENT ARE DISCLAIMED.

# **Table of Contents**

| Chapter 1 | Getting Started                                             |      |  |  |  |
|-----------|-------------------------------------------------------------|------|--|--|--|
|           | Overview                                                    | 1-1  |  |  |  |
|           | Related Documentation                                       | 1-2  |  |  |  |
|           | Using this Guide                                            | 1-2  |  |  |  |
| Chapter 2 | Completing the Pre-installation Worksheet                   |      |  |  |  |
|           | Overview                                                    | 2-1  |  |  |  |
|           | Before Installation                                         | 2-2  |  |  |  |
|           | Pre-installation Worksheet                                  | 2-5  |  |  |  |
| Chapter 3 | Installing Gentran:Basic                                    |      |  |  |  |
|           | Overview                                                    | 3-1  |  |  |  |
|           | The Installation Process                                    | 3-2  |  |  |  |
|           | Performing Initial Procedures                               | 3-3  |  |  |  |
|           | Defining Gentran:Basic System Files                         |      |  |  |  |
|           | Establishing the Online Environment                         | 3-37 |  |  |  |
| Chapter 4 | Installation Verification for Partner/Qualifier Mode        |      |  |  |  |
|           | Overview                                                    | 4-1  |  |  |  |
|           | Introduction                                                | 4-2  |  |  |  |
|           | Inbound Process                                             | 4-3  |  |  |  |
|           | Outbound Process                                            | 4-6  |  |  |  |
|           | Online Screens                                              | 4-9  |  |  |  |
|           | Batch Maintenance                                           | 4-67 |  |  |  |
| Chapter 5 | Installation Verification for Relationship and Mixed Modes  |      |  |  |  |
|           | Overview                                                    | 5-1  |  |  |  |
|           | Introduction                                                | 5-2  |  |  |  |
|           | Inbound Process                                             | 5-3  |  |  |  |
|           | Outbound Process                                            |      |  |  |  |
|           | Online Screens                                              |      |  |  |  |
|           | Batch Maintenance                                           | 5-68 |  |  |  |
| Chapter 6 | Converting to Release 6.5                                   |      |  |  |  |
|           | Overview                                                    | 6-1  |  |  |  |
|           | Introduction                                                | 6-2  |  |  |  |
|           | Converting the Release 6.3 Files to the Release 6.5 Formats | 6-3  |  |  |  |
|           | Converting the Release 6.4 Files to the Release 6.5 Formats | 6-22 |  |  |  |
| Chapter 7 | Migrating to Relationship Processing Mode                   |      |  |  |  |
|           | Overview                                                    | 7-1  |  |  |  |
|           |                                                             |      |  |  |  |

|            | Relationship Mode Processing                                        |      |
|------------|---------------------------------------------------------------------|------|
|            | Before You Begin                                                    |      |
|            | Migrating: New Gentran Customers                                    |      |
| Chapter 8  | Implementing Gentran:Basic                                          |      |
|            | Overview                                                            | 8-1  |
|            | Deleting Installation Files.                                        |      |
|            | System Configuration                                                |      |
|            | Message Center                                                      |      |
|            | Concurrent Processing                                               | 8-21 |
| Appendix A | Implementing the Databank Facility                                  |      |
|            | About the Databank Facility                                         | A-2  |
|            | Business Requirements                                               |      |
|            | Technical Requirements                                              |      |
|            | Maintenance Procedures                                              | A-8  |
| Appendix B | Library Descriptions                                                |      |
|            | Job Control (JCL) Library                                           | B-3  |
|            | Batch Load Library                                                  |      |
|            | Online Load Library                                                 |      |
|            | Utility Source Library                                              | B-29 |
| Appendix C | System Image and Program Image Features                             |      |
|            | Overview                                                            | C-2  |
|            | Implementation                                                      | C-4  |
| Appendix D | Gentran:Basic Files                                                 |      |
|            | Data Set Naming Conventions                                         | D-1  |
|            | Production Data Set Names for Gentran:Basic for zSeries Release 6.5 | D-2  |
| Appendix E | User Security Facility                                              |      |
|            | Overview                                                            | E-2  |
|            | Entry Gateway                                                       |      |
|            | Security Exit                                                       | E-8  |
| Index      |                                                                     |      |

### Chapter

1

## **Getting Started**

#### **Overview**

Welcome to Gentran:Basic® for zSeries Release 6.5!

Gentran:Basic provides you with the flexibility, efficiency, and thoroughness necessary to meet your most demanding requirements.

This Installation Guide assists you with installing Gentran:Basic or in converting from Gentran:Basic Release 6.3 or 6.4 to the current release.

**Note:** If you are using a release of Gentran:Basic earlier than Release 6.3, please contact the Gentran Software Support Center for information on converting your Gentran:Basic

system to Release 6.5.

If you have purchased Gentran:Basic add-on products, you must first install Gentran:Basic. After installing Gentran:Basic, verifying correct setup, and configuring the system to meet the needs of your environment, you can install any additional Gentran products, in any order, at any time.

**Note:** If you use Gentran:Realtime<sup>®</sup> as a stand-alone product, you do not need to install Gentran:Basic.

This chapter contains the following topics.

| Topic                 | Page |
|-----------------------|------|
| Related Documentation | 1-2  |
| Using this Guide      | 1-2  |

Getting Started Related Documentation

#### **Related Documentation**

The following guides contain additional information related to Gentran:Basic for zSeries Release 6.5.

- Gentran for zSeries Release 6.5 Release Notes

  Contains information about the changes and enhancements made in Gentran for zSeries Release 6.5, as well as information about the impact this release will have on your operations. The "Impact" section includes such information as file conversions, JCL changes, and CICS table entry changes.
- Gentran: Basic for zSeries Release 6.5 User's Guide
  Contains reference information, such as field and function key descriptions, about the online screens
- Gentran: Basic for zSeries Release 6.5 Technical Reference Guide Contains detailed reference information on batch programs and file descriptions.
- *Gentran:Basic for zSeries Release 6.5 System Message Guide*Contains information on the specific Gentran:Basic system messages.

#### **Using this Guide**

Follow the directions in this guide sequentially by chapter. We have provided space for you to track each step that you complete during the installation.

## Chapter

2

# Completing the **Pre-installation Worksheet**

#### Overview

This chapter contains an overview of the installation path and a worksheet that you need to complete before you begin to install Gentran:Basic.

The worksheet should be completed by someone who is familiar with the requirements of your organization, as well as your organization's data processing naming and standards conventions.

Decisions made while completing the worksheet directly affect how various portions of Gentran:Basic are installed. In addition, key information that you enter on the checklist will be used to create the proper filenames and values during installation.

The Gentran:Basic default values provided on this worksheet are appropriate for most installations. If you have any doubt about the appropriate value to use for your installation, use the default value.

This chapter contains the following topics:

| Topic                                                                                                    | Page |
|----------------------------------------------------------------------------------------------------|------|
| Before Installation                                                                                                    | 2-2  |
| Determining Your Installation Path  Instructions for New Gentran:Basic Users  Instructions for Existing Gentran:Basic Users | 2-4  |
| Pre-installation Worksheet                                                                                                  | 2-5  |

#### **Before Installation**

The section outlines the recommended installation steps for users new to Gentran:Basic and those users converting from Release 6.3, or 6.4.

#### **Determining Your Installation Path**

Before you proceed with the installation of Gentran:Basic for zSeries Release 6.5, you must determine your specific installation path. The installation path you will use depends on your current release of Gentran:Basic, the Trading Profile Mode you are currently using, and the Trading Profile Mode you intend to use for Release 6.5.

**Note:** Processing (or Trading Profile) modes you can use in Gentran are *Relationship mode*, *Partner/Qualifier mode*, and *Mixed mode*. If you are not familiar with these concepts, see Chapter 2 in the *Gentran:Basic for zSeries Release 6.5 User's Guide* for information about the

differences between the modes.

Table 1, "Installation Path," details all of the possible combinations of existing Gentran environments and the corresponding tasks required for installation. Find your specific situation and perform the tasks listed. This is your installation path.

Table 2, "Installation Path Table Legend," provides references to procedures in the following chapters for each of the possible environments.

#### Installation Path Table

**Table 1: Installation Path** 

| Current            | Current                                                    | Target<br>Release 6.5 | Gentran:Basic Installation Paths |                          |                    |                      |           |           |
|--------------------|------------------------------------------------------------|-----------------------|----------------------------------|--------------------------|--------------------|----------------------|-----------|-----------|
| Gentran<br>Release | Trading Profile Mode                                       | Trading Profile Mode  | Step 1                           | Step 2                   | Step 3             | Step 4               | Step 5    | Step 6    |
| None               | None                                                       | P/Q                   | Install P/Q                      | Verify P/Q               | Implement          |                      |           |           |
| None               | None                                                       | Relationship          | Install Rel                      | Verify Rel               | Implement          |                      |           |           |
| 6.3 or 6.4         | P/Q<br>P/Q                                                 | P/Q<br>Relationship   | Install P/Q<br>Install P/Q       | Verify P/Q<br>Verify P/Q | Convert<br>Convert | Implement<br>Migrate | Allocate  | Implement |
| 6.3 or 6.4         | Mixed<br>Mixed                                             | Mixed<br>Relationship | Install Mix<br>Install Mix       | Verify Mix<br>Verify Mix | Convert<br>Convert | Implement<br>Migrate | Implement |           |
| 6.3 or 6.4         | Relationship                                               | Relationship          | Install Rel                      | Verify Rel               | Convert            | Implement            |           |           |
| Prior to 6.3       | Contact the Gentran Software Product Support Center        |                       |                                  |                          |                    |                      |           |           |
| NOTE: A            | NOTE: Any combinations not listed are <i>not</i> supported |                       |                                  |                          |                    |                      |           |           |

**Table 2: Installation Path Table Legend** 

| Instruction | Description                                                                                                  |  |  |
|-------------|----------------------------------------------------------------------------------------------------|--|--|
| Install P/Q | Complete the steps in Chapter 3 of this guide, "Installing Gentran:Basic" using JCL member DEFBASE.          |  |  |
| Install Mix | Complete the steps in Chapter 3 of this guide, "Installing Gentran:Basic" using JCL member DEFBASEM.         |  |  |
| Install Rel | Complete the steps in Chapter 3 of this guide, "Installing Gentran:Basic" using JCL member DEFBASER.         |  |  |
| Verify P/Q  | Complete the steps in Chapter 4 of this guide, "Installation Verification for Partner/Qualifier Mode."       |  |  |
| Verify Mix  | Complete the steps in Chapter 5 of this guide, "Installation Verification for Relationship and Mixed Modes." |  |  |
| Verify Rel  | Complete the steps in Chapter 5 of this Guide, "Installation Verification for Relationship and Mixed Modes." |  |  |
| Convert     | Complete the steps in Chapter 6 of this guide, "Converting to Release 6.5."                                  |  |  |
| Migrate     | Complete the steps in Chapter 7 of this guide, "Migrating to Relationship Processing Mode."                  |  |  |
| Allocate    | Allocate new Gentran:Basic databank files.                                                                   |  |  |
| Implement   | Complete the steps in Chapter 8, Implementing Gentran:Basic, in this guide.                                  |  |  |

#### Instructions for New Gentran: Basic Users

Once you have completed and confirmed verification, you can proceed with implementing Gentran:Basic for zSeries Release 6.5 into your production processes regardless of whether you are using Partner/Qualifier mode or Relationship processing mode.

#### **Instructions for Existing Gentran: Basic Users**

#### Partner/Qualifier Mode Release 6.3 or 6.4 to Partner/Qualifier Mode Release 6.5

For the existing Gentran user who used Partner/Qualifier mode in Release 6.3 or Release 6.4 and who would like to continue using Partner/Qualifier mode, after the conversion process is complete, you can proceed with implementing Gentran:Basic for zSeries Release 6.5 into your production processes.

#### Partner/Qualifier Mode Release 6.3 or 6.4 to Relationship Mode in Release 6.5

For the existing Gentran user who used Partner/Qualifier mode in Release 6.3 or Release 6.4 and who would like to migrate to Relationship mode in Release 6.5, migration tools have been included to aid in that process. Databank migration is *not* supported. Therefore, databank information will have to be abandoned if switching from Partner/Qualifier mode in Release 6.3 or Release 6.4 to Relationship mode in Release 6.5.

#### Mixed Mode Release 6.3 or 6.4 to Mixed Mode Release 6.5

For the existing Gentran user who used the Mixed mode in Release 6.3 or Release 6.4 and who does not desire to expand that usage to the partner profile, a Mixed mode is available in Release 6.5. The configuration process will take care of migrating your system configuration options. At the completion of your conversion, you can proceed with implementing Gentran:Basic for zSeries Release 6.5 into your production processes.

#### Mixed Mode Release 6.3 or 6.4 to Relationship Mode Release 6.5

For the existing Gentran user who used the Mixed mode in Release 6.3 or Release 6.4 and who would like to expand that usage to include the partner profile, migration tools have been included to aid in that process. Release 6.5 supports complete or incremental migration. The migration is to be completed after converting your Release 6.3 or Release 6.4 files into Release 6.5 format.

#### Relationship Mode Release 6.3 or 6.4 to Relationship Mode Release 6.5

For the existing Gentran user who used Relationship mode in Release 6.3 or Release 6.4 and who would like to continue using Relationship mode, after the conversion process is complete, you can proceed with implementing Gentran: Basic for zSeries Release 6.5 into your production processes.

#### **Pre-installation Worksheet**

Complete this worksheet before you begin to install Gentran:Basic.

|                                                                                                    |                                                                                                    | Pre-installation W                                                                   | /orksheet                                                                                                    |  |
|----------------------------------------------------------------------------------------------------|----------------------------------------------------------------------------------------------------|--------------------------------------------------------------------------------------|----------------------------------------------------------------------------------------------------|--|
|                                                                                                    | System                                                                                                    | lmage                                                                                | Default: SIM Your Value:                                                                                                    |  |
|                                                                                                    |                                                                                                    |                                                                                      | ely identify your Gentran:Basic online system. owever, you can select any value you wish.                                             |  |
|                                                                                                    | See Appe                                                                                                    | ndix C in this guide for a complete descript                                         | ion of system image.                                                                                                    |  |
|                                                                                                    | Program                                                                                                    | Image                                                                                | Default: PIM Your Value:                                                                                                    |  |
|                                                                                                    | This 3-character alphanumeric value is used to uniquely identify the programs and mapsets for your Gentran:Basic online system. We recommend that you use "EDI" when possible. If you do not use the recommended value of "EDI," we recommend that you use the same value that you used for your system image. However, you can select any value you wish. |                                                                                      |                                                                                                    |  |
|                                                                                                    | See Appe                                                                                                    | ndix C in this guide for a complete descript                                         | ion of program image.                                                                                                    |  |
|                                                                                                    | High-Lev                                                                                                    | vel Qualifier for Data Set Names                                                     | <b>Default:</b> GENTRAN.V6X5 <b>Your Value:</b>                                                                                       |  |
|                                                                                                    | The installation process creates many data sets that are used to generate the Gentran:Basic system. All data set names begin with the Qualifier, GENTRAN.V6X5. Change the Qualifier to meet your requirements.                                                                                                    |                                                                                      |                                                                                                    |  |
|                                                                                                    | See Apper                                                                                                    | ndix D in this guide for a complete descript                                         | ion of Gentran:Basic files.                                                                                                    |  |
|                                                                                                    | CICS Gr                                                                                                    | oup Name                                                                             | Default: GENBSC Your Value:                                                                                                    |  |
|                                                                                                    | This 8-character alphanumeric value is used when establishing the online environment during the installation of Gentran:Basic. CICS resources are stored in the CICS System Definition (CSD) file using this group name. We recommend that you use "GENBSC" when possible. However, you can select any value you wish.                                     |                                                                                      |                                                                                                    |  |
|                                                                                                    | External                                                                                                    | Security Systems                                                                     | Default: N/A<br>Your Value:                                                                                                    |  |
| After you have determined the system image and high-level qualifier for the data set names, reany external security system parameters (such as RACF and ACF2) to ensure that the correct transactions, programs, and data sets can be accessed by the appropriate personnel. |                                                                                                    | CF and ACF2) to ensure that the correct                                              |                                                                                                    |  |
|                                                                                                    | Note:                                                                                                    | There is no parameter within Gentran:Basic but you must identify Gentran:Basic resou | c that defines your external security system, rees to your security system.                                                           |  |
|                                                                                                    |                                                                                                    |                                                                                      | e SIM is the system image, from above) that istrator can determine whether special security CF2 parameters are required to access the |  |

#### **Pre-installation Worksheet**

#### **Trading Profile Mode**

**Default:** P **Your Value:** 

The trading profile mode identifies how trading partner key information is stored on the partner profile and in the databanks.

Valid values are:

**P** = Partner ID and Qualifier

Data is stored on the databank based on the trading partner ID. This is the receiver for outbound processing and the sender for inbound processing.

 $\mathbf{R} = \text{Relationship}$ 

The partner profile and data on the databank are stored by the Relationship key. This Relationship key is a combination of the *user* and *partner*.

 $\mathbf{M} = \text{Mixed}$ 

Data is stored on the databank by a key, based on a combination of user and partner. The *user* is an internal department or division within your organization. The *partner* is a combination of sender/receiver for outbound processing and receiver/sender for inbound processing. Use this option only in multi-divisional organizations where multiple divisions trade with the same trading partner. The partner profile is maintained under the Partner/Qualifier key structure.

#### **Security Exit Program Name**

**Default:** N/A

Your Value:

On the Gentran:Basic logon screen, you need to type a User ID and password to access the system. However, you can write a security exit program to interface with external security systems (such as ACF2 and RACF) to allow a user to automatically bypass entering a User ID and password.

After writing the program, you can install the program following the installation verification.

See Appendix E in this guide for a complete description of the Security Exit.

#### **Security Password Minimum Length**

Default: 04

Your Value:

The password length can be from 01 to 08 bytes. Use this feature to meet your installation requirements.

#### **Security Password Suppress**

Default: Y

Your Value:

This option controls how security passwords in the Security Maintenance online system are displayed.

Valid values are:

Y = Always hide password.

**N** = Display password on Security Maintenance (EDIM201) screen for users with Level 1 security authorization.

See Chapter 5, Administration Subsystem, in the *Gentran:Basic for zSeries Release 6.5 User's Guide* for information about security authorization.

| Pre-installa                                                                                                 | ation Worksheet                                                                                                    |
|----------------------------------------------------------------------------------------------------|----------------------------------------------------------------------------------------------------|
| User Jump Table Name                                                                                         | Default: EDIJUMP<br>Your Value:                                                                                                    |
| During conversion, the name of the default A the default name or change the name, as you                     | hat enables you to define your own jump code values. ssembler table, EDIJUMP, will display. You can accept deem appropriate. Then, in the configuration file, you nitions for the name you chose for the Assembler table. |
| See Member EDIJUMP in GENTRAN.V6X instructions.                                                              | 5.UTILITY.SOURCE for Jump Code Table                                                                                                    |
| See the "Jump Codes" topic in Chapter 1, Ge 6.5 <i>User's Guide</i> for more information.                    | etting Started, in the Gentran:Basic for zSeries Release                                                                                                    |
| Jump Code Display                                                                                            | Default: 1 Your Value:                                                                                                    |
| Using this option, you can configure your sy codes in the upper left corner of most Gentra Valid values are: | stem to display either the numeric or alphabetic jump n:Basic screens.                                                                                                    |
| <b>space</b> = Display numeric jump codes.                                                                   |                                                                                                    |
| 1 = Display numeric jump codes.                                                                              |                                                                                                    |
| 2 = Display alphabetic jump code                                                                             | es.                                                                                                    |
| See the "Jump Codes" topic in Chapter 1, Ge 6.5 <i>User's Guide</i> for more information.                    | etting Started, in the Gentran:Basic for zSeries Release                                                                                                    |
| Save Last Key Used                                                                                           | Default: 0 Your Value:                                                                                                    |
| When using jump codes, this option enables Valid values are:                                                 | you to return to the previous record displayed.                                                                                                    |
| <b>0</b> = Save key information.                                                                             |                                                                                                    |
| 1 = Do not save key information (the                                                                         | ne screen does not return to previous record displayed)                                                                                                    |
| Century Year Value                                                                                           | <b>Default:</b> 50 <b>Your Value:</b>                                                                                                    |
|                                                                                                    | Gentran:Basic to determine the first two positions of the or equal to this value are considered 19xx dates. Isidered 20xx dates.                                                                                          |
| Language Code                                                                                                | Default: EN Your Value:                                                                                                    |
| This option determines the language in which only English is supported.                                      | n error messages and descriptions are issued. Currently,                                                                                                    |
| Log Max Search                                                                                               | Default: 3000<br>Your Value:                                                                                                    |
| This option specifies the maximum number of                                                                  | of online log file entries to be read during a search for                                                                                                    |

position criteria on the Online Log Display screen.

#### **Pre-installation Worksheet**

#### Multiple Envelope Enabled

**Default:** N Your Value:

This option indicates whether or not the user has coded partner records using the Multiple Envelope field that is part of the key. This is to allow multiple envelope information to be coded on a single partner record.

Valid Values are:

- N = The program uses spaces in the Multiple Envelope ID always, whether a Multiple Envelope ID is provided or not.
- The program attempts to read the partner record using the indicated envelope type (ISA, BG, UNB, etc.). If the partner record is not found, the program tries to read the partner record again using spaces for the Multiple Envelope ID.

#### Interchange Version

Default: N Your Value:

This option determines whether to use the version as part of the key for partner interchange reads. If the record is not found with the version, the system attempts a second read using only the Partner ID Qualifier and Functional Group ID.

Valid values are:

- = Do not use the version for the partner interchange reads.
- Y = Use the version to read the partner transaction records.

#### **Group Version**

Default: N Your Value:

This option determines whether to use the version as part of the key for the partner group reads. When the version is in use and the record is not found with the version, the system attempts a second read using the same key except that the version is all spaces.

Valid values are:

- = Do not use the version for the partner group reads.
- Y = Use the version to read the partner group records.

#### **Transaction Version**

Default: N

**Your Value:** 

This option determines whether to use the version as part of the key for the partner group reads. When the version is in use and the record is not found with the version, the system attempts a second read using the same key except that the version is all spaces.

Valid values are:

- N = Do not use the version for the partner transaction reads.
- Y = Use the version to read the partner transaction records.

| Concurrency Enabled                                                               | Default: N                                                                                                    |
|-----------------------------------------------------------------------------------|----------------------------------------------------------------------------------------------------|
| This option determines whether to enable databank maintenance.                    | Your Value: concurrent processing for the editors and mappers and                                                                                               |
| Valid values are:                                                                 |                                                                                                    |
| N = Do not enable concurrent proc                                                 | eessing.                                                                                                    |
| Y = Enable concurrent processing.                                                 |                                                                                                    |
| See Chapter 8, "Implementing Gentran:Ba concurrent processing.                    | asic," in this guide for a complete description of                                                                                                    |
| CICS Applid for Concurrency                                                       | Default: N/A Your Value:                                                                                                    |
| A CICS region is required to support conc this is the Applid of that CICS region. | current processing. If concurrent processing is enabled                                                                                                    |
| See Chapter 8, "Implementing Gentran:Baconcurrent processing.                     | asic," in this guide for a complete description of                                                                                                    |
| User ID for Background Tasks                                                      | Default: N/A Your Value:                                                                                                    |
|                                                                                   | ifies a User ID to be associated with background tasks system. Use this User ID when you need to ensure                                                         |
|                                                                                   | ee "Configuring JCL Submission and User Security," hniques," in the <i>Gentran:Basic for zSeries Release</i> 6                                                  |
| Batch Submit Exit                                                                 | Default: N/A<br>Your Value:                                                                                                    |
| submitting batch jobs from the Gentran:Ba                                         | ifies a user-written program that will be invoked whe asic On-line system. Use this exit when you need to ather than through a CICS controlled internal reader. |
|                                                                                   | ee "Configuring JCL Submission and User Security," hniques," in the <i>Gentran:Basic for zSeries Release 6</i> .                                                |
| Change Audit                                                                      | Default: N<br>Your Value:                                                                                                    |

N = Do not enable change audit processing.

processing can be independently enabled for each of these subsystems.

Y = Enable change audit processing.

Valid values are:

For more information about this feature, see "Change Audit in Gentran," in chapter 7, "System Features: Tips and Techniques," in the *Gentran:Basic for zSeries Release 6.5 User's Guide*.

| Pre-installation Worksl                                                                                                    | heet                                                                             |
|----------------------------------------------------------------------------------------------------|----------------------------------------------------------------------------------|
|                                                                                                    | Default: FFFF<br>r Value:                                                        |
| For databanking levels, Gentran:Basic provides four parame information contained on each of the four databanks.  Valid values are:  F = Full databanking (Directory and Message store)                                                                      |                                                                                  |
| <ul><li>D = Directory only</li><li>N = None</li></ul>                                                                                                    |                                                                                  |
| The order of entry is as follows: Outbound Application, Out Application.                                                                                                    | bound EDI, Inbound EDI, and Inbound                                              |
| Note: Gentran:Basic applies the default values, FFFF, f installation. Because the verification procedure rechange them. During conversion, Gentran:Basic agree with your values. If you do not intend to us NNNN.                                           | equires these default parameters, do not will modify the parameters so that they |
| See Appendix A in this guide for a complete description of                                                                                                    | Databanking.                                                                     |
|                                                                                                    | Default: SIMD<br>r Value:                                                        |
| The Databank Manager is a background CICS task represen Modify the characters SIM of this Transaction ID to corresp System Image field (above). The Databank Manager prograperformed on the databanks. They also perform maintenance each of the databanks. | ond with the value specified in the ms monitor the online updates that are       |
| See Appendix A in this guide for a complete description of                                                                                                    | Databanking.                                                                     |
|                                                                                                    | Default: 0360<br>r Value:                                                        |
| This is the time interval in seconds (0360 = 360 seconds or the Databank Manager. At each interval, the Databank Manafunctions are performed. This process recurs until the CICS                                                                            | ager's Transaction ID is restarted and its                                       |
| See Appendix A in this guide for a complete description of                                                                                                    | Databanking.                                                                     |
|                                                                                                    | Default: N/A<br>r Value:                                                         |
| This field identifies a user-written CICS program that is retroccurs.                                                                                                    | ieved when a fatal databank error                                                |
| Databank Error User Exit Data                                                                                                    | Default: N/A                                                                     |

Exit Program.

Your Value:

This field identifies a user-defined, 20-character text string that is passed to the Databank Error User

| Pre-installation Worksheet |   |
|----------------------------|---|
|                            |   |
| Completed by:              | _ |
| Date:                      |   |
| Time:                      |   |

## Chapter

3

## **Installing Gentran:Basic**

#### **Overview**

This chapter describes the steps required to install Gentran:Basic. Review all the steps in this procedure before you perform the installation. After you have read this chapter, be sure to perform the steps in the order they are presented.

**Note:** If you have purchased Gentran:Realtime as a stand-alone product, you do not need to install Gentran:Basic.

If you have purchased Gentran:Basic add-on products, remember that you must *first* install Gentran:Basic.

This chapter contains the following topics:

| Торіс                                                               | Page |
|---------------------------------------------------------------------|------|
| The Installation Process                                            | 3-3  |
| Performing Initial Procedures                                       | 3-3  |
| Upload Product Distribution Files                                   | 3-5  |
| Upload SAS/C Distribution Files                                     | 3-13 |
| Upload Standards Distribution Files                                 | 3-17 |
| Obtain Product Updates                                              | 3-23 |
| Defining Gentran:Basic System Files                                 | 3-24 |
| Overview                                                            | 3-24 |
| Customizing the JCL Files                                           | 3-26 |
| Defining Base Files                                                 | 3-27 |
| Defining Mapping Files                                              | 3-28 |
| Defining Databank Files                                             | 3-29 |
| Defining the Help File                                              | 3-30 |
| Defining Permanent Sequential Unload/Upload Files                   | 3-31 |
| Defining the Change Audit Files                                     | 3-32 |
| Defining the Message Center Files                                   |      |
| Defining Standards                                                  | 3-34 |
| Establishing the Online Environment                                 | 3-37 |
| Overview                                                            | 3-37 |
| CICS Resource Definitions for Gentran:Basic Destinations            | 3-38 |
| CICS Resource Definitions for Gentran:Basic Files                   | 3-39 |
| CICS Resource Definitions for Gentran:Basic Programs and Mapsets    |      |
| CICS Resource Definitions for Gentran:Basic Transactions            | 3-41 |
| Defining Gentran:Basic Resources in the CICS System Definition File | 3-42 |
| Renaming Gentran:Basic Programs and Mapsets                         | 3-43 |
| Updating the CICS Startup JCL                                       | 3-44 |
| Installing the Gentran:Basic CICS Group                             | 3-45 |
| Verifying the Gentran:Basic CICS Installation                       | 3-46 |

#### The Installation Process

Installing Gentran:Basic involves completing a series of dependent jobs that build individual subsystems. In the initial steps, you will unload files from either the Electronic Software Distribution (ESD) Portal or CD-ROMs and use them to build sequential files and partitioned data sets on your mainframe. In subsequent steps, you will run jobs on your mainframe that will use these sequential files and partitioned data sets to create and initialize Gentran:Basic system files.

**Note:** The person performing this installation should have a working knowledge of JCL, VSAM, and the CICS environment in which the software will be installed.

If you are installing from ESD, the installation package includes two files.

• The *product* file contains all the files necessary to install the programs and base files (excluding standards) for Gentran:Basic. Its name is:

Basic\_6.5.00\_Package.zip

• The *standards* file contains all of the files necessary to install the X12, TDCC, UCS, EDIFACT, ODETTE, and TRADACOMS EDI standards. Its name is:

BasicStds\_PkgMMYY.zip

The MMYY component of the file name corresponds to the month and year that the standards file was created.

If you are installing from CD-ROM, the installation package includes two CD-ROMs.

• The *product* CD-ROM contains all the files necessary to install the programs and base files (excluding standards) for Gentran:Basic. Its label reads:

Gentran:Basic for zSeries Release 6.5.00 Product

• The *standards* CD-ROM contains all of the files necessary to install the X12, TDCC, UCS, EDIFACT, ODETTE, and TRADACOMS EDI standards. Its label reads:

**Gentran:Basic Standards** 

#### **Performing Initial Procedures**

Use this procedure to install Gentran:Basic.

**Step 1** Confirm system, hardware, and software requirements.

*Typically performed by*: System Installer

#### **System Requirements**

To install Gentran: Basic, you need the following:

- A personal computer running a Microsoft® Windows® operating system
- A CD-ROM drive, if you are installing from the CD-ROMs
- 750 MB of available hard disk space
- FTP capability

#### **Hardware Requirements**

Gentran:Basic operates on any IBM mainframe running the z/OS operating system.

Host System Disk Space Requirements:

Disk space requirements listed below are based on the use of IBM 3390 disk drives.

| Component              | Tracks Required |
|------------------------|-----------------|
| Batch Load Library     | 150             |
| Online Load Library    | 300             |
| System JCL Library     | 90              |
| System Test Data       | 10              |
| Utility Source Library | 30              |
| VSAM Base Files        | 300             |
| VSAM Standards Files   | 3,000           |
| VSAM Mapping Files     | 1,000           |
| VSAM Databank Files    | 150             |

VSAM space requirements previously listed are enough for your initial use of the Gentran:Basic system. As you increase the number of partners, applications, and maps you use, you may need additional space.

See the section corresponding to each individual Databank file in the *Gentran:Basic for zSeries Release 6.5 Technical Reference Guide* for disk space requirements.

The installation process also requires approximately 18,000 tracks of temporary space for sequential seed and work files. You may delete these temporary files after the Gentran:Basic installation is complete, using the DELFILES job as described in Chapter 8.

#### **Software Requirements**

To operate properly, the following software must reside on the host system:

- z/OS operating system
- CICS Transaction Server for z/OS
- Language Environment run-time support

Additional CICS software environment:

- CICS command-level support for COBOL and Assembler languages
- CICS Language Environment run-time modules
- VSAM support
- 3270-type terminal support

After ensuring that you have met all hardware and software requirements, you can proceed with the installation of Gentran:Basic (see **Step 2**).

| Completed by: |       |  |
|---------------|-------|--|
|               |       |  |
| Date:         | Time: |  |

#### **Upload Product Distribution Files**

Because the Gentran:Basic product is distributed either on a CD-ROM or by downloading it from the ESD Portal, you must upload the files to your mainframe before you can begin installing the product. This section provides step-by-step instructions for that process.

| ict. This | section provides step-by-st                       | tep instructions for that process.                                                                                                    |
|-----------|---------------------------------------------------|----------------------------------------------------------------------------------------------------|
| Trans     | sfer files to your PC.                            |                                                                                                    |
| Туріс     | cally performed by: System                        | Installer                                                                                                    |
| Chec      | k the box next to each task                       | as you complete it.                                                                                                    |
|           | downloaded from ESD t                             | in ESD, unzip the <b>Basic_6.5.00_Package.zip</b> file that you to extract the file named <b>Basic_6.5.00_Product.exe</b> . This file that contains the entire Gentran:Basic product.                                                                                                    |
|           | into your computer's CD                           | n CD-ROM, insert the Gentran:Basic product CD-ROM D-ROM drive and navigate to locate the file named exe. This is a self-extracting .zip file that contains the oduct.                                                                                                    |
|           | your PC. A system mess system will save the file: | me to begin extracting the files onto the local hard disk on<br>sage prompts you with a default folder name to which the<br>s it is extracting. If you want to select a different location<br>r name to your desired location in this system message.                                      |
|           | At the completion of the following files:         | e process, note the location. The folder should contain the                                                                                                    |
|           | File                                              | Description                                                                                                    |
|           | PCBSCPRD                                          | The Gentran:Basic product                                                                                                    |
|           | PCSASC                                            | The SAS/C run-time libraries                                                                                                    |
|           | PCBSCPD1.TXT                                      | The JCL to allocate the target product file                                                                                                    |
|           | PCBSCPD2.TXT                                      | The JCL to build the sequential product files                                                                                                    |
|           | PCSASC1.TXT                                       | The JCL to allocate the target SAS/C file                                                                                                    |
|           | PCSASC2.TXT                                       | The JCL to build the sequential SAS/C files                                                                                                    |
| Com       | pleted by:                                        |                                                                                                    |
| Date      | <b>:</b>                                          | Time:                                                                                                    |
|           | Chec                                              | downloaded from ESD to is a self-extracting .zip for into your computer's CEBasic_6.5.00_Product.to entire Gentran:Basic product. Double-click the file narry your PC. A system mess system will save the file change the default folded At the completion of the following files:    File |

| Step 3 | Upload the | e product JCL | files to your | mainframe. |
|--------|------------|---------------|---------------|------------|
|--------|------------|---------------|---------------|------------|

To build the sequential product files on your mainframe, you must upload to the mainframe the needed JCL.

Typically performed by: System Installer

Check the box next to each task as you complete it.

Perform the upload manually from your PC, using FTP configured in ASCII data transfer mode.

**Note:** For FTP, the Carriage Return and Line Feed settings (CR/LF) must be set to Off.

The files to upload are:

| File         | Description                                   |
|--------------|-----------------------------------------------|
| PCBSCPD1.TXT | The JCL to allocate the target product file   |
| PCBSCPD2.TXT | The JCL to build the sequential product files |

|       | 1 CBSC1 B2:1711               | The ver to build the sequential product mes            |
|-------|-------------------------------|--------------------------------------------------------|
|       | Choose target file names that | at are appropriate for your installation requirements. |
| Compl | eted by:                      |                                                        |
| Date: |                               | Time:                                                  |

|        | Date:                                                                                                    | Time:                                                                                                    |
|--------|----------------------------------------------------------------------------------------------------|----------------------------------------------------------------------------------------------------|
|        | Comp                                                                                                    | leted by:                                                                                                    |
|        |                                                                                                    | Verify the job results. You should never receive a return code greater than <b>0</b> .                                      |
|        |                                                                                                    | Submit the job.                                                                                                    |
|        |                                                                                                    | Read the comments within the JCL and follow any additional instructions.                                                    |
|        |                                                                                                    | Change the data set names as required by your installation. Change only the first two index levels ( <b>GENTRAN.V6X5</b> ). |
|        |                                                                                                    | Change the text string <b>XXXXXX</b> of <b>VOL=SER=</b> to an appropriate volume serial number used at your installation.   |
|        |                                                                                                    | Change <b>DISK</b> of <b>UNIT=DISK</b> as required by your installation.                                                    |
|        |                                                                                                    | Add a job card.                                                                                                    |
|        |                                                                                                    | Customize JCL member PCBSCPD1 that you uploaded in Step 3.                                                                  |
|        | Check                                                                                                    | the box next to the task as you complete it.                                                                                |
|        | Туріса                                                                                                    | lly performed by: System Installer                                                                                          |
| Step 4 | Allocate the target product file on your mainframe. Before you can upload the Gentran:Basic product file to your mainframe, the target file must be allocated on it. |                                                                                                    |

| Step 5      | Upload                                                                                                    | nd the Gentran:Basic product file from your PC to your mainframe. |                                                                                                    |
|-------------|----------------------------------------------------------------------------------------------------|-------------------------------------------------------------------|----------------------------------------------------------------------------------------------------|
|             | Typical                                                                                                    | vpically performed by: System Installer                           |                                                                                                    |
|             | Check t                                                                                                    | the box next to the task as you                                   | a complete it.                                                                                                    |
|             |                                                                                                    | data transfer mode. The targe                                     | of from your PC using FTP configured in BINARY the file on the mainframe must be the file that you RAN.V6X5.BSC.UPLOAD.PCPRD). |
|             |                                                                                                    | The file to be uploaded is:                                       |                                                                                                    |
|             |                                                                                                    | File                                                              | Description                                                                                                    |
|             |                                                                                                    | PCBSCPRD                                                          | The Gentran:Basic product                                                                                                    |
|             |                                                                                                    | At the completion of the uple<br>by looking for the following     | oad, verify the integrity of the file on the mainframe                                                                         |
|             |                                                                                                    | • Column 2 of the firs \INMR01.                                   | t record in the file should begin with the value                                                                               |
|             |                                                                                                    | • The number of bytes                                             | transferred should match the size of the source file.                                                                          |
|             | <b>Note:</b> If neither of these are true or if the entire file is unreadable, verify that your FTP session was configured in BINARY data transfer mode. Using an incorrect transfer configuration is the most common cause of upload problems. |                                                                   | our FTP session was configured r mode. Using an incorrect                                                                      |
|             |                                                                                                    | If the file is not acceptable, printegrity of the uploaded file   | perform the upload process again and verify the again until it is acceptable.                                                  |
| Completed b |                                                                                                    | eted by:                                                          |                                                                                                    |
|             | Date:                                                                                                    |                                                                   | Time:                                                                                                    |

**Step 6** Build the sequential Gentran:Basic files on your mainframe.

Typically performed by: System Installer

This step reads the Gentran:Basic product file that you uploaded in **Step 5** and extracts the files needed to complete the installation of the product on your mainframe.

The following table lists the abbreviated names of the data sets to be extracted. In the job, they are referenced by complete data set name, with the prefix **GENTRAN.V6X5**. followed by the text in the table below (for example, the full name for BATCH.LOAD is GENTRAN.V6X5.BATCH.LOAD).

**Note:** The data set names listed in **bold** are permanent files that

must be retained after the installation is complete. All of the other files are used to initially seed the permanent Gentran:Basic files; you can delete them when the

installation is complete.

| Data Set Name        | Description                                                                                                    |
|----------------------|----------------------------------------------------------------------------------------------------|
| BATCH.LOAD           | Partitioned data set that contains all of the batch program load modules. This is a permanent data set; do not delete this data set at the end of installation. |
| CICS.LOAD            | Partitioned data set that contains all of the CICS program load modules. This is a permanent data set; do not delete this data set at the end of installation.  |
| UTILITY.SOURCE       | Partitioned data set that contains source code of the utility programs. This is a permanent data set; do not delete this data set at the end of installation.   |
| JCL                  | Partitioned data set that contains all of the execution JCL. This is a permanent data set; do not delete this data set at the end of installation.              |
| SEQ.ERRCTL           | Sequential data set used to load the Error Message and Control file.                                                                                            |
| SEQ.SECURITY         | Sequential data set used to seed the Security file.                                                                                                    |
| SEQ.PARTNER          | Sequential data set used to seed the Partner file.                                                                                                    |
| SEQ.CONTROL.OUTBOUND | Sequential data set used to seed the partner Outbound Control file.                                                                                             |
| SEQ.CONTROL.INBOUND  | Sequential data set used to seed the partner Inbound Control file.                                                                                              |
| SEQ.PARTNER.XREF     | Sequential data set used to seed the partner Cross Reference file.                                                                                              |
| SEQ.APPL.HEADER      | Sequential data set used to seed the Mapping Application Header file.                                                                                           |

| Data Set Name        | Description                                                                                                    |
|----------------------|----------------------------------------------------------------------------------------------------|
| SEQ.APPL.RECORD      | Sequential data set used to seed the Mapping Application Record file.                                                                                                    |
| SEQ.APPL.FIELD       | Sequential data set used to seed the Mapping Application Fields file.                                                                                                    |
| SEQ.APPL.LINK        | Sequential data set used to seed the Mapping Application Link file.                                                                                                    |
| SEQ.TRANS.HEADER     | Sequential data set used to seed the Mapping Transaction Header file.                                                                                                    |
| SEQ.TRANS.SEGMENT    | Sequential data set used to seed the Mapping Transaction Segments file.                                                                                                    |
| SEQ.TRANS.ELEMENT    | Sequential data set used to seed the Mapping Transaction Elements file.                                                                                                    |
| SEQ.CODE.DEFINE      | Sequential data set used to seed the Mapping Code Definition file.                                                                                                    |
| SEQ.CODE.CODES       | Sequential data set used to seed the Mapping Code Translation file.                                                                                                    |
| SEQ.CODE.DATA        | Sequential data set used to seed the Mapping Data Translation file.                                                                                                    |
| SEQ.CODE.VALID       | Sequential data set used to seed the Mapping Validation file.                                                                                                    |
| SEQ.GLOBAL.PARMS     | Sequential data set that contains the global parameters used<br>by the Outbound and Inbound Editors. This is a permanent<br>data set; do not delete this data set after the installation is<br>complete. |
| ANSI.MAPOUT.TESTDATA | Sequential data set that contains the Outbound X12 test data used to validate the installation. This is a permanent data set; do not delete this data set after the installation is complete.            |
| ANSI.MAPIN.TESTDATA  | Sequential data set that contains the Inbound X12 test data used to validate the installation. This is a permanent data set; do not delete this data set after the installation is complete.             |
| SEQ.EDI.EDICA        | Sequential data set used to seed the Databank Application Change Audit files.                                                                                                    |
| SEQ.EDI.EDIIECA      | Sequential data set used to seed the Databank Inbound EDI Change Audit file.                                                                                                    |
| SEQ.EDI.EDIOECA      | Sequential data set used to seed the Databank Outbound EDI Change Audit file.                                                                                                    |

| Data Set Name        | Description                                                                                                    |
|----------------------|----------------------------------------------------------------------------------------------------|
| SEQ.EDI.EDICFG       | Sequential data set used to seed the System Configuration file. This is a permanent data set; do not delete this data set after the installation is complete.                                                                                            |
| SEQ.EDI.EDIIAA       | Sequential data set used to seed the Databank Inbound Application Directory file.                                                                                                    |
| SEQ.EDI.EDIIEA       | Sequential data set used to seed the Databank Inbound EDI Directory file.                                                                                                    |
| SEQ.EDI.EDINRC       | Sequential data set used to seed the Databank Network Reconciliation file.                                                                                                    |
| SEQ.EDI.EDIOAA       | Sequential data set used to seed the Databank Outbound Application Directory file.                                                                                                    |
| SEQ.EDI.EDIOEA       | Sequential data set used to seed the Databank Outbound EDI Directory file.                                                                                                    |
| SEQ.EDI.EDIPND       | Sequential data set used to seed the Databank Pending files.                                                                                                    |
| SEQ.EDI.EDISTORE     | Sequential data set used to seed the Databank EDI Message Store files.                                                                                                    |
| SEQ.EDI.APPSTORE     | Sequential data set used to seed the Databank Application Message Store files.                                                                                                    |
| SEQ.EDI.EDILINK      | Sequential data set used to seed the Databank Link files.                                                                                                    |
| DEFR.MAPOUT.TESTDATA | Sequential data set that contains the outbound X12 test data used to test the deferred enveloping feature of Gentran:Basic. This data set is optional and can be removed from the unload process if the deferred enveloping test is not being performed. |
| ANA.MAPOUT.TESTDATA  | Sequential data set that contains the outbound TRADACOMS test data. This data set is optional and can be removed from the unload process if the TRADACOMS test is not to be performed.                                                                   |
| ANA.MAPIN.TESTDATA   | Sequential data set that contains the inbound TRADACOMS test data. This data set is optional and can be removed from the unload process if the TRADACOMS test is not to be performed.                                                                    |
| EDF.MAPOUT.TESTDATA  | Sequential data set that contains the outbound EDIFACT test data. This data set is optional and can be removed from the unload process if the EDIFACT test is not to be performed.                                                                       |

| Data Set Name         | Description                                                                                                    |
|-----------------------|----------------------------------------------------------------------------------------------------|
| EDF.MAPIN.TESTDATA    | Sequential data set that contains the Inbound EDIFACT test data. This data set is optional and can be removed from the unload process if the EDIFACT test is not to be performed. |
| SEQ.OPT.TABLE         | Sequential data set used to initially load the Optimized Standards Table.                                                                                                    |
| SEQ.APDEF.TESTDATA    | Sequential data set used to test the Application Definition Maintenance job.                                                                                                    |
| SEQ.EDI.EDIHELP       | Sequential data set containing system Help information.                                                                                                    |
| SEQ.REL.PARTNER       | Sequential data set used to seed the Partner file for Relationship mode.                                                                                                    |
| SEQ.REL.CNTL.INBOUND  | Sequential data set used to seed the partner Inbound Control file for Relationship mode.                                                                                          |
| SEQ.REL.CNTL.OUTBOUND | Sequential data set used to seed the partner Outbound Control file for Relationship mode.                                                                                         |
| SEQ.PARTNER.RELATION  | Sequential data set used to seed the Partner Relationship file.                                                                                                    |
| SEQ.EDIRSEP           | Sequential data set used to seed the Separator Control file.                                                                                                    |
| SEQ.CHGAUD            | Sequential data set used to seed the Change Audit files.                                                                                                    |

Check the box next to each task as you complete it.

| Date: | Time:                                                                                                    |
|-------|----------------------------------------------------------------------------------------------------|
| Compl | eted by:                                                                                                    |
|       | Verify the job results. You should never receive a return code greater than <b>0</b> .                                      |
|       | Submit the job.                                                                                                    |
|       | Read the comments within the JCL and follow any additional instructions.                                                    |
|       | Change the data set names as required by your installation. Change only the first two index levels ( <b>GENTRAN.V6X5</b> ). |
|       | Change the text string <b>XXXXXX</b> of <b>VOL=SER=</b> to an appropriate volume serial number used at your installation.   |
|       | Change <b>DISK</b> of <b>UNIT=DISK</b> as required by your installation.                                                    |
|       | Add a job card.                                                                                                    |
|       | Customize JCL member PCBSCPD2 that you uploaded in <b>Step 3</b> .                                                          |

#### **Upload SAS/C Distribution Files**

The Gentran:Basic Data Router feature requires SAS/C load modules. If you plan to use the Data Router feature and you do not have SAS/C as part of your system runtime library, you must unload the SAS/C modules we provide. This section provides step-by-step instructions for completing that process.

**Note:** If you do not plan to use the Data Router feature or you already have SAS/C as part of your system runtime library, skip this section and proceed to **Step 11**.

**Step 7** Upload the SAS/C JCL files to your mainframe. You must upload the JCL needed to build the sequential SAS/C files on your mainframe.

Typically performed by: System Installer

Check the box next to each task as you complete it.

Perform the upload manually from your PC using FTP configured in ASCII data transfer mode. The files to be uploaded are:

| File        | Description                                 |
|-------------|---------------------------------------------|
| PCSASC1.TXT | The JCL to allocate the target SAS/C file   |
| PCSASC2.TXT | The JCL to build the sequential SAS/C files |

| Date:  |                               | Time:                                                  |
|--------|-------------------------------|--------------------------------------------------------|
| Comple | eted by:                      |                                                        |
|        | Choose target file names that | at are appropriate for your installation requirements. |
|        | TC3A3C2.TXT                   | The JCL to build the sequential SAS/C files            |

|        | Date:  | Time:                                                                                                    |
|--------|--------|----------------------------------------------------------------------------------------------------|
|        | Comp   | leted by:                                                                                                    |
|        |        | Verify the job results. You should never receive a return code greater than <b>0</b> .                                                 |
|        |        | Submit the job.                                                                                                    |
|        |        | Read the comments within the JCL and follow any additional instructions.                                                               |
|        |        | Change the data set names as required by your installation. Change only the first two index levels ( <b>GENTRAN.V6X5</b> ).            |
|        |        | Change the text string <b>XXXXXX</b> of <b>VOL=SER=</b> to an appropriate volume serial number used at your installation.              |
|        |        | Change <b>DISK</b> of <b>UNIT=DISK</b> as required by your installation.                                                               |
|        |        | Add a job card.                                                                                                    |
|        |        | Customize JCL member PCSASC1 that you uploaded in Step 7.                                                                              |
|        | Check  | the box next to each task as you complete it.                                                                                          |
|        | Туріса | lly performed by: System Installer                                                                                                    |
| Step 8 |        | te the target SAS/C file on your mainframe. Before you can upload the SAS/C file r mainframe, the target file must be allocated on it. |

| Step 9 | Upload  | the SAS/C file from your PC                                     | C to your mainframe.                                                                                                    |
|--------|---------|-----------------------------------------------------------------|----------------------------------------------------------------------------------------------------|
|        | Typical | lly performed by: System Inst                                   | aller                                                                                                    |
|        | Check   | the box next to each task as y                                  | ou complete it.                                                                                                    |
|        |         | data transfer mode. The targ                                    | ly from your PC using FTP configured in BINARY et file on the mainframe must be the file that you RAN.V6X5.SAS.UPLOAD.PCSASC). |
|        |         | The file to be uploaded is:                                     |                                                                                                    |
|        |         | File                                                            | Description                                                                                                    |
|        |         | PCSASC                                                          | The SAS/C run-time libraries                                                                                                   |
|        |         | At the completion of the upl<br>by looking for the following    | oad, verify the integrity of the file on the mainframe:                                                                        |
|        |         | • Column 2 of the firs \INMR01.                                 | t record in the file should begin with the value                                                                               |
|        |         | • The number of bytes                                           | s transferred should match the size of the source file.                                                                        |
|        | No      | unreadable, verify that y in BINARY data transfe                | ne or if the entire file is your FTP session was configured r mode. Using an incorrect the most common cause of                |
|        |         | If the file is not acceptable, I integrity of the uploaded file | perform the upload process again and verify the again until it is acceptable.                                                  |
|        | Compl   | eted by:                                                        |                                                                                                    |
|        | Date:   |                                                                 | Time:                                                                                                    |
|        |         |                                                                 |                                                                                                    |

#### **Step 10** Build the sequential SAS/C files on your mainframe.

This step reads the SAS/C file that you uploaded in the previous step and extracts the files that are needed to use the Data Router feature on your mainframe.

Typically performed by: System Installer

The following table lists the abbreviated names of the data sets to be extracted. In the job, they are referenced by complete data set name, with the prefix

**GENTRAN.V6X5.SASC.C750.** followed by the text in the table below (for example, the full name of LINKLIB is GENTRAN.V6X5.SASC.C750.LINKLIB).

**Note:** These are all permanent data sets that must be retained after the installation is complete.

| Data Set Name | Description             |
|---------------|-------------------------|
| LINKLIB       | SAS/C link library      |
| TSOLOAD       | SAS/C TSO load library  |
| ARESOBJ       | SAS/C object library    |
| CICSLOAD      | SAS/C CICS load library |
| CICS.ARESOBJ  | SAS/C object library    |

Check the box next to each task as you complete it.

| Date: | Time:                                                                                                    |
|-------|----------------------------------------------------------------------------------------------------|
| Compl | eted by:                                                                                                    |
|       | Verify the job results. You should never receive a return code greater than <b>0</b> .                                      |
|       | Submit the job.                                                                                                    |
|       | Read the comments within the JCL and follow any additional instructions.                                                    |
|       | Change the data set names as required by your installation. Change only the first two index levels ( <b>GENTRAN.V6X5</b> ). |
|       | Change the text string <b>XXXXXX</b> of <b>VOL=SER=</b> to an appropriate volume serial number used at your installation.   |
|       | Change <b>DISK</b> of <b>UNIT=DISK</b> as required by your installation.                                                    |
|       | Add a job card.                                                                                                    |
|       | Customize JCL member PCSASC2 that you uploaded in <b>Step 7</b> .                                                           |

#### **Upload Standards Distribution Files**

Because the Gentran standards are distributed either on a CD-ROM or by downloading them from the ESD Portal, you must upload the files to your mainframe before you can install them. This section provides step-by-step instructions for completing that process.

| secti   | on provid | des step-by-step instructions                      | for completing that process.                                                                                                    |
|---------|-----------|----------------------------------------------------|----------------------------------------------------------------------------------------------------|
| Step 11 | Trans     | sfer files to your PC.                             |                                                                                                    |
|         | Туріс     | eally performed by: System In                      | nstaller                                                                                                    |
|         | Chec      | k the box next to each task as                     | s you complete it.                                                                                                    |
|         |           | downloaded from ESD to                             | ESD, unzip the <b>BasicStds_PkgMMYY.zip</b> file that you extract the file named <b>Gentran_Standards.exe</b> . This is hat contains all of the standards.                                                                                      |
|         |           | your computer CD-ROM                               | CD-ROM, insert the Gentran standards CD-ROM into drive and navigate to locate the file named This is a self-extracting .zip file that contains all of the                                                                                       |
|         |           | your PC. A system messa system will save the files | e to begin extracting the files onto the local hard disk on<br>ge prompts you with a default folder name to which the<br>it is extracting. If you want to select a different location,<br>name to your desired location in this system message. |
|         |           | At the completion of the p files:                  | process, note the location. It should contain the following                                                                                                    |
|         |           | File                                               | Description                                                                                                    |
|         |           | STD1                                               | Standards file part 1                                                                                                    |
|         |           | STD2                                               | Standards file part 2                                                                                                    |
|         |           | STDINCL.TXT                                        | A detailed list of versions included in these files This file will be used later for space allocations.                                                                                                    |
|         |           | PCSTAND1.TXT                                       | The JCL to allocate the target standards file                                                                                                    |
|         |           | PCSTAND2.TXT                                       | The JCL to build the sequential standards files                                                                                                    |
|         |           | PCSTDCLN.TXT                                       | The JCL to delete work files                                                                                                    |
|         |           | StandardsWorksheet                                 | Instructions for performing the standards update                                                                                                    |
|         | Com       | pleted by:                                         |                                                                                                    |

Date: \_\_\_\_\_ Time: \_\_\_\_

| Step 12 | Upload the standards JCL files to your mainframe. You must upload the JCL needed to |
|---------|-------------------------------------------------------------------------------------|
|         | build the sequential standards files on your mainframe.                             |

Typically performed by: System Installer

Check the box next to each task as you complete it.

Perform this upload manually from your PC using FTP configured in ASCII data transfer mode. The files to be uploaded are:

| File         | Description                                     |
|--------------|-------------------------------------------------|
| PCSTAND1.TXT | The JCL to allocate the target standards files  |
| PCSTAND2.TXT | The JCL to build the sequential standards files |

| Completed by: |              | Choose target file names that are appropriate for your installation requirements. |
|---------------|--------------|-----------------------------------------------------------------------------------|
| Completed by: | amulated hou |                                                                                   |
| Completed by: | ompleted by  |                                                                                   |

|         | Date:         | Time:                                                                                                    |
|---------|---------------|----------------------------------------------------------------------------------------------------|
|         | Completed by: |                                                                                                    |
|         |               | Verify the job results. You should never receive a return code greater than <b>0</b> .                                                        |
|         |               | Submit the job.                                                                                                    |
|         |               | Read the comments within the JCL and follow any additional instructions.                                                                      |
|         |               | Change the data set names as required by your installation. Change only the first index level ( <b>GENTRAN</b> ).                             |
|         |               | Change the text string <b>XXXXXX</b> of <b>VOL=SER=</b> to an appropriate volume serial number used at your installation.                     |
|         |               | Change <b>DISK</b> of <b>UNIT=DISK</b> as required by your installation.                                                                      |
|         |               | Add a job card.                                                                                                    |
|         |               | Customize JCL member PCSTAND1 that you uploaded in Step 12.                                                                                   |
|         | Check         | the box next to each task as you complete it.                                                                                                 |
|         | Туріса        | lly performed by: System Installer                                                                                                    |
| Step 13 |               | te the target standards files on your mainframe. Before you can upload the standards your mainframe, the target file must be allocated on it. |

| Step 14 Upl | Upload the standards files from your PC to your mainframe.                                |                                                                                                    |  |  |
|-------------|-------------------------------------------------------------------------------------------|----------------------------------------------------------------------------------------------------|--|--|
| Тур         | ically performed by: System Inst                                                          | aller                                                                                                    |  |  |
| Che         | Check the box next to each task as you complete it.                                       |                                                                                                    |  |  |
|             | data transfer mode. The targ allocated in <b>Step 13</b> ( <b>GENT</b>                    | by from your PC using FTP configured in BINARY et files on the mainframe must be the files that you tran.stds.pc.upload.std1 and toad.std2). The files to be uploaded are: |  |  |
|             | File                                                                                      | Description                                                                                                    |  |  |
|             | STD1                                                                                      | The standards file part 1                                                                                                    |  |  |
|             | STD2                                                                                      | The standards file part 2                                                                                                    |  |  |
|             | by looking for the following                                                              | oads, verify the integrity of the files on the mainframe: t record in the file should begin with the value                                                                 |  |  |
|             | ·                                                                                         | s transferred should match the size of the source file.                                                                                                    |  |  |
|             | <b>Note:</b> If neither of these are tru unreadable, verify that y in BINARY data transfe |                                                                                                    |  |  |
|             | If a file is not acceptable, pe integrity of the uploaded file                            | rform the upload process again and verify the again until it is acceptable.                                                                                                |  |  |
| Cor         | Completed by:                                                                             |                                                                                                    |  |  |
| Dat         | re:                                                                                       | Time:                                                                                                    |  |  |

# Step 15 Build the sequential standards files on your mainframe. This step reads the standards files that you uploaded in **Step 14** and extracts the files that will be needed to complete the installation of the standards on your mainframe.

Typically performed by: System Installer

The following table lists the abbreviated names of the data sets to be extracted. In the job, they are referenced by complete data set name, with the prefix

**GENTRAN.STDS.PC.SEQ.** followed by the text in the table below (for example, the full name for ASSOC is GENTRAN.STDS.PC.SEQ.ASSOC).

**Note:** All of the files are used to initially seed the permanent

Gentran:Basic files; you can delete them when the

installation is complete.

| Data Set Name | Description                                                                |
|---------------|----------------------------------------------------------------------------|
| ASSOC         | Sequential data set used to seed the Standards Association file            |
| ACTIVITY      | Sequential data set used to seed the Standards Activity file               |
| VERSION       | Sequential data set used to seed the Standards Version file                |
| CODE1         | Sequential data set used to seed the Standards Code1 file                  |
| CODE2         | Sequential data set used to seed the Standards Code2 file                  |
| CODE3         | Sequential data set used to seed the Standards Code3 file                  |
| CODE4         | Sequential data set used to seed the Standards Code4 file                  |
| ELEMENT       | Sequential data set used to seed the Standards Element file                |
| SEGMENT       | Sequential data set used to seed the Standards Segment file                |
| SEGDESC       | Sequential data set used to seed the Standards Segment Description file    |
| TRANS         | Sequential data set used to seed the Standards Transaction file            |
| DICT          | Sequential data set used to seed the Standards Dictionary file             |
| ELEDESC       | Sequential data set used to seed the Standards Element<br>Description file |

Check the box next to each task as you complete it.

| Customize JCL member <b>PCSTAND2</b> that you uploaded in <b>Step 12</b> .                                               |
|----------------------------------------------------------------------------------------------------|
| Add a job card.                                                                                                    |
| Change <b>DISK</b> of <b>UNIT=DISK</b> as required by your installation.                                                 |
| Change the text string <b>XXXXXX</b> of <b>VOL=SER=</b> to an appropriate volume seria number used at your installation. |

| Date:         | Time:                                                                                                    |  |  |
|---------------|----------------------------------------------------------------------------------------------------|--|--|
| Completed by: |                                                                                                    |  |  |
|               | Verify the job results. You should never receive a return code greater than <b>0</b> .                            |  |  |
|               | Submit the job.                                                                                                   |  |  |
|               | Read the comments within the JCL and follow any additional instructions.                                          |  |  |
|               | Change the data set names as required by your installation. Change only the first index level ( <b>GENTRAN</b> ). |  |  |

#### **Obtain Product Updates**

Before beginning to define the Gentran:Basic system files in the next section, you must obtain the latest product updates. It is important that all product updates be installed before continuing with the installation process. Failing to do so may cause a failure of the installation process or corruption of the Gentran:Basic system that you build. Call the Gentran Software Product Support Center at 1-800-GENTRAN if you have questions about product updates.

**Note:** Product updates are available from the Sterling Commerce Customer Web site. Step 16 Check for the latest product updates. *Typically performed by:* System Installer Check the box next to each task as you complete it. Check for the latest updates for the Gentran: Basic product by going to the Sterling Commerce Customer Center Web site at: http://customer.sterlingcommerce.com. **Note:** If the Customer Center Web site indicates that there are no updates for the Gentran:Basic product, you may skip the rest of this step and continue with **Step 17**. Download all updates from the Customer Center Web site. Install the updates. Instructions for how to install the updates can be obtained from the Customer Center Web site. Completed by: Date: \_\_\_\_\_ Time: \_\_\_\_

### **Defining Gentran: Basic System Files**

#### Overview

The JCL required to install Gentran:Basic is contained in the partitioned data set GENTRAN.V6X5.JCL. Before you can execute JCL, you must make the following changes:

- Add an appropriate job card.
- Change DISK of UNIT=DISK as required by your installation.
- Change the text string XXXXXXX of VOLUMES to the DASD VOLUMES that will contain defined permanent data sets.
- Change the data set names to match your installation's internal requirements as specified in your Pre-installation Worksheet in Chapter 2. Target data sets should reflect Release 6.5 in the name.

**Note:** Modify only the first two index levels of the data set names (**GENTRAN.V6X5**) to simplify the installation process.

Carefully read all comments included in each JCL member. These comments can provide information about last-minute changes that were not included in the documentation, as well as information that may be essential to the installation process.

Ensure that you verify the results of each job before you proceed to the next installation step. You should never receive a return code greater than 8. A return code of 8 usually indicates that during a step, Gentran attempted to delete a file that does not exist. The file will be created during the job.

You can define Gentran:Basic system files by executing a number of batch jobs. These batch jobs include:

| Batch Job | Description                                                                                                    |
|-----------|----------------------------------------------------------------------------------------------------|
| DEFBASE   | Defines base files when processing in Partner/Qualifier mode. These files include the System Configuration, Partner, Partner Control, Error Message, Security, and Partner Cross Reference.                                                        |
| DEFBASEM  | Defines base files when processing in Mixed mode. These files include the System Configuration, Partner, Partner Control, Error Message, Security, and Partner Cross Reference.                                                                    |
| DEFBASER  | Defines base files when processing in Relationship mode. These files include the System Configuration, Partner, Partner Control, Error Message, Security, and Partner Relationship.                                                                |
| DEFMAP    | Defines mapping files. These files include the Application Header, Record, Field, and Link files; Transaction Header, Segment, and Element files; and Translation Table Definition, Code Translation, Data Translation, and Data Validation files. |

| Batch Job | Description                                                                                                    |
|-----------|----------------------------------------------------------------------------------------------------|
| DEFDB     | Defines databank files. These files include up to four each; Directory, Message Store, Pending, Change Audit, and Transaction Queue files; up to two Link files; one Network Reconciliation file; one Online Log file; and one Acknowledgment Overdue file. |
| DEFSTD    | Defines Standards files. These files include Standards Association, Version, Transaction, Segment, Segment Description, Element, Element Description, Activity, Dictionary, and the four Code Value files.                                                  |
| DEFTBL    | Defines a temporary Optimized Standards Table file for verification.                                                                                                    |
| DEFHELP   | Defines the Help file.                                                                                                    |
| DEFUNLD   | Defines the permanent sequential Unload/Upload files.                                                                                                    |
| DEFCA     | Defines the Change Audit files.                                                                                                    |
| DEFMC     | Defines the Message Center files.                                                                                                    |

# **Customizing the JCL Files**

This step customizes JCL streams that will be loaded into the JCL file in **Step 18**.

| Date:                                                                                                    | Time:                                                                                                    |  |
|----------------------------------------------------------------------------------------------------|----------------------------------------------------------------------------------------------------|--|
| Completed by:                                                                                                    |                                                                                                    |  |
|                                                                                                    | Execute a Syntax check on each customized JCL member to reduce the chance of errors during the installation verification procedure. If the method you use to perform the syntax check also checks for missing data sets, you may receive errors because most data sets have not yet been defined. You should ignore these errors and focus on any true JCL syntax errors that are found. |  |
|                                                                                                    | Read the comments within each JCL member and follow any additional instructions that are noted.                                                                                                    |  |
|                                                                                                    | • Comment out the <b>SYS095</b> and <b>SYS0951</b> DD statements for the Partner Cross-reference file and uncomment the <b>EDIPREL</b> and <b>EDIPREL1</b> DD statements for the Partner Relationship file.                                                                                                    |  |
|                                                                                                    | If your target Trading Profile Mode is Relationship mode, make the following change to the step that executes EBDI006A in JCL member <b>EXEC006O</b> :                                                                                                    |  |
|                                                                                                    | Change data set names as required by your installation. Change only the first two index levels of each data set name ( <b>GENTRAN.V6X5</b> ). Doing so enables you to perform a mass edit on data set names.                                                                                                    |  |
|                                                                                                    | Change text string <b>XXXXXX</b> of <b>VOLUMES</b> ( ) as required by your installation.                                                                                                    |  |
|                                                                                                    | Change <b>DISK</b> of <b>UNIT=DISK</b> as required by your installation.                                                                                                    |  |
|                                                                                                    | Add a job card. When creating the job card, it is important that the word JOB is located in positions $12 - 14$ . Some online applications can override the job name when submitting JCL and this is necessary for the override to function properly.                                                                                                    |  |
| Check                                                                                                    | the box next to each task as you complete it.                                                                                                    |  |
| Туріса                                                                                                    | lly performed by: System Installer                                                                                                    |  |
| Customize JCL members <b>EXECRPTM</b> , <b>EXEC006O</b> , and <b>EXEC036O</b> . This section lists the tasks involved in customizing the job card and the data set names within the JCL streams. |                                                                                                    |  |
|                                                                                                    | Stream Typical Check  Check  Complete  Complete                                                                                                    |  |

#### **Defining Base Files**

Base files include System Configuration, Partner, Partner Control, Error Message, Security, Partner Cross Reference, and Partner Relationship.

Customize either JCL member **DEFBASE**, **DEFBASEM**, or **DEFBASER** and submit. The JCL member you use depends on your current Trading Profile Mode or your target Trading Profile Mode if you are performing a new installation.

• For Partner/Qualifier mode, use member **DEFBASE**.

• For Mixed mode, use member **DEFBASEM**.

• For Relationship mode, use member **DEFBASER**.

Typically performed by: System Installer

| Date:   |                                                                                                    | Time:                                                                                                    |  |
|---------|----------------------------------------------------------------------------------------------------|----------------------------------------------------------------------------------------------------|--|
| Compl   | eted by:                                                                                                    |                                                                                                    |  |
|         |                                                                                                    | he job results. You should never receive a return code greater than 8.                                                                                                    |  |
|         |                                                                                                    | e comments within the JCL member and follow additional instructions. the JCL member.                                                                                       |  |
|         | • Das I d                                                                                                    | Change the value SIM on the DATABANK MANAGER TRANSACTION ID parameter record to the three-character system image specified on the Pre-installation Worksheet in chapter 2. |  |
|         | •                                                                                                    | Change the value PIM on the PROGRAM IMAGE parameter record to the three-character program image specified on the Pre-installation Worksheet in chapter 2.                  |  |
|         | Modify                                                                                                    | parameters for the <b>EDIOPT</b> DD statement in Step 3 of the JCL.                                                                                                    |  |
|         | •                                                                                                    | Temporary Gentran:Basic files are identified with <b>SEQ</b> as the third node of the data set name. Delete these files after installation is complete.                    |  |
|         | •                                                                                                    | Permanent Gentran: Basic files are identified with ${\bf VSAM}$ as the third node of the data set name.                                                                    |  |
|         | •                                                                                                    | Change only the first two index levels of each data set name ( <b>GENTRAN</b> . $V6X5$ ). Doing so enables you to mass-change data set names.                              |  |
|         | Change data set names as required by your installation. Consider the following:                                                                                                    |                                                                                                    |  |
| Check   | the box next to each task as you complete it.  Add a job card.  Change DISK of UNIT=DISK as required by your installation.  Change the text string XXXXXX of VOLUMES ( ) as required by your installation. |                                                                                                    |  |
| Турісці | ly perfor                                                                                                    | med by: System Installer                                                                                                    |  |

# **Defining Mapping Files**

Mapping files include the Application Header, Record, Field, and Link files; Transaction Header, Segment, and Element files; and Code Definition Table, Code Translation, Data Translation, and Data Validation files.

| Step 19 | Customize JCL member <b>DEFMAP</b> and submit. |                                                                                                    |  |
|---------|------------------------------------------------|----------------------------------------------------------------------------------------------------|--|
|         | Туріса                                         | lly performed by: System Installer                                                                                                    |  |
|         | Check                                          | the box next to each task as you complete it.                                                                                                    |  |
|         |                                                | Add a job card.                                                                                                    |  |
|         |                                                | Change <b>DISK</b> of <b>UNIT=DISK</b> as required by your installation.                                                                                           |  |
|         |                                                | Change the text string <b>XXXXXX</b> of <b>VOLUMES</b> ( ) as required by your installation.                                                                       |  |
|         |                                                | Change data set names as required by your installation. Consider the following:                                                                                    |  |
|         |                                                | • Change only the first two index levels of each data set name (GENTRAN.V6X5). Doing so enables you to mass-change data set names.                                 |  |
|         |                                                | • Permanent Gentran:Basic files are identified with <b>VSAM</b> as the third node of the data set name.                                                            |  |
|         |                                                | • Temporary Gentran: Basic files are identified with <b>SEQ</b> as the third node of the data set name. You may delete these files after installation is complete. |  |
|         |                                                | Read the comments within the JCL member and follow additional instructions.                                                                                        |  |
|         |                                                | Submit the JCL member.                                                                                                    |  |
|         |                                                | Verify the job results. You should never receive a return code greater than 8.                                                                                     |  |
|         | Comp                                           | leted by:                                                                                                    |  |
|         | Date                                           | Time·                                                                                                    |  |

#### **Defining Databank Files**

Databank files include up to four each; Directory, Message Store, Pending, Change Audit, and Transaction Queue files; up to two Link files; five sequential Archive files; one Network Reconciliation file; one Online Log file; and one Acknowledgment Overdue file.

**Note:** At installation, all databanks are active for verification purposes. During conversion, the levels will be modified to agree with the values you have indicated on your Pre-installation Worksheet in Chapter 2.

See Appendix A in this guide for more information on the configuration and design of the Databank subsystem.

|         | Date:  | Time:                                                                                                    |
|---------|--------|----------------------------------------------------------------------------------------------------|
|         | Comp   | leted by:                                                                                                |
|         |        | Verify the job results. You should never receive a return code greater than 8.                           |
|         |        | Submit the JCL member.                                                                                   |
|         |        | Read the comments within the JCL member and follow additional instructions.                              |
|         |        | • Permanent Gentran: Basic files are identified with <b>VSAM</b> as the third node of the data set name. |
|         |        | • Change only the first two index levels of each data set name (GENTRAN.V6X5).                           |
|         |        | Change data set names as required by your installation. Consider the following:                          |
|         |        | Change the text string <b>XXXXXX</b> of <b>VOLUMES</b> ( ) as required by your installation.             |
|         |        | Change <b>DISK</b> of <b>UNIT=DISK</b> as required by your installation.                                 |
|         |        | Add a job card.                                                                                          |
|         | Check  | the box next to each task as you complete it.                                                            |
|         | Туріса | lly performed by: System Installer                                                                       |
| Step 20 | Custon | nize JCL member <b>DEFDB</b> and submit.                                                                 |

# **Defining the Help File**

| Step 21 | Customize JCL member <b>DEFHELP</b> and submit. |                                                                                                    |  |
|---------|-------------------------------------------------|----------------------------------------------------------------------------------------------------|--|
|         | Туріса                                          | lly performed by: System Installer                                                                      |  |
|         | Check                                           | the box next to each task as you complete it.                                                           |  |
|         |                                                 | Add a job card.                                                                                         |  |
|         |                                                 | Change the text strings <b>XXXXXX</b> of <b>VOLUMES</b> ( ) as required by your installation.           |  |
|         |                                                 | Change data set names as required by your installation. Consider the following:                         |  |
|         |                                                 | • Change only the first two index levels of each data set name (GENTRAN.V6X5).                          |  |
|         |                                                 | • Permanent Gentran:Basic files are identified with <b>VSAM</b> as the third node of the data set name. |  |
|         |                                                 | • Temporary Gentran:Basic files are identified with <b>SEQ</b> as the third node of the data set name.  |  |
|         |                                                 | Submit the JCL member.                                                                                  |  |
|         |                                                 | Verify the job results. You should never receive a return code greater than 8.                          |  |
|         | Compl                                           | leted by:                                                                                               |  |
|         | Date:                                           | Time:                                                                                                   |  |

# **Defining Permanent Sequential Unload/Upload Files**

| Step 22 | Custor | mize JCL member <b>DEFUNLD</b> and submit.                                                                                                    |
|---------|--------|----------------------------------------------------------------------------------------------------|
|         | Туріса | lly performed by: System Installer                                                                                                    |
|         | Check  | the box next to each task as you complete it.                                                                                                    |
|         |        | Add a job card.                                                                                                    |
|         |        | Change the text strings <b>xxxxxx</b> as required by your installation.                                                                          |
|         |        | Change data set names as required by your installation. Consider the following:                                                                  |
|         |        | • Change only the first two index levels of each data set name (GENTRAN. V6X5).                                                                  |
|         |        | • Although these files are identified by <b>SEQ</b> as the third node of the data set name, they are permanent files that should not be deleted. |
|         |        | Submit the JCL member.                                                                                                    |
|         |        | Verify the job results. You should never receive a return code greater than 8.                                                                   |
|         | Comp   | leted by:                                                                                                    |
|         | Date:  | Time·                                                                                                    |

# **Defining the Change Audit Files**

| Step 23 | Customize JCL member <b>DEFCA</b> and submit. |                                                                                                    |  |  |  |
|---------|-----------------------------------------------|----------------------------------------------------------------------------------------------------|--|--|--|
|         | Туріса                                        | lly performed by: System Installer                                                                      |  |  |  |
|         | Check                                         | the box next to each task as you complete it.                                                           |  |  |  |
|         |                                               | Add a job card.                                                                                         |  |  |  |
|         |                                               | Change the text strings <b>XXXXXX</b> of <b>VOLUMES</b> ( ) as required by your installation.           |  |  |  |
|         |                                               | Change data set names as required by your installation. Consider the following:                         |  |  |  |
|         |                                               | • Change only the first two index levels of each data set name (GENTRAN.V6X5).                          |  |  |  |
|         |                                               | • Permanent Gentran:Basic files are identified with <b>VSAM</b> as the third node of the data set name. |  |  |  |
|         |                                               | • Temporary Gentran:Basic files are identified with <b>SEQ</b> as the third node of the data set name.  |  |  |  |
|         |                                               | Submit the JCL member.                                                                                  |  |  |  |
|         |                                               | Verify the job results. You should never receive a return code greater than 8.                          |  |  |  |
|         | Compl                                         | leted by:                                                                                               |  |  |  |
|         | Dotos                                         | Timor                                                                                                   |  |  |  |

# **Defining the Message Center Files**

| Step 24 | Custor        | mize JCL member <b>DEFMC</b> and submit.                                                                 |  |  |
|---------|---------------|----------------------------------------------------------------------------------------------------|--|--|
|         | Туріса        | lly performed by: System Installer                                                                       |  |  |
|         | Check         | the box next to each task as you complete it.                                                            |  |  |
|         |               | Add a job card.                                                                                          |  |  |
|         |               | Change the text string <b>XXXXXX</b> of <b>VOLUME</b> ( ) as required by your installation.              |  |  |
|         |               | Change data set names as required by your installation. Consider the following:                          |  |  |
|         |               | • Change only the first two index levels of each data set name (GENTRAN. V6X5).                          |  |  |
|         |               | • Permanent Gentran: Basic files are identified with <b>VSAM</b> as the third node of the data set name. |  |  |
|         |               | Submit the JCL member.                                                                                   |  |  |
|         |               | Verify the job results. You should never receive a return code greater than <b>0</b> .                   |  |  |
|         | Completed by: |                                                                                                    |  |  |
|         | Datas         | Ti                                                                                                    |  |  |

#### **Defining Standards**

#### **Step 25** Customize JCL member **DEFSTD** and submit.

Typically performed by: System Installer

DEFSTD loads the online standards files (Standards Association, Version, Transaction, Segment, Segment Description, Element, Element Description, Activity, Dictionary, and the four Code files).

This job extracts EDI standards from the sequential standards files that were built in **Step 15** and loads them into the files listed above. Control cards limit the extract to only the standards versions that you use.

The following versions are currently set up to be extracted from the sequential standards files:

| Version             | Agency |
|---------------------|--------|
| 00100               | X      |
| 00200               | X      |
| 00300               | X      |
| 00400               | X      |
| 004001              | UN     |
| 00403               | X      |
| 004030              | X      |
| DEFAULT             | SC     |
| D <del>bb</del> 99B | UN     |

Control cards for the above versions are already present in the JCL member **DEFSTD**. You can add control cards for additional versions that you use.

Refer to the "Standards Update" topic in Chapter 4 of the *Gentran:Basic for zSeries Release 6.5 Technical Reference Guide* for more information on maintaining standards. If you are selecting versions other than those versions needed to perform the verification procedure, this section contains information that will help to determine DASD allocations.

Check the box next to each task as you complete it.

| Add a job card.                                                                                                 |
|----------------------------------------------------------------------------------------------------|
| Change <b>DISK</b> of <b>UNIT=DISK</b> as required by your installation.                                        |
| Change the text strings <b>SSSSSS</b> and <b>XXXXXX</b> of <b>VOLUMES</b> ( ) as required by your installation. |

| Date: | Time:                                                                                                    |  |  |
|-------|----------------------------------------------------------------------------------------------------|--|--|
| Comp  | leted by:                                                                                                    |  |  |
|       | Verify the job results. You should never receive a return code greater than 8.                                                                                      |  |  |
|       | Submit the JCL member.                                                                                                    |  |  |
|       | Read the comments within the JCL member and follow additional instructions.                                                                                         |  |  |
|       | Step04 of JCL member <b>DEFSTD</b> contains a list of standards versions that will be extracted. Add control cards for any additional versions that you will use.   |  |  |
|       | • Extract Gentran:Basic files are identified with <b>EXTRACT</b> as the third node of the data set name. You may delete these files after installation is complete. |  |  |
|       | <ul> <li>Permanent Gentran: Basic files are identified with VSAM as the third node<br/>of the data set name.</li> </ul>                                             |  |  |
|       | • Change only the first two index levels of all other data sets. These are identified with the <b>GENTRAN.V6X5</b> high-level qualifier.                            |  |  |
|       | • Change only the first index level of the sequential standards data sets.  These are identified with the <b>GENTRAN</b> . <b>STDS</b> high-level qualifier.        |  |  |
|       | Change data set names as required by your installation. Consider the following:                                                                                     |  |  |

| Step 26 | Custon           | nize JCL             | member <b>DEFTBL</b> and submit.                                                                                                    |  |
|---------|------------------|----------------------|----------------------------------------------------------------------------------------------------|--|
|         | Туріса           | lly perfo            | rmed by: System Installer                                                                                                    |  |
|         | online<br>compli | standard<br>ance che | the Optimized Standards Table file. This file is an optimized version of the is files and is used by the inbound and outbound editors to perform ecking. This job loads an initial version of the file that is used during the iffication procedure. |  |
|         | Check            | the box              | next to each task as you complete it.                                                                                                    |  |
|         |                  | Add a                | job card.                                                                                                    |  |
|         |                  | Change               | e DISK of UNIT=DISK as required by your installation.                                                                                                    |  |
|         |                  | Change               | e text string <b>XXXXXX</b> of <b>VOLUMES</b> ( ) as required by your installation.                                                                                                    |  |
|         |                  | Change               | e data set names as required by your installation. Consider the following:                                                                                                    |  |
|         |                  | •                    | Change only the first two index levels of each data set name (GENTRAN. V6X5).                                                                                                    |  |
|         |                  | •                    | Permanent Gentran:Basic files are identified with <b>VSAM</b> as the third node of the data set name.                                                                                                    |  |
|         |                  | •                    | Temporary Gentran:Basic files are identified with <b>SEQ</b> as the third node of the data set name.                                                                                                    |  |
|         |                  | Read tl              | ne comments within the JCL member and follow additional instructions.                                                                                                    |  |
|         |                  | Submit               | the JCL member.                                                                                                    |  |
|         |                  | Verify               | the job results. You should never receive a return code greater than 8.                                                                                                    |  |
|         | Completed by     |                      |                                                                                                    |  |

Date: \_\_\_\_\_ Time: \_\_\_\_

# **Establishing the Online Environment**

#### Overview

Gentran:Basic has an extensive CICS online environment that allows for entry, update, and inquiry of partners, maps, standards, databanks, and other administrative functions. This section of the installation procedures describes the steps that you will perform to customize the resources and update your CICS environment to install the application software and files needed to make these functions available.

Your installation will depend upon your release of CICS and how it is configured. Refer to comments within each of the following steps and associated JCL members for information about modifications that you may need to make.

You will need full access to the following items to complete this CICS installation:

- The CICS System Definition file DFHCSD
- The CICS Offline Utility program DFHCSDUP
- The CICS Resource Definition Online transaction CEDA
- The CICS Master Terminal transaction CEMT

It is assumed that a functional CICS region exists and that the system installer has full authorization to access the region and use these items.

# **CICS Resource Definitions for Gentran:Basic Destinations**

|         | Doto   | Tima·                                                                                                    |  |  |
|---------|--------|----------------------------------------------------------------------------------------------------|--|--|
|         | Comp   | leted by:                                                                                                    |  |  |
|         |        | Read the comments within the JCL member and follow additional instructions.                                                                                                    |  |  |
|         |        | In addition, if you are creating a unique group name for each MRO region, you will need to create a duplicate JCL member for each unique name.                                                                                                    |  |  |
|         |        | If you are installing into an MRO environment, you may need to uncomment the <b>REMOTESYSTEM (NAME)</b> parameter for each resource and change the value <b>NAME</b> to the 4-character alphanumeric name of the CICS region where the destinations reside. |  |  |
|         |        | If you changed the CICS Group Name on the Pre-installation Worksheet in Chapter 2 from the default value <b>GENBSC</b> , globally change the value in the <b>GROUP</b> parameter in each definition to the value you are using.                             |  |  |
|         |        | Globally change the value <b>SIM</b> to the three-character system image specified on the Pre-installation Worksheet in Chapter 2.                                                                                                    |  |  |
|         |        | Review each definition for your site requirements.                                                                                                    |  |  |
|         | Check  | the box next to each task as you complete it.                                                                                                    |  |  |
|         | Туріса | lly performed by: System Installer                                                                                                    |  |  |
| Step 27 | Custon | stomize JCL member <b>BSCRDOD</b> .                                                                                                    |  |  |

Step

# **CICS Resource Definitions for Gentran:Basic Files**

| Custor                                              | Customize JCL member <b>BSCRDOF</b> .                                                                                                    |  |  |
|-----------------------------------------------------|----------------------------------------------------------------------------------------------------|--|--|
| Туріса                                              | lly performed by: System Installer                                                                                                    |  |  |
| Check the box next to each task as you complete it. |                                                                                                    |  |  |
|                                                     | Review each definition for your site requirements.                                                                                                    |  |  |
|                                                     | Globally change the value <b>SIM</b> to the three-character system image specified on the Pre-installation Worksheet in Chapter 2.                                                                                                    |  |  |
|                                                     | Each definition contains the <b>DSNAME</b> parameter to specify the names of the data sets to be allocated for the files. You may remove these parameters and instead specify the files using DD statements in the CICS startup JCL. If you wish to do this, <b>Step 33</b> provides instructions for updating the CICS startup JCL.                  |  |  |
|                                                     | If you elect to retain the <b>DSNAME</b> parameters, you must globally change the data set name high-level qualifier <b>GENTRAN.V6X5</b> to the value specified on the Pre-installation Worksheet in Chapter 2.                                                                                                    |  |  |
|                                                     | If you changed the CICS Group Name on the Pre-Installation Worksheet in Chapter 2 from the default value <b>GENBSC</b> , globally change the value in the <b>GROUP</b> parameter in each definition to the value you are using.                                                                                                    |  |  |
|                                                     | Review Local Shared Resource Pool IDs for your system. To manage overhead, most Gentran:Basic files are assigned to an LSR pool. Files that cannot be installed in a pool use the parameter <b>LSRPOOLID (NONE)</b> in the definitions.                                                                                                    |  |  |
|                                                     | If you are processing in Relationship mode, you must replace the definitions for the Partner Cross-reference files (SIMPREF and SIMPREF1) with the definitions for the Partner Relationship files (SIMPREL and SIMPREL1). The BSCRDOF member contains both sets of definitions with the definitions for the Partner Relationship files commented out. |  |  |
|                                                     | If you are installing into an MRO environment, you will need to uncomment the <b>KEYLENGTH</b> and <b>RECORDSIZE</b> parameters for each resource definition.                                                                                                    |  |  |
|                                                     | You may also need to uncomment the <b>REMOTESYSTEM (NAME)</b> parameter for each resource and change the value <b>NAME</b> to the 4-character alphanumeric name of the CICS region where the files reside.                                                                                                    |  |  |
|                                                     | In addition, if you are creating a unique group name for each MRO region, you will need to create a duplicate JCL member for each unique group name.                                                                                                    |  |  |
|                                                     | Read the comments within the JCL member and follow additional instructions.                                                                                                    |  |  |
| Comp                                                | leted by:                                                                                                    |  |  |
| Date:                                               | Time:                                                                                                    |  |  |
| Date.                                               | i iiit.                                                                                                    |  |  |

# **CICS Resource Definitions for Gentran: Basic Programs and Mapsets**

|         | Completed by:                          |                                                                                                    |  |  |  |
|---------|----------------------------------------|----------------------------------------------------------------------------------------------------|--|--|--|
|         |                                        | Read the comments within the JCL member and follow additional instructions.                                                                                                    |  |  |  |
|         |                                        | If you changed the CICS Group Name on the Pre-installation Worksheet in Chapter 2 from the default value <b>GENBSC</b> , globally change the value in the <b>GROUP</b> parameter in each definition to the value you are using.                                                                                                    |  |  |  |
|         |                                        | Review the definitions for the GENBYPAS and PIMXSEC programs. These sample programs can be used to test the Entry Gateway and Security Exit components of the User Security Facility. If you choose to implement one of these components and you would like to test it using one of these programs, uncomment the definition for the program you wish to use. See Appendix E in this guide for more information about using these programs. |  |  |  |
|         |                                        | Globally change the value <b>PIM</b> to the three-character program image specified on the Pre-installation Worksheet in Chapter 2.                                                                                                    |  |  |  |
|         |                                        | All Gentran:Basic CICS applications are identified in this member. Programs and BMS mapsets are included.                                                                                                    |  |  |  |
|         |                                        | Review each definition for your site requirements.                                                                                                    |  |  |  |
|         | Check                                  | the box next to each task as you complete it.                                                                                                    |  |  |  |
|         | Typical                                | lly performed by: System Installer                                                                                                    |  |  |  |
| Step 29 | Customize JCL member <b>BSCRDOPM</b> . |                                                                                                    |  |  |  |

# **CICS Resource Definitions for Gentran:Basic Transactions**

| Step 30 | Custom        | ize JCL member <b>BSCRDOT</b> .                                                                                                    |  |  |
|---------|---------------|----------------------------------------------------------------------------------------------------|--|--|
|         | Typical       | ly performed by: System Installer                                                                                                    |  |  |
|         | Check t       | he box next to each task as you complete it.                                                                                                    |  |  |
|         |               | Review each definition for your site requirements.                                                                                                    |  |  |
|         |               | Globally change the value <b>SIM</b> to the three-character system image specified on the Pre-installation Worksheet in Chapter 2.                                                                                                    |  |  |
|         |               | Globally change the value <b>PIM</b> to the three-character program image specified on the Pre-installation Worksheet in Chapter 2.                                                                                                    |  |  |
|         |               | Review the definition for the <b>SIMC</b> transaction ID. This transaction can be used to test the sample Entry Gateway program <b>GENBYPAS</b> . If you choose to implement this component of the User Security Facility and you would like to test it using this program, uncomment the definition for the <b>SIMC</b> transaction ID. See Appendix E in this guide for more information about using this transaction. |  |  |
|         |               | If you changed the CICS Group Name on the Pre-installation Worksheet in Chapter 2 from the default value <b>GENBSC</b> , globally change the value in the <b>GROUP</b> parameter in each definition to the value you are using.                                                                                                    |  |  |
|         |               | If you are installing into an MRO environment, you may need to uncomment the <b>REMOTESYSTEM (NAME)</b> parameter for each resource and change the value <b>NAME</b> to the 4-character alphanumeric name of the CICS region where the transactions reside.                                                                                                    |  |  |
|         |               | Read the comments within the JCL member and follow additional instructions.                                                                                                    |  |  |
|         | Completed by: |                                                                                                    |  |  |
|         | Date:         | Time:                                                                                                    |  |  |

#### Defining Gentran:Basic Resources in the CICS System Definition File

# Step 31 Customize JCL member **DEFRDO**. This step adds the customized JCL members from the previous steps to the System Definition file. *Typically performed by*: System Installer Check the box next to each task as you complete it. Add a Job Card. Change data set names YOUR.CICS.SDFHLOAD and YOUR.CICS.DFHCSD as required by your installation. Change the data set names as required by your installation. Change only the first two index levels (GENTRAN. V6X5). If you changed the CICS Group Name on the Pre-installation Worksheet in Chapter 2 from the default value **GENBSC**, substitute your group name in the **DELETE** step in the JCL. If you are defining the Gentran: Basic CICS resources in an existing group, you must comment out or remove the **DELETE** step in the JCL. Otherwise, your existing group will be deleted. If you are installing into an MRO environment, you may need to run this job multiple times depending on whether or not you are sharing the CSD file among the regions and whether or not you are using different group names in each region. If you do need to run the DEFRDO job multiple times, modify the CSD file name, group name, and/or JCL member names to meet your needs. Read the comments within the JCL member and follow additional instructions. Submit the JCL member. Verify the job results. You should never receive a return code greater than 0 except for the **DELETE** step, which will end with a return code of 4 if the group did not previously exist. Completed by: Date: \_\_\_\_\_ Time: \_\_\_\_

#### **Renaming Gentran: Basic Programs and Mapsets**

Customize JCL member **BSCNAME**. This job will copy and rename all Gentran:Basic Step 32 online CICS programs and mapsets to reflect the program image. **Note:** All online CICS programs and mapsets are supplied with a program image of EDI. If you have chosen EDI as your program image, you may skip this step. *Typically performed by*: System Installer Check the box next to each task as you complete it. Add a job card. Change **DISK** of **UNIT=DISK** as required by your installation. Change the text string **XXXXXX** of **VOL=SER=** to an appropriate volume serial number used at your installation. Change the data set names as required by your installation. Change only the first two index levels (GENTRAN. V6X5). Globally change the value **PIM** to the three-character program image specified on the Pre-installation Worksheet in Chapter 2. Read the comments within the JCL and follow any additional instructions. Submit the job. Verify the job results. You should never receive a return code greater than **0**. Completed by: \_\_\_\_\_

Date: \_\_\_\_\_ Time: \_\_\_\_

# Updating the CICS Startup JCL

| Step 33 | Allocate the Gentran:Basic resources to your CICS region. |                                                                                                    |  |  |  |
|---------|-----------------------------------------------------------|----------------------------------------------------------------------------------------------------|--|--|--|
|         | Typically performed by: System Installer                  |                                                                                                    |  |  |  |
|         | Check the box next to each task as you complete it.       |                                                                                                    |  |  |  |
|         |                                                           | Add the CICS load library created in <b>Step 32</b> to the DFHRPL concatenation. The recommended sequence to specify the load libraries for the Gentran products is:                                                           |  |  |  |
|         |                                                           | Gentran: Viewpoint                                                                                                    |  |  |  |
|         |                                                           | Gentran:Basic                                                                                                    |  |  |  |
|         |                                                           | Gentran:Realtime                                                                                                    |  |  |  |
|         |                                                           | Gentran:Structure                                                                                                    |  |  |  |
|         |                                                           | • Gentran:Plus                                                                                                    |  |  |  |
|         |                                                           | • Gentran:Control                                                                                                    |  |  |  |
|         |                                                           | You must add DD statements for the destinations that you defined in <b>Step 27</b> . JCL member BSCCICSD contains DD statements that you may use.                                                                              |  |  |  |
|         |                                                           | Globally change the value <b>SIM</b> to the three-character system image specified on the Pre-installation Worksheet in Chapter 2.                                                                                             |  |  |  |
|         |                                                           | Globally change the data set name high-level qualifier <b>GENTRAN.V6X5</b> to the value specified on the Pre-installation Worksheet in Chapter 2.                                                                              |  |  |  |
|         |                                                           | If you elected to remove the <b>DSNAME</b> parameters from the file definitions in <b>Step 28</b> , you must add DD statements to define the files to CICS. JCL member <b>BSCCICS</b> contains DD statements that you may use. |  |  |  |
|         |                                                           | Globally change the value <b>SIM</b> to the three-character system image specified on the Pre-installation Worksheet in Chapter 2.                                                                                             |  |  |  |
|         |                                                           | Globally change the data set name high-level qualifier <b>GENTRAN.V6X5</b> to the value specified on the Pre-installation Worksheet in Chapter 2.                                                                              |  |  |  |
|         |                                                           | Start or restart the CICS region.                                                                                                    |  |  |  |
|         | Completed by:                                             |                                                                                                    |  |  |  |
|         | Date:                                                     | Time:                                                                                                    |  |  |  |
|         |                                                           |                                                                                                    |  |  |  |

# Installing the Gentran:Basic CICS Group

|         | Date:                                                                                            | Time:                                                                                                    |  |  |  |
|---------|--------------------------------------------------------------------------------------------------|----------------------------------------------------------------------------------------------------|--|--|--|
|         | Completed by:                                                                                    |                                                                                                    |  |  |  |
|         |                                                                                                  | Check for the <b>Add Successful</b> result from CEDA. When you have finished, press <b>PF3</b> and then clear the screen.                                                                                                    |  |  |  |
|         |                                                                                                  | CEDA ADD GROUP (GENBSC) LIST (LISTNAME)                                                                                                    |  |  |  |
|         |                                                                                                  | Type the following command to permanently add the group to a list of groups that CICS installs at startup. If you changed the CICS Group Name on the Pre-installation Worksheet in Chapter 2 from the default value <b>GENBSC</b> , substitute your group name for the value <b>GENBSC</b> in the command. Also substitute your list name for the value <b>LISTNAME</b> in the command. Press <b>Enter</b> to invoke the command. |  |  |  |
|         |                                                                                                  | If you defined the Gentran:Basic CICS resources in an existing group that is already specified in a list of groups that CICS installs at startup, you may skip the remainder of this step.                                                                                                    |  |  |  |
|         |                                                                                                  | Check for the Install Successful result from CEDA. When you have finished, press PF3 and then clear the screen.                                                                                                    |  |  |  |
|         |                                                                                                  | CEDA INSTALL GROUP (GENBSC)                                                                                                    |  |  |  |
|         |                                                                                                  | Type the following command to dynamically install the resources. If you changed the CICS Group Name on the Pre-installation Worksheet in Chapter 2 from the default value <b>GENBSC</b> , substitute your group name for the value <b>GENBSC</b> in the command. Press <b>Enter</b> to invoke the command.                                                                                                    |  |  |  |
|         |                                                                                                  | Log on to CICS as required within your environment to access the CEDA transaction. When you have finished, clear the screen.                                                                                                    |  |  |  |
|         | Check the box next to each task as you complete it.                                              |                                                                                                    |  |  |  |
|         | Typically performed by: System Installer                                                         |                                                                                                    |  |  |  |
| Step 34 | Use the CEDA transaction to make the Gentran:Basic CICS resources available to your CICS region. |                                                                                                    |  |  |  |

#### **Verifying the Gentran:Basic CICS Installation**

The following commands can be used to confirm successful installation. Use them to compare each resource to the input in JCL members **BSCRDOD**, **BSCRDOF**, **BSCRDOPM**, and **BSCRDOT** as appropriate.

Typically performed by: System Installer

Check the box next to each task as you complete it.

Type the following command to display all the resources in the group. If you changed the CICS Group Name on the Pre-installation Worksheet in Chapter 2 from the default value **GENBSC**, substitute your group name for the value **GENBSC** in the command. Press **Enter** to invoke the command.

#### CEDA DISPLAY GROUP (GENBSC)

Review each entry displayed on the screen. When you have finished, press **PF3**, and then clear the screen.

Type the following commands to open and enable all files used by Gentran:Basic. Change the value **SIM** to the three-character system image specified on the Pre-installation Worksheet in Chapter 2.

```
CEMT SET FILE (SIMAP*) OPE ENA - Mapping Application

CEMT SET FILE (SIMTR*) OPE ENA - Mapping Transaction

CEMT SET FILE (SIMCD*) OPE ENA - Mapping Codes

CEMT SET FILE (SIMI*) OPE ENA - Databank Inbound EDI and Application

CEMT SET FILE (SIMO*) OPE ENA - Databank Outbound EDI and Application

CEMT SET FILE (SIMP*) OPE ENA - Partner

CEMT SET FILE (SIMS*) OPE ENA - Standards and Security

CEMT SET FILE (SIMR*) OPE ENA - JCL and Separator Control

CEMT SET FILE (SIM*CHA) OPE ENA - Change Audit

CEMT SET FILE (SIMMC*) OPE ENA - Message Center
```

This is an important step in verification. All Gentran:Basic files must be available to CICS before you can continue. If a file allocation problem occurs, check your CICS system log and file definitions. You must resolve all problems.

Type the following command to load all programs and mapsets. Replace **PIM** with the three-character program image specified on the Pre-installation Worksheet in Chapter 2.

#### CEMT SET PROGRAM(PIM\*) NEW

If a program fails to load, most likely an error occurred in the virtual system resources or library concatenation. All Gentran:Basic online programs and mapsets must be available to CICS before you can continue.

| and then clear the                                       | screen.                                            |  |
|----------------------------------------------------------|----------------------------------------------------|--|
| Completed by:                                            |                                                    |  |
| Date:                                                    | Time:                                              |  |
| You have completed the installa verification procedures. | on of Gentran:Basic and are now ready to begin the |  |

Review each entry displayed on the screen. When you have finished, press PF3

# Chapter

4

# Installation Verification for Partner/Qualifier Mode

#### Overview

After you have completed the installation steps described in Chapter 3, "Installing Gentran:Basic," you must verify your work. To do this, you execute Gentran:Basic components and review the resulting batch reports and screens. This chapter describes the verification procedure for Partner/ Qualifier mode processing. The verification steps for Relationship mode and Mixed mode processing are provided in Chapter 5, "Installation Verification for Relationship and Mixed Modes."

This chapter also familiarizes you with Gentran: Basic functionality in a tutorial-like fashion.

This chapter contains the following topics:

| Topic                                              | Page |
|----------------------------------------------------|------|
| Introduction                                       | 4-2  |
| Inbound Process                                    | 4-3  |
| Outbound Process                                   | 4-6  |
| Online Screens                                     |      |
| Using Jump Codes                                   | 4-9  |
| Performing the Installation Verification Procedure |      |
| Batch Maintenance                                  | 4-67 |

#### Introduction

Data on sample screens and batch reports in this guide will not exactly match the data on your screens and reports for various reasons: your run date and time is different, and the install data may have changed since the release of this guide.

This chapter is designed to help you:

- Verify correct flow from one screen to another.
- Verify correct fields and PF keys setup on each screen, and make sure no superfluous text is displayed on the screens.
- Get familiar with system components, such as how to update the system and how to navigate more easily through the system.
- Verify correct layout of each report, and make sure that no error messages exist.

The steps in the installation verification procedure are independent of each other. You can perform multiple steps simultaneously, and you do not necessarily need to complete the steps in the order presented. However, if you perform the steps in the installation verification procedure in an alternate order, your screens may look different from the sample screens shown in this chapter.

When you encounter discrepancies on the screens or batch reports, you must review the respective section in Chapter 3, "Installing Gentran:Basic."

# **Inbound Process**

Perform the verification steps in this section to validate correct inbound process installation.

#### **Step 1** Execute the Inbound Process.

Typically performed by: System Installer

Check the box next to each task as you complete it.

- Modify JCL member **INBOUND** to meet your installation requirements and submit.
- Verify that the Return Codes equal **0**.
- Compare your reports with the following sample reports as shown in Figure 4.1 through Figure 4.6.

| EBDI001 RUN 02/01/2008 TIME 12:00<br>EBDI001 RUN 02/01/2008 TIME 12:00 |                     |                                                            | PAGE | 1 2 |
|------------------------------------------------------------------------|---------------------|------------------------------------------------------------|------|-----|
| EBDIOUI RON 02/01/2008 TIME 12:00 ENTCHG VERSION = N                   | SYSTEM CONFIGURATIO | N OPTIONS                                                  | PAGE | 2   |
| GROUP VERSION = N                                                      |                     |                                                            |      |     |
| TRANSACTION VERSION = N                                                |                     |                                                            |      |     |
| FRADING PROFILE MODE PARTNER QUALIFIER                                 |                     |                                                            |      |     |
| MULTIPLE ENVELOPE DISABLED                                             |                     |                                                            |      |     |
| CONCURRENCY DISABLED                                                   |                     |                                                            |      |     |
| MESSAGE CENTER DISABLED                                                |                     |                                                            |      |     |
| EBDI001 RUN 02/01/2008 TIME 12:00                                      | GLOBAL PARAMETER LI | ST                                                         | PAGE | 3   |
| VERIFY PARTNER INTERCHANGE OFF                                         |                     |                                                            |      |     |
| VERIFY PARTNER GROUP OFF                                               |                     |                                                            |      |     |
| VERIFY PARTNER TRANSACTION OFF                                         |                     |                                                            |      |     |
| VERIFY RECEIVER INTERCHANGE OFF                                        |                     |                                                            |      |     |
| VERIFY RECEIVER GROUP OFF                                              |                     |                                                            |      |     |
| ERROR REPORT ALWAYS                                                    |                     |                                                            |      |     |
| OUTPUT MESSAGE ON                                                      |                     |                                                            |      |     |
| DIRECTED OUTPUT FILES                                                  |                     |                                                            |      |     |
| ICS TABLES OFF                                                         |                     |                                                            |      |     |
| CODE CHECK ON                                                          |                     |                                                            |      |     |
| BG PARTNER YES                                                         |                     |                                                            |      |     |
| PARTNER ACKNOWLEDGMENT                                                 |                     |                                                            |      |     |
| PARTNER DATABANK OFF<br>GS SENDER/RECEIVER QUALIFIER SPACES            |                     |                                                            |      |     |
| GS SENDER/RECEIVER QUALIFIER SPACES<br>INBOUND EDI INTERCHANGE FULL    |                     |                                                            |      |     |
| INBOUND EDI INTERCHANGE FULL<br>INBOUND EDI GROUP DIRECTORY            |                     |                                                            |      |     |
| INBOUND EDI TRANSACTION DIRECTORY                                      |                     |                                                            |      |     |
| PARTNER SEQUENCE OFF                                                   |                     |                                                            |      |     |
| EBDI001 RUN 02/01/2008 TIME 12:00                                      | SUMMARY CONTROL COU | NTS PROCESSING INCOMING DATA                               | PAGE | 4   |
|                                                                        |                     |                                                            |      | -   |
| PROCESSING BEGAN ON 02/01/2008 AT 12:00 PM.                            |                     |                                                            |      |     |
| OVERALL INPUTS AND OUTPUTS SUMMARY                                     |                     | DATABANK OUTPUT SUMMARY                                    |      |     |
| INTERCHANGES READ                                                      | 1                   | INTERCHANGES STORED ON DATA BANK                           |      | 1   |
| GROUPS READ                                                            | 1                   | REJECTED INTERCHANGES ON DATA BANK                         |      | 0   |
| TRANSACTIONS READ                                                      | 6                   | GROUPS STORED ON DATA BANK                                 |      | 1   |
| SEGMENTS READ                                                          | 226                 | REJECTED GROUPS ON DATA BANK                               |      | 0   |
| RECORDS READ                                                           | 80                  | TRANSACTION STORED ON DATA BANK                            |      | 6   |
| CHARACTERS READ                                                        | 6,392               | REJECTED TRANSACTIONS ON DATA BANK                         |      | 0   |
| INTERCHANGES WRITTEN                                                   | 1                   | SEGMENTS STORED ON DATA BANK                               |      | 226 |
| INTERCHANGES REJECTED                                                  | 0                   | CHARACTERS STORED ON DATA BANK RECORDS STORED ON DATA BANK | 6,   | 400 |
| INTERCHANGES SUSPENDED                                                 | 0                   | RECORDS STORED ON DATA BANK                                |      | 80  |
| GROUPS WRITTEN                                                         | 1                   |                                                            |      |     |
| GROUPS REJECTED                                                        | 0                   |                                                            |      |     |
| TRANSACTIONS WRITTEN                                                   | 6                   |                                                            |      |     |
| TRANSACTIONS WRITTEN                                                   | 0                   |                                                            |      |     |
| TRANSACTIONS REJECTED TRANSACTIONS SUSPENDED                           | 0                   |                                                            |      |     |
| SEGMENTS WRITTEN                                                       | 226                 |                                                            |      |     |
| PACKAGES WRITTEN                                                       | 0                   |                                                            |      |     |
| CHARACTERS WRITTEN (EXPANDED OUTPUT)                                   | 8,435               |                                                            |      |     |
| MISCELLANEOUS OUTPUT SUMMARY                                           | 0,100               |                                                            |      |     |
| SEGMENTS SUSPENDED                                                     | 0                   |                                                            |      |     |
| NON-EDI RECORDS SUSPENDED                                              | 0                   |                                                            |      |     |
| ERROR RECORDS WRITTEN                                                  | 0                   |                                                            |      |     |
| TOTAL PASS-THRU WRITTEN                                                | 0                   |                                                            |      |     |
| DIRECTION PASS-THRU WRITTEN                                            | 0                   |                                                            |      |     |
| ERROR REJECTION PASS-THRU WRITTEN                                      | 0                   |                                                            |      |     |
| TOTAL RECORDS WRITTEN                                                  | 244                 |                                                            |      |     |
|                                                                        |                     |                                                            |      |     |
| GENERATED ACKNOWLEDGMENT SUMMARY                                       |                     |                                                            |      |     |

Figure 4.1 Sample SYS006 DD Output from EBDI001

```
EBDI001 RUN 02/01/2008 TIME 12:00 ERRORS ENCOUNTERED PROCESSING INCOMING DATA PAGE 1
ERROR RECORD SEG ELT/COMP/REPEAT
NUMBR NUMBER ID NBR INFORMATION ERROR MESSAGE

*** DATABANK ********* RUN # = 00000001

NO COMPLIANCE ERRORS OCCURRED DURING PROCESSING
PROCESSING ENDED NORMALLY.

* * * END OF REPORT * * *
```

Figure 4.2 Sample SYS010 DD Output from EBDI001

Figure 4.3 Sample SYSOUT DD Output from EBDI110

Figure 4.4 Sample SYSOUT DD Output from EBDI015

Figure 4.5 Sample SYS005 DD Output from EBDI041

| BDI041 RUN 02/01/2008 TIME 12:00            | PROCESSING OPTIONS FOR MAPPING INCOMING DATA | PAGE | 1 |
|---------------------------------------------|----------------------------------------------|------|---|
| APPLICATION TO PROCESSINV                   | FILE                                         |      |   |
| BEND PROGRAM ON SERIOUS ERRORN              |                                              |      |   |
| SER EXIT VERSION SUPPORTED1                 |                                              |      |   |
| APPLICATION DECIMAL INDICATOR IS            |                                              |      |   |
| RIGHT JUSTIFY ALL APPLICATION REALSN        |                                              |      |   |
| ANDLE FLOATING NOTES WITHIN A SECTIONY      |                                              |      |   |
| ATABANK PROCESSING CONFIGURATIONDIF         | RECTORY AND MESSAGE STORE                    |      |   |
| ATABANK PROCESSING LEVELDIF                 | ECTORY AND MESSAGE STORE                     |      |   |
| ATABANK RUN NUMBER000                       | 00001                                        |      |   |
| DIRECTORY POSTING OPTIONPOS                 | T SENDER ONLY                                |      |   |
| ARTNER PROFILE MODEPAR                      | TNER/QUALIFIER MODE                          |      |   |
| RINT PARTNER NAMEN                          |                                              |      |   |
| RITE APPLICATION RECORDSY                   |                                              |      |   |
| SUSINESS DOCUMENT TRACKINGN                 |                                              |      |   |
| SUPPORT SINGLE QUOTEN                       |                                              |      |   |
| ERIFY PARTNER SPECIFIC MAP VERSIONN         |                                              |      |   |
| CONCURRENCY ENABLEDN                        |                                              |      |   |
| MESSAGE CENTER ENABLEDN                     |                                              |      |   |
| BDI041 RUN 02/01/2008 TIME 12:00            | SUMMARY CONTROL COUNTS MAPPING INCOMING DATA | PAGE | 1 |
| PROCESSING BEGAN ON 02/01/2008 AT 12:00 PM. |                                              |      |   |
| NTERCHANGES READ                            | 1                                            |      |   |
| GROUPS READ                                 | 1                                            |      |   |
| RANSACTIONS READ                            | 6                                            |      |   |
| EGMENTS READ                                | 210                                          |      |   |
| HARACTERS READ                              | 25,058                                       |      |   |
| OCUMENTS STORED ON DATA BANK                | 6                                            |      |   |
| ECORDS STORED ON DATA BANK                  | 114                                          |      |   |
| APPLICATION DOCUMENTS WRITTEN               | 6                                            |      |   |
| APPLICATION RECORDS WRITTEN                 | 114                                          |      |   |
| APPLICATION CHARACTERS WRITTEN              | 9,120                                        |      |   |
| OCUMENTS SUSPENDED                          | 0                                            |      |   |
| ECORDS SUSPENDED                            | Ō                                            |      |   |
| HARACTERS SUSPENDED                         | 0                                            |      |   |
| NUMBER OF APPLICATIONS PROCESSED            | 1                                            |      |   |
| UMBER OF MAP DEFINITIONS PROCESSED          | 1                                            |      |   |
| UMBER OF TRADING PARTNERS PROCESSED         | 1                                            |      |   |
| PROCESSING ENDED ON 02/01/2008 AT 12:00 PM  |                                              |      |   |

Figure 4.6 Sample SYS006 DD Output from EBDI041

| Completed by: |       |
|---------------|-------|
|               |       |
| Date:         | Time: |

#### **Outbound Process**

Perform the installation verification steps in this section to validate correct outbound process installation.

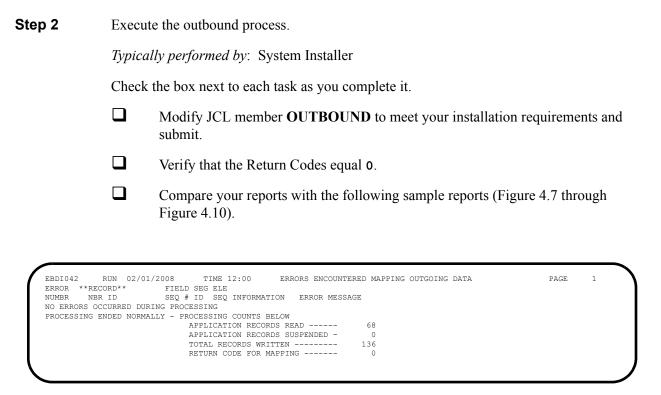

Figure 4.7 Sample SYS005 DD Output from EBDI042

```
RUN 02/01/2008
                            TIME 12:00
                                           PROCESSING OPTIONS FOR MAPPING OUTGOING DATA
APPLICATION TO PROCESS------POFILE
USER EXIT VERSION SUPPORTED-----1
APPLICATION DECIMAL INDICATOR IS-----.
DATABANK PROCESSING CONFIGURATION-----DIRECTORY AND MESSAGE STORE DATABANK PROCESSING LEVEL------DIRECTORY AND MESSAGE STORE
DATABANK RUN NUMBER------00000001
PARTNER PROFILE MODE------PARTNER/QUALIFIER MODE
PARTNER PROCESSING SEQUENCE-----SEARCH PARTNER FILE
DIRECTORY POSTING OPTION------POST RECEIVER ONLY
USE MULTIPLE ENVELOPE ID----N
USE INTERCHANGE PARTNER WITH VERSION----N
USE GROUP PARTNER WITH VERSION----N
USE TRANSACTION PARTNER WITH VERSION----N
ENVELOPE GENERATION OPTION------MAPPER GENERATES ENVELOPES
GENERATE RETURN CODE-----Y
CONCURRENCY ENABLED-----N
MESSAGE CENTER ENABLED----N
          RUN 02/01/2008
                           TIME 12:00
EBDI042
                                        PROCESSING OPTIONS FOR ENVELOPE GENERATION
                                                                                             PAGE
                                                                                                      1
NO ENVELOPE PARAMETERS SPECIFIED-----
          RUN 02/01/2008
                                           SUMMARY CONTROL COUNTS MAPPING OUTGOING DATA
PROCESSING BEGAN ON 02/01/2008 AT 12:00 PM.
SEQUENTIAL INPUT DOCUMENTS READ -----
SEQUENTIAL INPUT RECORDS READ ------
SEQUENTIAL INPUT CHARACTERS READ -----
                                                    68
                                                17,000
DOCUMENTS STORED ON DATA BANK -----
RECORDS STORED ON DATA BANK -----
CHARACTERS REPROCESSED -----
DOCUMENTS SUSPENDED -----
RECORDS SUSPENDED -----
CHARACTERS SUSPENDED -----
EDI DOCUMENTS GENERATED -----
EDI PACKAGES GENERATED -----
TOTAL RECORDS WRITTEN -----
                                                  136
NUMBER OF APPLICATIONS PROCESSED -----
NUMBER OF MAP DEFINITIONS PROCESSED ---
NUMBER OF TRADING PARTNERS PROCESSED --
PROCESSING ENDED ON 02/01/2008 AT 12:00 PM.
```

Figure 4.8 Sample SYS006 DD Output from EBDI042

| EBDI002 RUN 02/01/2008 TIME 12:00                                      | RUNTIME GLOBAL PAR |                                                            | PAGE | 1          |
|------------------------------------------------------------------------|--------------------|------------------------------------------------------------|------|------------|
| EBDI002 RUN 02/01/2008 TIME 12:00 ENTCHG VERSION = N GROUP VERSION = N | SYSTEM CONFIGURATI | ON OPTIONS                                                 | PAGE | 2          |
| TRANSACTION VERSION = N                                                |                    |                                                            |      |            |
| RADING PROFILE MODE PARTNER QUALIFIER                                  |                    |                                                            |      |            |
| MULTIPLE ENVELOPE DISABLED                                             |                    |                                                            |      |            |
| CONCURRENCY DISABLED                                                   |                    |                                                            |      |            |
| MESSAGE CENTER DISABLED                                                |                    |                                                            |      |            |
|                                                                        | GLOBAL PARAMETER L | IST                                                        | PAGE | 3          |
| VERIFY PARTNER INTERCHANGE OFF                                         |                    |                                                            |      |            |
| ERIFY PARTNER GROUP OFF                                                |                    |                                                            |      |            |
| VERIFY PARTNER TRANSACTION OFF                                         |                    |                                                            |      |            |
| ERROR REPORT ALWAYS                                                    |                    |                                                            |      |            |
| CS TABLES OFF                                                          |                    |                                                            |      |            |
| CODE CHECK ON                                                          |                    |                                                            |      |            |
| PARTNER DATABANK OFF<br>COMPRESS TRANSMISSION                          |                    |                                                            |      |            |
| OUTPUT FILE LENGTH 080                                                 |                    |                                                            |      |            |
| GS SENDER/RECEIVER QUALIFIER INTERCHANGE                               |                    |                                                            |      |            |
| OUTBOUND EDI INTERCHANGE FULL                                          |                    |                                                            |      |            |
| OUTBOUND EDI GROUP DIRECTORY                                           |                    |                                                            |      |            |
| OUTBOUND EDI TRANSACTION DIRECTORY                                     |                    |                                                            |      |            |
|                                                                        | SUMMARY CONTROL CO | UNTS PROCESSING OUTGOING DATA                              | PAGE | 4          |
|                                                                        |                    |                                                            |      |            |
| PROCESSING BEGAN ON 02/01/2008 AT 12:00 PM.                            |                    |                                                            |      |            |
| OVERALL INPUTS AND OUTPUTS SUMMARY                                     |                    | DATABANK OUTPUT SUMMARY                                    |      |            |
| INTERCHANGES READ                                                      | 4                  | INTERCHANGES STORED ON DATA BANK                           |      | 4          |
| GROUPS READ                                                            | 4                  | REJECTED INTERCHANGES ON DATA BANK                         |      | 0          |
| TRANSACTIONS READ                                                      | 4                  | GROUPS STORED ON DATA BANK                                 |      | 4          |
| SEGMENTS READ                                                          | 124                | REJECTED GROUPS ON DATA BANK                               |      | 0          |
| RECORDS READ                                                           | 136                | TRANSACTIONS STORED ON DATA BANK                           |      | 4          |
| CHARACTERS READ                                                        | 4,037              | REJECTED TRANSACTIONS ON DATA BANK                         |      | 0          |
| INTERCHANGES WRITTEN                                                   | 4                  | SEGMENTS STORED ON DATA BANK                               |      | 124        |
| INTERCHANGES REJECTED                                                  | 0                  | CHARACTERS STORED ON DATA BANK RECORDS STORED ON DATA BANK | 4    | ,000<br>50 |
| INTERCHANGES SUSPENDED                                                 | 4                  | RECORDS STORED ON DATA BANK                                |      | 50         |
| GROUPS WRITTEN                                                         | 0                  |                                                            |      |            |
| GROUPS SUSPENDED                                                       | 0                  |                                                            |      |            |
| TRANSACTIONS WRITTEN                                                   | 4                  |                                                            |      |            |
| TRANSACTIONS REJECTED                                                  | 0                  |                                                            |      |            |
| TRANSACTIONS SUSPENDED                                                 | 0                  |                                                            |      |            |
| SEGMENTS WRITTEN                                                       | 124                |                                                            |      |            |
| CHARACTERS WRITTEN (WRAPPED OUTPUT)                                    | 3,802              |                                                            |      |            |
| SEGMENTS SUSPENDED                                                     | 0                  |                                                            |      |            |
| MISCELLANEOUS OUTPUT SUMMARY                                           |                    |                                                            |      |            |
| TOTAL PASS-THRU WRITTEN                                                | 0                  |                                                            |      |            |
| DIRECTION PASS-THRU WRITTEN                                            | 0                  |                                                            |      |            |
| ERROR REJECTION PASS-THRU WRITTEN                                      | 0                  |                                                            |      |            |
|                                                                        |                    |                                                            |      |            |
| TOTAL RECORDS WRITTEN TOTAL PACKAGES WRITTEN                           | 50<br>0            |                                                            |      |            |

Figure 4.9 Sample SYS006 DD Output from EBDI002

| _            |                                |              |                                                  |   |
|--------------|--------------------------------|--------------|--------------------------------------------------|---|
|              | RUN 02/01/2008<br>SEG ELT/COMP | TIME 12:00   | ERRORS ENCOUNTERED PROCESSING OUTGOING DATA PAGE | 1 |
| NUMBR NUMBER |                                | RMATION      | ERROR MESSAGE                                    |   |
| *** DATABANK | X ****** RUN                   | # = 00000001 |                                                  |   |
|              | CCURRED DURING PR              | OCESSING     |                                                  |   |
|              |                                |              | * * * END OF REPORT * * *                        |   |
|              |                                |              |                                                  |   |

Figure 4.10 Sample SYS010 DD Output from EBDI002

| Completed by: |       |
|---------------|-------|
|               |       |
|               |       |
| Date:         | Time: |

## **Online Screens**

The steps in this section lead you through testing the Gentran:Basic screens to validate that setup of the Gentran:Basic subsystems is correct. Before the validation steps, the section explains Gentran:Basic jump codes and how to use them to facilitate navigation from screen to screen.

## **Using Jump Codes**

A jump code is a 10-character alphanumeric field located at the upper left corner of each Gentran screen. This field enables you to move, or *jump*, directly from one screen to another while bypassing menus. In Gentran:Basic, most screens have a jump code associated with them.

Use the following procedure to jump between screens:

#### 1. Press **Home**.

The cursor moves to the Jump Code field at the top left of the screen, to the right of the screen name.

## 2. Type the jump code and press **Enter**.

See "Jump Codes" in Chapter 1 of the *Gentran:Basic for zSeries Release 6.5 User's Guide* for more information.

See Appendix A of the *Gentran:Basic for zSeries Release 6.5 User's Guide* for a complete list of screen jump codes.

# **Performing the Installation Verification Procedure**

This section takes you through the subsystems to review the screens and verify that installation was successful.

### Gentran Main Menu

The Gentran Main Menu provides access to all subsystems in Gentran:Basic.

**Step 3** Access the Gentran Main menu.

*Typically performed by:* System Installer

Check the box next to each task as you complete it.

Display the appropriate screen for the CICS terminal and clear the screen. At the insertion point, type the System Image ID and press **Enter** to display the Gentran:Basic logon screen.

| EDIM000                                             |                             |                         | 02/01/2008<br>12:00:00    |
|-----------------------------------------------------|-----------------------------|-------------------------|---------------------------|
|                                                     | G E N T R                   | A N                     |                           |
| SYSTEM IMAGE: EDI<br>PAUSE = EXIT PC KYBD           |                             |                         | DBK CONFIG:FFFF           |
| User ID:                                            |                             | Password:<br>Password:  |                           |
| This software is the cor<br>COMMERCE (MID AMERICA), | INC. and/or of a license ac | trade secrethe owner of | duplication or disclosure |
| Enter                                               | PF3=Exit                    |                         |                           |

**Note:** The four lines above the User ID and Password fields indicate which options are selected and which Gentran:Basic add-on products are installed on your system.

See Appendix C for more information about the System Image feature.

- To display the Gentran Main Menu (EDIM001):
  - 1. Type **ADMIN** in the User ID field and press **Tab**.
  - 2. Type **SECURITY** in the Password field and press **Enter**.

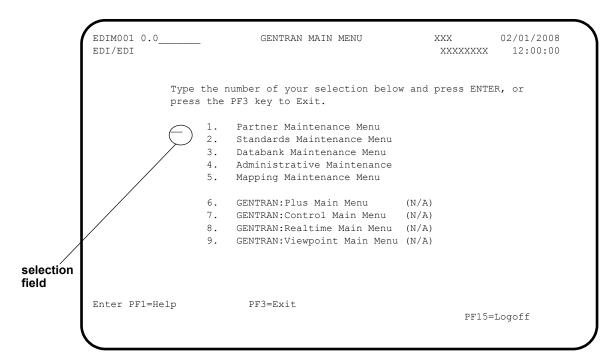

**Note:** The insertion point displays in the selection field on the Gentran Main Menu.

| Completed by: |       |  |
|---------------|-------|--|
|               |       |  |
| Date:         | Time: |  |

## Partner Subsystem

**Step 4** Verify the Partner subsystem installation.

Typically performed by: System Installer

Check the box next to each task as you complete it.

On the Gentran Main Menu, type 1 in the selection field and press **Enter** to display the Partner Maintenance Menu (EDIM005).

```
EDIMO05 1.0 PARTNER MAINTENANCE MENU XXX 02/01/2008 12:00:00

Type the number of your selection below and press Enter, or press the PF3 key to Exit.

_ 1. Partner Directory
2. Partner Maintenance
3. Partner Cross-Reference Menu

Enter PF1=Help PF3=Exit

PF15=Logoff
```

Type 1 in the selection field and press **Enter** to display the Partner Directory screen (EDIM010).

```
Select
EDIM010 1.1___
                                                        XXX 02/01/2008
                          PARTNER DIRECTORY
                                                                12:00:00
Starting Partner Id:
                                                                       U
                                  Qual Name
                                   GENTRAN RESERVED PARTNER
!!!GENTRAN-RESERVED-PARTNER-ID-1
                                                                       N
_ BG-PARTNER
                                      EXAMPLE OF A BG PARTNER
_ ICS-PARTNER
                                       EXAMPLE OF AN ICS PARTNER
                                                                       N
 TSA-PARTNER
                                       EXAMPLE OF AN ISA PARTNER
                                                                       N
 STX-PARTNER
                                        EXAMPLE OF AN STX PARTNER
                                                                       N
                                       EXAMPLE OF A UNA PARTNER
 UNA-PARTNER
                                                                       N
                                       TUTORIAL - XYZ COMPUTER COMPANY N
 VENDOR-1
 VENDOR-2
                                       TUTORIAL - BULK PAPER COMPANY N
 VENDOR-3
                                       TUTORIAL - TWO WAY COMMUNICATIONS N
 VENDOR-4
                                        TUTORIAL - RANDOM OFFICE SUPPLY N
                                       TUTORIAL - OVERSEAS MINING COMPAN N
 VENDOR-5
                                       TUTORIAL - SOFTWARE HOUSE PLC N
 VENDOR-6
END OF PARTNERS
Enter PF1=Help
                      PF3=Exit
                                             PF5=Maint
     PF7=Bwd PF8=Fwd
```

Using the **Tab** key, move the insertion point to the A (Action Code) field to the left of **ISA-PARTNER** in the Partner field. Type **s** and press **PF5** to display the Partner Selection Menu (EDIM007).

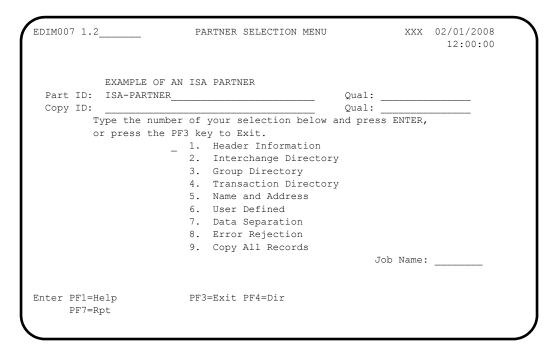

Type 1 and press **Enter** to display the Header Information screen (EDIM026).

```
EDIM026 1.2.1____
              HEADER INFORMATION XXX 02/01/2008
                                                  12:00:00
      EXAMPLE OF AN ISA PARTNER
Part ID: ISA-PARTNER
                                    Qual:
Description:
        EXAMPLE_OF_AN_ISA_PARTNER_
Underscore Character :
Division . . . . : \overline{000}
Update Allowed . . . : N (Y/N)
PF3=Exit
PF9=Add PF10=Updt PF11=Del
                 PF3=Exit
Enter PF1=Help
                                   PF5=IDir
```

Press **PF5** to display the Interchange Directory screen (EDIM027).

```
Select
EDIMO27 1.2.2 INTERCHANGE DIRECTORY XXX 02/01/2008
12:00:00

EXAMPLE OF AN ISA PARTNER
Part ID: ISA-PARTNER Qual:

MULTIPLE HEADER
A ENV ID OPTION VERSION

ISA

TO SELECT INTERCHANGE ENTER AN S BESIDE THE ID
Enter PF1=Help PF3=Exit PF4=Hdr PF5=Ctrl
PF7=Bwd PF8=Fwd
```

In the A field to the left of **ISA** in the Header Option field, type **s** and press **PF5** to display the Control Information screen (EDIM015).

```
EDIM015 1.2.2.1___
                                  CONTROL INFORMATION
                                                                      XXX 02/01/2008
                                                                                 12:00:00
          EXAMPLE OF AN ISA PARTNER
Part ID: ISA-PARTNER
                                                          Oual:
                                                     Version:
Multiple Envelope Id:
Interchange Header Option...: ISA (ISA ICS BG GS UNA UNB SCH STX)
Last Incoming Sequence Number:
EDI Databank Inbound.....: D (D/N) Outbound.....: D (F/D/N) Expect a TA1, AC1, or UCI...: N (Y/N) Network Tracking.: N (Y/N) Acknowledge Interchange....: N (Y/N/E) Errors.....: N (Y/N)
Last Incoming BG Password....: ___
                                                   Syntax Version...:
Mailbox/Remote ID (For Plus).:
Network ID.(For PLUS)....:
\label{eq:Viewpoint - Exception} \begin{tabular}{lll} Viewpoint - Exception.....: & (Y/N) & Tracking...... & (Y/N) \\ \end{tabular}
Reconciliation Delay (days)..: ___
                             PF3=Exit PF4=IDir
Enter PF1=Help
                                                        PF5=Control PF6=Next Ctl
                          PF9=Add PF10=Updt PF11=Del PF14=Info
```

Press **PF5** to display the second Control Information screen (EDIM016).

```
EDIM016 _
                                                                             02/01/2008
                                CONTROL INFORMATION
                                                                      XXX
                                                                               12:00:00
          EXAMPLE OF AN ISA PARTNER
Part ID: ISA-PARTNER
                                                          Oual:
Multiple Envelope Id:
                                                       Version:
Outbound envelope information for ISA segment:
Authorization Qual...ISA01: 00 Authorization.ISA02: ______
Security Code Qual...ISA03: 00 Security Code.ISA04: _____
Sender ID Qual....ISA05: ZZ Sender ID...ISA06: YOUR_COMPANY_
Receiver ID Qual...ISA07: ZZ Receiver ID...ISA08: TRADING_PARTNER
Repeat Sep / Stds ID..ISA11: _ or Hex _
Version......ISA12: 00200
                                             Use..... I (A/I/D)
Control Number......ISA13: 000000000 Ack Requested.ISA14: 0 (1=Yes,0=No)
Test or Production...ISA15: _ (T/P)
Subelement Separator..ISA16: | or Hex 4F
Element Separator..... * or Hex 5C
Segment Terminator..... or Hex 15
Enter PF1=Help
                             PF3=Exit PF4=Control PF5=GDir
                                    PF10=Updt
                                                                       PF14=Info
```

Press **PF5** to display the Group Directory screen (EDIM020).

```
Select
EDIM020 1.2.3__
                     GROUP DIRECTORY
                                                XXX 02/01/2008
                                                      12:00:00
      EXAMPLE OF AN ISA PARTNER
Part ID: ISA-PARTNER
                                     Qual:
Multiple Envelope Id: _
    Multiple
                                            Accept Send
A Group ID Env Id Version Compliance Version Flag Flag
  !!!DFT
                           004030 Y Y
                                004030
                                               Y
                                                     Y
                               004030
                                                    Y
                                              N
   SC
TO SELECT GROUP ENTER AN S BESIDE THE ID
Enter PF1=Help PF3=Exit PF4=Ctrl
                                     PF5=Group
    PF7=Bwd PF8=Fwd
```

In the A field to the left of !!!DFT (default value) in the Group ID field, type s. Then, press PF5 to display the Group Information screen (EDIM030).

```
EDIM030 1.2.3.1
                                        XXX 02/01/2008
                  GROUP INFORMATION
                                            12:00:00
       EXAMPLE OF AN ISA PARTNER
Part ID.: ISA-PARTNER
                               Qual:
Group ID: !!!DFT Multiple Env Id:
                             Version:
Send Flag..: Y (Y/N)
Acknowledge Group or Transaction...: T (G/T)
Acknowledgment overdue after....: 000:00 (HHH:MM)
Alternate Acknowledgment Partner..: _
Alternate Partner Qualifier.....
Last Incoming Control Number....:
PF3=Exit PF4=GDir PF5=Group
Enter PF1=Help
                                       PF6=Next Grp
              PF9=Add PF10=Updt PF11=Del
                                      PF14=Info
```

Press **PF5** to display the second Group Information screen (EDIM033).

| EDIM033                                                  | GROUP INFORMAT                 | ION               | XXX         | 02/01/2008<br>12:00:00 |
|----------------------------------------------------------|--------------------------------|-------------------|-------------|------------------------|
| EXAMPLE OF<br>Part ID.: ISA-PARTNE<br>Group ID: !!!DFT M |                                | Qual:<br>Version: |             |                        |
| Outbound envelope inf                                    | ormation for GS segmen         | t:                |             |                        |
| _                                                        | GS06:                          |                   |             |                        |
| Transaction Segment I<br>Transaction Control N           | D                              | ( /ST)            |             |                        |
| Enter PF1=Help                                           | PF3=Exit PF4=Grou<br>PF10=Updt | p PF5=TDir        | PF<br>PF14= | '6=Next Grp            |

Press **PF5** to display the Transaction Directory screen (EDIM025).

```
Select
EDIM025 1.2.4___
                 TRANSACTION DIRECTORY
                                              XXX 02/01/2008
                                                   12:00:00
      EXAMPLE OF AN ISA PARTNER
Qual:
                                        Accept Send
   Trans ID Rlse# Env Id Version Group ID
                                       Flag Flag
                                                     T/P
    !!!DFT
                                        Y Y Y Y
    832
                                SC
                                                    Т
    850
                                PO
                                                    Т
TO SELECT TRANS ENTER AN S BESIDE THE ID
Enter PF1=Help PF3=Exit PF4=GDir PF5=Trans
    PF7=Bwd PF8=Fwd
```

In the A field to the left of !!!DFT (default value) in the Trans ID field, type s. Then, press PF5 to display the Transaction Information screen (EDIM040).

```
EDIM040 1.2.4.1___
                    TRANSACTION INFORMATION
                                              XXX 02/01/2008
                                                         12:00:00
        EXAMPLE OF AN ISA PARTNER
Part ID: ISA-PARTNER
                                         Oual:
Transaction ID: !!!DFT
                                      Version:
                               Multiple Env Id:
Functional Group ID....:
Test or Production..... P (T/P)
Translation Map ID Inbound....:
                                        Outbound:
                                       Outbound: D (D/N)
EDI Databank Inbound..... D (D/N)
Application Databank Inbound....: F (F/D/N) Outbound: D (D/N)
Last Incoming Control Number...: 
 Accept Transaction Inbound.....: Y (Y/N)
Send Transaction Outbound.....: Y (Y/N)
Expect an AK2 or UCM...... N (Y/N)
Acknowledge this Transaction...: N (Y/N)
Tracking: (Y/N)
                     PF3=Exit PF4=TDir PF5=Trans
                                                     PF6=Next Trn
Enter PF1=Help
                  PF9=Add PF10=Updt PF11=Del PF14=Info
```

Press **PF5** to display the second Transaction Information screen (EDIM043).

```
EDIM043
                       TRANSACTION INFORMATION
                                                    XXX 02/01/2008
                                                           12:00:00
        EXAMPLE OF AN ISA PARTNER
Part ID: ISA-PARTNER
                                          Qual:
Transaction ID: !!!DFT
                                        Version:
                                 Multiple Env Id:
Outbound envelope information for ST segment:
Transaction Set Identifier....ST01: !!!DFT
Control Number.....ST02:
Implementation Convention.....ST03:
Version....:
Enter PF1=Help
                      PF3=Exit PF4=Trans
                                          PF5=Name
                                                        PF6=Nxt Tran
                          PF10=Updt
                                                     PF14=Tnfo
```

Press **PF5** to display the Name and Address screen (EDIM035).

| Dat | te:                     |                            | Time:                                     |                   |               | · · · · · · · · · · · · · · · · · · · |
|-----|-------------------------|----------------------------|-------------------------------------------|-------------------|---------------|---------------------------------------|
| Coı | mpleted by:             |                            |                                           |                   |               |                                       |
|     |                         | ome and type<br>Main Menu. | 0.0 in the Jump C                         | ode field and pre | ss <b>Ent</b> | er to jump to the                     |
|     | Enter PF1=H             | -                          | PF3=Exit PF4=Trans<br>F9=Add PF10=Updt PF |                   | PF14=         | =Info                                 |
|     | Contact:<br>Phone:      | () onal Dial Code          | x                                         |                   |               |                                       |
|     | City:<br>State:<br>Zip: |                            | Country Code:                             |                   |               |                                       |
|     | Name:<br>Address:       |                            | _ISA_PARTNER                              |                   |               |                                       |
|     | Partner:                | ISA-PARTNER                |                                           | Qual:             |               |                                       |
|     | EDIM035 1.2             | .5                         | NAME AND ADDR                             | ESS               | XXX           | 02/01/2008<br>12:00:00                |

## Standards Subsystem

**Step 5** Verify the Standards subsystem installation.

Typically performed by: System Installer

Check the box next to each task as you complete it.

On the Gentran Main Menu, type 2 in the selection field and press **Enter** to display the Standards Maintenance Menu (EDIM100).

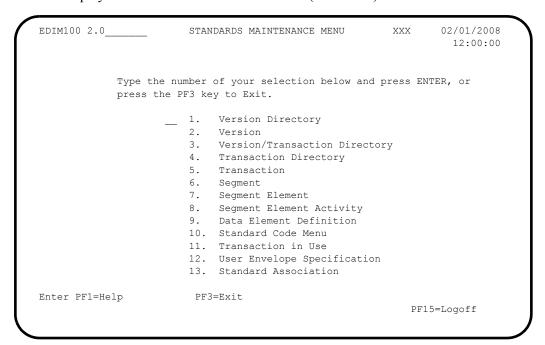

Type 1 in the selection field and press **Enter** to display the Version Directory (EDIM111).

```
Select
EDIM111 2.1___
                                                                   XXX 02/01/2008
                              VERSION DIRECTORY
                                                                      12:00:00
   Starting Version Id: D__99B____
                                             Agency..: UN
   Search Agency....:
A Version
              Agncy Envelope
                                      Description
                                                                                      U
                        Type
     ID
                                                                                     Α
   D 99B
               UN EDIFACT EDIFACT VERSION D 99B - OCTOBER 1999
               SC ANSI-X12 EDITOR DEFAULT VERSION FOR ALL STANDARDS N
X ANSI-X12 ANSI INTERCHANGE CONTROL AND ACKNOWLEDGMENT N
X ANSI-X12 ANSI INTERCHANGE CONTROL AND ACKNOWLEDGMENT N
  DEFAULT
  00100
   00200
  00300
00400
               X ANSI-X12 INTERCHANGE CONTROL AND ACKNOWLEDGMENT
               X ANSI-X12 INTERCHANGE CONTROL AND ACKNOWLEDGMENT
  004001 UN EDIFACT EDIFACT CONTRL/AUTACK/KEYMAN MESSAGES (VERS N 00403 X ANSI-X12 INTERCHANGE CONTROL AND ACKNOWLEDGMENT N
               X ANSI-X12 INTERCHANGE CONTROL AND ACKNOWLEDGMENT N
X ANSI-X12 ANSI VERSION 4 RELEASE 3 SUBRELEASE 0 ASC N
   00403
   00403
END OF AVAILABLE VERSIONS
Enter PF1=Help PF2=Tdir PF3=Exit PF5=Vers
      PF7=Bwd PF8=Fwd
```

**Note:** The versions displayed on the Version Directory screen are the versions loaded from the Standards CD.

With the insertion point in the Starting Version Id field, type **004030** and press **Enter** to display version 004030 on the screen.

```
Select
EDIM111 2.1_____
                        VERSION DIRECTORY
                                                    XXX 02/01/2008
                                                          12:00:00
  Starting Version Id: 004030____ Agency..: X_
  Search Agency....:
   Version Agncy Envelope Description
                                                                   U
Α
            Type A
X ANSI-X12 ANSI VERSION 4 RELEASE 3 SUBRELEASE 0 ASC N
    TD
   004030
END OF AVAILABLE VERSIONS
                                        PF5=Vers
Enter PF1=Help PF2=Tdir PF3=Exit
    PF7=Bwd PF8=Fwd
```

Using the **Tab** key, move the insertion point to the A (Action Code) field to the left of **004030** (ANSI Version) in the Version ID field. Type **s** and press **PF5** to display the Version screen (EDIM110).

```
EDIM110 2.2____
                                                XXX
                                                         02/01/2008
                            VERSION
                                                          12:00:00
  Version Id.....: 004030
  Agency....: X__
  Description....: ANSI VERSION 4 RELEASE 3 SUBRELEASE 0 ASC X12
  Envelope Type....: X (A=ANA, E=EDIFACT, T=TDCC, X=X12)
  Update Allowed...: N (Y/N)
                                           Last Update Date: 02/01/08
                                            Time: 12:00:00
                                                     User: XXX
Enter PF1=Help PF2=Tdir PF3=Exit PF4=Vdir
                                        PF5=Trans
                                                     PF6=Nxt Vers
         PF9=Add PF10=Updt
```

Press **PF2** to display the Transaction Directory screen (EDIM121).

```
Select

EDIM121 2.4 TRANSACTION DIRECTORY

Version ID. . . . : 004030 Agency. . : X

Starting Trans ID . :

Description: ANSI VERSION 4 RELEASE 3 SUBRELEASE 0 ASC X12

Trans Func

A ID Id Description

CONTROL TRANSACTION

100 PG INSURANCE PLAN DESCRIPTION

101 NL NAME AND ADDRESS LISTS

102 AC ASSOCIATED DATA

103 AB ABANDONED PROPERTY FILINGS

104 SA AIR SHIPMENT INFORMATION

105 BF BUSINESS ENTITY FILINGS

106 MH MOTOR CARRIER RATE PROPOSAL

107 MC REQUEST FOR MOTOR CARRIER RATE PROPOSAL

108 MK RESPONSE TO A MOTOR CARRIER RATE PROPOSAL

TO SELECT, TYPE "S" BESIDE THE TRANS NO AND PRESS THE APPROPRIATE PFKEY

Enter PF1=Help PF3=Exit PF4=Vdir PF5=Trans PF6=Nxt Vers

PF7=Bwd PF8=Fwd
```

Press **Tab** to move to the Starting Trans ID field. Type **850** and press **Enter** to display the 850 Transaction ID as the first Transaction ID listed on the screen.

```
Select
EDIM121 2.4__
                                       TRANSACTION DIRECTORY
                                                                                                  XXX 02/01/2008
                                                                                                             12:00:00
    Version ID. . . . : 004030_____
                                                                      Agency. . : X
    Starting Trans ID .: 850___
    Description: ANSI VERSION 4 RELEASE 3 SUBRELEASE 0 ASC X12
          Trans
                         Func
         ID Id Description

850 PO PURCHASE ORDER

851 LS ASSET SCHEDULE

852 PD PRODUCT ACTIVITY DATA

853 RI ROUTING AND CARRIER INSTRUCTION

854 DD SHIPMENT DELIVERY DISCREPANCY INFORMATION

855 PR PURCHASE ORDER ACKNOWLEDGMENT

856 SH SHIP NOTICE/MANIFEST

857 BS SHIPMENT AND BILLING NOTICE

858 SI SHIPMENT INFORMATION

859 FB FREIGHT INVOICE

ECT. TYPE "S" RESIDE THE TRANS NO AND PRESS THE APPROPRIATE PFKEY
          TD
                          Id
                                          Description
TO SELECT, TYPE "S" BESIDE THE TRANS NO AND PRESS THE APPROPRIATE PFKEY
Enter PF1=Help PF3=Exit PF4=Vdir PF5=Trans PF6=Nxt Vers
         PF7=Bwd PF8=Fwd
                                                                                                PF14=VTdir
```

Type s in the A field to the left of 850 in the Trans ID field and press **PF5** to display the Transaction screen (EDIM120).

```
EDIM120 2.5
                          TRANSACTION
                                                     XXX
                                                            02/01/2008
                                                              12:00:00
 Transaction Code....: 850_
                              Agency.: X__
 Version Id..... 004030
 Description..... PURCHASE ORDER
 Functional Id.....: PO___
 LS/LE Bounding Ind...: Y (Y/N/ )
 NTE Float Ind.....: _ (Y/N/ )
Number of Segments...: 0204
                                  Repeat Ind: N (Y/N)
                                              Job Name:
                                              Last Update Date: 02/01/08
                                                        Time: 12:00:00
                                                        User: XXX
Enter PF1=Help PF2=Vers PF3=Exit PF4=Tdir
                                          PF5=Segment PF6=Nxt Tran
     PF7=Rpt PF9=Add PF10=Updt PF11=Del PF14=VTdir
```

Press **PF5** to display the Segments screen (EDIM130).

```
Add Delete Update Select Info
                                              XXX 02/01/2008
EDIM130 2.6 SEGMENTS
                                                     12:00:00
   Version Id....: 004030____ Agency..: X__
  Transaction ID..: 850___
  *****Segment***** Man ***Use*** **Loop*** DE Seg Loop LP Act
  No Id Ver Ty Req Cde Min Max Min Max Count Grp Id B/E Cnt 0001 BEG 00 H M 1 1 1 12 12
       BEGINNING SEGMENT FOR PURCHASE ORDER CUR 00 H O
  0002 CUR_ 00 H _ 0 _ _ 1 _ _ _21
       CURRENCY__
                      _ 999999 _ ___9
                 0
  0003 REF_ 00 H
       REFERENCE_IDENTIFICATION____
  0004 PER 00 H 0 3
       ADMINISTRATIVE COMMUNICATIONS CONTACT___
 0005 TAX_ 00 H _ O _ 9999999 _ _____13
       TAX_REFERENCE
Enter PF1=Help
                  PF3=Exit PF4=Trans
                                      PF5=Elements PF6=Nxt Tran
    PF7=Bwd PF8=Fwd
```

For the BEG Segment ID, type **s** in the A field to the left of **0001** in the Segment No field. Then, press **PF5** to display the Segment Element screen (EDIM140).

```
Add Update Delete Select Info
EDIM140 2.7 SEGMENT ELEMENT XXX 02/01/2008
12:00:00

Version Id...: 004030 Agency..: X
Segment Id...: BEG Segment Version..: 00

Seq Ele Sub Man Com Ad Element **Group**

A Num Seq Ele Ele Ele In Id Ver R Dsg Ty Description Cd
0001 001 000 M M 353 00 0001 PURCHASE ORDER TYPE C
0002 002 000 M M 92 00 0001 PURCHASE ORDER TYPE C
0003 003 003 000 M M Y 324 00 0001 PURCHASE ORDER NUMBER
0004 004 004 000 0 328 00 0001 PURCHASE ORDER NUMBER
0005 005 000 M M 373 00 0001 PATE
0006 006 006 000 0 367 00 0001 DATE
0006 006 006 000 0 587 00 0001 ACKNOWLEDGMENT TYPE
0008 008 000 0 0 1019 00 0001 INVOICE TYPE CODE
0009 009 000 00 0 1166 00 0001 CONTRACT TYPE CODE
0009 009 000 00 0 1232 00 0001 PURCHASE CATEGORY

Enter PF1=Help PF2=Actvty PF3=Exit PF4=Segment PF5=Elem Def PF6=Nxt Segm
```

For the 003 Element Sequence, type an s in the A field to the left of 0003 in the Seg Num field. Then, press **PF5** to display the Data Element Definition screen (EDIM160).

| EDIM160 2.9                 | DATA ELEMENT DEFINITI                          | NC        | XXX     | 0:  | 2/01/2008<br>12:00:00       |
|-----------------------------|------------------------------------------------|-----------|---------|-----|-----------------------------|
| Version Id: 0               | 04030 Agency                                   | : x_      |         |     |                             |
| Element Id: 32              | 24 Element Vers                                | ion: 00   |         |     |                             |
| Description: PURCHASE_ORDER | _NUMBER                                        |           |         |     |                             |
| Element Type: Al            | N (AN/ID/R/Nn/DT/D8/TM/T6                      | /T8/CD/B) |         |     |                             |
| Minimum Length: 00          | 01                                             |           |         |     |                             |
| Maximum Length: 0           | 0022                                           |           |         |     |                             |
| Composite Code De           | finition:                                      | Last      | Update  |     | 02/01/08<br>12:00:00<br>XXX |
| Enter PF1=Help              | PF3=Exit PF4=Seg Ele<br>PF9=Add PF10=Updt PF11 |           | ode Dir | PF6 | =Nxt Elem                   |

Press **Home** to move to the insertion point to the Jump Code field. Then, type 2.3 and press Enter to jump to the Version/Transaction Directory (EDIM113).

|   | lect<br>IM113 2.3                                    | VERSION/TRANSACTION DIRECTORY XXX 02/01/2008 12:00:00                                 |
|---|------------------------------------------------------|---------------------------------------------------------------------------------------|
|   |                                                      | .:: 850 PURCHASE ORDER  Id: 004030 Search Limit: 0050 .:: X                           |
| A | ID                                                   | tcy Rlse Envelope Description Type 0 ANSI-X12 ANSI VERSION 4 RELEASE 3 SUBRELEASE 0 A |
|   | D OF VERSIONS<br>ter PF1=Help PF2=V<br>PF7=Bwd PF8=F | Ters PF3=Exit PF4=Tdir PF5=Trans                                                      |

Press **PF3** two times to return to the Gentran Main Menu.

| Completed by: |       |
|---------------|-------|
|               |       |
| Date:         | Time: |

## Databank Subsystem

**Step 6** Verify the Databank subsystem installation.

Typically performed by: System Installer

Check the box next to each task as you complete it.

On Gentran Main Menu, type 3 in the selection field and press **Enter** to display the Databank Maintenance Menu (EDIM250).

EDIM250 3.0 DATABANK MAINTENANCE MENU XXX 02/01/2008 12:00:00 Type the number of your selection below and press ENTER, or press the PF3 key to Exit. \_\_\_ 1. Interchange Directory Group Directory
 Interchange Status 4. Group Status 5. Transaction Status 6. Document Directory 7. Document Status8. Change Audit Directory 9. Change Audit Status 10. Log Display 11. Group Directory - Date 12. Acknowledgments Overdue Enter PF1=Help PF3=Exit PF6=Refresh PF15=Logoff

Press **PF6** to refresh buffers and update the online data.

**Note:** The message **DATABANK FILES HAVE BEEN REFRESHED** displays confirming the system action.

Type 1 in the selection field and press **Enter** to display the Interchange Directory screen (EDIM254).

```
Select
             INTERCHANGE DIRECTORY XXX 02/01/2008
EDIM254 3.1
                                                     12:00:00
Intchg Part ID
                                          Qual
In/Outbound
              Databank G (Gentran, Realtime)
                               Qual I/O Dbk Div
  Interchange Partner ID
   VENDOR-1
                                           G 000
   VENDOR-1
                                           G 000
                                      O G 000
O G 000
O G 000
   VENDOR-2
   VENDOR-3
   VENDOR-4
TO SELECT INTERCHANGE ENTER AN "S" BESIDE THE ID
Enter PF1=Help PF3=Exit PF5=Interchg
    PF7=Bwd PF8=Fwd
```

Using the **Tab** key, move the insertion point to the A (Action Code) field, left of **VENDOR-2** in the Interchange Partner ID field. Type **s** and press **PF5** to display the Interchange Status screen (EDIM251).

```
Acknowledge Select Delete Reset Network
EDIM251 3.3 _____ INTERCHANGE STATUS XXX 02/01/2008
                                                                                                   12:00:00
Intchg Part ID. : VENDOR-2
                                                                            _ Qual __
Name . . . . : TUTORIAL - BULK PAPER COMPANY
From Date . . . : _____ Time ____
                                                                            Division 000
To Date . . . : Time Status - Network: Ack
                                                          Int Env Ref:
Status - Network: _ Ack _ In/Outbound . . : O Databank G

        Rec
        Interchange
        Group Char
        Status

        A Stat
        Envelope Ref
        Date
        Time
        Count
        Count
        Ack
        Net
        Comm
        I/O
        Dbk

        _
        000000001
        02/01/2008
        12:00
        00001
        0000000832
        N
        N
        N
        O
        G

END OF INTERCHANGES
Enter PF1=Help PF2=Data PF3=Exit PF4=Dir
                                                                     PF5=Group
                                                                                            PF6=Next ID
        PF7=Bwd PF8=Fwd
                                                                                          PF14=Dtl
```

Type **s** in the A field to the left of **000000001** in the Interchange Envelope Ref field. Then, press **PF5** to display the Group Status screen (EDIM252).

| 02/01/2008<br>12:00:00 | XXX           | GROUP STATUS       |                           | 3.4      | IM252   |
|------------------------|---------------|--------------------|---------------------------|----------|---------|
|                        | Qual          |                    | VENDOR-2                  |          |         |
|                        | Oual          | _                  | 000000001<br>VENDOR-2     |          |         |
|                        |               | ILK PAPER COMPANY  | TUTORIAL - BUL            |          | oup Nai |
| 0                      | Division 000  | 'ime               |                           |          |         |
| /01/2008 12:00         | Loaded 02/    | 'ime               | Ti                        | :        | Date    |
| Databank G             | In/Outbound O |                    | _                         | ge Stat: | knowld  |
| knowledged             | Char. Acl     | Transactions       | Group                     | Func     | Rec     |
| Time St<br>W           |               | Count Acptd 000001 | Envelope Ref<br>000005862 |          | Stat    |
|                        |               |                    |                           |          |         |
|                        |               |                    |                           |          |         |
|                        |               |                    |                           |          |         |
|                        |               |                    |                           | ROTIPS   | OF G    |
| PF6=Nx Gr ID           | PF5=Trans     | Exit PF4=Intercha  | F2=Data PF3=E             |          |         |
|                        |               |                    |                           | 7=Bwd Pi |         |

For the 000005862 Group Envelope Ref, type s in the A field to left of Po in the Func ID field. Then, press **PF5** to display the Transaction Status screen (EDIM253).

```
Acknowledge Select Delete
EDIM253 3.5_____
                                                  XXX 02/01/2008
                      TRANSACTION STATUS
                                                         12:00:00
Group Part ID. : VENDOR-2
                                             Qual __
Group Name . . : TUTORIAL - BULK PAPER COMPANY
Group Env. Ref : 000005862___
                                         Division 000
                       _____
From Date . . : _____
                                           Output 02/01/2008 12:00
From Date . . : Illine In/Outbound O Databank G Toknowldge Stat: Envelope Ref:
                      User
       Transaction
 Rec
                                                   Acknowledged
Date Time St
END OF TRANSACTIONS
    PF1=Help PF2=Data PF3=Exit PF4=Group
                                       PF5=Detail
                                                   PF6=Nx Gr ID
     PF7=Bwd PF8=Fwd
```

For the 000000001 Transaction Envelope Ref, type s in the A field to left of 850 in the Transaction Set field. Then, press **PF5** to display the Transaction Status Detail screen (EDIM258).

```
TRANSACTION STATUS DETAIL
                                                            XXX 02/01/2008
                                                                    12:00:00
Trans - Part ID: VENDOR-2
                                                       Qual:
Trans. Env Ref : 00000001
Transaction Set: 850
                                                  Division: 000
User Reference : PONUMBER-002
Orig. DB Run # : 00000001
                                                   Network:
Last DB Run # : 00000001
                                                       I/O: Outbound
Last DB Run # . 00000001
Reference Tag : 0E00000004
                                      Databank: GF
Acknowledge Status: W
                                                  Databank: GENTRAN
Reported Status:
Mapped . . . : 02/01/2008 12:00
Edited . . . : 02/01/2008 12:00
Output . . . : 02/01/2008 12:00
Acknowledged :
                                        DBK Retention Days:
                                           Character Count: 0000000648
Update . . . :
Update User ID :
                                                 Test/Prod: Test
Enter PF1=Help PF2=Data PF3=Exit PF4=Trans
                                               PF5=Doc
```

Press **PF2** to display the Transaction Display screen (EDIM259).

```
Select
                 _ TRANSACTION DISPLAY
EDIM259 __
                                                          XXX
                                                                02/01/2008
                                                                 12:00:00
Group ID . . . : VENDOR-2
                                                     Qual:
Group Name . . : TUTORIAL - BULK PAPER COMPANY
Group Env. Ref : 000005862
                                               Ack Status : W
Trans. Set . . : 850
Trans. Env Ref : 000000001
                                                     I/O : Outbound
                                                 Databank : Gentran
                                                  Search
_ ST+850+000000001;
 BEG+00+NE+PONUMBER-002++20010102;
_ DTM+010+19950105;
_ N1+BT+STERLING COMMERCE INC.+1+987654321;
 N3+4600 LAKEHURST COURT;
 N4+COLUMBUS+OH+430170760;
 PER+BD++TE+614-793-7000;
_ N1+VN+BULK PAPER COMPANY+1+333333333;
_ N3+PO BOX 4231;
_ N4+SAN FRANCISCO+CA+90152;
Enter PF1=Help
                       PF3=Exit PF4=Trans PF5=Seg
                                                            PF6=Search
     PF7=Bwd PF8=Fwd
                                                           PF14=Dtl
```

In the A field to left of the line starting with **BEG+00+NE**, type **s**. Then, press **PF5** to display the Segment Display screen (EDIM260).

```
Select
EDIM260
                                     SEGMENT DISPLAY
                                                                        XXX
                                                                              02/01/2008
                                                                                   12:00:00
I/O . . . . . . . . . : Outbound
                                                Databank . . . . : Gentran
Version ID. . . . . . : 004030_____ Agency . . . . . : X__
Transaction ID. . . . . : 850
Segment ID. . . . . . : BEG
                                                Segment Version. . : 00
   Ele Sub Rep
A Seq Ele Nbr Description
                                                       Element Data
   001 000 TRANSACTION SET PURPOSE CODE 00

        TORROBOTION SET PURPOSE CODE 00

        002 000
        PURCHASE ORDER TYPE CODE NE

        003 000
        PURCHASE ORDER NUMBER PONUMBER-002

        005 000
        DATE

END OF ELEMENTS
Enter PF1=Help PF2=Hex PF3=Exit PF4=Trans
                                                         PF5=Ele Def
      PF7=Bwd PF8=Fwd
```

Type s in the A field to the left of the 003 Element Segment and press PF5 to display the Data Element Display screen (EDIM261).

Press **Home** to move the insertion point to the Jump Code field. Type **3.6** and press **Enter** to jump to the Document Directory screen (EDIM262).

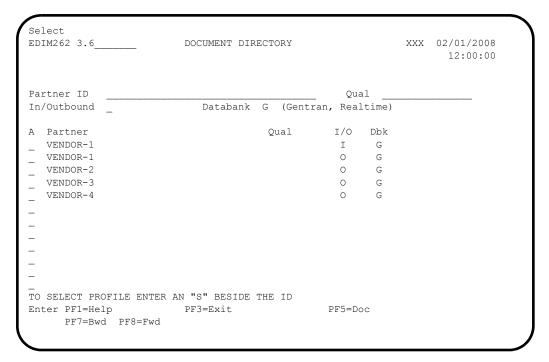

For **vendor-3**, type **s** in the A field to the left of the Partner field. Then, press **PF5** to display the Document Status screen (EDIM263).

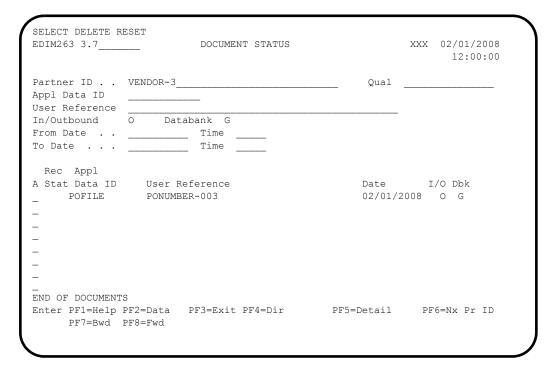

For the **POFILE** Application Data ID, type **s** in the A field to the left of the Rec Stat field. Then, press **PF5** to display the Document Status Detail screen (EDIM265).

```
EDIM265 __
                                                            XXX 02/01/2008
                      DOCUMENT STATUS DETAIL
                                                                   12:00:00
Partner ID . . : VENDOR-3
                                                      Oual:
Appl. Data ID : POFILE
                                                 Division: 000
User Reference : PONUMBER-003
Orig. BD Run # : 00000001
                                                   Network:
Databank Run # : 00000001
                                                      I/O: Outbound
Reference Tag : OA0000003
                                                   Databank: GENTRAN
Reported Status:
                                           Mapping Status: 00
Loaded . . . : 02/01/2008 12:00
Loaded . . . : 02/01/2008 12:00

Mapped . . . : 02/01/2008 12:00

DBK Retention Days:
Update . . . :
                                                 Test/Prod: Prod
Update User ID :
                                           User Dup. Ind.: N
                                          Character Count: 000004500
Enter PF1=Help PF2=Data PF3=Exit PF4=Doc
                                               PF5=Trans
```

Press **PF2** to display the Document Display screen (EDIM264).

```
Select
EDIM264 _
                    DOCUMENT DISPLAY
                                                 XXX 02/01/2008
                                                      12:00:00
Partner ID . . : VENDOR-3
                                            Oual :
Name . . . . : TUTORIAL - TWO WAY COMMUNICATIONS
User Reference : PONUMBER-003
I/O . . . . : Outbound Databank : Gentran Search : _
A Record
  VENDOR-3PONUMBER-003001010201STERLING COMMERCE INC. 4600 LAKEHURST COURT
  VENDOR-3PONUMBER-003002#### PURCHASE ORDER INSTRUCTIONS
  VENDOR-3PONUMBER-003002####
  VENDOR-3PONUMBER-003002#### ALL ITEMS MUST BE SENT BY REQUESTED SHIP DATE O
  VENDOR-3PONUMBER-003002#### ENTIRE ORDER IS SUBJECT TO CANCELLATION
  VENDOR-3PONUMBER-003002####
  VENDOR-3PONUMBER-003002#### NO SUBSTITUTION OF ITEMS W/O PRIOR BUYER APPROV
  VENDOR-3PONUMBER-003002####
  VENDOR-3PONUMBER-0030050010000EACH0002299STD-01-BLACK STANDARD PUSH-BUTTO
                   PF3=Exit PF4=Doc
Enter PF1=Help
                                      PF5=Record
                                                  PF6=Search
    PF7=Bwd PF8=Fwd
                                                 PF14=Dt1
```

In the A field to left of the Record starting with **VENDOR-3PONUMBER- 003001010201STERLING**, type **s**. Then, press **PF5** to display the Record Display screen (EDIM266).

```
Select
EDIM266 __
                                                               XXX 02/01/2008
                        RECORD DISPLAY
                                                                       12:00:00
Application Data ID : POFILE
Record ID . . . . : 001
I/O . . . . . . : Outbound
                                               Databank : Gentran
  Fld
  Seq Description FIELD Edga 010 VENDOR NUMBER (SORT KEY) VENDOR-3 020 PO NUMBER (SORT KEY) PONUMBER-003 030 RECORD TYPE (SORT KEY) 001 010201
A Seq Description
   050 BILL TO NAME
                                       STERLING COMMERCE INC.
   060 BILL TO ADDRESS
                                      4600 LAKEHURST COURT
                                       COLUMBUS
   070 BILL TO CITY
   080 BILL TO STATE
   090 BILL TO ZIP
                                        43017
  100 VENDOR NAME
                                        TWO WAY COMMUNICATIONS
                PF3=Exit PF4=Doc PF5=Field
Enter PF1=Help
     PF7=Bwd PF8=Fwd
```

For the **BILL TO NAME** description, type **s** in the A field and press **PF5** to display the Field Display screen (EDIM267).

```
EDIM267 _____
                         FIELD DISPLAY
                                                       XXX 02/01/2008
                                                             12:00:00
                                   Databank : Gentran
I/O . . . . . . : Outbound
Application Data ID : POFILE
Field Description : BILL TO NAME
Field Sequence . . . : 050
Field Type . . . . : AN
Field Position . . . : 00030
Field Length . . . : 25
Field Data . . . . . STERLING_COMMERCE_INC._
Enter PF1=Help
                     PF3=Exit PF4=Record
                        PF10=Updt
```

Notice that value **STERLING COMMERCE INC.** currently displays in the Field Data field. To update this field information, use the **Tab** key to move to the Field Data field. Type the value **STERLING SOFT (AMERICA)** in the Field Data field, by typing over **STERLING COMMERCE INC.** 

**Note:** When typing a new value in the Field Data field, do not exceed the number of characters specified in the Field Length field. If you exceed the number of characters specified in the Field Length field, Gentran will truncate the value in the Field Data.

You can use uppercase or lowercase letters to enter a value. After you update the screen, the system displays the values in uppercase letters.

Press **PF10** to update the Field Display screen.

```
EDIM267 ___
                         FIELD DISPLAY
                                                          XXX 02/01/2008
                                                                12:00:00
I/O . . . . . . . . Outbound
                                              Databank : Gentran
Application Data ID : POFILE
Field Description : BILL TO NAME
Field Sequence . . .: 050
Field Type . . . . : AN
Field Position . . . : 00030
Field Length . . . : 25
Field Data . . . . . STERLING_SOFT_(AMERICA)_
UPDATE COMPLETE
Enter PF1=Help
                      PF3=Exit PF4=Record
                           PF10=Updt
```

Press **PF4** to display the Record Display screen again.

```
Select
EDIM266 _
                       RECORD DISPLAY
                                                      XXX 02/01/2008
                                                             12:00:00
Application Data ID : POFILE
Record ID . . . . : 001
I/O . . . . . . : Outbound
                                        Databank : Gentran
  Fld
                                 Field Data
A Seq Description
                                 STERLING SOFT (AMERICA)
  050 BILL TO NAME
  060 BILL TO ADDRESS
                                  4600 LAKEHURST COURT
                                  COLUMBUS
  070 BILL TO CITY
  080 BILL TO STATE
                                  OH
  090 BILL TO ZIP
                                  43017
                                 TWO WAY COMMUNICATIONS
  100 VENDOR NAME
  110 VENDOR ADDRESS
                                  8654 JONES DR. CHICAGO
  120 VENDOR CITY
  130 VENDOR STATE
                                  IL
  140 VENDOR ZIP
                                  23145
Enter PF1=Help
                     PF3=Exit PF4=Doc
                                          PF5=Field
    PF7=Bwd PF8=Fwd
```

Press **PF4** to display the Document Display screen again.

```
Select
EDIM264 __
                      DOCUMENT DISPLAY
                                                  XXX 02/01/2008
                                                        12:00:00
Partner ID . . : VENDOR-3
                                             Qual :
Name . . . . : TUTORIAL - TWO WAY COMMUNICATIONS
User Reference : PONUMBER-003
I/O . . . . : Outbound
                        Databank : Gentran Search :
A Record
  VENDOR-3PONUMBER-003001010201STERLING SOFT (AMERICA) 4600 LAKEHURST COURT
  VENDOR-3PONUMBER-003002####
                                 PURCHASE ORDER INSTRUCTIONS
  VENDOR-3PONUMBER-003002####
  VENDOR-3PONUMBER-003002#### ALL ITEMS MUST BE SENT BY REQUESTED SHIP DATE O
  VENDOR-3PONUMBER-003002#### ENTIRE ORDER IS SUBJECT TO CANCELLATION
  VENDOR-3PONUMBER-003002####
  VENDOR-3PONUMBER-003002#### NO SUBSTITUTION OF ITEMS W/O PRIOR BUYER APPROV
  VENDOR-3PONUMBER-003002####
  VENDOR-3PONUMBER-0030050010000EACH0002299STD-01-BLACK STANDARD PUSH-BUTTO
Enter PF1=Help
                   PF3=Exit PF4=Doc PF5=Record
                                                  PF6=Search
    PF7=Bwd PF8=Fwd
                                                 PF14=Dt1
```

Press **PF4** to display the Document Status screen again.

| EDIM263 3.7                                       |          | DOCUMENT STATUS  |                  | XXX | 02/01/2008 |
|---------------------------------------------------|----------|------------------|------------------|-----|------------|
| Partner ID Appl Data ID User Reference            |          |                  | Qual _           |     |            |
| In/Outbound From Date To Date                     | O Datak  | Time             |                  |     |            |
| Rec Appl A Stat Data ID E POFILE                  |          |                  | Date<br>02/01/20 |     |            |
| -<br>END OF DOCUMENT<br>Enter PF1=Help<br>PF7=Bwd | PF2=Data | PF3=Exit PF4=Dir | PF5=Detail       | PF6 | S=Nx Pr ID |

**Note:** In the Rec Stat (Record Status) field, the value **E** displays for the **POFILE** Application Data ID. The value **E** indicates the data for this record has been edited.

For the **POFILE** Application Data ID, type **s** in the A field to the left of the Rec Stat field. Then, press **PF5** to display the Document Status Detail screen again.

```
EDIM265
                                  DOCUMENT STATUS DETAIL
                                                                                         XXX 02/01/2008
                                                                                                  12:00:00
Partner ID . . : VENDOR-3
                                                                               Qual:
Appl. Data ID : POFILE
                                                                       Division: 000
User Reference : PONUMBER-003
Orig. BD Run # : 00000001
                                                                         Network:
Databank Run # : 0000001
                                                                                I/O: Outbound

      Databank Run # : 00000001
      1/0:

      Reference Tag : OA00000003
      Databank:

      Reported Status:
      Mapping Status:

      Loaded . . . . : 02/01/2008 12:00

      Mapped . . . . : 02/01/2008 12:00
      DBK Retention Days:

                                                                       Databank: GENTRAN
                                                              Mapping Status: 00
Update . . . : Edit
                                                                       Test/Prod: Prod
Update User ID : XXX
                                                               User Dup. Ind.: N
                                                              Character Count: 000004500
Enter PF1=Help PF2=Data PF3=Exit PF4=Doc
                                                                      PF5=Trans
```

**Note:** After updating a record, the Document Status Detail screen displays the type of action performed

(for example, Edit) in the Update field, and the initials of the user who performed the action in the Update User ID field.

Press **PF5** to display the Transaction Status Detail screen.

```
EDIM258
                     TRANSACTION STATUS DETAIL
                                                             XXX 02/01/2008
                                                                   12:00:00
Trans - Part ID: VENDOR-3
                                                      Qual:
Trans. Env Ref : 000000001
Transaction Set: 850
                                                  Division: 000
User Reference : PONUMBER-003
Orig. DB Run # : 00000001
                                                   Network:
Last DB Run # : 00000001
                                                      I/O: Outbound
Reference Tag : OE00000007
                                                  Databank: GENTRAN
Reported Status:
                                        Acknowledge Status: W
Mapped . . . : 02/01/2008 12:00
Edited . . . : 02/01/2008 12:00
Output . . . : 02/01/2008 12:00
Acknowledged :
                                        DBK Retention Days:
Update . . . :
                                           Character Count: 0000000853
Update User ID:
                                                Test/Prod: Prod
Enter PF1=Help PF2=Data PF3=Exit PF4=Trans
                                                PF5=Doc
```

Press **Home** and type **DB** in the Jump Code field. Press the **Spacebar** to clear the remaining text, then press **Enter** to jump to the Databank Maintenance Menu (EDIM250).

```
EDIM250 3.0
                        DATABANK MAINTENANCE MENU
                                                             XXX 02/01/2008
                                                                    12:00:00
         Type the number of your selection below and press ENTER,
         or press the PF3 key to Exit.
                     ___ 1. Interchange Directory
                         2. Group Directory
                         3. Interchange Status
                        4. Group Status
                        5. Transaction Status
                         6. Document Directory
                         7. Document Status
                        8. Change Audit Directory
                        9. Change Audit Status
                        10. Log Display
                        11. Group Directory - Date
                        12. Acknowledgments Overdue
Enter PF1=Help
                        PF3=Exit
                                                               PF6=Refresh
                                                            PF15=Logoff
```

In the selection field, type 8 and press **Enter** to display the Change Audit Directory screen (EDIM268).

Using the **Tab** key, move the insertion point to the Databank field and type **3**. Then, press **Enter** to display the Change Audit Directory screen (EDIM268) for outbound application.

Press **Tab** to move to the A (Action Code) field for **VENDOR-3** in the Partner ID field. Then, type **s** and press **PF5** to display the Change Audit Status screen (EDIM269).

| Select<br>EDIM269 3.9                                               | CHANGE AUDIT STATUS    |                       | XXX 02/01/2008<br>12:00:00 |
|---------------------------------------------------------------------|------------------------|-----------------------|----------------------------|
| Partner ID VENDOR-3 Databank 3 (1=IE, 2=I From Date                 | IA, 3=OA, 4=OE, 5=RIE, | Qual<br>6=RIA, 7=ROA, |                            |
| A User Reference PONUMBER-003                                       |                        | _                     | Date Cd<br>02/01/2008 E    |
| -<br>END OF CHANGE AUDIT RECOR<br>Enter PF1=Help<br>PF7=Bwd PF8=Fwd |                        | PF5=Detail            | PF6=Nx Pr ID               |

For the **PONUMBER-003**, type **s** in the A field and press **PF5** to display the Change Audit Status Detail screen (EDIM270).

| EDIM270                                                             | CHANGE AUDIT STATUS DET | AIL                   | XXX | 02/01/2008<br>12:00:00 |
|---------------------------------------------------------------------|-------------------------|-----------------------|-----|------------------------|
| Partner ID :<br>User Reference :<br>Appl Data ID :<br>Databank :    | PONUMBER-003            | Qual : Databank Run # | :   |                        |
| Update :<br>Update Online :<br>Update Applied :<br>Update User ID : | 02/01/2008 12:00        | Bypass :<br>Reason :  |     |                        |
| Description :                                                       | BILL TO NAME            |                       |     |                        |
| Before :                                                            | STERLING COMMERCE INC.  |                       |     |                        |
| After :                                                             | STERLING SOFT (AMERICA) |                       |     |                        |
| Enter PF1=Help                                                      | PF3=Exit PF4=Chg Aud    |                       | PF  | 6=Next DB              |

| Press <b>Home</b> and type <b>0.0</b> in the Jump Code field and press <b>Enter</b> to jump to the |
|----------------------------------------------------------------------------------------------------|
| Gentran Main Menu.                                                                                 |

| Completed by: |       |
|---------------|-------|
|               |       |
| _             |       |
| Date:         | Time: |

# Administrative Subsystem and Online Help

**Step 7** Verify the Administrative subsystem installation and Online Help.

Typically performed by: System Installer

Check the box next to each task as you complete it.

On the Gentran Main Menu, type 4 in the selection field and press **Enter** to display the Administrative Main Menu (EDIM210).

EDIM210 4.0 ADMINISTRATIVE MAIN MENU XXX 02/01/2008 12:00:00 Type the number of your selection below and press ENTER, or press the PF3 key to Exit. Security Maintenance Menu
 Message Maintenance Menu 3. Configuration Directory 4. Global Parameter Maintenance 5. Relationship Conversion (N/A) 6. Upload Process Maintenance 7. Separator Menu 8. Change Audit Menu 9. Message Center Job Summary Enter PF1=Help PF3=Exit PF15=Logoff

In the selection field, type 1 and press **Enter** to display the Security Maintenance Menu (EDIM200).

| EDIM200 4.1_ | SECURITY MAINTENANCE MENU                                            | XXX          | 02/01/2008<br>12:00:00 |
|--------------|----------------------------------------------------------------------|--------------|------------------------|
|              | Type the number of your selection below a press the PF3 key to Exit. | and press El | NTER, or               |
|              | _ 1. User Id Directory                                               |              |                        |
|              | 2. User Id Maintenance                                               |              |                        |
|              |                                                                      |              |                        |
|              |                                                                      |              |                        |
|              |                                                                      |              |                        |
|              |                                                                      |              |                        |
|              |                                                                      |              |                        |
| Enter PF1=He | lp PF3=Exit                                                          | PF1          | L5=Logoff              |
|              |                                                                      |              | -                      |

In the selection field, type **1** and press **Enter** to display the User ID Directory screen (EDIM203).

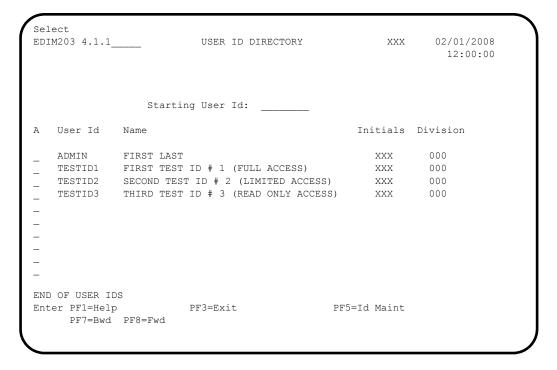

Using the **Tab** key, move to the insertion point to the A (Action Code) field to the left of **TESTID1** in the User Id field. Then, type **s** and press **PF5** to display the User ID Maintenance-1 screen (EDIM201).

```
EDIM201 4.1.2 USER ID MAINTENANCE-1 XXX 02/01/2008
                                                                                                                                                                                                                                                                     12:00:00
   User Id.... TESTID1 Password..
                                                                                                                                                                      Division.. 000 Initials.. XXX
   Last Name.. TEST ID # 1 (FULL ACCESS) First.. FIRST
   Last Update Date..: 02/01/08 User..: XXX
   Options
                                                                                                                                                                Access
                                                                                                                                                                                                        Authority Level
   Partner Maintenance
                                                                                                                                                                  Y (Y/N) 1 (1/2/3)
   Standards Maintenance
                                                                                                                                                                 Y (Y/N)
                                                                                                                                                                                                            1 (1/2/3)
                                                                                                                                                              Y (Y/N) 1 (1/2/3/4/5/6)
  Databank Maintenance
Mapping Integration
 | 1 (1/N) | 1 (1/2/3/
| Y (Y/N) | 1 (1/2/3) | 1 (1/2/3) | 1 (1/2/3) | 1 (1/2/3) | 1 (1/2/3) | 1 (1/2/3) | 1 (1/2/3) | 1 (1/2/3) | 1 (1/2/3) | 1 (1/2/3) | 1 (1/2/3) | 1 (1/2/3) | 1 (1/2/3) | 1 (1/2/3) | 1 (1/2/3) | 1 (1/2/3) | 1 (1/2/3) | 1 (1/2/3) | 1 (1/2/3) | 1 (1/2/3) | 1 (1/2/3) | 1 (1/2/3) | 1 (1/2/3) | 1 (1/2/3) | 1 (1/2/3) | 1 (1/2/3) | 1 (1/2/3) | 1 (1/2/3) | 1 (1/2/3) | 1 (1/2/3) | 1 (1/2/3) | 1 (1/2/3) | 1 (1/2/3) | 1 (1/2/3) | 1 (1/2/3) | 1 (1/2/3) | 1 (1/2/3) | 1 (1/2/3) | 1 (1/2/3) | 1 (1/2/3) | 1 (1/2/3) | 1 (1/2/3) | 1 (1/2/3) | 1 (1/2/3) | 1 (1/2/3) | 1 (1/2/3) | 1 (1/2/3) | 1 (1/2/3) | 1 (1/2/3) | 1 (1/2/3) | 1 (1/2/3) | 1 (1/2/3) | 1 (1/2/3) | 1 (1/2/3) | 1 (1/2/3) | 1 (1/2/3) | 1 (1/2/3) | 1 (1/2/3) | 1 (1/2/3) | 1 (1/2/3) | 1 (1/2/3) | 1 (1/2/3) | 1 (1/2/3) | 1 (1/2/3) | 1 (1/2/3) | 1 (1/2/3) | 1 (1/2/3) | 1 (1/2/3) | 1 (1/2/3) | 1 (1/2/3) | 1 (1/2/3) | 1 (1/2/3) | 1 (1/2/3) | 1 (1/2/3) | 1 (1/2/3) | 1 (1/2/3) | 1 (1/2/3) | 1 (1/2/3) | 1 (1/2/3) | 1 (1/2/3) | 1 (1/2/3) | 1 (1/2/3) | 1 (1/2/3) | 1 (1/2/3) | 1 (1/2/3) | 1 (1/2/3) | 1 (1/2/3) | 1 (1/2/3) | 1 (1/2/3) | 1 (1/2/3) | 1 (1/2/3) | 1 (1/2/3) | 1 (1/2/3) | 1 (1/2/3) | 1 (1/2/3) | 1 (1/2/3) | 1 (1/2/3) | 1 (1/2/3) | 1 (1/2/3) | 1 (1/2/3) | 1 (1/2/3) | 1 (1/2/3) | 1 (1/2/3) | 1 (1/2/3) | 1 (1/2/3) | 1 (1/2/3) | 1 (1/2/3) | 1 (1/2/3) | 1 (1/2/3) | 1 (1/2/3) | 1 (1/2/3) | 1 (1/2/3) | 1 (1/2/3) | 1 (1/2/3) | 1 (1/2/3) | 1 (1/2/3) | 1 (1/2/3) | 1 (1/2/3) | 1 (1/2/3) | 1 (1/2/3) | 1 (1/2/3) | 1 (1/2/3) | 1 (1/2/3) | 1 (1/2/3) | 1 (1/2/3) | 1 (1/2/3) | 1 (1/2/3) | 1 (1/2/3) | 1 (1/2/3) | 1 (1/2/3) | 1 (1/2/3) | 1 (1/2/3) | 1 (1/2/3) | 1 (1/2/3) | 1 (1/2/3) | 1 (1/2/3) | 1 (1/2/3) | 1 (1/2/3) | 1 (1/2/3) | 1 (1/2/3) | 1 (1/2/3) | 1 (1/2/3) | 1 (1/2/3) | 1 (1/2/3) | 1 (1/2/3) | 1 (1/2/3) | 1 (1/2/3) | 1 (1/2/3) | 1 (1/2/3) | 1 (1/2/3) | 1 (1/2/3) | 1 (1/2/3) | 1 (1/2/3) | 1 (1/2/3) | 1 (1/2/3) | 1 (1/2/3) | 1 (1/2/3) | 1 (1/2/3) | 1 (1/2/3) | 1 (1/2/3) | 1 (1/2/3) | 1 (1/2/3) | 1 (1/2/3) | 1 (1/2/3) | 1 (1/2/3) | 1 (1/2/3) | 1 (1/2/3) | 1 (1/2/3
            Enter PF1=Help
                                                                                            PF3=Exit PF4=Dir
                                                                                                                                                                                       PF5=More Opts PF6=Nxt User
                                                                                   PF9=Add PF10=Updt PF11=Del
```

To verify correct installation of the online Help, move the insertion point to any area on the screen that is not a field and press **PF1** to display screen-level Help.

```
USER ID MAINTENANCE-1
                                                    02/01/2008
EDIM201 4.1.2
                                                     12:00:00
User XXX
                             Help
Last :
     : THE USER ID MAINTENANCE SCREEN ENABLES YOU TO ADD, DISPLAY, :
Last : CHANGE, AND DELETE THE SECURITY INFORMATION FOR A SPECIFIED :
     : USER ID. THIS SCREEN ALSO ALLOWS YOU TO SET INDICATORS TO
Optio : PERMIT AND RESTRICT USER ACCESS TO ALL GENTRAN: BASIC ONLINE :
Partn : SUBSYSTEMS, AND TO DETERMINE THE LEVEL OF ACCESS TO EACH
Stand: SUBSYSTEM.
Datab :
Mappi :
Admin :
   Se :
   Me :
                                                Bottom :
   Co :
   Gl : F7=Bkwd F8=Fwd F12=Cancel
     PF3=Exit PF4=Dir PF5=More Opts PF6=Nxt User
Enter PF1=Help
                 PF9=Add PF10=Updt PF11=Del
```

- Press **PF12** to cancel the Help overlay.
- Move the insertion point to the User Id field and press **PF1** to display field-level Help.

| Press PF12 to ca                                                                              |                                                                                                  | EVELS THE o". ID IS ENCR                                                              | USER IS PEI                                                                       | RMITTED. THE : : IT IS SAVED : : Bottom : : : : : : : : : : : : : : : : : : :                                                        |                                                                                                    |
|-----------------------------------------------------------------------------------------------|--------------------------------------------------------------------------------------------------|---------------------------------------------------------------------------------------|-----------------------------------------------------------------------------------|----------------------------------------------------------------------------------------------------|----------------------------------------------------------------------------------------------------|
| Press PF12 to ca                                                                              | STEMS AND AUTHORITY L CALLED THE "LOGON ID L SECURITY, THE USER . =Cancel ancel the Help overlay | EVELS THE o". ID IS ENCR                                                              | USER IS PEI                                                                       | RMITTED. THE : : IT IS SAVED : : Bottom : : : : : : : : : : : : : : : : : : :                                                        |                                                                                                    |
| ENTIFY WHICH SUBSYSTER ID IS SOMETIMES PROVIDE ADDITIONAL THE SECURITY FILE SEKWO F8=FWO F12= | STEMS AND AUTHORITY L CALLED THE "LOGON ID L SECURITY, THE USER . =Cancel                        | EVELS THE<br>O".<br>ID IS ENCR                                                        | USER IS PEI                                                                       | RMITTED. THE : : : IT IS SAVED : : Bottom : : :                                                                                      |                                                                                                    |
| ENTIFY WHICH SUBSYSTER ID IS SOMETIMES PROVIDE ADDITIONALY THE SECURITY FILE SERVED F12-      | STEMS AND AUTHORITY L CALLED THE "LOGON ID L SECURITY, THE USER . =Cancel                        | EVELS THE ". ID IS ENCR                                                               | USER IS PEI                                                                       | RMITTED. THE : : : IT IS SAVED : : Bottom : : :                                                                                      |                                                                                                    |
| ENTIFY WHICH SUBSYSTER ID IS SOMETIMES PROVIDE ADDITIONALY THE SECURITY FILE SERVED F12-      | STEMS AND AUTHORITY L CALLED THE "LOGON ID L SECURITY, THE USER . =Cancel                        | EVELS THE ". ID IS ENCR                                                               | USER IS PEI                                                                       | RMITTED. THE : : : IT IS SAVED : : Bottom : : :                                                                                      |                                                                                                    |
| ENTIFY WHICH SUBSYS<br>OR ID IS SOMETIMES<br>PROVIDE ADDITIONAL<br>THE SECURITY FILE          | STEMS AND AUTHORITY L CALLED THE "LOGON ID L SECURITY, THE USER .                                | EVELS THE                                                                             | USER IS PE                                                                        | RMITTED. THE : : IT IS SAVED : :                                                                                                    |                                                                                                    |
| NTIFY WHICH SUBSYS<br>R ID IS SOMETIMES<br>PROVIDE ADDITIONAL                                 | STEMS AND AUTHORITY L<br>CALLED THE "LOGON ID<br>L SECURITY, THE USER                            | EVELS THE                                                                             | USER IS PE                                                                        | RMITTED. THE : : IT IS SAVED : :                                                                                                    |                                                                                                    |
| ENTIFY WHICH SUBSYS                                                                           | STEMS AND AUTHORITY L<br>CALLED THE "LOGON ID                                                    | EVELS THE                                                                             | USER IS PE                                                                        | RMITTED. THE :                                                                                                    |                                                                                                    |
|                                                                                               |                                                                                                  |                                                                                       |                                                                                   |                                                                                                    |                                                                                                    |
|                                                                                               |                                                                                                  |                                                                                       | RECOGNIZE                                                                         | THE HEED AND.                                                                                                    |                                                                                                    |
| 8-POSITION ALPHANT                                                                            | UMERIC FIELD USED TO                                                                             | DEFINE THE                                                                            | USER IDEN                                                                         | :<br>TIFICATION. :                                                                                                    |                                                                                                    |
| R ID                                                                                          | • • • • • • • • • • • • • • • • • • • •                                                          |                                                                                       |                                                                                   | :                                                                                                    |                                                                                                    |
| ons                                                                                           |                                                                                                  |                                                                                       | _                                                                                 |                                                                                                    |                                                                                                    |
| Update Date: 02                                                                               | 2/01/08 User: XXX                                                                                |                                                                                       |                                                                                   |                                                                                                    |                                                                                                    |
| Name TEST_ID_#                                                                                | _1_(FULL_ACCESS)                                                                                 | First                                                                                 | FIRST                                                                             | MI M                                                                                                    |                                                                                                    |
| id TESTID1_                                                                                   | Password                                                                                         | Divisio                                                                               | n 000                                                                             | Initials XXX                                                                                                    |                                                                                                    |
| 01 4.1.2                                                                                      | USER ID MAINTENAN                                                                                | ICE-1                                                                                 | XXX                                                                               | 02/01/2008                                                                                                    |                                                                                                    |
|                                                                                               | Id TESTID1_ Name TEST_ID_# Update Date: 02                                                       | Id TESTID1_ Password  Name TEST_ID_#_1_(FULL_ACCESS)  Update Date: 02/01/08 User: XXX | Name TEST_ID_#_1_(FULL_ACCESS) First  Update Date: 02/01/08 User: XXX  ons Access | Id TESTID1_ Password Division 000  Name TEST_ID_#_1_(FULL_ACCESS) First FIRST  Update Date: 02/01/08 User: XXX  ons Access Authority | 12:00:00  Id TESTID1_ Password Division 000 Initials XXX  Name TEST_ID_#_1_(FULL_ACCESS) First FIRST MI M  Update Date: 02/01/08 User: XXX  ons Access Authority Level |

### Message Maintenance Subsystem

**Step 8** Verify the Message Maintenance subsystem installation.

Typically performed by: System Installer

Check the box next to each task as you complete it.

On the Gentran Main Menu, type 4 in the selection field and press **Enter** to display the Administrative Main Menu (EDIM210).

Type the number of your selection below and press ENTER, or press the PF3 key to Exit.

1. Security Maintenance Menu
2. Message Maintenance Menu
3. Configuration Directory
4. Global Parameter Maintenance
5. Relationship Conversion (N/A)
6. Upload Process Maintenance
7. Separator Menu
8. Change Audit Menu
9. Message Center Job Summary

Enter PF1=Help
PF3=Exit
PF15=Logoff

Type 2 in the selection field and press **Enter** to display the Message Maintenance Menu (EDIM211).

```
EDIM211 4.2 MESSAGE MAINTENANCE MENU XXX 02/01/2008 12:00:00

Type the number of your selection below and press ENTER, or press the PF3 key to Exit.

1. Message Directory
2. Message Maintenance
3. Error Rejection Maintenance
```

Type 1 in the selection field and press **Enter** to display the Message Directory screen (EDIM212).

```
Select
                                                             XXX 02/01/2008
EDIM212 4.2.1___
                            MESSAGE DIRECTORY
                                                                    12:00:00
  Starting Message Number...: 00000
  Language Code..... EN_
  Record Type..... _
  Error Type....:
  Direction....:
A Message
             Rec Sev
                                     TEXT
            Ту
   Number
                    I *--- GENTRAN:BASIC VERSION 6.5 02/01/2008 - SCI *
          G
G
   00000
                    I VERSION CHANGED WHILE READING TRANSACTION RECORDS.
   00001
            G I INDICATED INVALID KEY ENCOUNTERED WHILE REWRITING VE
   00002
   00004 G I SEGMENT RECORDS MISSING FOR THIS VERSION.
00005 G I ELEMENT ACTIVITY RECORDS MISSING FOR THIS VERSION -
00006 G I SEGMENT ELEMENT RECORDS MISSING FOR THIS VERSION.
   00006
   00007 G I ELEMENT DICTIONARY RECORDS MISSING FOR THIS VERSION.
00008 G I LENGTHEN DICTIONARY TABLE - PROGRAM PROBLEM - CONTAC
TO SELECT, TYPE "S" BESIDE THE MESSAGE # AND PRESS THE PF5 KEY
Enter PF1=Help
                                                PF5=Maint
                       PF3=Exit
     PF7=Bwd PF8=Fwd
```

Using the **Tab** key, move the insertion point to the A (Action Code) field to the left of **00000** in the Message Number field. Then, type **s** and press **PF5** to display the Message Maintenance screen (EDIM213).

|                                                                                             | mes to return to the Gentran Ma                | in Many                                                            |
|---------------------------------------------------------------------------------------------|------------------------------------------------|--------------------------------------------------------------------|
| enter PF1=Help                                                                              | PF3=Exit PF4=Dir<br>PF9=Add PF10=Updt PF11=Del | PF6=Next Msg                                                       |
| Note Codes: Int<br>ASCX12<br>CONTRL                                                         |                                                | Update Date: 00/00/00<br>Update Time: 00:00:00<br>Update User: SCI |
| Text Part 2:                                                                                | _GENTRAN:BASIC_VERSION_6.5_02/0                |                                                                    |
| Return Code 2: 00 Print Flag: Y Print User Area .: N Rejection - In: _ Rejection - Out .: _ | (Y/N) (A/P/space)                              | I (I/W/E/S/F/T/Z)                                                  |
| Message Number: 00000 Record Type: G Language Code: EN_ Return Code 1: 00                   | Error Type: I                                  |                                                                    |
| EDIM213 4.2.2                                                                               | MESSAGE MAINTENANCE                            | XXX 02/01/2008<br>12:00:00                                         |

Date: \_\_\_\_\_ Time:\_\_\_\_

### System Configuration Subsystem

**Step 9** Verify the System Configuration subsystem installation.

Typically performed by: System Installer

Check the box next to each task as you complete it.

On the Gentran Main Menu, type 4 in the selection field and press **Enter** to display the Administrative Main Menu (EDIM210).

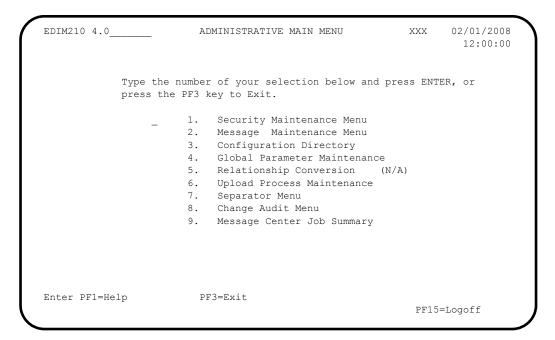

Type 3 in the selection field and press **Enter** to display the Configuration Directory screen (EDIM230).

| , | Select EDIM230 4.3                                   | CONFIGURATION DIRECTORY                                                                                               | xxx         | 02/01/2008<br>12:00:00 |
|---|------------------------------------------------------|----------------------------------------------------------------------------------------------------|-------------|------------------------|
|   | A Record Type                                        | Description                                                                                                    |             |                        |
|   | T 0 1 2 2                                            | Clear Key Processing Options On-Line Processing Options Additional On-Line Processing Opt Databank Processing Options | cions       |                        |
|   | TO SELECT, TYPE AN<br>Enter PF1=Help<br>PF7=Bwd PF8= |                                                                                                    | °5=Id Maint |                        |

Using the Tab key, move the insertion point to the A (Action Code) field to the left of O (On-Line Processing Options) in the Record Type field. Then, type s and press PF5 to display the Configuration Maintenance screen (EDIM231).

| EDIM231 CO                                                                                                    | ONFIGURATION MAINTEN          | IANCE                                                | XXX    | 02/01/2008<br>12:00:00 |
|----------------------------------------------------------------------------------------------------|-------------------------------|------------------------------------------------------|--------|------------------------|
| On-Line Options - Record :                                                                                                    | Type 0 Panel 1 of             | 3                                                    |        |                        |
| Program Image Security Password Min Leng Security Password Suppress Security Exit Program User Jump Code Table Jump Code Display Save Last Key Used Disable Synchpoint.(VSE) Year 2000 Value Language Code Log Max Search | gth: 04                       | Valid Values<br>Y=Yes<br>1=Numeric<br>0=Save<br>0=No | - 01 T |                        |
| Last Update Date: 00/00/00                                                                                                    | Time: 00:00:00                | User: SCI                                            |        |                        |
| Enter PF1=Help                                                                                                    | PF3=Exit PF4=Dir<br>PF10=Updt | PF5=More                                             | Opts   | PF6=Nxt Cnfg           |

| Press <b>PF3</b> two times to return to the Gentran Main Menu. |
|----------------------------------------------------------------|
|                                                                |

| Date: | Time: |
|-------|-------|

Completed by:

#### Global Parameter Maintenance Subsystem

**Step 10** Verify the Global Parameter Maintenance subsystem installation.

Typically performed by: System Installer

Check the box next to each task as you complete it.

On the Gentran Main Menu, type 4 in the selection field and press **Enter** to display the Administrative Main Menu (EDIM210).

EDIM210 4.0 02/01/2008 ADMINISTRATIVE MAIN MENU XXX 12:00:00 Type the number of your selection below and press ENTER, or press the PF3 key to Exit. 1. Security Maintenance Menu Message Maintenance Menu
 Configuration Directory
 Global Parameter Maintenance 5. Relationship Conversion (N/A)6. Upload Process Maintenance 7. Separator Menu 8. Change Audit Me Change Audit Menu 9. Message Center Job Summary Enter PF1=Help PF3=Exit PF15=Logoff

In the selection field, type **4** and press **Enter** to display the Global Parameter Maint-1 screen (EDIM220).

```
EDIM220 4.4____
                GLOBAL PARAMETER MAINT-1 XXX 02/01/2008
                                               12:00:00
Inbound/Outbound: I
                   *** INBOUND ***
General Processing Options:
 Error Report..... Y Y = Always Generate Error Report
 Output Message ..... Y Y = Message On N = Message Off
Databank Options:
  Partner Databank...... N Y = Use Partner For Databank Level
 EDI Databank Interchange...: F F = Full D = Directory Only N = None
 EDI Databank Group...... D D = Directory N = None
 EDI Databank Transaction...: D D = Directory N = None
Enter PF1=Help
                PF3=Exit
                                 PF5=Next GBL
                     PF10=Updt
```

Press **PF5** to display the Global Maint-2 screen (EDIM221).

```
EDIM221
                                                                                  GLOBAL PARAMETER MAINT-2 XXX 02/01/2008
                                                                                                                                                                                                                                            12:00:00
   Inbound/Outbound: I
                                                                                               *** INBOUND ***
   Partner Processing Options:
         \mbox{Verify Interchange} \dots \hdots \hdots 
         Verify Group..... \mathbb{N} \mathbb{Y} = Verify Group ID
         Verify Transaction...... N Y = Verify Transaction ID
         Interchange Version...... A = Always Interchange
                                                                                                                       F = Interchange Blank = None
         Group Version..... \Delta = Always Group
                                                                                                                        F = Group
                                                                                                                                                                                        Blank = None
         Partner Sequence Error....: N C = Chronological, I = Incremental
                                                                                                                      N = None
         BG Partner..... Y Y = Verify Comm ID and Password
  Enter PF1=Help
                                                                                   PF3=Exit PF4=Prev GBL PF5=Next GBL
                                                                                                          PF10=Updt
```

Press **PF5** to display the Global Parameter Maint-3 screen (EDIM222).

```
EDIM222
                     GLOBAL PARAMETER MAINT-3 XXX 02/01/2008
                                                          12:00:00
Inbound/Outbound: I
                        *** TNBOUND ***
Partner Lookup Options (Inbound Only):
  Partner Xref...... 0 0 = Default 1 = No Xref 2 = Xref First
  ISA Processing Sequence...: 0 - 0 = Sender ID Only
                             1 = Sender ID/Author 2 = Author/Sender ID
  BG Processing Sequence....: 0 - 0 = Sender ID Only
                             1 = Sender ID/COMMID 2 = COMMID/Sender ID
  GS Sender Lookup...... 0 = 0 = Sender Qual Blank
                             1 = Sender Qual Interchq
  GS Receiver Lookup......: 0 0 = Receiver Qual Blank
                             1 = Receiver Qual Interchg
                             2 = Use Unresolved Intchg Qual For Receiver
Enter PF1=Help
                     PF3=Exit PF4=Prev GBL PF5=Next GBL
                          PF10=Updt
```

Press **PF5** to display the Global Parameter Maint-4 screen (EDIM223).

```
EDIM223 __
                                                          02/01/2008
                     GLOBAL PARAMETER MAINT-4
                                                   XXX
                                                            12:00:00
                         *** INBOUND ***
Inbound/Outbound: I
Rejection Processing Options:
  Partner Error Rejection....: N Y = Use Partner Error Rejection
Data Separation Options:
  Directed Output Files.....: Y Y = Use Partner Data Separation
  Split By Partner..... N Y = Use Sender ID For Data Separation
  Transaction Test/Prod.....: N Y = Use Test/Prod For Trans Data Separation
Receiver Processing Options:
  Verify Receiver Interchange: N Y = Verify Interchange Receiver ID
  Verify Receiver Group.....: N \, Y = Verify Group Receiver ID
Enter PF1=Help
                      PF3=Exit PF4=Prev GBL PF5=Next GBL
                           PF10=Updt
```

Press **PF5** to display Global Parameter Maint-5 screen (EDIM224).

| DIM224 G                                                                                                    | LOBAL I      | PARAMETER                                                          | MAINT-5                                                                                                    | XXX                                                        | 02/01/2008<br>12:00:00 |
|----------------------------------------------------------------------------------------------------|--------------|--------------------------------------------------------------------|----------------------------------------------------------------------------------------------------|------------------------------------------------------------|------------------------|
| Inbound/Outbound: I                                                                                                    | ***          | INBOUND *                                                          | · * *                                                                                                    |                                                            |                        |
|                                                                                                    |              |                                                                    |                                                                                                    |                                                            |                        |
| Acknowledgment Options:                                                                                                    |              |                                                                    |                                                                                                    |                                                            |                        |
| Acknowledge Interchange. Acknowledge Group Acknowledge Transaction. Acknowledge Errors Partner Acknowledgment. Use CNTL for Acks Generate A2 Record Generate TCR | : N: N: Y: N | Y = Alwa<br>Y = Alwa<br>Y = Alwa<br>Y = Use<br>Y = Use<br>Y = Gene | ays Acknowledg<br>ays Acknowledg<br>ays Acknowledg<br>Partner To Ge<br>CNTL for Acknowledge<br>erate A2 Accep | ge Group ge Transac ge Errors enerate Ac dowledgmen otance | ction<br>cknowledgment |
| Last Update Date: 00/00/                                                                                                    | 00 Т         | ime: 00:                                                           | 00:00 User                                                                                                    | : SCI                                                      |                        |
| nter PF1=Help P                                                                                                    |              | t PF4=Prev<br>F10=Updt                                             | GBL PF5=Ne                                                                                                    | ext GBL                                                    |                        |

Press **PF5** to display the Global Parameter Maint-6 screen (EDIM225).

| EDIM225                  | GLOBAL PARAMETER MAINT-6                           | XXX 02/01/2008<br>12:00:00 |
|--------------------------|----------------------------------------------------|----------------------------|
| Inbound/Outbound: I      | *** INBOUND ***                                    |                            |
| EDIFACT/TRADACOMS Option | s:                                                 |                            |
|                          | : N Y = ON N = O: N T = Tradacoms Y N = Not Active |                            |
| Add On Product Options:  |                                                    |                            |
| Examiner Tracking        | $\dots \qquad N  Y = ON \qquad \qquad N = O$       | FF                         |
| Last Update Date: 00/0   | 0/00 Time: 00:00:00 Us                             | ser: SCI                   |
| Enter PF1=Help           | PF3=Exit PF4=Prev GBL<br>PF10=Updt                 |                            |

| ╙ | ] | Press | PF. | 3 two | times | to | return | to | the | Gentran | M | ain | M | lenu. |
|---|---|-------|-----|-------|-------|----|--------|----|-----|---------|---|-----|---|-------|
|---|---|-------|-----|-------|-------|----|--------|----|-----|---------|---|-----|---|-------|

| Completed by: |      |  |
|---------------|------|--|
| -             |      |  |
| Data          | Time |  |

### Mapping Subsystem

**Step 11** Verify the Mapping subsystem installation.

Typically performed by: System Installer

Check the box next to each task as you complete it.

From the Gentran Main Menu, type 5 to and press **Enter** to display the Mapping Maintenance Menu (EDIM599).

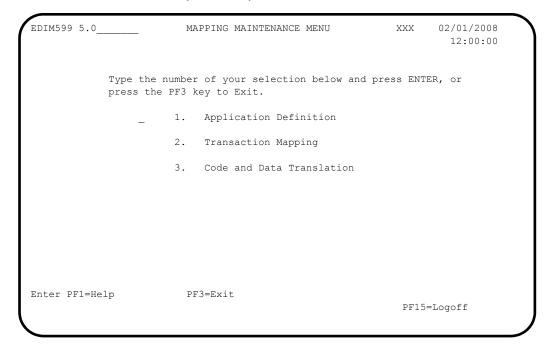

In the selection field, type 1 to and press **Enter** to display the Application Definition Menu (EDIM550).

```
EDIM550 5.1 _____ APPLICATION DEFINITION MENU XXX 02/01/2008 12:00:00

Type the number of your selection below and press ENTER, or press the PF3 key to Exit.

_ 1. Application Directory

2. Application Data Id

3. Application Records

4. Application Fields

5. Application Partner Reference
```

Type 1 in the selection field and press **Enter** to display the Application Directory screen (EDIM551).

```
Select
EDIM551 5.1.1 APPLICATION DIRECTORY
                                                                                                   XXX 02/01/2008
                                                                                                                  12:00:00
Starting Application Data ID..: ____
   Filters..... Send/Rec..:
                                                                   Group...: ___
    Application Send Group Description U App Last Update

ID Rec A Date Time User
        ID Rec

        DELVFILE
        R
        DELHDR
        DELIVERY INFORMATION FILE DEMO N 000000 000000 SCI

        INVFILE
        R
        IN
        INVOICE MASTER FILE
        N 000000 000000 SCI

        INVFILE-ED
        R
        IN
        INVOICE MASTER FILE EDIFACT
        N 000000 000000 SCI

        POFILE
        S
        PO
        PURCHASE ORDER MASTER FILE
        N 000000 000000 SCI

      POFILE-ANA S ORDHDR PURCHASE ORDER MASTER FILE N 000000 000000 SCI SALESCAT S SC PRICE SALES CATALOG DEMO N 000000 000000 SCI
TO SELECT APPLICATION ENTER AN "S" BESIDE THE ID
Enter PF1=Help PF3=Exit
                                                                               PF5=Data Id
                                                                                                          PF6=Rcds
         PF7=Bwd PF8=Fwd
```

Using the **Tab** key, move the insertion point to the A (Action Code) field to the left of **POFILE** in the Application ID field. Then, type **s** and press **PF5** to display the Application Data ID screen (EDIM552).

```
EDIM552 5.1.2____
               APPLICATION DATA ID
                                                 XXX 02/01/2008
                                                      12:00:00
   Application Data ID.....: POFILE____ Send or Receive: S
   Division Code..... 000
   Description....: PURCHASE ORDER MASTER FILE
   Functional Group.....: PO____ ORDERS _
   Fixed or Variable Length..: V (F/V)
   Record Length..... 00250
   Record Type Start Pos....: 00021
                                   Length..... 03
   Inbound Pass-Thru.....
   Underscore Character....:
   Update Allowed..... N
   Last Update User....: SCI Date....: 00/00/00
                                     Time..... 00:00:00
Enter PF1=Help PF2=Copy PF3=Exit PF4=Dir PF5=Records PF6=Refer
                  PF9=Add PF10=Updt PF11=Del PF13=Envel
```

Press **PF5** to display the Application Records screen (EDIM553).

```
Add Delete Info Update Select
EDIM553 5.1.3 APPLICATION RECORDS
                                                   XXX
                                                         02/01/2008
                                                            12:00:00
Application Data ID..: POFILE Send or Receive..: S
\hbox{\tt Description....:} \hbox{\tt PURCHASE} \overline{\hbox{\tt ORDER MASTER FILE}}
Start Rec Type.....: Area...: Seq: ____ Area Seq Rec Area Lp Max Rec Mn Wr Description
                                                      HL User
      Type ID Use Len Cd Fl
                                                       Level Exit
__ _ _
END OF APPLICATION RECORDS
Enter PF1=Help PF3=Exit PF4=Data Id PF5=Fields
    PF7=Bwd PF8=Fwd
```

In the A field to the left of **030** in the Seg No field, type **s** and press **PF5** to display the Application Fields screen (EDIM554).

Press **Home** to move the insertion point to the Jump Code field. Then, type **TRN.DIR** and press **Enter** to jump to the Transaction Mapping Directory screen (EDIM512).

```
Select
EDIM512 TRN.DIR___ TRANSACTION MAPPING DIRECTORY XXX 02/01/2008
                                                               12:00:00
Starting Transaction ID..:
Filters....Send/Rec.: Appl ID.:
             Version...:
                                        _____Trans....: _____
Transaction Snd Application Description U Map Last Update
A ID Rec ID A Date Time User
ANSI3030SC S SALESCAT PRICE SALES CATALOG 003030 N 000000 000000 SCI
_ ANSI4030IN R INVFILE ANSI 004030 INBOUND INVOICES N 000000 000000 SCI
- ANSI4030PO S POFILE ANSI 004030 OUTBOUND POS N 000000 000000 SCI EDFCTD99IN R INVFILE-ED EDIFACT D99B INBOUND INVOICE N 000000 000000 SCI
_ EDFCTD99PO S POFILE EDIFACT D99B OUTBOUND ORDERS N 000000 000000 SCI
 TDANA001DV R DELVFILE DELIVERY NOTIFICATION N 000000 000000 SCI
_ TDANA001PO S POFILE-ANA TRADACOMS VERSION 9 ORDERS N 000000 000000 SCI
TO SELECT TRANSACTION ENTER AN "S" BESIDE THE ID
Enter PF1=Help PF3=Exit PF5=Trans PF6=Segment
     PF7=Bwd PF8=Fwd
```

In the A field to the left of **ANSI4030PO** in the Transaction ID field, type **s** and press **PF5** to display the Transaction Maintenance screen (EDIM503).

| EDIM503 5.2.2 TR                                                                           | ANSACTION MAINTENANCE                                                                                                    | XXX            | 02/01/2008 |
|--------------------------------------------------------------------------------------------|----------------------------------------------------------------------------------------------------|----------------|------------|
| Standards Version: Transaction Set: Transaction Set Release: Transaction Status: Use Code: | O00 ANSI_004030_OUTBOUND_POS_ 004030 Agency: X 850 (0-9, ANA Tradacoms Only) P (D=Development, T=Test, P=P G (G=General, P=Partner Speci X (E=Edifact, X=X12, U=UCS, G=GS POFILE | roduct<br>fic) | ion)       |
| RSGRSG Level: Underscore Character: Update Allowed                                         | <del>_</del>                                                                                                    |                |            |
|                                                                                            | 3=Exit PF4=Dir PF5=Segment<br>Add PF10=Updt PF11=Del                                                                                                    | s PF<br>PF14=  |            |

Press **PF5** to display the Segments screen (EDIM504).

```
Copy Delete Info Loop-end Select Update
EDIM504 5.2.5 SEGMENTS
                                                             XXX 02/01/2008
                                                                    12:00:00
 Transaction Id...: ANSI4030PO S/R...: S Trans Set: 850

      Version ID.....: 004030
      Agency: X

      Starting Seg ID..: ____
      Area..: _ Sequence.: _____

A Seq A Segment M Max Loop Max Description
No C ID Ver C Use ID Loop
                                                                   User
                                                                   Exit
                                                                           F
_ 00100 H BEG 00 M ___1 ___ BEGINNING_SEGMENT_FOR_PUR ____ Y
_ 01600 H DTM 00 O ___10 ____ DATE/TIME_REFERENCE____ Y
____04600 H N1 00 0 ____1 _____NAME_
04605 H N3 00 0 1 ADDRESS_INFORMATION Y
04610 H N4 00 0 1 GEOGRAPHIC_LOCATION Y
04620 H PER 00 0 1 ADMINISTRATIVE_COMMUNICAT Y
_ 05000 H N1 00 0 ____1 ___ NAME_
_____05010 H N3 00 0 ___1 _____ADDRESS_INFORMATION _____ Y
_ 05020 H N4
              00 0 1 GEOGRAPHIC_LOCATION 00 0 1 ADMINISTRATIVE_COMMUNICAT
_ 05030 H PER 00 O _
Enter PF1=Help
                        PF3=Exit PF4=Trans PF5=Elem Map PF6=Ext Map
      PF7=Bwd PF8=Fwd
```

In the A field to the left of **04600** in the Seg No field, type **s** and press **PF5** to display the Element Mapping Outbound screen (EDIM511).

| 'BT'         00010 98 0001 M AN ENTITY_IDENT           001-BILL-NAME         00020 93 0001 C AN NAME           '1'         00030 66 0001 C ID IDENTIFICAT           '987654321'         00040 67 0001 C AN IDENTIFICAT                                                                                                    | ON_CO Y |
|----------------------------------------------------------------------------------------------------|---------|
| 00050 706 0001 O ID ENTITY_RELATED 00060 98 0001 O AN ENTITY_IDENTITY_IDENTIFY_IDENTIFY_IDENT | TIFIER  |

#### Mapping Subsystem Copy Feature

**Step 12** Test the Copy feature of the Mapping subsystem.

To test the Copy feature of the Mapping subsystem, you will perform these tasks:

- Copy a transaction definition to a new one.
- Modify the new transaction definition by copying segments from the Standards.
- Delete the newly created transaction definition.

Typically performed by: System Installer

Check the box next to each task as you complete it.

From any Gentran screen, press **Home** to move the insertion point to the Jump Code field. Then, type **5.3.1** and press **Enter** to jump to the Table Directory screen (EDIM586).

```
Select
EDIM586 5.3.1
                    TABLE DIRECTORY
                                           XXX
                                                02/01/2008
                                                 12:00:00
Starting Table ID..:
                                      U
                                         Table Last Update
   Table
 UNITMEAS2 C INTERNAL TO EDIFACT UNIT OF MEASURE N 00/00/00 00:00:00 SCI
TO SELECT TABLE ENTER AN "S" BESIDE THE ID
                                   PF5=Defn
                                              PF6=Table
Enter PF1=Help PF3=Exit
    PF7=Bwd PF8=Fwd
```

Press the **Tab** key to move the insertion point to the A (Action Code) field for **DUNS** in the Table ID field. Then, type **s** and press **PF5** to display the Define Translation Table screen (EDIM581).

```
EDIM581 5.3.2 DEFINE TRANSLATION TABLE XXX 02/01/2008
                                                                      12:00:00
Table ID..... DUNS
Partner ID.....
Partner Qual....:
                        _____ Division Code: _
Type.....: D (C=Code, D=Data, V=Validation)

Description...: INTERNAL_TO_EDI_DUNS_CONVERSION_

Version ID...: 004030 _____ Agency.: X____

Standard Element ID.: 67_____ Element Version...: 00
Standard Element ID.: 67___
Standard Value
  Minimum Length...: 002 Maximum Length...: 0080
  Data Type..... AN
Application Value
  Minimum Length...: 02 Maximum Length...: 009
   Data Type..... AN
Update Allowed.....: N Underscore Char...: _
Enter PF1=Help PF3=Exit PF4=Dir PF5=Table PF6=Cop PF9=Add PF10=Updt PF11=Del PF14=Info
                       PF3=Exit PF4=Dir PF5=Table PF6=Copy
```

Press **PF5** to display the Data Translation by Partner screen (EDIM584).

```
Add Delete Info Update
EDIM584 5.3.5 DATA TRANSLATION BY PARTNER XXX
                                                          02/01/2008
                                                           12:00:00
Translation Table ID....: DUNS
Partner ID..... ____
Qualifier....:
Your Starting Data Value:
A Partner Data Value Your Data Value Description

      121212121
      VENDOR-1
      ABC_COMPUTER_STORE

      333333333
      VENDOR-2
      BULK_PAPER_COMPANY

   999999999 VENDOR-3 TWO-WAY_COMMUNICATIONS_INC.__
  012345678______VENDOR-4______RANDOM_OFFICE_SUPPLY_
  111111 222222 STERLING_COMMERCE - DUBLIN
                            STERLING_COMMERCE_-_DALLAS
   111111______ 333333__
   222222 333333X STERLING COMMERCE - ANN ARBOR
END OF DATA TRANSLATIONS
Enter PF1=Help PF3=Exit PF4=Defn
    PF7=Bwd PF8=Fwd
```

Press **Home** to move to the Jump Code field. Then, type **5.2.2** and press **Enter** to jump to the Transaction Maintenance screen (EDIM503).

| EDIM503 5.2.2 Ti                                                                           | RANSACTION MAINTENANCE                                 | XXX            | 02/01/2008 |
|--------------------------------------------------------------------------------------------|--------------------------------------------------------|----------------|------------|
| Standards Version: Transaction Set: Transaction Set Release: Transaction Status: Use Code: | O00  ANSI_004030_OUTBOUND_POS                          | roduct<br>fic) | ion)       |
| RSGRSG Level: Underscore Character: Update Allowed                                         | <del>_</del>                                           |                |            |
| -                                                                                          | F3=Exit PF4=Dir PF5=Segment<br>=Add PF10=Updt PF11=Del |                | 1 1        |

Note: The data corresponding to the ANSI4030PO (outbound)
Transaction ID is displayed in the fields on the
Transaction Maintenance screen.

Notice that the value **ANSI4030PO** currently displays in the Transaction ID field. To add a new Transaction ID, type the value **ANSI4030XX** in the Transaction ID field by typing over **ANSI4030PO**. Then, press **PF9** to add the record.

```
XXX 02/01/2008
EDIM503 5.2.2
                        TRANSACTION MAINTENANCE
                                                                 12:00:00
Transaction ID..... ANSI4030XX
                                      Send or Receive(S/R)...: S
Division Code..... 000
Description..... ANSI 004030 OUTBOUND POS
Standards Version....: 004030_____ Agency: X__
Transaction Set..... 850_
Transaction Set Release...: _ Transaction Status...... P
                                (0-9, ANA Tradacoms Only)
                               (D=Development, T=Test, P=Production)
Use Code...... G (G=General, P=Partner Specific)
Envelope Type..... X (E=Edifact, X=X12, U=UCS, G=GS, A=ANA)
Application Data ID.....: POFILE
Application Selection Field Values:
(1/2/ ANA Tradacoms Only)
Underscore Character....: _
Update Allowed...... Y
                                                Job Name: _
TRANSACTION ID ADDED
TRANSACTION ID ADDID

Enter PF1=Help PF3=Exit PF4=Dir PF1-Ocy......

PF7=Rpt PF9=Add PF10=Updt PF11=Del PF14=Info
                      PF3=Exit PF4=Dir PF5=Segments PF6=Copy
```

Note: The message **TRANSACTION ID ADDED** displays to inform you that the system added Transaction ID ANSI4030XX. The Transaction ID ANSI4030XX contains the same data on the Transaction Maintenance screen as Transaction ID ANSI4030PO.

To copy from an existing transaction mapping ID, press **PF6** to display the Copy Transaction screen (EDIM501).

| EDIM501 5.2.3                                                                                          | COPY TRANSACTION     | XXX        | 02/01/2008<br>12:00:00 |
|----------------------------------------------------------------------------------------------------|----------------------|------------|------------------------|
| Transaction Id Send or Receive (S/R). Transaction Description Application Data Formate Transaction Set | on: S at Id.: POFILE | TBOUND POS |                        |
| Copy from Standard  Version Id  Copy from Transaction  Transaction Id                                  | Mapping              | Agency:    | _                      |
| Transaction Tu                                                                                         |                      |            |                        |

Press **Tab** to move to the Copy from Transaction Mapping – Transaction ID field. Type **ANSI4030PO** and press **Enter** to copy the transaction records from the original transaction map.

```
EDIM501 5.2.3____
                         COPY TRANSACTION
                                                    XXX 02/01/2008
                                                            12:00:00
  Transaction Id..... ANSI4030XX
  Send or Receive (S/R)..... S
  Transaction Description....: ANSI 004030 OUTBOUND POS
  Application Data Format Id..: POFILE
  Transaction Set..... 850
  Copy from Standard
     Version Id..... ___
                                           Agency...:
  Copy from Transaction Mapping
     Transaction Id..... ANSI4030PO
                        STATUS SEGS ADDED:14 DUPS: 0 ELEM ADDED:117
Enter PF1=Help
                     PF3=Exit PF4=Trans
```

**Note:** A status message displays to indicate the number of records that were copied.

- To copy from an existing standards version, press **Tab** to move to the Copy from Standard Version ID field. Type **004030** and press **Tab** to move to the Agency field. Type **x** in the Agency field and press **Tab** again.
- With the insertion point in the Copy from Transaction Mapping Transaction ID field, press the **Spacebar** to clear the data from the field. Then, press **Enter** to display the Copy Segments from Standard screen (EDIM502).

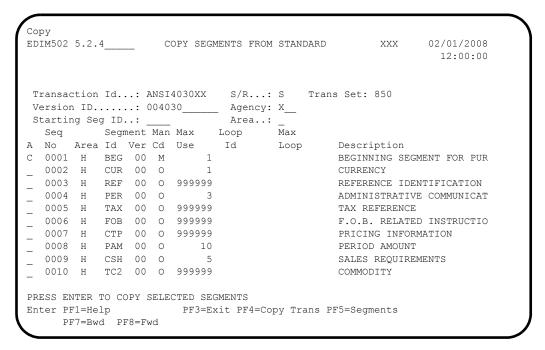

**Note:** The value **c** displays in the A (Action Code) field for mandatory segments.

Press **Tab** to move to the A field left of **0002** in the Seq No field and type **c**.

**Note:** The insertion point moves to the next A field.

- Type **c** in the A field to the left of **0003** in the Seq No field.
- Type **c** in the A field to the left of **0004** in the Seq No field.
- Type c in the A field to the left of 0005 in the Seq No field and press **Enter**.

**Note:** The message **HIGHLIGHTED ITEMS WERE COPIED** displays along with information detailing the number of records copied.

Press **PF5** to display the Segments screen (EDIM504).

```
Copy Delete Info Loop-end Select Update
EDIM504 5.2.5
                            SEGMENTS
                                                 XXX 02/01/2008
                                                         12:00:00
Transaction Id...: ANSI4030XX S/R...: S Trans Set: 850
User W
                                                      Exit F
_ 00100 H BEG 00 M ____1 ____ BEGINNING_SEGMENT_FOR_PUR ____
                  1 _____CURRENCY_
_ 00200 H CUR 00 0 _
                                                             Υ
 00300 H REF 00 0 999999 _____ REFERENCE_IDENTIFICATION_
 00400 H PER 00 0 ____3 ___ ADMINISTRATIVE_COMMUNICAT
 00500 H TAX 00 O 999999 _____ TAX_REFERENCE___
_ 01600 H DTM 00 O ____10 ____ DATE/TIME_REFERENCE__
 04600 H N1 00 0 1 NAME
                                                             Υ
            00 0 ____1 ___ ADDRESS_INFORMATION_
 04605 H N3
_ 04600 H N3 00 0 _____
_ 04610 H N4 00 0 _____
_ 04620 H PER 00 0 _____
                         ____ GEOGRAPHIC_LOCATION
                         _____ADMINISTRATIVE_COMMUNICAT
Enter PF1=Help
                    PF3=Exit PF4=Trans
                                       PF5=Elem Map PF6=Ext Map
    PF7=Bwd PF8=Fwd
```

**Note:** The screen displays the additional Segments that have been copied.

Press **PF4** to display the Transaction Maintenance screen (EDIM503).

```
EDIM503 5.2.2____
                                                    XXX 02/01/2008
                     TRANSACTION MAINTENANCE
                                                         12:00:00
Transaction ID..... ANSI4030XX
                                 Send or Receive(S/R)...: S
Division Code..... 000
Description....: ANSI_004030_OUTBOUND_POS_
Standards Version....: 004030_____ Agency:
Transaction Set..... 850_
                         (0-9, ANA Tradacoms Only)
Transaction Set Release...: _ Transaction Status..... P
                            (D=Development, T=Test, P=Production)
Use Code...... G (G=General, P=Partner Specific)
Envelope Type..... X (E=Edifact, X=X12, U=UCS, G=GS, A=ANA)
Application Data ID.....: POFILE
Application Selection Field Values: ___
Underscore Character....:
Update Allowed..... Y
                                          Job Name:
                   PF3=Exit PF4=Dir PF5=Segments PF6=Copy
Enter PF1=Help
             PF3=Exit PF4=Dir PF5
PF9=Add PF10=Updt PF11=De1
    PF7=Rpt
                                             PF14=Info
```

Press **PF11**.

Note: The message depress PF11 to Confirm delete or PF12 to Cancel displays.

Press **PF11** again to delete this test transaction.

| EDIM503 5.2.2 TF                                                                                                    | ANSACTION MAINTENANCE                                         | XXX 02/01/2008<br>12:00:00 |
|----------------------------------------------------------------------------------------------------|---------------------------------------------------------------|----------------------------|
| Transaction ID: Division Code Description                                                                                               | ANSI4030XX Send or Recei                                      | ive(S/R): S                |
| Standards Version:                                                                                                    | Agency: X                                                     |                            |
| Transaction Set: Transaction Set Release: Transaction Status: Use Code: Envelope Type: Application Data ID: Application Selection Field | (G=General, P=Partner Speci<br>(E=Edifact, X=X12, U=UCS, G=GS | ific)                      |
| RSGRSG Level                                                                                                    | _ (1/2/ ANA Tradacoms Only)                                   |                            |
| Update Allowed TRANSACTION ID DELETED                                                                                                   | _ Job Name:                                                   | ·                          |
| -                                                                                                    | 3=Exit PF4=Dir PF5=Segment<br>Add PF10=Updt PF11=Del PF14=Inf | 1 2                        |

| No    | ote: The message <b>TRANSACTION</b> ID <b>DELETED</b> displays.                                                                                                    |
|-------|----------------------------------------------------------------------------------------------------|
|       | Press <b>Home</b> and type <b>x</b> , and then clear the remaining data from the field by pressing the <b>Spacebar</b> . Press <b>Enter</b> to display the system sign-off screen. Clear the screen and disconnect from Gentran:Basic. |
| Comp  | leted by:                                                                                                    |
| Date: | Time:                                                                                                    |

## **Batch Maintenance**

Use this section to verify correct installation for batch maintenance. Run the jobs outlined in the following steps and compare your reports with the samples provided.

| Step 13 | Run the Batch Partner Print program (EBDI006).                                                                                                    |
|---------|----------------------------------------------------------------------------------------------------|
|         | Typically performed by: System Installer                                                                                                    |
|         | Check the box next to each task as you complete it.                                                                                                    |
|         | ☐ Modify JCL member EXEC006 to meet your installation requirements and submit.                                                                                               |
|         | <b>Note:</b> The parameter for Step01 in SYS030 should be PRINT ALL.                                                                                                    |
|         | Verify that the Return Codes equal zero.                                                                                                    |
|         | Compare your reports with the following sample report (Figure 4.11).                                                                                                    |
|         | <b>Note:</b> The values in some of the fields may not match those produced by your run. Verify that the layout of the report is same and that inconsistencies did not occur. |

```
EBDI006B RUN DATE 02/01/2008 FORMATTED PARTNER FILE REPORT PARTNER ID: !!!GENTRAN-RESERVED-PARTNER-ID-1 QUAL:
                                                                                                                                                                                                                                                                                                                                                                                            RUN TIME 12:00:00 PAGE 1
 DESCRIPTION: GENTRAN RESERVED PARTNER
 UNDERSCORE CHARACTER....:
FORMATTED PARTNER FILE REPORT
                                                                                                                                                                                                                                                                                                                                                                                             RUN TIME 12:00:00 PAGE 2
                        P A R T N E R C O N T R O L I N F O R M A T I O N
MULTIPLE ENVELOPE ID.....: VERSION:
INTERCHANGE HEADER OPTION...: ISA
LAST INCOMING SEQUENCE NUMBER:
MAILBOX/REMOTE ID (FOR PLUS) .:
NETWORK ID.(FOR PLUS)....:
VIEWPOINT - EXCEPTION...:
RECONCILIATION DELAY (DAYS).:
 OUTBOUND ENVELOPE INFORMATION FOR ISA SEGMENT:
AUTHORIZATION QUAL...ISA01: AUTHORIZATION.ISA02: SECURITY CODE QUAL...ISA03: SECURITY CODE.ISA04:
 SENDER ID QUAL.....ISA05:
RECEIVER ID QUAL.....ISA07:
REPEAT SEP / STDS ID..ISA11:
                                                                                                                                                            SENDER ID....ISA06:
SENDER ID QUAL. ... ISA05: SENDER ID. ... ISA06: RECEIVER ID QUAL. ... ISA07: RECEIVER ID ... ISA08: RECEIVER ID ... ISA08: RECEIVER ID .
                                                                                                                                                                                                                                                                                                                                                                                            RUN TIME 12:00:00
                        P A R T N E R G R O U P I N F O R M A T I O N
VERSION HISE:
COMPLIANCE VERSION
ACCEPT FLAG.

EXPECT A AK1, B5, OR UCF.
ACKNOWLEDGE GROUP OR TRANSACTION.
ACKNOWLEDGEMENT OVERDUE AFTER.
ALTERNATE ACKNOWLEDGEMENT PARTNER.:
                                                                                                                                              : HHH:MM
  ALTERNATE PARTNER QUALIFIER.....
  LAST INCOMING CONTROL NUMBER....:
EDI DATABANK INBOUND..... D
VIEWPOINT - EXCEPTION.....
                                                                                                                                                                                                                  OUTBOUND...: D
                                                                                                                                                                                                                 TRACKING...:
  OUTBOUND ENVELOPE INFORMATION FOR GS SEGMENT:
 FUNCTIONAL GROUP ID......GS01: !!!DFT APPLICATIONS SENDERS CODE.....GS02:
  APPLICATIONS RECEIVERS CODE....GS03:
  | Main | Main | Main | Main | Main | Main | Main | Main | Main | Main | Main | Main | Main | Main | Main | Main | Main | Main | Main | Main | Main | Main | Main | Main | Main | Main | Main | Main | Main | Main | Main | Main | Main | Main | Main | Main | Main | Main | Main | Main | Main | Main | Main | Main | Main | Main | Main | Main | Main | Main | Main | Main | Main | Main | Main | Main | Main | Main | Main | Main | Main | Main | Main | Main | Main | Main | Main | Main | Main | Main | Main | Main | Main | Main | Main | Main | Main | Main | Main | Main | Main | Main | Main | Main | Main | Main | Main | Main | Main | Main | Main | Main | Main | Main | Main | Main | Main | Main | Main | Main | Main | Main | Main | Main | Main | Main | Main | Main | Main | Main | Main | Main | Main | Main | Main | Main | Main | Main | Main | Main | Main | Main | Main | Main | Main | Main | Main | Main | Main | Main | Main | Main | Main | Main | Main | Main | Main | Main | Main | Main | Main | Main | Main | Main | Main | Main | Main | Main | Main | Main | Main | Main | Main | Main | Main | Main | Main | Main | Main | Main | Main | Main | Main | Main | Main | Main | Main | Main | Main | Main | Main | Main | Main | Main | Main | Main | Main | Main | Main | Main | Main | Main | Main | Main | Main | Main | Main | Main | Main | Main | Main | Main | Main | Main | Main | Main | Main | Main | Main | Main | Main | Main | Main | Main | Main | Main | Main | Main | Main | Main | Main | Main | Main | Main | Main | Main | Main | Main | Main | Main | Main | Main | Main | Main | Main | Main | Main | Main | Main | Main | Main | Main | Main | Main | Main | Main | Main | Main | Main | Main | Main | Main | Main | Main | Main | Main | Main | Main | Main | Main | Main | Main | Main | Main | Main | Main | Main | Main | Main | Main | Main | Main | Main | Main | Main | Main | Main | Main | Main | Main | Main | Main | Main | Main | Main | Main | Main | Main | Main | Main | Main | Main | Main | Main | Main | Main | Main | Main | Main | Main | Main | Main | 
                                                                                                                                                                                                    FORMATTED PARTNER FILE REPORT
                                                                                                                                                                                                                                                                                                                                                                                          RUN TIME 12:00:00
```

Figure 4.11 Sample SYS010 DD Output from EBDI006B

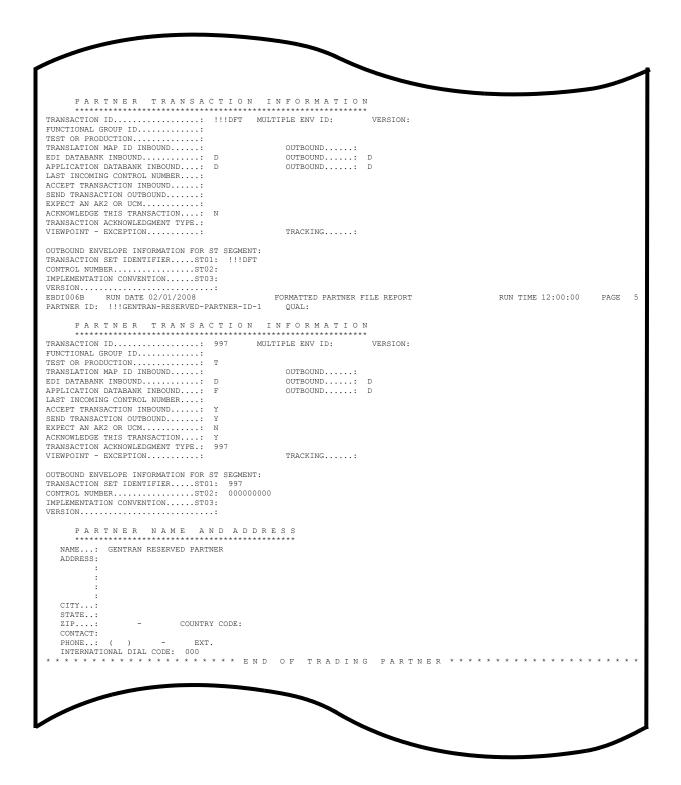

Figure 4.11 Continued – Sample SYS010 DD Output from EBDI006B

Note: Your report may list additional partners.

**Batch Maintenance** 

| Completed by: |       |  |
|---------------|-------|--|
|               |       |  |
| Date:         | Time: |  |

| Step 14 | Run the Batch EDI Databank Inquiry program (EDID550).                                                                                                    |  |
|---------|----------------------------------------------------------------------------------------------------|--|
|         | Typically performed by: System Installer                                                                                                    |  |
|         | Check the box next to each task as you complete it.                                                                                                    |  |
|         | Modify JCL member <b>EXEC550</b> to meet your installation requirements and submit.                                                                                          |  |
|         | <b>Note:</b> EDICNTL in Step02 should use the first set of uncommented SELECT parameters listed.                                                                             |  |
|         | ☐ Verify that the Return Codes equal zero.                                                                                                    |  |
|         | Compare your reports with the following sample reports (Figure 4.12 and Figure 4.13).                                                                                        |  |
|         | <b>Note:</b> The values in some of the fields may not match those produced by your run. Verify that the layout of the report is same and that inconsistencies did not occur. |  |

```
REPORT DATE: 02/01/2008
                                                                                                                                                                                                                             PAGE : 00001
                                                                                                                   GENTRAN: BASIC
REPORT TIME: 12:00:00
                                                                                                           EDI DATABANK INOUIRY
                                                                                                               SUMMARY REPORT
                                                                                                                                                                                                                            VERSION: 6.5
REPORT ID : EDI144
       OPTIONS USED THIS RUN
                                                                  = SELECT

= ALL

= ALL

= ALL

= ALL

= ALL

= ALL

= ALL

= 01/01/1900

= 00:00

= ALL

= ALL

= ALL

= ALL

= ALL

= ALL

= ALL

= ALL

= ALL

= ALL

= ALL

= ALL

= ALL

= ALL

= ALL

= ALL

= ALL

= ALL

= ALL

= ALL

= ALL

= ALL

= ALL

= ALL

= ALL

= ALL

= ALL

= ALL

= ALL

= ALL

= ALL

= ALL

= ALL

= ALL

= ALL

= ALL

= ALL

= ALL

= ALL

= ALL

= ALL

= ALL

= ALL

= ALL

= ALL

= ALL

= ALL

= ALL

= ALL

= ALL

= ALL

= ALL

= ALL

= ALL

= ALL

= ALL

= ALL

= ALL

= ALL

= ALL

= ALL

= ALL

= ALL

= ALL

= ALL

= ALL

= ALL

= ALL

= ALL

= ALL

= ALL

= ALL

= ALL

= ALL

= ALL

= ALL

= ALL

= ALL

= ALL

= ALL

= ALL

= ALL

= ALL

= ALL

= ALL

= YES
REQUESTED-OPERATION
                                                                     = SELECT
ACKNOWLEDGMENT-STATUS
AGE-DAYS
AGE-HOURS
DATABANK
DATABANK-RUN-NUMBER
DIVISION
ENVELOPE-VALIDATION-STATUS
FROM-DATE
FROM-TIME
NETWORK
PARTNER
PARTNER-QUALIFIER
REALTIME-DATABANKS
REPORTED
REPORTED
REPORT-DEFERRED
REPORT-STRUCTURE
REPORT-TYPE
                                                                     = YES
= INTERCHANGE
= SUMMARY
STATISTICS-FILE
                                                                      = YES
STATUS
STATUS
TEST-PRODUCTION-STATUS
                                                                     = 1ES
= ALL
= ALL
= 12/31/2099
= 23:59
TO-DATE
TO-TIME
                                                                     = 23:39
= PARTNER-QUALIFIER
= ALL
= ALL
TRADING-PROFILE-MODE
INTERCHANGE-ENV-REF-ID
NETWORK-STATUS
USER-DUPLICATE-IND
CONCURRENCY-ENABLED
                                                                      = ALL
       PROCESSING SUMMARY
INBOUND INTERCHANGES READ
OUTBOUND INTERCHANGES READ
 INBOUND DATA SELECTED
     INTERCHANGES
     GROUPS
TRANSACTIONS
 OUTBOUND DATA SELECTED
     INTERCHANGES
GROUPS
TRANSACTIONS
STATISTICS FILE RECORDS WRITTEN :
                                                                                         23
REPORT DATE: 02/01/2008
                                                                                                                 GENTRAN: BASIC
                                                                                                                                                                                                                            PAGE : 00002
                                                                                                     EDI DATABANK INQUIRY
REPORT TIME: 12:00:00
REPORT ID : EDI144
                                                                                                               SUMMARY REPORT
                                                                                                                                                                                                                            VERSION: 6.5
NUMBER OF ERRORS THIS RUN
HIGHEST RETURN CODE THIS RUN
```

Figure 4.12 Sample EDISUM DD Output from EDID550

| REPORT DATE: 02/01/2008          |                      | GENTRAN: BASIC    |                  |              | PA        | GE : 0000                                 |
|----------------------------------|----------------------|-------------------|------------------|--------------|-----------|-------------------------------------------|
| REPORT TIME: 12:00:00            | EDI I                | DATABANK INQUIRY  |                  |              |           |                                           |
| REPORT ID : EDI143               | SUMMAF               | RY INQUIRY REPORT |                  |              | VE        | RSION: 6.5                                |
|                                  | INBO                 | DUND EDI DATABANK |                  |              |           |                                           |
| DIR                              | ENVELOPE             | LOADED            | EDITED           | ACK          | GROUP     | /                                         |
| TYPE PARTNER                     | QUAL REFERENCE ID    | DATE/TIME         | DATE/TIME        | STATUS       | TRANS     | CHARACTER                                 |
| I VENDOR-1                       | 00000005             | 02/01/2008 12:00  | 02/01/2008 12:00 |              | 00000     | 1 000000639                               |
| G VENDOR-1                       | 00000007             |                   |                  | ACCEPT       | 00000     | 6 000000627                               |
| T VENDOR-1                       | 000070001            |                   |                  | ACCEPT       |           | 000000102                                 |
| T VENDOR-1                       | 000070002            |                   |                  | ACCEPT       |           | 000000103                                 |
| T VENDOR-1                       | 000070003            |                   |                  | ACCEPT       |           | 000000103                                 |
| T VENDOR-1                       | 000070004            |                   |                  | ACCEPT       |           | 000000103                                 |
| T VENDOR-1                       | 000070005            |                   |                  | ACCEPT       |           | 000000103                                 |
| T VENDOR-1                       | 000070006            |                   |                  | ACCEPT       |           | 000000103                                 |
| REPORT DATE: 02/01/2008          | 0                    | GENTRAN:BASIC     |                  |              | PA        | GE : 0000                                 |
| REPORT TIME: 12:00:00            | EDI I                | DATABANK INQUIRY  |                  |              |           |                                           |
| REPORT ID : EDI143               | SUMMAF               | RY INQUIRY REPORT |                  |              | VE        | RSION: 6.5                                |
|                                  | OUTBO                | OUND EDI DATABANK |                  |              |           |                                           |
| DIR                              | ENVELOPE             | EDITED            | OUTPUT           | STATUS       | GROUP/    | USEF                                      |
| TYPE PARTNER                     | QUAL REFERENCE ID    | DATE/TIME         | DATE/TIME        | NET ACK COMM | TRANS CHA | RACTER DUE                                |
| I VENDOR-1                       | 00000002             | 02/01/2008 12:00  | 02/01/2008 12:00 |              | 000001 0  | 000001129 N                               |
| G VENDOR-1                       | 00000001             |                   |                  | W            | 000001 0  | 000001007 N                               |
| T VENDOR-1                       | 00000001             |                   |                  | W            | 0         | 000000956 1                               |
| I VENDOR-2                       | 00000001             | 02/01/2008 12:00  | 02/01/2008 12:00 |              | 000001 0  | 000000832 N                               |
| G VENDOR-2                       | 000005862            |                   |                  | W            | 000001 0  | 000000710 N                               |
| T VENDOR-2                       | 00000001             |                   |                  | W            | 0         | 000000648 1                               |
|                                  | 00000001             | 02/01/2008 12:00  | 02/01/2008 12:00 |              | 000001 0  | 000001029 N                               |
| I VENDOR-3                       | *******              |                   |                  | W            |           | 000000907 N                               |
|                                  | 00000001             |                   |                  | **           |           |                                           |
| I VENDOR-3 G VENDOR-3 T VENDOR-3 | 00000001<br>00000001 |                   |                  | W            | 0         | 000000853 1                               |
| G VENDOR-3<br>T VENDOR-3         | 00000001             | 02/01/2008 12:00  | 02/01/2008 12:00 | M            |           |                                           |
| G VENDOR-3                       |                      | 02/01/2008 12:00  | 02/01/2008 12:00 | W            | 000001 0  | 000000853 N<br>000000812 N<br>000000690 N |

Figure 4.13 Sample EDIRPT DD Output from EDID550

| Completed by: |       |
|---------------|-------|
|               |       |
| Date:         | Time: |

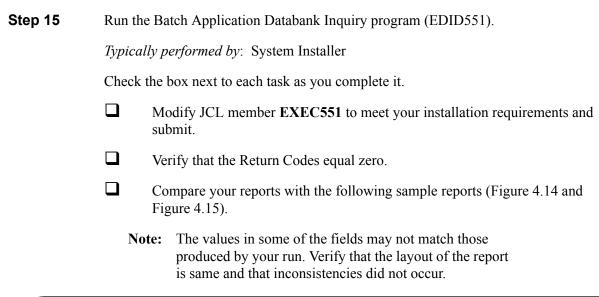

```
REPORT DATE: 02/01/2008
                                                                                                                                       PAGE : 00001
REPORT TIME: 12:00:00
                                                           APPLICATION DATABANK INQUIRY
REPORT ID : EDI151
                                                                    SUMMARY REPORT
                                                                                                                                      VERSION: 6.5
    OPTIONS USED THIS RUN
REQUESTED-OPERATION
                                          = SELECT
ACKNOWLEDGMENT-STATUS
                                         = ALL
= ALL
AGE-DAYS
AGE-HOURS
APPLICATION-DATA-ID
DATABANK
DATABANK-RUN-NUMBER
                                          = ALL
DIVISION
                                          = AT.T.
ENVELOPE-VALIDATION-STATUS
                                          = ALL
= 01/01/1900
FROM-DATE
FROM-TIME
                                          = 00:00
FUNCTIONAL-GROUP-ID
GROUP-ENV-REF-ID
INTERCHANGE-ENV-REF-ID
MAP-VALIDATION-STATUS
                                          = AT.T.
NETWORK
PARTNER
PARTNER-QUALIFIER
                                           = ALL
REALTIME-DATABANKS
REFERENCE-TAG
REPORTED
STATUS
                                          = ALL
TEST-PRODUCTION-STATUS
TO-DATE
TO-TIME
TRADING-PROFILE-MODE
                                          = PARTNER-QUALIFIER
TRANSACTION-ENV-REF-ID
TRANSACTION-SET-ID
USER-REFERENCE
                                          = ALL
CONCURRENCY-ENABLED
    PROCESSING SUMMARY
OUTBOUND DOCUMENTS
INBOUND DOCUMENTS SELECTED
NUMBER OF ERRORS THIS RUN
HIGHEST RETURN CODE THIS RUN
```

Figure 4.14 Sample EDISUM DD Output from EDID551

| REPORT DATE: 02/01/2008 | GENTRAN: BASIC            |             |            | PAGE       | : (    | 0001 |
|-------------------------|---------------------------|-------------|------------|------------|--------|------|
| REPORT TIME: 12:00:00   | APPLICATION DATABANK INC  | UIRY        |            |            |        |      |
| REPORT ID : EDI150      | INQUIRY REPORT            |             |            | VERS       | ION: 6 | .5   |
|                         | OUTBOUND APPLICATION DATE | 'ABANK      |            |            |        |      |
|                         | USER                      | APPLICATION | REFERENCE  | MAP        | PING   |      |
| PARTNER                 | QUAL REFERENCE            | DATA ID     | TAG        | DATE       | TIME   | ST   |
| VENDOR-1                | PONUMBER-001              | POFILE      | OA0000001  | 02/01/2008 | 12:00  | 00   |
| VENDOR-2                | PONUMBER-002              | POFILE      | OA00000002 | 02/01/2008 | 12:00  | 00   |
| VENDOR-3                | PONUMBER-003              | POFILE      | OA0000003  | 02/01/2008 | 12:00  | 00   |
| VENDOR-4                | PONUMBER-004              | POFILE      | OA0000004  | 02/01/2008 | 12:00  | 00   |
| REPORT DATE: 02/01/2008 | GENTRAN: BASIC            |             |            | PAGE       | : 0    | 0002 |
| REPORT TIME: 12:00 00   | APPLICATION DATABANK INC  | UIRY        |            |            |        |      |
| REPORT ID : EDI150      | INQUIRY REPORT            |             |            | VERS       | ION: 6 | .5   |
|                         | INBOUND APPLICATION DATE  | *ABANK      |            |            |        |      |
|                         | USER                      | APPLICATION | REFERENCE  | OUTP       | UT     | MAP  |
| PARTNER                 | QUAL REFERENCE            | DATA ID     | TAG        | DATE       | TIME   | ST   |
| VENDOR-1                | INV01                     | INVFILE     | IE00000001 | 02/01/2008 | 12:00  | 00   |
| VENDOR-1                | INV02                     | INVFILE     | IE00000004 | 02/01/2008 | 12:00  | 00   |
| VENDOR-1                | INV03                     | INVFILE     | IE00000005 | 02/01/2008 | 12:00  | 00   |
| VENDOR-1                | INVO4                     | INVFILE     | IE00000006 | 02/01/2008 | 12:00  | 00   |
| VENDOR-1                | INV05                     | INVFILE     | IE00000007 | 02/01/2008 | 12:00  | 00   |
| VENDOR-1                | INV06                     | INVFILE     | IE00000008 | 02/01/2008 | 12:00  | 00   |

# Figure 4.15 Sample EDIRPT DD Output from EDID551

| Completed by: |       |  |
|---------------|-------|--|
|               |       |  |
| Date:         | Time: |  |

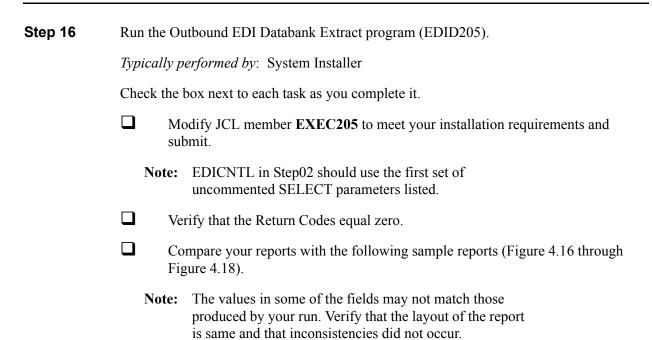

```
REPORT DATE: 02/01/2008
                                                                                          GENTRAN: BASIC
                                                                                                                                                                                PAGE : 00001
REPORT TIME: 12:00:00
                                                                             OUTBOUND EDI DATABANK EXTRACT
REPORT ID : EDI141
                                                                                                                                                                                VERSION: 6.5
                                                                                       SUMMARY REPORT
      OPTIONS USED THIS RUN
REGUESTED-OPERATION
                                                       = SELECT
APPLY-UPDATES-ONLY
DATABANK-CONFIGURATION
DATABANK-RUN-NUMBER
                                                       = ALL
                                                       = ALL
= 01/01/1900
= 00:00
= 01/01/1900
FROM-EDITED-DATE
FROM-EDITED-TIME
FROM-OUTPUT-DATE
FROM-OUTPUT-TIME
                                                       = 00:00
INTERCHANGE-ENV-REF-ID
NETWORK
NETWORK-CONFIGURATION
                                                        = NO
NETWORK-TRACKING
ONLINE-UPDATE-REPORT
OUTPUT-FILE
PARTNER
                                                        = ALL
= ALL
PARTNER-QUALIFIER
STATUS
TEST-PRODUCTION-STATUS
                                                        = ALL
                                                       = 12/31/2099
= 23:59
= 12/31/2099
TO-EDITED-DATE
TO-EDITED-TIME
TO-OUTPUT-DATE
TO-OUTPUT-TIME
TRADING-PROFILE-MODE
VALIDATION-STATUS
                                                        = 23:59
                                                       = 23:39
= PARTNER-QUALIFIER
= COMPLIANT
= NO
CONCURRENCY-ENABLED
      PROCESSING SUMMARY
DIRECTORY RECORDS READ
DIRECTORY RECS POSTED PROCESSED
MESSAGE STORE RECORDS EXTRACTED
NUMBER OF RECORDS WRITTEN TO EDI800 :
NUMBER OF RECORDS WRITTEN TO EDI512 :
NUMBER OF RECORDS WRITTEN TO QUEUE :
NUMBER OF ERRORS THIS RUN
HIGHEST RETURN CODE THIS RUN
```

Figure 4.16 Sample EDISUM DD Output from EDID205

| REPORT DATE:                |                   |                                                                     | PAGE :               |          |
|-----------------------------|-------------------|---------------------------------------------------------------------|----------------------|----------|
| REPORT TIME:<br>REPORT ID : |                   |                                                                     | VERSION:<br>LE DATE: | 02/01/08 |
| MESSAGES                    |                   |                                                                     |                      |          |
|                             |                   | NATABANK EXTRACT PROCESSING BEGINS DATE: 02/01/2008, TIME: 12:00:00 |                      |          |
| EDI-041602-I                | 00 OUTBOUND EDI D | NATABANK EXTRACT PROCESSING ENDS DATE: 02/01/2008, TIME: 12:00:00   |                      |          |
|                             |                   |                                                                     |                      |          |

# Figure 4.17 Sample EDILOG DD Output from EDID205

| PORT DATE: 02/01/2008         | GENTRAN:BASIC                 |            |          |              |          | PAGE : 00001       |
|-------------------------------|-------------------------------|------------|----------|--------------|----------|--------------------|
| PORT TIME: 12:00:00           | OUTBOUND EDI DATABANK EXTRACT |            |          |              |          |                    |
| EPORT ID : EDI139             | AUDIT TRAIL                   |            |          | VERSION: 6.5 |          |                    |
| DATABANK RUN NUMBER: 00000002 |                               |            |          |              |          |                    |
| PARTNER                       | QUAL                          | ENV-REF-ID | GROUPS   | SETS         | SEGMENTS | CHARS              |
| VENDOR-1                      |                               | 000000002  | 00000001 | 00000001     | 00000037 | 00000000000001129  |
| FENDOR-2                      |                               | 000000001  | 00000001 | 00000001     | 00000027 | 00000000000000832  |
| JENDOR-3                      |                               | 00000001   | 00000001 | 00000001     | 00000033 | 00000000000001029  |
| JENDOR-4                      |                               | 000000001  | 00000001 | 00000001     | 00000027 | 000000000000000812 |

# Figure 4.18 Sample EDIAUDT DD Output from EDID205

| Completed by: |       |  |
|---------------|-------|--|
|               |       |  |
| Date:         | Time: |  |

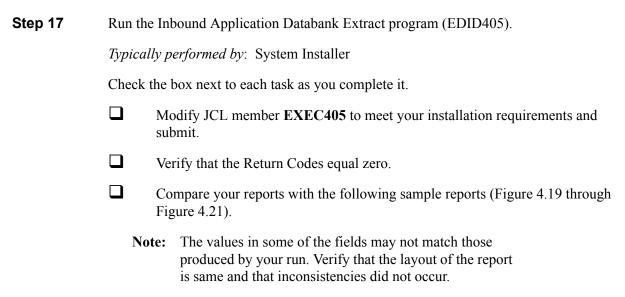

```
REPORT DATE: 02/01/2008
                                                                                 GENTRAN BASIC
                                                                                                                                                            PAGE : 00001
REPORT TIME: 12:00:00
                                                                INBOUND APPLICATION DATABANK EXTRACT
REPORT ID : EDI123
                                                                               SUMMARY REPORT
                                                                                                                                                            VERSION: 6.5
     OPTIONS USED THIS RUN
REQUESTED-OPERATION
APPLICATION-DATA-ID
APPLY-UPDATES-ONLY
DATABANK-CONFIGURATION
                                                 = INVFILE
= NO
= FULL
                                                 = ALL
= 01/01/1900
= 00:00
DATABANK-RUN-NUMBER
FROM-MAPPED-DATE
FROM-MAPPED-TIME
                                                 = 01/01/1900
FROM-OUTPUT-DATE
FROM-OUTPUT-TIME
FUNCTIONAL-GROUP-ID
FUNCTIONAL-GROUP-ENV-REF-ID
                                                 = 00:00
= ALL
= ALL
INTERCHANGE-ENV-REF-ID
                                                 = ALL
MAP-VALIDATION-STATUS
ONLINE-UPDATE-REPORT
OUTPUT-FILE
                                                 = ALL
= YES
                                                 = EDIAPP
PARTNER
                                                 = AT.T.
PARTNER-QUALIFIER
QUEUE-FILE-NUMBER
                                                 = ALL
= NONE
REFERENCE-TAG
                                                 = ALL
STATUS
TEST-PRODUCTION-STATUS
TO-MAPPED-DATE
                                                 = AT.T.
                                                 = ALL
= 12/31/2099
TO-MAPPED-TIME
                                                 = 23:59
TO-OUTPUT-DATE
TO-OUTPUT-TIME
TRADING-PROFILE-MODE
                                                 = 12/31/2099
                                                 = PARTNER-QUALIFIER
TRANSACTION-SET-ID
                                                 = AT.T.
TRANSACTION-SET-EDUTANSACTION-SET-ENV-REF-IDUSER-REFERENCEUSER-DUPLICATE-INDICATOR
                                                 = ALL
CONCURRENCY-ENABLED
     PROCESSING SUMMARY
DIRECTORY RECS POSTED PROCESSED
MESSAGE STORE RECORDS EXTRACTED
                                                              114
                                                              114
NUMBER OF RECORDS WRITTEN TO QUEUE :
NUMBER OF ERRORS THIS RUN
HIGHEST RETURN CODE THIS RUN
```

Figure 4.19 Sample EDISUM DD Output from EDID405

| •            |                                                  |                                                                             |                        |
|--------------|--------------------------------------------------|-----------------------------------------------------------------------------|------------------------|
| REPORT DATE: | 02/01/2008                                       | GENTRAN: BASIC                                                              | PAGE : 00001           |
| REPORT TIME: | 12:00:00                                         | INBOUND APPLICATION DATABANK EXTRACT                                        | VERSION: 6.5           |
| REPORT ID :  | EDI122                                           | PROCESSING LOG                                                              | COMPILE DATE: 02/01/08 |
| MESSAGES     |                                                  |                                                                             |                        |
|              | 00 INBOUND APPLICATION<br>00 PROCESSING DATABANK | DATABANK EXTRACT PROCESSING BEGINS . DATE: 02/01/2008, RUN NUMBER: 00000002 | TIME: 12:00:00         |
| EDI-041702-I | 00 INBOUND APPLICATION                           | DATABANK EXTRACT PROCESSING ENDS DATE: 02/01/2008,                          | TIME: 12:00:00         |
|              |                                                  |                                                                             |                        |

# Figure 4.20 Sample EDILOG DD Output from EDID405

| PORT DATE: 02/01/2008                     |      | GENTRAN: BASIC                                   | Pi           | AGE : 00001 |
|-------------------------------------------|------|--------------------------------------------------|--------------|-------------|
| EPORT TIME: 12:00:00<br>EPORT ID : EDI121 |      | INBOUND APPLICATION DATABANK EXTRACT AUDIT TRAIL | 177          | ERSION: 6.5 |
| SPORT ID . EDITZI                         |      | AUDII IRAIL                                      | V.           | 1010N. 0.5  |
| DATABANK RUN NUMBER: 00000002             |      |                                                  |              |             |
| PARTNER                                   | QUAL | USER-REFERENCE                                   | APPL DATA-ID | REF TAG     |
| VENDOR-1                                  |      | INV01                                            | INVFILE      | IE00000001  |
| VENDOR-1                                  |      | INV02                                            | INVFILE      | IE00000004  |
| VENDOR-1                                  |      | INV03                                            | INVFILE      | IE00000005  |
| VENDOR-1                                  |      | INVO4                                            | INVFILE      | IE00000006  |
| VENDOR-1                                  |      | INV05                                            | INVFILE      | IE00000007  |
| VENDOR-1                                  |      | INV06                                            | INVFILE      | IE00000008  |

# Figure 4.21 Sample EDIAUDT DD Output from EDID405

| Completed by: |       |  |
|---------------|-------|--|
| Date:         | Time: |  |

| Step 18                                     | Run the                                                                   | Batch O               | utbound Application                                                  | n Databank Purg                            | ge progra                  | nm (EDID101).                                                     |   |  |  |  |  |  |
|---------------------------------------------|---------------------------------------------------------------------------|-----------------------|----------------------------------------------------------------------|--------------------------------------------|----------------------------|-------------------------------------------------------------------|---|--|--|--|--|--|
|                                             | Typicali                                                                  | ly perform            | ned by: System Inst                                                  | aller                                      |                            |                                                                   |   |  |  |  |  |  |
|                                             | Check t                                                                   | he box ne             | ext to each task as ye                                               | ou complete it.                            |                            |                                                                   |   |  |  |  |  |  |
|                                             |                                                                           | Modify J              | lify JCL member <b>EXEC101</b> to meet your requirements and submit. |                                            |                            |                                                                   |   |  |  |  |  |  |
|                                             |                                                                           | Verify th             | at the Return Codes                                                  | equal zero.                                |                            |                                                                   |   |  |  |  |  |  |
|                                             |                                                                           | Compare<br>Figure 4   | pare your reports with the following sample reports (Figure 4.22 and |                                            |                            |                                                                   |   |  |  |  |  |  |
|                                             | Not                                                                       | prod                  | values in some of the uced by your run. Volume and that inconsist    | erify that the lay                         | yout of th                 |                                                                   |   |  |  |  |  |  |
| REPORT DATE<br>REPORT TIME<br>REPORT ID     |                                                                           |                       | OUTBOUND APPL DAY                                                    | AN:BASIC<br>FABANK MAINTENANCE<br>Y REPORT |                            | PAGE : 00001<br>VERSION: 6.5                                      |   |  |  |  |  |  |
|                                             | USED THIS RUN                                                             |                       |                                                                      |                                            |                            |                                                                   |   |  |  |  |  |  |
| DATABANK-DE<br>DATABANK-MO<br>RETENTION-D.  | NFIGURATION LETE-LEVEL DE AYS-LOADED AYS-MAPPED FILE-MODE                 | =<br>=<br>=<br>=<br>= | 000<br>PARTNER-QUALIFIER                                             |                                            |                            |                                                                   |   |  |  |  |  |  |
| PROCESS                                     | ING SUMMARY                                                               |                       |                                                                      |                                            |                            |                                                                   |   |  |  |  |  |  |
| DIRECTORY R<br>DIRECTORY R<br>MESSAGE STO   | ECORDS READ ECORDS PURGED ECORDS ARCHIVED RE RECORDS PURG RE RECORDS ARCH |                       | 4<br>4<br>4<br>68<br>68                                              |                                            |                            |                                                                   |   |  |  |  |  |  |
| NUMBER OF E                                 | RRORS THIS RUN                                                            | :<br>RUN :            | 0                                                                    |                                            |                            |                                                                   |   |  |  |  |  |  |
|                                             | Figu                                                                      | re 4.22               | Sample EDISU                                                         | M DD Outpu                                 | t from                     | EDID101                                                           |   |  |  |  |  |  |
| REPORT DATE: ( REPORT TIME: 1 REPORT ID : F | 12:00:00                                                                  |                       | GENTRAN:BASIC OUTBOUND APPL DATABANK MA AUDIT TRAIL ARCHIVED DOCUME  | INTENANCE                                  |                            | PAGE : 00001<br>VERSION: 6.5                                      |   |  |  |  |  |  |
| PARTNER VENDOR-1                            |                                                                           | QUAL                  | USER-REFERENCE<br>PONUMBER-001                                       |                                            | APPL DATA-ID               | REF TAG DB RUN # OA00000001 00000001                              |   |  |  |  |  |  |
| VENDOR-2<br>VENDOR-3<br>VENDOR-4            |                                                                           |                       | PONUMBER-002<br>PONUMBER-003<br>PONUMBER-004                         | P<br>P                                     | POFILE<br>POFILE<br>POFILE | OA00000002 00000001<br>OA00000003 00000001<br>OA00000004 00000001 | J |  |  |  |  |  |
|                                             | Figur                                                                     | e 4.23                | Sample EDIAUI                                                        | OT DD Outpu                                | ut from                    | EDID101                                                           |   |  |  |  |  |  |
|                                             | Comple                                                                    | eted by:              |                                                                      | <del> </del>                               |                            |                                                                   |   |  |  |  |  |  |
|                                             | Date:                                                                     |                       |                                                                      | Time:                                      |                            |                                                                   |   |  |  |  |  |  |

| Step 19                                                                                                    | Run the                                                      | Batch In                   | nbound Application Databa                                                                     | nk Purge program (ED                                                                           | ID401).                                      |  |  |  |  |  |  |  |  |  |
|----------------------------------------------------------------------------------------------------|--------------------------------------------------------------|----------------------------|-----------------------------------------------------------------------------------------------|------------------------------------------------------------------------------------------------|----------------------------------------------|--|--|--|--|--|--|--|--|--|
|                                                                                                    | Typicall                                                     | y perfori                  | med by: System Installer                                                                      |                                                                                                |                                              |  |  |  |  |  |  |  |  |  |
|                                                                                                    | Check the                                                    | he box n                   | ext to each task as you com                                                                   | plete it.                                                                                      |                                              |  |  |  |  |  |  |  |  |  |
|                                                                                                    |                                                              | Modify submit.             | fy JCL member <b>EXEC401</b> to meet your installation requirements and it.                   |                                                                                                |                                              |  |  |  |  |  |  |  |  |  |
|                                                                                                    |                                                              | Verify th                  | erify that the Return Codes equal zero.                                                       |                                                                                                |                                              |  |  |  |  |  |  |  |  |  |
|                                                                                                    |                                                              | _                          | npare your reports with the following sample reports (Figure 4.24 and are 4.25).              |                                                                                                |                                              |  |  |  |  |  |  |  |  |  |
|                                                                                                    | Not                                                          | proc                       | values in some of the field<br>duced by your run. Verify the<br>time and that inconsistencies | nat the layout of the rep                                                                      | ort                                          |  |  |  |  |  |  |  |  |  |
| REPORT DATE: 02 REPORT TIME: 12 REPORT ID : ED                                                                                                    | 2:00:00                                                      |                            | GENTRAN:BASIC<br>INBOUND APPLICATION DATABANK<br>SUMMARY REPORT                               | MAINTENANCE                                                                                    | PAGE : 00001<br>VERSION: 6.5                 |  |  |  |  |  |  |  |  |  |
| OPTIONS USE                                                                                                    |                                                              |                            |                                                                                               |                                                                                                |                                              |  |  |  |  |  |  |  |  |  |
| REQUESTED-OPERA<br>ARCHIVE<br>DATABANK-CONFIG<br>DATABANK-DELETE<br>DATABANK-MODE<br>RETENTION-DAYS-<br>RETENTION-DAYS-<br>TRADING-PROFIL<br>CONCURRENCY-ENA | GURATION E-LEVEL -PROCESSED -UNPROCESSED E-MODE              | =<br>=<br>=<br>=<br>=<br>= | APPLICATION 000                                                                               |                                                                                                |                                              |  |  |  |  |  |  |  |  |  |
| PROCESSING                                                                                                    |                                                              |                            |                                                                                               |                                                                                                |                                              |  |  |  |  |  |  |  |  |  |
| DIRECTORY RECOF<br>DIRECTORY RECOF<br>DIRECTORY RECOF<br>MESSAGE STORE F<br>MESSAGE STORE F<br>EDI LINK RECORL                                               | RDS PURGED<br>RDS ARCHIVED<br>RECORDS PURGE<br>RECORDS ARCHI | :<br>ED :                  | 6<br>6<br>114<br>114                                                                          |                                                                                                |                                              |  |  |  |  |  |  |  |  |  |
| NUMBER OF ERROR<br>HIGHEST RETURN                                                                                                    |                                                              | IN :                       | 0                                                                                             |                                                                                                | J                                            |  |  |  |  |  |  |  |  |  |
|                                                                                                    |                                                              | re 4.24                    | Sample EDISUM DD                                                                              | Output from EDII                                                                               |                                              |  |  |  |  |  |  |  |  |  |
| REPORT DATE: 02/01<br>REPORT TIME: 12:00<br>REPORT ID : EDIO                                                                                                 | 0:00                                                         |                            | GENTRAN:BASIC INBOUND APPLICATION DATABANK MAINTENAN AUDIT TRAIL ARCHIVED DOCUMENTS           | NCE                                                                                            | PAGE : 00001<br>VERSION: 6.5                 |  |  |  |  |  |  |  |  |  |
| PARTNER VENDOR-1                                                                                                    |                                                              | QUAL                       | USER REFERENCE                                                                                | REF TAG APPL DATA                                                                              | 00000001                                     |  |  |  |  |  |  |  |  |  |
| VENDOR-1<br>VENDOR-1<br>VENDOR-1<br>VENDOR-1<br>VENDOR-1                                                                                                    |                                                              |                            | INVO2<br>INVO3<br>INVO4<br>INVO5<br>INVO6                                                     | IED0000001 INVFILE IED0000005 INVFILE IED0000006 INVFILE IED0000007 INVFILE IED0000007 INVFILE | 00000001<br>00000001<br>00000001<br>00000001 |  |  |  |  |  |  |  |  |  |
|                                                                                                    | Figur                                                        | e 4.25                     | Sample EDIAUDT DE                                                                             | Output from EDI                                                                                | D401                                         |  |  |  |  |  |  |  |  |  |
|                                                                                                    | Comple                                                       | eted by:                   |                                                                                               |                                                                                                |                                              |  |  |  |  |  |  |  |  |  |
|                                                                                                    | Date: _                                                      |                            | Ti                                                                                            | me:                                                                                            |                                              |  |  |  |  |  |  |  |  |  |

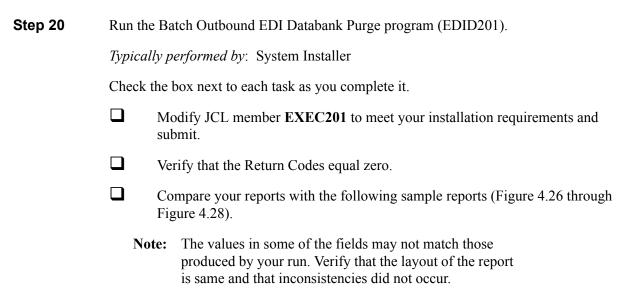

```
REPORT DATE: 02/01/2008
                                                                    GENTRAN · BASIC
                                                                                                                           PAGE : 00001
REPORT TIME: 12:00:00
                                                        OUTBOUND EDI DATABANK MAINTENANCE
                                                                                                                           VERSION: 6.5
REPORT ID : EDI101
                                                                   SUMMARY REPORT
    OPTIONS USED THIS RUN
                                         = HOUSEKEEPING
= YES
REQUESTED-OPERATION
ARCHIVE
DATABANK-CONFIGURATION
                                         = FULL
DATABANK-DELETE-LEVEL
DATABANK-DIRECTORY-LEVEL
                                         = INTERCHANGE
REPORT-TYPE
RETENTION-DAYS-PROCESSED
                                         = FULL
= 000
RETENTION-DAYS-UNPROCESSED
TRADING-PROFILE-MODE
                                         = 000
                                          = PARTNER-QUALIFIER
CONCURRENCY-ENABLED
                                         = NO
    PROCESSING SUMMARY
DIRECTORY RECORDS CLEANED
INTERCHANGE RECORDS READ
INTERCHANGE RECORDS PURGED
INTERCHANGE RECORDS ARCHIVED
GROUP RECORDS PURGED GROUP RECORDS ARCHIVED
TRANSACTION RECORDS PURGED TRANSACTION RECORDS ARCHIVED
MESSAGE-STORE RECORDS READ MESSAGE-STORE RECORDS PURGED
MESSAGE-STORE RECORDS ARCHIVED
APPLICATION LINK RECORDS PURGED
NUMBER OF ERRORS THIS RUN
HIGHEST RETURN CODE THIS RUN
                                                      0
```

Figure 4.26 Sample EDISUM DD Output from EDID201

```
REPORT DATE: 02/01/2008 GENTRAN:BASIC PAGE: 00001
REPORT TIME: 12:00:00 OUTBOUND EDI DATABANK MAINTENANCE VERSION: 6.5
REPORT ID: EDI100 PROCESSING LOG COMPILE DATE: 02/01/08

MESSAGES
-------
EDI-040201-I 00 OUTBOUND EDI DATABANK MAINTENANCE PROCESSING BEGINS . . DATE: 02/01/2008, TIME: 12:00:00
EDI-040202-I 00 OUTBOUND EDI DATABANK MAINTENANCE PROCESSING ENDS . . . DATE: 02/01/2008, TIME: 12:00:00
```

# Figure 4.27 Sample EDILOG DD Output from EDID201

| REPORT DATE: | 02/01/200         | 18                       |                          | GENTRAN:     | BASIC                             |               | PAGE :                   | 00001 |
|--------------|-------------------|--------------------------|--------------------------|--------------|-----------------------------------|---------------|--------------------------|-------|
| REPORT TIME: | 12:00:00          |                          | OUTBOU                   | ND EDI DATA  | BANK MAINTENANCE                  |               |                          |       |
| REPORT ID :  | EDI099            |                          |                          | AUDIT TH     |                                   |               | VERSION:                 | 6.5   |
|              |                   |                          |                          | ARCHIVED DOG | CUMENTS                           |               |                          |       |
|              |                   | ENVELOPE<br>REFERENCE ID |                          | USER REFERE  | ENCE                              | ACK<br>STATUS | REFERENCE<br>TAG         |       |
| INTERCHANGE  | PARTNER:          | VENDOR-1                 |                          |              | (OUTPUT: 02/01/2008 12:00, STATUS | - ACK:        | NETWORK :                | )     |
| GROUP        | QUAL:<br>PARTNER: | 000000002<br>VENDOR-1    | 0000001129               |              | (GROUPS: 000001, RUN#: 00000001)  |               |                          |       |
| 01.001       | QUAL:             | 000000001<br>000000001   |                          |              | (TRANSACTIONS: 000001)            |               | OE00000002<br>OE00000001 |       |
| INTERCHANGE  | PARTNER:          | VENDOR-2                 |                          |              | (OUTPUT: 02/01/2008 12:00, STATUS | - ACK:        | NETWORK :                | )     |
| GROUP        | QUAL:<br>PARTNER: | 000000001<br>VENDOR-2    | 0000000832               |              | (GROUPS: 000001, RUN#: 00000001)  |               |                          |       |
|              | QUAL:             | 000005862<br>000000001   |                          | PONUMBER-00  | (TRANSACTIONS: 000001)            |               | OE00000005<br>OE00000004 |       |
| INTERCHANGE  | PARTNER:          | VENDOR-3                 |                          |              | (OUTPUT: 02/01/2008 12:00, STATUS | - ACK:        | NETWORK :                | )     |
| GROUP        | QUAL:<br>PARTNER: | 000000001<br>VENDOR-3    | 0000001029               |              | (GROUPS: 000001, RUN#: 00000001)  |               |                          |       |
|              | QUAL:             | 000000001<br>000000001   | 0000000907<br>0000000853 |              | (TRANSACTIONS: 000001)            |               | OE00000008<br>OE00000007 |       |
| INTERCHANGE  | PARTNER:          | VENDOR-4                 |                          |              | (OUTPUT: 02/01/2008 12:00, STATUS | - ACK:        | NETWORK :                | )     |
| GROUP        | QUAL:<br>PARTNER: | 000000001<br>VENDOR-4    | 0000000812               |              | (GROUPS: 000001, RUN#: 00000001)  |               |                          |       |
|              | QUAL:             |                          | 0000000690               |              | (TRANSACTIONS: 000001)            |               | OE00000011<br>OE00000010 |       |

# Figure 4.28 Sample EDIAUDT DD Output from EDID201

| Completed by: _ |       |
|-----------------|-------|
|                 |       |
| Date:           | Time: |

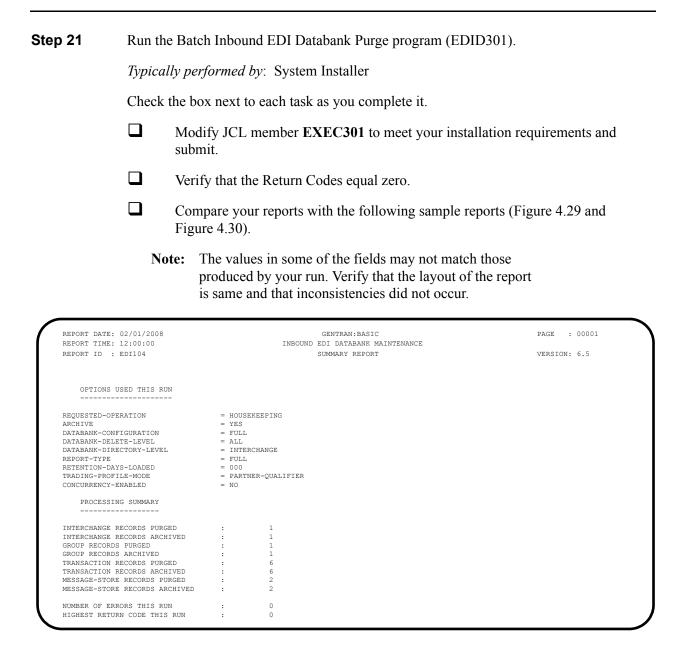

Figure 4.29 Sample EDISUM DD Output from EDID301

| EPORT DATE: 02/01/2008                               |              |            | GENTRAN:BASI   | c                                  |                 | PAGE : 00001    |
|------------------------------------------------------|--------------|------------|----------------|------------------------------------|-----------------|-----------------|
| EPORT TIME: 12:00:00                                 |              |            |                |                                    |                 |                 |
| EPORT ID : EDI102                                    |              |            |                | VERSION: 6.5                       |                 |                 |
|                                                      |              |            | ARCHIVED DOCUM | ENTS                               |                 |                 |
|                                                      | ENVELOPE     | CHARACTER  |                |                                    | ACK             | REFERENCE       |
|                                                      | REFERENCE ID | COUNT      | USER-REFERENCE |                                    | STATUS          | TAG             |
| NTERCHANGE PARTNER: VE<br>QUAL:<br>GROUP PARTNER: VE | 000000005    | 0000006392 | (GROUE         | T: 02/01/2008 12:00,<br>S: 000001) | STATUS - ACK: , | RUN#: 00000001) |
| QUAL:                                                | 000000007    | 0000006270 |                |                                    | ACCEPT          | IE00000002      |
| QUAL:                                                | 000070001    | 0000001021 | INV01          |                                    | ACCEPT          | IE00000001      |
| QUAL:                                                | 000070002    | 0000001034 | INV02          |                                    | ACCEPT          | IE00000004      |
| QUAL:                                                | 000070003    | 0000001032 | INV03          |                                    | ACCEPT          | IE00000005      |
| QUAL:                                                | 000070004    | 0000001036 | INV04          |                                    | ACCEPT          | IE00000006      |
| QUAL:                                                | 000070005    | 0000001038 | INV05          |                                    | ACCEPT          | IE00000007      |
| OUAL:                                                | 000070006    | 0000001034 | INV06          |                                    | ACCEPT          | IE00000008      |

# Figure 4.30 Sample EDIAUDT DD Output from EDID301

| Completed by: |       |  |
|---------------|-------|--|
|               |       |  |
| Date:         | Time: |  |

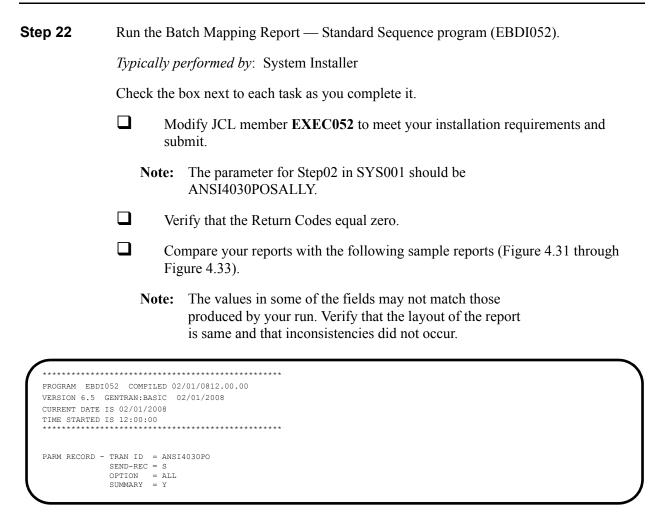

Figure 4.31 Sample SYSOUT DD Output from EBDI052

| STANDA | ATION I       | ION  | : 0040          | 30         | Х            | TRANS<br>SEND | OR I     | ION SET: 850<br>RECEIVE: S         | USE CO<br>NAME: | DE: 0 | 004030 OUTBOUND S ENVELOPE HASE ORDER MASTER | TYPE: X                              |        | 12:00:00 |
|--------|---------------|------|-----------------|------------|--------------|---------------|----------|------------------------------------|-----------------|-------|----------------------------------------------|--------------------------------------|--------|----------|
| TRAN   | ISLATION      | CREA | TED FRO         | M STA      | ANDARD       | S VERS        | ION:     | : 004030                           |                 |       |                                              |                                      |        |          |
| TRAD   | ING PAR       | TNER | FIELDS:         | 001        | L-VEND       | OR            | ζ        | QUAL :                             |                 | INTER | RNAL FIELDS:                                 | QUAL :                               |        |          |
| EQ H   | I/D ID<br>SEQ | VER  | M<br>C ELE      | MAX<br>VER | LOOP<br>TYPE | MAX<br>MIN    | L<br>MAX | DESCRIPT                           | ION             |       | ALT WRITE<br>MAP FIELD/CO                    | FLAG<br>DNSTANT DESCRIPTION          | LENGTH | TYPE MSG |
| 0100   | H BEG         |      |                 | 1          |              |               |          | BEGINNING SEGMENT                  |                 |       | YES                                          | ODIGINAL                             |        |          |
|        | 020           |      | M 353<br>M 92   |            | ID<br>ID     |               |          | TRANSACTION SET<br>PURCHASE ORDER  |                 |       |                                              | ORIGINAL<br>NEW ORDER                |        |          |
|        | 030           |      | M 324           |            |              | _             |          | PURCHASE ORDER                     |                 |       | 001-PO-NUMBER                                | PO NUMBER (SORT KEY                  | () 12  | AN       |
|        | 040<br>050    |      | O 328<br>M 373  |            |              | 8             |          | RELEASE NUMBER<br>DATE             |                 |       | 001-PO-DATE                                  | PO DATE                              | 6      | MM       |
|        | 060           |      | 0 367           |            |              | 1             |          | CONTRACT NUMBER                    |                 |       | **                                           |                                      |        |          |
|        | 070<br>080    |      | 0 587<br>0 1019 |            |              |               |          | ACKNOWLEDGMENT<br>INVOICE TYPE CO  |                 |       | * *                                          |                                      |        |          |
|        | 090           |      | 0 1166          |            |              |               |          | CONTRACT TYPE C                    |                 |       | **                                           |                                      |        |          |
|        | 100<br>110    |      | 0 1232<br>0 786 |            |              |               |          | PURCHASE CATEGO<br>SECURITY LEVEL  |                 |       | **                                           |                                      |        |          |
|        | 120           |      | 0 640           |            |              |               |          | TRANSACTION TYP                    |                 |       | **                                           |                                      |        |          |
| 1600   | H DTM<br>010  |      | O<br>M 374      | 10         | 7.37         | 3             |          | DATE/TIME REFEREN                  |                 |       | YES                                          |                                      |        |          |
|        | 020           |      | C 373           |            | DT           |               |          | DATE/TIME QUALI                    | ·E              |       |                                              | REQUESTED SHIP DATE                  | 6      | MM       |
|        | 030           |      | C 337           |            |              | 4             |          | TIME                               |                 |       | **                                           |                                      |        |          |
|        | 040           |      | O 623<br>C 1250 |            |              |               |          | TIME CODE<br>DATE TIME PERIO       | D               |       | **                                           |                                      |        |          |
|        | 060           |      | C 1251          | 00         | AN           | 1             | 35       | DATE TIME PERIC                    | D               |       | **                                           |                                      |        |          |
| 14600  | H N1          |      |                 | 1          |              |               |          | NAME                               |                 |       | YES                                          |                                      |        |          |
|        | 010<br>020    |      | M 98<br>C 93    |            |              | 2             |          | ENTITY IDENTIFI                    | Ε               |       | 'BT'<br>001-BILL-NAME                        | BILL TO NAME                         | 25     | AN       |
|        | 030           |      | C 66            | 00         |              | 1             |          | IDENTIFICATION                     |                 |       |                                              | D-U-N-S NUMBER, DUN & E              | BRAD   |          |
|        | 040<br>050    |      | C 67<br>O 706   | 0.0        |              |               |          | IDENTIFICATION<br>ENTITY RELATION  |                 |       | '987654321'<br>**                            |                                      |        |          |
|        | 060           |      | 0 98            |            |              |               |          | ENTITY IDENTIFI                    |                 |       | **                                           |                                      |        |          |
| )4605  | H N3          |      | -               | 1          |              |               |          | ADDRESS INFORMATI                  |                 |       | YES                                          |                                      |        |          |
|        | 010<br>020    |      | M 166<br>O 166  |            |              |               |          | ADDRESS INFORMA<br>ADDRESS INFORMA |                 |       | 001-BILL-ADDR<br>**                          | BILL TO ADDRESS                      | 25     | AN       |
| 04610  | H N4          |      | 0<br>0 19       | 1          | 7.37         | 2             |          | GEOGRAPHIC LOCATI                  |                 |       | YES<br>001-BILL-CITY                         | DILL MO CIMV                         | 25     | 221      |
|        | 020           |      | C 156           |            | ID           |               | 2        | STATE OR PROVIN                    |                 |       |                                              | BILL TO STATE                        | 2      |          |
|        | 030           |      | 0 116           |            | SF           | 3             |          | POSTAL CODE                        |                 |       | **                                           | D                                    | 5      |          |
|        | 031<br>032    |      | 0               | 00         |              | 5<br>4        | 5        | STANDARD ZIP CO<br>ZIP CODE EXTENS | D<br>I          |       | 001-BILL-ZIP<br>001-BILL-ZIP-XT              | BILL TO ZIP<br>BILL TO ZIP EXTENSION | _      |          |
|        | 040           |      | C 26            | 00         | ID           | 2             | 3        | COUNTRY CODE                       |                 |       | * *                                          |                                      |        |          |
|        | 050<br>060    |      | C 309<br>O 310  |            | ID           | 1             | 30       | LOCATION QUALIF                    | 'I              |       | **                                           |                                      |        |          |
|        | 070           |      | C 1715          |            | ID           |               | 3        | COUNTRY SUBDIVI                    | S               |       | **                                           |                                      |        |          |
| )4620  | H PER         |      |                 | 1          | TD           | 2             | 2        | ADMINISTRATIVE CO                  | MMUNICA         | Γ     | YES                                          | BUYER NAME OR DEPARTMEN              | IΨ     |          |
|        | 010           |      | 500             | 50         | 10           | -             |          | CONTROL FONCTIO                    |                 | IF (  | 001-BILL-PHONE 0                             | T ' '                                |        |          |
|        |               |      |                 |            |              |               |          |                                    |                 |       |                                              |                                      |        |          |
| _      |               |      |                 |            |              |               |          |                                    |                 |       |                                              |                                      |        |          |
|        |               |      |                 |            |              |               |          |                                    |                 |       |                                              |                                      |        |          |

Figure 4.32 Sample SYS005 DD Output from EBDI052

| STANI |          |      |    |                |     |          |       |      |                                      | R T   |                         |           |                                |             |          |                  |
|-------|----------|------|----|----------------|-----|----------|-------|------|--------------------------------------|-------|-------------------------|-----------|--------------------------------|-------------|----------|------------------|
|       |          | RSIO | N: | ANSI40         | 30  | X        | TRANS | ACTI |                                      | CODE: |                         | ENVELOPE  | TYPE: X                        | DATE<br>TIN | 02<br>ME | /01/20<br>12:00: |
| SEQ   |          |      |    | M<br>C ELE     |     |          |       |      | DESCRIPTION                          |       |                         | WRITE     | FLAG<br>ONSTANT DESCRIPTION    | LENG:       | гн       | TYPE M           |
|       | 02       | 0    |    | 0 93           | 0.0 | AN       | 1     | 60   | NAME                                 |       | **                      |           |                                |             |          |                  |
|       | 03       | 0    |    | C 365          |     | ID       |       |      | COMMUNICATION NU                     |       | 'TE'                    |           | TELEPHONE                      |             |          |                  |
|       | 0.4      | 0    |    | C 364          | 0.0 | AN       | 1     | 256  | COMMUNICATION NU                     | ΙF    | 001-BILL                | -PHONE (  | GT ' '<br>BILL TO PHONE NUMBER |             | 1 2      | 7. NT            |
|       | 05       | -    |    | C 365          |     | ID       |       |      | COMMUNICATION NU                     |       | **                      | DL-FHONE  | BILL TO FROME NUMBER           |             | 12       | 2714             |
|       | 06       |      |    | C 364          | 00  | AN       | 1     | 256  | COMMUNICATION NU                     |       | **                      |           |                                |             |          |                  |
|       | 07       | -    |    | C 365          |     | ID       |       |      | COMMUNICATION NU                     |       | **                      |           |                                |             |          |                  |
|       | 08       | -    |    | C 364<br>O 443 |     | AN<br>AN | 1     | 256  | COMMUNICATION NU<br>CONTACT INQUIRY  |       | **                      |           |                                |             |          |                  |
| 05000 | H N1     | ^    | 10 | ^              | 1   |          |       |      | NAME                                 |       |                         | YES       |                                |             |          |                  |
| 05000 | H N1     |      |    | M 98           |     | AN       | 2     | 3    | NAME<br>ENTITY IDENTIFIE             |       | 'VN'                    | YES       |                                |             |          |                  |
|       | 02       |      |    | C 93           | 00  | AN       | 1     | 60   | NAME                                 |       | 001-VE                  |           | VENDOR NAME                    |             | 25       | AN               |
|       | 03       | -    |    | C 66           |     | ID       |       |      | IDENTIFICATION C                     |       | '1'                     |           | D-U-N-S NUMBER, DUN            | & BRAD      |          |                  |
|       | 04       | -    |    | C 67           |     | AN       | 2     | 80   | IDENTIFICATION C                     | TRAN  | 001-VEI<br>ISLATION TAI |           | VENDOR NUMBER (SORT :          | KEY)        | 8        | AN               |
|       | 05<br>06 | 0    |    | O 706<br>O 98  | 00  |          | 2     | 2    | ENTITY RELATIONS<br>ENTITY IDENTIFIE |       | **                      |           |                                |             |          |                  |
| 05010 | н из     | Λ    | 10 | 0              | 1   |          |       |      | ADDRESS INFORMATION                  |       |                         | YES       |                                |             |          |                  |
| 03010 | 01       |      |    | M 166          |     | AN       | 1     | 55   | ADDRESS INFORMAT                     |       |                         |           | VENDOR ADDRESS                 | :           | 25       | AN               |
|       | 02       |      |    | 0 166          |     | AN       | 1     | 55   | ADDRESS INFORMAT                     |       | **                      |           |                                |             |          |                  |
| 05020 | н N4     | 0    | 10 | 0              | 1   |          |       |      | GEOGRAPHIC LOCATION                  |       |                         | YES       |                                |             |          |                  |
|       |          | 0    |    | 0 19           |     | AN       |       |      | CITY NAME                            |       |                         |           | VENDOR CITY                    |             |          | AN               |
|       | 02       |      |    | C 156<br>O 116 |     |          |       |      | STATE OR PROVINC                     |       | 001-VE                  | ND-STATE  | VENDOR STATE                   |             | 2        | AN               |
|       | 03       |      |    |                | 00  | AN       | 5     | 5    | POSTAL CODE<br>STANDARD ZIP COD      |       |                         | ND-ZIP    | VENDOR ZIP                     |             | 5        | AN               |
|       | 03       | 2    |    | 0              | 0.0 | AN       | 4     | 4    | ZIP CODE EXTENSI                     |       |                         | ND-ZIP-XI | VENDOR ZIP EXTENSION           |             | 4        | AN               |
|       | 04       |      |    |                | 00  | ID       | 2     | 3    | COUNTRY CODE<br>LOCATION QUALIFI     |       | **                      |           |                                |             |          |                  |
|       | 05<br>06 |      |    | C 309<br>O 310 |     | ID       | 1     | 2    | LOCATION QUALIFI LOCATION IDENTIF    |       | **                      |           |                                |             |          |                  |
|       | 06       | -    |    | C 1715         | 00  |          |       |      | COUNTRY SUBDIVIS                     |       | **                      |           |                                |             |          |                  |
| 05030 | H PER    | . 0  | 10 | 0              | 1   |          |       |      | ADMINISTRATIVE COMMUNI               | CAT   |                         | YES       |                                |             |          |                  |
|       | 01       |      |    | М 366          |     | ID       | 2     |      | CONTACT FUNCTION                     |       | 'AD'<br>001-VEND        |           | ACCOUNTING DEPARTMEN           | T           |          |                  |
|       | 02       | 0    |    | 0 93           | 0.0 | AN       | 1     | 60   | NAME                                 | T.F.  | 001-VEND                | -PHUNE (  | aT . ,                         |             |          |                  |
|       | 03       | -    |    | C 365          |     | ID       |       |      | COMMUNICATION NU                     | TF    | 'TE'                    | -DHONE (  | TELEPHONE                      |             |          |                  |
|       | 04       | 0    |    | C 364          | 00  | AN       |       |      | COMMUNICATION NU                     | TE    | 001-VE                  |           | VENDOR PHONE NUMBER            |             | 12       | AN               |
|       | 0.5      | -    |    | C 365          | 00  | ID       | 2     | 2    | COMMUNICATION NU                     |       | **                      |           |                                |             |          |                  |
|       | 06<br>07 |      |    | C 364<br>C 365 |     | AN<br>ID |       |      | COMMUNICATION NU<br>COMMUNICATION NU |       | **                      |           |                                |             |          |                  |
|       | 07       | -    |    | C 364          |     | AN       |       |      | COMMUNICATION NU<br>COMMUNICATION NU |       | **                      |           |                                |             |          |                  |
|       | 0.9      |      |    | 0 443          |     | AN       |       |      | CONTACT INQUIRY                      |       | **                      |           |                                |             |          |                  |
| 08200 | D PO1    | 0    | 10 | M              | 1   | 1000     | 1000  | 00 1 | BASELINE ITEM DATA ASSIGNED IDENTIF  |       | A COLIMAN               | YES       |                                |             |          |                  |
|       | 01       | U    |    | 0 330          | JU  | AIN      | 1     | 20   | WOOTONED IDENTIL                     |       | ACCUMU.                 |           | 1 TO ACCUMULATOR #:            | 01          |          |                  |

Figure 4.32 Continued – Sample SYS005 DD Output from EBDI052

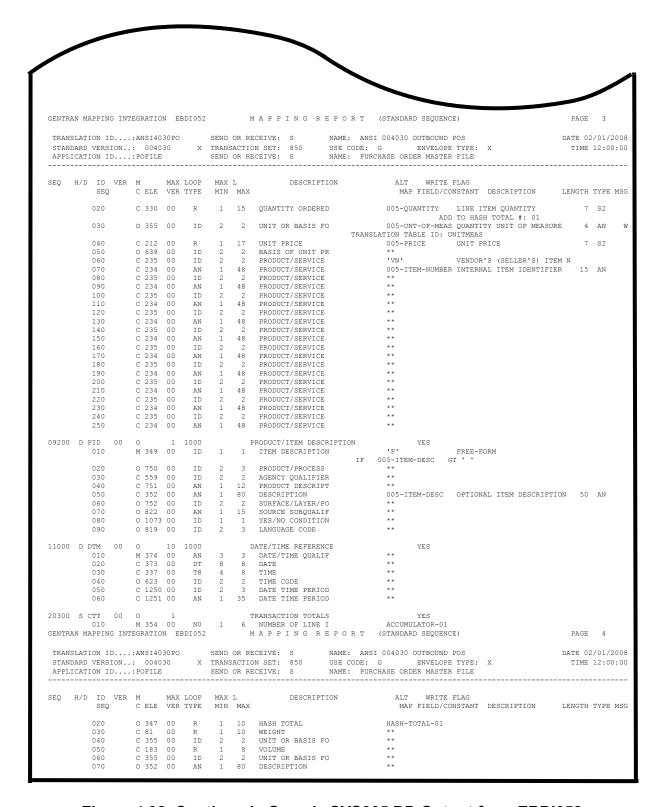

Figure 4.32 Continued – Sample SYS005 DD Output from EBDI052

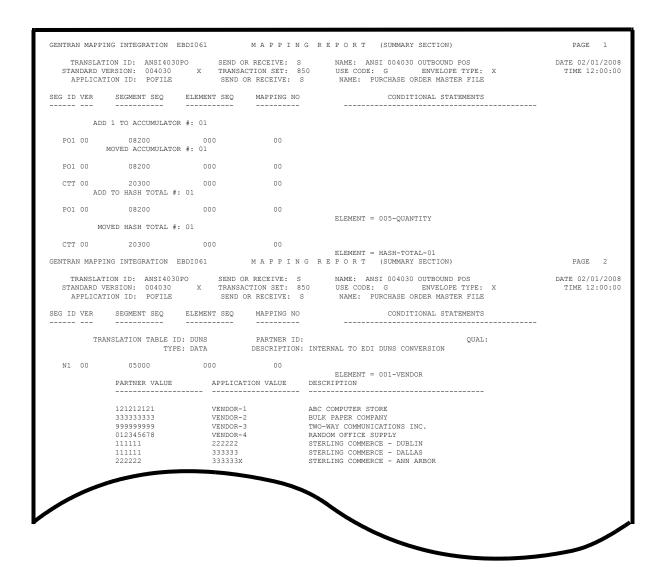

Figure 4.33 Sample SYS005 DD Output from EBDI061

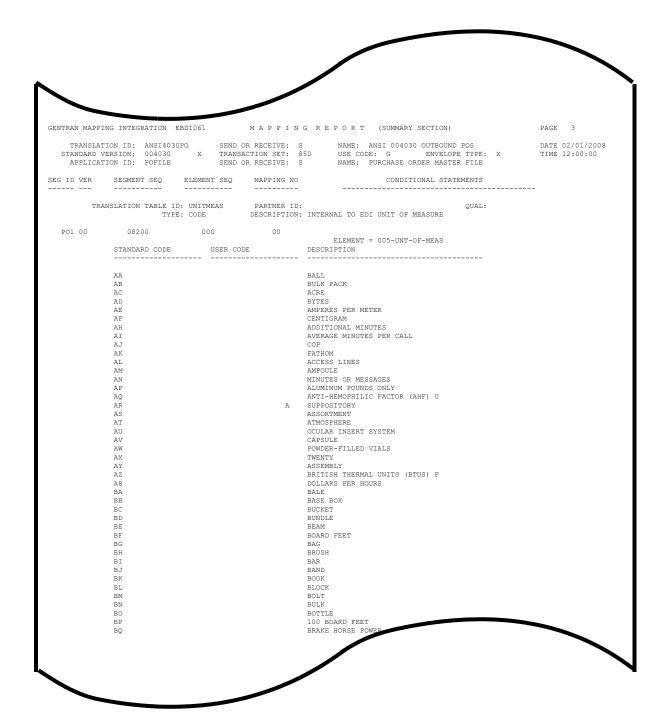

Figure 4.33 Continued – Sample SYS005 DD Output from EBDI061

| Completed by: |       |
|---------------|-------|
|               |       |
| Date:         | Time: |

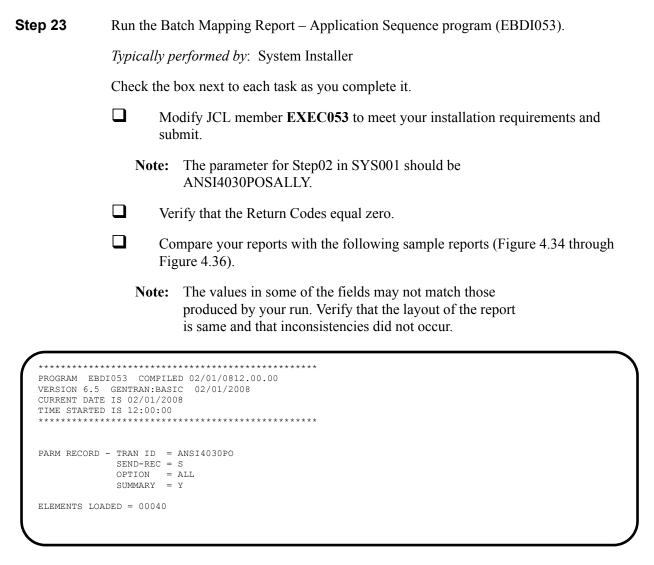

Figure 4.34 Sample SYSOUT DD Output from EBDI053

| TARRIGATION ID: MR01000000 // TRANSPORTED S: SAME: AND: 000130 OFFICIAL NOTICE   PAGE   PAGE  | ST                                                    | TRANSLATION ID:                                                                 | ANSI40                      | 30PO    | /x             | SEND OR RECEIVE: S N. TRANSACTION SET: 850 U                                 | AME: ANSI 004030 OUTBOUND POS<br>SE CODE: G ENVELOPE TYPE: X                                 | DATE    | 02/01/2008<br>ME 12:00:00 |
|----------------------------------------------------------------------------------------------------|-------------------------------------------------------|---------------------------------------------------------------------------------|-----------------------------|---------|----------------|------------------------------------------------------------------------------|----------------------------------------------------------------------------------------------|---------|---------------------------|
| 100 M 001 M 01 M 01 M 01 M 01 M 01 M 01                                                                                                    |                                                       |                                                                                 |                             |         |                |                                                                              |                                                                                              |         | 12.00.00                  |
| 010 M 010-VENDOR AN 8   1   VENDOR WORSER (SORT KEY)   TRANSLITED TABLE ID JOURN   TRANSLITED TABLE ID JOURN   TRA | SEQ<br>SEQ                                            | M TYPE H C ELEMENT                                                              | /D LOOP                     | LEN     | MAX U<br>START | DESCRIPTION                                                                  | ALT SEG WRITE FLAG<br>MAP SEQ SEG SV ELE DESCRIPTION                                         | TYPE M  | IN MAX MSG                |
| 10                                                                                                    | 010<br>010                                            | M 001<br>M 001-VENDOR                                                           | H<br>AN                     | 8 1     |                | VENDOR NUMBER (SORT KEY)                                                     |                                                                                              | AN      | 2 80                      |
| 00 M 002 H 10 PO COMMENTS RECORD 010 M 002-VENDOR AN 8 1 VENDOR NUMBER (SORT KEY) 030 M 002-PO-NUMBER AN 12 9 PO NUMBER (SORT KEY) 030 M 002-PO-NUMBER AN 22 PROCEEDINGS 030 M 005-PO-NUMBER AN 21 PROCEDURE (SORT KEY) 020 M 005-PO-NUMBER AN 8 1 VENDOR NUMBER (SORT KEY) 020 M 005-PO-NUMBER AN 8 1 VENDOR NUMBER (SORT KEY) 020 M 005-PO-NUMBER AN 12 PROCEDURE (SORT KEY) 020 M 005-PO-NUMBER AN 12 PROCEDURE (SORT KEY) 030 M 005-PO-NUMBER AN 12 PROCEDURE (SORT KEY) 030 M 005-PO-NUMBER AN 12 PROCEDURE (SORT KEY) 040 M 005-PO-NUMBER AN 12 PROCEDURE (SORT KEY) 040 M 005-PO-NUMBER AN 12 PROCEDURE (SORT KEY) 040 M 005-PO-NUMBER AN 12 PROCEDURE (SORT KEY) 040 M 005-PO-NUMBER AN 12 PROCEDURE (SORT KEY) 040 M 005-PO-NUMBER AN 12 PROCEDURE (SORT KEY) 040 M 005-PO-NUMBER AN 12 PROCEDURE (SORT KEY) 040 M 005-PO-NUMBER AN 12 PROCEDURE (SORT KEY) 040 M 005-PO-NUMBER AN 12 PROCEDURE (SORT KEY) 040 M 005-PO-NUMBER AN 12 PROCEDURE (SORT KEY) 040 M 005-PO-NUMBER AN 12 PROCEDURE (SORT KEY) 040 M 005-PO-NUMBER AN 12 PROCEDURE (SORT KEY) 040 M 005-PO-NUMBER AN 15 PROCEDURE (SORT KEY) 050 M 005-UNITO-PO-NUMBER AN 15 PROCEDURE (SORT KEY) 050 M 005-TEST-DATE (SORT KEY) 070 M 005-PO-NUMBER AN 15 PROCEDURE (SORT KEY) 070 M 005-TEST-DATE (SORT KEY) 070 M 005-TEST-DATE (SORT KEY) 070 M  | 020 1                                                 | M 001-PO-NUMBER                                                                 | AN                          | 12      | 9              | PO NUMBER (SORT KEY)                                                         | 00100 BEG 00 00030 PURCHASE ORDER NU                                                         | AN      | 1 22                      |
| 00 M 002 H 10 PO COMMENTS RECORD 010 M 002-VENDOR AN 8 1 VENDOR NUMBER (SORT KEY) 030 M 002-PO-NUMBER AN 12 9 PO NUMBER (SORT KEY) 030 M 002-PO-NUMBER AN 22 PROCEEDINGS 030 M 005-PO-NUMBER AN 21 PROCEDURE (SORT KEY) 020 M 005-PO-NUMBER AN 8 1 VENDOR NUMBER (SORT KEY) 020 M 005-PO-NUMBER AN 8 1 VENDOR NUMBER (SORT KEY) 020 M 005-PO-NUMBER AN 12 PROCEDURE (SORT KEY) 020 M 005-PO-NUMBER AN 12 PROCEDURE (SORT KEY) 030 M 005-PO-NUMBER AN 12 PROCEDURE (SORT KEY) 030 M 005-PO-NUMBER AN 12 PROCEDURE (SORT KEY) 040 M 005-PO-NUMBER AN 12 PROCEDURE (SORT KEY) 040 M 005-PO-NUMBER AN 12 PROCEDURE (SORT KEY) 040 M 005-PO-NUMBER AN 12 PROCEDURE (SORT KEY) 040 M 005-PO-NUMBER AN 12 PROCEDURE (SORT KEY) 040 M 005-PO-NUMBER AN 12 PROCEDURE (SORT KEY) 040 M 005-PO-NUMBER AN 12 PROCEDURE (SORT KEY) 040 M 005-PO-NUMBER AN 12 PROCEDURE (SORT KEY) 040 M 005-PO-NUMBER AN 12 PROCEDURE (SORT KEY) 040 M 005-PO-NUMBER AN 12 PROCEDURE (SORT KEY) 040 M 005-PO-NUMBER AN 12 PROCEDURE (SORT KEY) 040 M 005-PO-NUMBER AN 12 PROCEDURE (SORT KEY) 040 M 005-PO-NUMBER AN 15 PROCEDURE (SORT KEY) 050 M 005-UNITO-PO-NUMBER AN 15 PROCEDURE (SORT KEY) 050 M 005-TEST-DATE (SORT KEY) 070 M 005-PO-NUMBER AN 15 PROCEDURE (SORT KEY) 070 M 005-TEST-DATE (SORT KEY) 070 M 005-TEST-DATE (SORT KEY) 070 M  | 040 1                                                 | M 001-REC-TYPE<br>M 001-PO-DATE                                                 | AN<br>MM                    | 3<br>6  | 21             | PO DATE (SORT KEY)                                                           | 00100 BEG 00 00050 DATE                                                                      | DT      | 3 8                       |
| 00 M 002 H 10 PO COMMENTS RECORD 010 M 002-VENDOR AN 8 1 VENDOR NUMBER (SORT KEY) 030 M 002-PO-NUMBER AN 12 9 PO NUMBER (SORT KEY) 030 M 002-PO-NUMBER AN 22 PROCEEDINGS 030 M 005-PO-NUMBER AN 21 PROCEDURE (SORT KEY) 020 M 005-PO-NUMBER AN 8 1 VENDOR NUMBER (SORT KEY) 020 M 005-PO-NUMBER AN 8 1 VENDOR NUMBER (SORT KEY) 020 M 005-PO-NUMBER AN 12 PROCEDURE (SORT KEY) 020 M 005-PO-NUMBER AN 12 PROCEDURE (SORT KEY) 030 M 005-PO-NUMBER AN 12 PROCEDURE (SORT KEY) 030 M 005-PO-NUMBER AN 12 PROCEDURE (SORT KEY) 040 M 005-PO-NUMBER AN 12 PROCEDURE (SORT KEY) 040 M 005-PO-NUMBER AN 12 PROCEDURE (SORT KEY) 040 M 005-PO-NUMBER AN 12 PROCEDURE (SORT KEY) 040 M 005-PO-NUMBER AN 12 PROCEDURE (SORT KEY) 040 M 005-PO-NUMBER AN 12 PROCEDURE (SORT KEY) 040 M 005-PO-NUMBER AN 12 PROCEDURE (SORT KEY) 040 M 005-PO-NUMBER AN 12 PROCEDURE (SORT KEY) 040 M 005-PO-NUMBER AN 12 PROCEDURE (SORT KEY) 040 M 005-PO-NUMBER AN 12 PROCEDURE (SORT KEY) 040 M 005-PO-NUMBER AN 12 PROCEDURE (SORT KEY) 040 M 005-PO-NUMBER AN 12 PROCEDURE (SORT KEY) 040 M 005-PO-NUMBER AN 15 PROCEDURE (SORT KEY) 050 M 005-UNITO-PO-NUMBER AN 15 PROCEDURE (SORT KEY) 050 M 005-TEST-DATE (SORT KEY) 070 M 005-PO-NUMBER AN 15 PROCEDURE (SORT KEY) 070 M 005-TEST-DATE (SORT KEY) 070 M 005-TEST-DATE (SORT KEY) 070 M  | 050 1                                                 | M 001-BILL-NAME                                                                 | AN                          | 25      | 30             | BILL TO NAME                                                                 | 04600 N1 00 00020 NAME                                                                       | AN      | 1 60                      |
| 00 M 002 H 10 PO COMMENTS RECORD 010 M 002-VENDOR AN 8 1 VENDOR NUMBER (SORT KEY) 030 M 002-PO-NUMBER AN 12 9 PO NUMBER (SORT KEY) 030 M 002-PO-NUMBER AN 22 PROCEEDINGS 030 M 005-PO-NUMBER AN 21 PROCEDURE (SORT KEY) 020 M 005-PO-NUMBER AN 8 1 VENDOR NUMBER (SORT KEY) 020 M 005-PO-NUMBER AN 8 1 VENDOR NUMBER (SORT KEY) 020 M 005-PO-NUMBER AN 12 PROCEDURE (SORT KEY) 020 M 005-PO-NUMBER AN 12 PROCEDURE (SORT KEY) 030 M 005-PO-NUMBER AN 12 PROCEDURE (SORT KEY) 030 M 005-PO-NUMBER AN 12 PROCEDURE (SORT KEY) 040 M 005-PO-NUMBER AN 12 PROCEDURE (SORT KEY) 040 M 005-PO-NUMBER AN 12 PROCEDURE (SORT KEY) 040 M 005-PO-NUMBER AN 12 PROCEDURE (SORT KEY) 040 M 005-PO-NUMBER AN 12 PROCEDURE (SORT KEY) 040 M 005-PO-NUMBER AN 12 PROCEDURE (SORT KEY) 040 M 005-PO-NUMBER AN 12 PROCEDURE (SORT KEY) 040 M 005-PO-NUMBER AN 12 PROCEDURE (SORT KEY) 040 M 005-PO-NUMBER AN 12 PROCEDURE (SORT KEY) 040 M 005-PO-NUMBER AN 12 PROCEDURE (SORT KEY) 040 M 005-PO-NUMBER AN 12 PROCEDURE (SORT KEY) 040 M 005-PO-NUMBER AN 12 PROCEDURE (SORT KEY) 040 M 005-PO-NUMBER AN 15 PROCEDURE (SORT KEY) 050 M 005-UNITO-PO-NUMBER AN 15 PROCEDURE (SORT KEY) 050 M 005-TEST-DATE (SORT KEY) 070 M 005-PO-NUMBER AN 15 PROCEDURE (SORT KEY) 070 M 005-TEST-DATE (SORT KEY) 070 M 005-TEST-DATE (SORT KEY) 070 M  | 060 (                                                 | 0 001-BILL-ADDR                                                                 | AN                          | 25      | 55<br>en       | BILL TO ADDRESS                                                              | 04605 N3 00 00010 ADDRESS INFORMATI                                                          | AN      | 1 55                      |
| 00 M 002 H 10 PO COMMENTS RECORD 010 M 002-VENDOR AN 8 1 VENDOR NUMBER (SORT KEY) 030 M 002-PO-NUMBER AN 12 9 PO NUMBER (SORT KEY) 030 M 002-PO-NUMBER AN 22 PROCEEDINGS 030 M 005-PO-NUMBER AN 21 PROCEDURE (SORT KEY) 020 M 005-PO-NUMBER AN 8 1 VENDOR NUMBER (SORT KEY) 020 M 005-PO-NUMBER AN 8 1 VENDOR NUMBER (SORT KEY) 020 M 005-PO-NUMBER AN 12 PROCEDURE (SORT KEY) 020 M 005-PO-NUMBER AN 12 PROCEDURE (SORT KEY) 030 M 005-PO-NUMBER AN 12 PROCEDURE (SORT KEY) 030 M 005-PO-NUMBER AN 12 PROCEDURE (SORT KEY) 040 M 005-PO-NUMBER AN 12 PROCEDURE (SORT KEY) 040 M 005-PO-NUMBER AN 12 PROCEDURE (SORT KEY) 040 M 005-PO-NUMBER AN 12 PROCEDURE (SORT KEY) 040 M 005-PO-NUMBER AN 12 PROCEDURE (SORT KEY) 040 M 005-PO-NUMBER AN 12 PROCEDURE (SORT KEY) 040 M 005-PO-NUMBER AN 12 PROCEDURE (SORT KEY) 040 M 005-PO-NUMBER AN 12 PROCEDURE (SORT KEY) 040 M 005-PO-NUMBER AN 12 PROCEDURE (SORT KEY) 040 M 005-PO-NUMBER AN 12 PROCEDURE (SORT KEY) 040 M 005-PO-NUMBER AN 12 PROCEDURE (SORT KEY) 040 M 005-PO-NUMBER AN 12 PROCEDURE (SORT KEY) 040 M 005-PO-NUMBER AN 15 PROCEDURE (SORT KEY) 050 M 005-UNITO-PO-NUMBER AN 15 PROCEDURE (SORT KEY) 050 M 005-TEST-DATE (SORT KEY) 070 M 005-PO-NUMBER AN 15 PROCEDURE (SORT KEY) 070 M 005-TEST-DATE (SORT KEY) 070 M 005-TEST-DATE (SORT KEY) 070 M  | 080                                                   | O 001-BILL-CITI<br>O 001-BILL-STAT                                              | E AN                        | 2       | 105            | BILL TO STATE                                                                | 04610 N4 00 00020 STATE OR PROVINCE                                                          | ID :    | 2 2                       |
| 00 M 002 H 10 PO COMMENTS RECORD 010 M 002-VENDOR AN 8 1 VENDOR NUMBER (SORT KEY) 030 M 002-PO-NUMBER AN 12 9 PO NUMBER (SORT KEY) 030 M 002-PO-NUMBER AN 22 PROCEEDINGS 030 M 005-PO-NUMBER AN 21 PROCEDURE (SORT KEY) 020 M 005-PO-NUMBER AN 8 1 VENDOR NUMBER (SORT KEY) 020 M 005-PO-NUMBER AN 8 1 VENDOR NUMBER (SORT KEY) 020 M 005-PO-NUMBER AN 12 PROCEDURE (SORT KEY) 020 M 005-PO-NUMBER AN 12 PROCEDURE (SORT KEY) 030 M 005-PO-NUMBER AN 12 PROCEDURE (SORT KEY) 030 M 005-PO-NUMBER AN 12 PROCEDURE (SORT KEY) 040 M 005-PO-NUMBER AN 12 PROCEDURE (SORT KEY) 040 M 005-PO-NUMBER AN 12 PROCEDURE (SORT KEY) 040 M 005-PO-NUMBER AN 12 PROCEDURE (SORT KEY) 040 M 005-PO-NUMBER AN 12 PROCEDURE (SORT KEY) 040 M 005-PO-NUMBER AN 12 PROCEDURE (SORT KEY) 040 M 005-PO-NUMBER AN 12 PROCEDURE (SORT KEY) 040 M 005-PO-NUMBER AN 12 PROCEDURE (SORT KEY) 040 M 005-PO-NUMBER AN 12 PROCEDURE (SORT KEY) 040 M 005-PO-NUMBER AN 12 PROCEDURE (SORT KEY) 040 M 005-PO-NUMBER AN 12 PROCEDURE (SORT KEY) 040 M 005-PO-NUMBER AN 12 PROCEDURE (SORT KEY) 040 M 005-PO-NUMBER AN 15 PROCEDURE (SORT KEY) 050 M 005-UNITO-PO-NUMBER AN 15 PROCEDURE (SORT KEY) 050 M 005-TEST-DATE (SORT KEY) 070 M 005-PO-NUMBER AN 15 PROCEDURE (SORT KEY) 070 M 005-TEST-DATE (SORT KEY) 070 M 005-TEST-DATE (SORT KEY) 070 M  | 090                                                   | O 001-BILL-ZIP                                                                  | AN                          | 5       | 107            | BILL TO ZIP                                                                  | 04610 N4 00 00031 STANDARD ZIP CODE                                                          | AN      | 5 5                       |
| 00 M 002 H 10 PO COMMENTS RECORD 010 M 002-VENDOR AN 8 1 VENDOR NUMBER (SORT KEY) 030 M 002-PO-NUMBER AN 12 9 PO NUMBER (SORT KEY) 030 M 002-PO-NUMBER AN 22 PROCEEDINGS 030 M 005-PO-NUMBER AN 21 PROCEDURE (SORT KEY) 020 M 005-PO-NUMBER AN 8 1 VENDOR NUMBER (SORT KEY) 020 M 005-PO-NUMBER AN 8 1 VENDOR NUMBER (SORT KEY) 020 M 005-PO-NUMBER AN 12 PROCEDURE (SORT KEY) 020 M 005-PO-NUMBER AN 12 PROCEDURE (SORT KEY) 030 M 005-PO-NUMBER AN 12 PROCEDURE (SORT KEY) 030 M 005-PO-NUMBER AN 12 PROCEDURE (SORT KEY) 040 M 005-PO-NUMBER AN 12 PROCEDURE (SORT KEY) 040 M 005-PO-NUMBER AN 12 PROCEDURE (SORT KEY) 040 M 005-PO-NUMBER AN 12 PROCEDURE (SORT KEY) 040 M 005-PO-NUMBER AN 12 PROCEDURE (SORT KEY) 040 M 005-PO-NUMBER AN 12 PROCEDURE (SORT KEY) 040 M 005-PO-NUMBER AN 12 PROCEDURE (SORT KEY) 040 M 005-PO-NUMBER AN 12 PROCEDURE (SORT KEY) 040 M 005-PO-NUMBER AN 12 PROCEDURE (SORT KEY) 040 M 005-PO-NUMBER AN 12 PROCEDURE (SORT KEY) 040 M 005-PO-NUMBER AN 12 PROCEDURE (SORT KEY) 040 M 005-PO-NUMBER AN 12 PROCEDURE (SORT KEY) 040 M 005-PO-NUMBER AN 15 PROCEDURE (SORT KEY) 050 M 005-UNITO-PO-NUMBER AN 15 PROCEDURE (SORT KEY) 050 M 005-TEST-DATE (SORT KEY) 070 M 005-PO-NUMBER AN 15 PROCEDURE (SORT KEY) 070 M 005-TEST-DATE (SORT KEY) 070 M 005-TEST-DATE (SORT KEY) 070 M  | 100 1                                                 | M 001-VEND-NAME                                                                 | AN                          | 25      | 112            | VENDOR NAME                                                                  | 05000 N1 00 00020 NAME<br>05010 N3 00 00010 ADDRESS INFORMATI                                | AN      | l 60<br>1 55              |
| 00 M 002 H 10 PO COMMENTS RECORD 010 M 002-VENDOR AN 8 1 VENDOR NUMBER (SORT KEY) 030 M 002-PO-NUMBER AN 12 9 PO NUMBER (SORT KEY) 030 M 002-PO-NUMBER AN 22 PROCEEDINGS 030 M 005-PO-NUMBER AN 21 PROCEDURE (SORT KEY) 020 M 005-PO-NUMBER AN 8 1 VENDOR NUMBER (SORT KEY) 020 M 005-PO-NUMBER AN 8 1 VENDOR NUMBER (SORT KEY) 020 M 005-PO-NUMBER AN 12 PROCEDURE (SORT KEY) 020 M 005-PO-NUMBER AN 12 PROCEDURE (SORT KEY) 030 M 005-PO-NUMBER AN 12 PROCEDURE (SORT KEY) 030 M 005-PO-NUMBER AN 12 PROCEDURE (SORT KEY) 040 M 005-PO-NUMBER AN 12 PROCEDURE (SORT KEY) 040 M 005-PO-NUMBER AN 12 PROCEDURE (SORT KEY) 040 M 005-PO-NUMBER AN 12 PROCEDURE (SORT KEY) 040 M 005-PO-NUMBER AN 12 PROCEDURE (SORT KEY) 040 M 005-PO-NUMBER AN 12 PROCEDURE (SORT KEY) 040 M 005-PO-NUMBER AN 12 PROCEDURE (SORT KEY) 040 M 005-PO-NUMBER AN 12 PROCEDURE (SORT KEY) 040 M 005-PO-NUMBER AN 12 PROCEDURE (SORT KEY) 040 M 005-PO-NUMBER AN 12 PROCEDURE (SORT KEY) 040 M 005-PO-NUMBER AN 12 PROCEDURE (SORT KEY) 040 M 005-PO-NUMBER AN 12 PROCEDURE (SORT KEY) 040 M 005-PO-NUMBER AN 15 PROCEDURE (SORT KEY) 050 M 005-UNITO-PO-NUMBER AN 15 PROCEDURE (SORT KEY) 050 M 005-TEST-DATE (SORT KEY) 070 M 005-PO-NUMBER AN 15 PROCEDURE (SORT KEY) 070 M 005-TEST-DATE (SORT KEY) 070 M 005-TEST-DATE (SORT KEY) 070 M  | 120                                                   | 0 001-VEND-ADDR<br>0 001-VEND-CITY                                              | AN                          | 25      | 162            | VENDOR ADDRESS<br>VENDOR CITY                                                | 05020 N4 00 00010 CITY NAME                                                                  | AN      | 2 30                      |
| 00 M 002 H 10 PO COMMENTS RECORD 010 M 002-VENDOR AN 8 1 VENDOR NUMBER (SORT KEY) 030 M 002-PO-NUMBER AN 12 9 PO NUMBER (SORT KEY) 030 M 002-PO-NUMBER AN 22 PROCEEDINGS 030 M 005-PO-NUMBER AN 21 PROCEDURE (SORT KEY) 020 M 005-PO-NUMBER AN 8 1 VENDOR NUMBER (SORT KEY) 020 M 005-PO-NUMBER AN 8 1 VENDOR NUMBER (SORT KEY) 020 M 005-PO-NUMBER AN 12 PROCEDURE (SORT KEY) 020 M 005-PO-NUMBER AN 12 PROCEDURE (SORT KEY) 030 M 005-PO-NUMBER AN 12 PROCEDURE (SORT KEY) 030 M 005-PO-NUMBER AN 12 PROCEDURE (SORT KEY) 040 M 005-PO-NUMBER AN 12 PROCEDURE (SORT KEY) 040 M 005-PO-NUMBER AN 12 PROCEDURE (SORT KEY) 040 M 005-PO-NUMBER AN 12 PROCEDURE (SORT KEY) 040 M 005-PO-NUMBER AN 12 PROCEDURE (SORT KEY) 040 M 005-PO-NUMBER AN 12 PROCEDURE (SORT KEY) 040 M 005-PO-NUMBER AN 12 PROCEDURE (SORT KEY) 040 M 005-PO-NUMBER AN 12 PROCEDURE (SORT KEY) 040 M 005-PO-NUMBER AN 12 PROCEDURE (SORT KEY) 040 M 005-PO-NUMBER AN 12 PROCEDURE (SORT KEY) 040 M 005-PO-NUMBER AN 12 PROCEDURE (SORT KEY) 040 M 005-PO-NUMBER AN 12 PROCEDURE (SORT KEY) 040 M 005-PO-NUMBER AN 15 PROCEDURE (SORT KEY) 050 M 005-UNITO-PO-NUMBER AN 15 PROCEDURE (SORT KEY) 050 M 005-TEST-DATE (SORT KEY) 070 M 005-PO-NUMBER AN 15 PROCEDURE (SORT KEY) 070 M 005-TEST-DATE (SORT KEY) 070 M 005-TEST-DATE (SORT KEY) 070 M  | 130 (                                                 | 0 001-VEND-STAT                                                                 | E AN                        | 2       | 187            | VENDOR STATE                                                                 | 05020 N4 00 00020 STATE OR PROVINCE                                                          | ID :    | 2 2                       |
| 00 M 002 H 10 PO COMMENTS RECORD 010 M 002-VENDOR AN 8 1 VENDOR NUMBER (SORT KEY) 030 M 002-PO-NUMBER AN 12 9 PO NUMBER (SORT KEY) 030 M 002-PO-NUMBER AN 22 PROCEEDINGS 030 M 005-PO-NUMBER AN 21 PROCEDURE (SORT KEY) 020 M 005-PO-NUMBER AN 8 1 VENDOR NUMBER (SORT KEY) 020 M 005-PO-NUMBER AN 8 1 VENDOR NUMBER (SORT KEY) 020 M 005-PO-NUMBER AN 12 PROCEDURE (SORT KEY) 020 M 005-PO-NUMBER AN 12 PROCEDURE (SORT KEY) 030 M 005-PO-NUMBER AN 12 PROCEDURE (SORT KEY) 030 M 005-PO-NUMBER AN 12 PROCEDURE (SORT KEY) 040 M 005-PO-NUMBER AN 12 PROCEDURE (SORT KEY) 040 M 005-PO-NUMBER AN 12 PROCEDURE (SORT KEY) 040 M 005-PO-NUMBER AN 12 PROCEDURE (SORT KEY) 040 M 005-PO-NUMBER AN 12 PROCEDURE (SORT KEY) 040 M 005-PO-NUMBER AN 12 PROCEDURE (SORT KEY) 040 M 005-PO-NUMBER AN 12 PROCEDURE (SORT KEY) 040 M 005-PO-NUMBER AN 12 PROCEDURE (SORT KEY) 040 M 005-PO-NUMBER AN 12 PROCEDURE (SORT KEY) 040 M 005-PO-NUMBER AN 12 PROCEDURE (SORT KEY) 040 M 005-PO-NUMBER AN 12 PROCEDURE (SORT KEY) 040 M 005-PO-NUMBER AN 12 PROCEDURE (SORT KEY) 040 M 005-PO-NUMBER AN 15 PROCEDURE (SORT KEY) 050 M 005-UNITO-PO-NUMBER AN 15 PROCEDURE (SORT KEY) 050 M 005-TEST-DATE (SORT KEY) 070 M 005-PO-NUMBER AN 15 PROCEDURE (SORT KEY) 070 M 005-TEST-DATE (SORT KEY) 070 M 005-TEST-DATE (SORT KEY) 070 M  | 140 (                                                 | O UUI-VEND-ZIP<br>O 001-BILL-PHON                                               | AN<br>E AN                  | 5<br>12 | 189<br>194     | VENDOR ZIP<br>BILL TO PHONE NUMBER                                           | USUZU N4 UU UUUSI STANDARD ZIP CODE<br>04620 PER 00 00040 COMMUNICATION NUM                  | AN      | 5<br>1 256                |
| 00 M 002 H 10 PO COMMENTS RECORD 010 M 002-VENDOR AN 8 1 VENDOR NUMBER (SORT KEY) 030 M 002-PO-NUMBER AN 12 9 PO NUMBER (SORT KEY) 030 M 002-PO-NUMBER AN 22 PROCEEDINGS 030 M 005-PO-NUMBER AN 21 PROCEDURE (SORT KEY) 020 M 005-PO-NUMBER AN 8 1 VENDOR NUMBER (SORT KEY) 020 M 005-PO-NUMBER AN 8 1 VENDOR NUMBER (SORT KEY) 020 M 005-PO-NUMBER AN 12 PROCEDURE (SORT KEY) 020 M 005-PO-NUMBER AN 12 PROCEDURE (SORT KEY) 030 M 005-PO-NUMBER AN 12 PROCEDURE (SORT KEY) 030 M 005-PO-NUMBER AN 12 PROCEDURE (SORT KEY) 040 M 005-PO-NUMBER AN 12 PROCEDURE (SORT KEY) 040 M 005-PO-NUMBER AN 12 PROCEDURE (SORT KEY) 040 M 005-PO-NUMBER AN 12 PROCEDURE (SORT KEY) 040 M 005-PO-NUMBER AN 12 PROCEDURE (SORT KEY) 040 M 005-PO-NUMBER AN 12 PROCEDURE (SORT KEY) 040 M 005-PO-NUMBER AN 12 PROCEDURE (SORT KEY) 040 M 005-PO-NUMBER AN 12 PROCEDURE (SORT KEY) 040 M 005-PO-NUMBER AN 12 PROCEDURE (SORT KEY) 040 M 005-PO-NUMBER AN 12 PROCEDURE (SORT KEY) 040 M 005-PO-NUMBER AN 12 PROCEDURE (SORT KEY) 040 M 005-PO-NUMBER AN 12 PROCEDURE (SORT KEY) 040 M 005-PO-NUMBER AN 15 PROCEDURE (SORT KEY) 050 M 005-UNITO-PO-NUMBER AN 15 PROCEDURE (SORT KEY) 050 M 005-TEST-DATE (SORT KEY) 070 M 005-PO-NUMBER AN 15 PROCEDURE (SORT KEY) 070 M 005-TEST-DATE (SORT KEY) 070 M 005-TEST-DATE (SORT KEY) 070 M  | 160                                                   | 0 001-VEND-PHON                                                                 | E AN                        | 12      | 206            | VENDOR PHONE NUMBER                                                          | 05030 PER 00 00040 COMMUNICATION NUM                                                         | AN      | 1 256                     |
| 00 M 002 H 10 PO COMMENTS RECORD 010 M 002-VENDOR AN 8 1 VENDOR NUMBER (SORT KEY) 030 M 002-PO-NUMBER AN 12 9 PO NUMBER (SORT KEY) 030 M 002-PO-NUMBER AN 22 PROCEEDINGS 030 M 005-PO-NUMBER AN 21 PROCEDURE (SORT KEY) 020 M 005-PO-NUMBER AN 8 1 VENDOR NUMBER (SORT KEY) 020 M 005-PO-NUMBER AN 8 1 VENDOR NUMBER (SORT KEY) 020 M 005-PO-NUMBER AN 12 PROCEDURE (SORT KEY) 020 M 005-PO-NUMBER AN 12 PROCEDURE (SORT KEY) 030 M 005-PO-NUMBER AN 12 PROCEDURE (SORT KEY) 030 M 005-PO-NUMBER AN 12 PROCEDURE (SORT KEY) 040 M 005-PO-NUMBER AN 12 PROCEDURE (SORT KEY) 040 M 005-PO-NUMBER AN 12 PROCEDURE (SORT KEY) 040 M 005-PO-NUMBER AN 12 PROCEDURE (SORT KEY) 040 M 005-PO-NUMBER AN 12 PROCEDURE (SORT KEY) 040 M 005-PO-NUMBER AN 12 PROCEDURE (SORT KEY) 040 M 005-PO-NUMBER AN 12 PROCEDURE (SORT KEY) 040 M 005-PO-NUMBER AN 12 PROCEDURE (SORT KEY) 040 M 005-PO-NUMBER AN 12 PROCEDURE (SORT KEY) 040 M 005-PO-NUMBER AN 12 PROCEDURE (SORT KEY) 040 M 005-PO-NUMBER AN 12 PROCEDURE (SORT KEY) 040 M 005-PO-NUMBER AN 12 PROCEDURE (SORT KEY) 040 M 005-PO-NUMBER AN 15 PROCEDURE (SORT KEY) 050 M 005-UNITO-PO-NUMBER AN 15 PROCEDURE (SORT KEY) 050 M 005-TEST-DATE (SORT KEY) 070 M 005-PO-NUMBER AN 15 PROCEDURE (SORT KEY) 070 M 005-TEST-DATE (SORT KEY) 070 M 005-TEST-DATE (SORT KEY) 070 M  | 170 (                                                 | 0 001-SHIP-DATE                                                                 | MM                          | 6       | 218            | REQUESTED SHIP DATE                                                          | 01600 DTM 00 00020 DATE                                                                      | DT      | 8                         |
| 00 M 002 H 10 PO COMMENTS RECORD 010 M 002-VENDOR AN 8 1 VENDOR NUMBER (SORT KEY) 030 M 002-PO-NUMBER AN 12 9 PO NUMBER (SORT KEY) 030 M 002-PO-NUMBER AN 22 PROCEEDINGS 030 M 005-PO-NUMBER AN 21 PROCEDURE (SORT KEY) 020 M 005-PO-NUMBER AN 8 1 VENDOR NUMBER (SORT KEY) 020 M 005-PO-NUMBER AN 8 1 VENDOR NUMBER (SORT KEY) 020 M 005-PO-NUMBER AN 12 PROCEDURE (SORT KEY) 020 M 005-PO-NUMBER AN 12 PROCEDURE (SORT KEY) 030 M 005-PO-NUMBER AN 12 PROCEDURE (SORT KEY) 030 M 005-PO-NUMBER AN 12 PROCEDURE (SORT KEY) 040 M 005-PO-NUMBER AN 12 PROCEDURE (SORT KEY) 040 M 005-PO-NUMBER AN 12 PROCEDURE (SORT KEY) 040 M 005-PO-NUMBER AN 12 PROCEDURE (SORT KEY) 040 M 005-PO-NUMBER AN 12 PROCEDURE (SORT KEY) 040 M 005-PO-NUMBER AN 12 PROCEDURE (SORT KEY) 040 M 005-PO-NUMBER AN 12 PROCEDURE (SORT KEY) 040 M 005-PO-NUMBER AN 12 PROCEDURE (SORT KEY) 040 M 005-PO-NUMBER AN 12 PROCEDURE (SORT KEY) 040 M 005-PO-NUMBER AN 12 PROCEDURE (SORT KEY) 040 M 005-PO-NUMBER AN 12 PROCEDURE (SORT KEY) 040 M 005-PO-NUMBER AN 12 PROCEDURE (SORT KEY) 040 M 005-PO-NUMBER AN 15 PROCEDURE (SORT KEY) 050 M 005-UNITO-PO-NUMBER AN 15 PROCEDURE (SORT KEY) 050 M 005-TEST-DATE (SORT KEY) 070 M 005-PO-NUMBER AN 15 PROCEDURE (SORT KEY) 070 M 005-TEST-DATE (SORT KEY) 070 M 005-TEST-DATE (SORT KEY) 070 M  | 190 (                                                 | 0 001-BILL-ZIP-<br>0 001-VEND-ZIP-                                              | XT AN<br>XT AN              | 4       | 224            | BILL TO ZIP EXTENSION<br>VENDOR ZIP EXTENSION                                | 04610 N4 00 00032 ZIP CODE EXTENSION<br>05020 N4 00 00032 ZIP CODE EXTENSIO                  | AN AN   | 4<br>4 4                  |
| 020 M 002-PC-NUMBER AN 12 9 PO NUMBER (SORT REY) 040 M 002-MESSAGE AN 60 24 PO COMMENTS/INSTRUCTIONS 040 M 002-MESSAGE AN 60 24 PO COMMENTS/INSTRUCTIONS 050 M 005-MESSAGE AN 60 24 PO COMMENTS/INSTRUCTIONS 050 M 005-D 100 10 PO DETAIL RECORD 010 M 005-PONUMBER AN 12 9 PO NUMBER (SORT KEY) 030 M 005-PONUMBER AN 12 9 PO NUMBER (SORT KEY) 030 M 005-PONUMBER AN 12 9 PO NUMBER (SORT KEY) 030 M 005-PONUMBER AN 12 1 RECORD THE (SORT KEY) 030 M 005-PONUMBER AN 12 2 PO NUMBER (SORT KEY) 030 M 005-PONUMBER AN 12 1 PONUMBER (SORT KEY) 030 M 005-PONUMBER AN 12 1 RECORD THE (SORT KEY) 030 M 005-PONUMBER AN 12 1 RECORD THE (SORT KEY) 030 M 005-PONUMBER AN 12 1 RECORD THE (SORT KEY) 030 M 005-PONUMBER AN 12 1 RECORD THE (SORT KEY) 030 M 005-PONUMBER AN 14 31 QUANTITY UNIT OF MEASURE DESCRIPTION THAN 15 AND THAN 15 AND THAN 15  |                                                       |                                                                                 |                             |         |                |                                                                              | THE STATE OF STATE OF BALBAGIO                                                               |         |                           |
| 020 M 002-PC-NUMBER AN 12 9 PO NUMBER (SORT REY) 040 M 002-MESSAGE AN 60 24 PO COMMENTS/INSTRUCTIONS 040 M 002-MESSAGE AN 60 24 PO COMMENTS/INSTRUCTIONS 050 M 005-MESSAGE AN 60 24 PO COMMENTS/INSTRUCTIONS 050 M 005-D 100 10 PO DETAIL RECORD 010 M 005-PONUMBER AN 12 9 PO NUMBER (SORT KEY) 030 M 005-PONUMBER AN 12 9 PO NUMBER (SORT KEY) 030 M 005-PONUMBER AN 12 9 PO NUMBER (SORT KEY) 030 M 005-PONUMBER AN 12 1 RECORD THE (SORT KEY) 030 M 005-PONUMBER AN 12 2 PO NUMBER (SORT KEY) 030 M 005-PONUMBER AN 12 1 PONUMBER (SORT KEY) 030 M 005-PONUMBER AN 12 1 RECORD THE (SORT KEY) 030 M 005-PONUMBER AN 12 1 RECORD THE (SORT KEY) 030 M 005-PONUMBER AN 12 1 RECORD THE (SORT KEY) 030 M 005-PONUMBER AN 12 1 RECORD THE (SORT KEY) 030 M 005-PONUMBER AN 14 31 QUANTITY UNIT OF MEASURE DESCRIPTION THAN 15 AND THAN 15 AND THAN 15  | 20 I                                                  | M 002 H                                                                         |                             |         | 10             | PO COMMENTS RECORD                                                           |                                                                                              |         |                           |
| 030 M 002-REC-TYPE                                                                                                    | 010 1                                                 | M 002-VENDOR                                                                    | AN                          | 8       | 1              | VENDOR NUMBER (SORT KEY)                                                     |                                                                                              |         |                           |
| 04 0 M 005                                                                                                    | 030 1                                                 | M 002-FU-NUMBER                                                                 | AN<br>AN                    | 3       | 21             | RECORD TYPE (SORT KEY)                                                       |                                                                                              |         |                           |
| OLO M 005-PONUMBER   AN                                                                                                    | 040 1                                                 | M 002-MESSAGE                                                                   | AN                          | 60      | 24             | PO COMMENTS/INSTRUCTIONS                                                     |                                                                                              |         |                           |
| 020 M 005-PRC-TYPE AN 3 21 RECORD TYPE (SORT KEY) 040 M 005-PRC-TYPE AN 3 21 RECORD TYPE (SORT KEY) 040 M 005-QUANTITY S2 7 24 LINE ITEM QUANTITY 08200 F01 00 00020 QUANTITY ORDERED R 1 15 050 M 005-UNIT-OF-MEAS AN 4 31 QUANTITY UNIT OF MEASURE 08200 F01 00 00030 UNIT OR BASIS FOR 1 D 2 2 W THANKLATION TABLE I UNITHMSS 1                                                                                                    | 30 1                                                  | M 005 D                                                                         | 1000                        | _       | 1              | PO DETAIL RECORD                                                             |                                                                                              |         |                           |
| 030 M 005-REC-TYPE                                                                                                    | 010 1                                                 | M 005-VENDOR<br>M 005-PO-NUMBER                                                 | AN                          | 12      | 9              | VENDOR NUMBER (SORT KEY) PO NUMBER (SORT KEY)                                |                                                                                              |         |                           |
| 050 M 005-UNT-OF-MEAS                                                                                                    |                                                       |                                                                                 | AN                          | 3       | 21             | RECORD TYPE (SORT KEY)                                                       |                                                                                              |         |                           |
| 050 M 005-UNT-OF-MEAS                                                                                                    |                                                       |                                                                                 | S2                          | 7       | 24             | LINE ITEM QUANTITY                                                           | 08200 PO1 00 00020 QUANTITY ORDERED                                                          | R       | 1 15                      |
| TRANSLATION TABLE ID: UNITHEAS  10 0 M 005-FRICE  12 7 35 UNIT PRICE  13 17  10 0 M 005-FIRM-MUNDER  13 15 42 INTERNAL ITEM IDENTIFIER  14 0 10 0 00000 00000 DESCRIPTION  15 0 00000 00000 DESCRIPTION  15 0 00000 DESCRIPTION  15 0 00000 DESCRIPTION  15 0 0 00000 DESCRIPTION  15 0 0 00000 DESCRIPTION  15 0 0 00000 DESCRIPTION  15 0 0 00000 DESCRIPTION  15 0 0 0 0 0 0 0 0 0 0 0 0 0 0 0 0 0 0 0                                                                                                    | 050 1                                                 | M 005-UNT-OF-MF                                                                 |                             |         |                |                                                                              |                                                                                              |         |                           |
| 070 M 005-TTEM-MUMBER                                                                                                    |                                                       |                                                                                 |                             |         |                |                                                                              | TRANSLATION TABLE ID: UNITHEAS                                                               |         |                           |
| ENTRAN MAPPING INTEGRATION EBDIO53 MAPPING REPORT (APPLICATION SEQUENCE)  TRANSLATION ID: ANSI4030PO SEND OR RECEIVE: S NAME: ANSI 004030 OUTBOUND POS DATE 02/01/2008 STANDARD VERSION: 004030 /X TRANSLATION SET: 850 USE CODE: G ENVELOPE TYPE: X TIME 12:00:00 APPLICATION ID: POFILE SEND OR RECEIVE: S NAME: PURCHASE ORDER MASTER FILE  APPLICATION PARTNER REFERENCE INFORMATION  PARTNER                                                                                                    | 060 1                                                 | M 005-PRICE                                                                     | S2                          | 7       | 35             | UNIT PRICE                                                                   | 08200 PO1 00 00040 UNIT PRICE                                                                | R<br>AN | 1 17                      |
| ENTRAN MAPPING INTEGRATION EBDIO53 MAPPING REPORT (APPLICATION SEQUENCE)  TRANSLATION ID: ANSI4030PO SEND OR RECEIVE: S NAME: ANSI 004030 OUTBOUND POS DATE 02/01/2008 STANDARD VERSION: 004030 /X TRANSLATION SET: 850 USE CODE: G ENVELOPE TYPE: X TIME 12:00:00 APPLICATION ID: POFILE SEND OR RECEIVE: S NAME: PURCHASE ORDER MASTER FILE  APPLICATION PARTNER REFERENCE INFORMATION  PARTNER                                                                                                    | 080                                                   | O 005-ITEM-DESC                                                                 | AN                          | 50      | 57             | OPTIONAL ITEM DESCRIPTIO                                                     | 09200 PID 00 00050 DESCRIPTION                                                               | AN      | 1 80                      |
| TRANSLATION ID: ANSI4030PO SEND OR RECEIVE: S NAME: ANSI 004030 OUTBOUND POS STANDARD VERSION: 004030 /X TRANSACTION SET: 850 USE CODE: G ENVELOPE TYPE: X TIME 12:00:00 APPLICATION ID: POFILE SEND OR RECEIVE: S NAME: PURCHASE ORDER MASTER FILE  APPLICATION PARTNER REFERENCE INFORMATION  PARTNER                                                                                                    | 090 (                                                 | U UU5-TEST-DATE                                                                 | YY                          | ь       | 107            | TEST DATE                                                                    |                                                                                              |         |                           |
| APPLICATION ID: POFILE SEND OR RECEIVE: S NAME: FURCHASE ORDER MASTER FILE  APPLICATION PARTNER REFERENCE INFORMATION  PARTNER                                                                                                    |                                                       |                                                                                 |                             |         |                |                                                                              |                                                                                              |         |                           |
| PARTNER                                                                                                    | STAI<br>A                                             | RANSLATION ID:<br>NDARD VERSION:<br>PPLICATION ID:                              | ANSI403<br>004030<br>POFILE | 0PO     | /x             | SEND OR RECEIVE: S NAI<br>TRANSACTION SET: 850 US:<br>SEND OR RECEIVE: S NAI | ME: ANSI 004030 OUTBOUND POS<br>E CODE: G ENVELOPE TYPE: X<br>ME: PURCHASE ORDER MASTER FILE | DATE    | 02/01/2008<br>E 12:00:00  |
| USER                                                                                                    |                                                       | A                                                                               | PPLICATI                    | ON PA   | ARTNER         | REFERENCE INFORMATION                                                        |                                                                                              |         |                           |
| INTERCHANGE VERSION: GROUP/TRANSACTION VERSION: MULTIPLE ENVELOPE ID: APPLICATION KEY (1): 001-PO-NUMBER APPLICATION KEY (2): APPLICATION KEY (3):  APPLICATION ENVELOPE DEFINITION INFORMATION  INTERCHANGE SENDER ID: GROUP SENDER ID: GROUP SENDER ID: QUAL: INTERCHANGE RECEIVER ID: QUAL: GROUP RECEIVER ID: QUAL: GROUP RECEIVER ID: QUAL: GROUP CONTROL NUM: TRANSACTION CONTROL NUM: TRANSACTION CONTROL NUM  BG COMM ID: BG COMM ID: BG COMM ID: PASSWORD.: INSA/UNB/SIX TEST IND: UNB/SIX/APPL REFERENCE:                                                                                                    |                                                       |                                                                                 |                             |         |                |                                                                              |                                                                                              |         |                           |
| MULTIPLE ENVELOPE ID: APPLICATION KEY (1): 001-PO-NUMBER APPLICATION KEY (2): APPLICATION KEY (3):  APPLICATION ENVELOPE DEFINITION INFORMATION  INTERCHANGE SENDER ID: GROUP SENDER ID: QUAL: GROUP RECEIVER ID: QUAL: GROUP RECEIVER ID: QUAL: GROUP RECEIVER ID: QUAL: GROUP CONTROL NUM: TRANSACTION CONTROL NUM: \$\$ADD BATCH ID: \$\$ADD BATCH ID: BG COMM ID: PASSWORD.: INSA/UNB/SIX TEST IND: UNB/SIX/APPL REFERENCE:                                                                                                    | INTE                                                  | RCHANGE VERSION                                                                 | :                           |         |                | QUAL:                                                                        |                                                                                              |         |                           |
| APPLICATION KEY (1): 001-PO-NUMBER  APPLICATION KEY (2):  APPLICATION ENVELOPE DEFINITION INFORMATION  INTERCHANGE SENDER ID:  GROUP SENDER ID:  QUAL:  INTERCHANGE RECEIVER ID.:  QUAL:  QUAL:  INTERCHANGE RECEIVER ID:  QUAL:  INTERCHANGE CONTROL NUM:  GROUP CONTROL NUM:  TRANSACTION CONTROL NUM:  SADD BATCH ID:  BG COMM ID:  PASSWORD.:  INA/UNB/STX TEST IND:  UNB/STX/APPL REFERENCE:                                                                                                    |                                                       |                                                                                 |                             |         |                |                                                                              |                                                                                              |         |                           |
| APPLICATION KEY (2):  APPLICATION ENVELOPE DEFINITION INFORMATION  INTERCHANGE SENDER ID:  GROUP SENDER ID:  QUAL:  GROUP SENDER ID:  QUAL:  GROUP RECEIVER ID:  QUAL:  GROUP RECEIVER ID:  QUAL:  GROUP CONTROL NUM:  TRANSACTION CONTROL NUM:  \$\$ADD BATCH ID:  \$\$ADD BATCH ID:  \$PASSWORD.:  INSA/UNB/STX TEST IND:  UNB/STX/APPL REFERENCE:                                                                                                    |                                                       |                                                                                 |                             | 001-F   | O-NUM          | BER                                                                          |                                                                                              |         |                           |
| APPLICATION ENVELOPE DEFINITION INFORMATION  INTERCHANGE SENDER ID:  GROUP SENDER ID:  INTERCHANGE RECEIVER ID:  GROUP RECEIVER ID:  GROUP RECEIVER ID:  GROUP CONTROL NUM:  GROUP CONTROL NUM:  TRANSACTION CONTROL NUM:  SADD BATCH ID:  BG COMM ID:  ISA/UNB/STX TEST IND:  UNB/STX/APPL REFERENCE:                                                                                                    | APPL                                                  | ICATION KEY (2)                                                                 | :                           | _       |                |                                                                              |                                                                                              |         |                           |
| INTERCHANGE SENDER ID:  GROUP SENDER ID:  QUAL:  INTERCHANGE RECEIVER ID:  GROUP RECEIVER ID:  GROUP RECEIVER ID:  GROUP CONTROL NUM:  TRANSACTION CONTROL NUM:  \$\$ADD BATCH ID:  BG COMM ID:  ISA/UNB/STX TEST IND:  UNB/STX/APPL REFERENCE:                                                                                                    | APPL                                                  |                                                                                 |                             |         |                |                                                                              |                                                                                              |         |                           |
| GROUP SENDER ID : QUAL : INTERCHANGE RECEIVER ID. : QUAL : GROUP GECIVER ID : QUAL : INTERCHANGE CONTROL NUM : GROUP CONTROL NUM : \$\$ADD BATCH ID : BG COMM ID : PASSWORD.: ISA/UNB/STX TEST IND : UNB/STX/APPL REFERENCE. :                                                                                                    |                                                       |                                                                                 |                             | ON EN   | IVELOP:        |                                                                              |                                                                                              |         |                           |
| INTERCHANGE RECEIVER ID.: QUAL: GROUP RECEIVER ID: QUAL: GROUP RECEIVER ID: GROUP CONTROL NUM  TRANSACTION CONTROL NUM  \$\$ADD BATCH ID  BG COMM ID  ISA/UNB/STX TEST IND: UNB/STX/APPL REFERENCE                                                                                                    |                                                       |                                                                                 |                             |         |                |                                                                              |                                                                                              |         |                           |
| GROUP RECEIVER ID : QUAL: INTERCHANGE CONTROL NUM GROUP CONTROL NUM: TRANSACTION CONTROL NUM \$\$ADD BATCH ID : BG COMM ID : PASSWORD.: ISA/UNB/STX TEST IND: UNB/STX/APPL REFERENCE                                                                                                    |                                                       |                                                                                 |                             |         |                |                                                                              |                                                                                              |         |                           |
| GROUP CONTROL NUM:  TRANSACTION CONTROL NUM:  \$ADD BATCH ID:  BG COMM ID:  ISA/UNB/STX TEST IND:  UNB/STX/APPL REFERENCE:                                                                                                    | GROU:                                                 |                                                                                 | :                           |         |                |                                                                              |                                                                                              |         |                           |
| \$\$ADD BATCH ID: BG COMM ID: PASSWORD.: ISA/UNB/STX TEST IND: UNB/STX/APPL REFERENCE:                                                                                                    | GROU!<br>INTE                                         |                                                                                 | NUM:                        |         |                |                                                                              |                                                                                              |         |                           |
| BG COMM ID: PASSWORD: ISA/UNB/STX TEST IND: UNB/STX/APPL REFERENCE:                                                                                                    | GROU!<br>INTE<br>GROU!<br>INTE<br>GROU!               | RCHANGE CONTROL<br>P CONTROL NUM                                                |                             |         |                |                                                                              |                                                                                              |         |                           |
| ISA/UNB/STX TEST IND: UNB/STX/APPL REFERENCE:                                                                                                    | GROUDE<br>INTER<br>GROUDE<br>INTER<br>GROUDE<br>TRANS | RCHANGE CONTROL<br>P CONTROL NUM<br>SACTION CONTROL                             | NUM:                        |         |                |                                                                              |                                                                                              |         |                           |
|                                                                                                    | GROUE<br>INTER<br>GROUE<br>INTER<br>GROUE<br>TRANS    | RCHANGE CONTROL<br>P CONTROL NUM<br>SACTION CONTROL<br>D BATCH ID               | NUM:                        |         |                | PASSWORD.:                                                                   |                                                                                              |         |                           |
|                                                                                                    | GROUS<br>INTER<br>GROUS<br>TRANS<br>\$\$ADS<br>BG CO  | RCHANGE CONTROL P CONTROL NUM SACTION CONTROL D BATCH ID OMM ID UNB/STX TEST IN | NUM:                        |         |                | PASSWORD.:                                                                   |                                                                                              |         |                           |

Figure 4.35 Sample SYS005 DD Output from EBDI053

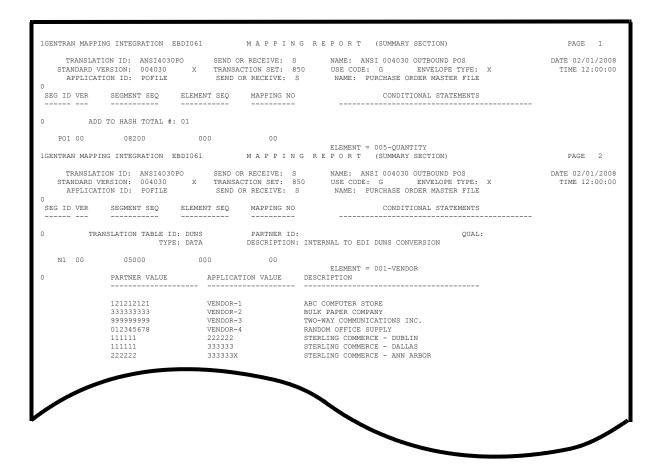

Figure 4.36 Sample SYS005 DD Output from EBDI061

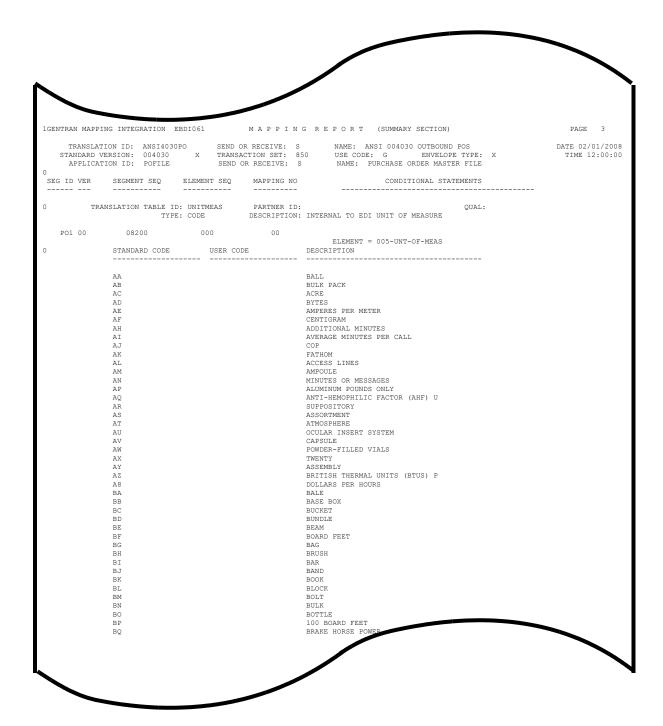

Figure 4.37 Continued - Sample SYS005 DD Output from EBDI061

| Completed by: |       |
|---------------|-------|
|               |       |
| Date:         | Time: |

The installation verification procedures are complete.

# Chapter

5

# Installation Verification for Relationship and Mixed Modes

#### **Overview**

After you have completed the installation steps described in Chapter 3, "Installing Gentran:Basic," you must verify your work. To do this, you execute Gentran:Basic components and review the resulting batch reports and screens. This chapter describes the verification procedure for Relationship mode and Mixed mode processing. The verification steps for Partner/Qualifier mode processing are provided in Chapter 4, "Installation Verification for Partner/Qualifier Mode."

This chapter also familiarizes you with Gentran:Basic functionality in a tutorial-like fashion.

This chapter contains the following topics:

| Topic                                              | Page |
|----------------------------------------------------|------|
| Introduction                                       | 5-2  |
| Inbound Process                                    | 5-3  |
| Outbound Process                                   | 5-7  |
| Online Screens                                     | 5-11 |
| Using Jump Codes                                   | 5-11 |
| Performing the Installation Verification Procedure | 5-12 |
| Batch Maintenance                                  | 5-68 |

#### Introduction

Data on sample screens and batch reports in this guide will not exactly match the data on your screens and reports for various reasons: your run date and time is different, and the install data may have changed since the release of this guide.

This chapter is designed to help you:

- Verify correct flow from one screen to another.
- Verify correct fields and PF keys setup on each screen, and make sure no superfluous text is displayed on the screens.
- Get familiar with system components, such as how to update the system and how to navigate more easily through the system.
- Verify correct layout of each report, and make sure that no error messages exist.

The steps in the installation verification procedure are independent of each other. You can perform multiple steps simultaneously, and you do not necessarily need to complete the steps in the order presented. However, if you perform the steps in the installation verification procedure in an alternate order, your screens may look different from the sample screens shown in this chapter.

When you encounter discrepancies on the screens or batch reports, you must review the respective section in Chapter 3, Installing Gentran:Basic.

# **Inbound Process**

Perform the verification steps in this section to validate correct inbound process installation.

| Step 1 | Execute the Inbound Process              |                                                                                                    |  |  |  |  |
|--------|------------------------------------------|----------------------------------------------------------------------------------------------------|--|--|--|--|
|        | Typically performed by: System Installer |                                                                                                    |  |  |  |  |
|        | Check                                    | the box next to each task as you complete it.                                                                                                    |  |  |  |  |
|        |                                          | Modify JCL member <b>INBOUND</b> to meet your installation requirements.                                                                                           |  |  |  |  |
|        |                                          | If you are processing in Relationship mode, make the following modification to the step that executes EBDI001:                                                     |  |  |  |  |
|        |                                          | • Comment out the <b>SYSO95</b> DD statement for the Partner Cross Reference file and uncomment the <b>EDIPREL</b> DD statement for the Partner Relationship file. |  |  |  |  |
|        |                                          | Submit the JCL member.                                                                                                    |  |  |  |  |
|        |                                          | Verify that the Return Codes equal zero.                                                                                                    |  |  |  |  |
|        |                                          | Compare your reports with the following sample reports (Figure 5.1 through Figure 5.6).                                                                            |  |  |  |  |

| EBDI001 RUN 02/01/2008 TIME 12:00<br>EBDI001 RUN 02/01/2008 TIME 12:00                           | RUNTIME GLOBAL PARA  |                                                          | PAGE 1<br>PAGE 2 |  |
|--------------------------------------------------------------------------------------------------|----------------------|----------------------------------------------------------|------------------|--|
| NTCHG VERSION = N                                                                                | SYSTEM CONFIGURATION | OPTIONS                                                  | PAGE 2           |  |
| ROUP VERSION = N                                                                                 |                      |                                                          |                  |  |
| RANSACTION VERSION = N                                                                           |                      |                                                          |                  |  |
| RADING PROFILE MODE RELATIONSHIP                                                                 |                      |                                                          |                  |  |
| ULTIPLE ENVELOPE DISABLED                                                                        |                      |                                                          |                  |  |
| ONCURRENCY DISABLED                                                                              |                      |                                                          |                  |  |
| ESSAGE CENTER DISABLED                                                                           |                      |                                                          |                  |  |
|                                                                                                  | GLOBAL PARAMETER LI  | ST                                                       | PAGE 3           |  |
| ERIFY PARTNER INTERCHANGE OFF ERIFY PARTNER GROUP OFF                                            |                      |                                                          |                  |  |
| ERIFY PARTNER TRANSACTION OFF                                                                    |                      |                                                          |                  |  |
| ERIFY RECEIVER INTERCHANGE OFF                                                                   |                      |                                                          |                  |  |
| ERIFY RECEIVER GROUP OFF                                                                         |                      |                                                          |                  |  |
| RROR REPORT ALWAYS                                                                               |                      |                                                          |                  |  |
| UTPUT MESSAGE ON                                                                                 |                      |                                                          |                  |  |
| IRECTED OUTPUT FILES                                                                             |                      |                                                          |                  |  |
| CS TABLES OFF                                                                                    |                      |                                                          |                  |  |
| ODE CHECK ON                                                                                     |                      |                                                          |                  |  |
| G PARTNER YES ARTNER ACKNOWLEDGMENT                                                              |                      |                                                          |                  |  |
| ARTNER ACKNOWLEDGMENT<br>ARTNER DATABANK OFF                                                     |                      |                                                          |                  |  |
| S SENDER/RECEIVER QUALIFIER SPACES                                                               |                      |                                                          |                  |  |
| NBOUND EDI INTERCHANGE FULL                                                                      |                      |                                                          |                  |  |
| NBOUND EDI GROUP DIRECTORY                                                                       |                      |                                                          |                  |  |
| NBOUND EDI TRANSACTION DIRECTORY                                                                 |                      |                                                          |                  |  |
| ARTNER SEQUENCE OFF                                                                              |                      |                                                          |                  |  |
| EBDI001 RUN 02/01/2008 TIME 12:00                                                                | SUMMARY CONTROL COU  | NTS PROCESSING INCOMING DATA                             | PAGE 4           |  |
| PROCESSING BEGAN ON 02/01/2008 AT 12:00 PM. OVERALL INPUTS AND OUTPUTS SUMMARY INTERCHANGES READ | 1                    | DATABANK OUTPUT SUMMARY INTERCHANGES STORED ON DATA BANK | 1                |  |
| GROUPS READ                                                                                      | 1                    | REJECTED INTERCHANGES ON DATA BANK                       | 0                |  |
| TRANSACTIONS READ                                                                                | 6                    | GROUPS STORED ON DATA BANK                               | 1                |  |
| SEGMENTS READ                                                                                    | 226                  | REJECTED GROUPS ON DATA BANK                             | 0                |  |
| RECORDS READ                                                                                     | 80                   | TRANSACTION STORED ON DATA BANK                          | 6                |  |
| CHARACTERS READ                                                                                  | 6,392                | REJECTED TRANSACTIONS ON DATA BANK                       | 0                |  |
| INTERCHANGES WRITTEN                                                                             | 1                    | SEGMENTS STORED ON DATA BANK                             | 226              |  |
| INTERCHANGES REJECTED                                                                            | 0                    | CHARACTERS STORED ON DATA BANK                           | 6,400            |  |
| INTERCHANGES SUSPENDED                                                                           | 0                    | RECORDS STORED ON DATA BANK                              | 80               |  |
| GROUPS REJECTED                                                                                  | 0                    |                                                          |                  |  |
| GROUPS SUSPENDED                                                                                 | 0                    |                                                          |                  |  |
| TRANSACTIONS WRITTEN                                                                             | 6                    |                                                          |                  |  |
| TRANSACTIONS REJECTED                                                                            | 0                    |                                                          |                  |  |
| TRANSACTIONS SUSPENDED                                                                           | 0                    |                                                          |                  |  |
| SEGMENTS WRITTEN                                                                                 | 226                  |                                                          |                  |  |
| PACKAGES WRITTEN                                                                                 | 0 435                |                                                          |                  |  |
| CHARACTERS WRITTEN (EXPANDED OUTPUT)<br>MISCELLANEOUS OUTPUT SUMMARY                             | 8,435                |                                                          |                  |  |
| SEGMENTS SUSPENDED                                                                               | 0                    |                                                          |                  |  |
| NON-EDI RECORDS SUSPENDED                                                                        | 0                    |                                                          |                  |  |
| ERROR RECORDS WRITTEN                                                                            | 0                    |                                                          |                  |  |
| TOTAL PASS-THRU WRITTEN                                                                          | 0                    |                                                          |                  |  |
| DIRECTION PASS-THRU WRITTEN                                                                      | 0                    |                                                          |                  |  |
| ERROR REJECTION PASS-THRU WRITTEN                                                                | 0                    |                                                          |                  |  |
| TOTAL RECORDS WRITTENGENERATED ACKNOWLEDGMENT SUMMARY                                            | 244                  |                                                          |                  |  |
| TOTAL ACK. INFORMATION GENERATED                                                                 | 11                   |                                                          |                  |  |
|                                                                                                  |                      |                                                          |                  |  |
|                                                                                                  |                      |                                                          |                  |  |

Figure 5.1 Sample SYS006 DD Output from EBDI001

**Note:** If you are processing in Mixed mode, the value in the Trading Profile Mode field for this report will be **Mixed**.

```
EBDI001 RUN 02/01/2008 TIME 12:00 ERRORS ENCOUNTERED PROCESSING INCOMING DATA PAGE 1
ERROR RECORD SEG ELT/COMP/REPEAT
NUMBR NUMBER ID NBR INFORMATION ERROR MESSAGE

*** DATABANK ********* RUN # = 00000001

NO COMPLIANCE ERRORS OCCURRED DURING PROCESSING
PROCESSING ENDED NORMALLY.

* * * END OF REPORT * * *
```

Figure 5.2 Sample SYS010 DD Output from EBDI001

Figure 5.3 Sample SYSOUT DD Output from EBDI110

Figure 5.4 Sample SYSOUT DD Output from EBDI015

```
EBDI041
            RUN 02/01/2008
                                  TIME 12:00
                                                                                                             PAGE
                                                  ERRORS ENCOUNTERED MAPPING INCOMING DATA
                       FIELD SEG ELE
SEQ # ID SEQ INFORMATION ERROR MESSAGE
          **RECORD**
ERROR
NUMBR
           NBR ID
NO ERRORS OCCURRED DURING PROCESSING
PROCESSING ENDED NORMALLY - PROCESSING COUNTS BELOW
                              EDI RECORDS READ -----
                                                                     244
                              EDI RECORDS SUSPENDED -----
APPLICATION RECORDS WRITTEN ----
                                                                     114
                              RETURN-CODE FOR MAPPING -----
```

# Figure 5.5 Sample SYS005 DD Output from EBDI041

|                                                                                                    | PROCESSING OPTIONS FOR MAPPING INCOMING DATA | PAGE | 1 |
|----------------------------------------------------------------------------------------------------|----------------------------------------------|------|---|
| APPLICATION TO PROCESSINV                                                                                 | F.TTF.                                       |      |   |
| ABEND PROGRAM ON SERIOUS ERRORN                                                                           |                                              |      |   |
| JSER EXIT VERSION SUPPORTED1                                                                              |                                              |      |   |
| APPLICATION DECIMAL INDICATOR IS                                                                          |                                              |      |   |
| RIGHT JUSTIFY ALL APPLICATION REALSN                                                                      |                                              |      |   |
| HANDLE FLOATING NOTES WITHIN A SECTIONY                                                                   |                                              |      |   |
| DATABANK PROCESSING CONFIGURATIONDIF                                                                      |                                              |      |   |
| DATABANK PROCESSING LEVELDIF                                                                              |                                              |      |   |
| DATABANK RUN NUMBER000                                                                                    |                                              |      |   |
| DIRECTORY POSTING OPTIONPOS                                                                               |                                              |      |   |
| PARTNER PROFILE MODEREI                                                                                   | ATIONSHIP MODE                               |      |   |
| PRINT PARTNER NAMEN                                                                                       |                                              |      |   |
| WRITE APPLICATION RECORDSY                                                                                |                                              |      |   |
| BUSINESS DOCUMENT TRACKINGN                                                                               |                                              |      |   |
| SUPPORT SINGLE QUOTEN                                                                                     |                                              |      |   |
| PERIFY PARTNER SPECIFIC MAP VERSIONN                                                                      |                                              |      |   |
| CONCURRENCY ENABLEDN                                                                                      |                                              |      |   |
| MESSAGE CENTER ENABLEDN                                                                                   |                                              |      |   |
| EBDI041 RUN 02/01/2008 TIME 12:00                                                                         | SUMMARY CONTROL COUNTS MAPPING INCOMING DATA | PAGE | 1 |
| PROCESSING BEGAN ON 02/01/2008 AT 12:00 PM.                                                               |                                              |      |   |
| INTERCHANGES READ                                                                                         | 1                                            |      |   |
| GROUPS READ                                                                                               | 1                                            |      |   |
| FRANSACTIONS READ                                                                                         | 6                                            |      |   |
| SEGMENTS READ                                                                                             | 210                                          |      |   |
| CHARACTERS READ                                                                                           | 25,058                                       |      |   |
| OCCUMENTS STORED ON DATA BANK                                                                             | 6                                            |      |   |
| RECORDS STORED ON DATA BANK                                                                               | 114                                          |      |   |
| APPLICATION DOCUMENTS WRITTEN                                                                             | 6                                            |      |   |
| APPLICATION RECORDS WRITTEN                                                                               | 114                                          |      |   |
| APPLICATION CHARACTERS WRITTEN                                                                            | 9,120                                        |      |   |
| OOCUMENTS SUSPENDED                                                                                       | 0                                            |      |   |
| RECORDS SUSPENDED                                                                                         | 0                                            |      |   |
| CHARACTERS SUSPENDED                                                                                      | 0                                            |      |   |
|                                                                                                    | 1                                            |      |   |
| NUMBER OF APPLICATIONS PROCESSED                                                                          |                                              |      |   |
|                                                                                                    | 1                                            |      |   |
| NUMBER OF APPLICATIONS PROCESSED NUMBER OF MAP DEFINITIONS PROCESSED NUMBER OF TRADING PARTNERS PROCESSED | 1                                            |      |   |

# Figure 5.6 Sample SYS006 DD Output from EBDI041

| Note: | For this report, if you are processing in Mixed mode, the |
|-------|-----------------------------------------------------------|
|       | value in the Directory Posting option field will be Post  |
|       | Receiver/Sender and the value in the Partner Profile      |
|       | Mode field will be Mixed Mode                             |

| Completed by:_ |       |  |
|----------------|-------|--|
|                |       |  |
| Date:          | Time: |  |

#### **Outbound Process**

Perform the verification steps in this section to validate correct outbound process installation.

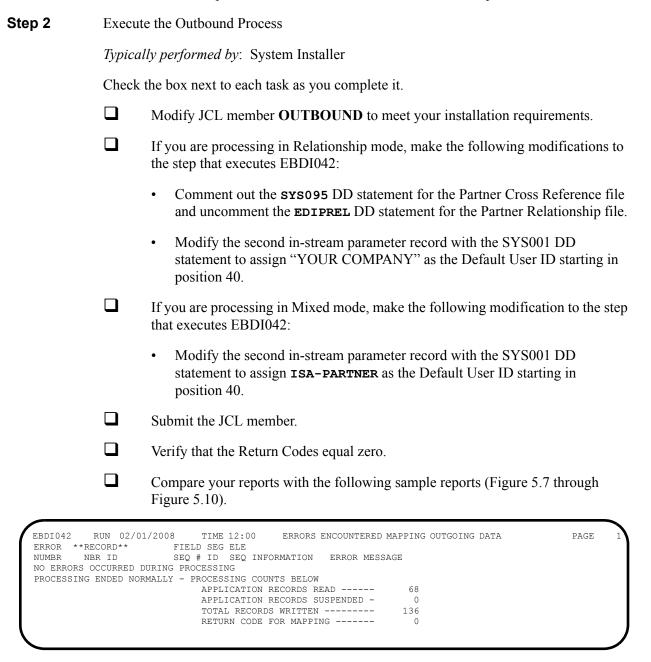

Figure 5.7 Sample SYS005 DD Output from EBDI042

```
RUN 02/01/2008
                          TIME 12:00
                                          PROCESSING OPTIONS FOR MAPPING OUTGOING DATA
                                                                                            PAGE
APPLICATION TO PROCESS------POFILE USER EXIT VERSION SUPPORTED-----1
APPLICATION DECIMAL INDICATOR IS-----.
DATABANK PROCESSING CONFIGURATION------DIRECTORY AND MESSAGE STORE
PARTNER PROCESSING SEQUENCE-----SEARCH PARTNER FILE
DIRECTORY POSTING OPTION------POST USER/PARTNER
DEFAULT USER ID------YOUR COMPANY
USE MULTIPLE ENVELOPE ID-----N
USE INTERCHANGE PARTNER WITH VERSION----N
USE GROUP PARTNER WITH VERSION-----N
USE TRANSACTION PARTNER WITH VERSION----N
ENVELOPE GENERATION OPTION------MAPPER GENERATES ENVELOPES
GENERATE RETURN CODE-----Y
CONCURRENCY ENABLED-----N
MESSAGE CENTER ENABLED----N
         RUN 02/01/2008
                          TIME 12:00
EBDT042
                                          PROCESSING OPTIONS FOR ENVELOPE GENERATION
                                                                                            PAGE
NO ENVELOPE PARAMETERS SPECIFIED----
EBDI042 RUN 02/01/2008 TIME 12:00 PROCESSING BEGAN ON 02/01/2008 AT 12:00 PM.
                                          SUMMARY CONTROL COUNTS MAPPING OUTGOING DATA
                                                                                            PAGE
                                                                                                    1
SEQUENTIAL INPUT DOCUMENTS READ ------
SEQUENTIAL INPUT RECORDS READ -----
                                                  68
SECUENTIAL INPUT CHARACTERS READ -----
                                              17,000
DOCUMENTS STORED ON DATA BANK -----
RECORDS STORED ON DATA BANK -----
                                                 68
DOCUMENTS REPROCESSED -----
                                                   0
RECORDS REPROCESSED -----
CHARACTERS REPROCESSED -----
DOCUMENTS SUSPENDED -----
RECORDS SUSPENDED -----
CHARACTERS SHISPENDED -----
EDI DOCUMENTS GENERATED -----
136
NUMBER OF APPLICATIONS PROCESSED -----
NUMBER OF MAP DEFINITIONS PROCESSED ---
NUMBER OF TRADING PARTNERS PROCESSED --
PROCESSING ENDED ON 02/01/2008 AT 12:00 PM.
```

### Figure 5.8 Sample SYS006 DD Output from EBDI042

**Note:** If you are processing in Mixed mode, the report in Figure 5.8 will show the following values in the fields indicated:

| Field                       | Value for Mixed Mode<br>Processing |
|-----------------------------|------------------------------------|
| Partner Profile<br>Mode     | Mixed Mode                         |
| Directory Posting<br>Option | Post Sender/Receiver               |
| Default User ID             | ISA-PARTNER                        |

|                                                                                                    | RUNTIME GLOBAL PARA                                                                 |                                                                                                    | PAGE |                     |
|----------------------------------------------------------------------------------------------------|-------------------------------------------------------------------------------------|----------------------------------------------------------------------------------------------------|------|---------------------|
|                                                                                                    | SYSTEM CONFIGURATIO                                                                 | ON OPTIONS                                                                                                    | PAGE |                     |
| INTCHG VERSION = N                                                                                                    |                                                                                     |                                                                                                    |      |                     |
| GROUP VERSION = N TRANSACTION VERSION = N                                                                                                    |                                                                                     |                                                                                                    |      |                     |
| TRADING PROFILE MODE RELATIONSHIP                                                                                                    |                                                                                     |                                                                                                    |      |                     |
| MULTIPLE ENVELOPE DISABLED                                                                                                    |                                                                                     |                                                                                                    |      |                     |
| CONCURRENCY DISABLED                                                                                                    |                                                                                     |                                                                                                    |      |                     |
| MESSAGE CENTER DISABLED                                                                                                    |                                                                                     |                                                                                                    |      |                     |
|                                                                                                    | GLOBAL PARAMETER LI                                                                 | ST                                                                                                    | PAGE |                     |
| VERIFY PARTNER INTERCHANGE OFF                                                                                                    | GEODAE TAKAMETEK EI                                                                 | 101                                                                                                    | INGE |                     |
| VERIFY PARTNER GROUP OFF                                                                                                    |                                                                                     |                                                                                                    |      |                     |
| VERIFY PARTNER TRANSACTION OFF                                                                                                    |                                                                                     |                                                                                                    |      |                     |
| ERROR REPORT ALWAYS                                                                                                    |                                                                                     |                                                                                                    |      |                     |
| ICS TABLES OFF                                                                                                    |                                                                                     |                                                                                                    |      |                     |
| CODE CHECK ON                                                                                                    |                                                                                     |                                                                                                    |      |                     |
| PARTNER DATABANK OFF                                                                                                    |                                                                                     |                                                                                                    |      |                     |
| COMPRESS TRANSMISSION                                                                                                    |                                                                                     |                                                                                                    |      |                     |
| OUTPUT FILE LENGTH 080                                                                                                    |                                                                                     |                                                                                                    |      |                     |
| GS SENDER/RECEIVER QUALIFIER INTERCHANGE                                                                                                    |                                                                                     |                                                                                                    |      |                     |
| OUTBOUND EDI INTERCHANGE FULL                                                                                                    |                                                                                     |                                                                                                    |      |                     |
| OUTBOUND EDI GROUP DIRECTORY                                                                                                    |                                                                                     |                                                                                                    |      |                     |
| OUTBOUND EDI TRANSACTION DIRECTORY                                                                                                    |                                                                                     |                                                                                                    |      |                     |
| EBDI002 RUN 02/01/2008 TIME 12:00                                                                                                    | SUMMARY CONTROL COU                                                                 | JNTS PROCESSING OUTGOING DATA                                                                                                    | PAGE |                     |
| TRANSACTIONS READ                                                                                                    | 4                                                                                   |                                                                                                    |      |                     |
| SEGMENTS READ RECORDS READ CHARACTERS READ INTERCHANGES WRITTEN INTERCHANGES SUSPENDED INTERCHANGES SUSPENDED GROUPS WRITTEN GROUPS REJECTED GROUPS SUSPENDED TRANSACTIONS WRITTEN TRANSACTIONS WRITTEN TRANSACTIONS SUSPENDED TRANSACTIONS SUSPENDED                                                                                                    | 124<br>136<br>4,037<br>4<br>0<br>0<br>4<br>0<br>0<br>4<br>0<br>0                    | GROUPS STORED ON DATA BANK REJECTED GROUPS ON DATA BANK TRANSACTIONS STORED ON DATA BANK REJECTED TRANSACTIONS ON DATA BANK SEGMENTS STORED ON DATA BANK CHARACTERS STORED ON DATA BANK RECORDS STORED ON DATA BANK |      | 12<br>4,00<br>5     |
| RECORDS READ CHARACTERS READ INTERCHANGES WRITTEN INTERCHANGES REJECTED INTERCHANGES SUSPENDED GROUPS WRITTEN GROUPS REJECTED GROUPS REJECTED GROUPS SUSPENDED TRANSACTIONS WRITTEN TRANSACTIONS WRITTEN TRANSACTIONS SUSPENDED TRANSACTIONS SUSPENDED SEGMENTS WRITTEN                                                                                                    | 136<br>4,037<br>4<br>0<br>0<br>4<br>0<br>0<br>4<br>0<br>0                           | REJECTED GROUPS ON DATA BANK TRANSACTIONS STORED ON DATA BANK REJECTED TRANSACTIONS ON DATA BANK SEGMENTS STORED ON DATA BANK CHARACTERS STORED ON DATA BANK                                                        |      | 12<br>4 <b>,</b> 00 |
| RECORDS READ CHARACTERS READ INTERCHANGES WRITTEN INTERCHANGES REJECTED INTERCHANGES SUSPENDED GROUPS WRITTEN GROUPS WRITTEN TRANSACTIONS WRITTEN TRANSACTIONS WRITTEN TRANSACTIONS SUSPENDED TRANSACTIONS SUSPENDED SEGMENTS WRITTEN CHARACTERS WRITTEN CHARACTERS WRITTEN CHARACTERS WRITTEN                                                                                                | 136<br>4,037<br>4<br>0<br>0<br>4<br>0<br>0<br>0<br>4<br>0<br>0<br>124<br>3,796      | REJECTED GROUPS ON DATA BANK TRANSACTIONS STORED ON DATA BANK REJECTED TRANSACTIONS ON DATA BANK SEGMENTS STORED ON DATA BANK CHARACTERS STORED ON DATA BANK                                                        |      | 12<br>4 <b>,</b> 00 |
| RECORDS READ CHARACTERS READ INTERCHANGES WRITTEN INTERCHANGES REJECTED INTERCHANGES SUSPENDED GROUPS WRITTEN GROUPS REJECTED GROUPS SUSPENDED TRANSACTIONS WRITTEN TRANSACTIONS WRITTEN TRANSACTIONS SUSPENDED SEGMENTS WRITTEN CHARACTERS WRITTEN CHARACTERS WRITTEN CHARACTERS WRITTEN CHARACTERS WRITTEN CHARACTERS WRITTEN CHARACTERS WRITTEN SEGMENTS SUSPENDED                         | 136<br>4,037<br>4<br>0<br>0<br>4<br>0<br>0<br>4<br>0<br>0                           | REJECTED GROUPS ON DATA BANK TRANSACTIONS STORED ON DATA BANK REJECTED TRANSACTIONS ON DATA BANK SEGMENTS STORED ON DATA BANK CHARACTERS STORED ON DATA BANK                                                        |      | 12<br>4 <b>,</b> 00 |
| RECORDS READ CHARACTERS READ INTERCHANGES WRITTEN INTERCHANGES REJECTED INTERCHANGES SUSPENDED GROUPS WRITTEN GROUPS REJECTED GROUPS SUSPENDED TRANSACTIONS WRITTEN TRANSACTIONS REJECTED TRANSACTIONS SUSPENDED SEGMENTS WRITTEN CHARACTERS WRITTEN CHARACTERS WRITTEN (WRAPPED OUTPUT) MISCELLANEOUS OUTPUT SUMMARY                                                                         | 136<br>4,037<br>4<br>0<br>0<br>4<br>0<br>0<br>4<br>0<br>0<br>124<br>3,796           | REJECTED GROUPS ON DATA BANK TRANSACTIONS STORED ON DATA BANK REJECTED TRANSACTIONS ON DATA BANK SEGMENTS STORED ON DATA BANK CHARACTERS STORED ON DATA BANK                                                        |      | 12<br>4 <b>,</b> 00 |
| RECORDS READ CHARACTERS READ INTERCHANGES WRITTEN INTERCHANGES REJECTED INTERCHANGES SUSPENDED GROUPS WRITTEN GROUPS WRITTEN GROUPS SUSPENDED TRANSACTIONS WRITTEN TRANSACTIONS WRITTEN TRANSACTIONS SUSPENDED SEGMENTS WRITTEN CHARACTERS WRITTEN CHARACTERS WRITTEN CHARACTERS WRITTEN WISCELLANEOUS OUTPUT SUMMARY TOTAL PASS—THAU WRITTEN———————————————————————————————————              | 136<br>4,037<br>4<br>0<br>0<br>4<br>0<br>0<br>0<br>4<br>0<br>0<br>124<br>3,796      | REJECTED GROUPS ON DATA BANK TRANSACTIONS STORED ON DATA BANK REJECTED TRANSACTIONS ON DATA BANK SEGMENTS STORED ON DATA BANK CHARACTERS STORED ON DATA BANK                                                        |      | 12<br>4 <b>,</b> 00 |
| RECORDS READ CHARACTERS READ INTERCHANGES WRITTEN INTERCHANGES REJECTED INTERCHANGES SUSPENDED GROUPS WRITTEN GROUPS REJECTED GROUPS REJECTED TRANSACTIONS WRITTEN TRANSACTIONS WRITTEN TRANSACTIONS REJECTED TRANSACTIONS SUSPENDED SEGMENTS WRITTEN CHARACTERS WRITTEN (WRAPPED OUTPUT) SEGMENTS SUSPENDED MISCELLANEOUS OUTPUT SUMMARY TOTAL PASS-THRU WRITTEN DIRECTION PASS-THRU WRITTEN | 136<br>4,037<br>4<br>0<br>0<br>4<br>0<br>0<br>0<br>4<br>0<br>0<br>124<br>3,796<br>0 | REJECTED GROUPS ON DATA BANK TRANSACTIONS STORED ON DATA BANK REJECTED TRANSACTIONS ON DATA BANK SEGMENTS STORED ON DATA BANK CHARACTERS STORED ON DATA BANK                                                        |      | 12<br>4 <b>,</b> 00 |
| RECORDS READ CHARACTERS READ INTERCHANGES WRITTEN INTERCHANGES REJECTED INTERCHANGES SUSPENDED GROUPS WRITTEN GROUPS WRITTEN GROUPS SUSPENDED TRANSACTIONS WRITTEN TRANSACTIONS WRITTEN TRANSACTIONS SUSPENDED SEGMENTS WRITTEN CHARACTERS WRITTEN CHARACTERS WRITTEN CHARACTERS WRITTEN WISCELLANEOUS OUTPUT SUMMARY TOTAL PASS—THAU WRITTEN———————————————————————————————————              | 136<br>4,037<br>4<br>0<br>0<br>4<br>0<br>0<br>4<br>0<br>0<br>124<br>3,796<br>0      | REJECTED GROUPS ON DATA BANK TRANSACTIONS STORED ON DATA BANK REJECTED TRANSACTIONS ON DATA BANK SEGMENTS STORED ON DATA BANK CHARACTERS STORED ON DATA BANK                                                        |      | 12<br>4 <b>,</b> 00 |

# Figure 5.9 Sample SYS006 DD Output from EBDI002

**Note:** If you are processing in Mixed mode, the value in the Trading Profile Mode field for the report in Figure 5.9 will be "Mixed."

| 002 RUN 02/01/2008 TIME 12:00                             | ERRORS ENCOUNTERED PROCESSING OUTGOING DATA | PAGE | 1 |
|-----------------------------------------------------------|---------------------------------------------|------|---|
| R NUMBER ID NBR INFORMATION                               | ERROR MESSAGE                               |      |   |
| DATABANK ****** RUN # = 00000001                          |                                             |      |   |
| RRORS OCCURRED DURING PROCESSING<br>ESSING ENDED NORMALLY | * * * END OF REPORT * * *                   |      |   |

# Figure 5.10 Sample SYS010 DD Output from EBDI002

| Completed by: |       |  |
|---------------|-------|--|
|               |       |  |
| Date:         | Time: |  |

#### **Online Screens**

The steps in this section lead you through testing the Gentran:Basic screens to validate that set-up of the Gentran:Basic subsystems is correct. Before the validation steps, the section explains Gentran:Basic jump codes and how to use them to facilitate navigation from screen to screen.

#### **Using Jump Codes**

A jump code is a 10-character alphanumeric field located at the upper left corner of each Gentran screen. This field enables you to move, or *jump*, directly from one screen to another while bypassing menus. In Gentran:Basic, most screens have a jump code associated with them.

To jump between screens:

1. Press **Home**.

The cursor moves to the Jump Code field at the top of the screen, to the right of the screen name

2. Type the jump code and press **Enter**.

See "Jump Codes" in Chapter 1 of the *Gentran:Basic for zSeries Release 6.5 User's Guide* for more information.

See Appendix A of the *User's Guide* for a complete list of screen jump codes.

#### **Performing the Installation Verification Procedure**

This section takes you through the subsystems to review the screens and verify that installation was successful.

#### Gentran Main Menu

The Gentran Main Menu provides access to all subsystems in Gentran:Basic.

**Step 3** Access the Gentran Main Menu.

*Typically performed by*: System Installer

Check the box next to each task as you complete it.

Bring up the appropriate screen for the CICS terminal and clear the screen. At the insertion point, type the System Image ID and then press **Enter** to display the Gentran:Basic logon screen.

| EDIM000                                          | 02/01/2008<br>12:00:00                                                                                                    |
|--------------------------------------------------|----------------------------------------------------------------------------------------------------|
|                                                  | G E N T R A N                                                                                                    |
| SYSTEM IMAGE: EDI<br>PAUSE = EXIT PC KYBD        | PROGRAM IMAGE: EDI DBK CONFIG:FFFF GENTRAN:BASIC 6.5.00                                                                                                    |
| User ID                                          | : Password: New Password:                                                                                                    |
| COMMERCE (MID AMERICA), provided under the terms | ***TRADE SECRET NOTICE***  Infidential and trade secret property of STERLING  INC. and/or the owner of the software, and is of a license agreement. No duplication or disclosure rmission. Restricted rights. |
| inter                                            | PF3=Exit                                                                                                    |

**Note:** The four lines above the User ID and Password fields indicate which options are selected and which Gentran:Basic add-on products (such as Gentran:Plus or Gentran:Control) are installed on your system.

See Appendix C for more information about the System Image feature.

- To display the Gentran Main Menu (EDIM001):
  - Type **ADMIN** in the User ID field and press **Tab.**
  - Type **SECURITY** in the Password field and press **Enter**.

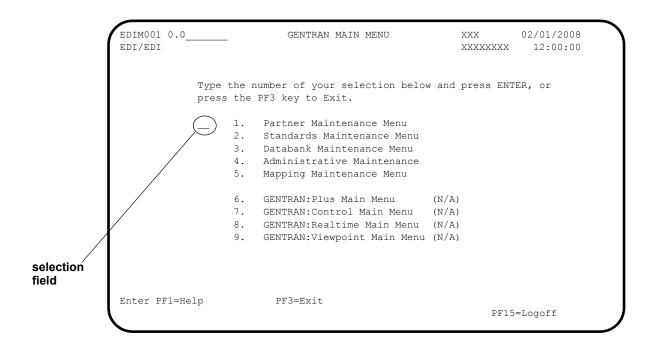

**Note:** The insertion point displays in the selection field on the Gentran Main Menu.

| Completed by: |       |  |
|---------------|-------|--|
|               |       |  |
| Data          | T:    |  |
| Date:         | Time: |  |

#### Partner Subsystem

#### **Step 4** Verify the Partner subsystem installation.

Note: If you are processing in Mixed mode, the screens in the Partner subsystem are formatted the same as they are for Partner/Qualifier mode processing. Therefore, if you are processing in Mixed mode, verify these screens by referring to Step 4 in Chapter 4, "Installation Verification for Partner/Qualifier Mode." After completing that step, return to this chapter and continue with Step 5.

Typically performed by: System Installer

Check the box next to each task as you complete it.

On the Gentran Main Menu, type 1 in the selection field and press **Enter** to display the Partner Maintenance Menu (EDIM005).

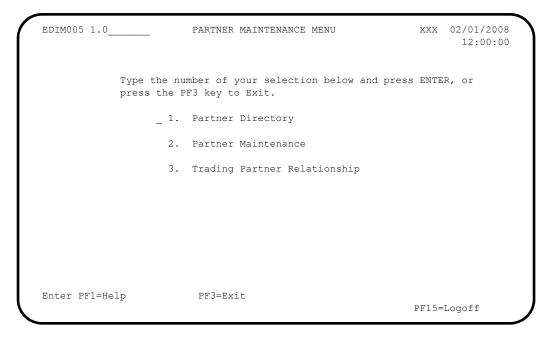

Type 1 in the selection field and press **Enter** to display the Partner Directory screen (EDIM010).

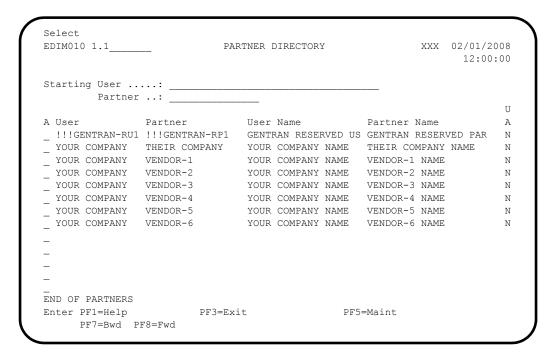

Using the **Tab** key, move the insertion point to the A (Action Code) field to the left of **YOUR COMPANY/THEIR COMPANY** in the User/Partner fields. Type **s** and press **PF5** to display the Partner Selection Menu (EDIM007).

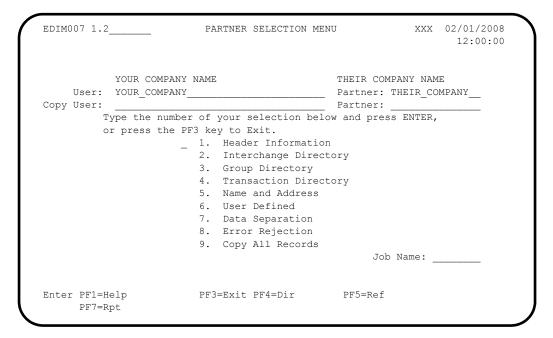

Type 1 and press **Enter** to display the Header Information screen (EDIM026).

```
EDIM026 1.2.1____
                  HEADER INFORMATION XXX 02/01/2008
                                                12:00:00
      YOUR COMPANY NAME
                               THEIR COMPANY NAME
User...: YOUR COMPANY
                               Partner: THEIR COMPANY
Description:
       GENTRAN_TEST_PARTNER_
Underscore Character :
Division . . . . . : 000
Update Allowed . . . : N
                    (Y/N)
Enter PF1=Help
                 PF3=Exit
                                  PF5=IDir
                PF9=Add PF10=Updt PF11=Del
```

Press **PF5** to display the Interchange Directory screen (EDIM027).

```
Select
EDIM027 1.2.2_____ INTERCHANGE DIRECTORY XXX 02/01/2008
12:00:00

YOUR COMPANY NAME
USer: YOUR COMPANY Partner: THEIR COMPANY

MULTIPLE HEADER
A ENV ID OPTION VERSION

ISA

TO SELECT INTERCHANGE ENTER AN S BESIDE THE ID
Enter PF1=Help PF3=Exit PF4=Hdr PF5=Ctr1
PF7=Bwd PF8=Fwd
```

In the A field to the left of ISA in the Header Option field, type s and press PF5 to display the Control Information screen (EDIM015).

```
EDIM015 1.2.2.1
                              CONTROL INFORMATION
                                                                XXX 02/01/2008
                                                                        12:00:00
         YOUR COMPANY NAME
                                                THEIR COMPANY NAME
User...: YOUR COMPANY
                                               Partner: THEIR COMPANY
Multiple Envelope Id:
                                                 Version:
Interchange Header Option...: ISA (ISA ICS BG GS UNA UNB SCH STX)
Last Incoming Sequence Number:
EDI Databank Inbound.....: D (D/N) Outbound.....: D (F/D/N) Expect a TA1, AC1, or UCI...: N (Y/N) Network Tracking:: N (Y/N) Acknowledge Interchange...:: N (Y/N/E) Errors....: Y (Y/N)
                                               Outbound...... D (F/D/N)
Last Incoming BG Password...:
                                                Syntax Version...:
Mailbox/Remote ID (For Plus).: TEST___
Network ID.(For PLUS).....
Viewpoint - Exception..... (Y/N)
                                                 Tracking..... (Y/N)
Reconciliation Delay (days)..: ___
                          PF3=Exit PF4=IDir PF5=Control PF6=Next Ctl
Enter PF1=Help
                         PF9=Add PF10=Updt PF11=Del PF14=Info
```

Press **PF5** to display the second Control Information screen (EDIM016).

```
EDIM016
                              CONTROL INFORMATION
                                                                   XXX 02/01/2008
                                                                           12:00:00
         YOUR COMPANY NAME
                                                    THEIR COMPANY NAME
User...: YOUR COMPANY
                                                    Partner: THEIR COMPANY
Multiple Envelope Id:
                                                    Version:
Outbound envelope information for ISA segment:
Authorization Qual...ISA01: 00 Authorization.ISA02: Security Code Qual...ISA03: 00 Security Code.ISA04: Sender ID Qual....ISA05: ZZ Sender ID....ISA06: STERLING_SFW_Receiver ID Qual....ISA07: ZZ Receiver ID...ISA08: XYZ COMPUTERS
Receiver ID Qual.....ISA07: ZZ
                                           Receiver ID...ISA08: XYZ COMPUTERS
                                  or Hex
Repeat Sep / Stds ID..ISA11:
Control Number......ISA13: 000000001 Ack Requested.ISA14: 0 (1=Yes,0=No)
Test or Production...ISA15: _ (T/P)
Subelement Separator..ISA16: + or Hex 4E
Element Separator..... * or Hex 5C
Segment Terminator.....; or Hex 5E
                          PF3=Exit PF4=Control PF5=GDir
Enter PF1=Help
                                                                   PF14=Info
                                 PF10=Updt
```

Press **PF5** to display the Group Directory screen (EDIM020).

```
Select
EDIM020 1.2.3___
                                                XXX 02/01/2008
                 GROUP DIRECTORY
                                                      12:00:00
       YOUR COMPANY NAME
                                     THEIR COMPANY NAME
User: YOUR COMPANY
                                     Partner: THEIR COMPANY
Multiple Envelope Id: ____
   Multiple
                                            Accept Send
A Group ID Env Id Version Compliance Version Flag
                                                   Flag
                               004030 Y
  !!!DFT
                                               Y Y
   TN
TO SELECT GROUP ENTER AN S BESIDE THE ID
Enter PF1=Help PF3=Exit PF4=IDir
                                      PF5=Group
    PF7=Bwd PF8=Fwd
```

In the A field to the left of !!!DFT (default value) in the Group ID field, type s and press PF5 to display the Group Information screen (EDIM030).

```
EDIM030 1.2.3.1___
                      GROUP INFORMATION
                                                 XXX 02/01/2008
                                                      12:00:00
        YOUR COMPANY NAME THEIR COMPANY NAME
User...: YOUR COMPANY
                                     Partner: THEIR COMPANY
                                    Version:
Group ID: !!!DFT Multiple Env Id:
Compliance Version....:
                                          Version Use: _ (A/I/D)
Accept Flag..... Y (Y/N)
                                         Send Flag..: _ (Y/N)
Expect a AK1, B5, or UCF..... Y (Y/N)
Acknowledge Group or Transaction...: _ (G/T) Acknowledgment overdue after.....: 000:00 (HHH:MM)
Alternate Acknowledgment User....:
Alternate Acknowledgment Partner..:
Last Incoming Control Number.....:
PF3=Exit PF4=GDir PF5=Group
Enter PF1=Help
                                                 PF6=Next Grp
                 PF9=Add PF10=Updt PF11=Del PF14=Info
```

Press **PF5** to display the second Group Information screen (EDIM033).

```
EDIM033
                                                    XXX 02/01/2008
                       GROUP INFORMATION
                                                          12:00:00
YOUR COMPANY NAME
User...: YOUR COMPANY
Group ID: !!!DFT Multiple Env Id:
                                       THEIR COMPANY NAME
                                       Partner: THEIR COMPANY
                                      Version:
Outbound envelope information for GS segment:
Functional Group ID.......GS01: !!!DFT
Applications Senders Code.....GS02: STERLING
Applications Receivers Code....GS03: XYZ
Responsible Agency Code......GS07: X_
Transaction Segment ID..... ST_ ( /ST)
Transaction Control Number..... 000000000
Enter PF1=Help
                     PF3=Exit PF4=Group
                                                    PF6=Next Grp
                                        PF5=TDir
                         PF10=Updt
                                                   PF14=Info
```

Press **PF5** to display the Transaction Directory screen (EDIM025).

```
EDIM025 1.2.4___
                TRANSACTION DIRECTORY
                                                   XXX 02/01/2008
                                                         12:00:00
                                      THEIR COMPANY NAME
       YOUR COMPANY NAME
User: YOUR COMPANY
                                     Partner: THEIR COMPANY
Multiple Env Id: _____Multiple
                                             Accept Send
    Trans ID Rlse# Env Id Version Group ID Flag Flag
                                                           T/P
    !!!DFT
                                             Y
                                                           T
                                             Y
    810
                                   IN
                                                           Т
TO SELECT TRANS ENTER AN S BESIDE THE ID
Enter PF1=Help PF3=Exit PF4=GDir PF5=Trans
    PF7=Bwd PF8=Fwd
```

In the A field to the left of !!!DFT (default value) in the Trans ID field, type s and press PF5 to display the Transaction Information screen (EDIM040).

```
EDIM040 1.2.4.1___
                 TRANSACTION INFORMATION XXX 02/01/2008
                                                        12:00:00
        YOUR COMPANY NAME
                                      THEIR COMPANY NAME
User...: YOUR COMPANY
                                       Partner: THEIR COMPANY
Transaction ID: !!!DFT
                                      Version:
                                Multiple Env Id:
Functional Group ID....:
Test or Production..... \overline{T} (T/P)
Translation Map ID Inbound.....:
                                         Outbound:
                               (D/N) Outbound: (D/N) (F/D/N) Outbound: (D/N)
Last Incoming Control Number...:
Accept Transaction Inbound....: Y
                               (Y/N)
Send Transaction Outbound.....
                               (Y/N)
(Y/N)
                               (Y/N)
                                ___ (997/999/Contrl)
Viewpoint - Exception..... _
                               (Y/N)
                                        Tracking: _ (Y/N)
                     PF3=Exit PF4=TDir
                                        PF5=Trans
Enter PF1=Help
                                                    PF6=Next Trn
                  PF9=Add PF10=Updt PF11=Del PF14=Info
```

Press **PF5** to display the second Transaction Information screen (EDIM043).

```
EDIM043
                       TRANSACTION INFORMATION
                                                      XXX
                                                           02/01/2008
                                                            12:00:00
        YOUR COMPANY NAME
                                         THEIR COMPANY NAME
User...: YOUR COMPANY
                                         Partner: THEIR COMPANY
Transaction ID: !!!DFT
                                         Version:
                                 Multiple Env Id:
Outbound envelope information for ST segment:
Transaction Set Identifier.....ST01: !!!DFT
Control Number.....ST02:
Implementation Convention.....ST03:
Version....:
                                                         PF6=Nxt Tran
Enter PF1=Help
                      PF3=Exit PF4=Trans
                                           PF5=Name
                        PF10=Updt
                                                       PF14=Info
```

Press **PF5** to display the Name and Address screen (EDIM035).

| Date: _                  |                |         |                       | Time                     |       |            |               |       |                        |
|--------------------------|----------------|---------|-----------------------|--------------------------|-------|------------|---------------|-------|------------------------|
| (                        | Gentrar        | n Main  |                       |                          |       | , and pres | s <b>Ente</b> | er to | o jump to the          |
| Ente                     | r PF1=He       | elp     |                       | kit PF4=Tra<br>PF10=Updt |       |            |               |       | S=NXT NAME<br>14=Info  |
| Sta<br>Zig<br>Cor<br>Pho | ntact:<br>one: |         | Count                 | cry Code:                |       |            |               |       |                        |
|                          | me:<br>dress:  |         | COMPANY_NAME_         |                          |       |            |               |       |                        |
| User,                    |                | YOUR CO | OMPANY<br>(PART,USER) |                          |       | Partner:   | THEIR         | CON   | MPANY                  |
| EDIMO                    | 035 1.2        | .5      | ī                     | NAME AND AD              | DRESS |            | XX            | XΧ    | 02/01/2008<br>12:00:00 |

#### Standards Subsystem

**Step 5** Verify the Standards subsystem installation.

Typically performed by: System Installer

Check the box next to each task as you complete it.

On the Gentran Main Menu, type 2 in the selection field and press **Enter** to display the Standards Maintenance Menu (EDIM100).

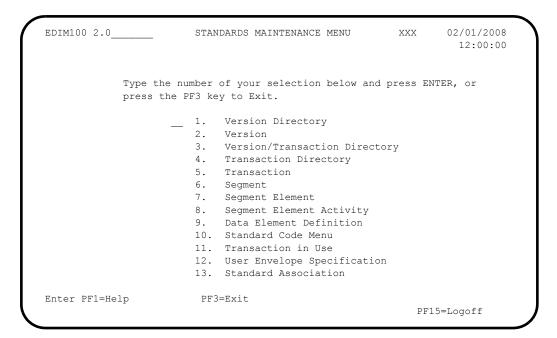

Type 1 in the selection field and press **Enter** to display the Version Directory screen (EDIM111).

```
Select
EDIM111 2.1_____ VERSION DIRECTORY XXX 02/01/2008
12:00:00

Starting Version Id: D__99B____ Agency..: UN_
Search Agency.....:

A Version Agncy Envelope Description U
ID Type A
D 99B UN EDIFACT EDIFACT VERSION D 99B - OCTOBER 1999 N
DEFAULT SC ANSI-X12 EDITOR DEFAULT VERSION FOR ALL STANDARDS N
O0100 X ANSI-X12 ANSI INTERCHANGE CONTROL AND ACKNOWLEDGMENT N
00200 X ANSI-X12 ANSI INTERCHANGE CONTROL AND ACKNOWLEDGMENT N
00300 X ANSI-X12 INTERCHANGE CONTROL AND ACKNOWLEDGMENT N
00400 X ANSI-X12 INTERCHANGE CONTROL AND ACKNOWLEDGMENT N
00400 X ANSI-X12 INTERCHANGE CONTROL AND ACKNOWLEDGMENT N
00400 X ANSI-X12 INTERCHANGE CONTROL AND ACKNOWLEDGMENT N
00400 X ANSI-X12 INTERCHANGE CONTROL AND ACKNOWLEDGMENT N
004001 UN EDIFACT EDIFACT CONTRL/AUTACK/KEYMAN MESSAGES (VERS N
00403 X ANSI-X12 INTERCHANGE CONTROL AND ACKNOWLEDGMENT N
00403 X ANSI-X12 INTERCHANGE CONTROL AND ACKNOWLEDGMENT N
00403 X ANSI-X12 INTERCHANGE CONTROL AND ACKNOWLEDGMENT N
00403 X ANSI-X12 INTERCHANGE CONTROL AND ACKNOWLEDGMENT N
00403 X ANSI-X12 INTERCHANGE CONTROL AND ACKNOWLEDGMENT N
00403 X ANSI-X12 INTERCHANGE CONTROL AND ACKNOWLEDGMENT N
00403 X ANSI-X12 INTERCHANGE CONTROL AND ACKNOWLEDGMENT N
00403 TANSI-X12 INTERCHANGE CONTROL AND ACKNOWLEDGMENT N
00403 TANSI-X12 ANSI VERSION 4 RELEASE 3 SUBRELEASE 0 ASC N

END OF AVAILABLE VERSIONS
Enter PF1=Help PF2=Tdir PF3=Exit PF5=Vers
PF7=Bwd PF8=Fwd
```

**Note:** The versions displayed on the Version Directory screen are the versions loaded from the Standards CD.

With the insertion point in the Starting Version Id field, type **004030** and press **Enter** to display version 004030 on the screen.

Using the **Tab** key, move the insertion point to the A (Action Code) field to the left of **004030** (ANSI Version) in the Version ID field. Type **s** and press **PF5** to display the Version screen (EDIM110).

```
EDIM110 2.2____
                              VERSION
                                                XXX 02/01/2008
                                                            12:00:00
  Version Id.....: 004030____
  Agency..... X_
  Description....: ANSI VERSION 4 RELEASE 3 SUBRELEASE 0 ASC X12
  Envelope Type....: X (A=ANA, E=EDIFACT, T=TDCC, X=X12)
  Update Allowed...: N (Y/N)
                                             Last Update Date: 02/01/08
                                                      Time: 12:00:00
                                                       User: XXX
Enter PF1=Help PF2=Tdir PF3=Exit PF4=Vdir
                                           PF5=Trans
                                                        PF6=Nxt Vers
             PF9=Add PF10=Updt
```

Press **PF2** to display the Transaction Directory screen (EDIM121).

Press **Tab** to move to the Starting Trans ID field. Type **850** and press **Enter** to display the 850 Transaction ID as the first Transaction ID listed on the screen.

Type **s** in the A field to the left of **850** in the Trans ID field and press **PF5** to display the Transaction screen (EDIM120).

```
EDIM120 2.5___
                           TRANSACTION
                                                      XXX
                                                              02/01/2008
                                                               12:00:00
 Transaction Code....: 850
 Version Id..... 004030
                                     Agency.: X
 Description..... PURCHASE_ORDER_
 Functional Id....: PO__
 LS/LE Bounding Ind...: Y (Y/N/ )
 NTE Float Ind.....: \_ (Y/N/ ) Number of Segments...: 0204
                                    Repeat Ind: N (Y/N)
                                               Job Name: ___
                                               Last Update Date: 02/01/08
                                                          Time: 12:00:00
                                                          User: XXX
Enter PF1=Help PF2=Vers PF3=Exit PF4=Tdir PF5=Segment PF6=Nxt Tran
     PF7=Rpt PF9=Add PF10=Updt PF11=Del PF14=VTdir
```

Press **PF5** to display the Segments screen (EDIM130).

```
Add Delete Update Select Info
                                                    02/01/2008
EDIM130 2.6 SEGMENTS
                                                       12:00:00
   Version Id.....: 004030_____ Agency..: X__
   Transaction ID..: 850___
  *****Segment***** Man ***Use*** **Loop*** DE Seg Loop LP Act
  No Id Ver Ty Req Cde Min Max Min Max Count Grp Id B/E Cnt
  0001 BEG_ 00 H M 1 1 1 ______12 ____1
BEGINNING_SEGMENT_FOR_PURCHASE_ORDER_______
  0002 CUR_ 00 H _ 0 _ ___1 _ __21 ___
       CURRENCY
  CURRENCY

0003 REF_ 00 H O 999999 _ ____9
      REFERENCE_IDENTIFICATION____
       PER 00 H O
        ADMINISTRATIVE COMMUNICATIONS CONTACT
  0005 TAX_ 00 H _ O _ 9999999 _ _____13
       TAX REFERENCE
                   PF3=Exit PF4=Trans
                                       PF5=Elements PF6=Nxt Tran
Enter PF1=Help
   PF7=Bwd PF8=Fwd
```

For the **BEG** Segment ID, type **s** in the A field to the left of 0001 in the Segment No field. Then, press **PF5** to display the Segment Element screen (EDIM140).

```
Add Update Delete Select Info
EDIM140 2.7______ SEGMENT ELEMENT XXX 02/01/2008
12:00:00

Version Id...: 004030_____ Agency..: X__
Segment Id...: BEG_ Segment Version..: 00

Seq Ele Sub Man Com Ad Element **Group**

A Num Seq Ele Ele Ele In Id Ver R Dsg Ty Description Cd
0001 001 000 M M _ 353_ 00 0001 ____ TRANSACTION SET PURPO
0002 002 000 M M _ 92_ 00 0001 ___ PURCHASE ORDER TYPE C
0003 003 000 M M Y 324_ 00 0001 ___ PURCHASE ORDER NUMBER
0004 004 000 0 0 _ 328_ 00 0001 ___ RELEASE NUMBER
0005 005 000 M M _ 373_ 00 0001 ___ DATE
0006 006 000 0 0 _ 367_ 00 0001 ___ DATE
0006 006 000 0 0 _ 587_ 00 0001 ___ ACKNOWLEDGMENT TYPE
0008 008 000 0 0 _ 1019_ 00 0001 ___ ACKNOWLEDGMENT TYPE CODE
0009 009 000 0 0 _ 1166_ 00 0001 ___ CONTRACT TYPE CODE
0010 010 000 0 0 _ 1232_ 00 0001 ___ PURCHASE CATEGORY

Enter PF1=Help PF2=Actvty PF3=Exit PF4=Segment PF5=Elem Def PF6=Nxt Segm
PF7=Bwd PF8=Fwd
```

For the 003 Element Segment, type s in the A field to the left of 0003 in the Seg Num field. Then, press **PF5** to display the Data Element Definition screen (EDIM160).

| EDIM160 2.9                 | DATA ELEMENT DEFINITION                            | XXX           | 02/01/2008                                    |
|-----------------------------|----------------------------------------------------|---------------|-----------------------------------------------|
| Version Id:                 | 004030 Agency                                      | : X           |                                               |
| Element Id:                 | 324 Element Version                                | : 00          |                                               |
| Description: PURCHASE_ORDER | R_NUMBER                                           |               |                                               |
| Element Type: A             | AN (AN/ID/R/Nn/DT/D8/TM/T6/T8                      | /CD/B)        |                                               |
| Minimum Length: (           | 001                                                |               |                                               |
| Maximum Length: (           | 00022                                              |               |                                               |
| Composite Code De           | efinition:                                         | _ Last Update | Date: 02/01/08<br>Time: 12:00:00<br>User: XXX |
| Enter PF1=Help              | PF3=Exit PF4=Seg Elem<br>PF9=Add PF10=Updt PF11=De |               | PF6=Nxt Elem                                  |

Press **Home** to move to the insertion point to the Jump Code field. Then, type **2.3** and press **Enter** to jump to the Version/Transaction Directory screen (EDIM113).

| Select EDIM113 2.3                                      | VERSION/TRANSACTION DIRECTORY XXX 02/01/2008 12:00:00 |
|---------------------------------------------------------|-------------------------------------------------------|
|                                                         | 850 PURCHASE ORDER<br>004030 Search Limit: 0050<br>X  |
| A Version Agncy                                         | Rlse Envelope Description Type                        |
| ==                                                      | 0 ANSI-X12 ANSI VERSION 4 RELEASE 3 SUBRELEASE 0 A    |
| _                                                       |                                                       |
| _                                                       |                                                       |
| _<br>_                                                  |                                                       |
| _                                                       |                                                       |
| _                                                       |                                                       |
| _                                                       |                                                       |
| _                                                       |                                                       |
| END OF VERSIONS Enter PF1=Help PF2=Vers PF7=Bwd PF8=Fwd | PF3=Exit PF4=Tdir PF5=Trans                           |

| Completed by: | <br> |
|---------------|------|

Press **PF3** two times to return to the Gentran Main Menu.

Date: \_\_\_\_\_ Time:\_\_\_\_

### Databank Maintenance Subsystem

**Step 6** Verify the Databank Maintenance subsystem installation.

Typically performed by: System Installer

**Note:** If you are processing in Mixed mode, the User and Partner IDs displayed on the screens will not exactly match the examples shown in this section.

Check the box next to each task as you complete it.

On Gentran Main Menu, type 3 in the selection field and press **Enter** to display the Databank Maintenance Menu (EDIM250).

| EDIM250 3.0    | DATA       | BANK MAINTENANCE MENU         | XXX       | 02/01/2008<br>12:00:00 |
|----------------|------------|-------------------------------|-----------|------------------------|
| Type the       | number of  | your selection below and pres | ss ENTER, |                        |
| or press       | the PF3 ke | y to Exit.                    |           |                        |
|                | 1.         | Interchange Directory         |           |                        |
|                | 2.         | Group Directory               |           |                        |
|                | 3.         | Interchange Status            |           |                        |
|                | 4.         | Group Status                  |           |                        |
|                | 5.         | Transaction Status            |           |                        |
|                | 6.         | Document Directory            |           |                        |
|                | 7.         | Document Status               |           |                        |
|                | 8.         | Change Audit Directory        |           |                        |
|                | 9.         | Change Audit Status           |           |                        |
|                | 10.        | Log Display                   |           |                        |
|                | 11.        | Group Directory - Date        |           |                        |
|                | 12.        | Acknowledgments Overdue       |           |                        |
|                |            |                               |           |                        |
| Datas DD1 Wals | 573        | Poit                          | -         | IC D-51                |
| Enter PF1=Help | PF3:       | =Exit                         |           | 6=Refresh<br>Logoff    |

Press **PF6** to refresh buffers and update the online data.

Note: The message DATABANK FILES HAVE BEEN REFRESHED displays confirming the system action.

Type 1 in the selection field and press **Enter** to display the Interchange Directory screen (EDIM254).

| EDII | M254 3.1          | INTERCHANGE DIRE        | CTOF | RΥ        |        | XXX | 02/01/2008 |
|------|-------------------|-------------------------|------|-----------|--------|-----|------------|
| Int  | chg - User        |                         |      | Pa        | rtner  |     |            |
| In/  | Outbound _        | Databank                | G    | (Gentran, | Realti | me) |            |
| A    | User              | Partner                 |      | 1/0       | Dbk    | Div |            |
| _    | YOUR COMPANY      | THEIR COMPANY           |      | I         | G      | 000 |            |
| _    | YOUR COMPANY      | VENDOR-1                |      | 0         | G      | 000 |            |
|      | YOUR COMPANY      | VENDOR-2                |      | 0         | G      | 000 |            |
| _    | YOUR COMPANY      | VENDOR-3                |      | 0         | G      | 000 |            |
| _    | YOUR COMPANY      | VENDOR-4                |      | 0         | G      | 000 |            |
| _    |                   |                         |      |           |        |     |            |
| _    |                   |                         |      |           |        |     |            |
| _    |                   |                         |      |           |        |     |            |
| _    |                   |                         |      |           |        |     |            |
| _    |                   |                         |      |           |        |     |            |
| TO : | SELECT USER/PARTN | JER ENTER AN "S" BESIDI | E TH | IE USER   |        |     |            |
|      |                   | PF3=Exit                |      |           | ntarch | ď   |            |

Using the **Tab** key, move to the insertion point to the A (Action Code) field to the left of **VENDOR-2** in the Partner field. Type **s** and press **PF5** to display the Interchange Status screen (EDIM251).

```
Acknowledge Select Delete Reset Network
EDIM251 3.3 _____ INTERCHANGE STATUS XXX
                                                                     02/01/2008
                                                                         12:00:00
Intchg - User . : YOUR_COMPANY_
                                                        Partner VENDOR-2__
Name . . . . : YOUR COMPANY NAME
                                                     VENDOR-2 NAME
From Date . . . : _ _ Time _ _ _ To Date . . . : _ _ Time _ _ Status - Network: _ _ Ack _ _ In/Outbound . . : O _ Databank _ G
                                                   Division 000
                                         Int Env Ref:
Rec Interchange Group Char Status
A Stat Envelope Ref Date Time Count Count Ack Net Comm I/O Dbk
  Rec Interchange
                                         Group Char
                                                              Status
     000000001 02/01/2008 12:00 00001 0000000826 N N O G
END OF INTERCHANGES
Enter PF1=Help PF2=Data PF3=Exit PF4=Dir
                                                    PF5=Group
                                                                    PF6=Next ID
      PF7=Bwd PF8=Fwd
                                                                 PF14=Dt.1
```

Type s in the A field to the left of 00000001 in the Interchange Envelope Ref field and press **PF5** to display the Group Status screen (EDIM252).

```
Acknowledge Select Delete
EDIM252 3.4____
                                           GROUP STATUS
                                                                                              02/01/2008
                                                                                     XXX
                                                                                                  12:00:00
Intchg - User. : YOUR COMPANY
                                                                          Partner VENDOR-2
Int. Env. Ref : 000000001_
Group - User . : YOUR_COMPANY_
                                                                          Partner VENDOR-2
Group - User . : YOUR COMPANY Partner
Group Name . . : YOUR COMPANY NAME VENDOR-2 NAME
Func Group ID. : ___
To Date . .: _____ Time ____ Division 000

To Date . . .: _____ Time ____ Loaded 02/0

Acknowldge Stat: _____ In/Outbound 0 r
                                                                          Loaded 02/01/2008 12:00
                                                                    In/Outbound O Databank G
                                                                                   Acknowledged
                                            Transactions Char.
    Rec Func Group

        Rec
        Func
        Group
        Transactions
        Char.
        Acknowledged

        A
        Stat
        ID
        Envelope Ref
        Count
        Acptd
        Count
        Date
        Time
        St

        PO
        000000001
        000001
        000000
        0000000704
        W

END OF GROUPS
Enter PF1=Help PF2=Data PF3=Exit PF4=Interchg PF5=Trans
                                                                                          PF6=Nx Gr ID
        PF7=Bwd PF8=Fwd
```

For the 000000001 Group Envelope Ref, type s in the A field to left of Po in the Func ID field. Then, press PF5 to display the Transaction Status screen (EDIM253).

```
Acknowledge Select Delete
EDIM253 3.5 _____ TRANSACTION STATUS XXX 02/01/2008
                                             12:00:00
                              Partner VENDOR-2_
Output 02/01/2008 12:00
      Transaction User
                                         Acknowledged
A Stat Set Envelope Ref Reference
                                        Date Time St
   850 000000001 PONUMBER-002
                                                   N
END OF TRANSACTIONS
   PF1=Help PF2=Data PF3=Exit PF4=Group
                                PF5=Detail PF6=Nx Gr ID
   PF7=Bwd PF8=Fwd
```

For the 000000001 Transaction Envelope Ref, type s in the A field to left of 850 in the Transaction Set field. Then, press **PF5** to display the Transaction Status Detail screen (EDIM258).

```
XXX 02/01/2008
EDIM258
                    TRANSACTION STATUS DETAIL
                                                                 12:00:00
Trans - User : YOUR COMPANY
                                                Partner: VENDOR-2
Trans. Env Ref : 000000001
Transaction Set: 850
                                                Division: 000
User Reference : PONUMBER-002
Orig. DB Run # : 00000001
                                                 Network:
Last DB Run # : 00000001
                                                    I/O: Outbound
Reference Tag : OE00000004
                                                Databank: GENTRAN
Reported Status:
                                     Acknowledge Status: N
Mapped . . . : 02/01/2008 12:00
Edited . . . : 02/01/2008 12:00
Output . . . : 02/01/2008 12:00
Acknowledged : 00/00/0000 00:00 DBK Retention Days:
Update . . . :
                                          Character Count: 0000000648
Update User ID :
                                               Test/Prod: Test
Enter PF1=Help PF2=Data PF3=Exit PF4=Trans
                                              PF5=Doc
```

Press **PF2** to display the Transaction Display screen (EDIM259).

```
Select
                   TRANSACTION DISPLAY
EDIM259 ___
                                                       XXX 02/01/2008
                                                               12:00:00
Group - User : YOUR COMPANY
                                               Partner: VENDOR-2
Group Name . . : YOUR COMPANY NAME
                                          VENDOR-2 NAME
Group Env. Ref : 00000001
Trans. Set . . : 850
                                             Ack Status : N
Trans. Env Ref : 000000001
                                                   I/O : Outbound
                                               Databank : Gentran
_ ST*850*00000001;
 BEG*00*NE*PONUMBER-002**20010102;
_ DTM*010*19950105;
_ N1*BT*STERLING COMMERCE INC.*1*987654321;
_ N3*4600 LAKEHURST COURT;
_ N4*COLUMBUS*OH*430170760;
 PER*BD**TE*614-793-7000;
 N1*VN*BULK PAPER COMPANY*1*333333333;
 N3*PO BOX 4231;
_ N4*SAN FRANCISCO*CA*90152;
                                            PF5=Seg
Enter PF1=Help
                       PF3=Exit PF4=Trans
                                                           PF6=Search
     PF7=Bwd PF8=Fwd
                                                         PF14=Dtl
```

In the A field to left of the line starting with **BEG\*00\*NE**, type **s** and press **PF5** to display the Segment Display screen (EDIM260).

```
Select
EDIM260
                                    SEGMENT DISPLAY
                                                                                 02/01/2008
                                                                                  12:00:00
I/O . . . . . . . . : Outbound Databank . . . . : Gentran
Version ID. . . . . . : 004030_____ Agency . . . . . : X__
Transaction ID. . . . . : 850
Segment ID. . . . . . : BEG Segment Version. . : 00
  Ele Sub Rep
A Seq Ele Nbr Description
                                                       Element Data
  001 000 TRANSACTION SET PURPOSE CODE 00

        002
        000
        PURCHASE ORDER TYPE CODE
        NE

        003
        000
        PURCHASE ORDER NUMBER
        PONUMBER-

        005
        000
        DATE
        20010102

                                                       PONIIMBER-002
END OF ELEMENTS
Enter PF1=Help PF2=Hex PF3=Exit PF4=Trans
                                                         PF5=Ele Def
      PF7=Bwd PF8=Fwd
```

Type s in the A field to the left of the 003 Element Segment and press PF5 to display the Data Element Display screen (EDIM261).

Press **Home** to move the insertion point to the Jump Code field. Type **3.6** and press **Enter** to jump to the Document Directory screen (EDIM262).

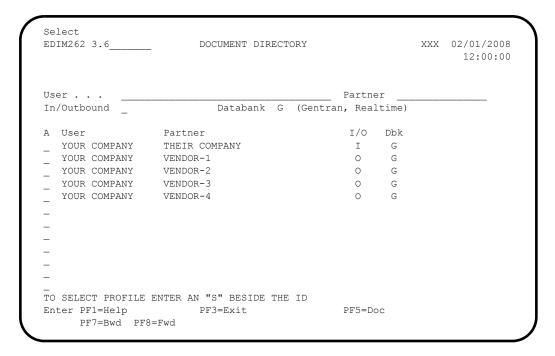

For **VENDOR-3**, type **s** in the A field and press **PF5** to display the Document Status screen (EDIM263).

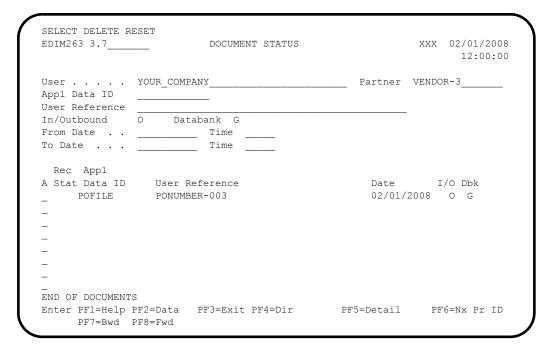

For the **POFILE** Application Data ID, type **s** in the A field and press **PF5** to display the Document Status Detail screen (EDIM265).

```
DOCUMENT STATUS DETAIL
EDIM265
                                                        XXX 02/01/2008
                                                               12:00:00
User . . . . : YOUR COMPANY
                                               Partner: VENDOR-3
Appl. Data ID : POFILE
                                               Division: 000
User Reference : PONUMBER-003
ORIG. DB RUN # : 00000001
                                               Network:
Databank Run # : 00000001
                                                   I/O: Outbound
Reference Tag : OA0000003
                                               Databank: GENTRAN
Reported Status:
                                        Mapping Status: 00
Loaded . . . : 02/01/2008 12:00
Mapped . . . : 02/01/2008 12:00 DBK Retention Days:
Update . . . :
                                              Test/Prod: Test
Update User ID:
                                        User Dup. Ind.: N
                                        Character Count: 000004500
Enter PF1=Help PF2=Data PF3=Exit PF4=Doc
                                            PF5=Trans
```

Press **PF2** to display the Document Display screen (EDIM264).

```
Select
EDIM264 ___
                      DOCUMENT DISPLAY
                                                  XXX 02/01/2008
                                                        12:00:00
User . . . . : YOUR COMPANY
                                         Partner: VENDOR-3
Name . . . . : YOUR COMPANY NAME
                                          VENDOR-3 NAME
User Reference : PONUMBER-003
I/O . . . . : Outbound
                       Databank : Gentran
                                          Search :
A Record
 VENDOR-3PONUMBER-003001010201STERLING COMMERCE INC. 4600 LAKEHURST COURT
  VENDOR-3PONUMBER-003002####
                                 PURCHASE ORDER INSTRUCTIONS
 VENDOR-3PONUMBER-003002####
_ VENDOR-3PONUMBER-003002#### ALL ITEMS MUST BE SENT BY REQUESTED SHIP DATE O
VENDOR-3PONUMBER-003002#### ENTIRE ORDER IS SUBJECT TO CANCELLATION
  VENDOR-3PONUMBER-003002####
  VENDOR-3PONUMBER-003002#### NO SUBSTITUTION OF ITEMS W/O PRIOR BUYER APPROV
  VENDOR-3PONIMBER-003002####
  VENDOR-3PONUMBER-0030050010000EACH0002299STD-01-BLACK STANDARD PUSH-BUTTO
                    PF3=Exit PF4=Doc
Enter PF1=Help
                                       PF5=Record
                                                   PF6=Search
    PF7=Bwd PF8=Fwd
                                                  PF14=Dtl
```

In the A field to left of the Record starting with **VENDOR-3PONUMBER-003001010201STERLING**, type **s**. Then, press **PF5** to display the Record Display screen (EDIM266).

```
Select
EDIM266 ____
                          RECORD DISPLAY
                                                                 XXX 02/01/2008
                                                                         12:00:00
Application Data ID : POFILE
Record ID . . . . : 001
I/O . . . . . . . : Outbound
                                                Databank : Gentran
   Fld
  Deg Description Field Data
010 VENDOR NUMBER (SORT KEY) VENDOR-3
020 PO NUMBER (SORT KEY) PONUMBER-003
030 RECORD TYPE (SORT KEY) 001
040 PO DATE 010201
050 BILL TO NAME
                                         Field Data
A Seq Description
                                        STERLING COMMERCE INC.
  050 BILL TO NAME
  060 BILL TO ADDRESS
                                         4600 LAKEHURST COURT
                                        COLUMBUS
   070 BILL TO CITY
  080 BILL TO STATE
                                        OH
  090 BILL TO ZIP
                                         43017
  100 VENDOR NAME
                                          TWO WAY COMMUNICATIONS
Enter PF1=Help
                         PF3=Exit PF4=Doc
                                                   PF5=Field
      PF7=Bwd PF8=Fwd
```

For the **BILL TO NAME** description, type **s** in the A field and press **PF5** to display the Field Display screen (EDIM267).

```
EDIM267 ____
                         FIELD DISPLAY
                                                       XXX 02/01/2008
                                                             12:00:00
I/O . . . . . . : Outbound
                                   Databank : Gentran
Application Data ID : POFILE
Field Description : BILL TO NAME
Field Sequence . . .: 050
Field Type . . . . : AN
Field Position . . : 00030
Field Length . . . : 25
Field Data . . . . . STERLING_COMMERCE_INC._
Enter PF1=Help
                     PF3=Exit PF4=Record
                       PF10=Updt
```

Notice that value **STERLING COMMERCE INC.** currently displays in the Field Data field. To update this field information, use the **Tab** key to move to the Field Data field. Type the value **STERLING SOFT (AMERICA)** in the Field Data field, by typing over **STERLING COMMERCE INC.** 

**Note:** When entering a new value in the Field Data field, do not exceed the number of characters specified in the Field

Length field. If you exceed the number of characters specified in the Field Length field, Gentran will truncate the value in the Field Data.

You can use uppercase or lowercase letters to enter a value. After updating the screen, values display in uppercase letters.

Press **PF10** to update the Field Display screen.

```
XXX 02/01/2008
EDIM267
                         FIELD DISPLAY
                                                             12:00:00
                                   Databank : Gentran
I/O . . . . . . : OUTBOUND
Application Data ID : POFILE
Field Description : BILL TO NAME
Field Sequence . . . : 050
Field Type . . . . : AN
Field Position . . . : 00030
Field Length . . . : 25
Field Data . . . . . STERLING_SOFT_(AMERICA)_
UPDATE COMPLETE
Enter PF1=Help
                     PF3=Exit PF4=Record
                          PF10=Updt
```

Press **PF4** to display the Record Display screen (EDIM266) again.

```
Select.
EDIM266 _
                       RECORD DISPLAY
                                                      XXX 02/01/2008
                                                             12:00:00
Application Data ID : POFILE
Record ID . . . . : 001
I/O . . . . . . : Outbound
                                        Databank : Gentran
  Fld
                          Field Data
STERLING SOFT (AMERICA)
A Seq Description
_ 050 BILL TO NAME
  060 BILL TO ADDRESS
                                  4600 LAKEHURST COURT
                                COLUMBUS
  070 BILL TO CITY
  080 BILL TO STATE
                                 ОН
  090 BILL TO ZIP
                                 43017
                                 TWO WAY COMMUNICATIONS
  100 VENDOR NAME
  110 VENDOR ADDRESS
                                  8654 JONES DR.
  120 VENDOR CITY
                                  CHICAGO
  130 VENDOR STATE
                                  T T.
  140 VENDOR ZIP
                                   23145
Enter PF1=Help
                     PF3=Exit PF4=Doc
                                          PF5=Field
    PF7=Bwd PF8=Fwd
```

Press **PF4** to display the Document Display screen (EDIM264) again.

| EDIM264                                                                                                    | DOCUMENT DISPLAY                       | XXX 02/01/2008<br>12:00:00                                         |
|----------------------------------------------------------------------------------------------------|----------------------------------------|--------------------------------------------------------------------|
| User : YOUR CO                                                                                                    | OMPANY NAME                            | Partner : VENDOR-3<br>VENDOR-3 NAME                                |
| A Record  VENDOR-3PONUMBER-003( VENDOR-3PONUMBER-003( VENDOR-3PONUMBER-003( VENDOR-3PONUMBER-003( VENDOR-3PONUMBER-003( VENDOR-3PONUMBER-003( VENDOR-3PONUMBER-003( VENDOR-3PONUMBER-003() | 002################################### | AMERICA) 4600 LAKEHURST COURT #################################### |
| _                                                                                                    |                                        | ######################################                             |

Press **PF4** to display the Document Status screen (EDIM263) again.

| EDIM263 3.7                      | DOCUMENT STATUS           | XX          | 2X 02/01/2008<br>12:00:00 |
|----------------------------------|---------------------------|-------------|---------------------------|
| User Appl Data ID User Reference | YOUR_COMPANY              | Partner VEN | DOR-3                     |
| In/Outbound                      | O Databank G              |             |                           |
| From Date                        | Time                      |             |                           |
| To Date                          | Time                      |             |                           |
| Rec Appl                         | User Reference            | Date        | I/O Dbk                   |
|                                  | PONUMBER-003              | 02/01/2008  |                           |
|                                  | TONOLIDEN 000             | 02/01/2000  | 0 0                       |
| _                                |                           |             |                           |
| _                                |                           |             |                           |
| _                                |                           |             |                           |
| _                                |                           |             |                           |
| _                                |                           |             |                           |
| _<br>END OF DOCUMENT             | S                         |             |                           |
| Enter PF1=Help<br>PF7=Bwd        | PF2=Data PF3=Exit PF4=Dir | PF5=Detail  | PF6=Nx Pr ID              |

**Note:** In the Rec Stat (Record Status) field, the value **E** displays for the **POFILE** Application Data ID. The value **E** indicates the data for this record has been edited.

For the **POFILE** Application Data ID, type **s** in the A field and press **PF5** to display the Document Status Detail screen (EDIM265) again.

```
EDIM265
                      DOCUMENT STATUS DETAIL
                                                           XXX 02/01/2008
                                                                 12:00:00
User . . . : YOUR COMPANY
                                                 Partner: VENDOR-3
Appl. Data ID : POFILE
                                                Division: 000
User Reference : PONUMBER-003
ORIG. DB RUN # : 00000001
                                                 Network:
Databank Run # : 00000001
                                                     I/O: Outbound
Reference Tag : OA00000003
                                                Databank: GENTRAN
                                          Mapping Status: 00
Reported Status:
Loaded . . . : 02/01/2008 12:00
Mapped . . . : 02/01/2008 12:00 DBK Retention Days:
Update . . . : Edit
                                               Test/Prod: Test
Update User ID : XXX
                                           User Dup. Ind.: N
                                          Character Count: 000004500
Enter PF1=Help PF2=Data PF3=Exit PF4=Doc
                                               PF5=Trans
```

**Note:** After updating a record, the Document Status Detail screen displays the type of action performed (for example, Edit) in the Update field, and the initials of the user who performed the action in the Update User ID field.

Press **PF5** to display the Transaction Status Detail screen (EDIM258).

```
EDIM258
                     TRANSACTION STATUS DETAIL
                                                              XXX 02/01/2008
                                                                     12:00:00
Trans - User : YOUR COMPANY
                                                    Partner: VENDOR-3
Trans. Env Ref : 000000001
Transaction Set: 850
                                                   Division: 000
User Reference : PONUMBER-003
Orig. DB Run # : 00000001
                                                    Network:
Last DB Run # : 00000001
Reference Tag : 0E00000007
                                                       I/O: Outbound
                                                  Databank: GENTRAN
Reported Status:
                                        Acknowledge Status: N
Mapped . . . : 02/01/2008 12:00
Edited . . . : 02/01/2008 12:00
Output . . . : 02/01/2008 12:00
Acknowledged : 00/00/0000 00:00
                                       DBK Retention Days:
Update . . . :
                                            Character Count: 0000000853
Update User ID :
                                                  Test/Prod: Test
Enter PF1=Help PF2=Data PF3=Exit PF4=Trans
                                                PF5=Doc
```

Press **Home** and type **DB** in the Jump Code field. Press the **Spacebar** to clear the remaining text and press **Enter** to jump to the Databank Maintenance Menu (EDIM250).

| Type the number or press the PF3 | f your selection below and press<br>key to Exit. | ENTER, |           |
|----------------------------------|--------------------------------------------------|--------|-----------|
| _                                | . Interchange Directory                          |        |           |
|                                  | . Group Directory                                |        |           |
|                                  | . Interchange Status                             |        |           |
|                                  | . Group Status                                   |        |           |
|                                  | . Transaction Status                             |        |           |
|                                  | . Document Directory                             |        |           |
|                                  | . Document Status                                |        |           |
|                                  | . Change Audit Directory                         |        |           |
|                                  | . Change Audit Status                            |        |           |
| 1                                | . Log Display                                    |        |           |
| 1                                | . Group Directory - Date                         |        |           |
| 1                                | . Acknowledgments Overdue                        |        |           |
|                                  |                                                  |        |           |
| Enter PF1=Help                   | F3=Exit                                          | PF     | 6=Refresh |

In the selection field, type 8 and press **Enter** to display the Change Audit Directory (EDIM268).

```
Select
EDIM268 3.8
               CHANGE AUDIT DIRECTORY
                                                         XXX 02/01/2008
                                                               12:00:00
User . .
                                              Partner
           1 (1=IE, 2=IA, 3=OA, 4=OE, 5=RIE, 6=RIA, 7=ROA, 8=ROE)
Databank
A User
                  Partner
STARTING PROFILE ID NOT FOUND
Enter PF1=Help
                      PF3=Exit
                                             PF5=Chg Aud
     PF7=Bwd PF8=Fwd
```

Using the **Tab** key, move the insertion point to the Databank field and type **3**. Then, press **Enter** to display the Change Audit Directory screen (EDIM268) for outbound application.

Press **Tab** to move to the A (Action Code) field for **VENDOR-3** in the Partner field. Then, type **s** and press **PF5** to display the Change Audit Status screen (EDIM269).

| EDIM270                                                             | CHANGE AUDIT STATUS DET              | PAIL                 | XXX 02/01/2008<br>12:00:00 |
|---------------------------------------------------------------------|--------------------------------------|----------------------|----------------------------|
| User : User Reference :                                             | PONUMBER-003                         | Partner :            | VENDOR-3                   |
| Appl Data ID : Databank :                                           | Outbound Application/Gentran         | Databank Run #       | :                          |
| Update :<br>Update Online :<br>Update Applied :<br>Update User ID : | 02/01/2008 12:00                     | Bypass :<br>Reason : |                            |
| Description :                                                       | BILL TO NAME                         |                      |                            |
| Before :                                                            | STERLING COMMERCE INC.               |                      |                            |
| After :                                                             | STERLING SOFT (AMERICA)              |                      |                            |
| Enter PF1=Help                                                      | PF3=Exit PF4=Chg Aud                 |                      | PF6=Next DB                |
| Press <b>Home</b><br>Gentran Ma                                     | and type 0.0 in the Jump Codin Menu. | e field and press    | s <b>Enter</b> to jump     |
| npleted by:                                                         |                                      |                      |                            |

For the PONUMBER-003, type s in the A field and press PF5 to display the

### Administrative Subsystem and Online Help

**Step 7** Verify proper installation of the Administrative subsystem and Online Help.

Typically performed by: System Installer

Check the box next to each task as you complete it.

On the Gentran Main Menu, type 4 in the selection field and press **Enter** to display the Administrative Main Menu (EDIM210).

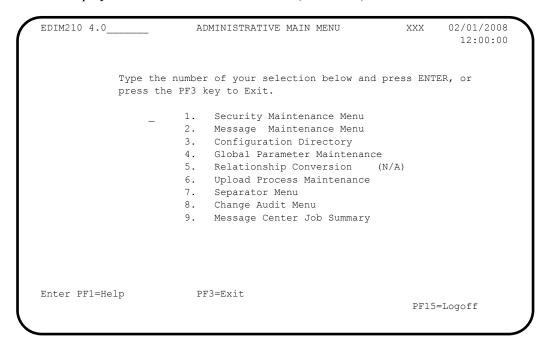

In the selection field, type 1 and press **Enter** to display the Security Maintenance Menu (EDIM200).

| EDIM200 4.1    | SECURITY MAINTENANCE MENU                       | XXX          | 02/01/2008<br>12:00:00 |
|----------------|-------------------------------------------------|--------------|------------------------|
| = =            | mber of your selection below<br>F3 key to Exit. | and press EN | NTER, or               |
|                | _ 1. User Id Directory                          |              |                        |
|                | 2. User Id Maintenance                          |              |                        |
|                |                                                 |              |                        |
|                |                                                 |              |                        |
|                |                                                 |              |                        |
|                |                                                 |              |                        |
|                |                                                 |              |                        |
| Enter PF1=Help | PF3=Exit                                        | PF1          | l5=Logoff              |

In the selection field, type **1** and press **Enter** to display the User ID Directory screen (EDIM203).

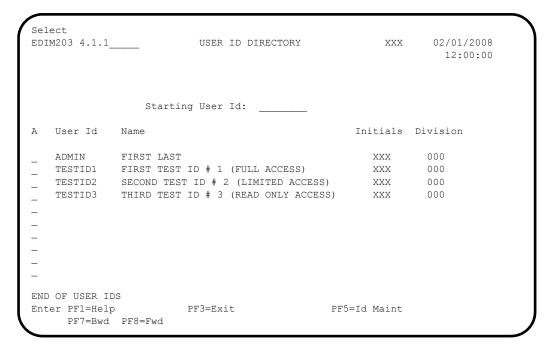

Using the **Tab** key, move to the insertion point to the A field left of **TESTID1** in the User Id field. Then, type **s** and press **PF5** to display the User ID Maintenance-1 screen (EDIM201).

```
EDIM201 4.1.2____
                         USER ID MAINTENANCE-1
                                                                      XXX 02/01/2008
                                                                                       12:00:00
 User Id.... TESTID1 Password.. Division.. 000 Initials.. XXX
 Last Name.. TEST_ID_#_1_(FULL_ACCESS)____ First.. FIRST_____
 Last Update Date..: 00/00/00 User..: SCI
 Options
                                                       Access
                                                                     Authority Level
                                                       Y (Y/N) 1 (1/2/3)
Partner Maintenance
 Standards Maintenance
                                                     Y (Y/N) 1 (1/2/3)
Standards Maintenance
| Y (Y/N) | 1 (1/2/3/-
| Papping Integration | Y (Y/N) | 1 (1/2/3) |
| Administrative Maintenance | N (Y/N) | 3 (1/2/3) |
| Security Maintenance | Y (Y/N) | 1 (1/2/3) |
| Message Maintenance | N (Y/N) | 3 (1/2/3) |
| Configuration File Maintenance | N (Y/N) | 3 (1/2/3) |
| Global Parameter Maintenance | N (Y/N) | 3 (1/2/3) |
                                                     Y (Y/N) 1 (1/2/3/4/5/6)
                               PF3=Exit PF4=Dir PF5=More Opts PF6=Nxt User
Enter PF1=Help
                             PF9=Add PF10=Updt PF11=Del
```

To verify correct installation of the online Help, move the insertion point to any area on the screen that is not a field and press **PF1** to display screen-level Help.

```
EDIM201 4.1.2 USER ID MAINTENANCE-1
                                                     02/01/2008
                                              XXX
                                                      12:00:00
User ...... XXX
                              Help
Last :
                                                       :I.. M
     : THE USER ID MAINTENANCE SCREEN ENABLES YOU TO ADD, DISPLAY, :
Last : CHANGE, AND DELETE THE SECURITY INFORMATION FOR A SPECIFIED :
     : USER ID. THIS SCREEN ALSO ALLOWS YOU TO SET INDICATORS TO
Optio : PERMIT AND RESTRICT USER ACCESS TO ALL GENTRAN: BASIC ONLINE :
Partn : SUBSYSTEMS, AND TO DETERMINE THE LEVEL OF ACCESS TO EACH
Stand : SUBSYSTEM.
Datab :
Mappi :
Admin:
   Se :
   Me :
                                                 Bottom :
   Co :
   Gl : F7=Bkwd F8=Fwd F12=Cancel
     PF3=Exit PF4=Dir
Enter PF1=Help
                                      PF5=More Opts PF6=Nxt User
                 PF9=Add PF10=Updt PF11=Del
```

- Press **PF12** to cancel the Help display.
- Move the insertion point to the User Id field and press **PF1** to display field-level Help.

| picteu     | ~,                                |                                     |                |              |                   |
|------------|-----------------------------------|-------------------------------------|----------------|--------------|-------------------|
|            |                                   | mes to return to t                  | he Gentran M   | ain Menu.    |                   |
| 1 p        | DE2 41 - 41                       |                                     |                |              |                   |
| Pre        | ss PF12 to can                    | cel the Help disp                   | lay.           |              |                   |
|            |                                   |                                     |                |              |                   |
| : F'/=Bkwd | F8=Fwd F12=0                      | Cancel                              |                |              | :<br>:            |
| :          | -0 - 1 -10                        |                                     |                |              | :                 |
| : ON THE S | SECURITY FILE.                    |                                     |                |              | :<br>Bottom :     |
|            |                                   | CALLED THE "LOGON SECURITY, THE USI |                | YPTED WHEN I | :<br>T IS SAVED : |
| : IDENTIFY | Y WHICH SUBSYST                   | Y" THAT ENABLES TEMS AND AUTHORITY  | Y LEVELS THE U |              |                   |
|            |                                   | MERIC FIELD USED                    |                |              |                   |
| : USER ID  |                                   |                                     |                |              | :                 |
| Options    | • • • • • • • • • • • • • • • • • |                                     | Access         | -            |                   |
| -          | ate Date: 00/                     | /00/00 User: S                      |                |              |                   |
|            |                                   |                                     |                | : 11/91      | 141 141           |
|            | _                                 | (FULL ACCESS)                       |                |              |                   |
| Hser Id    | TESTID1                           | Password                            | Division       | n 000 In     |                   |
|            |                                   |                                     |                |              | 12:00:00          |

## Message Maintenance Subsystem

**Step 8** Verify the Message Maintenance subsystem installation.

Typically performed by: System Installer

Check the box next to each task as you complete it.

On the Gentran Main Menu, type 4 in the selection field and press **Enter** to display the Administrative Main Menu (EDIM210).

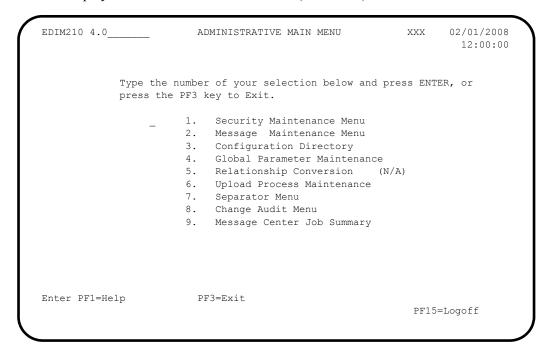

Type 2 in the selection field and press **Enter** to display the Message Maintenance Menu (EDIM211).

```
EDIM211 4.2 MESSAGE MAINTENANCE MENU XXX 02/01/2008 12:00:00

Type the number of your selection below and press ENTER, or press the PF3 key to Exit.

_ 1. Message Directory
2. Message Maintenance
3. Error Rejection Maintenance
```

Type 1 in the selection field and press **Enter** to display the Message Directory screen (EDIM212).

```
Select
                                                                    XXX 02/01/2008
EDIM212 4.2.1
                                MESSAGE DIRECTORY
                                                                            12:00:00
   Starting Message Number...: 00000
   Language Code..... EN_
   Record Type.....
   Error Type....:
   Direction....:
A Message
               Rec Sev
                                         TEXT
    Number
               Ту
                      I *--- GENTRAN:BASIC VERSION 6.5 02/01/2008 - SCI *
    00000
               G
              G I VERSION CHANGED WHILE READING TRANSACTION RECORDS.
    00001
              G I INDICATED INVALID KEY ENCOUNTERED WHILE REWRITING VE
    00002
             G I TRANSACTION RECORDS MISSING FOR THIS VERSION.
G I SEGMENT RECORDS MISSING FOR THIS VERSION.
G I ELEMENT ACTIVITY RECORDS MISSING FOR THIS VERSION -
G I SEGMENT ELEMENT RECORDS MISSING FOR THIS VERSION.
    00003
    00004
    00005
    00006
             G I ELEMENT DICTIONARY RECORDS MISSING FOR THIS VERSION.
G I LENGTHEN DICTIONARY TABLE - PROGRAM PROBLEM - CONTAC
    00007
                     I LENGTHEN DICTIONARY TABLE - PROGRAM PROBLEM - CONTAC
    00008
TO SELECT, TYPE "S" BESIDE THE MESSAGE # AND PRESS THE PF5 KEY
Enter PF1=Help
                          PF3=Exit
                                                      PF5=Maint
      PF7=Bwd PF8=Fwd
```

| EDIM213 4.2.2                                                                                                    | MESSAGE MAINTENANCE                                                        | XXX 02/01/2008<br>12:00:00                                                        |
|----------------------------------------------------------------------------------------------------|----------------------------------------------------------------------------|-----------------------------------------------------------------------------------|
| Message Number :: Record Type: Language Code .: Return Code 1 .: Return Code 2 .: Print Flag: Print User Area :: Rejection - In .: Rejection - Out :: | G EN_ Error Type: 00 Direction: 00 Severity: Y (Y/N) N (Y/N) _ (A/P/space) | : D (E/D/G/M/P/S/V) : _ (I/O/B/Space) : I (I/W/E/S/F/T/Z)                         |
| Text Part 2:                                                                                                    | *GENTRAN:BASIC_VERSION_6.5_(                                               |                                                                                   |
| Note Codes: ASCX12 CONTRL                                                                                                    |                                                                            | Last Update Date: 00/00/00<br>Last Update Time: 00:00:00<br>Last Update User: SCI |
| Enter PF1=Help                                                                                                    | PF3=Exit PF4=Dir<br>PF9=Add PF10=Updt PF11=De1                             | PF6=Next Msg                                                                      |

Date: \_\_\_\_\_ Time:\_\_\_\_

Using the **Tab** key, move the insertion point to the A field to the left of **00000** in the Message Number field. Then, type **s** and press **PF5** to display the Message

## System Configuration Subsystem

**Step 9** Verify the System Configuration subsystem installation.

Typically performed by: System Installer

Check the box next to each task as you complete it.

On the Gentran Main Menu, type 4 in the selection field and press **Enter** to display the Administrative Main Menu (EDIM210).

EDIM210 4.0\_\_ ADMINISTRATIVE MAIN MENU XXX 02/01/2008 12:00:00 Type the number of your selection below and press ENTER, or press the PF3 key to Exit. 1. Security Maintenance Menu 2. Message Maintenance Menu 3. Configuration Directory 4. Global Parameter Maintenance 5. Relationship Conversion (N/A) 6. Upload Process Maintenance 7. Separator Menu 8. Change Audit Menu 9. Message Center Job Summary Enter PF1=Help PF3=Exit PF15=Logoff

Type 3 in the selection field and press **Enter** to display the Configuration Directory screen (EDIM230).

| Sel<br>EDI | ect<br>M230 4.3 | CONFIGURATION DIRECTORY                                                                                                   | XXX   | 02/01/2008<br>12:00:00 |
|------------|-----------------|----------------------------------------------------------------------------------------------------|-------|------------------------|
| А          | Record Type     | Description                                                                                                    |       |                        |
|            | T 0 1 2         | Clear Key Processing Options On-Line Processing Options Additional On-Line Processing Options Databank Processing Options |       |                        |
|            |                 | "S" BESIDE CONFIG RECORD TYPE PF3=Exit PF5=Id ! =Fwd                                                                      | Maint |                        |

Using the **Tab** key, move the insertion point to the A field to the left of 0 (on-Line Processing Options) in the Record Type field. Then, type s and press **PF5** to display the Configuration Maintenance screen (EDIM231).

| EDIM231 CONFIGUR                                                        | ATION MAINTEN           | ANCE X                               | XX  | 02/01/2008<br>12:00:00   |
|-------------------------------------------------------------------------|-------------------------|--------------------------------------|-----|--------------------------|
| On-Line Options - Record Type 0                                         | Panel 1 of              | 3                                    |     |                          |
| Program Image: Security Password Min Length:                            |                         | -                                    |     |                          |
| Security Password Suppress: Security Exit Program: User Jump Code Table | Y                       |                                      |     | =No                      |
| Jump Code Display: Save Last Key Used:                                  | 10                      | 1=Numeric<br>0=Save                  | 1   | =Alphabetic<br>=Not Save |
| Disable Synchpoint.(VSE): Year 2000 Value Language Code                 | 50                      | 0=No<br>DEFAULT = 50<br>Default = EN | 1   | =Yes                     |
| Log Max Search:                                                         |                         | 4 digits                             |     |                          |
|                                                                         |                         |                                      |     |                          |
| Last Update Date: 00/00/00 Ti                                           | me: 00:00:00            | User: SCI                            |     |                          |
|                                                                         | it PF4=Dir<br>PF10=Updt | PF5=More O                           | pts | PF6=Nxt Cnfg             |

| ш | ١. | Press | PF. | 3 two | times | to | return | to | the | Gentran. | Main I | Menu. |  |
|---|----|-------|-----|-------|-------|----|--------|----|-----|----------|--------|-------|--|
|---|----|-------|-----|-------|-------|----|--------|----|-----|----------|--------|-------|--|

| Completed by: _ |       |
|-----------------|-------|
|                 |       |
|                 |       |
| Date:           | Time: |

### Global Parameter Maintenance Subsystem

**Step 10** Verify the Global Parameter Maintenance subsystem installation.

Typically performed by: System Installer

Check the box next to each task as you complete it.

On the Gentran Main Menu, type 4 in the selection field and press **Enter** to display the Administrative Main Menu (EDIM210).

```
EDIM210 4.0
                         ADMINISTRATIVE MAIN MENU
                                                            XXX
                                                                    02/01/2008
                                                                     12:00:00
             Type the number of your selection below and press ENTER, or
             press the PF3 key to Exit.
                        1. Security Maintenance Menu
                       2. Message Maintenance Menu
                            Configuration Directory
                        4. Global Parameter Maintenance
                        5. Relationship Conversion (N/A)
                        6. Upload Process Maintenance
                        7. Separator Menu
8. Change Audit Menu
                        9. Message Center Job Summary
Enter PF1=Help
                        PF3=Exit
                                                              PF15=Logoff
```

In the selection field, type 4 and press **Enter** to display the Global Parameter Maint-1 screen (EDIM220).

```
EDIM220 4.4
                  GLOBAL PARAMETER MAINT-1
                                          XXX
                                                02/01/2008
                                                  12:00:00
                     *** INBOUND ***
Inbound/Outbound: I
General Processing Options:
 Error Report..... Y Y = Always Generate Error Report
  Output Message..... Y Y = Message On N = Message
Databank Options:
  Partner Databank...... N = Y = Use Partner For Databank Level
 EDI Databank Interchange...: F F = Full D = Directory Only N = None
  EDI Databank Group...... D D = Directory N = None
 EDI Databank Transaction...: D D = Directory N = None
Enter PF1=Help
                  PF3=Exit
                                    PF5=Next GBL
                      PF10=Updt
```

Press **PF5** to display the Global Maint-2 screen (EDIM221).

```
EDIM221
                      GLOBAL PARAMETER MAINT-2
                                                     XXX
                                                             02/01/2008
                                                              12:00:00
Inbound/Outbound: I
                          *** INBOUND ***
Partner Processing Options:
  Verify Interchange...... N Y = Verify Interchange Partner ID
  Verify Group..... N Y = Verify Group ID
  Verify Transaction...... N Y = Verify Transaction ID
  Interchange Version...... \underline{\ } A = Always Interchange
                               F = Interchange
                                                Blank = None
  Group Version..... A = Always Group
                               F = Group
                                                Blank = None
  Partner Sequence Error....: N C = Chronological, I = Incremental
                               N = None
  BG Partner..... Y Y = Verify Comm ID and Password
Last Update Date..: 00/00/00 Time..: 00:00:00 User..: SCI
Enter PF1=Help
                       PF3=Exit PF4=Prev GBL PF5=Next GBL
                           PF10=Updt
```

Press **PF5** to display the Global Parameter Maint-3 screen (EDIM222).

```
EDIM222
                     GLOBAL PARAMETER MAINT-3
                                                  XXX
                                                      02/01/2008
                                                          12:00:00
                        *** INBOUND ***
Inbound/Outbound: I
Partner Lookup Options (Inbound Only):
  Partner Xref...... 0 0 = Default 1 = No Xref 2 = Xref First
  ISA Processing Sequence...: 0 = 0 = Sender ID Only
                             1 = Sender ID/Author 2 = Author/Sender ID
  BG Processing Sequence....: 0 - 0 = Sender ID Only
                             1 = Sender ID/COMMID 2 = COMMID/Sender ID
  GS Sender Lookup.....: 0 0 = Sender Qual Blank
                             1 = Sender Qual Interchg
  GS Receiver Lookup......: 0 0 = Receiver Qual Blank
                             1 = Receiver Qual Interchg
                             2 = Use Unresolved Intchg Qual For Receiver
Enter PF1=Help
                     PF3=Exit PF4=Prev GBL PF5=Next GBL
                          PF10=Updt
```

# Press **PF5** to display the Global Parameter Maint-4 screen (EDIM223).

```
EDIM223
                      GLOBAL PARAMETER MAINT-4
                                                   XXX
                                                           02/01/2008
                                                            12:00:00
Inbound/Outbound: I
                          *** INBOUND ***
Rejection Processing Options:
  Partner Error Rejection...: N Y = Use Partner Error Rejection
Data Separation Options:
  Directed Output Files.....: Y Y = Use Partner Data Separation
  Split By Partner..... N 	ext{ Y = Use Sender ID For Data Separation}
  Transaction Test/Prod.....: N Y = Use Test/Prod For Trans Data Separation
Receiver Processing Options:
  Verify Receiver Interchange: N Y = Verify Interchange Receiver ID
  Verify Receiver Group.....: N Y = Verify Group Receiver ID
PF3=Exit PF4=Prev GBL PF5=Next GBL
Enter PF1=Help
                            PF10=Updt
```

# Press **PF5** to display Global Parameter Maint-5 screen (EDIM224).

```
EDIM224
                    GLOBAL PARAMETER MAINT-5
                                                         02/01/2008
                                                  XXX
                                                          12:00:00
Inbound/Outbound: I
                       *** INBOUND ***
Acknowledgment Options:
  Acknowledge Interchange....: N Y = Always Acknowledge Interchange
  Acknowledge Group...... N Y = Always Acknowledge Group
  Acknowledge Transaction...: N Y = Always Acknowledge Transaction
  Acknowledge Errors...... N Y = Always Acknowledge Errors
  Partner Acknowledgment....: Y Y = Use Partner To Generate Acknowledgment
  Use CNTL for Acks...... N \, Y = Use CNTL for Acknowledgments
  Generate A2 Record...... N Y = Generate A2 Acceptance
  Generate TCR..... N Y = Generate TCR for Acknowledgment
Enter PF1=Help
                     PF3=Exit PF4=Prev GBL PF5=Next GBL
                          PF10=Updt
```

| EDIM225                  | GLOBAL PARAMETER MAINT-6                           | XXX     | 02/01/2008<br>12:00:00 |
|--------------------------|----------------------------------------------------|---------|------------------------|
| Inbound/Outbound: I      | *** INBOUND ***                                    |         |                        |
| EDIFACT/TRADACOMS Option | ons:                                               |         |                        |
|                          | : N Y = ON N = O: N T = Tradacoms Y N = Not Active |         | dacoms                 |
| Add On Product Options:  |                                                    |         |                        |
| Examiner Tracking        |                                                    | FF      |                        |
| Last Update Date: 00/    | /00/00 Time: 00:00:00 Use                          | er: SCI |                        |
| Enter PF1=Help           | PF3=Exit PF4=Prev GBL<br>PF10=Updt                 |         |                        |

#### Mapping Subsystem

**Step 11** Verify the Mapping subsystem installation.

Typically performed by: System Installer

Check the box next to each task as you complete it.

From the Gentran Main Menu, type 5 and press **Enter** to display the Mapping Maintenance Menu (EDIM599).

EDIM599 5.0\_\_\_\_\_ MAPPING MAINTENANCE MENU XXX 02/01/2008 12:00:00

Type the number of your selection below and press ENTER, or press the PF3 key to Exit.

\_ 1. Application Definition
2. Transaction Mapping
3. Code and Data Translation

Enter PF1=Help PF3=Exit

PF15=Logoff

In the selection field, type 1 to and press **Enter** to display the Application Definition Menu (EDIM550).

EDIM550 5.1 \_\_\_\_ APPLICATION DEFINITION MENU XXX 02/01/2008 12:00:00

Type the number of your selection below and press ENTER, or press the PF3 key to Exit.

\_ 1. Application Directory

2. Application Data Id

3. Application Records

4. Application Fields

5. Application Partner Reference

Type 1 in the selection field and press **Enter** to display the Application Directory screen (EDIM551).

```
Select
EDIM551 5.1.1___
                                  APPLICATION DIRECTORY
                                                                                                  XXX 02/01/2008
                                                                                                              12:00:00
Starting Application Data ID..:
   Filters..... Send/Rec.:
                                                                    Group...:
    Application Send Group Description
                                                                                            U App Last Update
                                                                                             A Date Time User
         ID Rec

        DELVFILE
        R
        DELHDR
        DELIVERY INFORMATION FILE DEMO N 000000 000000 SCI

        INVFILE
        R
        IN
        INVOICE MASTER FILE
        N 000000 000000 SCI

        INVFILE-ED
        R
        IN
        INVOICE MASTER FILE EDIFACT
        N 000000 000000 SCI

        POFILE
        S
        PO
        PURCHASE ORDER MASTER FILE
        N 000000 000000 SCI

     POFILE-ANA S ORDHDR PURCHASE ORDER MASTER FILE N 000000 000000 SCI SALESCAT S SC PRICE SALES CATALOG DEMO N 000000 000000 SCI
TO SELECT APPLICATION ENTER AN "S" BESIDE THE ID
Enter PF1=Help PF3=Exit PF5=Data Id
                                                                                                        PF6=Rcds
         PF7=Bwd PF8=Fwd
```

Using the **Tab** key, move the insertion point to the A field to the left of **POFILE** in the Application ID field. Then, type **s** and press **PF5** to display the Application Data ID screen (EDIM552).

```
EDIM552 5.1.2 APPLICATION DATA ID
                                       XXX 02/01/2008
                                                      12:00:00
   Application Data ID.....: POFILE____ Send or Receive: S
   Division Code...... 000
   Description..... PURCHASE ORDER MASTER FILE
   Functional Group...... PO____ ORDERS ____
   Fixed or Variable Length..: V (F/V)
   Record Length..... 00250
   Record Type Start Pos....: 00021
                                   Length....: 03
   Inbound Pass-Thru....
   Underscore Character....:
   Update Allowed..... N
   Last Update User..... SCI
                                   Date..... 00/00/00
                                     Time..... 00:00:00
Enter PF1=Help PF2=Copy PF3=Exit PF4=Dir
                                     PF5=Records PF6=Refer
                  PF9=Add PF10=Updt PF11=Del PF13=Envel
```

Press **PF5** to display the Application Records screen (EDIM553).

In the A field to the left of 030 in the Seg No field, type s and press PF5 to display the Application Fields screen (EDIM554).

Press **Home** to move the insertion point to the Jump Code field. Then, type **TRN.DIR** and press **Enter** to jump to the Transaction Mapping Directory screen (EDIM512).

```
EDIM512 TRN.DIR_
                        TRANSACTION MAPPING DIRECTORY
                                                                  XXX 02/01/2008
                                                                           12:00:00
Starting Transaction ID..:
Filters...Send/Rec.: Appl ID.:

Version...: Trans...:

Transaction Snd Application Description
                                                                U Map Last Update
                                                               A Date Time User
A ID Rec ID
_ ANSI3030SC S SALESCAT PRICE SALES CATALOG 003030 N 000000 000000 SCI
- ANSI4030IN R INVFILE ANSI 004030 INBOUND INVOICES N 000000 000000 SCI - ANSI4030PO S POFILE ANSI 004030 OUTBOUND POS N 000000 000000 SCI
_ EDFCTD99IN R INVFILE-ED EDIFACT D99B INBOUND INVOICE N 000000 000000 SCI
_ EDFCTD99PO S POFILE EDIFACT D99B OUTBOUND ORDERS N 000000 000000 SCI
 TDANA001DV R DELVFILE DELIVERY NOTIFICATION N 000000 000000 SCI TDANA001PO S POFILE-ANA TRADACOMS VERSION 9 ORDERS N 000000 000000 SCI
TO SELECT TRANSACTION ENTER AN "S" BESIDE THE ID
Enter PF1=Help PF3=Exit
                                                       PF5=Trans
                                                                       PF6=Segment
      PF7=Bwd PF8=Fwd
```

In the A field to the left of **ANSI4030PO** in the Transaction ID field, type **s** and press **PF5** to display the Transaction Maintenance screen (EDIM503).

```
EDIM503 5.2.2____
                                                   XXX 02/01/2008
                     TRANSACTION MAINTENANCE
                                                         12:00:00
Transaction ID..........: ANSI4030PO Send or Receive(S/R)...: S
Division Code..... 000
Description..... ANSI 004030 OUTBOUND POS
Standards Version....: 004030_____ Agency: X_
Transaction Set..... 850_
Transaction Set Release...: _ (0-9, ANA Tradacoms Only)
Transaction Status.....: P (D=Development, T=Test, P=Production)
Use Code..... G (G=General, P=Partner Specific)
Application Data ID.....: POFILE_
Application Selection Field Values:
RSGRSG Level....._______
                          (1/2/ ANA Tradacoms Only)
Underscore Character....:
Update Allowed..... N
                                          Job Name: __
                   PF3=Exit PF4=Dir PF5=Segments PF6=Copy
Enter PF1=Help
   PF7=Rpt PF9=Add PF10=Updt PF11=Del PF14=Info
```

Press **PF5** to display the Segments screen (EDIM504).

| Ve<br>St | ersion |     |     | :d  |     |        |    |        |                                             |      |     |
|----------|--------|-----|-----|-----|-----|--------|----|--------|---------------------------------------------|------|-----|
|          |        | na  |     |     | . : | 004030 |    | Agency | : S Trans Set: 850<br>: X<br>: _ Sequence.: |      |     |
|          |        |     |     |     |     |        |    |        |                                             | User | W   |
| N        | 10     | С   | ID  | Ver | С   | Use    | ID | Loop   | -                                           | Exit | F   |
| 0        | 0100   | Н   | BEG | 00  | Μ   | 1      |    |        | BEGINNING_SEGMENT_FOR_PUR                   |      | Y   |
|          |        |     |     |     |     | 10     |    |        | DATE/TIME_REFERENCE                         |      | Y   |
| _ 0      | 04600  | Н : | N1  | 00  | 0   | 1      |    |        | NAME                                        |      | Y   |
|          |        |     |     |     |     | 1      |    |        | ADDRESS_INFORMATION                         |      | Y   |
| _ 0      | 04610  | Н : | N4  | 00  | 0   | 1      |    |        | GEOGRAPHIC_LOCATION                         |      | _ Y |
| _ `      | 04620  |     |     |     |     | 1      |    |        | ${\tt ADMINISTRATIVE\_COMMUNICAT}$          |      | _ Y |
|          |        |     |     |     |     | 1      |    |        | NAME                                        |      | _ Y |
| _        | )5010  |     |     |     |     |        |    |        | ADDRESS_INFORMATION                         |      | _ Y |
| - '      | )5020  |     |     |     |     | 1      |    |        | GEOGRAPHIC_LOCATION                         |      | _ Y |
| _ 0      | 05030  | Н   | PER | 00  | 0   | 1      |    |        | ADMINISTRATIVE_COMMUNICAT                   |      | _ Y |

In the A field to the left of **04600** in the Seg No field, type **s** and press **PF5** to display the Element Mapping Outbound screen (EDIM511).

| EDIM511                                                  |        | ELEMEN             | T MAPP                                                     | ING C                       | UTBOUND                              |                          | XXX                             | 02/01/2<br>12:00                                  |             |
|----------------------------------------------------------|--------|--------------------|------------------------------------------------------------|-----------------------------|--------------------------------------|--------------------------|---------------------------------|---------------------------------------------------|-------------|
| Transaction ID<br>Segment Sequence<br>Segment Descriptio | : 0460 | 00                 |                                                            |                             |                                      |                          | Ver: 00                         |                                                   |             |
| A Mapping                                                | Table  | Ext. Al            | t-Elem                                                     | ent                         | Repeat                               | Md T                     |                                 |                                                   | С           |
| Constant/Field 'BT' 001-BILL-NAME '1' '987654321'        | ID     | Map Ma<br>         | p No<br>00010<br>00020<br>00030<br>00040<br>00050<br>00060 | 98<br>93<br>66<br>67<br>706 | 0001<br>0001<br>0001<br>0001<br>0001 | M AN C AN C ID C AN O ID | NAME IDENTIFI IDENTIFI ENTITY_R | DENTIFIER CATION_CC CATION_CC ELATIONSH DENTIFIER | Y<br>Y<br>Y |
| END OF ELEMENTS Enter PF1=Help PF2 PF7=Bwd PF8           |        | —<br>—<br>PF3=Exit | PF4=S                                                      | egmen                       | ts PF!                               | -<br>-<br>5=Code         |                                 | F6=Next S<br>=Relat                               | leg         |

| ┖ | l | Press | PF3 | three | times | to re | turn to | the | Gentran | Main | Menu. |
|---|---|-------|-----|-------|-------|-------|---------|-----|---------|------|-------|
|---|---|-------|-----|-------|-------|-------|---------|-----|---------|------|-------|

| Completed by: |       |
|---------------|-------|
|               |       |
| Date:         | Time: |

#### Mapping Subsystem Copy Feature

**Step 12** Test the Copy feature of the Mapping subsystem.

To test the Copy feature of the Mapping subsystem, you will perform the following tasks:

- Copy a transaction definition to a new one.
- Modify the new transaction definition by copying segments from the Standards.
- Delete the newly created transaction definition.

Typically performed by: System Installer

Check the box next to each task as you complete it.

From any Gentran screen, press **Home** to move the insertion point to the Jump Code field. Then, type **5.3.1** and press **Enter** to jump to the Table Directory screen (EDIM586).

```
Select
EDIM586 5.3.1____
                     TABLE DIRECTORY
                                             XXX
                                                  02/01/2008
                                                   12:00:00
Starting Table ID..:
                                       U Table Last Update
   Table
 UNITMEAS2 C INTERNAL TO EDIFACT UNIT OF MEASURE N 00/00/00 00:00:00 SCI
TO SELECT TABLE ENTER AN "S" BESIDE THE ID
Enter PF1=Help PF3=Exit
                                    PF5=Defn
                                                PF6=Table
    PF7=Bwd PF8=Fwd
```

Press **Tab** to move the insertion point to the A field for **DUNS** in the Table ID field. Then, type **s** and press **PF5** to display the Define Translation Table screen (EDIM581).

| EDIM581 5.3.2                                | DEFINE TR | RANSLATION TABLE                                         | Х    |         | 1/2008 |
|----------------------------------------------|-----------|----------------------------------------------------------|------|---------|--------|
| Table ID                                     | DUNS      |                                                          |      |         |        |
| User: Partner: Type: Description:            |           | Division Code: D=Data, V=Validation) EDI DUNS CONVERSION |      |         |        |
| Version ID:<br>Standard Element ID.:         | 004030    | Agency.: XElement Version:                               | 00   |         |        |
| Standard Value Minimum Length: Data Type:    |           | Maximum Length:                                          | 0080 |         |        |
| Application Value Minimum Length: Data Type: | AN        | Maximum Length:                                          | 009  |         |        |
| <pre>Update Allowed: Enter PF1=Help</pre>    | PF3=Exit  | Underscore Char:  PF4=Dir PF5=Tal  .0=Updt PF11=De1      |      | PF6=Cop | У      |

Press **PF5** to display the Data Translation by Partner screen (EDIM584).

```
Add Delete Info Update
EDIM584 5.3.5____
                          DATA TRANSLATION BY PARTNER
                                                                XXX
                                                                        02/01/2008
                                                                          12:00:00
Translation Table ID....: DUNS
User..... __
Partner.....
Your Starting Data Value:
A Partner Data Value Your Data Value Description

        121212121
        VENDOR-1
        ABC_COMPUTER_STORE

        333333333
        VENDOR-2
        BULK_PAPER_COMPANY

        999999999
        VENDOR-3
        TWO-WAY_COMMUNICATI

                                      TWO-WAY_COMMUNICATIONS_INC._
   012345678 VENDOR-4 RANDOM_OFFICE_SUPPLY_
   111111 222222 STERLING_COMMERCE_-_DUBLIN_
                                  STERLING_COMMERCE_-_DALLAS_
STERLING_COMMERCE_-_ANN_ARBOR
   111111______ 333333_
                         __ 333333X
    222222_
END OF DATA TRANSLATIONS
Enter PF1=Help
                           PF3=Exit PF4=Defn
      PF7=Bwd PF8=Fwd
```

Press **Home** to move to the Jump Code field. Then, type **5.2.2** and press **Enter** to jump to the Transaction Maintenance screen (EDIM503).

| EDIM503 5.2.2 TR                                                                           | ANSACTION MAINTENANCE                                | XXX             | 02/01/2008<br>12:00:00 |
|--------------------------------------------------------------------------------------------|------------------------------------------------------|-----------------|------------------------|
| Standards Version: Transaction Set: Transaction Set Release: Transaction Status: Use Code: | O00  ANSI_004030_OUTBOUND_POS_ 004030Agency: X       | roducti         |                        |
| RSGRSG Level: Underscore Character: Update Allowed:                                        | _ (1/2/ ANA Tradacoms Only) _ N                      | ne:             |                        |
| -                                                                                          | 3=Exit PF4=Dir PF5=Segment<br>Add PF10=Updt PF11=Del | s PF6<br>PF14=I |                        |

**Note:** The data corresponding to the ANSI4030PO (outbound) Transaction ID is displayed in the fields on the Transaction Maintenance screen.

Notice that the value **ANSI4030PO** currently displays in the Transaction ID field. To add a new Transaction ID, enter the value **ANSI4030XX** in the Transaction ID field by typing over **ANSI4030PO**. Then, press **PF9** to add the record.

```
EDIM503 5.2.2
                 TRANSACTION MAINTENANCE
                                                        XXX 02/01/2008
                                                              12:00:00
Transaction ID.....: ANSI4030XX Send or Receive(S/R)...: S
Division Code..... 000
Description..... ANSI_004030_OUTBOUND_POS_
Standards Version....: 004030_____ Agency: X__
Transaction Set..... 850_
Transaction Set Release...: __ (0-9, ANA Tradacoms Only)

Transaction Status....: P (D=Development, T=Test, P=Production)

Use Code....: G (G=General, P=Partner Specific)

Envelope Type...: X (E=Edifact, X=X12, U=UCS, G=GS, A=ANA)
Application Data ID.....: POFILE_
Application Selection Field Values:
Underscore Character....:
Update Allowed..... Ÿ
                                               Job Name:
```

**Note:** The message **TRANSACTION ID ADDED** displays to inform you that the system added Transaction ID

ANSI4030XX. The Transaction ID ANSI4030XX contains the same data on the Transaction Maintenance screen as Transaction ID ANSI4030PO.

To copy from an existing transaction mapping ID, press **PF6** to display the Copy Transaction screen (EDIM501).

| EDIM501 5.2.3                                                                                       | COPY TRANSACTION          | xxx     | 02/01/2008<br>12:00:00 |
|----------------------------------------------------------------------------------------------------|---------------------------|---------|------------------------|
| Transaction Id Send or Receive (S/R). Transaction Descriptio Application Data Forma Transaction Set | : S n: ANSI 004030 OUTBOU | ND POS  |                        |
| Copy from Standard Version Id  Copy from Transaction Transaction Id                                 | Mapping                   | Agency: |                        |
| Enter PF1=Help                                                                                      | PF3=Exit PF4=Trans        |         |                        |

Press **Tab** to move to the Copy from Transaction Mapping – Transaction ID field. Type **ANSI4030PO** and press **Enter** to copy the transaction records from the original transaction map.

| EDIM501 5.2.3       | COPY TRANSACTION                              | XXX        | 02/01/2008<br>12:00:00 |
|---------------------|-----------------------------------------------|------------|------------------------|
| Send or Receive (S, | otion: ANSI 004030 OUTBOUND ormat Id.: POFILE | POS        |                        |
| Copy from Transact: |                                               | ency:      | _                      |
| Enter PF1=Help      | STATUS SEGS ADDED:14 DU<br>PF3=Exit PF4=Trans | PS: 0 ELEM | ADDED:117              |

**Note:** A status message displays to indicate the number of records copied.

- To copy from an existing standards version, press **Tab** to move to the Copy from Standard Version ID field. Type **004030** and press **Tab** to move to the Agency field. Type **X** in the Agency field and press **Tab** again.
- With the insertion point in the Copy from Transaction Mapping Transaction ID field, press the **Spacebar** to clear the data from the field. Then, press **Enter** to display the Copy Segments from Standard screen (EDIM502).

```
Сору
EDIM502 5.2.4
                COPY SEGMENTS FROM STANDARD
                                                  XXX
                                                       02/01/2008
                                                          12:00:00
Transaction Id...: ANSI4030XX S/R...: S Trans Set: 850
Version ID.....: 004030_____ Agency: X__
 Starting Seg ID..:
                            Area..:
  Seq Segment Man Max Loop Max
A No Area Id Ver Cd Use Id
                                  Loop Description
C 0001 H BEG 00 M 1
                                          BEGINNING SEGMENT FOR PUR
  0002 H CUR 00 O
                         1
                                           CURRENCY
  0003 Н
          REF 00 O 999999
                                           REFERENCE IDENTIFICATION
  0004 H PER 00 O 3
                                           ADMINISTRATIVE COMMUNICAT
                                          TAX REFERENCE
  0005 H TAX 00 O 999999
  0006 H FOB 00 O 999999
                                          F.O.B. RELATED INSTRUCTIO
                                          PRICING INFORMATION PERIOD AMOUNT
  0007 H CTP 00 O 999999
  0008 H PAM 00 O 10
0009 H CSH 00 O 5
                                           SALES REQUIREMENTS
  0010 H TC2 00 O 999999
                                           COMMODITY
PRESS ENTER TO COPY SELECTED SEGMENTS
Enter PF1=Help PF3=Exit PF4=Copy Trans PF5=Segments
    PF7=Bwd PF8=Fwd
```

**Note:** The value **c** displays in the A (Action Code) field for mandatory segments.

Press **Tab** to move to the A field left of **0002** in the Seq No field and type **c**.

**Note:** The insertion point moves to the next A field.

- Type c in the A field to the left of **0003** in the Seq No field.
- Type **c** in the A field to the left of **0004** in the Seq No field.
- Type c in the A field to the left of 0005 in the Seq No field and press Enter.

```
EDIM502 5.2.4
                 COPY SEGMENTS FROM STANDARD XXX 02/01/2008
                                                            12:00:00
 Transaction Id...: ANSI4030XX S/R...: S Trans Set: 850
 Version ID.....: 004030_____ Agency: X__
 Starting Seg ID..: ____
                             Area..:
  tarting Seg ID..: ____ Area... _
Seq Segment Man Max Loop Max
0005 H TAX 00 O 999999
0006 H FOB 00 O 999999
                                           F.O.B. RELATED INSTRUCTIO
                                           PRICING INFORMATION
PERIOD AMOUNT
SALES REQUIREMENTS
  0007 H CTP 00 O 999999
  0008 H PAM 00 O 10
0009 H CSH 00 O 5
  n CSH 00 0 5
                                            COMMODITY
HIGHLIGHTED ITEMS WERE COPIED STATUS...COPY SEG: 4 DUPS: 1 ELEM: 52
Enter PF1=Help PF3=Exit PF4=Copy Trans PF5=Segments PF7=Bwd PF8=Fwd
     PF7=Bwd PF8=Fwd
```

**Note:** The message **HIGHLIGHTED ITEMS WERE COPIED** displays along with information detailing the number of records copied.

Press **PF5** to display the Segments screen (EDIM504).

```
Copy Delete Loop-end Select Update
EDIM504 5.2.5
                                 SEGMENTS
                                                           XXX 02/01/2008
                                                                   12:00:00
Transaction Id...: ANSI4030XX S/R...: S Trans Set: 850

        Version ID.....: 004030
        Agency: X

        Starting Seg ID..: ____
        Area..: _ Sequence.: ___

A Seq A Segment M Max Loop Max Description
No C ID Ver C Use ID Loop
                                                                 Exit
                                                                         F
_ 00100 H BEG 00 M ___1 ___ BEGINNING_SEGMENT_FOR_PUR ____ Y
_ 00200 H CUR 00 0 ____1 ___ CURRENCY__
 00300 H REF 00 0 999999 REFERENCE IDENTIFICATION
                                                                         Υ
 00400 H PER 00 0 3 ADMINISTRATIVE COMMUNICAT 00500 H TAX 00 0 999999 TAX REFERENCE
                                                                         Y
_ 01600 H DTM 00 O ____10 ____ DATE/TIME_REFERENCE____
  04600 H N1 00 0 ____1 ___ NAME__
 04605 H N3 00 0 ____1 ___ ADDRESS_INFORMATION____ _
                                                                         Υ
              00 0 1 GEOGRAPHIC_LOCATION 00 0 1 ADMINISTRATIVE_COMMUNICAT
 04610 H N4
_ 04620 H PER 00 O ____1 __
Enter PF1=Help
                        PF3=Exit PF4=Trans PF5=Elem Map PF6=Ext Map
      PF7=Bwd PF8=Fwd
```

**Note:** The screen displays the additional Segments that have been copied.

Press **PF4** to display the Transaction Maintenance screen (EDIM503).

| EDIM503 5.2.2 TR                                                                           | ANSACTION MAINTENANCE                                                                                                    | XXX           | 02/01/2008 |
|--------------------------------------------------------------------------------------------|----------------------------------------------------------------------------------------------------|---------------|------------|
| Standards Version: Transaction Set: Transaction Set Release: Transaction Status: Use Code: | O00 ANSI_004030_OUTBOUND_POS_ 004030 Agency: X 850 (0-9, ANA Tradacoms Only) P (D=Development, T=Test, P=P G (G=General, P=Partner Speci X (E=Edifact, X=X12, U=UCS, G=GS POFILE | roduct        | ion)       |
| RSGRSG Level: Underscore Character: Update Allowed:                                        | _ (1/2/ ANA Tradacoms Only) Job Nam                                                                                                    | e:            |            |
| -                                                                                          | 3=Exit PF4=Dir PF5=Segment<br>-Add PF10=Updt PF11=Del                                                                                                    | s PF<br>PF14: |            |

Press **PF11**.

Note: The message PRESS PF11 TO CONFIRM DELETE OR PF12 TO CANCEL displays.

Press **PF11** again to delete this test transaction.

```
EDIM503 5.2.2
                           TRANSACTION MAINTENANCE
                                                                   XXX 02/01/2008
                                                                          12:00:00
Transaction ID..... ANSI4030XX
                                                  Send or Receive(S/R)...: S
Division Code.....
Description.....
Standards Version....:
                                                   Agency:
Transaction Set.....
Transaction Set Release..: (0-9, ANA Tradacoms Only)

Transaction Status... (D=Development, T=Test, P=Production)

Use Code... (G=General, P=Partner Specific)

Envelope Type... (E=Edifact, X=X12, U=UCS, G=GS, A=ANA)

Application Data ID...
Application Selection Field Values: __
RSGRSG Level.....
                                  (1/2/ ANA Tradacoms Only)
Underscore Character....: _
Update Allowed..... _
                                                        Job Name: _
TRANSACTION ID DELETED
Enter PF1=Help PF3=Exit PF4=Dir FF0-Scy...... PF14=Info
                          PF3=Exit PF4=Dir PF5=Segments PF6=Copy
```

Note: The message TRANSACTION ID DELETED displays.

|       | Spaceba  | me and type x and clear. Press Enter to displact from Gentran:Basic | ay the syster | _ | - 1 | _ |
|-------|----------|---------------------------------------------------------------------|---------------|---|-----|---|
| Compl | eted by: |                                                                     |               |   |     |   |
| Date  |          |                                                                     | Time          |   |     |   |

## **Batch Maintenance**

Use this section to verify correct installation for batch maintenance. Run the jobs outlined in the following steps and compare your reports with the samples provided.

| Step 13 | Run the  | n the Batch Partner Print program (EBDI006).                                                                                                    |  |  |  |  |  |
|---------|----------|----------------------------------------------------------------------------------------------------|--|--|--|--|--|
|         | Typicall | ly performed by: System Installer                                                                                                    |  |  |  |  |  |
|         | Check t  | the box next to each task as you complete it.                                                                                                    |  |  |  |  |  |
|         |          | Modify JCL member <b>EXEC006</b> to meet your installation requirements.                                                                                                    |  |  |  |  |  |
|         | Not      | The parameter for Step01 in SYS030 should be PRINT ALL.                                                                                                    |  |  |  |  |  |
|         |          | If you are processing in Relationship mode, make the following modification to the step that executes EBDI006A:                                                                                                 |  |  |  |  |  |
|         |          | • Comment out the <b>SYSO95</b> and <b>SYSO951</b> DD statements for the Partner Cross Reference file and uncomment the <b>EDIPREL</b> and <b>EDIPREL1</b> DD statements for the Partner Relationship file.     |  |  |  |  |  |
|         |          | Submit the JCL member.                                                                                                    |  |  |  |  |  |
|         |          | Verify that the Return Codes equal zero.                                                                                                    |  |  |  |  |  |
|         |          | Compare your reports with the following sample reports.                                                                                                    |  |  |  |  |  |
|         | Not      | The values in some of the fields may not match those produced by your run. Verify that the layout of the report is same and that inconsistencies did not occur.                                                 |  |  |  |  |  |
|         |          | If you are processing in Mixed mode, the layout of the reports will be the same as in Partner/Qualifier mode. Therefore, you should compare your reports to Figure 4-11 (in Chapter 4) rather than Figure 5.11. |  |  |  |  |  |

```
DESCRIPTION: GENTRAN RESERVED PARTNER
UNDERSCORE CHARACTER.....:
EBDI006B RUN DATE 02/01/2008 FOUSER ID: !!!GENTRAN-RU1 PART ID: !!!GENTRAN-RP1
                                                    FORMATTED PARTNER FILE REPORT
                                                                                                      RUN TIME 12:00:00 PAGE 2
      P A R T N E R C O N T R O L I N F O R M A T I O N
                                        VERSION:
MULTIPLE ENVELOPE ID.....:
INTERCHANGE HEADER OPTION...: ISA
LAST INCOMING SEQUENCE NUMBER:

EDI DATABANK INBOUND..... D OUTBOUND.....: F

EXPECT A TA1, AC1, OR UCI... N NETWORK TRACKING.: Y

ACKNOWLEDGE INTERCHANGE...: ERRORS....:

LAST INCOMING BG PASSWORD...: SYNTAX VERSION...:

MAILBOX/REMOTE ID (FOR PLUS):
MAILBOX/REMOTE ID (FOR PLUS).:
NETWORK ID.(FOR PLUS).....
VIEWPOINT - EXCEPTION
                                                 TRACKING....:
RECONCILIATION DELAY (DAYS)..:
EBDI006B RUN DATE 02/01/2008 FC
USER ID: !!!GENTRAN-RU1 PART ID: !!!GENTRAN-RP1
                                                     FORMATTED PARTNER FILE REPORT
                                                                                                       RUN TIME 12:00:00
                                                                                                                               PAGE 3
      P A R T N E R G R O U P I N F O R M A T I O N
GROUP ID.: !!!DFT MULTIPLE ENV ID: VERSION:
                                                VERSION USE:
SEND FLAG..:
COMPLIANCE VERSION.....
ACCEPT FLAG. :
ACKNOWLEDGE GROUP OR TRANSACTION..:
ACKNOWLEDGMENT OVERDUE AFTER...: HHH:MM
ALTERNATE ACKNOWLEDGMENT USER...:
 ALTERNATE ACKNOWLEDGMENT PARTNER..:
LAST INCOMING CONTROL NUMBER....:
EDI DATABANK INBOUND...... D
                                                       OUTBOUND...: D
VIEWPOINT - EXCEPTION.....
                                                        TRACKING...:
 OUTBOUND ENVELOPE INFORMATION FOR GS SEGMENT:
FUNCTIONAL GROUP ID......GS01: !!!DFT
APPLICATIONS SENDERS CODE.....GS02:
APPLICATIONS RECEIVERS CODE....GS03:
 CONTROL NUMBER..... GS06:
RESPONSIBLE AGENCY CODE......GS07:
EBDI006B RUN DATE 02/01/2008 FO.
USER ID: !!!GENTRAN-RU1 PART ID: !!!GENTRAN-RP1
                                                     FORMATTED PARTNER FILE REPORT
                                                                                                       RUN TIME 12:00:00
                                                                                                                               PAGE 4
      PARTNER TRANSACTION INFORMATION
TRANSACTION ID.....: !!!DFT MULTIPLE ENV ID: VERSION: FUNCTIONAL GROUP ID.....:
TEST OR PRODUCTION...:
TRANSLATION MAP ID INBOUND...:
RANSLATION MAP ID INBOUND...: OUTBOUND...:
EDI DATABANK INBOUND...: D OUTBOUND...: D
APPLICATION DATABANK INBOUND...: D
LAST INCOMING CONTROL NUMBER...:
 ACCEPT TRANSACTION INBOUND....:
SEND TRANSACTION OUTBOUND.....:
 EXPECT AN AK2 OR UCM.....
ACKNOWLEDGE THIS TRANSACTION....: N
 TRANSACTION ACKNOWLEDGMENT TYPE.:
                                         TRACKING....:
 JIEWPOINT - EXCEPTION....:
```

Figure 5.11 Sample SYS010 DD Output from EBDI006B

| OUTBOUND ENVELOPE INFORMATION FOR ST SEGMENT: TRANSACTION SET IDENTIFIER STO1: !!!DFT CONTROL NUMBER STO2: IMPLEMENTATION CONVENTION STO3: VERSION | FORMATTED PARTNER FILE REPORT     | RUN TIME 12:00:00                       | PAGE 5    |
|----------------------------------------------------------------------------------------------------|-----------------------------------|-----------------------------------------|-----------|
| USER ID: !!!GENTRAN-RU1 PART ID: !!!GENTRAN-                                                                                                    |                                   | 100 1112 12.00.00                       | 11102     |
| PARTNER TRANSACTION I                                                                                                    |                                   |                                         |           |
| TRANSACTION ID 997 MULT                                                                                                    | TIPLE ENV ID: VERSION:            |                                         |           |
| FUNCTIONAL GROUP ID                                                                                                    | OUTBOUND: OUTBOUND: D OUTBOUND: D |                                         |           |
| ACCEPT TRANSACTION INBOUND: Y SEND TRANSACTION OUTBOUND: Y EXPECT AN AK2 OR UCM                                                                    |                                   |                                         |           |
| ACKNOWLEDGE THIS TRANSACTION: Y TRANSACTION ACKNOWLEDGMENT TYPE.: 997 VIEWPOINT - EXCEPTION:                                                       | TRACKING:                         |                                         |           |
| OUTBOUND ENVELOPE INFORMATION FOR ST SEGMENT: TRANSACTION SET IDENTIFIERST01: 997 CONTROL NUMBER                                                   |                                   |                                         |           |
| PARTNER NAME AND ADDRE                                                                                                    | SS-(PARTNER)                      |                                         |           |
| NAME: GENTRAN RESERVED PARTNER ADDRESS:                                                                                                    | ****                              |                                         |           |
| :<br>:<br>:                                                                                                    |                                   |                                         |           |
| :<br>CITY:<br>STATE:                                                                                                    |                                   |                                         |           |
| ZIP: - COUNTRY CODE: CONTACT: PHONE: ( ) - EXT. INTERNATIONAL DIAL CODE: 000                                                                       |                                   |                                         |           |
| PARTNER NAME AND ADDRE                                                                                                    | SSS-(USER)                        |                                         |           |
| **************************************                                                                                                    | ****                              |                                         |           |
| ADDRESS: : :                                                                                                    |                                   |                                         |           |
| :<br>:<br>CITY:                                                                                                    |                                   |                                         |           |
| STATE: ZIP: - COUNTRY CODE: CONTACT:                                                                                                    |                                   |                                         |           |
| PHONE.: ( ) - EXT. INTERNATIONAL DIAL CODE: 000                                                                                                    |                                   |                                         |           |
| * * * * * * * * * * * * * * * * * * *                                                                                                    | OF TRADING PARTNER * * * *        | * * * * * * * * * * * * * * * * * * * * | * * * * * |
|                                                                                                    |                                   |                                         |           |
|                                                                                                    |                                   |                                         |           |
|                                                                                                    |                                   |                                         |           |

Figure 5.37 Continued – Sample SYS010 DD Output from EBDI006B

Note: Your report may list additional partners.

| Completed by: |      |  |
|---------------|------|--|
|               |      |  |
| Datas         | Time |  |

| Step 14 | Run the Batch EDI Databank Inquiry program (EDID550).                                                                        |
|---------|----------------------------------------------------------------------------------------------------|
|         | Typically performed by: System Installer                                                                                     |
|         | Check the box next to each task as you complete it.                                                                          |
|         | Modify JCL member <b>EXEC550</b> to meet your installation requirements and submit.                                          |
|         | <b>Note:</b> EDICNTL in Step02 should use the first set of uncommented SELECT parameters listed.                             |
|         | Verify that the Return Codes equal zero.                                                                                     |
|         | Compare your reports with the following sample reports (Figure 5.12 and Figure 5.13).                                        |
|         | <b>Note:</b> The values in some of the fields may not match those produced by your run. Verify that the layout of the report |

| REPORT DATE: 02/01/2008 REPORT TIME: 12:00:00 REPORT ID : EDI144 |                | GENTRAN:BASIC<br>EDI DATABANK INQUIRY<br>SUMMARY REPORT | PAGE : 00001<br>VERSION: 6.5 |
|------------------------------------------------------------------|----------------|---------------------------------------------------------|------------------------------|
| OPTIONS USED THIS RUN                                            |                |                                                         |                              |
| REQUESTED-OPERATION                                              | = SELECT       |                                                         |                              |
| ACKNOWLEDGMENT-STATUS                                            | = ALL          |                                                         |                              |
|                                                                  | = ALL          |                                                         |                              |
| AGE-HOURS                                                        | = ALL          |                                                         |                              |
| DATABANK                                                         | = ALL          |                                                         |                              |
| DATABANK-RUN-NUMBER                                              | = ALL          |                                                         |                              |
| DIVISION<br>ENVELOPE-VALIDATION-STATUS                           | = ALL<br>= ALL |                                                         |                              |
| FROM-DATE                                                        | = 01/01/1900   |                                                         |                              |
| FROM-DATE<br>FROM-TIME                                           | = 00:00        |                                                         |                              |
| NETWORK                                                          | = ALL          |                                                         |                              |
| PARTNER                                                          | = ALL          |                                                         |                              |
| REALTIME-DATABANKS                                               | = NO           |                                                         |                              |
| REPORTED                                                         | = ALL          |                                                         |                              |
| REPORT-DEFERRED                                                  | = YES          |                                                         |                              |
|                                                                  | = INTERCHANGE  |                                                         |                              |
|                                                                  | = SUMMARY      |                                                         |                              |
| STATISTICS-FILE<br>STATUS                                        | = YES<br>= ALL |                                                         |                              |
| FEST-PRODUCTION-STATUS                                           | = ALL          |                                                         |                              |
| TO-DATE                                                          | = 12/31/2099   |                                                         |                              |
| PO-TIME                                                          | = 23:59        |                                                         |                              |
| FRADING-PROFILE-MODE                                             | = RELATIONSHIP |                                                         |                              |
|                                                                  | = ALL          |                                                         |                              |
| NETWORK-STATUS                                                   | = ALL          |                                                         |                              |
| JSER                                                             | = ALL          |                                                         |                              |
| JSER-DUPLICATE-IND<br>CONCURRENCY ENABLED                        | = ALL<br>= NO  |                                                         |                              |
| PROCESSING SUMMARY                                               |                |                                                         |                              |
| INBOUND INTERCHANGES READ                                        | : 1            |                                                         |                              |
|                                                                  | : 4            |                                                         |                              |
| INBOUND DATA SELECTED                                            |                |                                                         |                              |
| INTERCHANGES                                                     | : 1            |                                                         |                              |
| GROUPS                                                           | : 1            |                                                         |                              |
| TRANSACTIONS                                                     | : 6            |                                                         |                              |
| OUTBOUND DATA SELECTED                                           |                |                                                         |                              |
| INTERCHANGES                                                     | : 4            |                                                         |                              |
| GROUPS<br>TRANSACTIONS                                           | : 4            |                                                         |                              |
| TRANSACTIONS                                                     | : 4            |                                                         |                              |
| STATISTICS FILE RECORDS WRITTEN                                  | : 23           |                                                         |                              |
| REPORT DATE: 02/01/2008                                          |                | GENTRAN:BASIC                                           | PAGE : 00002                 |
| REPORT TIME: 12:00:00 REPORT ID : EDI144                         |                | EDI DATABANK INQUIRY<br>SUMMARY REPORT                  | VERSION: 6.5                 |
| NUMBER OF ERRORS THIS RUN                                        | : 0            |                                                         |                              |
| OPER OF ERRORS INTO RUN                                          | : 0            |                                                         |                              |

Figure 5.12 Sample EDISUM DD Output from EDID550

**Note:** If you are processing in Mixed mode, this report shows a value of **Mixed** in the Trading-Profile-Mode field.

| REPOI                           | RT DATE: 02/01/<br>RT TIME: 12:00:<br>RT ID : ED1143                                                                              |                                                                                                    |                                                            | GENTRAN:BASIC DATABANK INQUIRY RY INQUIRY REPORT         |                                                          |              | PAGE : 0000<br>VERSION: 6.5                                                                                                    |
|---------------------------------|----------------------------------------------------------------------------------------------------|----------------------------------------------------------------------------------------------------|------------------------------------------------------------|----------------------------------------------------------|----------------------------------------------------------|--------------|----------------------------------------------------------------------------------------------------|
| KEFUI                           | KI ID : EDII45                                                                                                    |                                                                                                    | SUPPRI                                                     | KI INQUIKI KEFOKI                                        |                                                          |              | VERSION. U.J                                                                                                    |
|                                 |                                                                                                    |                                                                                                    | INBO                                                       | OUND EDI DATABANK                                        |                                                          |              |                                                                                                    |
| DIR                             |                                                                                                    |                                                                                                    | ENVELOPE                                                   | LOADED                                                   | EDITED                                                   | ACK          | GROUP/                                                                                                    |
| TYPE                            | USER                                                                                                    | PARTNER                                                                                                  | REFERENCE ID                                               | DATE/TIME                                                | DATE/TIME                                                | STATUS       | TRANS CHARACTE                                                                                                    |
| I                               | YOUR COMPANY                                                                                                    | THEIR COMPANY                                                                                            | 00000005                                                   | 02/01/2008 12:00                                         | 02/01/2008 12:00                                         |              | 000001 000000639                                                                                                    |
| G                               | YOUR COMPANY                                                                                                    | THEIR COMPANY                                                                                            | 00000007                                                   |                                                          |                                                          | ACCEPT       | 000006 00000062                                                                                                    |
| T                               | YOUR COMPANY                                                                                                    | THEIR COMPANY                                                                                            | 000070001                                                  |                                                          |                                                          | ACCEPT       | 000000102                                                                                                    |
| T                               | YOUR COMPANY                                                                                                    | THEIR COMPANY                                                                                            | 000070002                                                  |                                                          |                                                          | ACCEPT       | 000000103                                                                                                    |
| T                               | YOUR COMPANY                                                                                                    | THEIR COMPANY                                                                                            | 000070003                                                  |                                                          |                                                          | ACCEPT       | 000000103                                                                                                    |
| T                               | YOUR COMPANY                                                                                                    | THEIR COMPANY                                                                                            | 000070004                                                  |                                                          |                                                          | ACCEPT       | 000000103                                                                                                    |
| T                               | YOUR COMPANY                                                                                                    | THEIR COMPANY                                                                                            | 000070005                                                  |                                                          |                                                          | ACCEPT       | 000000103                                                                                                    |
| T                               | YOUR COMPANY                                                                                                    | THEIR COMPANY                                                                                            | 000070006                                                  |                                                          |                                                          | ACCEPT       | 000000103                                                                                                    |
| REPOI                           | RT DATE: 02/01/                                                                                                    | 2008                                                                                                    |                                                            | GENTRAN: BASIC                                           |                                                          |              | PAGE : 0000                                                                                                    |
| REPOI                           | RT TIME: 12:00:                                                                                                    | 00                                                                                                    | EDI I                                                      | DATABANK INQUIRY                                         |                                                          |              |                                                                                                    |
| REPOI                           | RT ID : EDI143                                                                                                    |                                                                                                    | SUMMAI                                                     | RY INQUIRY REPORT                                        |                                                          |              | VERSION: 6.5                                                                                                    |
|                                 |                                                                                                    |                                                                                                    | OUTBO                                                      | OUND EDI DATABANK                                        |                                                          |              |                                                                                                    |
| DTR                             |                                                                                                    |                                                                                                    | ENVELOPE                                                   | EDITED                                                   | OUTPUT                                                   | STATUS       | GROUP/ USEI                                                                                                    |
|                                 |                                                                                                    |                                                                                                    |                                                            |                                                          |                                                          |              |                                                                                                    |
| TYPE                            | USER                                                                                                    | PARTNER                                                                                                  | REFERENCE ID                                               | DATE/TIME                                                | DATE/TIME                                                | NET ACK COMM | TRANS CHARACTER DUI                                                                                                    |
| TYPE                            | USER<br>YOUR COMPANY                                                                                                    | PARTNER VENDOR-1                                                                                         | REFERENCE ID                                               |                                                          | DATE/TIME<br>02/01/2008 12:00                            | NET ACK COMM | 000001 0000001129 1                                                                                                    |
|                                 |                                                                                                    |                                                                                                    |                                                            |                                                          |                                                          | NET ACK COMM |                                                                                                    |
| I                               | YOUR COMPANY                                                                                                    | VENDOR-1                                                                                                 | 00000001                                                   |                                                          |                                                          |              | 000001 0000001129 1                                                                                                    |
| I<br>G                          | YOUR COMPANY<br>YOUR COMPANY                                                                                                    | VENDOR-1<br>VENDOR-1                                                                                     | 00000001<br>00000001                                       | 02/01/2008 12:00                                         |                                                          |              | 000001 0000001129 t                                                                                                    |
| I<br>G<br>T                     | YOUR COMPANY<br>YOUR COMPANY<br>YOUR COMPANY                                                                                      | VENDOR-1<br>VENDOR-1<br>VENDOR-1                                                                         | 000000001<br>000000001<br>000000001                        | 02/01/2008 12:00                                         | 02/01/2008 12:00                                         |              | 000001 0000001129 1<br>000001 0000001007 1<br>0000000956 1                                                                                                    |
| I<br>G<br>T<br>I                | YOUR COMPANY<br>YOUR COMPANY<br>YOUR COMPANY<br>YOUR COMPANY                                                                      | VENDOR-1<br>VENDOR-1<br>VENDOR-1<br>VENDOR-2                                                             | 000000001<br>000000001<br>000000001<br>000000001           | 02/01/2008 12:00                                         | 02/01/2008 12:00                                         | W            | 000001 0000001129 1<br>000001 0000001007 1<br>000000956 1                                                                                                    |
| I<br>G<br>T<br>I                | YOUR COMPANY YOUR COMPANY YOUR COMPANY YOUR COMPANY YOUR COMPANY                                                                  | VENDOR-1<br>VENDOR-1<br>VENDOR-2<br>VENDOR-2                                                             | 00000001<br>00000001<br>00000001<br>00000001               | 02/01/2008 12:00                                         | 02/01/2008 12:00                                         | W            | 000001 0000001129 1<br>000001 0000001007 1<br>00000056 1<br>000001 0000000826 1<br>000001 0000000704 1                                                                          |
| I<br>G<br>T<br>I<br>G           | YOUR COMPANY YOUR COMPANY YOUR COMPANY YOUR COMPANY YOUR COMPANY YOUR COMPANY                                                     | VENDOR-1<br>VENDOR-1<br>VENDOR-2<br>VENDOR-2<br>VENDOR-2<br>VENDOR-2                                     | 000000001<br>000000001<br>000000001<br>000000001<br>000000 | 02/01/2008 12:00                                         | 02/01/2008 12:00<br>02/01/2008 12:00                     | W            | 000001 0000001129 1<br>000001 0000001007 1<br>000000956 1<br>000001 0000000826 1<br>000001 0000000704 1<br>0000000648 1                                                         |
| I<br>G<br>T<br>I<br>G           | YOUR COMPANY YOUR COMPANY YOUR COMPANY YOUR COMPANY YOUR COMPANY YOUR COMPANY YOUR COMPANY YOUR COMPANY                           | VENDOR-1<br>VENDOR-1<br>VENDOR-1<br>VENDOR-2<br>VENDOR-2<br>VENDOR-2<br>VENDOR-2<br>VENDOR-3             | 00000001<br>00000001<br>00000001<br>00000001<br>000000     | 02/01/2008 12:00                                         | 02/01/2008 12:00<br>02/01/2008 12:00                     | M            | 000001 0000001129 1<br>000001 0000001007 1<br>00000000956 1<br>000001 0000000704 1<br>00000000648 1<br>000001 0000001029 1                                                      |
| I<br>G<br>T<br>I<br>G           | YOUR COMPANY YOUR COMPANY YOUR COMPANY YOUR COMPANY YOUR COMPANY YOUR COMPANY YOUR COMPANY YOUR COMPANY YOUR COMPANY              | VENDOR-1<br>VENDOR-1<br>VENDOR-1<br>VENDOR-2<br>VENDOR-2<br>VENDOR-2<br>VENDOR-3<br>VENDOR-3             | 00000001<br>00000001<br>00000001<br>00000001<br>000000     | 02/01/2008 12:00<br>02/01/2008 12:00<br>02/01/2008 12:00 | 02/01/2008 12:00<br>02/01/2008 12:00                     | M            | 000001 0000001129 1 000001 000001007 1 0000000956 1 00000000956 1 000000 1 00000000000000000000000000                                                                           |
| I<br>G<br>T<br>I<br>G<br>T<br>I | YOUR COMPANY YOUR COMPANY YOUR COMPANY YOUR COMPANY YOUR COMPANY YOUR COMPANY YOUR COMPANY YOUR COMPANY YOUR COMPANY YOUR COMPANY | VENDOR-1<br>VENDOR-1<br>VENDOR-1<br>VENDOR-2<br>VENDOR-2<br>VENDOR-2<br>VENDOR-3<br>VENDOR-3<br>VENDOR-3 | 00000001<br>00000001<br>00000001<br>00000001<br>000000     | 02/01/2008 12:00<br>02/01/2008 12:00<br>02/01/2008 12:00 | 02/01/2008 12:00<br>02/01/2008 12:00<br>02/01/2008 12:00 | M            | 000001 0000001129 1<br>000001 0000001007 1<br>0000001 0000000956 1<br>000001 0000000704 1<br>000001 00000001029 1<br>000001 0000001029 1<br>000001 0000000907 1<br>0000000853 1 |

## Figure 5.13 Sample EDIRPT DD Output from EDID550

| Completed by: |       |  |
|---------------|-------|--|
|               |       |  |
| Date:         | Time: |  |

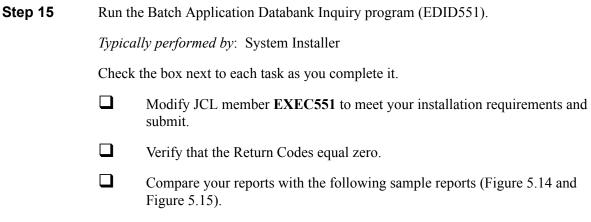

**Note:** The values in some of the fields may not match those produced by your run. Verify that the layout of the report is same and that inconsistencies did not occur.

| REPORT DATE: 02/01/2008<br>REPORT TIME: 12:00:00 | GENTRAN: BASIC                                 | PAGE : 00001 |
|--------------------------------------------------|------------------------------------------------|--------------|
| REPORT ID : EDI151                               | APPLICATION DATABANK INQUIRY<br>SUMMARY REPORT | VERSION: 6.5 |
|                                                  |                                                |              |
| OPTIONS USED THIS RUN                            |                                                |              |
|                                                  |                                                |              |
| REQUESTED-OPERATION                              | = SELECT                                       |              |
| ACKNOWLEDGMENT-STATUS                            | = ALL                                          |              |
| AGE-DAYS                                         | = ALL                                          |              |
| AGE-HOURS                                        | = ALL                                          |              |
| APPLICATION-DATA-ID                              | = ALL                                          |              |
| DATABANK                                         | = ALL                                          |              |
| DATABANK-RUN-NUMBER                              | = ALL                                          |              |
| DIVISION                                         | = ALL                                          |              |
| ENVELOPE-VALIDATION-STATUS                       | = ALL                                          |              |
| FROM-DATE                                        | = 01/01/1900                                   |              |
| FROM-TIME                                        | = 00:00                                        |              |
| FUNCTIONAL-GROUP-ID                              | = ALL                                          |              |
| GROUP-ENV-REF-ID                                 | = ALL                                          |              |
| INTERCHANGE-ENV-REF-ID                           | = ALL                                          |              |
| MAP-VALIDATION-STATUS                            | = ALL                                          |              |
| NETWORK                                          | = ALL                                          |              |
| PARTNER                                          | = ALL                                          |              |
| REALTIME-DATABANKS                               | = NO                                           |              |
| REFERENCE-TAG                                    | = ALL                                          |              |
| REPORTED                                         | = ALL                                          |              |
| STATUS<br>TEST-PRODUCTION-STATUS                 | = ALL<br>= ALL                                 |              |
|                                                  | = ALL<br>= 12/31/2099                          |              |
| TO-DATE<br>TO-TIME                               | = 12/31/2099<br>= 23:59                        |              |
| TO-TIME<br>TRADING-PROFILE-MODE                  | = Z3:59<br>= RELATIONSHIP                      |              |
| TRANSACTION-ENV-REF-ID                           | - RELATIONSHIP<br>= ALL                        |              |
| TRANSACTION-ENV-REF-ID                           | - ALL                                          |              |
| USER                                             | = ALL                                          |              |
| USER-REFERENCE                                   | = ALL                                          |              |
| CONCURRENCY-ENABLED                              | = NO                                           |              |
| PROCESSING SUMMARY                               |                                                |              |
|                                                  |                                                |              |
| INBOUND DOCUMENTS                                | : 6                                            |              |
| OUTBOUND DOCUMENTS                               | : 4                                            |              |
| INBOUND DOCUMENTS SELECTED                       | : 6                                            |              |
| OUTBOUND DOCUMENTS SELECTED                      | : 4                                            |              |
| NUMBER OF ERRORS THIS RUN                        | : 0                                            |              |
| HIGHEST RETURN CODE THIS RUN                     | : 0                                            |              |

Figure 5.14 Sample EDISUM DD Output from EDID551

**Note:** If you are processing in Mixed mode, this report shows a value of **Mixed** in the Trading-Profile-Mode field.

| REPORT DATE: 02/01/2008<br>REPORT TIME: 12:00:00 |               | GENTRAN:E<br>APPLICATION DATAS |               |             | PAGE       | : 00    | 000 |
|--------------------------------------------------|---------------|--------------------------------|---------------|-------------|------------|---------|-----|
| REPORT ID : EDI                                  |               | INQUIRY RE                     | _             |             | VERS       | SION: 6 | . 5 |
|                                                  |               | OUTBOUND APPLICAT              | TION DATABANK |             |            |         |     |
|                                                  |               | USER                           | APPLICATION   | N REFERENCE | MAE        | PPING   |     |
| JSER                                             | PARTNER       | REFERENCE                      | DATA ID       | TAG         | DATE       | TIME    | SI  |
| YOUR COMPANY                                     | VENDOR-1      | PONUMBER-001                   | POFILE        | OA00000001  | 02/01/2008 | 12:00   | 0.0 |
| YOUR COMPANY                                     | VENDOR-2      | PONUMBER-002                   | POFILE        | OA00000002  | 02/01/2008 | 12:00   | 0.0 |
| YOUR COMPANY                                     | VENDOR-3      | PONUMBER-003                   | POFILE        | OA00000003  | 02/01/2008 | 12:00   | 0.0 |
| YOUR COMPANY                                     | VENDOR-4      | PONUMBER-004                   | POFILE        | OA00000004  | 02/01/2008 | 12:00   | 0.0 |
| REPORT DATE: 02/                                 | 01/2008       | GENTRAN:                       | BASIC         |             | PAGE       | : 00    | 000 |
| REPORT TIME: 12:                                 | 00:00         | APPLICATION DATAS              | BANK INQUIRY  |             |            |         |     |
| REPORT ID : EDI                                  | 150           | INQUIRY RE                     | EPORT         |             | VERS       | SION: 6 | . 5 |
|                                                  |               | INBOUND APPLICAT               | TION DATABANK |             |            |         |     |
|                                                  |               | USER                           | APPLICATION   | N REFERENCE | OUTE       | PUT 1   | MAF |
| JSER                                             | PARTNER       | REFERENCE                      | DATA ID       | TAG         | DATE       | TIME    | SI  |
| YOUR COMPANY                                     | THEIR COMPANY | INV01                          | INVFILE       | IE00000001  | 02/01/2008 | 12:00   | 0.0 |
| YOUR COMPANY                                     | THEIR COMPANY | INV02                          | INVFILE       | IE00000004  | 02/01/2008 | 12:00   | 0.0 |
| YOUR COMPANY                                     | THEIR COMPANY | INV03                          | INVFILE       | IE00000005  | 02/01/2008 | 12:00   | 0.0 |
| YOUR COMPANY                                     | THEIR COMPANY | INV04                          | INVFILE       | IE00000006  | 02/01/2008 | 12:00   | 0.0 |
| YOUR COMPANY                                     | THEIR COMPANY | INV05                          | INVFILE       | IE00000007  | 02/01/2008 | 12:00   | 0.0 |
| YOUR COMPANY                                     | THEIR COMPANY | INV06                          | INVFILE       | IE00000008  | 02/01/2008 | 12:00   | 0.0 |

## Figure 5.15 Sample EDIRPT DD Output from EDID551

| Completed by: |       |  |
|---------------|-------|--|
|               |       |  |
| Date:         | Time: |  |

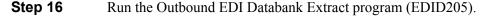

Typically performed by: System Installer

Check the box next to each task as you complete it.

Modify JCL member **EXEC205** to meet your installation requirements and submit.

**Note:** EDICNTL in Step02 should use the first set of uncommented SELECT parameters listed.

- ☐ Verify that the Return Codes equal zero.
- Compare your reports with the following sample reports (Figure 5.16 through Figure 5.18).

**Note:** The values in some of the fields may not match those produced by your run. Verify that the layout of the report is same and that inconsistencies did not occur.

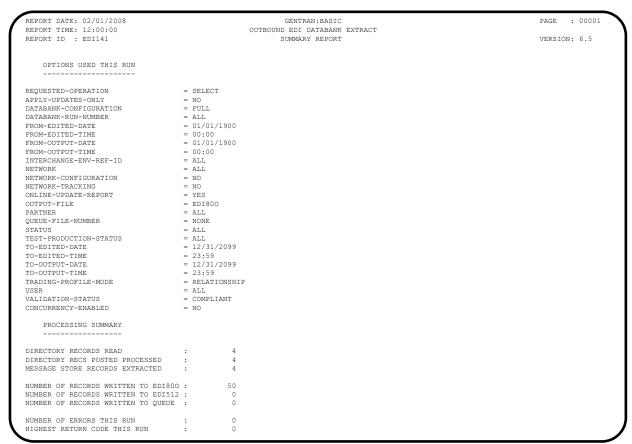

Figure 5.16 Sample EDISUM DD Output from EDID205

**Note:** If you are processing in Mixed mode, this report shows a value of **Mixed** in the Trading-Profile-Mode field.

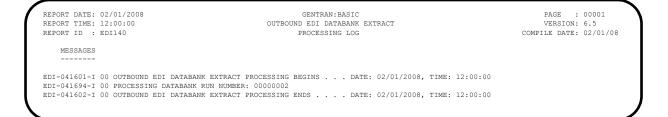

## Figure 5.17 Sample EDILOG DD Output from EDID205

| EPORT DATE: (<br>EPORT TIME: 1 |                 |                                              | ENTRAN:BASIC | TD 3 CM  |              | PAGE : 0000        |  |
|--------------------------------|-----------------|----------------------------------------------|--------------|----------|--------------|--------------------|--|
| REPORT ID : E                  |                 | OUTBOUND EDI DATABANK EXTRACT<br>AUDIT TRAIL |              |          | VERSION: 6.5 |                    |  |
| ATABANK RUN N                  | UMBER: 00000002 |                                              |              |          |              |                    |  |
| JSER                           | PARTNER         | ENV-REF-ID                                   | GROUPS       | SETS     | SEGMENTS     | CHARS              |  |
| YOUR COMPANY                   | VENDOR-1        | 00000001                                     | 0000001      | 00000001 | 00000037     | 00000000000001129  |  |
| YOUR COMPANY                   | VENDOR-2        | 00000001                                     | 00000001     | 00000001 | 00000027     | 000000000000000826 |  |
| YOUR COMPANY                   | VENDOR-3        | 00000001                                     | 00000001     | 00000001 | 00000033     | 00000000000001029  |  |
| YOUR COMPANY                   | VENDOR-4        | 00000001                                     | 00000001     | 00000001 | 00000027     | 000000000000000812 |  |

#### Figure 5.18 Sample EDIAUDT DD Output from EDID205

| Completed by: |       |  |
|---------------|-------|--|
|               |       |  |
| Date:         | Time: |  |

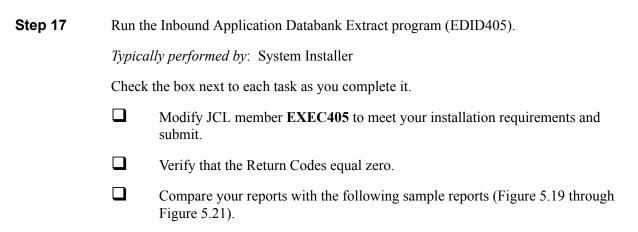

**Note:** The values in some of the fields may not match those produced by your run. Verify that the layout of the report is same and that inconsistencies did not occur.

```
REPORT DATE: 02/01/2008
                                                               GENTRAN: BASIC
                                                                                                                             PAGE : 00001
                                                  INBOUND APPLICATION DATABANK EXTRACT
REPORT TIME: 12:00:00
                                                              SUMMARY REPORT
REPORT ID : EDI123
                                                                                                                             VERSION: 6 5
REQUESTED-OPERATION
                                     = SELECT
APPLY-UPDATES-ONLY
                                      = FULL
DATABANK-CONFIGURATION
DATABANK-RUN-NUMBER
                                      = 01/01/1900
= 00:00
FROM-MAPPED-DATE
FROM-MAPPED-TIME
                                      = 01/01/1900
= 00:00
FROM-OUTPUT-DATE
FROM-OUTPUT-TIME
FUNCTIONAL-GROUP-ID
                                     = AT.T.
FUNCTIONAL-GROUP-ENV-REF-ID
INTERCHANGE-ENV-REF-ID
                                      = AT.T.
MAP-VALIDATION-STATUS
ONLINE-UPDATE-REPORT
                                      = YES
OUTPUT-FILE
PARTNER
                                      = ALL
QUEUE-FILE-NUMBER
REFERENCE-TAG
STATUS
TEST-PRODUCTION-STATUS
                                      = ALL
TO-MAPPED-DATE
TO-MAPPED-TIME
                                      = 12/31/2099
= 23:59
TO-OUTPUT-DATE
TO-OUTPUT-TIME
                                      = 12/31/2099
                                      = RELATIONSHIP
TRADING-PROFILE-MODE
TRANSACTION-SET-ID
TRANSACTION-SET-ENV-REF-ID
                                      = AT.T.
USER-REFERENCE
USER
                                      = ALL
USER-DUPLICATE-INDICATOR
CONCURRENCY-ENABLED
    PROCESSING SUMMARY
DIRECTORY RECORDS READ
DIRECTORY RECS POSTED PROCESSED
MESSAGE STORE RECORDS EXTRACTED
                                                114
NUMBER OF RECORDS WRITTEN TO EDIAPP :
                                                114
NUMBER OF RECORDS WRITTEN TO QUEUE :
NUMBER OF ERRORS THIS RUN
HIGHEST RETURN CODE THIS RUN
```

Figure 5.19 Sample EDISUM DD Output from EDID405

**Note:** If you are processing in Mixed mode, this report shows a value of **Mixed** in the Trading-Profile-Mode field.

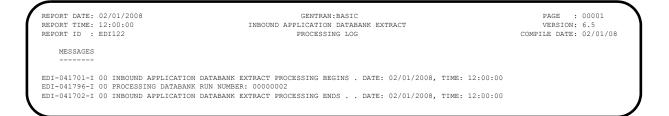

### Figure 5.20 Sample EDILOG DD Output from EDID405

| REPORT DATE: 02/01/2008<br>REPORT TIME: 12:00:00<br>REPORT ID : EDI121 |                  | GENTRAN:BASIC INBOUND APPLICATION DATABANK EXTRACT AUDIT TRAIL |              | PAGE : 00001<br>VERSION: 6.5 |
|------------------------------------------------------------------------|------------------|----------------------------------------------------------------|--------------|------------------------------|
| DATABANK RUN N                                                         | NUMBER: 00000002 |                                                                |              |                              |
| USER                                                                   | PARTNER          | USER-REFERENCE                                                 | APPL DATA-ID | REF TAG                      |
| YOUR COMPANY                                                           | THEIR COMPANY    | INV01                                                          | INVFILE      | IE00000001                   |
| YOUR COMPANY                                                           | THEIR COMPANY    | INV02                                                          | INVFILE      | IE00000004                   |
| YOUR COMPANY                                                           | THEIR COMPANY    | INV03                                                          | INVFILE      | IE00000005                   |
| YOUR COMPANY                                                           | THEIR COMPANY    | INV04                                                          | INVFILE      | IE00000006                   |
| YOUR COMPANY                                                           | THEIR COMPANY    | INV05                                                          | INVFILE      | IE00000007                   |
| YOUR COMPANY                                                           | THEIR COMPANY    | INV06                                                          | INVFILE      | IE00000008                   |

### Figure 5.21 Sample EDIAUDT DD Output from EDID405

| Completed by: |       |  |
|---------------|-------|--|
|               |       |  |
| Date:         | Time: |  |

| tep 18                                                                                                    | Run the                                                  | Batch Outbound Application Databank Purge prog                                                                                                   | gram (EDID101).              |  |  |  |  |  |  |  |  |  |
|----------------------------------------------------------------------------------------------------|----------------------------------------------------------|----------------------------------------------------------------------------------------------------|------------------------------|--|--|--|--|--|--|--|--|--|
|                                                                                                    | Typically                                                | performed by: System Installer                                                                                                    |                              |  |  |  |  |  |  |  |  |  |
|                                                                                                    | Check the box next to each task as you complete it.      |                                                                                                    |                              |  |  |  |  |  |  |  |  |  |
|                                                                                                    |                                                          | Modify JCL member <b>EXEC101</b> to meet your installation requirement submit.                                                                   |                              |  |  |  |  |  |  |  |  |  |
|                                                                                                    |                                                          | Verify that the Return Codes equal zero.                                                                                                    |                              |  |  |  |  |  |  |  |  |  |
|                                                                                                    |                                                          | Compare your reports with the following sample reports (Figure 5.22 and Figure 5.23).                                                            |                              |  |  |  |  |  |  |  |  |  |
|                                                                                                    | Note                                                     | : The values in some of the fields may not match produced by your run. Verify that the layout of is same and that inconsistencies did not occur. |                              |  |  |  |  |  |  |  |  |  |
| REPORT DATE:<br>REPORT TIME:<br>REPORT ID :                                                                                                    | 12:00:00                                                 | GENTRAN:BASIC<br>OUTBOUND APPL DATABANK MAINTENANCE<br>SUMMARY REPORT                                                                            | PAGE : 00000<br>VERSION: 6.5 |  |  |  |  |  |  |  |  |  |
|                                                                                                    | SED THIS RUN                                             |                                                                                                    |                              |  |  |  |  |  |  |  |  |  |
| REQUESTED-OPE<br>ARCHIVE<br>DATABANK-CONF<br>DATABANK-DELE<br>DATABANK-MODE<br>RETENTION-DAY<br>RETENTION-DAY<br>TRADING-PROFI<br>CONCURRENCY-E | IGURATION<br>TE-LEVEL<br>S-LOADED<br>S-MAPPED<br>LE-MODE | = HOUSEKEEPING = YES = FULL = ALL = APPLICATION = 000 = 000 = RELATIONSHIP = NO                                                                  |                              |  |  |  |  |  |  |  |  |  |
| PROCESSIN                                                                                                    |                                                          |                                                                                                    |                              |  |  |  |  |  |  |  |  |  |
| MESSAGE STORE                                                                                                    |                                                          |                                                                                                    |                              |  |  |  |  |  |  |  |  |  |
| NUMBER OF ERR<br>HIGHEST RETUR                                                                                                    | ORS THIS RUN<br>N CODE THIS RUN                          | : 0<br>: 0                                                                                                    |                              |  |  |  |  |  |  |  |  |  |
|                                                                                                    | Figur                                                    | e 5.22 Sample EDISUM DD Output from                                                                                                    | n EDID101                    |  |  |  |  |  |  |  |  |  |
|                                                                                                    | Note                                                     |                                                                                                    |                              |  |  |  |  |  |  |  |  |  |

| REPORT DATE: 02/01/2008<br>REPORT TIME: 12:00:00<br>REPORT ID : EDI094 |          | GENTRAN:BASIC OUTBOUND APPL DATABANK MAINTENANCE AUDIT TRAIL | OUTBOUND APPL DATABANK MAINTENANCE |            |          |  |  |  |
|------------------------------------------------------------------------|----------|--------------------------------------------------------------|------------------------------------|------------|----------|--|--|--|
|                                                                        |          | ARCHIVED DOCUMENTS                                           |                                    |            |          |  |  |  |
| USER                                                                   | PARTNER  | USER-REFERENCE                                               | APPL DATA-ID                       | REF TAG    | DB RUN # |  |  |  |
| YOUR COMPANY                                                           | VENDOR-1 | PONUMBER-001                                                 | POFILE                             | OA0000001  | 00000001 |  |  |  |
| YOUR COMPANY                                                           | VENDOR-2 | PONUMBER-002                                                 | POFILE                             | OA00000002 | 00000001 |  |  |  |
| YOUR COMPANY                                                           | VENDOR-3 | PONUMBER-003                                                 | POFILE                             | OA0000003  | 00000001 |  |  |  |
| YOUR COMPANY                                                           | VENDOR-4 | PONUMBER-004                                                 | POFILE                             | OA00000004 | 00000001 |  |  |  |

Figure 5.23 Sample EDIAUDT DD Output from EDID101

| Comple | eted by: |         |  |
|--------|----------|---------|--|
|        |          |         |  |
| Date:  |          | _ Time: |  |

Step 19

| <b>Step 19</b> Rւ                                                                                                    | ın the Ba                          | atch Inboun                                                                                        | d Application Databank Purge program                                                                                               | n (EDID401).          |  |  |  |  |  |  |  |  |  |
|----------------------------------------------------------------------------------------------------|------------------------------------|----------------------------------------------------------------------------------------------------|----------------------------------------------------------------------------------------------------|-----------------------|--|--|--|--|--|--|--|--|--|
| Ty                                                                                                    | pically p                          | performed b                                                                                        | y: System Installer                                                                                                    |                       |  |  |  |  |  |  |  |  |  |
| Cł                                                                                                    | neck the                           | box next to                                                                                        | each task as you complete it.                                                                                                    |                       |  |  |  |  |  |  |  |  |  |
|                                                                                                    | 141                                | Modify JCL member <b>EXEC401</b> to meet your installation requireme submit.                       |                                                                                                    |                       |  |  |  |  |  |  |  |  |  |
|                                                                                                    | Ve                                 | Verify that the Return Codes equal zero.                                                           |                                                                                                    |                       |  |  |  |  |  |  |  |  |  |
|                                                                                                    |                                    | ompare your<br>gure 5.25).                                                                         | r reports with the following sample reports                                                                                        | orts (Figure 5.24 and |  |  |  |  |  |  |  |  |  |
|                                                                                                    | Note:                              | produced                                                                                           | es in some of the fields may not match to<br>by your run. Verify that the layout of the<br>and that inconsistencies did not occur. |                       |  |  |  |  |  |  |  |  |  |
| REPORT DATE: 02/01/200<br>REPORT TIME: 12:00:00                                                                                                    | 08                                 | TND                                                                                                | GENTRAN:BASIC                                                                                                    | PAGE : 00001          |  |  |  |  |  |  |  |  |  |
| REPORT ID : EDI145                                                                                                    |                                    | IND                                                                                                | SUMMARY REPORT                                                                                                    | VERSION: 6.5          |  |  |  |  |  |  |  |  |  |
| OPTIONS USED THIS                                                                                                    |                                    |                                                                                                    |                                                                                                    |                       |  |  |  |  |  |  |  |  |  |
| REQUESTED-OPERATION ARCHIVE DATABANK-CONFIGURATION DATABANK-DELETE-LEVEL DATABANK-MODE RETENTION-DAYS-PROCES: RETENTION-DAYS-UNPROCI TRADING-PROFILE-MODE CONCURRENCY-ENABLED | SED                                | = HOUSEKEEPI<br>= YES<br>= FULL<br>= ALL<br>= APPLICATIO<br>= 000<br>= 000<br>= RELATIONSH<br>= NO | ON                                                                                                    |                       |  |  |  |  |  |  |  |  |  |
| PROCESSING SUMMAR:                                                                                                    |                                    |                                                                                                    |                                                                                                    |                       |  |  |  |  |  |  |  |  |  |
| DIRECTORY RECORDS REAL<br>DIRECTORY RECORDS PURK<br>DIRECTORY RECORDS ARCI<br>MESSAGE STORE RECORDS<br>MESSAGE STORE RECORDS<br>EDI LINK RECORDS PURGI                        | GED<br>HIVED<br>PURGED<br>ARCHIVED | : 66<br>: 66<br>: 114<br>: 114                                                                     | 6<br>5<br>1                                                                                                    |                       |  |  |  |  |  |  |  |  |  |
| NUMBER OF ERRORS THIS<br>HIGHEST RETURN CODE TO                                                                                                    |                                    | : 0                                                                                                |                                                                                                    |                       |  |  |  |  |  |  |  |  |  |

# Figure 5.24 Sample EDISUM DD Output from EDID401

**Note:** If you are processing in Mixed mode, this report shows a value of Mixed in the Trading-Profile-Mode field.

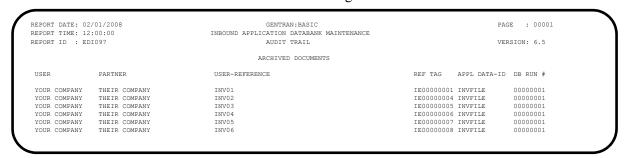

Figure 5.25 Sample EDIAUDT DD Output from EDID401

| <b>Completed by:</b> |       |
|----------------------|-------|
|                      |       |
| Date:                | Time: |

Step 20 Run the Batch Outbound EDI Databank Purge program (EDID201). Typically performed by: System Installer Check the box next to each task as you complete it. Modify JCL member **EXEC201** to meet your installation requirements and submit. Verify that the Return Codes equal zero. Compare your reports with the following sample reports (Figure 5.26 through Figure 5.28). The values in some of the fields may not match those produced by your run. Verify that the layout of the report is same and that inconsistencies did not occur. : 00001 GENTRAN - BASIC PAGE

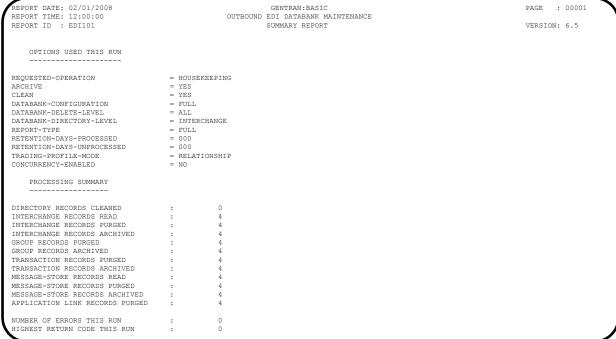

Figure 5.26 Sample EDISUM DD Output from EDID201

**Note:** If you are processing in Mixed mode, this report shows a value of **Mixed** in the Trading-Profile-Mode field.

```
REPORT DATE: 02/01/2008

REPORT TIME: 12:00:00

REPORT TIME: 12:00:00

REPORT ID : EDII00

MESSAGES

EDI-040201-I 00 OUTBOUND EDI DATABANK MAINTENANCE PROCESSING BEGINS . . DATE: 02/01/2008, TIME: 12:00:00

EDI-040202-I 00 OUTBOUND EDI DATABANK MAINTENANCE PROCESSING ENDS . . . DATE: 02/01/2008, TIME: 12:00:00
```

Figure 5.27 Sample EDILOG DD Output from EDID201

| PORT DATE: 02/01<br>PORT TIME: 12:00<br>PORT ID : EDI09 | :00  | OUTBOO                                                                         | GENTRAN:BASIC ND EDI DATABANK MAINTENANCE AUDIT TRAIL                |         | PAGE : 00001<br>VERSION: 6.5 |
|---------------------------------------------------------|------|--------------------------------------------------------------------------------|----------------------------------------------------------------------|---------|------------------------------|
|                                                         |      |                                                                                | ARCHIVED DOCUMENTS                                                   |         |                              |
|                                                         |      | ENVELOPE CHARACTER REFERENCE ID COUNT                                          |                                                                      |         | REFERENCE<br>TAG             |
|                                                         |      | COMPANY PARTNER: VENDOR-1<br>000000001 0000001129<br>COMPANY PARTNER: VENDOR-1 | (OUTPUT: 02/01/2008 12:00, STATUS - (GROUPS: 000001, RUN#: 00000001) | - ACK:  | NETWORK : )                  |
| GROUP USER:                                             | IOUR |                                                                                | (TRANSACTIONS: 000001) PONUMBER-001                                  | WAITING | OE00000002<br>OE00000001     |
| INTERCHANGE USER:                                       | YOUR | COMPANY PARTNER: VENDOR-2 0000000001 0000000826                                | (OUTPUT: 02/01/2008 12:00, STATUS - (GROUPS: 000001, RUN#: 00000001) | - ACK:  | NETWORK : )                  |
| GROUP USER:                                             | YOUR | COMPANY PARTNER: VENDOR-2<br>000000001 0000000704<br>000000001 0000000648      | (TRANSACTIONS: 000001)                                               | WAITING | OE00000005<br>OE00000004     |
|                                                         |      | 000000001 0000001029                                                           | (OUTPUT: 02/01/2008 12:00, STATUS - (GROUPS: 000001, RUN#: 00000001) | - ACK:  | NETWORK : )                  |
| GROUP USER:                                             | YOUR | COMPANY PARTNER: VENDOR-3<br>000000001 0000000907<br>000000001 0000000853      |                                                                      | WAITING | OE00000008<br>OE00000007     |
|                                                         |      | 000000001 0000000812                                                           | (OUTPUT: 02/01/2008 12:00, STATUS - (GROUPS: 000001, RUN#: 00000001) | - ACK:  | NETWORK : )                  |
| GROUP USER:                                             | YOUR | COMPANY PARTNER: VENDOR-4<br>000000001 0000000690<br>000000001 000000636       | (TRANSACTIONS: 000001)                                               | WAITING | OE00000011<br>OE00000010     |

# Figure 5.28 Sample EDIAUDT DD Output from EDID201

| Completed by: |       |  |
|---------------|-------|--|
|               |       |  |
| <b>Date:</b>  | Time: |  |

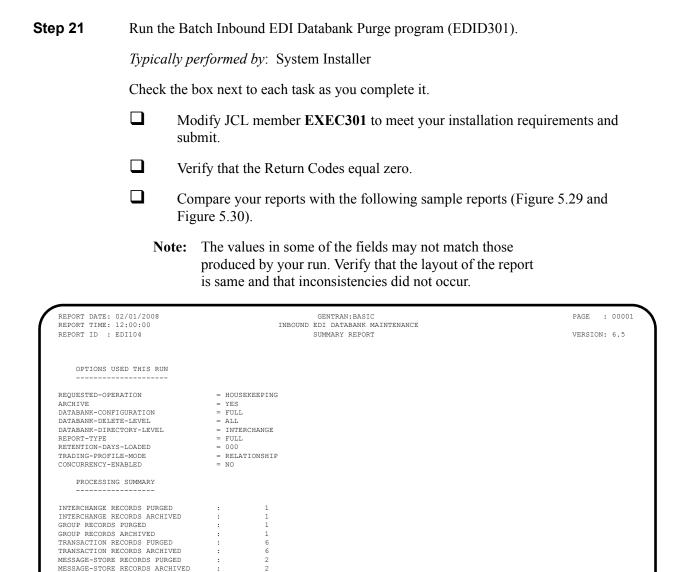

Figure 5.29 Sample EDISUM DD Output from EDID301

**Note:** If you are processing in Mixed mode, this report shows a value of **Mixed** in the Trading-Profile-Mode field.

NUMBER OF ERRORS THIS RUN HIGHEST RETURN CODE THIS RUN

| REPORT DATE: 02/01/2008<br>REPORT TIME: 12:00:00<br>REPORT ID : EDI102 |                                           | GENTRAN:BA            | K MAINTENANCE                        |                 | PAGE : 00001<br>VERSION: 6.5 |
|------------------------------------------------------------------------|-------------------------------------------|-----------------------|--------------------------------------|-----------------|------------------------------|
|                                                                        |                                           | ARCHIVED DOC          | JMENTS                               |                 |                              |
|                                                                        | ENVELOPE CHARACTER COUNT                  | TER<br>USER-REFERENCE |                                      | ACK<br>STATUS   | REFERENCE<br>TAG             |
| INTERCHANGE USER: YOUR C                                               | OMPANY PARTNER: THEI                      | R COMPANY (OU         | FPUT: 02/01/2008 12:00, S            | STATUS - ACK: , | RUN#: 00000001)              |
| GROUP USER: YOUR C                                                     | 000000005 0000000<br>OMPANY PARTNER: THEI |                       | OUPS: 000001)<br>ANSACTIONS: 000006) |                 |                              |
|                                                                        | 00000007 000000                           | 3270                  |                                      |                 | IE00000002                   |
|                                                                        | 000070001 000000                          |                       |                                      |                 | IE0000001                    |
|                                                                        | 000070002 000000                          |                       |                                      |                 | IE00000004                   |
|                                                                        | 000070003 000000                          |                       |                                      |                 | IE00000005                   |
|                                                                        | 000070004 000000                          |                       |                                      |                 | IE00000006                   |
|                                                                        | 000070005 000000:                         | 1038 INV05            |                                      | ACCEPT          | IE00000007                   |
|                                                                        | 000070006 0000001                         | 1034 INV06            |                                      | ACCEPT          | IE00000008                   |

## Figure 5.30 Sample EDIAUDT DD Output from EDID301

| Completed by: |       |  |
|---------------|-------|--|
|               |       |  |
| Date:         | Time: |  |

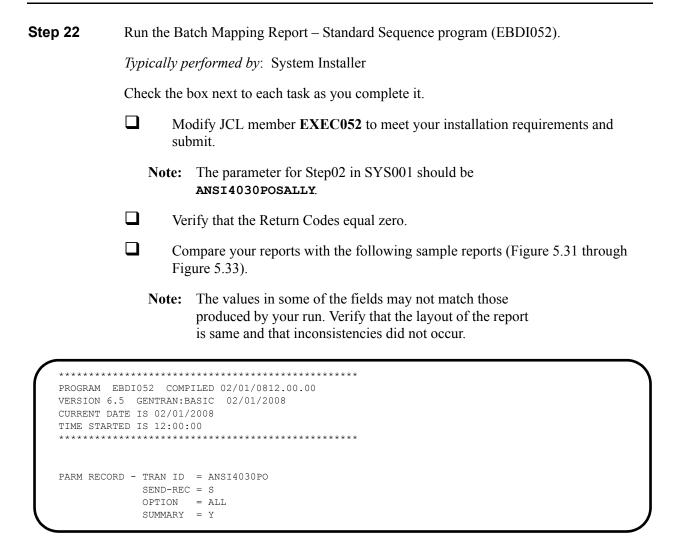

Figure 5.31 Sample SYSOUT DD Output from EBDI052

| STAN  | DARD  | VERS       | ION  | :ANSI40<br>: 0040<br>:POFILE | 30   | Х        | TRANS      | ACTI<br>OR F | ECEIVE: S NAME: ANS:<br>ON SET: 850 USE CODE:<br>ECEIVE: S NAME: PUR | CHASE ORDER MASTER              | TYPE: X                              | DATE 02/<br>TIME 1 |          |
|-------|-------|------------|------|------------------------------|------|----------|------------|--------------|----------------------------------------------------------------------|---------------------------------|--------------------------------------|--------------------|----------|
| -     |       |            |      |                              |      |          |            |              |                                                                      |                                 |                                      |                    |          |
| TR    | ANSLA | TION       | CREA | ATED FRO                     | M ST | 'ANDARD  | S VERS     | SION:        | 004030                                                               |                                 |                                      |                    |          |
| TR    | ADING | PAR        | TNER | FIELDS:                      | 0.0  | 1-VEND   | OR         | Ç            | UAL: INT                                                             | ERNAL FIELDS:                   | QUAL :                               |                    |          |
| SEQ   | H/D   | ID<br>SEQ  | VER  | M<br>C ELE                   | MAX  | LOOP     | MAX<br>MIN | MAX          |                                                                      | MAP FIELD/CON                   | FLAG<br>STANT DESCRIPTION            | LENGTH ?           | TYPE     |
| 00100 |       |            |      |                              | 1    |          |            |              | BEGINNING SEGMENT FOR PUR<br>TRANSACTION SET                         | YES                             |                                      |                    |          |
|       |       | 020        |      |                              |      |          |            | 2            | TRANSACTION SET<br>PURCHASE ORDER T                                  | 'NE'                            | ORIGINAL<br>NEW ORDER                |                    |          |
|       |       | 030        |      | M 324                        | 00   | AN       | 1          | 22           | PURCHASE ORDER N                                                     | 001-PO-NUMBER                   | PO NUMBER (SORT KEY                  | ) 12               | AN       |
|       |       | 040        |      | O 328<br>M 373               |      |          |            |              | RELEASE NUMBER<br>DATE                                               | **<br>001-PO-DATE               | PO DATE                              | 6                  | MM       |
|       |       | 060        |      |                              |      |          |            |              | CONTRACT NUMBER                                                      | **                              | 10 51112                             |                    |          |
|       |       | 070<br>080 |      | 0 587<br>0 1019              |      |          |            |              | ACKNOWLEDGMENT T<br>INVOICE TYPE COD                                 | **                              |                                      |                    |          |
|       |       | 090        |      | 0 1166                       | 0.0  | ID       |            |              | CONTRACT TYPE CO                                                     | **                              |                                      |                    |          |
|       |       | 100        |      | 0 1232                       | 00   | ID       | 2          | 2            | PURCHASE CATEGOR                                                     | **                              |                                      |                    |          |
|       |       | 110<br>120 |      | O 786<br>O 640               |      |          | 2          | 2            | SECURITY LEVEL C<br>TRANSACTION TYPE                                 | **                              |                                      |                    |          |
| 01600 |       | 010        | 00   | 0                            | 10   |          | 2          |              | DATE/TIME REFERENCE                                                  | YES                             |                                      |                    |          |
|       |       | 020        |      | M 374<br>C 373               | 0.0  | AN<br>DT | 8          |              | DATE/TIME QUALIF<br>DATE                                             |                                 | REQUESTED SHIP DATE                  | 6                  | MM       |
|       |       | 030        |      | C 337                        |      |          | 4          | 8            | TIME                                                                 | **                              | _                                    |                    |          |
|       |       | 040        |      | O 623<br>C 1250              |      |          |            | 2            | TIME CODE                                                            | **                              |                                      |                    |          |
|       |       | 060        |      | C 1251                       |      |          | 1          | 35           | DATE TIME PERIOD DATE TIME PERIOD                                    | **                              |                                      |                    |          |
| 04600 |       | 010        | 00   | O<br>M 98                    | 1    |          | 2          |              | NAME<br>ENTITY IDENTIFIE                                             | YES                             |                                      |                    |          |
|       |       | 020        |      |                              | 00   |          |            | 60           |                                                                      | 001-BILL-NAME                   | BILL TO NAME                         | 25                 | AN       |
|       |       | 030        |      | C 66<br>C 67                 | 00   |          | 1          | 2            | IDENTIFICATION C IDENTIFICATION C                                    | '1'<br>'987654321'              | D-U-N-S NUMBER, DUN & B              | RAD                |          |
|       |       | 050        |      | 0 706                        |      | ID       | 2          | 2            | ENTITY RELATIONS                                                     | **                              |                                      |                    |          |
|       |       | 060        |      | 0 98                         |      |          | 2          | 3            | ENTITY IDENTIFIE                                                     | **                              |                                      |                    |          |
| 04605 |       |            |      | 0                            | 1    |          |            |              | ADDRESS INFORMATION                                                  | YES                             |                                      | 0.5                |          |
|       |       | 020        |      | M 166<br>O 166               |      |          |            |              | ADDRESS INFORMAT ADDRESS INFORMAT                                    | **                              | BILL TO ADDRESS                      | 25                 | AN       |
| 04610 |       | 14<br>010  |      | O<br>O 19                    | 1    |          | 0          |              | GEOGRAPHIC LOCATION                                                  | YES                             | BILL TO CITY                         | 25                 | 7.37     |
|       |       | 020        |      | C 156                        |      | AN<br>ID |            |              | STATE OR PROVINC                                                     |                                 | BILL TO CITY<br>BILL TO STATE        |                    | AN       |
|       |       | 030        |      | 0 116                        |      | SF       |            | 15           | POSTAL CODE                                                          | **                              |                                      |                    |          |
|       |       | 031        |      | 0                            | 00   | AN<br>AN |            |              | STANDARD ZIP COD<br>ZIP CODE EXTENSI                                 | 001-BILL-ZIP<br>001-BILL-ZIP-XT | BILL TO ZIP<br>BILL TO ZIP EXTENSION |                    | AN<br>AN |
|       |       | 040        |      | C 26                         | 00   | ID       | 2          | 3            | COUNTRY CODE                                                         | **                              | 10 511 51151101011                   | 4                  |          |
|       |       | 050<br>060 |      | C 309<br>O 310               |      |          |            |              | LOCATION QUALIFI LOCATION IDENTIF                                    | **                              |                                      |                    |          |
|       |       | 070        |      | C 1715                       |      |          |            |              | COUNTRY SUBDIVIS                                                     | **                              |                                      |                    |          |
| 04620 |       | ER<br>010  | 00   | O<br>M 366                   | 1    | TD       | 2          | 2            | ADMINISTRATIVE COMMUNICAT<br>CONTACT FUNCTION                        | YES                             | BUVED NAME OF DEDARDONEN             | TT.                |          |
|       |       | 010        |      | 11 300                       | 00   | TD       |            |              |                                                                      | 001-BILL-PHONE G                |                                      | -                  |          |
|       |       |            |      |                              |      |          |            |              |                                                                      |                                 |                                      |                    |          |
|       |       |            |      |                              |      |          |            |              |                                                                      |                                 |                                      |                    |          |

Figure 5.32 Sample SYS005 DD Output from EBDI052

| GENTR        | AN M         | MAPPIN      | G INT | EGRATIC        | ON E | BDI052   |      |               | M A P P          | I N G F              | REPO        | ORT             | (STANDARD              | SEQUEN   | ICE)                |                                       | PAGE   | 2        |
|--------------|--------------|-------------|-------|----------------|------|----------|------|---------------|------------------|----------------------|-------------|-----------------|------------------------|----------|---------------------|---------------------------------------|--------|----------|
| STAN<br>APPL | DARI<br>ICAT | VERS        | ION   | :POFILE        | 30   | Х        | TRAN | SACTI<br>OR F | RECEIVE:         | 850<br>S             | USE<br>NAMI | CODE:<br>E: PUE | G<br>G<br>RCHASE ORDE  | ENVELOE  | PE TYPE:<br>CR FILE | X                                     | DATE 0 |          |
| SEQ          | H/E          | ) ID<br>SEÇ |       | M<br>C ELE     |      | LOOP     |      | L<br>MAX      |                  | DESCRIE              | PTION       |                 | ALT<br>MAP             | WRITE    | FLAG                | DESCRIPTION                           | LENGTH | TYPE     |
|              |              | 020         |       | 0 93           | 0.0  | AN       | 1    | 60            | NAME             |                      |             |                 | **                     |          |                     |                                       |        |          |
|              |              | 030         |       | C 365          |      | ID       |      |               | COMMUN           | ICATION              | NU          |                 | 'TE'                   |          | TELEPI              | HONE                                  |        |          |
|              |              | 040         |       | C 364          | 0.0  | AN       | 1    | 256           | COMMUN           | TCATTON              | NIII        | IF              | 001-BILL-              |          |                     | TO PHONE NUMBER                       | 1.2    | 7. 10    |
|              |              | 050         |       | C 365          |      |          |      |               | COMMUN           |                      |             |                 | **                     | T-FHOME  | . БІПП 1            | TO FHOME NUMBER                       | 12     | TAIN     |
|              |              | 060         |       | C 364          |      |          |      |               | COMMUN           |                      |             |                 | **                     |          |                     |                                       |        |          |
|              |              | 070         |       | C 365          |      | ID       |      |               | COMMUN           |                      |             |                 | **                     |          |                     |                                       |        |          |
|              |              | 080<br>090  |       | C 364<br>O 443 |      | AN<br>AN |      |               | COMMUN           |                      |             |                 | **                     |          |                     |                                       |        |          |
| 05000        | Н            | N1          | 0.0   | 0              | 1    |          |      |               | NAME             |                      |             |                 |                        | YES      |                     |                                       |        |          |
|              |              | 010         |       | м 98           | 00   | AN       |      |               | ENTITY           | IDENTIE              | TIE         |                 | 'VN'                   |          |                     |                                       |        |          |
|              |              | 020         |       | C 93           | 00   | AN       |      |               |                  |                      |             |                 |                        |          | VENDOR              |                                       |        | AN       |
|              |              | 030         |       | C 66<br>C 67   | 00   | ID<br>AN | 1 2  | 2             | IDENTI<br>IDENTI | FICATION             |             |                 | '1'                    | IDOD     | D-U-N-              | -S NUMBER, DUN &<br>R NUMBER (SORT KE | BRAD   | 7. 3.7   |
|              |              | 040         |       | C 67           | 00   | AN       | 2    | 80            | IDENTI           | FICATION             | 1 0         | TRANS           | OUI-VEN<br>SLATION TAE |          |                     | K NUMBER (SURT KE                     | 1) 8   | AN       |
|              |              | 050         |       | 0 706          | 0.0  | ID       | 2    | 2             | ENTITY           | RELATIO              | NS          |                 | **                     |          | 20110               |                                       |        |          |
|              |              | 060         |       | 0 98           |      | AN       | 2    | 3             | ENTITY           | IDENTIE              | TIE         |                 | **                     |          |                     |                                       |        |          |
| 05010        |              |             |       | 0              | 1    |          |      |               | ADDRESS          |                      |             |                 |                        | YES      |                     |                                       |        |          |
|              |              | 010<br>020  |       | M 166<br>O 166 |      |          |      |               | ADDRES<br>ADDRES |                      |             |                 | 001-VEN                | ID-ADDR  | VENDOR              | R ADDRESS                             | 25     | AN       |
|              |              | 020         |       | 0 166          | 00   | MIN      | 1    | 33            | ADDRES           | 5 INFORP             | TW.T        |                 |                        |          |                     |                                       |        |          |
| 05020        | Н            |             |       | 0              | 1    |          |      |               | GEOGRAPH         |                      |             |                 |                        | YES      |                     |                                       |        |          |
|              |              | 010         |       | O 19<br>C 156  |      |          | 2    |               | CITY N<br>STATE  |                      |             |                 |                        |          | VENDOR<br>VENDOR    |                                       |        | AN<br>AN |
|              |              | 030         |       | 0 116          |      |          |      |               | POSTAL           |                      |             |                 | **                     | ID-SIMIE | VENDO               | SIMIE                                 |        | TAIN     |
|              |              | 031         |       | 0              |      | AN       |      |               | STANDA           |                      |             |                 | 001-VEN                | ID-ZIP   | VENDOR              | R ZIP                                 | 5      | AN       |
|              |              | 032         |       | 0              | 00   | AN       |      |               | ZIP CC           |                      | ISI         |                 |                        | ID-ZIP-X | T VENDOR            | R ZIP EXTENSION                       | 4      | AN       |
|              |              | 040         |       | C 26           |      | ID       | 2    |               | COUNTR           |                      |             |                 | **                     |          |                     |                                       |        |          |
|              |              | 050<br>060  |       | C 309<br>O 310 |      | ID<br>AN | 1    | 30            |                  | ON QUALI<br>ON IDENT |             |                 | **                     |          |                     |                                       |        |          |
|              |              | 070         |       | C 1715         |      | ID       | 1    |               | COUNTR           |                      |             |                 | **                     |          |                     |                                       |        |          |
| 05030        | н            | PER         | 0.0   | 0              | 1    |          |      |               | ADMINIST         | RATIVE (             | OMMIIN      | TCAT            |                        | YES      |                     |                                       |        |          |
| 00000        |              | 010         |       | м 366          |      | ID       | 2    |               | CONTAC           |                      |             |                 | 'AD'                   |          | ACCOUN              | NTING DEPARTMENT                      |        |          |
|              |              |             |       |                |      |          |      |               |                  |                      |             | IF              | 001-VEND-              | PHONE    | GT ''               |                                       |        |          |
|              |              | 020         |       | 0 93           |      | AN       |      |               | NAME             | T 0 3 M T 0 M        |             |                 | **<br>'TE'             |          | mn: nn:             | · · · · · ·                           |        |          |
|              |              | 030         |       | C 365          | UU   | ID       | 2    | 2             | COMMUN           | TCATION              | INU         | ΉT              | 'TE'<br>001-VEND-      | PHONE    | TELEPI<br>GT ' '    | IONE                                  |        |          |
|              |              | 040         |       | C 364          | 0.0  | AN       | 1    | 256           | COMMUN           | ICATION              | NU          | 11              |                        |          |                     | R PHONE NUMBER                        | 12     | AN       |
|              |              | 050         |       | C 365          | 00   | ID       | 2    | 2             | COMMUN           | ICATION              | NU          |                 | **                     |          |                     |                                       |        |          |
|              |              | 060         |       | C 364          |      | AN       |      |               | COMMUN           |                      |             |                 | **                     |          |                     |                                       |        |          |
|              |              | 070<br>080  |       | C 365<br>C 364 |      | ID<br>AN |      |               | COMMUN           |                      |             |                 | **                     |          |                     |                                       |        |          |
|              |              | 090         |       | 0 443          |      | AN       |      |               | CONTAC           |                      |             |                 | **                     |          |                     |                                       |        |          |
| 08200        | D            | PO1         | 0.0   | М              | 1    | 1000     | 100  | 000           | BASELINE         | ITEM DA              | TA          |                 |                        | YES      |                     |                                       |        |          |
|              | -            | 010         | - 0   | 0 350          | 0.0  | AN       | 1    | 20            | ASSIGN           | ED IDENT             | IF          |                 | ACCUMUI                | ATOR-01  |                     |                                       |        |          |
|              |              |             |       |                |      |          |      |               |                  |                      |             |                 |                        | AL       | D 1 TO A            | ACCUMULATOR #: 01                     |        |          |

Figure 5.37 Continued – Sample SYS005 DD Output from EBDI052

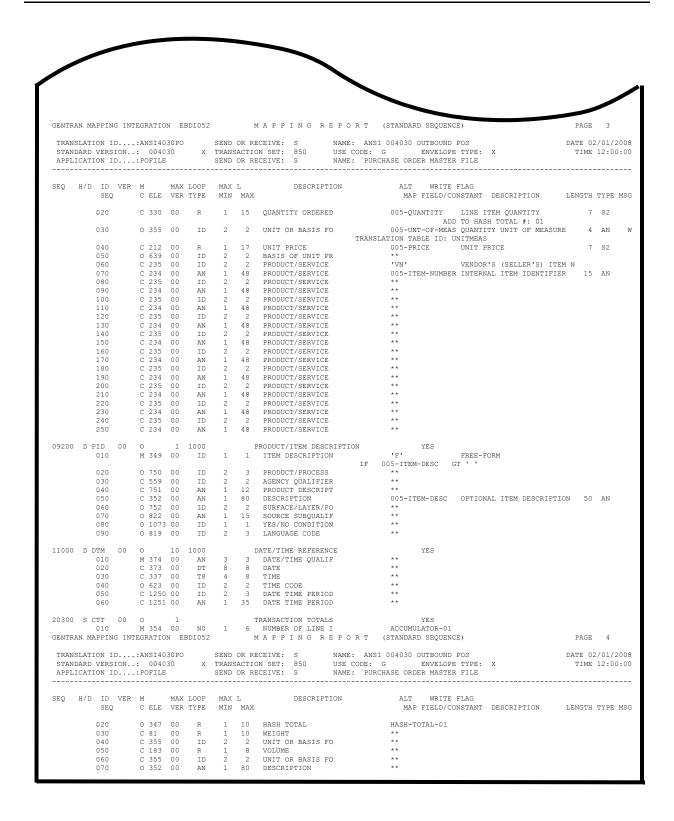

Figure 5.37 Continued – Sample SYS005 DD Output from EBDI052

| STANDARD            | TION ID: ANSI4030PC<br>VERSION: 004030<br>TION ID: POFILE                  | X TRANSA                                                                     |                             | NAME: ANSI 004030 OUTBOUND POS USE CODE: G ENVELOPE TYPE: X NAME: PURCHASE ORDER MASTER FILE                                                                               | DATE 02/01/200<br>TIME 12:00:0 |
|---------------------|----------------------------------------------------------------------------|------------------------------------------------------------------------------|-----------------------------|----------------------------------------------------------------------------------------------------|--------------------------------|
|                     | SEGMENT SEQ                                                                |                                                                              | MAPPING NO                  |                                                                                                    |                                |
| AD                  | D 1 TO ACCUMULATOR                                                         | <b>∤:</b> 01                                                                 |                             |                                                                                                    |                                |
| PO1 00              | 08200<br>MOVED ACCUMULATOR                                                 |                                                                              | 00                          |                                                                                                    |                                |
| PO1 00              | 08200                                                                      | 000                                                                          | 0.0                         |                                                                                                    |                                |
|                     | 20300<br>D TO HASH TOTAL #: (                                              | 000                                                                          | 00                          |                                                                                                    |                                |
| PO1 00              | 08200                                                                      | 000                                                                          | 00                          | ELEMENT = 005-QUANTITY                                                                                                    |                                |
| М                   | OVED HASH TOTAL #: (                                                       | )1                                                                           |                             | ELEMENT - 003-QUANTITI                                                                                                    |                                |
| CTT 00              | 20300                                                                      | 000                                                                          | 0.0                         |                                                                                                    |                                |
| GENTRAN MAPP        | ING INTEGRATION EB                                                         | 01061                                                                        | MAPPIN                      | ELEMENT = HASH-TOTAL-01<br>G R E P O R T (SUMMARY SECTION)                                                                                                    | PAGE 2                         |
| STANDARD<br>APPLICA | TION ID: ANSI4030PC<br>VERSION: 004030<br>TION ID: POFILE<br>SEGMENT SEQ I | X TRANSA<br>SEND O                                                           |                             | 150 USE CODE: G ENVELOPE TYPE: X NAME: PURCHASE ORDER MASTER FILE                                                                                                    | DATE 02/01/20<br>TIME 12:00:   |
|                     |                                                                            |                                                                              |                             |                                                                                                    |                                |
| TR                  | ANSLATION TABLE ID: TYPE:                                                  |                                                                              | PARTNER ID:<br>DESCRIPTION: | QUAL: INTERNAL TO EDI DUNS CONVERSION                                                                                                    |                                |
|                     | 05000                                                                      | 000                                                                          | 00                          | ELEMENT = 001-VENDOR                                                                                                    |                                |
| N1 00               |                                                                            |                                                                              |                             | DESCRIPTION                                                                                                    |                                |
| N1 00               | PARTNER VALUE                                                              |                                                                              |                             |                                                                                                    |                                |
| N1 00               |                                                                            | VENDOR-1<br>VENDOR-2<br>VENDOR-3<br>VENDOR-4<br>222222<br>333333<br>3333333X |                             | ABC COMPUTER STORE BULK PAPER COMPANY TWO-WAY COMMUNICATIONS INC. RANDOM OFFICE SUPPLY STERLING COMMERCE - DUBLIN STERLING COMMERCE - DALLAS STERLING COMMERCE - ANN ARBOR |                                |

Figure 5.33 Sample SYS005 DD Output from EBDI061

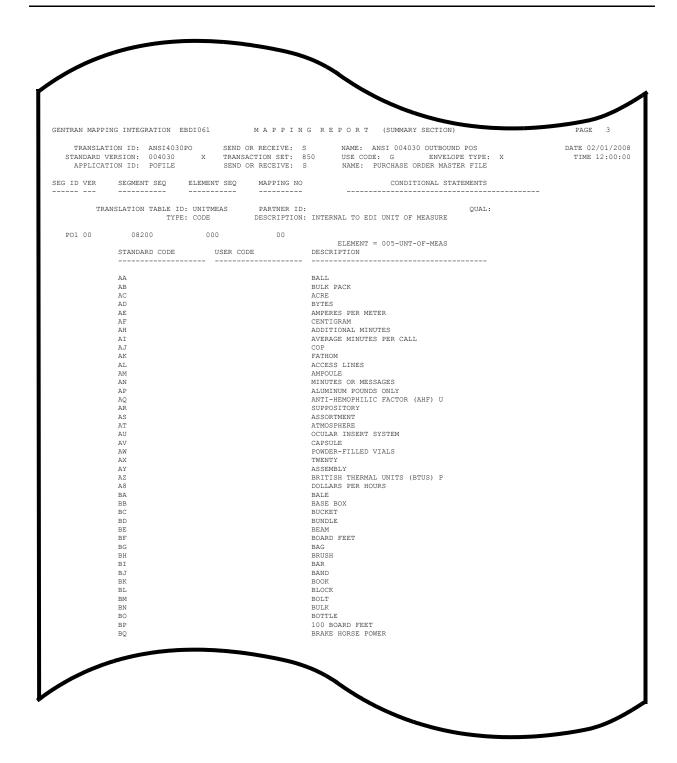

Figure 5.37 Continued – Sample SYS005 DD Output from EBDI061

| <b>Completed by:</b> |       |  |
|----------------------|-------|--|
|                      |       |  |
| Date:                | Time: |  |

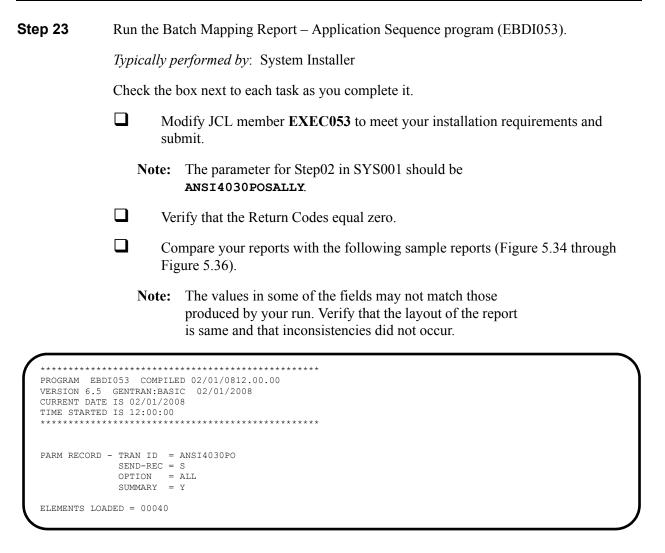

Figure 5.34 Sample SYSOUT DD Output from EBDI053

| GENTR                                                          | AN MAP                               | PING INTE                        | GRATION                     | EBD   | I053           | MAPPING REI                                                                                                    | P O R T (APPLICATION SEQUENCE)                                                                                                    | PAG            | E 1                    |
|----------------------------------------------------------------|--------------------------------------|----------------------------------|-----------------------------|-------|----------------|----------------------------------------------------------------------------------------------------|----------------------------------------------------------------------------------------------------|----------------|------------------------|
| ST                                                             | ANDARD                               | VERSION:                         | 004030                      | )     | /X             | TRANSACTION SET: 850                                                                                                    | NAME: ANSI 004030 OUTBOUND POS<br>USE CODE: G ENVELOPE TYPE: X<br>NAME: PURCHASE ORDER MASTER FILE                                                                                                    | DATE (         | 02/01/200<br>E 12:00:0 |
| SEQ<br>SEQ                                                     | M TYPE<br>C                          | H/                               | D LOOP<br>TYP               | LEN   | MAX U<br>START | DESCRIPTION                                                                                                    | ALT SEG WRITE FLAG MAP SEQ SEG SV ELE DESCRIPTION                                                                                                    | TYPE MIN       | MAX MS                 |
|                                                                |                                      | H<br>VENDOR                      |                             | 8     |                | PO HEADER RECORD<br>VENDOR NUMBER (SORT KEY)                                                                                                    | 0 05000 N1 00 00040 IDENTIFICATION CO                                                                                                    | AN 2           | 80                     |
| 020                                                            | M 001-                               | PO-NUMBER                        | AN                          | 12    | 9              | PO NUMBER (SORT KEY) RECORD TYPE (SORT KEY)                                                                                                    | 00100 BEG 00 00030 PURCHASE ORDER NU                                                                                                    | AN 1           | 22                     |
| 030                                                            | M 001-                               | PO-DATE                          | AN<br>MM                    | 5     | 21             | PO DATE (SORT KEY)                                                                                                    | 00100 REG 00 00050 DATE                                                                                                    | א ייית         | . 8                    |
| 050                                                            | M 001-                               | BILL-NAME                        | AN                          | 25    | 30             | BILL TO NAME                                                                                                    | 04600 N1 00 00020 NAME                                                                                                    | AN 1           | 60                     |
| 060                                                            | 0 001-                               | BILL-ADDR                        | AN                          | 25    | 55             | BILL TO ADDRESS                                                                                                    | 04605 N3 00 00010 ADDRESS INFORMATI                                                                                                    | AN 1           | 5.5                    |
| 070                                                            | 0 001-                               | BILL-CITY                        | AN                          | 25    | 80             | BILL TO CITY                                                                                                    | 04610 N4 00 00010 CITY NAME                                                                                                    | AN 2           | 30                     |
| 080                                                            | 0 001-                               | BILL-STAT                        | E AN                        | 2     | 105            | BILL TO STATE                                                                                                    | 04610 N4 00 00020 STATE OR PROVINCE                                                                                                    | ID 2           | 2                      |
| 100                                                            | M 001-                               | VEND-NAME                        | AN                          | 25    | 112            | VENDOR NAME                                                                                                    | 05000 N1 00 00020 NAME                                                                                                    | AN 1           | 60                     |
| 110                                                            | 0 001-                               | VEND-ADDR                        | AN                          | 25    | 137            | VENDOR ADDRESS                                                                                                    | 05010 N3 00 00010 ADDRESS INFORMATI                                                                                                    | AN 1           | 55                     |
| 120                                                            | 0 001-                               | VEND-CITY                        | AN                          | 25    | 162            | VENDOR CITY                                                                                                    | 05020 N4 00 00010 CITY NAME                                                                                                    | AN 2           | 30                     |
| 130                                                            | 0 001-                               | VEND-STAT                        | E AN                        | 2     | 187            | VENDOR STATE                                                                                                    | U5U20 N4 00 00020 STATE OR PROVINCE                                                                                                    | ID 2           | 2                      |
| 150                                                            | 0 001-                               | BILL-PHON                        | E AN                        | 12    | 194            | BILL TO PHONE NUMBER                                                                                                    | 04620 PER 00 00040 COMMUNICATION NUM                                                                                                    | AN 1           | 256                    |
| 160                                                            | 0 001-                               | VEND-PHON                        | E AN                        | 12    | 206            | VENDOR PHONE NUMBER                                                                                                    | 05030 PER 00 00040 COMMUNICATION NUM                                                                                                    | AN 1           | 256                    |
| 170                                                            | 0 001-                               | SHIP-DATE                        | MM                          | 6     | 218            | REQUESTED SHIP DATE                                                                                                    | 01600 DTM 00 00020 DATE                                                                                                    | DT 8           | 8                      |
| 180                                                            | 0 001-                               | BILL-ZIP-                        | XT AN                       | 4     | 224            | BILL TO ZIP EXTENSION                                                                                                    | U4610 N4 00 00032 ZIP CODE EXTENSION                                                                                                    | AN 4           | 4                      |
| 200                                                            | 0 001-                               | VEND-ZIP-<br>TEST-DATE           | AT AN                       | 6     | 232            | VENDOR ZIP EXTENSION<br>TEST YY DATE                                                                                                    | 00100 BEG 00 00050 DATE 04600 N1 00 00020 NAME 04605 N3 00 00010 ADDRESS INFORMATI 04610 N4 00 00010 CITY NAME 04610 N4 00 00020 STATE OR PROVINCE 04610 N4 00 00021 STANDARD ZIP CODE 05000 N1 00 00020 NAME 05010 N3 00 00010 ADDRESS INFORMATI 05020 N4 00 00010 ADDRESS INFORMATI 05020 N4 00 00010 CITY NAME 05020 N4 00 00010 STATE OR PROVINCE 05020 N4 00 00031 STANDARD ZIP CODE 04620 PER 00 00040 COMMUNICATION NUM 05030 PER 00 00040 COMMUNICATION NUM 05030 PER 00 00040 COMMUNICATION NUM 01600 DTM 00 00032 ZIP CODE EXTENSION 05020 N4 00 00032 ZIP CODE EXTENSION | AN 4           | 4                      |
| 020                                                            | M 002                                | Н                                |                             |       | 10             | PO COMMENTS RECORD                                                                                                    |                                                                                                    |                |                        |
| 010                                                            | M 002-                               | VENDOR                           | AN                          | 8     | 1              | VENDOR NUMBER (SORT KEY)                                                                                                    |                                                                                                    |                |                        |
|                                                                |                                      |                                  |                             |       |                | PO NUMBER (SORT KEY)                                                                                                    |                                                                                                    |                |                        |
| 040                                                            | M 002-<br>M 002-                     | MESSAGE                          | AN                          | 60    | 24             | RECORD TYPE (SORT KEY) PO COMMENTS/INSTRUCTIONS                                                                                                    | s                                                                                                    |                |                        |
| 030                                                            | м 005                                | D                                | 1000                        |       | 1              | PO DETAIL RECORD                                                                                                    |                                                                                                    |                |                        |
|                                                                |                                      |                                  |                             |       |                | VENDOR NUMBER (SORT KEY)                                                                                                    |                                                                                                    |                |                        |
| 020                                                            | M 005-                               | PO-NUMBER                        | AN                          | 12    | 21             | PO NUMBER (SORT KEY)                                                                                                    | )                                                                                                    |                |                        |
| 040                                                            | M 005-                               | QUANTITY                         | S2                          | 7     | 24             | LINE ITEM QUANTITY                                                                                                    | 0<br>08200 PO1 00 00020 QUANTITY ORDERED<br>ADD TO HASH TOTAL #: 01                                                                                                    | R 1            | 15                     |
| 0.5.0                                                          |                                      |                                  |                             |       | 2.1            | OURSETT UNITE OF MERCURY                                                                                                    | ADD TO HASH TOTAL #: 01<br>E 08200 PO1 00 00030 UNIT OR BASIS FOR                                                                                                    | TD 0           | 0 ***                  |
| 030                                                            | M 005-                               | ONI-OF-ME.                       | MA CM                       | 4     | 31             |                                                                                                    |                                                                                                    | 10 2           | W                      |
|                                                                |                                      |                                  |                             |       |                | UNIT PRICE                                                                                                    | TRANSLATION TABLE ID: UNITMEAS 08200 PO1 00 00040 UNIT PRICE                                                                                                    | R 1            |                        |
| 070                                                            | M 005-                               | ITEM-NUMB                        | ER AN                       | 15    | 42             | INTERNAL ITEM IDENTIFIER                                                                                                    | R 08200 PO1 00 00070 PRODUCT/SERVICE I                                                                                                    | AN 1           | 48                     |
| 080                                                            | 0 005-                               | ITEM-DESC<br>TEST-DATE           | AN                          | 50    | 5/             | OPTIONAL ITEM DESCRIPTION TEST DATE                                                                                                    | O 09200 PID 00 00050 DESCRIPTION                                                                                                    | AN 1           | . 80                   |
| GENTRA                                                         | N MAPP                               | ING INTEG                        | RATION                      | EBDI  | 053            | MAPPING REP                                                                                                    | O R T (APPLICATION SEQUENCE)                                                                                                    | PAGE           | 2                      |
| T<br>STA<br>A                                                  | RANSLA<br>NDARD<br>PPLICA            | TION ID:<br>VERSION:<br>TION ID: | ANSI40:<br>004030<br>POFILE | 30PO  | /X             | SEND OR RECEIVE: S ITANSACTION SET: 850 SEND OR RECEIVE: S ITANSACTION SET: 850 SEND OR RECEIVE: S ITANSACTION SEND OR RECEIVE: S ITANSACTION SEND OR RECEIVE: S ITANSACTION SEND OR RECEIVE: S ITANSACTION SEND OR RECEIVE: S ITANSACTION SEND OR RECEIVE: S ITANSACTION SEND OR RECEIVE: S ITANSACTION SEND OR RECEIVE: S ITANSACTION SEND OR RECEIVE: S ITANSACTION SEND OR RECEIVE: S ITANSACTION SEND OR RECEIVE: S ITANSACTION SET: 850 SITUATION SET: 850 SITUATION SET: 850 S | NAME: ANSI 004030 OUTBOUND POS<br>USE CODE: G ENVELOPE TYPE: X<br>NAME: PURCHASE ORDER MASTER FILE                                                                                                    | DATE 0<br>TIME | 2/01/200               |
|                                                                |                                      | A                                | PPT.TCAT                    | TON P | ARTNE          | R REFERENCE INFORMATION                                                                                                    |                                                                                                    |                |                        |
| papm                                                           | NER                                  |                                  |                             |       |                |                                                                                                    |                                                                                                    |                |                        |
| USER<br>INTE                                                   | RCHANG                               | E VERSION                        | :                           |       |                |                                                                                                    |                                                                                                    |                |                        |
| MULT                                                           | IPLE E                               | NVELOPE I<br>N KEY (1)           | D:                          | 001-  | PO=NIII        | MBER                                                                                                    |                                                                                                    |                |                        |
| APPL                                                           | ICATIO                               | N KEY (2)<br>N KEY (3)           | :                           |       | - 1101         |                                                                                                    |                                                                                                    |                |                        |
|                                                                |                                      | A                                | PPLICAT                     | ION E | NVELO:         | PE DEFINITION INFORMATION                                                                                                    |                                                                                                    |                |                        |
| INTE                                                           | RCHANG                               | E SENDER                         | ID:                         |       |                | QUAL:                                                                                                    |                                                                                                    |                |                        |
| GROU                                                           | P SEND                               | ER ID                            | :                           |       |                | QUAL:                                                                                                    |                                                                                                    |                |                        |
|                                                                |                                      | E RECEIVE                        |                             |       |                | QUAL:                                                                                                    |                                                                                                    |                |                        |
| GROU                                                           |                                      | IVER ID<br>E CONTROL             |                             |       |                | QUAL:                                                                                                    |                                                                                                    |                |                        |
|                                                                |                                      | ROL NUM                          |                             |       |                |                                                                                                    |                                                                                                    |                |                        |
| INTE                                                           |                                      | N CONTROL                        |                             |       |                |                                                                                                    |                                                                                                    |                |                        |
| INTE<br>GROU<br>TRAN                                           |                                      | H ID                             |                             |       |                | PASSWORD.:                                                                                                    |                                                                                                    |                |                        |
| INTE<br>GROU<br>TRAN<br>\$\$AD                                 |                                      |                                  |                             |       |                |                                                                                                    |                                                                                                    |                |                        |
| INTE<br>GROU<br>TRAN<br>\$\$AD<br>BG C                         | OMM ID                               | V TEST IN                        |                             |       |                | PASSWORD.:                                                                                                    |                                                                                                    |                |                        |
| INTE<br>GROU<br>TRAN<br>\$\$AD<br>BG C<br>ISA/                 | OMM ID<br>UNB/ST                     | X TEST IN                        | D:                          |       |                | PASSWORD.:                                                                                                    |                                                                                                    |                |                        |
| INTE<br>GROU<br>TRAN<br>\$\$AD<br>BG C<br>ISA/<br>UNB/<br>UNB/ | OMM ID<br>UNB/ST<br>STX/AP<br>STX PR | X TEST IN                        | D:<br>NCE:<br>DE:           |       |                | PASSWORD.:                                                                                                    |                                                                                                    |                |                        |

Figure 5.35 Sample SYS005 DD Output from EBDI053

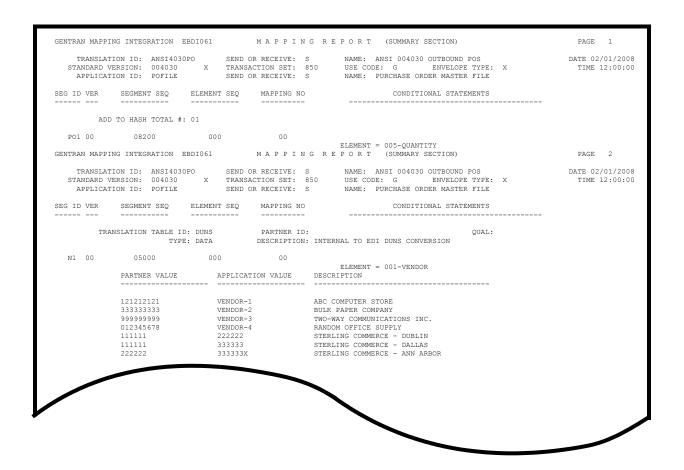

Figure 5.36 Sample SYS005 DD Output from EBDI061

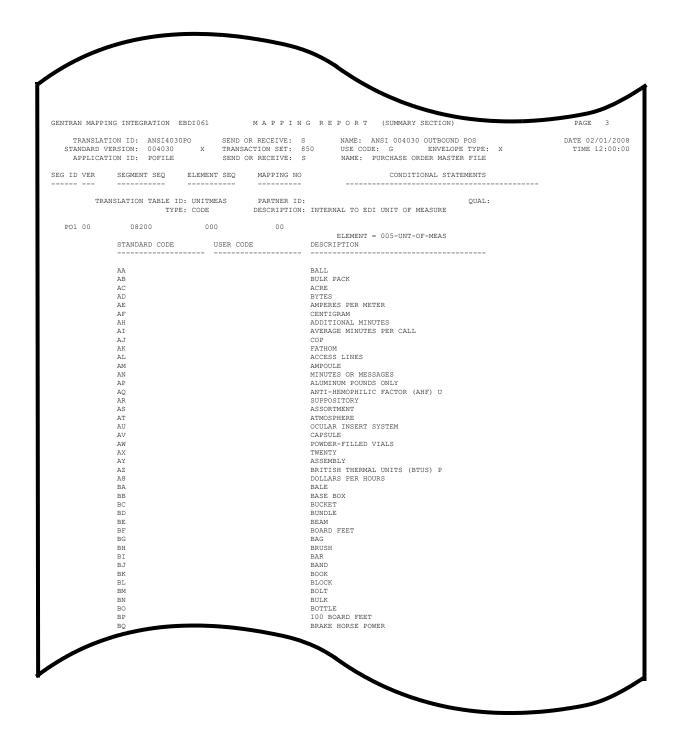

Figure 5.37 Continued – Sample SYS005 DD Output from EBDI061

| Completed by: |       |  |
|---------------|-------|--|
|               |       |  |
| Date:         | Time: |  |

The installation verification procedures are complete.

## Chapter

6

# **Converting to Release 6.5**

## **Overview**

This chapter explains the steps involved in converting to Gentran:Basic for zSeries Release 6.5 from Gentran:Basic for zSeries Release 6.3 or Gentran:Basic for zSeries Release 6.4. Customers who are using earlier releases of Gentran:Basic should contact the Gentran Software Product Support Center.

**Note:** If you are a new Gentran:Basic customer, this procedure does not pertain to your system. Skip this chapter.

| Topic                                                              | Page |
|--------------------------------------------------------------------|------|
| Introduction                                                       | 6-2  |
| Converting the Release 6.3 Files to the Release 6.5 Formats        | 6-3  |
| Convert the Gentran:Basic portion of the System Configuration file |      |
| Convert Partner subsystem                                          | 6-4  |
| Convert Standards subsystem                                        | 6-7  |
| Create Optimized Standards Table file                              | 6-8  |
| Convert Databank subsystem                                         | 6-9  |
| Convert Security subsystem                                         | 6-15 |
| Convert Mapping subsystem                                          | 6-16 |
| Convert the Error Message file                                     | 6-20 |
| Convert the Separator Control file                                 | 6-21 |
| Converting the Release 6.4 Files to the Release 6.5 Formats        | 6-22 |
| Convert the Gentran:Basic portion of the System Configuration file | 6-22 |
| Convert Partner subsystem                                          | 6-23 |
| Convert Standards subsystem                                        | 6-26 |
| Create Optimized Standards Table file                              | 6-27 |
| Convert Databank subsystem                                         | 6-28 |
| Convert Security subsystem                                         | 6-33 |
| Convert Mapping subsystem                                          | 6-34 |
| Convert the Error Message file                                     | 6-38 |
| Convert the Separator Control file                                 | 6-39 |
| Convert the Change Audit files                                     | 6-40 |

### Introduction

You must complete the installation verification procedure before you perform the conversion process.

For verification instructions, see Chapter 4 if you are processing in Partner/Qualifier mode or Chapter 5 if you are processing in Relationship or Mixed mode.

This chapter describes conversions from different releases of Gentran:Basic to Release 6.5. Perform only those steps corresponding to your release of Gentran:Basic.

All the JCL members referenced in this chapter are located in **GENTRAN.V6X5.JCL**.

In every step of the conversion process, you will be instructed to close and disable files to the Release 6.5 CICS environment before submitting the conversion job and then to enable them when the conversion has completed. The first three positions of each file name are always specified as **SIM** to represent the system image. When performing the requested action, always substitute the three-character system image specified on the Pre-installation Worksheet in Chapter 2 for the value **SIM**.

## Converting the Release 6.3 Files to the Release 6.5 Formats

This section describes the tasks required to convert your files from Gentran:Basic for zSeries Release 6.3 to Gentran:Basic for zSeries 6.5 formats.

| Step 1 | Convert th                                       | Convert the Gentran:Basic portion of the System Configuration file.                                       |  |  |  |  |
|--------|--------------------------------------------------|----------------------------------------------------------------------------------------------------|--|--|--|--|
|        | Note:                                            | The configuration records for other Gentran products will be converted at the time of their installation. |  |  |  |  |
|        | Typically p                                      | performed by: System Installer                                                                            |  |  |  |  |
|        | Check the                                        | Check the box next to each task as you complete it.                                                       |  |  |  |  |
|        | Customize JCL member CNCFG63.                    |                                                                                                    |  |  |  |  |
|        | ☐ C                                              | lose and disable the <b>SIMCFG</b> file in the Release 6.5 CICS environment.                              |  |  |  |  |
|        | ☐ Su                                             | ubmit the CNCFG63 job.                                                                                    |  |  |  |  |
|        |                                                  | fter the job has successfully completed, enable the <b>SIMCFG</b> file in the Release 5 CICS environment. |  |  |  |  |
|        | Continue with Step 2, Convert Partner subsystem. |                                                                                                    |  |  |  |  |
|        | Complete                                         | d by:                                                                                                    |  |  |  |  |
|        | Date:                                            | Time:                                                                                                    |  |  |  |  |

| Convert a and subsystem | Step 2 | Convert Partner subsystem |
|-------------------------|--------|---------------------------|
|-------------------------|--------|---------------------------|

In this step you will convert the following files:

- Partner
- Partner Inbound Control
- Partner Outbound Control

Typically performed by: System Installer

Complete one of the following:

- If you are converting the entire contents of the Release 6.3 partner and control number files to Release 6.5, perform Step 2a.
- If you are performing incremental conversion (i.e., converting only part of the records at this time), perform **Step 2b** and **Step 2c**.

| Step 2a | Convert | entire | Partner | subsystem |
|---------|---------|--------|---------|-----------|
|---------|---------|--------|---------|-----------|

Check the box next to each task as you complete it.

- Customize JCL member CNPRT63. Close and disable these files in the Release 6.5 CICS environment: SIMPART, SIMPOTB, SIMPINB
- Submit the CNPRT63 job.
- After the job has successfully completed, enable these files in the Release 6.5 CICS environment:

SIMPART, SIMPOTB, SIMPINB

Continue with Step 2d, Convert Partner Cross-reference file. or Step 2e, Convert Partner Relationship file.

Step 2b Prepare empty VSAM for incremental conversion of Partner subsystem.

> This step deletes and redefines the Partner subsystem and only needs to be performed one time.

Note: If you have already submitted CNPRT63, skip Step 2b and Step 2c.

Check the box next to each task as you complete it.

|  | Customize JC | CL member <b>CNPR</b> T | TDEF. |
|--|--------------|-------------------------|-------|
|--|--------------|-------------------------|-------|

Submit the **CNPRTDEF** job.

- Close and disable these files in the Release 6.5 CICS environment: SIMPART, SIMPOTB, SIMPINB
- Verify successful completion.

|         | Date: _                                                                       | Time:                                                                                                    |  |  |  |  |
|---------|-------------------------------------------------------------------------------|----------------------------------------------------------------------------------------------------|--|--|--|--|
|         | Comple                                                                        | eted by:                                                                                                    |  |  |  |  |
|         | Continue with Step 3, Convert Standards subsystem.                            |                                                                                                    |  |  |  |  |
|         |                                                                               | SIMPREF and SIMPREF1                                                                                                    |  |  |  |  |
|         |                                                                               | After the job has successfully completed, enable these files in the Release 6.5 CICS environment:                                        |  |  |  |  |
|         |                                                                               | Submit the CNXRF63 job.                                                                                                    |  |  |  |  |
|         |                                                                               | Close and disable these files in the Release 6.5 CICS environment: SIMPREF and SIMPREF1                                                  |  |  |  |  |
|         |                                                                               | Customize JCL member CNXRF63.                                                                                                    |  |  |  |  |
|         | Check the                                                                     | he box next to each task as you complete it.                                                                                             |  |  |  |  |
|         | Not                                                                           | re: If you are using the Relationship processing mode, skip this step and proceed to <b>Step 2e</b> , Convert Partner Relationship file. |  |  |  |  |
| Step 2d | Convert Partner Cross-reference file.                                         |                                                                                                    |  |  |  |  |
|         | Continu                                                                       | e with Step 2d, Convert Partner Cross-reference file.                                                                                    |  |  |  |  |
|         |                                                                               | SIMPART, SIMPOTB, SIMPINB                                                                                                    |  |  |  |  |
|         |                                                                               | After the job has successfully completed, enable these files in the Release 6.5 CICS environment:                                        |  |  |  |  |
|         |                                                                               | Submit the CNPRT63P job.                                                                                                    |  |  |  |  |
|         |                                                                               | If necessary, close and disable these files in the Release 6.5 CICS environment: SIMPART, SIMPOTB, SIMPINB                               |  |  |  |  |
|         |                                                                               | If you are using the Relationship processing mode, you will specify user and partner IDs on the parameters.                              |  |  |  |  |
|         | Not                                                                           | re: If you are using the Partner/Qualifier or Mixed processing mode, you will specify partner IDs and qualifiers on the parameters.      |  |  |  |  |
|         |                                                                               | Customize JCL member <b>CNPRT63P</b> . Enter a parameter for each partner to be converted or specify a range of partners for conversion. |  |  |  |  |
|         |                                                                               | he box next to each task as you complete it.                                                                                             |  |  |  |  |
| •       |                                                                               | Repeat this step as often as needed.                                                                                                    |  |  |  |  |
| Step 2c | Incrementally convert Partner subsystem files.                                |                                                                                                    |  |  |  |  |
|         | Continue with <b>Step 2c</b> , Incrementally convert Partner subsystem files. |                                                                                                    |  |  |  |  |

| Step 2e | Convert Partner Relationship file.                 |                                                                                                    |  |  |  |  |
|---------|----------------------------------------------------|----------------------------------------------------------------------------------------------------|--|--|--|--|
|         | Note:                                              | If you are not using the Relationship processing mode, skip this step and proceed to <b>Step 3</b> , Convert Standards subsystem. |  |  |  |  |
|         | Check the                                          | box next to each task as you complete it.                                                                                         |  |  |  |  |
|         | Customize JCL member CNPRL63.                      |                                                                                                    |  |  |  |  |
|         |                                                    | ose and disable these files in the Release 6.5 CICS environment: MPREL and SIMPREL1                                               |  |  |  |  |
|         | ☐ Su                                               | bmit the CNPRL63 job.                                                                                                    |  |  |  |  |
|         | CI                                                 | CE environment:  MPREL and SIMPREL1                                                                                               |  |  |  |  |
|         | Continue with Step 3, Convert Standards subsystem. |                                                                                                    |  |  |  |  |
|         | Completed by:                                      |                                                                                                    |  |  |  |  |
|         | Date:                                              | Time:                                                                                                    |  |  |  |  |

## **Step 3** Convert Standards subsystem.

**Note:** As of **D 00A** for EDIFACT and **004030** for ASC X12, repeating data elements are part of the standard. If you plan to use the Repeating Element feature, we recommend that you reload these versions from your Release 6.5 standards.

In this step, you will convert files:

- Version
- Transaction
- Segment
- Segment Description
- Element
- Element Description
- Dictionary
- Activity
- Code (four files)
- Association

*Typically performed by*: System Installer

Check the box next to each task as you complete it.

|        | Customize JCL member CNSTD63.                                                                                                    |
|--------|----------------------------------------------------------------------------------------------------|
|        | Close and disable these Standards files in the Release 6.5 CICS environment: SIMSACT, SIMSASC, SIMSCD1, SIMSCD2, SIMSCD3, SIMSCD4, SIMSDIC, SIMSELD, SIMSELE, SIMSSEG, SIMSSGD, SIMSTRN, SIMSVER                                |
|        | Submit the CNSTD63 job.                                                                                                    |
|        | After the job has successfully completed, enable these Standards files in the Release 6.5 CICS environment: SIMSACT, SIMSASC, SIMSCD1, SIMSCD2, SIMSCD3, SIMSCD4, SIMSDIC, SIMSELD, SIMSELE, SIMSSEG, SIMSSGD, SIMSTRN, SIMSVER |
| Contin | ue with <b>Step 4</b> , Create Optimized Standards Table file.                                                                                                    |
| Compl  | leted by:                                                                                                    |
| Data   | Timos                                                                                                    |

| Step 4 | Create | Optimized | Standards | Table file. |
|--------|--------|-----------|-----------|-------------|
|--------|--------|-----------|-----------|-------------|

The Optimized Standards Table file is a VSAM data set that is used by the inbound and outbound Editor programs to perform EDI compliance checking. The information to build this file is extracted from the online Standards files.

**Note:** You must run this job each time you make changes to the Standards files.

Typically performed by: System Installer

Check the box next to each task as you complete it.

| u | In the Standards Maintenance subsystem, navigate to the Transactions in Use     |
|---|---------------------------------------------------------------------------------|
|   | screen and select the version and transaction parameter value combinations that |
|   | meet your requirements.                                                         |

**Note:** You do not need to reset previously set parameter values.

Completed by:\_\_\_\_\_

Customize and submit JCL member **EXEC030**.

Continue with Step 5, Convert Databank subsystem.

Date: \_\_\_\_\_ Time: \_\_\_\_\_

## **Step 5** Convert Databank subsystem.

Before converting to Release 6.5, you must update Release 6.3 databank files. The files to update and convert include the following:

- Directory
- Message Store
- Pending
- Change Audit
- Link
- Archive
- Queue

This step of the conversion process is divided into substeps. The following table describes where each substep begins.

| If you are converting              | See     |
|------------------------------------|---------|
| Convert Files to 6.5               |         |
| Miscellaneous Databank Files       | Step 5a |
| Application Databank Files         | ,       |
| Inbound application databank only  | Step 5b |
| Outbound application databank only | Step 5c |
| EDI Databank Files                 | ·       |
| Inbound EDI databank only          | Step 5d |
| Outbound EDI databank only         | Step 5e |

Typically performed by: System Installer

Check the box next to each task as you complete it.

■ Before running these conversions, close and disable these Databank files in the Release 6.5 CICS environment:

SIMIAA, SIMIACA, SIMIAP, SIMIAS, SIMIEA, SIMIECA, SIMIEL, SIMIEP, SIMIES, SIMOAA, SIMOACA, SIMOAL, SIMOAP, SIMOAS, SIMOEA, SIMOECA, SIMOEP, SIMOES, SIMOLF, SIMQ091, SIMQ093, SIMQ095, SIMQ097

Continue with Step 5a, Convert Miscellaneous Databank files.

| Step 5a | Convert Miscellaneous Databank files.                                                                                                    |                                                                                                    |  |  |  |
|---------|----------------------------------------------------------------------------------------------------|----------------------------------------------------------------------------------------------------|--|--|--|
|         | Check the box next to each task as you complete it.                                                                                                    |                                                                                                    |  |  |  |
|         |                                                                                                    | Customize and submit JCL member CNDBM.                                                                                                    |  |  |  |
|         |                                                                                                    | Note: Step 4 of this job will reinitialize the Network Reconciliation File (EDINRC) with the seed file. If you wish to retain the previous contents of the file, change the data set name for the SEQNRC DD statement to your file before submitting the job.                                                                                          |  |  |  |
|         |                                                                                                    | Verify successful completion.                                                                                                    |  |  |  |
|         | Contin                                                                                                    | ue with Step 5b, Convert Inbound Application Databank files.                                                                                                    |  |  |  |
| Step 5b | Conve                                                                                                    | rt Inbound Application Databank files.                                                                                                    |  |  |  |
|         | No                                                                                                    | skip this step and continue with <b>Step 5c</b> , Convert Outbound Application Databank files.                                                                                                    |  |  |  |
|         | The following tasks are intended to update your 6.3 Inbound Application databank files with any outstanding updates that have been made via your online system but may not have been applied physically to the databank files. You will be executing your 6.3 job streams to accomplish this. |                                                                                                    |  |  |  |
|         | you ha<br>procee<br>databa                                                                                                    | users do not apply online changes to your Inbound Application Databank files or we enabled concurrent processing, you may skip the execution of EDID405 and d to the execution of EDID401. <b>Remember that if you skip this task, your 6.5</b> ank files may NOT be current with your 6.3 databank files. Your users should be ar with the procedure. |  |  |  |
|         | Check                                                                                                    | the box next to each task as you complete it.                                                                                                    |  |  |  |
|         |                                                                                                    | Using your 6.3 JCL and files, execute the <b>EDID405</b> (Inbound Application Databank Extract) program by setting the <b>APPLY-UPDATES-ONLY</b> parameter to <b>Yes</b> in the 6.3 environment. You must add this parameter to the current list supplied with the program.                                                                            |  |  |  |
|         |                                                                                                    | After the job has successfully completed, execute the <b>EDID401</b> (Inbound Application Databank Maintenance) program. Run Databank Maintenance in Housekeeping mode with the desired retention period set (nnn days). If you maintain archives, set the <b>ARCHIVE</b> parameter to <b>Yes</b> .                                                    |  |  |  |
|         |                                                                                                    | After the job has successfully completed, execute the <b>EDID502</b> (Databank Change Audit Maintenance) program using the Housekeeping operation with the <b>DATABANK INBOUND-APPLICATION</b> parameter and the desired retention period parameter specified. If you maintain archives, also specify the <b>ARCHIVE YES</b> parameter.                |  |  |  |
|         |                                                                                                    | After the job has successfully completed, submit the CNDBA63I job.                                                                                                    |  |  |  |
|         |                                                                                                    |                                                                                                    |  |  |  |

After the job has successfully completed, continue with **Step 5c**, Convert Outbound Application Databank files.

**Step 5c** Convert Outbound Application Databank files.

**Note:** If you are not using the outbound application databank, skip this step and continue with **Step 5d**, Convert Inbound EDI Databank files.

The following tasks are intended to update your 6.3 Outbound Application databank files with any outstanding updates that have been made via your online system but may not have been applied physically to the databank files. You will be executing your 6.3 job streams to accomplish this.

If your users do not apply online changes to your Outbound Application Databank files or you have enabled concurrent processing, you may skip the execution of EBDI042 and proceed to the execution of EDID101. Remember that if you skip this task, your 6.5 databank files may NOT be current with your 6.3 databank files. Your uses should be familiar with the procedure.

Check the box next to each task as you complete it. Using your 6.3 JCL and files, execute the **EBDI042** (Outbound Data Mapping) program by setting the **DATABANK REPROCESS** (column 38 of SYS001) parameter to **y** in the 6.3 environment. **Note:** The EBDI042 program issues an acceptable return code of 08 if no data is processed. After the job has successfully completed, execute the EDID101 (Outbound Application Databank Maintenance) program. Run Databank Maintenance in Housekeeping mode with the desired retention period set (nnn days). If you maintain archives, set the **ARCHIVE** parameter to **Yes**. After the job has successfully completed, execute the EDID502 (Databank Change Audit Maintenance) program using the Housekeeping operation with the **DATABANK OUTBOUND-APPLICATION** parameter and the desired retention period parameter specified. If you maintain archives, also specify the **ARCHIVE YES** parameter. After the job has successfully completed, submit JCL member CNDBA63O. After the job has successfully completed, continue with **Step 5d**, Convert Inbound EDI Databank files.

#### **Step 5d** Convert Inbound EDI Databank files.

**Note:** If you are not using the inbound EDI databank, skip this step and continue with **Step 5e**, Convert Outbound EDI Databank files.

The following tasks are intended to update your 6.3 Inbound EDI databank files with any outstanding updates that have been made via your online system but may not have been applied physically to the databank files. You will be executing your 6.3 job streams to accomplish this.

If your users do not apply online changes to your Inbound EDI Databank files or you have enabled concurrent processing, you may skip the execution of EBDI001 and proceed to the execution of EDID301. Remember that if you skip this task, your 6.5 databank files may NOT be current with your 6.3 databank files. Your users should be familiar with the procedure.

Check the box next to each task as you complete it.

| Using your 6.3 JCL and files, execute the EBDI001 (Inbound Editor) program by |
|-------------------------------------------------------------------------------|
| including the INBOUND EDI DATABANK REPROCESS parameter in the 6.3             |
| environment.                                                                  |

**Note:** Program EBDI001 issues an acceptable return code of 04 when no data is processed.

- After the job has successfully completed, execute the **EDID301** (Inbound EDI Databank Maintenance) program. Run Databank Maintenance in Housekeeping mode with the desired retention period set (nnn days). If you maintain archives, set the **ARCHIVE** parameter to **Yes**.
- After the job has successfully completed, execute the **EDID502** (Databank Change Audit Maintenance) program using the Housekeeping operation with the **DATABANK INBOUND-EDI** parameter and the desired retention period parameter specified. If you maintain archives, also specify the **ARCHIVE YES** parameter.
- After the job has successfully completed, submit JCL member **CNDBE63I**.

After the job has successfully completed, continue with **Step 5e**, Convert Outbound EDI Databank files.

## **Step 5e** Convert Outbound EDI Databank files.

**Note:** If you are not using the outbound EDI databank, skip this step and continue with **Step 5f**, Verify Databank subsystem conversion.

The following functions are intended to update your 6.3 Outbound EDI databank files with any outstanding updates that have been made via your online system but may not have been applied physically to the databank files. You will be executing your 6.3 job streams to accomplish this.

If your users do not apply online changes to your Outbound EDI Databank files or you have enabled concurrent processing, you may skip the execution of EDID205 and proceed to the execution of EDID201. Remember that if you skip this task, your 6.5 databank files may NOT be current with your 6.3 databank files. Your users should be familiar with the procedure

|         | Check 1                               | the box next to each task as you complete it.                                                                                                    |  |
|---------|---------------------------------------|----------------------------------------------------------------------------------------------------|--|
|         |                                       | Using your 6.3 JCL and files, execute the <b>EDID205</b> (Outbound EDI Databank Extract) program by setting the <b>APPLY-UPDATES-ONLY</b> parameter to <b>Yes</b> in the 6.3 environment. You must add this parameter to the current list supplied with the program.                                                               |  |
|         |                                       | After the job has successfully completed, execute the <b>EDID201</b> (Outbound EDI Databank Maintenance) program. Run Databank Maintenance in Housekeeping mode with the desired retention period set (nnn days). If you maintain archives, set the <b>ARCHIVE</b> parameter to <b>Yes</b> .                                       |  |
|         |                                       | After the job has successfully completed, execute the <b>EDID502</b> (Databank Change Audit Maintenance) program using the Housekeeping operation with the <b>DATABANK OUTBOUND-EDI</b> parameter and the desired retention period parameter specified. If you maintain archives, also specify the <b>ARCHIVE YES</b> parameter.   |  |
|         |                                       | After the job has successfully completed, submit JCL member <b>CNDBE63O</b> .                                                                                                    |  |
|         |                                       | ne job has successfully completed, continue with <b>Step 5f</b> , Verify Databank em conversion.                                                                                                    |  |
| Step 5f | Verify Databank subsystem conversion. |                                                                                                    |  |
|         | Check 1                               | the box next to each task as you complete it.                                                                                                    |  |
|         |                                       | Enable these files in the Release 6.5 CICS environment: SIMIAA, SIMIACA, SIMIAP, SIMIAS, SIMIEA, SIMIECA, SIMIEL, SIMIEP, SIMIES, SIMOAA, SIMOACA, SIMOAL, SIMOAP, SIMOAS, SIMOEA, SIMOECA, SIMOEP, SIMOES, SIMOLF, SIMQ091, SIMQ093, SIMQ095, SIMQ097                                                                             |  |
|         | No                                    | te: You can accomplish the following tasks in a manner similar to tasks presented in the installation verification steps. For more information, see the installation verification procedures in Chapter 4 (if you are processing in Partner/Qualifier mode) or in Chapter 5 (if you are processing in Relationship or Mixed mode). |  |
|         |                                       | View the converted directory records, both inbound and outbound, on the Interchange Directory screen (EDIM254) to verify successful conversion.                                                                                                    |  |
|         |                                       | View the converted message store records on the Interchange Display screen (EDIM256) to verify successful conversion.                                                                                                    |  |

|        | Verify that the link between the EDI databanks and the Application databanks functions correctly by reviewing the Message Store on the Document Display screen (EDIM264). |  |  |
|--------|----------------------------------------------------------------------------------------------------|--|--|
| Contin | Continue with <b>Step 6</b> , Convert Security subsystem.                                                                                                    |  |  |
| Compl  | leted by:                                                                                                    |  |  |
| Date:  | Time:                                                                                                    |  |  |

| Step 6 | Convert Security subsystem.                      |                                                                                                    |  |  |
|--------|--------------------------------------------------|----------------------------------------------------------------------------------------------------|--|--|
|        | Туріса                                           | lly performed by: System Installer                                                                            |  |  |
|        | Check                                            | the box next to each task as you complete it.                                                                 |  |  |
|        |                                                  | Customize JCL member CNSEC63.                                                                                 |  |  |
|        |                                                  | Close and disable the <b>SIMSECR</b> file in the Release 6.5 CICS Environment.                                |  |  |
|        |                                                  | Submit the CNSEC63 job.                                                                                       |  |  |
|        |                                                  | After the job has successfully completed, enable the <b>SIMSECR</b> file in the Release 6.5 CICS environment. |  |  |
|        | Continue with Step 7, Convert Mapping subsystem. |                                                                                                    |  |  |
|        | Completed by:                                    |                                                                                                    |  |  |
|        | Date:                                            | Time:                                                                                                    |  |  |

### **Step 7** Convert Mapping subsystem.

In this step, you will convert the following files:

- Application Header
- Application Fields
- Application Records
- Application Link
- Transaction Header
- Transaction Segments
- Transaction Elements
- Code Definition
- Code Translation
- Data Translation
- Data Validation

*Typically performed by*: System Installer

Complete one of the following:

- If you are converting the entire contents of the Release 6.3 mapping files, code tables, and application files to Release 6.5, perform the tasks in **Step 7a**.
- If you are incrementally converting Release 6.3 mapping files to Release 6.5, you must complete one cycle of **Step 7b** through **Step 7f**.

#### **Step 7a** Convert entire Mapping subsystem.

Check the box next to each task as you complete it.

- Customize JCL member CNMAP63.
- Close and disable these Mapping files in the Release 6.5 CICS environment: SIMAPFL, SIMAPF1, SIMAPHD, SIMAPRC, SIMAPR1, SIMAPTR, SIMCDCD, SIMCDC1, SIMCDDA, SIMCDDF, SIMCDD1, SIMCDVL, SIMTREL, SIMTRE1, SIMTRHD, SIMTRSG, SIMTRS1
- Submit the **CNMAP63** job.
- Enable these Mapping files in the Release 6.5 CICS environment: SIMAPFL, SIMAPF1, SIMAPHD, SIMAPRC, SIMAPR1, SIMAPTR, SIMCDCD, SIMCDC1, SIMCDDA, SIMCDDF, SIMCDD1, SIMCDVL, SIMTREL, SIMTRE1, SIMTRHD, SIMTRSG, SIMTRS1

Continue with **Step 8**, Convert the Error Message file.

| Step 7b | Prepare empty VSAM files for incremental conversion.     |                                                                                                    |  |
|---------|----------------------------------------------------------|----------------------------------------------------------------------------------------------------|--|
|         | No                                                       | <b>Step 8</b> , Convert the Error Message file.                                                                                                    |  |
|         | Check                                                    | the box next to each task as you complete it.                                                                                                    |  |
|         |                                                          | To prepare for the incremental conversion, define empty Release 6.5 Application Transaction, and Code VSAM files by customizing JCL member <b>CNMAPDEF</b> .                                                                       |  |
|         |                                                          | <b>Note:</b> You only need to perform this task one time.                                                                                                    |  |
|         |                                                          | Close and disable these Mapping files in the Release 6.5 CICS environment: SIMAPFL, SIMAPF1, SIMAPHD, SIMAPRC, SIMAPR1, SIMAPTR, SIMCDCD, SIMCDC1, SIMCDDA, SIMCDDF, SIMCDD1, SIMCDVL, SIMTREL, SIMTRE1, SIMTRHD, SIMTRSG, SIMTRS1 |  |
|         |                                                          | Submit the CNMAPDEF job.                                                                                                    |  |
|         |                                                          | he job has successfully completed, continue with <b>Step 7c</b> , Incrementally convert ation files.                                                                                                    |  |
| Step 7c | Incrementally convert Application files.                 |                                                                                                    |  |
|         | Check the box next to each task as you complete it.      |                                                                                                    |  |
|         |                                                          | Review the comments in JCL member <b>CNMAP63A</b> for the format of the parameters used.                                                                                                    |  |
|         |                                                          | Close and disable these files in the Releae 6.5 CICS environment: SIMAPFL, SIMAPF1, SIMAPHD, SIMAPRC, SIMAPR1, SIMAPTR                                                                                                    |  |
|         |                                                          | Enter a parameter for each application to convert, or specify a range of Application IDs for conversion SYS030, and then submit the <b>CNMAP63A</b> job.                                                                           |  |
|         | No                                                       | After completing a cycle of the <b>Step 7b</b> through <b>Step 7f</b> , you can repeat <b>Step 7c</b> as often as needed.                                                                                                    |  |
|         |                                                          | After the job has successfully completed, enable these files in the Release 6.5 CICS environment:                                                                                                    |  |
|         |                                                          | SIMAPFL, SIMAPF1, SIMAPHD, SIMAPRC, SIMAPR1, SIMAPTR                                                                                                    |  |
|         | No                                                       | Path entries SIMAPF1 and SIMAPR1 may fail on open until the alternate indexes are built in <b>Step 7f</b> . This is normal.                                                                                                    |  |
|         | Continue with Step 7d, Incrementally convert Code files. |                                                                                                    |  |
| Step 7d | Incrementally convert Code files.                        |                                                                                                    |  |
|         | Check the box next to each task as you complete it.      |                                                                                                    |  |
|         |                                                          | Review the comments in the JCL member <b>CNMAP63C</b> for the format of parameters used. Enter a parameter for each code table to convert, or specify a range of code Table IDs for conversion.                                    |  |
|         |                                                          |                                                                                                    |  |

|         | ч                                                   | Close and disable these files in the Release 6.5 CICS environment: SIMCDCD, SIMCDC1, SIMCDDA, SIMCDDF, SIMCDD1, SIMCDVL                                                                              |  |  |
|---------|-----------------------------------------------------|----------------------------------------------------------------------------------------------------|--|--|
|         |                                                     | Submit JCL member CNMAP63C.                                                                                                    |  |  |
|         | No                                                  | te: After completing a cycle of the Step 7b through Step 7f, you can repeat Step 7d as often as needed.                                                                                              |  |  |
|         |                                                     | After the job has successfully completed, enable these files in the Release 6.5 CICS environment:                                                                                                    |  |  |
|         |                                                     | SIMCDCD, SIMCDC1, SIMCDDA, SIMCDDF, SIMCDD1, SIMCDVL                                                                                                    |  |  |
|         | No                                                  | <b>te:</b> Path entries SIMCDC1 and SIMCDD1 may fail on open until the alternate indexes are built in <b>Step 7f</b> . This is normal.                                                               |  |  |
|         | Continu                                             | ue with Step 7e, Incrementally convert Transaction files.                                                                                                    |  |  |
| Step 7e | Incrementally convert Transaction files.            |                                                                                                    |  |  |
|         | Check the box next to each task as you complete it. |                                                                                                    |  |  |
|         |                                                     | Review the comments in the JCL member <b>CNMAP63T</b> for the format of parameters used. Enter a parameter for each Transaction ID to convert, or specify a range of Transaction IDs for conversion. |  |  |
|         |                                                     | Close and disable these files in the Release 6.5 CICS environment: SIMTREL, SIMTRE1, SIMTRHD, SIMTRSG, SIMTRS1                                                                                       |  |  |
|         |                                                     | Submit JCL member CNMAP63T.                                                                                                    |  |  |
|         | No                                                  | te: After completing a cycle of Step 7b through Step 7f, repeat Step 7e as often as needed.                                                                                                    |  |  |
|         |                                                     | After the job has successfully completed, enable these files in the Release 6.5 CICS environment:                                                                                                    |  |  |
|         |                                                     | SIMTREL, SIMTRE1, SIMTRHD, SIMTRSG, SIMTRS1                                                                                                    |  |  |
|         | No                                                  | <b>te:</b> Path entries SIMTRE1 and SIMTRS1 may fail on open until the alternate indexes are built in <b>Step 7f</b> . This is normal.                                                               |  |  |
|         | Continu                                             | ue with Step 7f, Build and populate alternate indexes.                                                                                                    |  |  |
| Step 7f | Build and populate alternate indexes.               |                                                                                                    |  |  |
|         |                                                     | ning this step builds and populates the alternate keys for Release 6.5 application, and transaction files.                                                                                           |  |  |

| Date:    | Time:                                                                                                    |
|----------|----------------------------------------------------------------------------------------------------|
| Compl    | eted by:                                                                                                    |
| Contin   | ue with <b>Step 8</b> , Convert the Error Message file.                                                                                                    |
|          | SIMAPFL, SIMAPF1, SIMAPHD, SIMAPRC, SIMAPR1, SIMAPTR, SIMCDCD, SIMCDC1, SIMCDDA, SIMCDDF, SIMCDD1, SIMCDVL, SIMTREL, SIMTRE1, SIMTRHD, SIMTRSG, SIMTRS1                                                                            |
|          | After the job has successfully completes, enable these Mapping files in the Release 6.5 CICS environment:                                                                                                    |
|          | Submit the CNMAPAIX job.                                                                                                    |
|          | Close and disable these Mapping files in the Release 6.5 CICS environment: SIMAPFL, SIMAPF1, SIMAPHD, SIMAPRC, SIMAPR1, SIMAPTR, SIMCDCD, SIMCDC1, SIMCDDA, SIMCDDF, SIMCDD1, SIMCDVL, SIMTREL, SIMTRE1, SIMTRHD, SIMTRSG, SIMTRS1 |
|          | Close and disable these Manning files in the Polesse 6.5 CICS environment:                                                                                                    |
| _        | the box next to each task as you complete it.                                                                                                    |
| Classia. | At least one record must be written to each of the mapping VSAM files. Review the conversion reports to confirm record counts > 0.                                                                                                 |
|          |                                                                                                    |

**Note:** You should only perform this step once during the cycle

have successfully completed it.

for Step 7b through Step 7f. You can skip this step if you

| Step 8 | Convert the Error Message file. |                                                                                                    |  |  |
|--------|---------------------------------|----------------------------------------------------------------------------------------------------|--|--|
|        | Туріса                          | lly performed by: System Installer                                                                             |  |  |
|        | Check                           | the box next to each task as you complete it.                                                                  |  |  |
|        |                                 | Customize JCL member CNMSG63.                                                                                  |  |  |
|        |                                 | Close and disable the <b>SIMERRC</b> file to the Release 6.5 environment.                                      |  |  |
|        |                                 | Submit the CNMSG63 job.                                                                                        |  |  |
|        |                                 | After the job has successfully completed, enable the <b>SIMERRC</b> file in your Release 6.5 CICS environment. |  |  |
|        | Contin                          | nue with Step 9, Convert the Separator Control file.                                                           |  |  |
|        | Comp                            | leted by:                                                                                                    |  |  |
|        | Date:                           | Time:                                                                                                    |  |  |

| Step 9 | Conve  | Convert the Separator Control file.                                                                            |  |  |  |
|--------|--------|----------------------------------------------------------------------------------------------------|--|--|--|
|        | Туріса | ally performed by: System Installer                                                                            |  |  |  |
|        | Check  | the box next to each task as you complete it.                                                                  |  |  |  |
|        |        | Customize JCL member CNSEP63.                                                                                  |  |  |  |
|        |        | Close and disable the <b>SIMRSEP</b> file to the Release 6.5 environment.                                      |  |  |  |
|        |        | Submit the CNSEP63 job.                                                                                        |  |  |  |
|        |        | After the job has successfully completed, enable the <b>SIMRSEP</b> file in your Release 6.5 CICS environment. |  |  |  |
|        | After  | the job has successfully completed, you have finished the conversion process.                                  |  |  |  |
|        | Comp   | pleted by:                                                                                                    |  |  |  |
|        | Date:  | Time:                                                                                                    |  |  |  |

## Converting the Release 6.4 Files to the Release 6.5 Formats

This section describes the tasks required to convert your files from Gentran:Basic for zSeries Release 6.4 to Gentran:Basic for zSeries Release 6.5 formats.

| Step 1 | Convert the Gentran:Basic portion of the System Configuration file. |                                                                                                    |  |  |  |
|--------|---------------------------------------------------------------------|----------------------------------------------------------------------------------------------------|--|--|--|
|        | Note:                                                               | The configuration records for other Gentran products will be converted at the time of their installation.  |  |  |  |
|        | Typically p                                                         | Typically performed by: System Installer                                                                   |  |  |  |
|        | Check the                                                           | Check the box next to each task as you complete it.                                                        |  |  |  |
|        | Customize JCL member CNCFG64.                                       |                                                                                                    |  |  |  |
|        |                                                                     | lose and disable the <b>SIMCFG</b> file in the Release 6.5 CICS environment.                               |  |  |  |
|        | ☐ Su                                                                | ubmit the CNCFG64 job.                                                                                     |  |  |  |
|        |                                                                     | fter the job has successfully completed, enable the <b>SIMCFG</b> file in the elease 6.5 CICS environment. |  |  |  |
|        | Continue with Step 2, Convert Partner subsystem.                    |                                                                                                    |  |  |  |
|        | Complete                                                            | ed by:                                                                                                    |  |  |  |
|        | Data                                                                | Time                                                                                                    |  |  |  |

| Step 2 | Convert Partner subsystem. |
|--------|----------------------------|
|--------|----------------------------|

In this step you will convert the following files:

- Partner
- Partner Inbound Control
- Partner Outbound Control

*Typically performed by*: System Installer

Complete one of the following:

- If you are converting the entire contents of the Release 6.4 partner and control number files to Release 6.5, perform **Step 2a**.
- If you are performing incremental conversion (i.e., converting only part of the records at this time), perform **Step 2b** and **Step 2c**.

| Step 2a | Convert | entire | Partner | subsystem |
|---------|---------|--------|---------|-----------|
|---------|---------|--------|---------|-----------|

Check the box next to each task as you complete it.

- □ Customize JCL member CNPRT64.
   □ Close and disable these files in the Release 6.5 CICS environment:
   SIMPART, SIMPOTB, SIMPINB
   □ Submit the CNPRT64 job.
- After the job has successfully completed, enable these files in the Release 6.5 CICS environment:

SIMPART, SIMPOTB, SIMPINB

Continue with **Step 2d**, Convert Partner Cross-reference file. or **Step 2e**, Convert Partner Relationship file.

**Step 2b** Prepare empty VSAM for incremental conversion of Partner subsystem.

This step deletes and redefines the Partner subsystem and only needs to be performed one time.

**Note:** If you have already submitted CNPRT64, skip **Step 2b** and **Step 2c**.

Check the box next to each task as you complete it.

| Customize JCL member <b>CNPRTDEF</b> .                                                      |
|---------------------------------------------------------------------------------------------|
| Close and disable these files in the Release 6.5 CICS environment SIMPART, SIMPOTB, SIMPINB |
| Submit the CNPRTDEF job.                                                                    |

☐ Verify successful completion.

|         | Contin                                         | ue with Step 2c, Incrementally convert Partner subsystem files.                                                                          |  |
|---------|------------------------------------------------|----------------------------------------------------------------------------------------------------|--|
| Step 2c | Incrementally convert Partner subsystem files. |                                                                                                    |  |
|         | No                                             | te: Repeat this step as often as needed.                                                                                                 |  |
|         | Check                                          | the box next to each task as you complete it.                                                                                            |  |
|         |                                                | Customize JCL member <b>CNPRT64P</b> . Enter a parameter for each partner to be converted or specify a range of partners for conversion. |  |
|         | No                                             | processing mode, you will specify partner IDs and qualifiers on the parameters.                                                          |  |
|         |                                                | If you are using the Relationship processing mode, you will specify user and partner IDs on the parameters.                              |  |
|         |                                                | If necessary, close and disable these files in the Release 6.5 CICS environment: SIMPART, SIMPOTB, SIMPINB                               |  |
|         |                                                | Submit the CNPRT64P job.                                                                                                    |  |
|         |                                                | After the job has successfully completed, enable these files in the Release 6.5 CICS environment:                                        |  |
|         |                                                | SIMPART, SIMPOTB, SIMPINB                                                                                                    |  |
|         | Contin                                         | ue with Step 2d, Convert Partner Cross-reference file.                                                                                   |  |
| Step 2d | Conve                                          | rt Partner Cross-reference file.                                                                                                    |  |
|         | No                                             | this step and proceed to <b>Step 2e</b> , Convert Partner Relationship file.                                                             |  |
|         | Check                                          | the box next to each task as you complete it.                                                                                            |  |
|         |                                                | Customize JCL member CNXRF64.                                                                                                    |  |
|         |                                                | Close and disable these files in the Release 6.5 CICS environment: SIMPREF and SIMPREF1                                                  |  |
|         |                                                | Submit the CNXRF64 job.                                                                                                    |  |
|         |                                                | After the job has successfully completed, enable these files in the Release 6.5 CICS environment: SIMPREF and SIMPREF1                   |  |
|         | Contin                                         | ue with <b>Step 3</b> , Convert Standards subsystem.                                                                                     |  |
|         |                                                |                                                                                                    |  |
|         | Compl                                          | leted by:                                                                                                    |  |
|         | Date:                                          | Time:                                                                                                    |  |
|         |                                                |                                                                                                    |  |

| Step 2e | Convert Partner Relationship file.                  |                                                                                                    |  |  |  |
|---------|-----------------------------------------------------|----------------------------------------------------------------------------------------------------|--|--|--|
|         | Note:                                               | If you are not using the Relationship processing mode, skip this step and proceed to <b>Step 3</b> , Convert Standards subsystem. |  |  |  |
|         | Check the box next to each task as you complete it. |                                                                                                    |  |  |  |
|         | Customize JCL member CNPRL64.                       |                                                                                                    |  |  |  |
|         |                                                     | ose and disable these files in the Release 6.5 CICS environment: MPREL and SIMPREL1                                               |  |  |  |
|         | ☐ Su                                                | bmit the CNPRL64 job.                                                                                                    |  |  |  |
|         | CI                                                  | Cter the job has successfully completed, enable these files in the Release 6.5 CS environment:  MPREL and SIMPREL1                |  |  |  |
|         | Continue with Step 3, Convert Standards subsystem.  |                                                                                                    |  |  |  |
|         | Completed by:                                       |                                                                                                    |  |  |  |
|         | Date:                                               | Time:                                                                                                    |  |  |  |

## **Step 3** Convert Standards subsystem.

**Note:** As of **D 00A** for EDIFACT and **004030** for ASC X12, repeating data elements are part of the standard. If you plan to use the Repeating Element feature, we recommend that you reload these versions from your Release 6.5 standards.

In this step, you will convert files:

- Version
- Transaction
- Segment
- Segment Description
- Element
- Element Description
- Dictionary
- Activity
- Code (four files)
- Association

*Typically performed by*: System Installer

Check the box next to each task as you complete it.

|         | Close and disable these Standards files in the Release 6.5 CICS environment:  |
|---------|-------------------------------------------------------------------------------|
|         | SIMSACT, SIMSASC, SIMSCD1, SIMSCD2, SIMSCD3, SIMSCD4, SIMSDIC,                |
|         | SIMSELD, SIMSELE, SIMSSEG, SIMSSGD, SIMSTRN, SIMSVER                          |
|         | Submit the CNSTD64 job.                                                       |
|         | After the job has successfully completed, enable these Standards files in the |
|         | Release 6.5 CICS environment:                                                 |
|         | SIMSACT, SIMSASC, SIMSCD1, SIMSCD2, SIMSCD3, SIMSCD4, SIMSDIC,                |
|         | SIMSELD, SIMSELE, SIMSSEG, SIMSSGD, SIMSTRN, SIMSVER                          |
| Continu | ue with <b>Step 4</b> , Create Optimized Standards Table file.                |
| Compl   | eted by:                                                                      |
| Date:   | Time:                                                                         |

| Step 4 | Create Optimized Standards Table file.  The Optimized Standards Table file is a VSAM data set that is used by the inbound and outbound Editor programs to perform EDI compliance checking. The information to build this file is extracted from the online Standards files. |  |  |  |
|--------|----------------------------------------------------------------------------------------------------|--|--|--|
|        | <b>Note:</b> You must run this job each time you make changes to the Standards files.                                                                                                    |  |  |  |
|        | Typically performed by: System Installer                                                                                                    |  |  |  |
|        | Check the box next to each task as you complete it.                                                                                                    |  |  |  |
|        | In the Standards Maintenance subsystem, navigate to the Transactions in Use screen and select the version and transaction parameter value combinations that meet your requirements.                                                                                         |  |  |  |
|        | <b>Note:</b> You do not need to reset previously set parameter values.                                                                                                    |  |  |  |
|        | Customize and submit JCL member <b>EXEC030</b> .                                                                                                    |  |  |  |
|        | Continue with Step 5, Convert Databank subsystem.                                                                                                    |  |  |  |

Completed by:

Date: \_\_\_\_\_ Time: \_\_\_\_

## **Step 5** Convert Databank subsystem.

Before converting to Release 6.5, you must update Release 6.4 databank files. The files to update and convert include the following:

- Directory
- Message Store
- Pending
- Change Audit
- Link
- Archive
- Queue

This step of the conversion process is divided into substeps. The following table describes where each substep begins.

| If you are converting              | See     |
|------------------------------------|---------|
| Convert Files to 6.5               |         |
| Miscellaneous Databank Files       | Step 5a |
| Application Databank Files         | ·       |
| Inbound application databank only  | Step 5b |
| Outbound application databank only | Step 5c |
| EDI Databank Files                 | ·       |
| Inbound EDI databank only          | Step 5d |
| Outbound EDI databank only         | Step 5e |

*Typically performed by*: System Installer

Check the box next to each task as you complete it.

Before running these conversions, close and disable these Databank files in the Release 6.5 CICS environment:

SIMIAA, SIMIACA, SIMIAP, SIMIAS, SIMIEA, SIMIECA, SIMIEL, SIMIEP, SIMIES, SIMOAA, SIMOACA, SIMOAL, SIMOAP, SIMOAS, SIMOEA, SIMOECA, SIMOEP, SIMOES, SIMOLF, SIMQ091, SIMQ093, SIMQ095, SIMQ097

Continue with Step 5a, Convert Miscellaneous Databank files.

| Step 5a | Convert Miscellaneous Databank files.               |                                                                                                    |                                                                                                    |  |
|---------|-----------------------------------------------------|----------------------------------------------------------------------------------------------------|----------------------------------------------------------------------------------------------------|--|
|         | Check the box next to each task as you complete it. |                                                                                                    |                                                                                                    |  |
|         |                                                     | Custon                                                                                                    | nize and submit JCL member CNDBM.                                                                                                    |  |
|         |                                                     | Note:                                                                                                    | Step 4 of this job will reinitialize the Network Reconciliation File (EDINRC) with the seed file. If you wish to retain the previous contents of the file, change the data set name for the SEQNRC DD statement to your file before submitting the job.                                                     |  |
|         |                                                     | Verify                                                                                                    | successful completion.                                                                                                    |  |
|         | Contin                                              | ue with S                                                                                                    | Step 5b, Convert Inbound Application Databank files.                                                                                                    |  |
| Step 5b | Conve                                               | rt Inbour                                                                                                    | nd Application Databank files.                                                                                                    |  |
|         | No                                                  | ski                                                                                                    | you are not using the inbound application databank, p this step and continue with <b>Step 5c</b> , Convert tbound Application Databank files.                                                                                                    |  |
|         | with ar have be                                     | ny outsta<br>een appli                                                                                                    | asks are intended to update your 6.4 Inbound Application databank files nding updates that have been made via your online system but may not led physically to the databank files. You will be executing your 6.4 job mplish this.                                                                          |  |
|         | you ha<br>procee<br>databa                          | ve enabled to the control of the theorem is the theorem in the theorem is the theorem in the theorem is the theorem in the theorem is the theorem in the theorem is the theorem in the theorem is the theorem in the theorem is the theorem in the theorem is the theorem in the theorem is the theorem in the theorem is the theorem in the theorem is the theorem is the the | o not apply online changes to your Inbound Application Databank files or ed concurrent processing, you may skip the execution of EDID405 and execution of EDID401. <b>Remember that if you skip this task, your 6.5</b> may NOT be current with your 6.4 databank files. Your users should be e procedure.  |  |
|         | Check                                               | the box                                                                                                    | next to each task as you complete it.                                                                                                    |  |
|         |                                                     | Databa<br>Yes in                                                                                                    | your 6.4 JCL and files, execute the <b>EDID405</b> (Inbound Application nk Extract) program by setting the <b>APPLY-UPDATES-ONLY</b> parameter to the 6.4 environment. You must add this parameter to the current list d with the program.                                                                  |  |
|         |                                                     | Applica<br>Housek                                                                                                    | ne job has successfully completed, execute the <b>EDID401</b> (Inbound ation Databank Maintenance) program. Run Databank Maintenance in teeping mode with the desired retention period set (nnn days). If you in archives, set the <b>ARCHIVE</b> parameter to <b>Yes</b> .                                 |  |
|         |                                                     | Change<br>DATAB                                                                                                    | ne job has successfully completed, execute the <b>EDID502</b> (Databank e Audit Maintenance) program using the Housekeeping operation with the <b>ANK INBOUND-APPLICATION</b> parameter and the desired retention period ter specified. If you maintain archives, also specify the <b>ARCHIVE YES</b> tter. |  |
|         |                                                     | After th                                                                                                    | ne job has successfully completed, submit the CNDBA64I job.                                                                                                    |  |
|         |                                                     |                                                                                                    |                                                                                                    |  |

After the job has successfully completed, continue with **Step 5c**, Convert Outbound Application Databank files.

## **Step 5c** Convert Outbound Application Databank files.

**Note:** If you are not using the outbound application databank, skip this step and continue with **Step 5d**, Convert Inbound EDI Databank files.

The following tasks are intended to update your 6.4 Outbound Application databank files with any outstanding updates that have been made via your online system but may not have been applied physically to the databank files. You will be executing your 6.4 job streams to accomplish this.

If your users do not apply online changes to your Outbound Application Databank files or you have enabled concurrent processing, you may skip the execution of EBDI042 and proceed to the execution of EDID101. Remember that if you skip this task, your 6.5 databank files may NOT be current with your 6.4 databank files. Your uses should be familiar with the procedure.

Check the box next to each task as you complete it.

| Ţ      | Using your 6.4 JCL and files, execute the <b>EBDI042</b> (Outbound Data Mapping) program by setting the <b>DATABANK REPROCESS</b> (column 38 of SYS001) parameter to <b>Y</b> in the 6.4 environment.                                                                                                    |
|--------|----------------------------------------------------------------------------------------------------|
| Note   | The EBDI042 program issues an acceptable return code of 08 if no data is processed.                                                                                                    |
| I      | After the job has successfully completed, execute the <b>EDID101</b> (Outbound Application Databank Maintenance) program. Run Databank Maintenance in Housekeeping mode with the desired retention period set (nnn days). If you maintain archives, set the <b>ARCHIVE</b> parameter to <b>Yes</b> .                                     |
| (<br>I | After the job has successfully completed, execute the <b>EDID502</b> (Databank Change Audit Maintenance) program using the Housekeeping operation with the <b>DATABANK OUTBOUND-APPLICATION</b> parameter and the desired retention period parameter specified. If you maintain archives, also specify the <b>ARCHIVE YES</b> parameter. |
| 1      | After the job has successfully completed, submit JCL member <b>CNDBA64O</b> .                                                                                                    |

After the job has successfully completed, continue with **Step 5d**, Convert Inbound EDI Databank files.

#### **Step 5d** Convert Inbound EDI Databank files.

**Note:** If you are not using the inbound EDI databank, skip this step and continue with **Step 5e**, Convert Outbound EDI Databank files.

The following tasks are intended to update your 6.4 Inbound EDI databank files with any outstanding updates that have been made via your online system but may not have been applied physically to the databank files. You will be executing your 6.4 job streams to accomplish this.

If your users do not apply online changes to your Inbound EDI Databank files or you have enabled concurrent processing, you may skip the execution of EBDI001 and proceed to the execution of EDID301. Remember that if you skip this task, your 6.5 databank files may NOT be current with your 6.4 databank files. Your users should be familiar with the procedure.

Check the box next to each task as you complete it.

| Using your 6.4 JCL and files, execute the EBDI001 (Inbound Editor) program by |
|-------------------------------------------------------------------------------|
| including the INBOUND EDI DATABANK REPROCESS parameter in the 6.4             |
| environment.                                                                  |

**Note:** Program EBDI001 issues an acceptable return code of 04 when no data is processed.

- After the job has successfully completed, execute the **EDID301** (Inbound EDI Databank Maintenance) program. Run Databank Maintenance in Housekeeping mode with the desired retention period set (nnn days). If you maintain archives, set the **ARCHIVE** parameter to **Yes**.
- After the job has successfully completed, execute the EDID502 (Databank Change Audit Maintenance) program using the Housekeeping operation with the DATABANK INBOUND-EDI parameter and the desired retention period parameter specified. If you maintain archives, also specify the ARCHIVE YES parameter.
- After the job has successfully completed, submit JCL member **CNDBE64I**.

After the job has successfully completed, continue with **Step 5e**, Convert Outbound EDI Databank files

#### **Step 5e** Convert Outbound EDI Databank files.

**Note:** If you are not using the outbound EDI databank, skip this step and continue with **Step 5f**, Verify Databank subsystem conversion.

The following functions are intended to update your 6.4 Outbound EDI databank files with any outstanding updates that have been made via your online system but may not have been applied physically to the databank files. You will be executing your 6.4 job streams to accomplish this.

If your users do not apply online changes to your Outbound EDI Databank files or you have enabled concurrent processing, you may skip the execution of EDID205 and proceed to the execution of EDID201. Remember that if you skip this task, your 6.5 databank files may NOT be current with your 6.4 databank files. Your users should be familiar with the procedure

|         | Check                                 | the box next to each task as you complete it.                                                                                                    |  |  |  |
|---------|---------------------------------------|----------------------------------------------------------------------------------------------------|--|--|--|
|         |                                       | Using your 6.4 JCL and files, execute the <b>EDID205</b> (Outbound EDI Databank Extract) program by setting the <b>APPLY-UPDATES-ONLY</b> parameter to <b>Yes</b> in the 6.4 environment. You must add this parameter to the current list supplied with the program.                                                             |  |  |  |
|         |                                       | After the job has successfully completed, execute the <b>EDID201</b> (Outbound EDI Databank Maintenance) program. Run Databank Maintenance in Housekeeping mode with the desired retention period set (nnn days). If you maintain archives, set the <b>ARCHIVE</b> parameter to <b>Yes</b> .                                     |  |  |  |
|         |                                       | After the job has successfully completed, execute the <b>EDID502</b> (Databank Change Audit Maintenance) program using the Housekeeping operation with the <b>DATABANK OUTBOUND-EDI</b> parameter and the desired retention period parameter specified. If you maintain archives, also specify the <b>ARCHIVE YES</b> parameter. |  |  |  |
|         |                                       | After the job has successfully completed, submit JCL member CNDBE64O.                                                                                                    |  |  |  |
|         |                                       | he job has successfully completed, continue with <b>Step 5f</b> , Verify Databank tem conversion.                                                                                                    |  |  |  |
| Step 5f | Verify Databank subsystem conversion. |                                                                                                    |  |  |  |
|         | Check                                 | the box next to each task as you complete it.                                                                                                    |  |  |  |
|         |                                       | Enable these files in the Release 6.5 CICS environment:                                                                                                    |  |  |  |
|         |                                       | SIMIAA, SIMIACA, SIMIAP, SIMIAS, SIMIEA, SIMIECA, SIMIEL, SIMIEP, SIMIES, SIMOAA, SIMOACA, SIMOAL, SIMOAP, SIMOAS, SIMOEA, SIMOECA, SIMOEP, SIMOES, SIMOLF, SIMQ091, SIMQ093, SIMQ095, SIMQ097                                                                                                    |  |  |  |
|         | No                                    | You can accomplish the following tasks in a manner similar to tasks presented in the installation verification steps. For more information, see the installation verification procedures in Chapter 4 (if you are processing in Partner/Qualifier mode) or in Chapter 5 (if you are processing in Relationship or Mixed mode).   |  |  |  |
|         |                                       | View the converted directory records, both inbound and outbound, on the Interchange Directory screen (EDIM254) to verify successful conversion.                                                                                                    |  |  |  |
|         |                                       | View the converted message store records on the Interchange Display screen (EDIM256) to verify successful conversion.                                                                                                    |  |  |  |
|         |                                       | Verify that the link between the EDI databanks and the Application databanks functions correctly by reviewing the Message Store on the Document Display screen (EDIM264).                                                                                                    |  |  |  |
|         | Continu                               | ue with Step 6, Convert Security subsystem.                                                                                                    |  |  |  |
|         | Compl                                 | leted by:                                                                                                    |  |  |  |
|         | Date:                                 | Time:                                                                                                    |  |  |  |
|         |                                       |                                                                                                    |  |  |  |

| Step 6 | Convert Security subsystem.                         |                                                                                                    |  |  |  |
|--------|-----------------------------------------------------|----------------------------------------------------------------------------------------------------|--|--|--|
|        | Typically performed by: System Installer            |                                                                                                    |  |  |  |
|        | Check the box next to each task as you complete it. |                                                                                                    |  |  |  |
|        |                                                     | Customize JCL member CNSEC64.                                                                                 |  |  |  |
|        |                                                     | Close and disable the <b>SIMSECR</b> file in the Release 6.5 CICS Environment.                                |  |  |  |
|        |                                                     | Submit the CNSEC64 job.                                                                                       |  |  |  |
|        |                                                     | After the job has successfully completed, enable the <b>SIMSECR</b> file in the Release 6.5 CICS environment. |  |  |  |
|        | Continue with Step 7, Convert Mapping subsystem.    |                                                                                                    |  |  |  |
|        | Completed by:                                       |                                                                                                    |  |  |  |
|        | Date:                                               | Time:                                                                                                    |  |  |  |

#### **Step 7** Convert Mapping subsystem.

In this step, you will convert the following files:

- Application Header
- Application Fields
- Application Records
- Application Link
- Transaction Header
- Transaction Segments
- Transaction Elements
- Code Definition
- Code Translation
- Data Translation
- Data Validation

*Typically performed by*: System Installer

Complete one of the following:

- If you are converting the entire contents of the Release 6.4 mapping files, code tables, and application files to Release 6.5, perform the tasks in **Step 7a**.
- If you are incrementally converting Release 6.4 mapping files to Release 6.5, you must complete one cycle of **Step 7b** through **Step 7f**.

#### **Step 7a** Convert entire Mapping subsystem.

Check the box next to each task as you complete it.

- Customize JCL member **CNMAP64**.
- Close and disable these Mapping files in the Release 6.5 CICS environment: SIMAPFL, SIMAPF1, SIMAPHD, SIMAPRC, SIMAPR1, SIMAPTR, SIMCDCD, SIMCDC1, SIMCDDA, SIMCDDF, SIMCDD1, SIMCDVL, SIMTREL, SIMTRE1, SIMTRHD, SIMTRSG, SIMTRS1
- Submit the CNMAP64 job.
- Enable these Mapping files in the Release 6.5 CICS environment: SIMAPFL, SIMAPF1, SIMAPHD, SIMAPRC, SIMAPR1, SIMAPTR, SIMCDCD, SIMCDC1, SIMCDDA, SIMCDDF, SIMCDD1, SIMCDVL, SIMTREL, SIMTRE1, SIMTRHD, SIMTRSG, SIMTRS1

Continue with **Step 8**, Convert the Error Message file.

| Step 7b | Prepare empty VSAM files for incremental conversion.                                                              |                                                                                                    |  |  |
|---------|----------------------------------------------------------------------------------------------------|----------------------------------------------------------------------------------------------------|--|--|
|         | No                                                                                                    | <b>te:</b> If you have already executed CNMAP64, continue with <b>Step 8</b> , Convert the Error Message file.                                                                                                    |  |  |
|         | Check 1                                                                                                    | the box next to each task as you complete it.                                                                                                    |  |  |
|         |                                                                                                    | To prepare for the incremental conversion, define empty Release 6.5 Application Transaction, and Code VSAM files by customizing JCL member <b>CNMAPDEF</b> .                                                                                                    |  |  |
|         |                                                                                                    | Note: You only need to perform this task one time.  Close and disable these Mapping files in the Release 6.5 CICS environment:  SIMAPFL, SIMAPF1, SIMAPHD, SIMAPRC, SIMAPR1, SIMAPTR,  SIMCDCD, SIMCDC1, SIMCDDA, SIMCDDF, SIMCDD1, SIMCDVL,  SIMTREL, SIMTRE1, SIMTRHD, SIMTRSG, SIMTRS1 |  |  |
|         |                                                                                                    | Submit the CNMAPDEF job.                                                                                                    |  |  |
|         | After the job has successfully completed, continue with <b>Step 7c</b> , Incrementally convert Application files. |                                                                                                    |  |  |
| Step 7c | Incrementally convert Application files.                                                                          |                                                                                                    |  |  |
|         | Check the box next to each task as you complete it.                                                               |                                                                                                    |  |  |
|         |                                                                                                    | Review the comments in JCL member <b>CNMAP64A</b> for the format of the parameters used.                                                                                                    |  |  |
|         |                                                                                                    | Close and disable these files in the Release 6.5 CICS environment: SIMAPFL, SIMAPF1, SIMAPHD, SIMAPRC, SIMAPR1, SIMAPTR                                                                                                    |  |  |
|         |                                                                                                    | Enter a parameter for each application to convert, or specify a range of Application IDs for conversion SYS030, and then submit the <b>CNMAP64A</b> job.                                                                                                    |  |  |
|         | No                                                                                                    | te: After completing a cycle of the Step 7b through Step 7f, you can repeat Step 7c as often as needed.                                                                                                    |  |  |
|         |                                                                                                    | After the job has successfully completed, enable these files in the Release 6.5 CICS environment:                                                                                                    |  |  |
|         |                                                                                                    | SIMAPFL, SIMAPF1, SIMAPHD, SIMAPRC, SIMAPR1, SIMAPTR                                                                                                    |  |  |
|         | No                                                                                                    | <b>te:</b> Path entries SIMAPF1 and SIMAPR1 may fail on open until the alternate indexes are built in <b>Step 7f</b> . This is normal.                                                                                                    |  |  |
|         | Continue with Step 7d, Incrementally convert Code files.                                                          |                                                                                                    |  |  |
|         |                                                                                                    |                                                                                                    |  |  |

| Step 7d | Incrementally convert Code files.                                                                                                    |  |  |  |  |
|---------|----------------------------------------------------------------------------------------------------|--|--|--|--|
|         | Check the box next to each task as you complete it.                                                                                                    |  |  |  |  |
|         | Review the comments in the JCL member <b>CNMAP64C</b> for the format of parameters used. Enter a parameter for each code table to convert, or specify a range of code Table IDs for conversion.      |  |  |  |  |
|         | Close and disable these files in the Release 6.5 CICS environment: SIMCDCD, SIMCDC1, SIMCDDA, SIMCDDF, SIMCDD1, SIMCDVL                                                                              |  |  |  |  |
|         | Submit JCL member CNMAP64C.                                                                                                    |  |  |  |  |
|         | Note: After completing a cycle of the Step 7b through Step 7f, you can repeat Step 7d as often as needed.                                                                                            |  |  |  |  |
|         | After the job has successfully completed, enable these files in the Release 6.5 CICS environment:                                                                                                    |  |  |  |  |
|         | SIMCDCD, SIMCDC1, SIMCDDA, SIMCDDF, SIMCDD1, SIMCDVL                                                                                                    |  |  |  |  |
|         | <b>Note:</b> Path entries SIMCDC1 and SIMCDD1 may fail on open until the alternate indexes are built in <b>Step 7f</b> . This is normal.                                                             |  |  |  |  |
|         | Continue with Step 7e, Incrementally convert Transaction files.                                                                                                    |  |  |  |  |
| Step 7e | Incrementally convert Transaction files.                                                                                                    |  |  |  |  |
|         | Check the box next to each task as you complete it.                                                                                                    |  |  |  |  |
|         | Review the comments in the JCL member <b>CNMAP64T</b> for the format of parameters used. Enter a parameter for each Transaction ID to convert, or specify a range of Transaction IDs for conversion. |  |  |  |  |
|         | Close and disable these files in the Release 6.5 CICS environment: SIMTREL, SIMTRE1, SIMTRHD, SIMTRSG, SIMTRS1                                                                                       |  |  |  |  |
|         | Submit JCL member CNMAP64T.                                                                                                    |  |  |  |  |
|         | Note: After completing a cycle of the Step 7b through Step 7f, you can repeat Step 7d as often as needed.                                                                                            |  |  |  |  |
|         | After the job has successfully completed, enable these files in the Release 6.5 CICS environment: SIMTREL, SIMTRHD, SIMTRSG, SIMTRS1                                                                 |  |  |  |  |
|         |                                                                                                    |  |  |  |  |
|         | <b>Note:</b> Path entries SIMTRE1 and SIMTRS1 may fail on open until the alternate indexes are built in <b>Step 7f</b> . This is normal.                                                             |  |  |  |  |
|         | Continue with <b>Step 7f</b> , Build and populate alternate indexes.                                                                                                    |  |  |  |  |

| Step 7f | Build and populate alternate indexes.               |                                                                                                    |  |  |  |
|---------|-----------------------------------------------------|----------------------------------------------------------------------------------------------------|--|--|--|
|         |                                                     | ning this step builds and populates the alternate keys for Release 6.5 application, and transaction files.                                                                                                    |  |  |  |
|         | No                                                  | <b>te:</b> You should only perform this step once during the cycle for <b>Step 7b</b> through <b>Step 7f</b> . You can skip this step if you have successfully completed it.                                                                                       |  |  |  |
|         |                                                     | At least one record must be written to each of the mapping VSAM files. Review the conversion reports to confirm record counts > 0.                                                                                                    |  |  |  |
|         | Check the box next to each task as you complete it. |                                                                                                    |  |  |  |
|         |                                                     | Customize JCL member CNMAPAIX.                                                                                                    |  |  |  |
|         |                                                     | Close and disable these Mapping files in the Release 6.5 CICS environment: SIMAPFL, SIMAPF1, SIMAPHD, SIMAPRC, SIMAPR1, SIMAPTR, SIMCDCD, SIMCDC1, SIMCDDA, SIMCDDF, SIMCDD1, SIMCDVL, SIMTREL, SIMTRE1, SIMTRHD, SIMTRSG, SIMTRS1                                 |  |  |  |
|         |                                                     | Submit the CNMAPAIX job.                                                                                                    |  |  |  |
|         |                                                     | After the job has successfully completes, enable these Mapping files in the Release 6.5 CICS environment:  SIMAPFL, SIMAPF1, SIMAPHD, SIMAPRC, SIMAPR1, SIMAPTR, SIMCDCD, SIMCDC1, SIMCDDA, SIMCDDF, SIMCDD1, SIMCDVL, SIMTREL, SIMTRE1, SIMTRHD, SIMTRSG, SIMTRS1 |  |  |  |
|         | Continu                                             | ue with <b>Step 8</b> , Convert the Error Message file.                                                                                                    |  |  |  |
|         |                                                     |                                                                                                    |  |  |  |

Completed by:

Date: \_\_\_\_\_ Time: \_\_\_\_\_

Gentran:Basic for zSeries Release 6.5 Installation Guide

| Step 8 | Convert the Error Message file.          |                                                                                                    |  |  |
|--------|------------------------------------------|----------------------------------------------------------------------------------------------------|--|--|
|        | Typically performed by: System Installer |                                                                                                    |  |  |
|        | Check                                    | the box next to each task as you complete it.                                                                  |  |  |
|        |                                          | Customize JCL member CNMSG64.                                                                                  |  |  |
|        |                                          | Close and disable the <b>SIMERRC</b> file to the Release 6.5 environment.                                      |  |  |
|        |                                          | Submit the CNMSG64 job.                                                                                        |  |  |
|        |                                          | After the job has successfully completed, enable the <b>SIMERRC</b> file in your Release 6.5 CICS environment. |  |  |
|        | Contin                                   | nue with Step 9, Convert the Separator Control file.                                                           |  |  |
|        | Comp                                     | leted by:                                                                                                    |  |  |
|        | Date:                                    | Time:                                                                                                    |  |  |

| Step 9 | Convert the Separator Control file. |                                                                                                    |  |  |
|--------|-------------------------------------|----------------------------------------------------------------------------------------------------|--|--|
|        | Typical                             | lly performed by: System Installer                                                                             |  |  |
|        | Check                               | the box next to each task as you complete it.                                                                  |  |  |
|        |                                     | Customize JCL member CNSEP64.                                                                                  |  |  |
|        |                                     | Close and disable the <b>SIMRSEP</b> file to the Release 6.5 environment.                                      |  |  |
|        |                                     | Submit the CNSEP64 job.                                                                                        |  |  |
|        |                                     | After the job has successfully completed, enable the <b>SIMRSEP</b> file in your Release 6.5 CICS environment. |  |  |
|        | After th<br>Audit f                 | ne job has successfully completed, continue with <b>Step 10</b> , Convert the Change iles.                     |  |  |
|        | Compl                               | eted by:                                                                                                    |  |  |
|        | Date:                               | Time:                                                                                                    |  |  |

| Step 10 | Convert the Change Audit files. |                                                                                                    |  |  |
|---------|---------------------------------|----------------------------------------------------------------------------------------------------|--|--|
|         | Туріса                          | ally performed by: System Installer                                                                             |  |  |
|         | Check                           | the box next to each task as you complete it.                                                                   |  |  |
|         |                                 | Customize JCL member CNCA64.                                                                                    |  |  |
|         |                                 | Close and disable the <b>SIM*CHA</b> files to the Release 6.5 environment.                                      |  |  |
|         |                                 | Submit the CNCA64 job.                                                                                          |  |  |
|         |                                 | After the job has successfully completed, enable the <b>SIM*CHA</b> files in your Release 6.5 CICS environment. |  |  |
|         | After                           | the job has successfully completed, you have finished the conversion process.                                   |  |  |
|         | Completed by:                   |                                                                                                    |  |  |
|         | Date:                           | Time:                                                                                                    |  |  |

# Chapter

7

# Migrating to Relationship Processing Mode

#### **Overview**

This chapter explains the steps required to migrate trading partners from Partner/Qualifier processing mode to Relationship processing mode. Review these steps before you perform the migration and be sure to perform them sequentially.

This chapter is divided into two sets of steps. The first set of steps is for those customers who are new to Gentran and want to use Relationship processing mode. The second set of steps is for existing Gentran customers who are migrating to Relationship mode.

This chapter contains the following topics:

| Topic                                                           | Page |
|-----------------------------------------------------------------|------|
| Relationship Mode Processing                                    | 7-2  |
| Introduction                                                    | 7-2  |
| Processing Modes                                                | 7-2  |
| The Benefits of Relationship Mode Processing                    | 7-2  |
| Choosing to Process in Relationship Mode                        | 7-3  |
| Before You Begin                                                | 7-4  |
| Migration Process for New Customers                             |      |
| Migration Process for Existing Customers                        | 7-4  |
| Migration Process Illustrations                                 | 7-4  |
| Migrating: New Gentran Customers                                | 7-5  |
| Define Partner and Partner Relationship Files                   | 7-6  |
| Define Databank Files                                           | 7-7  |
| Add Partner Relationship File to CICS                           | 7-8  |
| Migrating: Existing Gentran Customers                           | 7-14 |
| Define Partner Relationship Migration Files                     | 7-14 |
| Install CICS Components for Relationship Mode Processing        | 7-16 |
| Set Up Separate Partial CICS System Image for Relationship Mode | 7-23 |
| Identifying Relationships                                       | 7-31 |
| Migrating the Partner File                                      | 7-40 |
| Migrating Translation Tables                                    | 7-45 |
| Performing Gentran:Basic Maintenance                            | 7-51 |

# **Relationship Mode Processing**

#### Introduction

To successfully process and exchange EDI data with trading partners, Gentran requires specific information about each trading partner. Whether intra-company or inter-company in nature, you must define and maintain all trading partner relationships through a partner profile in Gentran, on the Partner Maintenance subsystem. This process is known as defining the partner relationship.

#### **Processing Modes**

You can define the partner processing relationship in either of two modes:

#### • The Partner/Qualifier mode

With the Partner/Qualifier mode, you define a partner profile for each trading partner entity. This includes each entity within your organization and each external trading partner. The two separate partner profiles form a loosely coupled relationship at run time. After run time completion, the relationship no longer exists.

With this method, each trading partner can be used in multiple relationships, so it is convenient when multiple entities within your organization share common trading partners.

#### • The Relationship mode

The Relationship mode enables you to address unique considerations for your trading partners and to set up only *one* partner profile for multiple entities, thus creating a more closely coupled relationship. Each relationship is uniquely defined on the partner profile in a user/partner format. In addition to further defining your relationship, you can maintain the relationship after run time completion.

**Note:** You can select and maintain *either* processing mode through the Configuration subsystem.

See the *Gentran:Basic for zSeries Release 6.5 User's Guide* for more information about setting up partner profiles and processing modes.

# The Benefits of Relationship Mode Processing

If you are setting up a profile for a trading partner with one-to-many or many-to-many relationships, you will benefit from using the Relationship processing methodology. For example, your trading partner may require identification of multiple entities within its organization, such as divisions, departments, groups, or locations, when exchanging EDI data. Using Relationship processing mode, you can set up a partner profile to include information that is unique to that association (for example, Receiver ID, control numbers, contacts, data separation, and rejection).

#### **Choosing to Process in Relationship Mode**

New and existing Gentran:Basic customers can choose to set up their trading partners using Relationship processing mode. Existing customers must *migrate* trading partners from the existing processing mode.

Before migrating, existing customers should consider the following:

- Customers using the MIXED mode:
  The Mixed mode maintains the partner file in Partner/Qualifier mode and the databanks are maintained in Relationship mode.
- Customers using **Partner/Qualifier** mode.

  The Migration process does not support the migration of databanks. Therefore, existing databank information will be lost. You will need to create new databanks if you elect to migrate to the Relationship mode.

## **Before You Begin**

Before beginning the migration process for partner relationship, new customers should have completed the installation verification process outlined in this guide.

Existing customers should have completed the verification and conversion processes outlined in this guide. To ensure accurate setup, make sure that you have performed parallel testing using your converted Release 6.5 production system. Processing flows in your Release 6.5 system should be parallel with your previous system.

#### **Migration Process for New Customers**

When migrating from Partner/Qualifier mode to Relationship mode, you should complete the steps in "Migrating: New Gentran Customers" on page 7-5. These steps define the Partner, Inbound Control, Outbound Control, Partner Relationship, and Database files (which seed the relationship default records) and convert your system configuration and CICS region to partner relationship.

## **Migration Process for Existing Customers**

When migrating your partners to Relationship mode, you have two migration options from which to choose. You can migrate *all* of your trading partners at one time or you can migrate trading partners in groups determined by you (see "Migrating the Partner File" on page 7-40).

We recommend that you set up a separate CICS system image for Relationship mode (see "Establishing Online Environment" in Chapter 3 of this guide for steps to set up a separate CICS system image). This allows you to view and confirm the results of your migrations. On the Configuration Maintenance (EDIM231) screen, you will need to set the Trading Profile Mode flag on the Configuration Record 0 to R for this image (see Appendix C in this guide for further CICS system image instructions).

#### **Migration Process Illustrations**

#### Migrating All Trading Partners

This illustration outlines the steps involved for migrating all partners at one time.

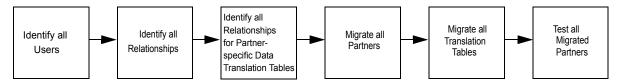

#### Migrating Trading Partner in Groups

This illustration outlines the steps that will repeat until all partners have been migrated.

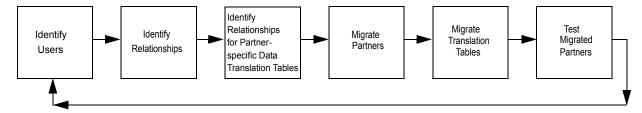

# **Migrating: New Gentran Customers**

**Note:** If you are an existing Gentran customer, proceed to "Migrating: Existing Gentran Customers" on page 7-14. Step 1 Prepare for migration. Typically performed by: System Installer Check the box next to each task as you complete it. Before running the migration process, close and disable these files where SIM represents your three-character system image in your Release 6.5 CICS environment. SIMPART SIMOLF SIMOACA • SIMQ093 • SIMOECA SIMPINB SIMIEA SIMIEP SIMIES SIMPOTB SIMIECA SIMOAL • SIMQ091 SIMIEL • SIMQO97 SIMOEP SIMIAA SIMIAS SIMOEA • SIMOES SIMIACA SIMQ095 • SIMOAP SIMIAP SIMOAA • SIMOAS Completed by: Date: \_\_\_\_\_ Time: \_\_\_\_\_

# **Define Partner and Partner Relationship Files**

|        | Date   | Time•                                                                                                    |  |  |  |
|--------|--------|----------------------------------------------------------------------------------------------------|--|--|--|
|        | Comp   | pleted by:                                                                                                    |  |  |  |
|        |        | Verify the job results. You should never receive a return code greater than 8.                                                                                                    |  |  |  |
|        |        | Submit the JCL member.                                                                                                    |  |  |  |
|        |        | Read the comments within the JCL member and follow additional instructions.                                                                                                    |  |  |  |
|        |        | Change data set names as required by your installation. Change only the first two index levels of each data set name ( <b>GENTRAN.V6X5</b> ). Doing this enables you to mass-edit data set names. |  |  |  |
|        |        | Change space allocations, as needed.                                                                                                    |  |  |  |
|        |        | Change the text strings <b>XXXXXX</b> of <b>VOLUMES</b> ( ) as required by your installation.                                                                                                    |  |  |  |
|        |        | Change <b>DISK</b> of <b>UNIT=DISK</b> as required by your installation.                                                                                                    |  |  |  |
|        |        | Add a job card.                                                                                                    |  |  |  |
|        | Check  | the box next to each task as you complete it.                                                                                                    |  |  |  |
|        | Туріса | ally performed by: System Installer                                                                                                    |  |  |  |
| Step 2 | Custo  | Customize JCL member <b>DEFPARTR</b> and submit.                                                                                                    |  |  |  |

# **Define Databank Files**

|        | Data   | Time•                                                                                                    |
|--------|--------|----------------------------------------------------------------------------------------------------|
|        | Comp   | leted by:                                                                                                    |
|        |        | Verify the job results. You should never receive a return code greater than 8.                                                                    |
|        |        | Submit the JCL member.                                                                                                    |
|        |        | Read the comments within the JCL member and follow additional instructions.                                                                       |
|        |        | • Permanent Gentran:Basic files are identified with <b>VSAM</b> as the third node of the data set name.                                           |
|        |        | • Change only the first two index levels of each data set name (GENTRAN.V6X5). Doing this enables you to mass-edit data set names.                |
|        |        | Change data set names as required by your installation. Consider the following:                                                                   |
|        |        | Change space allocations, as needed (see the <i>Gentran:Basic for zSeries Release 6.5 Technical Reference Guide</i> for calculation information). |
|        |        | Change the text string <b>XXXXXX</b> of <b>VOLUMES</b> ( ) as required by your installation.                                                      |
|        |        | Change <b>DISK</b> of <b>UNIT=DISK</b> as required by your installation.                                                                          |
|        |        | Add a job card.                                                                                                    |
|        | Check  | the box next to each task as you complete it.                                                                                                    |
|        | Туріса | lly performed by: System Installer                                                                                                    |
| Step 3 | Custon | nize JCL member <b>DEFDB</b> and submit.                                                                                                    |

# Add Partner Relationship File to CICS

|        | Date:   | Time:                                                                                                    |
|--------|---------|----------------------------------------------------------------------------------------------------|
|        | Compl   | leted by:                                                                                                    |
|        |         | Read the comments within the JCL member and follow additional instructions.                                                                                                    |
|        |         | In addition, if you are creating a unique group name for each MRO region, you will need to create a duplicate JCL member for each unique group name.  Read the comments within the ICL member and followed ditional instructions.                                                                                                    |
|        |         | You may also need to uncomment the <b>REMOTESYSTEM (NAME)</b> parameter for each resource and change the value <b>NAME</b> to the 4-character alphanumeric name of the CICS region where the file resides.                                                                                                    |
|        |         | If you are installing into an MRO environment, you will need to uncomment the <b>KEYLENGTH</b> and <b>RECORDSIZE</b> parameters for each resource definition.                                                                                                    |
|        |         | Review local shared resource Pool IDs for your system. To manage overhead, most Gentran:Basic files are assigned to LSR pools. Files that cannot be installed in a pool use the <b>LSRPOOLID (NONE)</b> parameter in the definitions.                                                                                                    |
|        |         | If you changed the CICS Group Name on the Pre-installation Worksheet in Chapter 2 from the default value <b>GENBSC</b> , globally change the value in the <b>GROUP</b> parameter in each definition to the value you are using.                                                                                                    |
|        |         | If you elect to remove the <b>DSNAME</b> parameters, JCL member <b>PRFCICS</b> contains DD statements that you may use. You must globally change the value <b>SIM</b> to the three-character system image specified on the Pre-installation Worksheet in Chapter 2. You must also globally change the data set name high-level qualifier <b>GENTRAN.V6X5</b> to the value specified on the Pre-installation Worksheet in Chapter 2. |
|        |         | If you elect to retain the <b>DSNAME</b> parameters, you must globally change the data set name high-level qualifier <b>GENTRAN.V6X5</b> to the value specified on the Pre-installation Worksheet in Chapter 2.                                                                                                    |
|        |         | Each definition contains the <b>DSNAME</b> parameter to specify the names of the data sets to be allocated for the files. You may remove these parameters and instead specify the files using DD statements in the CICS startup JCL.                                                                                                    |
|        |         | Globally change the value <b>SIM</b> to the three-character system image specified on your Pre-installation Worksheet in Chapter 2.                                                                                                    |
|        |         | Review each definition for your site requirements.                                                                                                    |
|        | Check   | the box next to each task as you complete it.                                                                                                    |
|        | Турісай | lly performed by: System Installer                                                                                                    |
| Step 4 |         | nize JCL member <b>PRFRDOF</b> . This member contains the CICS resource definitions Partner Relationship file.                                                                                                    |

|        | Compl                                                                                                    | Time:                                                                                                    |  |  |  |  |  |
|--------|----------------------------------------------------------------------------------------------------|----------------------------------------------------------------------------------------------------|--|--|--|--|--|
|        |                                                                                                    | Verify the job results. You should never receive a return code greater than <b>0</b> .                                                                                                    |  |  |  |  |  |
|        |                                                                                                    | Submit the JCL member.                                                                                                    |  |  |  |  |  |
|        |                                                                                                    | Read the comments within the JCL member and follow additional instructions.                                                                                                    |  |  |  |  |  |
|        |                                                                                                    | If you are installing into an MRO environment, you may need to run this job multiple times depending on whether or not you are sharing the CSD file among regions and whether or not you are using different group names in each region. If you do need to run the DEFPRF job multiple times, modify the CSD file name, group name, and/or JCL member name to meet your needs. |  |  |  |  |  |
|        |                                                                                                    | Change data set names as required by your installation. Change only the first two index levels ( <b>GENTRAN.V6X5</b> ).                                                                                                    |  |  |  |  |  |
|        |                                                                                                    | Change data set names YOUR.CICS.SDFHLOAD and YOUR.CICS.DFHCSD as required by your installation.                                                                                                    |  |  |  |  |  |
|        |                                                                                                    | Add a job card.                                                                                                    |  |  |  |  |  |
|        | Check                                                                                                    | the box next to each task as you complete it.                                                                                                    |  |  |  |  |  |
|        | Турісаї                                                                                                    | lly performed by: System Installer                                                                                                    |  |  |  |  |  |
| Step 5 | Customize JCL member <b>DEFPRF</b> . This member contains the job to define the Partner Relationship file resources in the CICS System Definition file. |                                                                                                    |  |  |  |  |  |

| Step 6 | Remo  | ove the Partner Cross-reference file and install the Partner Relationship file.                                                                                                    |  |  |  |  |  |
|--------|-------|----------------------------------------------------------------------------------------------------|--|--|--|--|--|
|        | Туріс | ally performed by: System Installer                                                                                                    |  |  |  |  |  |
|        | Checl | k the box next to each task as you complete it.                                                                                                    |  |  |  |  |  |
|        |       | Back up the Partner Cross-reference file to a sequential file. Delete the VSAM file.                                                                                                    |  |  |  |  |  |
|        |       | Log on to CICS as required within your environment to access the CEDA transaction. When you have finished, clear the screen.                                                                                                    |  |  |  |  |  |
|        |       | Type the following commands to delete the resources for the Cross-reference file, substituting your three-character system image for <b>SIM</b> and substituting your group name for <b>GENBSC</b> (if you changed it from <b>GENBSC</b> ).       |  |  |  |  |  |
|        |       | CEDA DELETE FILE (SIMPREF) GROUP (GENBSC)                                                                                                    |  |  |  |  |  |
|        |       | CEDA DELETE FILE (SIMPREF1) GROUP (GENBSC)                                                                                                    |  |  |  |  |  |
|        |       | Check for the <b>Delete Successful</b> result from CEDA. When you have finished, press <b>PF3</b> and then clear the screen.                                                                                                    |  |  |  |  |  |
|        |       | If you specified these files to your CICS using DD statements in the CICS startup JCL, the DD statements must also be removed.                                                                                                    |  |  |  |  |  |
|        |       | Type the following commands to install the resources for the Partner Relationship file, substituting your three-character system image for <b>SIM</b> and substituting your group name for <b>GENBSC</b> (if you changed it from <b>GENBSC</b> ). |  |  |  |  |  |
|        |       | CEDA INSTALL FILE (SIMPREL) GROUP (GENBSC)                                                                                                    |  |  |  |  |  |
|        |       | CEDA INSTALL FILE (SIMPREL1) GROUP (GENBSC)                                                                                                    |  |  |  |  |  |
|        |       | Check for the Install Successful result from CEDA. When you have finished, press PF3 and then clear the screen.                                                                                                    |  |  |  |  |  |
|        |       | These members require JCL changes:                                                                                                    |  |  |  |  |  |
|        |       | <ul> <li>EXEC001</li> <li>EXEC017</li> <li>EXEC002B</li> <li>EXEC019</li> <li>EXEC005</li> <li>EXEC042</li> <li>EXEC006</li> <li>EXEC087</li> <li>EXEC011A</li> <li>INBOUND</li> <li>EXEC011M</li> <li>OUTBOUND</li> </ul>                        |  |  |  |  |  |
|        |       | For each member listed above, make the following JCL changes:                                                                                                    |  |  |  |  |  |
|        |       | • Delete all DD statements referencing  GENTRAN.V6X5.VSAM.PARTNER.XREF and                                                                                                    |  |  |  |  |  |

GENTRAN. V6X5. VSAM. PARTNER. XREF. PATH.

7 - 10

| GEN           | RAN.V6X5.VSAM.PARTREL.PATH |  |
|---------------|----------------------------|--|
| Completed by: |                            |  |
| Data:         | Time                       |  |

Uncomment DD statements referencing **GENTRAN.V6X5.VSAM.PARTREL** and

|        | Date:  | Time:                                                                                                    |
|--------|--------|----------------------------------------------------------------------------------------------------|
|        | Compl  | leted by:                                                                                                    |
|        |        | Type ${\bf R}$ (Relationship) in the Trading Profile Mode field and press ${\bf PF10}$ to update the system.                                                                                                    |
|        |        | Type <b>s</b> in the A (action code) field next to Record Type 0 (On-line Processing Options) and press <b>PF5</b> to display the Configuration Maintenance (EDIM231) screen. Press <b>PF5</b> again to list more options. |
|        | No     | You can also display the Configuration Directory by typing 4.3 in the Jump Code field.                                                                                                    |
|        |        | From the Administrative Maintenance Menu (EDIM210), select option <b>3</b> to display the Configuration Directory (EDIM230).                                                                                               |
|        |        | In Gentran, select option <b>4</b> from the Gentran Main Menu to navigate to the Administrative Maintenance subsystem.                                                                                                    |
|        |        | Enable all files in the Release 6.5 CICS environment.                                                                                                    |
|        | Check  | the box next to each task as you complete it.                                                                                                    |
|        | Туріса | <i>lly performed by</i> : System Installer                                                                                                    |
| Step 7 | Update | e the system configuration to Relationship mode.                                                                                                    |

| Step 8 | Verify the Relationship mode installation. |
|--------|--------------------------------------------|
|--------|--------------------------------------------|

From the Configuration Maintenance screen, type **1.1** in the Jump Code field and press **Enter** to display the Partner Directory (EDIM010).

| EDIM010 1.1          | PA             | RTNER DII | RECTORY | 7       |          | XXX    | 02/01/2<br>12:00 |   |
|----------------------|----------------|-----------|---------|---------|----------|--------|------------------|---|
| Starting User        | :              |           |         |         |          |        |                  |   |
| rarenci              | •••            |           |         |         |          |        |                  | U |
| A User               | Partner        | User Na   | ame     |         | Partner  | Name   |                  | A |
| _ !!!GENTRAN-RU1     | !!!GENTRAN-RP1 | GENTRAI   | N RESEF | RVED US | GENTRAN  | RESERV | VED PAR          | N |
| _ YOUR COMPANY       | THEIR COMPANY  | YOUR CO   | OMPANY  | NAME    | THEIR CC | MPANY  | NAME             | N |
| YOUR COMPANY         | VENDOR-1       | YOUR CO   | OMPANY  | NAME    | VENDOR-1 | NAME   |                  | N |
| YOUR COMPANY         | VENDOR-2       | YOUR CO   | OMPANY  | NAME    | VENDOR-2 | NAME   |                  | N |
| YOUR COMPANY         | VENDOR-3       | YOUR CO   | OMPANY  | NAME    | VENDOR-3 | NAME   |                  | N |
| YOUR COMPANY         | VENDOR-4       | YOUR CO   | OMPANY  | NAME    | VENDOR-4 | NAME   |                  | N |
| YOUR COMPANY         | VENDOR-5       | YOUR CO   | OMPANY  | NAME    | VENDOR-5 | NAME   |                  | N |
| _ YOUR COMPANY       | VENDOR-6       | YOUR CO   | OMPANY  | NAME    | VENDOR-6 | NAME   |                  | N |
| _                    |                |           |         |         |          |        |                  |   |
| _                    |                |           |         |         |          |        |                  |   |
| _                    |                |           |         |         |          |        |                  |   |
| _                    |                |           |         |         |          |        |                  |   |
| -<br>END OF PARTNERS |                |           |         |         |          |        |                  |   |
| Enter PF1=Help       | PF3=Ev         | i t       |         | PF5     | =Maint   |        |                  |   |
| PF7=Bwd P            |                |           |         | 110     | Haire    |        |                  |   |

**Note:** See the *Gentran:Basic for zSeries Release 6.5 User's Guide* for complete screen field and functionality descriptions.

| ш | To verify correct installation, make sure that your screen looks the like the screen |
|---|--------------------------------------------------------------------------------------|
|   | bove.                                                                                |

| Completed by: |       |  |
|---------------|-------|--|
|               |       |  |
| Date:         | Time: |  |

You have completed the migration process for new Gentran customers. Continue with the next stage of your Gentran implementation according to the Installation Path Table in Chapter 2.

# **Migrating: Existing Gentran Customers**

chapter.

#### **Define Partner Relationship Migration Files**

The migration process requires you to create three work VSAM files: User file, Partner Relationship Conversion file, and Data Translation Migration file. The following steps provide instructions for creating these three files. **Do not delete the files until you have completed the migration process.** 

**Note:** If you are a new Gentran customer, skip the rest of this

Step 1 Customize JCL member **DEFPCNV** and submit. Typically performed by: System Installer Check the box next to each task as you complete it. Add a job card. Change **DISK** of **UNIT=DISK** as required by your installation. Change the text string **XXXXXX** of **VOLUMES** ( ) as required by your installation. Change space allocations, as needed. Change data set names as required by your installation. Change only the first two index levels of each data set name (GENTRAN. V6X5). Doing this enables you to mass-edit data set names. Read the comments within the JCL member and follow additional instructions. Submit the JCL member. Verify the job results. You should never receive a return code greater than **8**.

Completed by:

Date: \_\_\_\_\_ Time: \_\_\_\_\_

| Step 2 | Custon  | nize JCL member <b>DEFDTCNV</b> and submit.                                                                                                    |
|--------|---------|----------------------------------------------------------------------------------------------------|
|        | No      | You only need to perform this step (execute DEFDTCNV) if you use partner-specific Data Translation tables in the mapping process. Otherwise, continue with <b>Step 3</b> .                        |
|        | Турісаї | lly performed by: System Installer                                                                                                    |
|        | Check   | the box next to each task as you complete it.                                                                                                    |
|        |         | Add a job card.                                                                                                    |
|        |         | Change <b>DISK</b> of <b>UNIT=DISK</b> as required by your installation.                                                                                                    |
|        |         | Change the text string <b>XXXXXX</b> of <b>VOLUMES</b> ( ) as required by your installation.                                                                                                    |
|        |         | Change data set names as required by your installation. Change only the first two index levels of each data set name ( <b>GENTRAN.V6X5</b> ). Doing this enables you to mass-edit data set names. |
|        |         | Read the comments within the JCL member and follow additional instructions.                                                                                                    |
|        |         | Submit the JCL member.                                                                                                    |
|        |         | Verify the job results. You should never receive a return code greater than 8.                                                                                                    |
|        | Compl   | leted by:                                                                                                    |
|        | Data    | Timer                                                                                                    |

#### Install CICS Components for Relationship Mode Processing

Before converting from Partner/Qualifier mode to Relationship mode, you must install the necessary components to perform the migration process into your current CICS environment. In this section, you will install and customize JCL and then verify its setup. Steps are also included for customers who have elected to set up a separate CICS system image for Relationship mode.

To install CICS components for partner relationship migration into your current Release 6.5 CICS environment, you need full access to the following items:

- The CICS System Definition file DFHCSD
- The CICS Offline Utility program DFHCSDUP
- The CICS Resource Definition Online transaction CEDA
- The CICS Master Terminal transaction CEMT

It is assumed that a functional CICS region exists and that the system installer has full authorization to access the region and use these items.

| Step 3 |       | omize JCL member <b>PRMRDOF</b> . This member contains the CICS resource itions for the Partner Relationship Migration files.                                                                                                    |
|--------|-------|----------------------------------------------------------------------------------------------------|
|        | Туріс | ally performed by: System Installer                                                                                                    |
|        | Checl | k the box next to each task as you complete it.                                                                                                    |
|        |       | Review each definition for your site requirements.                                                                                                    |
|        |       | If you skipped <b>Step 2</b> , remove the definition for the Data Translation Migration file <b>SIMTCNV</b> .                                                                                                    |
|        |       | Globally change the value <b>SIM</b> to the three-character system image specified on your Pre-installation Worksheet in Chapter 2.                                                                                                    |
|        |       | Each definition contains the <b>DSNAME</b> parameter to specify the names of the data sets to be allocated for the files. You may remove these parameters and instead specify the files using DD statements in the CICS startup JCL.                                                                                                    |
|        |       | If you elect to retain the <b>DSNAME</b> parameters, you must globally change the data set name high-level qualifier <b>GENTRAN.V6X5</b> to the value specified on the Pre-installation Worksheet in Chapter 2.                                                                                                    |
|        |       | If you elect to remove the <b>DSNAME</b> parameters, JCL member <b>PRMCICS</b> contains DD statements that you may use. You must globally change the value <b>SIM</b> to the three-character system image specified on the Pre-installation Worksheet in Chapter 2. You must also globally change the data set name high-level qualifier <b>GENTRAN.V6X5</b> to the value specified on the Pre-installation Worksheet in Chapter 2. |
|        |       | Review local shared resource Pool IDs for your system. To manage overhead, most Gentran:Basic files are assigned to LSR pools. Files that cannot be installed                                                                                                    |

in a pool use the **LSRPOOLID** (**NONE**) parameter in the definitions.

| Date: | Time:                                                                                                    |
|-------|----------------------------------------------------------------------------------------------------|
| Compl | leted by:                                                                                                    |
|       | Read the comments within the JCL member and follow additional instructions.                                                                                                    |
|       | In addition, if you are creating a unique group name for each MRO region, you will need to create a duplicate JCL member for each unique group name.                                                       |
|       | You may also need to uncomment the <b>REMOTESYSTEM (NAME)</b> parameter for each resource and change the value <b>NAME</b> to the 4-character alphanumeric name of the CICS region where the file resides. |
|       | If you are installing into an MRO environment, you will need to uncomment the <b>KEYLENGTH</b> and <b>RECORDSIZE</b> parameters for each resource definition.                                              |

|        | Date:  | Time:                                                                                                    |  |  |
|--------|--------|----------------------------------------------------------------------------------------------------|--|--|
|        | Comp   | pleted by:                                                                                                    |  |  |
|        |        | Read the comments within the JCL member and follow additional instructions.                                                         |  |  |
|        |        | Globally change the value <b>PIM</b> to the three-character program image specified on the Pre-installation Worksheet in Chapter 2. |  |  |
|        |        | All Partner Relationship Migration CICS applications are identified in this member. Programs and BMS mapsets are included.          |  |  |
|        |        | Review each definition for your site requirements.                                                                                  |  |  |
|        | Check  | the box next to each task as you complete it.                                                                                       |  |  |
|        | Туріса | ally performed by: System Installer                                                                                                 |  |  |
| Step 4 | Custo  | Customize JCL member <b>PRMRDOPM</b> .                                                                                              |  |  |

| • | Customize JCL member <b>DEFPRM</b> . This member contains the job to define the Partner Relationship Migration resources in the CICS System Definition file. |                                                                                                    |  |
|---|----------------------------------------------------------------------------------------------------|----------------------------------------------------------------------------------------------------|--|
|   | Typical                                                                                                    | ly performed by: System Installer                                                                                                    |  |
|   | Check                                                                                                    | the box next to each task as you complete it.                                                                                                    |  |
|   |                                                                                                    | Add a job card.                                                                                                    |  |
|   |                                                                                                    | Change data set names <b>YOUR.CICS.SDFHLOAD</b> and <b>YOUR.CICS.DFHCSD</b> as required by your installation.                                                                                                    |  |
|   |                                                                                                    | Change the data set names as required by your installation. Change only the first two index levels ( <b>GENTRAN.V6X5</b> ).                                                                                                    |  |
|   |                                                                                                    | If you are defining the Partner Relationship Migration CICS resources in an existing group, you must comment out or remove the <b>DELETE</b> step in the JCL. Otherwise, your existing group will be deleted.                                                                                                    |  |
|   |                                                                                                    | If you are installing into an MRO environment, you may need to run this job multiple times depending on whether or not you are sharing the CSD file among the regions and whether or not you are using different group names in each region. If you do need to run the DEFPRM job multiple times, modify the CSD file name, group name, and/or JCL member names to meet your needs. |  |
|   |                                                                                                    | Read the comments within the JCL member and follow additional instructions.                                                                                                    |  |
|   |                                                                                                    | Submit the JCL member.                                                                                                    |  |
|   |                                                                                                    | Verify the job results. You should never receive a return code greater than <b>0</b> .                                                                                                    |  |
|   | Completed by:                                                                                                    |                                                                                                    |  |
|   | Date:                                                                                                    | Time:                                                                                                    |  |

|        |        | Submit the job.  Verify the job results. You should never receive a return code greater than <b>0</b> .                                                   |  |  |
|--------|--------|----------------------------------------------------------------------------------------------------|--|--|
|        |        | Read the comments within the JCL and follow any additional instructions.                                                                                  |  |  |
|        |        | Globally change the value <b>PIM</b> to the three-character program image specified on the Pre-installation worksheet in Chapter 2.                       |  |  |
|        |        | Change the data set names as required by your installation. Change only the first two index levels ( <b>GENTRAN.V6X5</b> ).                               |  |  |
|        |        | Change the text string <b>XXXXXX</b> of <b>VOL=SER=</b> to an appropriate volume serial number used at your installation.                                 |  |  |
|        |        | Change <b>DISK</b> of <b>UNIT=DISK</b> as required by your installation.                                                                                  |  |  |
|        |        | Add a job card.                                                                                                    |  |  |
|        | Check  | the box next to each task as you complete it.                                                                                                    |  |  |
|        | Туріса | ally performed by: System Installer                                                                                                    |  |  |
| Step 6 |        | Customize JCL member <b>PRMNAME</b> . This job will copy and rename all Partner Relationship Migration online CICS programs to reflect the program image. |  |  |

| Step 7 | Install the CICS group. |                                                                                                    |  |
|--------|-------------------------|----------------------------------------------------------------------------------------------------|--|
|        | Турісай                 | lly performed by: System Installer                                                                                                    |  |
|        | Check                   | the box next to each task as you complete it.                                                                                                    |  |
|        |                         | Log on to CICS as required within your environment to access the CEDA transaction. When you have finished, clear the screen.                                                                                                 |  |
|        |                         | Type the following command to dynamically install the resources. Press <b>Enter</b> to invoke the command.                                                                                                    |  |
|        |                         | CEDA INSTALL GROUP (GENCVBSC)                                                                                                    |  |
|        |                         | Check for the Install Successful result from CEDA. When you have finished, press PF3 and then clear the screen.                                                                                                    |  |
|        |                         | If you defined the Partner Relationship Migration CICS resources in an existing group that is already specified in a list of groups that CICS installs at startup, you may skip the remainder of this step.                  |  |
|        |                         | Type the following command to permanently add the group to a list of groups that CICS installs at startup. Substitute your list name for the value <b>LISTNAME</b> in the command. Press <b>Enter</b> to invoke the command. |  |
|        |                         | CEDA ADD GROUP (GENCVBSC) LIST (LISTNAME)                                                                                                    |  |
|        |                         | Check for the <b>Add Successful</b> result from CEDA. When you have finished, press <b>PF3</b> and then clear the screen.                                                                                                    |  |
|        | Compl                   | leted by:                                                                                                    |  |
|        | Date:                   | Time:                                                                                                    |  |

| Step 8 | Verify the CICS installation. |                                                                                                    |  |
|--------|-------------------------------|----------------------------------------------------------------------------------------------------|--|
|        |                               | llowing commands can be used to confirm a successful installation. Use them to re each resource to the input in JCL members PRMRDOF and PRMRDOPM as riate.                                                                                                  |  |
|        | Туріса                        | ally performed by: System Installer                                                                                                    |  |
|        | Check                         | the box next to each task as you complete it.                                                                                                    |  |
|        |                               | Type the following command to display all the resources in the group. Press <b>Enter</b> to invoke the command.                                                                                                    |  |
|        |                               | CEDA DISPLAY GROUP (GENCVBSC)                                                                                                    |  |
|        |                               | Review each entry displayed on the screen. When you have finished, press <b>PF3</b> , and then clear the screen.                                                                                                    |  |
|        |                               | Type the following commands to enable all files used by migration. Change the value <b>SIM</b> to your three-character system image specified on the Pre-Installation Worksheet in Chapter 2.                                                               |  |
|        |                               | CEMT SET FILE (SIMUSER) OPE ENA — Partner User CEMT SET FILE (SIMPCNV*) OPE ENA — Partner Conversion CEMT SET FILE (SIMTCNV) OPE ENA — Data Translation Migration                                                                                           |  |
|        |                               | This is an important step in verification. All partner relationship migration files must be available to CICS before you can continue. If a file allocation problem occurs, check your CICS system log and file definitions. You must resolve all problems. |  |
|        |                               | Type the following command to load all programs and mapsets. Change the value <b>PIM</b> to your three-character program image specified on the Pre-Installation Worksheet in Chapter 2.                                                                    |  |
|        |                               | CEMT SET PROGRAM(PIM*) NEW                                                                                                    |  |
|        |                               | If a program fails to load, most likely an error occurred in the virtual system resources or library concatenation. All online programs and mapsets must be available to CICS before you can continue.                                                      |  |
|        |                               | Review each entry displayed on the screen. When you have finished, press <b>PF3</b> and then clear the screen.                                                                                                    |  |
|        | Completed by:                 |                                                                                                    |  |

Date: \_\_\_\_\_ Time:\_\_\_\_

#### Set Up Separate Partial CICS System Image for Relationship Mode

In Chapter 3 of this guide, you created a CICS image for Release 6.5. This image is configured for either Partner/Qualifier mode or Mixed mode, based on the setting of your system Configuration Record Type 0 (On-line Processing Options).

We recommend that you create another CICS image (a system image of REL is suggested) to allow you to verify the results of the migration of your Partner/Qualifier partners to Relationship partners. Configure this image for Relationship mode. This will allow you to review the files created during the migration, as well as the databank and partner updates that will occur during parallel testing. It is important that you run parallel tests between your Release 6.5 Partner/ Qualifier or Mixed mode system and your newly migrated Release 6.5 Relationship mode system.

|        | Date:                                                                                                    | Time:                                                                                                    |  |
|--------|----------------------------------------------------------------------------------------------------|----------------------------------------------------------------------------------------------------|--|
|        | Completed by:                                                                                                    |                                                                                                    |  |
|        |                                                                                                    | Verify the job results. You should never receive a return code greater than 8.                                                                                                    |  |
|        |                                                                                                    | Submit the JCL member.                                                                                                    |  |
|        |                                                                                                    | Read the comments within the JCL member and follow additional instructions.                                                                                                    |  |
|        |                                                                                                    | In Step11 of JCL member <b>CNRELN</b> , change the data set name of <b>INFILE</b> to match the Configuration file of your base Release 6.5 system (Partner/Qualifier or Mixed mode). This will seed your Release 6.5 Relationship image Configuration file that is created in this job with the settings from your base Release 6.5 system |  |
|        |                                                                                                    | Change data set names as required by your installation. Change only the first two index levels of each data set name ( <b>GENTRAN.V6X5</b> )                                                                                                    |  |
|        |                                                                                                    | Change text string <b>XXXXXX</b> of <b>VOLUMES</b> ( ) as required by your installation.                                                                                                    |  |
|        |                                                                                                    | Change <b>DISK</b> of <b>UNIT=DISK</b> as required by your installation.                                                                                                    |  |
|        |                                                                                                    | Add a job card.                                                                                                    |  |
|        | Check                                                                                                    | the box next to each task as you complete it.                                                                                                    |  |
|        | Туріса                                                                                                    | lly performed by: System Installer                                                                                                    |  |
|        | This job will build the Partner, Inbound Control, Outbound Control, Partner Relationship and System Configuration files for the Relationship mode migration. |                                                                                                    |  |
| Step 9 | Allocate the files for Relationship mode migration – customize JCL member <b>CNRELN</b> and submit.                                                          |                                                                                                    |  |

| Step 10 | Customize JCL member <b>DEFDB</b> and submit. This job will build databank files for the Relationship Mode Migration. |                                                                                                    |  |
|---------|----------------------------------------------------------------------------------------------------|----------------------------------------------------------------------------------------------------|--|
|         | Typical                                                                                                    | lly performed by: System Installer                                                                                                    |  |
|         | Check                                                                                                    | the box next to each task as you complete it.                                                                                                    |  |
|         |                                                                                                    | Add a job card.                                                                                                    |  |
|         |                                                                                                    | Change <b>DISK</b> of <b>UNIT=DISK</b> as required by your installation.                                                                         |  |
|         |                                                                                                    | Change the text string <b>XXXXXX</b> of <b>VOLUMES</b> ( ) as required by your installation.                                                     |  |
|         |                                                                                                    | Change space allocations as needed (see the <i>Gentran:Basic for zSeries Release 6.5 Technical Reference Guide</i> for calculation information). |  |
|         |                                                                                                    | Change data set names as required by your installation. Consider the following:                                                                  |  |
|         |                                                                                                    | • Change only the first two index levels of each data set name (GENTRAN.V6X5). Doing this enables you to mass-edit data set names.               |  |
|         |                                                                                                    | • Permanent Gentran: Basic files are identified with <b>VSAM</b> as the third node of the data set name.                                         |  |
|         |                                                                                                    | To create separate Databank files for your Relationship testing, change the data set name as follows:                                            |  |
|         |                                                                                                    | GENTRAN.V6X5.VSAM.EDI.EDIxxxx to GENTRAN.V6X5.VSAM.REL.EDIxxxx                                                                                   |  |
|         |                                                                                                    | GENTRAN.V6X5.SEQ.EDI.EDIIEAR to GENTRAN.V6X5.SEQ.REL.EDIIEAR                                                                                     |  |
|         |                                                                                                    | GENTRAN.V6X5.SEQ.EDI.EDIOEAR to GENTRAN.V6X5.SEQ.REL.EDIOEAR GENTRAN.V6X5.SEQ.EDI.EDIIAAR to GENTRAN.V6X5.SEQ.REL.EDIIAAR                        |  |
|         |                                                                                                    | GENTRAN.V6X5.SEQ.EDI.EDIOAAR to GENTRAN.V6X5.SEQ.REL.EDIOAAR                                                                                     |  |
|         |                                                                                                    | GENTRAN.V6X5.SEQ.EDI.EDICAAR to GENTRAN.V6X5.SEQ.REL.EDICAAR                                                                                     |  |
|         |                                                                                                    | Read the comments within the JCL member and follow additional instructions.                                                                      |  |
|         |                                                                                                    | Submit the JCL member.                                                                                                    |  |
|         |                                                                                                    | Verify the job results. You should never receive a return code greater than 8.                                                                   |  |
|         | Compl                                                                                                    | eted by:                                                                                                    |  |
|         | Data                                                                                                    | Tima                                                                                                    |  |

| Step 11 | Customize JCL member <b>CNDTRN</b> and submit. This job will build code tables for the Relationship Mode Migration. |                                                                                                    |  |  |  |
|---------|----------------------------------------------------------------------------------------------------|----------------------------------------------------------------------------------------------------|--|--|--|
|         | Note                                                                                                    | e: You must complete this step even if you do not use partner-specific data translation tables in the mapping process.                                                                            |  |  |  |
|         | Typicall                                                                                                    | y performed by: System Installer                                                                                                    |  |  |  |
|         | Check th                                                                                                    | Check the box next to each task as you complete it.                                                                                                    |  |  |  |
|         |                                                                                                    | Add a job card.                                                                                                    |  |  |  |
|         |                                                                                                    | Change <b>DISK</b> of <b>UNIT=DISK</b> as required by your installation.                                                                                                    |  |  |  |
|         |                                                                                                    | Change the text string <b>XXXXXX</b> of <b>VOLUMES</b> ( ) as required by your installation.                                                                                                    |  |  |  |
|         |                                                                                                    | Change data set names as required by your installation. Change only the first two index levels of each data set name ( <b>GENTRAN.V6X5</b> ). Doing this enables you to mass-edit data set names. |  |  |  |
|         |                                                                                                    | Read the comments within the JCL member and follow additional instructions.                                                                                                    |  |  |  |
|         |                                                                                                    | Submit the JCL member.                                                                                                    |  |  |  |
|         |                                                                                                    | Verify the job results. You should never receive a return code greater than 8.                                                                                                    |  |  |  |
|         | Completed by:                                                                                                    |                                                                                                    |  |  |  |
|         | Date                                                                                                    | Time                                                                                                    |  |  |  |

| Step 12 | Set up | a Relationship mode CICS system image.                                                                                                    |
|---------|--------|----------------------------------------------------------------------------------------------------|
|         | partne | ystem image will be a partial image used to test the results of your migrated rs/qualifier partners to relationship partners. Special partner, databank, code files, nfiguration files were created in <b>Step 9</b> through <b>Step 11</b> in this section. |
|         | Туріса | lly performed by: System Installer                                                                                                    |
|         | Check  | the box next to each task as you complete it.                                                                                                    |
|         |        | Follow the steps in the "Establishing the Online Environment" section in Chapter 3 of this guide to set up a separate CICS system image for Relationship mode. You should complete all of the steps in that section.                                         |
|         |        | To reflect the files created in <b>Step 9</b> through <b>Step 11</b> , change the data set names in the definitions for the following files:                                                                                                    |
|         |        | • Partner                                                                                                    |
|         |        | Inbound Control                                                                                                    |
|         |        | Outbound Control                                                                                                    |
|         |        | System Configuration                                                                                                    |
|         |        | All Databank                                                                                                    |
|         |        | Code Define                                                                                                    |
|         |        | Code Data                                                                                                    |
|         |        | Code Valid                                                                                                    |
|         |        | • Code Codes                                                                                                    |
|         |        | <b>Note:</b> See Appendix C in this guide for more information.                                                                                                    |
|         |        |                                                                                                    |

Completed by:

Date: \_\_\_\_\_ Time: \_\_\_\_

|         | Date:   | Time:                                                                                                    |
|---------|---------|----------------------------------------------------------------------------------------------------|
|         | Comp    | leted by:                                                                                                    |
|         |         | Read the comments within the JCL member and follow additional instructions.                                                                                                    |
|         |         | In addition, if you are creating a unique group name for each MRO region, you will need to create a duplicate JCL member for each unique group name.                                                                                                    |
|         |         | You may also need to uncomment the <b>REMOTESYSTEM (NAME)</b> parameter for each resource and change the value <b>NAME</b> to the 4-character alphanumeric name of the CICS region where the file resides.                                                                                                    |
|         |         | If you are installing into an MRO environment, you will need to uncomment the <b>KEYLENGTH</b> and <b>RECORDSIZE</b> parameters for each resource definition.                                                                                                    |
|         |         | Review local shared resource Pool IDs for your system. To manage overhead, most Gentran:Basic files are assigned to LSR pools. Files that cannot be installed in a pool use the <b>LSRPOOLID (NONE)</b> parameter in the definitions.                                                                                                    |
|         |         | If you changed the CICS Group Name on the Pre-installation Worksheet in Chapter 2 from the default value <b>GENBSC</b> , globally change the value in the <b>GROUP</b> parameter in each definition to the value you are using.                                                                                                    |
|         |         | If you elect to remove the <b>DSNAME</b> parameters, JCL member <b>PRFCICS</b> contains DD statements that you may use. You must globally change the value <b>SIM</b> to the three-character system image specified on the Pre-installation Worksheet in Chapter 2. You must also globally change the data set name high-level qualifier <b>GENTRAN.V6X5</b> to the value specified on the Pre-installation Worksheet in Chapter 2. |
|         |         | If you elect to retain the <b>DSNAME</b> parameters, you must globally change the data set name high-level qualifier <b>GENTRAN.V6X5</b> to the value specified on the Pre-installation Worksheet in Chapter 2.                                                                                                    |
|         |         | Each definition contains the <b>DSNAME</b> parameter to specify the names of the data sets to be allocated for the files. You may remove these parameters and instead specify the files using DD statements in the CICS startup JCL.                                                                                                    |
|         |         | Globally change the value <b>SIM</b> to the three-character system image specified on your Pre-installation Worksheet in Chapter 2.                                                                                                    |
|         |         | Review each definition for your site requirements.                                                                                                    |
|         | Check   | the box next to each task as you complete it.                                                                                                    |
|         | Туріса  | lly performed by: System Installer                                                                                                    |
| Step 13 | for the | nize JCL member <b>PRFRDOF</b> . This member contains the CICS resource definitions Partner Relationship file that needs to be added to the Relationship mode CICS that was created in <b>Step 12</b> of this section.                                                                                                    |

| Step 14 | Customize JCL member <b>DEFPRF</b> . This member contains the job to define the Partner Relationship file resources in the CICS System Definition file. |                                                                                                    |  |  |  |  |
|---------|----------------------------------------------------------------------------------------------------|----------------------------------------------------------------------------------------------------|--|--|--|--|
|         | Туріса                                                                                                    | lly performed by: System Installer                                                                                                    |  |  |  |  |
|         | Check                                                                                                    | the box next to each task as you complete it.                                                                                                    |  |  |  |  |
|         |                                                                                                    | Add a job card.                                                                                                    |  |  |  |  |
|         |                                                                                                    | Change data set names YOUR.CICS.SDFHLOAD and YOUR.CICS.DFHCSD as required by your installation.                                                                                                    |  |  |  |  |
|         |                                                                                                    | Change data set names as required by your installation. Change only the first two index levels ( <b>GENTRAN.V6X5</b> ).                                                                                                    |  |  |  |  |
|         |                                                                                                    | If you are installing into an MRO environment, you may need to run this job multiple times depending on whether or not you are sharing the CSD file among regions and whether or not you are using different group names in each region. If you do need to run the DEFPRF job multiple times, modify the CSD file name, group name, and/or JCL member name to meet your needs. |  |  |  |  |
|         |                                                                                                    | Read the comments within the JCL member and follow additional instructions.                                                                                                    |  |  |  |  |
|         |                                                                                                    | Submit the JCL member.                                                                                                    |  |  |  |  |
|         |                                                                                                    | Verify the job results. You should never receive a return code greater than <b>0</b> .                                                                                                    |  |  |  |  |
|         | Compl                                                                                                    | leted by:                                                                                                    |  |  |  |  |
|         | Date:                                                                                                    | Time:                                                                                                    |  |  |  |  |

|         | Date:                                                       | Time:                                                                                                    |  |  |  |
|---------|-------------------------------------------------------------|----------------------------------------------------------------------------------------------------|--|--|--|
|         | Comp                                                        | leted by:                                                                                                    |  |  |  |
|         |                                                             | Type ${\bf R}$ (Relationship) in the Trading Profile Mode field and press ${\bf PF10}$ to update the system.                                                                                                |  |  |  |
|         |                                                             | Type <b>s</b> in the A (action) field next to Record Type 0 (On-line Processing Options) and press <b>PF5</b> to display the Configuration Maintenance screen. Press <b>PF5</b> again to list more options. |  |  |  |
|         | No                                                          | te: You can also display the Configuration Directory by typing 4.3 in the Jump Code field.                                                                                                    |  |  |  |
|         |                                                             | From the Administrative Maintenance Menu, select option <b>3</b> to display the Configuration Directory.                                                                                                    |  |  |  |
|         |                                                             | In Gentran, select option <b>4</b> from the Gentran Main Menu to display the Administrative Maintenance subsystem.                                                                                          |  |  |  |
|         |                                                             | Enable all files in the Release 6.5 CICS environment.                                                                                                    |  |  |  |
|         | Check                                                       | the box next to each task as you complete it.                                                                                                    |  |  |  |
|         | Туріса                                                      | lly performed by: System Installer                                                                                                    |  |  |  |
| Step 15 | Update the System Configuration file for Relationship mode. |                                                                                                    |  |  |  |

| Partner ser !!GENTRAN-RU1 DUR COMPANY DUR COMPANY DUR COMPANY     | Partner !!!GENTRAN-RP1    | User Name<br>GENTRAN RESERVED U     | S GENTRAN RESERVED PAR                | U<br>A<br>N                                  |
|-------------------------------------------------------------------|---------------------------|-------------------------------------|---------------------------------------|----------------------------------------------|
| Partner ser !!GENTRAN-RU1 DUR COMPANY DUR COMPANY DUR COMPANY     | Partner !!!GENTRAN-RP1    | User Name<br>GENTRAN RESERVED U     | S GENTRAN RESERVED PAR                | А                                            |
| ser<br>!!GENTRAN-RU1<br>DUR COMPANY<br>DUR COMPANY<br>DUR COMPANY | Partner                   | User Name<br>GENTRAN RESERVED U     | S GENTRAN RESERVED PAR                | A                                            |
| !!GENTRAN-RU1<br>DUR COMPANY<br>DUR COMPANY<br>DUR COMPANY        | !!!GENTRAN-RP1            | GENTRAN RESERVED U                  | S GENTRAN RESERVED PAR                |                                              |
| OUR COMPANY OUR COMPANY OUR COMPANY                               | !!!GENTRAN-RP1            | GENTRAN RESERVED U                  | S GENTRAN RESERVED PAR                | N                                            |
| OUR COMPANY OUR COMPANY OUR COMPANY OUR COMPANY                   | THEIR COMPANY VENDOR-1    | YOUR COMPANY NAME                   | THEIR COMPANY NAME                    |                                              |
| OUR COMPANY OUR COMPANY OUR COMPANY                               | VENDOR-1                  | YOUR COMPANY NAME                   |                                       | N                                            |
| OUR COMPANY                                                       | TITNIDOD O                | TOOK COME WINT INWINE               | VENDOR-1 NAME                         | N                                            |
| OUR COMPANY                                                       | VENDOR-Z                  | YOUR COMPANY NAME                   | VENDOR-2 NAME                         | N                                            |
|                                                                   | VENDOR-3                  | YOUR COMPANY NAME                   | VENDOR-3 NAME                         | N                                            |
| OUR COMPANY                                                       | VENDOR-4                  | YOUR COMPANY NAME YOUR COMPANY NAME | VENDOR-4 NAME                         | N                                            |
| OUR COMPANY                                                       | VENDOR-5                  | YOUR COMPANY NAME                   | VENDOR-5 NAME                         | N                                            |
| OUR COMPANY                                                       | VENDOR-6                  | YOUR COMPANY NAME                   | VENDOR-6 NAME                         | N                                            |
|                                                                   |                           |                                     |                                       |                                              |
|                                                                   |                           |                                     |                                       |                                              |
|                                                                   |                           |                                     |                                       |                                              |
|                                                                   |                           |                                     |                                       |                                              |
|                                                                   |                           |                                     |                                       |                                              |
| OF PARTNERS                                                       |                           |                                     |                                       |                                              |
| er PF1=Help                                                       | PF3=Ex                    | it PF                               | 5=Maint                               |                                              |
| PF7=Bwd P                                                         | F8=Fwd                    |                                     |                                       |                                              |
|                                                                   |                           |                                     |                                       |                                              |
|                                                                   | OF PARTNERS<br>r PF1=Help | OF PARTNERS                         | OF PARTNERS<br>r PF1=Help PF3=Exit PF | OF PARTNERS<br>r PF1=Help PF3=Exit PF5=Maint |

Completed by:

Date: \_\_\_\_\_ Time: \_\_\_\_

#### **Identifying Relationships**

#### Trading Partners

In this section, you will identify the users and partners that make up your trading partner relationships using your base Release 6.5 system (Partner/Qualifier or Mixed mode). Then, you will perform steps for maintaining these relationships during migration from Partner/Qualifier mode to Relationship mode.

In previous steps, you installed a set of screens for partner migration in Gentran:Basic. These screens enable you to select, review, and update User ID and Partner ID records that make up trading partner relationships. To access these screens, make sure that you have set up the appropriate security permission to use the Partner Migration subsystem.

See Chapter 5, The Administration Subsystem, in the *Gentran:Basic for zSeries Release 6.5 User's Guide* for information about security setup.

#### **Step 17** Access the Partner Migration Menu (EDIY100).

Typically performed by: System Installer

Check the box next to each task as you complete it.

- Log on to Gentran:Basic.
- From the Gentran Main Menu, type **4.5** in the Jump Code field and press **Enter** to display the Partner Migration Menu (EDIY100).

**Note:** You can also display the Partner Migration Menu from the Administrative Main Menu. Type **5** (Relationship Conversion) in the selection field and press **Enter**.

| EDIY100 4.5    | _ PARTNER MIGRATION                                | MENU              | XXX     | 02/01/2008<br>12:00:00 |
|----------------|----------------------------------------------------|-------------------|---------|------------------------|
|                | the number of your selec<br>s the PF3 key to Exit. | tion below and pr | ess ENT | ER, or                 |
|                | _ 1. User Selection                                |                   |         |                        |
|                | 2. User Maintenance                                |                   |         |                        |
|                | 3. Partner Selection                               |                   |         |                        |
|                | 4. Relationship Main                               | tenance           |         |                        |
|                | 5. Data Translation                                | Table Directory   |         |                        |
|                | 6. Data Table Migrat                               | ion Selection     |         |                        |
|                | 7. Data Table Migrat                               | ion Maintenance   |         |                        |
| Enter PF1=Help | PF3=Exit                                           |                   |         |                        |

#### **Step 18** Identify the users.

The User Selection screen (EDY200) provides a list of records from which you can select Partners IDs that you want to identity for the *user* portion of a trading partner relationship. After you have identified Partner IDs by using the Select function, they will appear highlighted. Partners that are selected will be maintained until the completion of the migration process; therefore, when you are migrating partners in groups, you can return to the selections screen as often as needed.

From the Partner Migration Menu, type 1 in the selection field and press **Enter** to display the User Selection (EDIY200) screen.

**Note:** You can also display the User Selection screen from the any Gentran:Basic screen by typing **4.5.1** in the Jump Code field and pressing **Enter**.

|         | DIY200 4.5.1             | USER SELECT     |                       | 02/01/2008<br>12:00:00 |
|---------|--------------------------|-----------------|-----------------------|------------------------|
| St      | arting Partner Id: AAA W | AREHOUSE CO 11  |                       |                        |
| A       | Partner                  | Qual            | Name                  |                        |
|         | AAA WAREHOUSE CO 11      | 01              | ARNOLD/ALLEN/ATWELL W | VAREHOUS               |
| _       | ABLANK                   |                 | QC TEST PLAN - DO NOT | T DELETE               |
| _       | ACRAIG                   | ZZ              | THISISSHEREE          |                        |
| _       | ALLYSON TST              |                 | TUTORIAL - ABC COMPUT | TER COMP               |
| _       | APLS                     |                 | QC TEST PLAN - DO NOT | T DELETE               |
|         | APNAT                    |                 | *** NAME NOT ON FILE  | C ***                  |
| _       | AP04A                    |                 | *** NAME NOT ON FILE  | C ***                  |
| _       | ASST                     |                 | *** NAME NOT ON FILE  | C ***                  |
|         | A010                     |                 | QC TEST PLAN - DO NOT | r DELETE               |
| _       | BANK-A-WIRE              |                 | BANK WIRE SYSTEM      |                        |
|         | BELL                     |                 | BELL COMPANY - PART/Q | QUAL                   |
| _       | BETH                     |                 | BETH COMPANY          |                        |
| _<br>T0 | SELECT, TYPE "S" BESIDE  | THE PARTNER AND | PRESS THE APPROPRIATE | E KEY                  |
|         | iter PF1=Help            |                 | PF5=UMaint            |                        |

- Review the list of records currently displayed on the screen for Partner IDs that you want identify as users. If none of your Partner IDs are displayed, press **PF8** to display more records. To select the partners that you want to identify as users, proceed with only one of these steps:
  - Select all partners at once Type **s** in the A field next to all of your Partner IDs listed on the current screen and press **Enter**. Press **PF8** for more records and repeat this step until you have selected all of your partners.
  - Select only one partner at a time Type **s** in the A field next to the respective Partner ID and press **Enter**.

| Completed by: |    |  |
|---------------|----|--|
| D-4           | T: |  |

Press **PF5** (UMaint) to display the User Maintenance (EDIY500) screen.

#### **Step 19** Review and update the User IDs.

The User Maintenance screen (EDIY500) lists all the Partner IDs that you have identified as users, along with their Alternate User IDs. For Alternate User IDs, Gentran:Basic assigns a default value using the first 15 characters of the Partner ID. This screen enables you to confirm correct selection of the *users* and update the Alternate User IDs, as required for your organization.

| EDIY500 4.5.2               | USER MAINTENANCE      | XXX       | 02/01/2008<br>12:00:00 |
|-----------------------------|-----------------------|-----------|------------------------|
| Starting Partner Id: ACRAIG | 3                     |           |                        |
| A Partner                   | Qual Alternate        | e User ID |                        |
| _ ACRAIG                    | ZZ ACRAIG             |           |                        |
| _ ALLYSON TST               | ALLYSON_T             | rst       |                        |
| BG-PARTNER                  | BG-PARTNE             | ER        |                        |
| _ CONRAIL-CASH              | ZZ CONRAIL-C          | CASH      |                        |
| _                           |                       |           |                        |
| _                           |                       |           |                        |
| _                           |                       |           |                        |
| _                           |                       |           |                        |
| _                           |                       |           |                        |
| _                           |                       |           |                        |
| _                           |                       |           |                        |
| _                           |                       |           |                        |
| TO SELECT, TYPE "S" BESIDE  |                       |           | KEY                    |
| Enter PF1=Help E            | PF3=Exit PF4=User PF5 | 5=Part    |                        |

Review the list of Partner IDs that you have identified as users. If you find a user that is incorrectly identified, type **D** (Delete) in the A (action) field next to the Partner ID and press **Enter**.

**Note:** You cannot delete a user if you have already established relationships.

Review the assigned Alternate User ID. If the Alternate User ID does not provide appropriate uniqueness for your organization or you choose to use a more friendly name, change the default value. To change the default value, type a new Alternate User ID in the Alternate User ID field, and then type **u** in the A field next to the Partner ID and press **Enter**.

Note: You cannot change the Alternate User ID or delete the user if relationships are tied to this user (on the Partner Selection screen [EDIY300]). To change the Alternate User ID or delete the user, you must first delete the relationships by using the Relationship Maintenance screen (EDIY400). Then, you can re-assign relationships, using the Partner Selection screen.

Type **s** in the A (action) field next to Partner ID and press **PF5** (Part) to display the Partner Selection (EDIY300) screen.

Select Update EDIY300 4.5.3

XXX

02/01/2008

#### **Step 20** Identify the relationships.

The Partner Selection screen (EDIY300) provides a list of Partners IDs and Alternate Partner IDs that can be selected for the specified user. For Alternate Partner IDs, Gentran:Basic assigns a default value using the first 15 characters of the Partner ID. This screen enables you to select *partners* that correspond with the User ID displayed at the top of the screen and update the Alternate Partner IDs, as required for your organization. After you have identified Partner IDs by using the Select function, they will appear highlighted.

PARTNER SELECTION

|            |                                                                                                    |                                  |                                                           | 12.00.00                                      |
|------------|----------------------------------------------------------------------------------------------------|----------------------------------|-----------------------------------------------------------|-----------------------------------------------|
| Use        | er ID: AAA WAREHOUSE CO 11                                                                                                    |                                  | Qual: 01                                                  |                                               |
|            |                                                                                                    |                                  | Alt. User ID:                                             | ABLANK                                        |
| Sta        | arting Partner ID: ABLANK                                                                                                    |                                  |                                                           |                                               |
| А          | Partner                                                                                                    | Oual                             | Division                                                  | Alt. Partner ID                               |
|            | ABLANK                                                                                                    |                                  |                                                           | ABLANK                                        |
| _          | ACRAIG                                                                                                    | ZZ                               | 000                                                       | ACRAIG                                        |
| _          | ALLYSON TST                                                                                                    |                                  | 000                                                       | ALLYSON TST                                   |
| _          | APLS                                                                                                    |                                  | 000                                                       | APLS                                          |
| _          | APNAT                                                                                                    |                                  | 000                                                       | APNAT                                         |
| _          | AP04A                                                                                                    |                                  | 000                                                       | AP04A                                         |
| _          | ASST                                                                                                    |                                  | 000                                                       | ASST                                          |
| _          | A010                                                                                                    |                                  | 010                                                       | A010                                          |
| _          | BANK-A-WIRE                                                                                                    |                                  | 000                                                       | BANK-A-WIRE                                   |
| _          | BELL                                                                                                    |                                  | 000                                                       | BELL                                          |
| _          | BETH                                                                                                    |                                  | 000                                                       | BETH                                          |
| _          | BG-PARTNER                                                                                                    |                                  | 000                                                       | BG-PARTNER                                    |
| TO         | SELECT PARTNER ENTER AN S BESIDE TH                                                                                                    | E ID ANI                         | PRESS PF5                                                 |                                               |
|            | er PF1=Help PF3=Exit PF4                                                                                                    |                                  |                                                           | PF6=Nxt User                                  |
|            | From the list of records on the scre A field next to the Partner IDs that top of the screen. Then, press <b>Ente</b> press <b>PF8</b> to display more records. your partners.                                                                                                    | corresp<br>r. If no              | ond with the Us<br>ne of your Partn                       | ser ID displayed at the er IDs are displayed, |
|            | Review the assigned Alternate Part provide appropriate uniqueness for more friendly name, change the denew Alternate Partner ID in the Alt A field next to the Partner ID and partner ID and partner ID a | your or<br>fault va<br>ternate l | ganization or if<br>lue. To change t<br>Partner ID field. | you choose to use a he default value, type    |
| ☐<br>Compl | Press <b>PF5</b> (RMaint) to display the letted by:                                                                                                    | Relation                         | nship Maintenai                                           | nce screen (EDIY400)                          |
| Compi      |                                                                                                    |                                  |                                                           |                                               |
| Datas      | T                                                                                                    | ·                                |                                                           |                                               |

#### **Step 21** Review the relationships.

The Relationship Maintenance screen (EDIY400) provides a list of relationships that you have identified. From this screen, you can confirm correct selection of relationships and delete or reset any relationships that are incorrectly set up. If you are migrating partners in groups and have previously migrated partners, these relationships will appear highlighted.

| EDIY4(       | 0 4.5.4                              | RELATIONSHIP MAI | NTENAN( | JE XXX                                   | 12:00:00 |
|--------------|--------------------------------------|------------------|---------|------------------------------------------|----------|
| Starti       | ng User ID: AAA_<br>Partner ID: APLS |                  |         |                                          | )1       |
|              | er / Partner<br>WAREHOUSE CO 11<br>S | Qual<br>01       |         | Relationship U<br>AAA WAREHOUSE<br>/APLS | C        |
| - AAA<br>APN | WAREHOUSE CO 11                      | 01               | 000     | AAA WAREHOUSE /APNA                      |          |
| - AAA        | WAREHOUSE CO 11                      | 01               | 000     | AAA WAREHOUSE<br>/AP04                   |          |
| _ AAA        | WAREHOUSE CO 11                      | 01               | 000     | AAA WAREHOUSE<br>/ASSI                   |          |

- Review the relationships to confirm correct selection. If necessary, perform the following:
  - For relationships that are incorrectly defined, type **D** in the A (action) field and press **Enter**.
  - For relationships that need to be re-converted, type **R** in the A (action) field and press **Enter**.

| Completed by: |         |
|---------------|---------|
|               |         |
| Date:         | Time:   |
| Date.         | 111110. |

#### Partner-Specific Data Translation Tables

You only need to perform **Step 22** through **Step 25** if you use partner-specific Data Translation tables in the mapping process. If you do not use partner-specific Data Translation tables, continue to "Migrating the Partner File" on page 7-40.

In this section, you will review all of your partner-specific Data Translation tables and identify the appropriate user/partner relationship to use in Relationship mode in place of the Partner/Qualifier used for each table.

You cannot complete this section until you have identified your trading partner relationships (**Step 20**). If you are migrating your partners to Relationship mode in groups, you will also migrate your partner-specific Data Translation table to Relationship mode in groups. If you are migrating all your partners to Relationship mode at one time, you will also migrate all of your Data Translation tables to Relationship mode at one time.

| Tran    | slation tables to                                                                                                    | Relationship                                                                                                    | mode at one time.                                                                                                    |                            |  |  |  |  |
|---------|----------------------------------------------------------------------------------------------------|----------------------------------------------------------------------------------------------------|----------------------------------------------------------------------------------------------------|----------------------------|--|--|--|--|
| Step 22 | Access the I                                                                                                    | Access the Partner Migration Menu.  Typically performed by: System Installer or CICS Administrator  Check the box next to each task as you complete it. |                                                                                                    |                            |  |  |  |  |
|         | Typically pe                                                                                                    |                                                                                                    |                                                                                                    |                            |  |  |  |  |
|         | Check the b                                                                                                    |                                                                                                    |                                                                                                    |                            |  |  |  |  |
|         | ☐ Log                                                                                                    |                                                                                                    |                                                                                                    |                            |  |  |  |  |
|         | From the Gentran Main Menu, type <b>4.5</b> in the Jump Code field and to display the Partner Migration Menu (EDIY100). |                                                                                                    |                                                                                                    |                            |  |  |  |  |
|         | Not                                                                                                    | Administ                                                                                                    | also display the Partner Migrat trative Main Menu. Type <b>5</b> (Re on) in the selection field and processing the selection of the selection field and processing the selection field and processing the selection field and processin | lationship                 |  |  |  |  |
|         | EDIY100 4.                                                                                                    | .5                                                                                                    | PARTNER MIGRATION MENU                                                                                                    | XXX 02/01/2008<br>12:00:00 |  |  |  |  |
|         |                                                                                                    |                                                                                                    | number of your selection below PF3 key to Exit.                                                                                                    | and press ENTER, or        |  |  |  |  |
|         |                                                                                                    | _ 1.                                                                                                    | User Selection                                                                                                    |                            |  |  |  |  |
|         |                                                                                                    | 2.                                                                                                    | User Maintenance                                                                                                    |                            |  |  |  |  |
|         |                                                                                                    | 3.                                                                                                    | Partner Selection                                                                                                    |                            |  |  |  |  |
|         |                                                                                                    | 4.                                                                                                    | Relationship Maintenance                                                                                                    |                            |  |  |  |  |
|         |                                                                                                    | 5.                                                                                                    | Data Translation Table Direc                                                                                                    | tory                       |  |  |  |  |
|         |                                                                                                    | 6.                                                                                                    | Data Table Migration Selecti                                                                                                    | on                         |  |  |  |  |
|         |                                                                                                    |                                                                                                    |                                                                                                    |                            |  |  |  |  |
|         |                                                                                                    |                                                                                                    | Data Table Migration Mainten                                                                                                    | ance                       |  |  |  |  |

#### **Step 23** Review the Partner-Specific Data Translation tables.

The Data Translation Table Directory lists all partner-specific Data Translation tables defined in your system. The Partner/Qualifier used for each table also displays. After you have selected the user/partner relationships to use for a Data Translation table, these relationships will appear highlighted. Data Translation tables that have been selected for migration will be maintained on the screen until the completion of the migration process. Therefore, users migrating partners and Data Translation tables in group can return to their selection as often as needed.

From the Partner Migration Menu, type 5 in the selection field and press **Enter** to display the Data Translation Table Directory (EDIY600).

**Note:** You can also display the Data Translation Table Directory from the any Gentran:Basic screen by typing **4.5.5** in the Jump Code field and pressing **Enter**.

| ΕD      | IY600 4.5.5 | 5 DATA TRAN         | SLATION TABLE DIRECTOR | RY XXX  | 02/01/2008<br>12:00:00 |
|---------|-------------|---------------------|------------------------|---------|------------------------|
| St      | arting Tabl | le ID:              |                        |         |                        |
| A       | Table ID    | Description         | Partner ID             |         | Qual Div               |
|         | DUNST       | INTERNAL VENDOR T   | VENDOR-1               |         |                        |
| _       | DUNST       | INTERNAL VENDOR T   | VENDOR-1               |         | ZZ                     |
| _       | JEAN1       | TEST 1              | ISA-PARTNER            |         |                        |
| _       | JEAN2       | TEST 2              | ISA-PARTNER            |         |                        |
| _       | RAE0        | PARTNER SPECIFIC    | VENDOR-1               |         |                        |
| _       | RAE1        | PARTNER SPECIFIC    | VENDOR-1               |         |                        |
| _       | RAE2        | PARTNER SPECIFIC    | VENDOR-1               |         |                        |
| _       | RAE3        | PARTNER SPECIFIC    | VENDOR-1               |         |                        |
| _       | RAE4        | PARTNER SPECIFIC    | VENDOR-1               |         |                        |
| _       | RAE5        | PARTNER SPECIFIC    | VENDOR-1               |         |                        |
| _       | RAE6        | PARTNER SPECIFIC    | VENDOR-1               |         |                        |
| _       | RAE7        | PARTNER SPECIFIC    | VENDOR-1               |         |                        |
| _<br>TO | SELECT TAE  | BLE ENTER AN "S" BE | SIDE THE ID            |         |                        |
| En      | ter PF1=Hel | lp PF3=E:           | xit PF5                | 5=DTSel |                        |
|         |             | d PF8=Fwd           |                        |         |                        |

| Review the list of records currently displayed on the screen for Data Translation   |
|-------------------------------------------------------------------------------------|
| tables that are linked to the partners you are migrating to Relationship mode. If   |
| none of your Tables IDs are displayed, press <b>PF8</b> to display more records. To |
| select the Table ID that you want to migrate to Relationship mode, type S in the A  |
| field next to respective the Table ID.                                              |
|                                                                                     |

| Press <b>PF5</b> (DTSel) to display the Data Table Migration Selection (EDIY610) |
|----------------------------------------------------------------------------------|
| screen.                                                                          |

| Completed by: |       |  |
|---------------|-------|--|
|               |       |  |
| Date:         | Time: |  |

#### **Step 24** Select the User/Partner for the Data Translation table for migration.

The Data Table Migration Selection screen displays the selected partner-specific Data Translation table along with its designated Partner ID and Qualifier. This screen enables you to choose the user/partner relationship to tie to this table in place of the current Partner ID and Qualifier.

| EDIY6 | 10 4  | .5.6                                        | DATA TA        | BLE MIGRATION                                               | SELECTION      | XXX                                   | 02/01/2008 12:00:00                          |
|-------|-------|---------------------------------------------|----------------|-------------------------------------------------------------|----------------|---------------------------------------|----------------------------------------------|
| Curre | nt Pa | slation Table<br>artner ID<br>artner Qualif | :              | VENDOR-1                                                    |                |                                       |                                              |
|       |       | ID<br>er ID                                 |                | ACRAIGAPNAT                                                 |                |                                       |                                              |
| Enter | PF1:  | =Help                                       | PF3=<br>PF9=Ad | Exit PF4=DTDir<br>d                                         | c PF5=DT       | 'Maint P                              | F6=Next                                      |
|       |       | oe your User I<br>tner ID field.            | D in the       | New User ID                                                 | field. Then,   | type the Pa                           | artner ID in the New                         |
| Not   | te:   | found in the                                | Relation       | n these fields in these fields in the ser/Painance screen ( | rtner fields o | n the                                 |                                              |
|       |       | , ,                                         |                | the record to the ch Data Trans                             |                | _                                     | n file, which is used<br>am.                 |
|       | wai   |                                             | Then, p        | ress <b>PF5</b> (DT                                         | •              |                                       | r each table that you<br>ata Table Migration |
| Compl | eted  | by:                                         |                | <del> </del>                                                |                | · · · · · · · · · · · · · · · · · · · |                                              |
| Date: |       |                                             |                | Time                                                        | e <b>:</b>     |                                       |                                              |

#### **Step 25** Review the Data Translation tables selected for migration.

The Data Table Migration Maintenance screen displays a list of partner-specific Data Translation tables that have been identified for migration to Relationship mode. From this screen, you can confirm correct selection of user/partner relationships to use for each table and delete or reset any relationship incorrectly set up. If you are migrating partners and tables in the groups and have previously migrated tables, these tables will appear highlighted.

| Delete Reset EDIY620 4.5. | 7 DATA T.                     | ABLE MIGRATION MAINTEN | NANCE | 02/01/2008<br>12:00:00 |
|---------------------------|-------------------------------|------------------------|-------|------------------------|
| Starting Tab              | le ID: DUNST                  |                        |       |                        |
| A Table ID                | Partner ID User ID /          | Dawt ID                | Qual  |                        |
| _ DUNST                   | VENDOR-1                      | APNAT                  | ZZ    |                        |
| _ JEAN2                   | ISA-PARTNER<br>ACRAIG         | APNAT                  |       |                        |
| _                         |                               |                        |       |                        |
| _                         |                               |                        |       |                        |
|                           | G FILE<br>lp PF3<br>d PF8=Fwd | =Exit PF4=DTsel        |       |                        |

- Review the tables and relationships to confirm correct selection. If necessary, perform the following:
  - For tables that should not have been selected for migration, type **D** in the A (action) field and press **Enter**.
  - For tables that need to be re-converted, type **R** in the A (action) field and press **Enter**.

| Ч | Press <b>PF</b> | 3 to exi | t the s | ubsystem |
|---|-----------------|----------|---------|----------|
|---|-----------------|----------|---------|----------|

| Completed by: |       |
|---------------|-------|
|               |       |
|               |       |
| Date:         | Time: |

#### Migrating the Partner File

#### The Partner Migration Program

The actual migration from Partner/Qualifier to Relationship takes place during a batch job. This job executes the Partner Migration (EDIH100) program, which reads the Partner Conversion file and combines the records from the Release 6.5 partner profile in Partner/Qualifier mode to create the Release 6.5 partner profile in Relationship mode. The inbound and outbound Control files are migrated at the same time. The global partner !!!GENTRAN-RESERVED-PARTNER-ID-1 is also migrated to Relationship mode during this process. The new Partner ID will be !!!GENTRAN-RU1/!!!GENTRAN-RP1.

| Migrating Release 6.5 Partner Profiles |                                               |      |  |  |  |
|----------------------------------------|-----------------------------------------------|------|--|--|--|
|                                        | Input                                         |      |  |  |  |
| EDICFG                                 | 6.5 System Configuration File                 | VSAM |  |  |  |
| PARTIN                                 | 6.5 Partner File – Partner/Qualifier          | VSAM |  |  |  |
| ICNTLIN                                | 6.5 Inbound Control File – Partner/Qualifier  | VSAM |  |  |  |
| OCNTLIN                                | 6.5 Outbound Control File – Partner/Qualifier | VSAM |  |  |  |
| XREFIN                                 | 6.5 Partner X-Ref File                        | VSAM |  |  |  |
| PARTCNV                                | 6.5 Partner Conversion File                   | VSAM |  |  |  |
|                                        | Output                                        | ·    |  |  |  |
| PARTOUT                                | 6.5 Partner File – Relationship               | VSAM |  |  |  |
| ICNTL                                  | 6.5 Inbound Control File – Relationship       | VSAM |  |  |  |
| OCNTL                                  | 6.5 Outbound Control File – Relationship      | VSAM |  |  |  |
| PARTREL                                | 6.5 Partner Relationship File                 | VSAM |  |  |  |
| EDISUM                                 | Summary Report                                |      |  |  |  |

The new Relationship partners are built by combining the two partners' records as follows:

| Partner Record                                 | Record ID  | User/Partner Source |  |  |
|------------------------------------------------|------------|---------------------|--|--|
| Header                                         | AH         | Partner             |  |  |
| Interchange                                    | CONTROL    | Partner             |  |  |
| Group                                          | GP         | Partner             |  |  |
| Transaction                                    | TC         | Partner             |  |  |
| Name and Address                               | NAMEADUSER | User                |  |  |
| Name and Address                               | NAMEADPART | Partner             |  |  |
| User                                           | USER       | Partner             |  |  |
| If not using the Sender ID for Data Separation |            |                     |  |  |
| Data Separation                                | PI, GI, TI | User                |  |  |
| Data Separation                                | PO, GO, TO | Partner             |  |  |

| Partner Record  | Record ID                 | <b>User/Partner Source</b> |  |
|-----------------|---------------------------|----------------------------|--|
| If using t      | he Sender ID for Da       | nta Separation             |  |
| Data Separation | PI, PO, GI, GO,<br>TI, TO | Partner                    |  |
| Error Rejection | EP, EG, ET                | User                       |  |

#### Partner Migration Program Parameter Record

#### Parameter Record

Col 1 – 11: CONVERT ALL This parameter instructs the program to

process all records on the Partner Conversion. Do not use this parameter if you choose to migrate your trading partners in groups.

#### Migration Process

In this section, you will perform the migration process from Partner/Qualifier mode to Relationship mode for the Partner file, Inbound and Outbound Control files, and Cross-reference files. After you have performed the partner migration process, you will:

- Migrate your translation tables.
- Verify correct processing.
- Remove components that are no longer needed.

Individual instructions for migrating all of your trading partners and migrating trading partners in groups are included in this section.

#### **Step 26** Prepare for the migration.

Typically performed by: System Installer

Check the box next to the task as you complete it.

- Before running the migration process, close and disable files where **SIM** represents your three-character system image ID in your current Release 6.5 CICS environment. These files include:
  - SIMPCNV SIMPCNV1 SIMPART SIMPREF
  - SIMPREF1 SIMPINB SIMPOTB
- For Relationship mode, you must also close and disable the files where **SIM** represents your three-character system image ID in your Relationship Release 6.5 CICS environment. These files include:
  - SIMPART SIMPREL SIMPREL1
  - SIMPOTB SIMPINB

|       | Proceed with one of these steps:                                                                                                    |
|-------|----------------------------------------------------------------------------------------------------|
|       | • If you are migrating all of your Release 6.5 trading partners at one time to Relationship mode, go to <b>Step 27</b> , "Migrate the entire Partner subsystem." |
|       | • If you are migrating your Release 6.5 trading partners in groups to Relationship mode, go to <b>Step 28</b> , "Migrate the Partner subsystem in groups."       |
| Comp  | pleted by:                                                                                                    |
| Date: | Time:                                                                                                    |

|         | Date:                                                                                | Time:                                                                                                    |  |  |
|---------|--------------------------------------------------------------------------------------|----------------------------------------------------------------------------------------------------|--|--|
|         | Comp                                                                                 | leted by:                                                                                                    |  |  |
|         |                                                                                      | nue to <b>Step 29</b> , in Migrating Translation Tables.                                                                                                    |  |  |
|         |                                                                                      | Verify the job results. You should never receive a return code greater than <b>8</b> . A return code of 8 usually indicates that during a step, Gentran attempted to delete a file that does not exist The file will be created during the job. |  |  |
|         |                                                                                      | Submit the JCL member.                                                                                                    |  |  |
|         |                                                                                      | Read the comments within the JCL member and follow additional instructions.                                                                                                    |  |  |
|         |                                                                                      | Change data set names as required by your installation. Change only the first two index levels of each data set name ( <b>GENTRAN.V6X5</b> ). Doing this enables you to mass-edit data set names.                                               |  |  |
|         |                                                                                      | Change the text strings <b>XXXXXX</b> of <b>VOLUMES</b> ( ) as required by your installation.                                                                                                    |  |  |
|         |                                                                                      | Change <b>DISK</b> of <b>UNIT=DISK</b> as required by your installation.                                                                                                    |  |  |
|         |                                                                                      | Add a job card.                                                                                                    |  |  |
| Step 27 | Migrate the entire Partner subsystem – customize JCL member <b>CNREL</b> and submit. |                                                                                                    |  |  |

| Step 28 | Migrate the Partner subsystem in groups – customize JCL member <b>CNRELI</b> and submit. |
|---------|------------------------------------------------------------------------------------------|
|         |                                                                                          |

**Note:** If you have already submitted CNREL, skip this section.

You can run CNRELI multiple times when migrating your partner profiles in groups from Partner/Qualifier mode to Relationship mode. When a Partner Conversion record (PARTCNV) is processed, a flag is set on this file and the records will not be processed during subsequent runs. To re-migrate your relationships, use CNREL (see **Step 27**).

Individual relationships can be re-migrated by using the Reset action on the Relationship Maintenance (EDIY400) screen. The relationship will then be migrated the next time you execute CNRELI.

| Date:   | Time:                                                                                                    |
|---------|----------------------------------------------------------------------------------------------------|
| Compl   | eted by:                                                                                                    |
| Continu | ue to <b>Step 29</b> in Migrating Translation Tables.                                                                                                    |
|         | Verify the job results. You should never receive a return code greater than <b>8</b> . A return code of 8 usually indicates that during a step, Gentran attempted to delete a file that does not exist The file will be created during the job. |
|         | Submit the JCL member.                                                                                                    |
|         | Read the comments within the JCL member and follow additional instructions.                                                                                                    |
|         | Change data set names as required by your installation. Change only the first two index levels of each data set name ( <b>GENTRAN.V6X5</b> ). Doing this enables you to mass-edit data set names.                                               |
|         | Change <b>DISK</b> of <b>UNIT=DISK</b> as required by your installation.                                                                                                    |
|         | Add a job card.                                                                                                    |

#### **Migrating Translation Tables**

#### The Data Translation Program

The actual migration of partner-specific Data Translation tables from Partner/Qualifier mode to Relationship mode takes place during a batch job. This job executes the Data Translation Migration (EDIH200) program. The programs reads the Data Translation Migration file to replace the Partner/Qualifier found on the partner-specific Data Translation tables with the user/partner specified in the online partner migration process. Both the Table Definition (Code Define) and Data Translation Table (Code.Data) files are migrated to Relationship mode during this process.

| Migrating Release 6.5 Data Translation Tables |                                     |      |  |
|-----------------------------------------------|-------------------------------------|------|--|
| Input                                         |                                     |      |  |
| INDEF                                         | 6.5 Code Define File                | VSAM |  |
| INDATA                                        | 6.5 Code Data File                  | VSAM |  |
| DTBMIG                                        | 6.5 Data Translation Migration File | VSAM |  |
| Output                                        |                                     |      |  |
| OUTDEF                                        | 6.5 Code Define File – Relationship | VSAM |  |
| OUTDATA                                       | 6.5 Code Data File – Relationship   | VSAM |  |
| EDISUM                                        | Summary Report                      |      |  |

The EDIH200 program sequentially reads the Data Translation Migration file and processes only those records on the file that have not been migrated in previous runs. You can determine if a table has already been migrated by reviewing the online Data Translation Table Directory (EDIY600) or Data Table Migration Maintenance (EDIY620) screens. Tables that have been migrated will appear highlighted on these screens. The CONVERT ALL parameter must be used if you want to migrate all the tables found in the Data Translation Migration file.

### Data Translation Table Migration Program Parameter Record

#### **Parameter Record**

Col 1 – 11: CONVERT ALL

This parameter instructs the program to process all records on the Data Translation Migration file. Do not use this parameter if you choose to migrate your trading partners and tables in groups.

#### Migration Process

In this section, you will perform the migration process for Mapping Translation Tables from Mixed mode to Relationship mode. If you do not use partner-specific Data Translation tables, you do not need to perform this process and can continue to **Step 32**. After you have perform the migration process, you will verify correct processing and remove components that are no longer need. Individual instructions for migrating all of your Mapping Translation tables and migrating Mapping Translation tables in groups are included in this section.

| Step 29 | Prepare for the migration.                                                                                                    |  |  |  |  |
|---------|----------------------------------------------------------------------------------------------------|--|--|--|--|
|         | Typically performed by: System Installer                                                                                                    |  |  |  |  |
|         | Check the box next to the task as you complete it.                                                                                                    |  |  |  |  |
|         | Before running the migration process, close and disable these files in your current Release 6.5 CICS environment, where <b>SIM</b> represents your three-character system image:  • <b>SIM</b> TCNV • <b>SIM</b> CDCD • <b>SIM</b> CDC1 <b>SIM</b> CDDA |  |  |  |  |
|         | • SIMCDDF • SIMCDD1 • SIMCDVL                                                                                                    |  |  |  |  |
|         | For Relationship mode, you must also close and disable the files where <b>SIM</b> represents your three-character system image in your Relationship Release 6.5 CICS environment. These files include:                                                  |  |  |  |  |
|         | <ul><li>SIMCDDF</li><li>SIMCDDD</li><li>SIMCDDD</li><li>SIMCDDL</li><li>SIMCDVL</li></ul>                                                                                                    |  |  |  |  |
|         | If you are migrating all translation tables, continue with <b>Step 30</b> . If you are migrating the translation tables in groups, continue with <b>Step 31</b> .                                                                                       |  |  |  |  |
|         | Completed by:                                                                                                    |  |  |  |  |
|         | Date: Time:                                                                                                    |  |  |  |  |

| Step 30 | Migrat | Migrate all translation tables – customize JCL member CNDTR and submit.                                                                                                    |  |  |  |
|---------|--------|----------------------------------------------------------------------------------------------------|--|--|--|
|         |        | Add a job card.                                                                                                    |  |  |  |
|         |        | Change <b>DISK</b> of <b>UNIT=DISK</b> as required by your installation.                                                                                                    |  |  |  |
|         |        | Change the text strings <b>XXXXXX</b> of <b>VOLUMES</b> ( ) as required by your installation.                                                                                                    |  |  |  |
|         |        | Change data set names as required by your installation. Change only the first two index levels of each data set name ( <b>GENTRAN.V6X5</b> ). Doing this enables you to mass-edit data set names.                                               |  |  |  |
|         |        | Read the comments within the JCL member and follow additional instructions.                                                                                                    |  |  |  |
|         |        | Submit the JCL member.                                                                                                    |  |  |  |
|         |        | Verify the job results. You should never receive a return code greater than <b>8</b> . A return code of 8 usually indicates that during a step, Gentran attempted to delete a file that does not exist The file will be created during the job. |  |  |  |
|         | Contin | nue with Step 32.                                                                                                    |  |  |  |
|         | Comp   | leted by:                                                                                                    |  |  |  |
|         | Date:  | Time:                                                                                                    |  |  |  |
|         |        |                                                                                                    |  |  |  |

|         | Date:         | Time:                                                                                                    |
|---------|---------------|----------------------------------------------------------------------------------------------------|
|         | Comp          | leted by:                                                                                                    |
|         | Contin        | ue with Step 32.                                                                                                    |
|         |               | Verify the job results. You should never receive a return code greater than <b>8</b> . A return code of 8 usually indicates that during a step, Gentran attempted to delete a file that does not exist The file will be created during the job.                                                                           |
|         |               | Submit the JCL member.                                                                                                    |
|         |               | Read the comments within the JCL member and follow additional instructions.                                                                                                    |
|         |               | Change data set names as required by your installation. Change only the first two index levels of each data set name ( <b>GENTRAN.V6X5</b> ). Doing this enables you to mass-edit data set names.                                                                                                    |
|         |               | Add a job card.                                                                                                    |
|         | from P record | n run CNDTRI multiple times when migrating your translation tables in groups artner/Qualifier mode to Relationship mode. When a Data Translation Migration (DTBMIG) is processed, a flag is set on this file and the record is not processed subsequent runs. To re-migrate your tables, use CNDTR (see <b>Step 30</b> ). |
|         | No            | ote: If you have already submitted CNDTR, skip this section.                                                                                                    |
| Step 31 | Migrat        | e the tables in groups – customize JCL member <b>CNDTRI</b> and submit.                                                                                                    |

#### **Step 32** Compare Relationship mode against Mixed mode.

Typically performed by: System Installer

Check the box next to each task as you complete it.

- Set up JCL to run the Release 6.5 Relationship mode. These members require JCL changes:
  - EXEC001 EXEC011M INBOUND
  - EXEC002B EXEC017 OUTBOUND
  - EXEC005EXEC019EXEC042
  - EXEC011A EXEC087

For each member listed above, make the following JCL changes:

- Delete all DD statements referencing
   GENTRAN. V6X5. VSAM. PARTNER. XREF and
   GENTRAN. V6X5. VSAM. PARTNER. XREF. PATH.
- Uncomment DD statements referencing GENTRAN. V6X5. VSAM. PARTREL and GENTRAN. V6X5. VSAM. PARTREL. PATH.
- To reflect the .REL files created **Step 9** through **Step 11**, change the data set names in the JCL entries for the following:

| DD<br>Name | Old<br>Data Set Name               | New<br>Data Set Name                |
|------------|------------------------------------|-------------------------------------|
| SYS090     | GENTRAN.V6X5.VSAM.PARTNER          | GENTRAN.V6X5.VSAM.REL.PARTNER       |
| SYS091     | GENTRAN.V6X5.VSAM.CONTROL.OUTBOUND | GENTRAN.V6X5.VSAM.REL.CNTL.OUTBOUND |
| SYS092     | GENTRAN.V6X5.VSAM.CONTROL.INBOUND  | GENTRAN.V6X5.VSAM.REL.CNTL.INBOUND  |
| EDICFG     | GENTRAN.V6X5.VSAM.EDI.EDICFG       | GENTRAN.V6X5.VSAM.REL.EDICFG        |
| EDIIEA     | GENTRAN.V6X5.VSAM.EDI.EDIIEA       | GENTRAN.V6X5.VSAM.REL.EDIIEA        |
| EDIIES     | GENTRAN.V6X5.VSAM.EDI.EDIIES       | GENTRAN.V6X5.VSAM.REL.EDIIES        |
| EDIQ097    | GENTRAN.V6X5.VSAM.EDI.EDIQ097      | GENTRAN.V6X5.VSAM.REL.EDIQ097       |
| EDIIECA    | GENTRAN.V6X5.VSAM.EDI.EDIIECA      | GENTRAN.V6X5.VSAM.REL.EDIIECA       |
| EDIOEA     | GENTRAN.V6X5.VSAM.EDI.EDIOEA       | GENTRAN.V6X5.VSAM.REL.EDIOEA        |
| EDIOES     | GENTRAN.V6X5.VSAM.EDI.EDIOES       | GENTRAN.V6X5.VSAM.REL.EDIOES        |
| EDIOAL     | GENTRAN.V6X5.VSAM.EDI.EDIOAL       | GENTRAN.V6X5.VSAM.REL.EDIOAL        |
| EDIIAA     | GENTRAN.V6X5.VSAM.EDI.EDIIAA       | GENTRAN.V6X5.VSAM.REL.EDIIAA        |
| EDIIAS     | GENTRAN.V6X5.VSAM.EDI.EDIIAS       | GENTRAN.V6X5.VSAM.REL.EDIIAS        |
| EDIIEL     | GENTRAN.V6X5.VSAM.EDI.EDIIEL       | GENTRAN.V6X5.VSAM.REL.EDIIEL        |
| EDIOAA     | GENTRAN.V6X5.VSAM.EDI.EDIOAA       | GENTRAN.V6X5.VSAM.REL.EDIOAA        |
| EDIOAS     | GENTRAN.V6X5.VSAM.EDI.EDIOAS       | GENTRAN.V6X5.VSAM.REL.EDIOAS        |
| EDIQ093    | GENTRAN.V6X5.VSAM.EDI.EDIQ093      | GENTRAN.V6X5.VSAM.REL.EDIQ093       |
| EDIOACA    | GENTRAN.V6X5.VSAM.EDI.EDIOACA      | GENTRAN.V6X5.VSAM.REL.EDIOACA       |

| Dat | te: _ | Time:                                                                                                    |  |  |
|-----|-------|----------------------------------------------------------------------------------------------------|--|--|
| Coı | mplet | ed by:                                                                                                    |  |  |
|     | Note  | : If you are still unable to identify the source of the difference, contact the Gentran Software Support Center for further assistance. |  |  |
|     | •     | For any JCL overrides, they must be the same in both runs.                                                                              |  |  |
|     | •     | Maps and parameters must be set up the same.                                                                                            |  |  |
|     | •     | Your Configuration record must be set to Relationship mode.                                                                             |  |  |
|     |       | If the results are not the same, identify the source of the difference. Consider the following:                                         |  |  |
|     | (     | Compare the results of both runs. The results should be the same.                                                                       |  |  |
|     | F     | Run the same flow in the Release 6.5 Relationship mode.                                                                                 |  |  |
|     | F     | Run your production inbound flow in the Release 6.5 Mixed mode.                                                                         |  |  |
|     | Note  | : If you are still unable to identify the source of the difference, contact the Gentran Software Support Center for further assistance. |  |  |
|     | •     | For any JCL overrides, they must be the same in both runs.                                                                              |  |  |
|     | •     | Maps and parameters must be set up the same.                                                                                            |  |  |
|     | •     | Your Configuration record must be set to Relationship mode.                                                                             |  |  |
|     |       | f the results are not the same, identify the source of the difference. Consider the ollowing:                                           |  |  |
|     | (     | Compare the results of both runs. The results should be the same.                                                                       |  |  |
|     | F     | Run the same flow in the Release 6.5 Relationship mode.                                                                                 |  |  |
|     | F     | Run your production outbound flow in the 6.5 Mixed Mode                                                                                 |  |  |

#### **Performing Gentran: Basic Maintenance**

After you have completed the migration process and you are satisfied that Relationship mode processing is functioning correctly, you should remove the migration programs and delete the migration files from your CICS region.

**Note:** If you have used a separate CICS system image for Relationship mode, you should consolidate both images.

In this section, you will find instructions to remove programs and back up and delete the Release 6.5 Partner, Inbound Control, Outbound Control, and Partner Cross-reference files for Partner/ Qualifier mode. Instructions for renaming the Partner, Inbound Control, and Outbound Control files for Relationship mode to the standard Gentran names used for processing are also included in this section.

| Step 33 | Remove                                   | ve the Conversion file and programs.                                                                                                    |                                                                                             |  |
|---------|------------------------------------------|----------------------------------------------------------------------------------------------------|---------------------------------------------------------------------------------------------|--|
|         | Typically performed by: System Installer |                                                                                                    |                                                                                             |  |
|         | Check t                                  | the box next to each task as you c                                                                                                    | omplete it.                                                                                 |  |
|         |                                          | Log on to CICS as required with transaction. When you have finish                                                                                                    | nin your environment to access the CEDA shed, clear the screen.                             |  |
|         |                                          | Type the following command to remove the group that contains the Partner Relationship Migration resources from the list of groups that CICS installs at startup. Substitute your list name for the value <b>LISTNAME</b> in the command Press <b>Enter</b> to invoke the command. |                                                                                             |  |
|         |                                          | CEDA REMOVE GROUP (GENCVBSC)                                                                                                    | ) LIST(LISTNAME)                                                                            |  |
|         |                                          | Check for the <b>Remove Succe</b> finished, press <b>PF3</b> . Then, clear                                                                                                    | <b>ssful</b> result from CEDA. When you have the screen.                                    |  |
|         |                                          |                                                                                                    | delete the group that contains the Partner s. Press <b>Enter</b> to invoke the command.     |  |
|         |                                          | CEDA DELETE GROUP (GENCVBSC                                                                                                    | ) ALL                                                                                       |  |
|         |                                          | Check for the <b>Delete Succe</b> finished, press <b>PF3</b> . Then, clear                                                                                                    | <b>ssful</b> result from CEDA. When you have the screen.                                    |  |
|         |                                          | Using the IDCAMS utility, delete intermediate VSAM files. You may want to archive a copy before physically removing them from your system.                                                                                                    |                                                                                             |  |
|         |                                          | Partner Conversion File<br>Partner User File<br>Data Translation Migration File                                                                                                    | GENTRAN.V6X5.VSAM.EDI.PARTCNV<br>GENTRAN.V6X5.VSAM.EDI.USER<br>GENTRAN.V6X5.VSAM.EDI.DTBMIG |  |
|         | Completed by:                            |                                                                                                    |                                                                                             |  |
|         | Date:                                    |                                                                                                    | Time:                                                                                       |  |

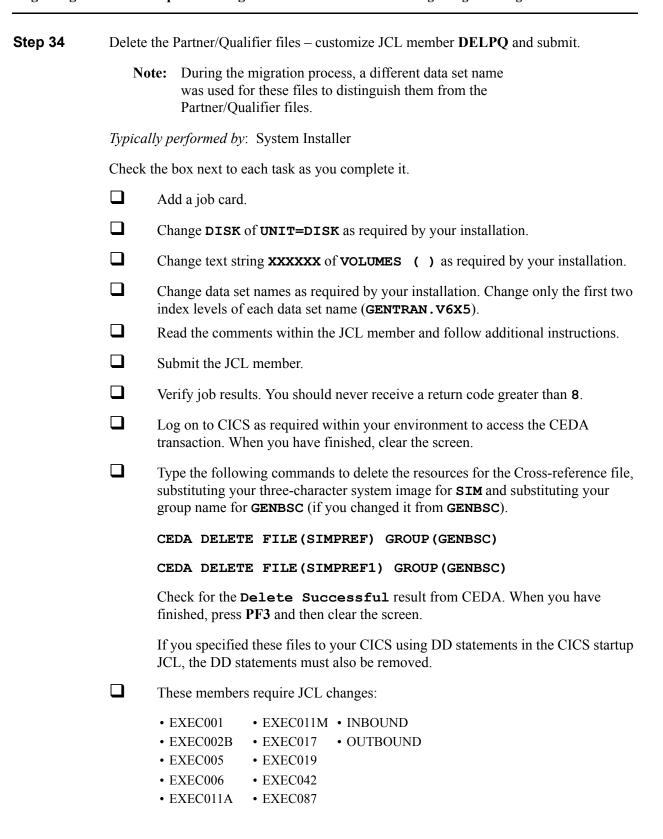

For each member listed above, make the following JCL changes:

- Delete all DD statements referencing
   GENTRAN.V6X5.VSAM.PARTNER.XREF and
   GENTRAN.V6X5.VSAM.PARTNER.XREF.PATH.
- Uncomment DD statements referencing
   GENTRAN. V6X5. VSAM. PARTREL and
   GENTRAN. V6X5. VSAM. PARTREL. PATH.

| Completed by: |       |  |
|---------------|-------|--|
|               |       |  |
| Date:         | Time: |  |

## Chapter

8

# **Implementing Gentran:Basic**

## **Overview**

This chapter explains the final tasks to be completed to implement Gentran:Basic.

This chapter contains the following topics:

| Topic                                       | Page |
|---------------------------------------------|------|
| Deleting Installation Files                 | 8-2  |
| System Configuration                        | 8-3  |
| Implement Outbound Data Formatting Options  | 8-8  |
| Message Center                              | 8-11 |
| How the Message Center Works                |      |
| Implementing the Message Center             | 8-12 |
| Concurrent Processing                       | 8-21 |
| Introduction                                |      |
| How Concurrent Processing Is Implemented    | 8-21 |
| The Benefits of Concurrent Processing       | 8-22 |
| Requirements                                | 8-22 |
| Choosing to Implement Concurrent Processing | 8-23 |
| Implementing Concurrent Processing          | 8-23 |
| Backing Out Concurrent Processing           | 8-34 |

## **Deleting Installation Files**

Following the successful installation of Gentran:Basic, the files that you uploaded to your mainframe and the files that you used to build the permanent Gentran:Basic files are no longer needed. This section deletes those files and frees the disk space that they occupy.

**Note:** Leaving the files on your mainframe will not hinder the performance of Gentran:Basic. If you do not want to delete them, you may skip this section and continue to "System Configuration".

|        | Date:         | Time:                                                                                                    |  |  |  |
|--------|---------------|----------------------------------------------------------------------------------------------------|--|--|--|
|        | Completed by: |                                                                                                    |  |  |  |
|        |               | Verify the job results. You should never receive a return code greater than <b>0</b> .                                                                      |  |  |  |
|        |               | Submit the job.                                                                                                    |  |  |  |
|        |               | Read the comments within the JCL and follow any additional instructions.                                                                                    |  |  |  |
|        |               | • Change only the first two index levels of all other data sets. These are identified with the <b>GENTRAN.V6X5</b> high-level qualifier.                    |  |  |  |
|        |               | • Change only the first index level of the sequential standards data sets. These are identified with the <b>GENTRAN</b> . <b>STDS</b> high-level qualifier. |  |  |  |
|        |               | Change the data set names as required by your installation.                                                                                                 |  |  |  |
|        |               | Add a job card.                                                                                                    |  |  |  |
|        | Check         | k the box next to each task as you complete it.                                                                                                    |  |  |  |
|        | Typical       | Sypically performed by: System Installer                                                                                                    |  |  |  |
| Step 1 | Custon        | Customize JCL member <b>DELFILES</b> and submit.                                                                                                    |  |  |  |
|        |               |                                                                                                    |  |  |  |

## **System Configuration**

You will use the Configuration Maintenance subsystem to complete the tasks in this section to configure your system.

To perform this process, you must refer to your Pre-installation Worksheet (Chapter 2). You will use information that you have specified on the Pre-installation Worksheet to update the Configuration Maintenance subsystem in Gentran:Basic.

#### **Step 2** Implement Gentran:Basic.

Typically performed by: System Installer

Check the box next to each task as you complete it.

- Log on to Gentran:Basic.
- From the Gentran Main Menu, type 4 in the selection field and press **Enter** to display the Administrative Main Menu (EDIM210).

EDIM210 4.0 ADMINISTRATIVE MAIN MENU XXX 02/01/2008 12:00:00 Type the number of your selection below and press ENTER, or press the PF3 key to Exit. 1. Security Maintenance Menu 2. Message Maintenance Menu 3. Configuration Directory 4. Global Parameter Maintenance 5. Relationship Conversion (N/A)6. Upload Process Maintenance 7. Separator Menu 8. Change Audit Menu 9. Message Center Job Summary Enter PF1=Help PF3=Exit PF15=Logoff

Type 3 in the selection field and press **Enter** to display the Configuration Directory (EDIM230).

```
Select
EDIM230 4.3 CONFIGURATION DIRECTORY XXX 02/01/2008
12:00:00

A Record Type Description

T Clear Key Processing Options
On-Line Processing Options
Additional On-Line Processing Options
Databank Processing Options

Databank Processing Options

TO SELECT, TYPE AN "S" BESIDE CONFIG RECORD TYPE
Enter PF1=Help PF3=Exit PF5=Id Maint
PF7=Bwd PF8=Fwd
```

Use the **Tab** key to move to the A (Action Code) field for Record Type 0, On-Line Processing Options. Then, type **s** and press **PF5** to display the Configuration Maintenance (EDIM231) screen, Panel 1 of 3.

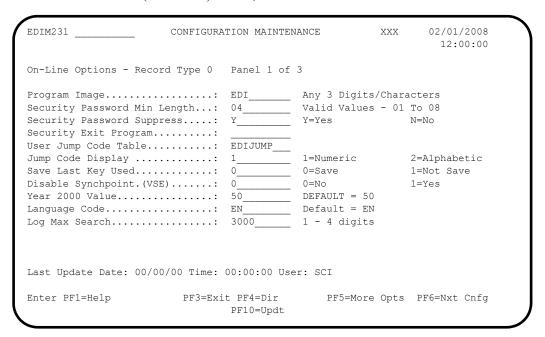

- Using the values from your Pre-installation Worksheet, type the necessary field values accordingly. Then, press **PF10** to update the record.
- Press **PF5** to display the Configuration Maintenance (EDIM231) screen, Panel 2 of 3.

```
EDIM231
                   CONFIGURATION MAINTENANCE
                                                XXX
                                                       02/01/2008
                                                        12:00:00
On-Line Options - RECORD TYPE 0 PANEL 2 OF 3
                                     N=No
                                                  Y=Yes
Interchange Version..... N_{-}
                                                  Y=Yes
Group Version..... N_
                                     N=No
                                     N=No
Transaction Version..... N_____
                                                  Y=Yes
Trading Profile Mode...... P_____ P=PART/QUAL R=RELATION M=MIX
Multiple Envelope Enabled.....: N_____ N=No Y=Yes
Concurrency Enabled...... N_
                                     N=No
                                                   Y=Yes
CICS Applid for Concurrency....:
Message Center Enabled...... N____
                                  ____ N=No
                                                  Y=Yes
Message Center Cutoff Limit...: 001000
                                   6 digits
Last Update Date: 00/00/00 Time: 00:00:00 User: SCI
Enter PF1=Help
                   PF3=Exit PF4=Prev
                                       PF5=More Opts PF6=Nxt Cnfg
                      PF10=Updt
```

- Using the values from your Pre-installation Worksheet, type the necessary field values accordingly. Then, press **PF10** to update the record.
- Press **PF5** to display the Configuration Maintenance (EDIM231) screen, Panel 3 of 3.

```
EDIM231 __
                                                             02/01/2008
                    CONFIGURATION MAINTENANCE
                                                     XXX
                                                               12:00:00
ON-LINE OPTIONS - RECORD TYPE 0 PANEL 3 OF 3
Standards Help Enabled.....: 1 0=Not Active
Databank Help Enabled.....: 1 0=Not Active
                                                           1=Active
                                                         1=Active
Security Help Enabled...... 1 0=Not Active
                                                         1=Active
Mapping Help Enabled...... 1_____ 0=Not Active
                                                         1=Active
                                                         1=Active
Error Message Help Enabled....: 1_____ 0=Not Active
Global Parameter Help Enabled..: 1 0=Not Active Config Help Enabled....... 1 0=Not Active
                                                           1=Active
                                                           1=Active
GENTRAN: Plus Help Enabled.....: 0 0=Not Active
                                                         1=Active
                                                         1=Active
GENTRAN:Control Help Enabled...: 0_____ 0=Not Active
GENTRAN:Realtime Help Enabled.: 0 0=Not Active
GENTRAN:Viewpoint Help Enabled.: 0 0=Not Active
                                                         1=Active
GENTRAN: Viewpoint Help Enabled.: 0
                                                           1=Active
Last Update Date: 00/00/00 Time: 00:00:00 User: SCI
Enter PF1=Help
                        PF3=Exit PF4=Prev
                                                            PF6=Nxt Cnfg
                          PF10=Updt
```

Using the values from your Pre-Installation Worksheet, type the necessary field values accordingly. Then, press **PF10** to update the record.

Press **PF4** three times to return to the Configuration Directory.

```
Select
EDIM230 4.3 _____ CONFIGURATION DIRECTORY XXX 02/01/2008
12:00:00

A Record Type Description

On-Line Processing Options
Additional On-Line Processing Options
Databank Processing Options

To SELECT, Type AN "S" BESIDE CONFIG RECORD Type
Enter PF1=Help PF3=Exit PF5=Id Maint
PF7=Bwd PF8=Fwd
```

Press **Tab** to move to the A (Action Code) field for Record Type 1, Additional On-Line Processing Options. Then, type **s** and press **PF5** to display the Configuration Maintenance (EDIM231) screen, Panel 1 of 2.

```
EDIM231
                          CONFIGURATION MAINTENANCE
                                                                         02/01/2008
                                                                           12:00:00
  Additional Online Options - Record Type 1 Panel 1 of 2
  User ID for Background Tasks...:
  Batch Submit Exit....:
  Change Audit: Partner..... N_____ Y=Enabled
                                                                     N=Disabled

        Change Audit:
        Standards.....:
        N
        Y=Enabled

        Change Audit:
        Application....:
        N
        Y=Enabled

        Change Audit:
        Transaction....:
        N
        Y=Enabled

                                                                     N=Disabled
N=Disabled
                                                                      N=Disabled
  Change Audit: Code Tables....: N Y=Enabled
                                                                      N=Disabled
  Change Audit: Security.....: N_____ Y=Enabled
                                                                      N=Disabled
                                                                      N=Disabled
  Change Audit: Error Message...: N_____ Y=Enabled
  Change Audit: Configuration...: N_____
                                                    Y=Enabled
                                                                       N=Disabled
                                                    Y=Enabled
                                                                      N=Disabled
  Change Audit: Global Parameter: N_
  Change Audit: Separator....: N
                                                   Y=Enabled
                                                                      N=Disabled
Last Update Date: 00/00/00 Time: 00:00:00 User: SCI
                            PF3=Exit PF4=Dir PF5=More Opts PF6=Nxt Cnfg
  Enter PF1=Help
                                   PF10=Updt
```

Using the values from your Pre-Installation Worksheet, type the necessary field values accordingly. Then, press **PF10** to update the record.

#### Press **PF4** to return to the Configuration Directory.

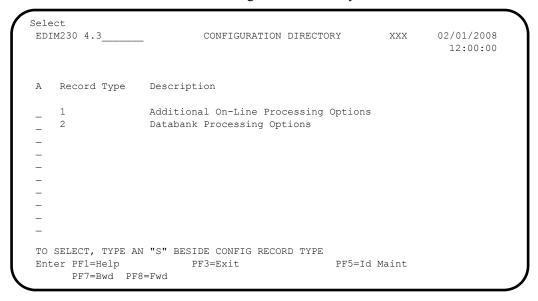

Press **Tab** to move to the A (Action Code) field for Record Type 2, Databank Processing Options. Then, type **s** and press **PF5** to display the Configuration Maintenance (EDIM231) screen, Panel 1 of 1.

| EDIM231 CONFIGURA                                                                                                    | TION MAINTEN          | ANCE                                 | XXX        | 02/01/2008<br>12:00:00 |
|----------------------------------------------------------------------------------------------------|-----------------------|--------------------------------------|------------|------------------------|
| Databank Options - Record Type 2                                                                                                    | Panel 1 of            | 1                                    |            |                        |
| Databank Manager Scan Interval.: Databank Manager Transaction ID: Outbound Application Usage: Outbound EDI Usage: Inbound EDI Usage: Databank Error User Exit PGM: Databank Error User Exit Data: | 0360 EDID F F F       | F=Full<br>F=Full<br>F=Full<br>F=Full | D=Director | y N=None<br>y N=None   |
| Enable Ack Overdue:                                                                                                    | N                     | Y=Yes                                | N=No       |                        |
| Last Update Date: 00/00/00 Tim                                                                                                    | ne: 00:00:00          | User: S                              | SCI        |                        |
|                                                                                                    | t PF4=Dir<br>F10=Updt |                                      | P          | F6=Nxt Cnfg            |

- Using the values specified on your Pre-installation Worksheet, update the fields on the screen accordingly. Press **PF10** to update the record with the changes.
- Exit from and restart your Gentran:Basic online system to completely apply the configuration changes.

| Completed by: |  |
|---------------|--|
|               |  |
| Date:         |  |

#### **Implement Outbound Data Formatting Options**

Gentran:Basic provides the ability to customize the format and size of the EDI data records being built and how the data is compressed. These features can be used to optimize EDI data for transmission.

The defaults for Gentran:Basic are to build fixed eighty byte EDI data records and to compress at the transmission level meaning that each interchange starts in position one of a new record and the entire interchange is wrapped.

If you wish to use these defaults, no further action is required, skip the remainder of this section.

If you wish to specify other values, complete the following steps.

#### **Step 3** Implement Compress Level

Gentran:Basic uses the COMPRESS global parameter to specify how the EDI data records are to be built. The keyword COMPRESS is followed by one of the following values:

- ALL
- TRANSMISSION
- GROUP
- TRANSACTION
- SEGMENT

The usage of this parameter is optional and if not specified, the default value is TRANSMISSION. Refer to Appendix A Global Parameters in the Gentran:Basic Technical Reference Guide for specific details on each value.

One application is enabled to process this parameter:

• EBDI002 Outbound Editor

This global parameter can be specified at the system-level on the EDIM22E Global Parameter Maint-5 screen and/or in the JCL as a run-time global parameter. Refer to description of the EDIM22E screen in the Gentran:Basic User's Guide and to the description of EBDI002 in the Gentran:Basic Technical Reference Guide for specific details on how to specify each of these.

#### **Step 4** Implement Output Record Format

Gentran:Basic uses the OUTPUT FILE FORMAT global parameter to specify the format to build Outbound EDI data records. The keyword OUTPUT FILE FORMAT is followed by a value of FIXED or VARIABLE. The usage of this parameter is optional and if not specified, the default value is FIXED. Refer to Appendix A Global Parameters in the Gentran:Basic Technical Reference Guide for specific details on using the parameter.

Three applications are enabled to process this parameter:

• EBDI002 Outbound Editor

• EBDI016 Outbound Split

• EDID205 Outbound EDI Databank Extract

The global parameter can only be specified at run-time, there is no system-level equivalent. Therefore it must be added to the JCL for these applications with the desired value. Also the DCB RECFM on the DD statements for the impacted data sets must be changed to match the specified value otherwise a S013 abend will occur. Refer to the corresponding descriptions for each application in the Gentran:Basic Technical Reference Guide for specific details on adding the global parameter and modifying the DD statements.

## **Step 5** Implement Output Record Length

Gentran:Basic uses the OUTPUT FILE LENGTH global parameter to specify the length to build Outbound EDI data records. The keyword OUTPUT FILE LENGTH is followed by a value of 080 through 512. The usage of this parameter is optional and if not specified, the default value is 080. Refer to Appendix A Global Parameters in the Gentran:Basic Technical Reference Guide for specific details on using the parameter.

Three applications are enabled to process this parameter:

- EBDI002 Outbound Editor
- EBDI016 Outbound Split
- EDID205 Outbound EDI Databank Extract

The global parameter can only be specified at run-time, there is no system-level equivalent. Therefore it must be added to the JCL for these applications with the desired value. Also the DCB LRECL on the DD statements for the impacted data sets must be changed to match the specified value otherwise a S013 abend will occur. Refer to the corresponding descriptions for each application in the Gentran:Basic Technical Reference Guide for specific details on adding the global parameter and modifying the DD statements.

| Completed by: _ |       |  |  |
|-----------------|-------|--|--|
|                 |       |  |  |
| Date:           | Time: |  |  |

# **Message Center**

#### Introduction

Gentran:Basic batch jobs generate error reports and set return codes greater than zero when problems occur during processing. It is the user's responsibility to monitor the results using either manual or automated procedures that they create. Either of these methods can be a tedious time consuming task. The Message Center provides the ability to easily capture the results of batch jobs and an online subsystem where the results can be reviewed quickly and accurately.

The Message Center is also flexible enough to allow you to enable your site specific batch applications and use the online subsystem to review the results of your batch jobs as well as the results of Gentran:Basic batch jobs.

# **How the Message Center Works**

The Message Center is comprised of a pair of VSAM data sets, a batch facility, and an online facility.

The pair of VSAM data sets are the Message Center Control file (EDIMCC) and Detail file (EDIMCD). They are continuous wrap-around Relative Record Data Sets (RRDS) that are created without a secondary space allocation. This means that when a file is full, it begins writing data from the beginning of the file while over writing existing data. This design eliminates the need for performing periodic file maintenance to remove outdated data but it also means that the files must have enough capacity to avoid over writing data too soon.

The batch facility includes applications that have been enabled for the Message Center and an application that writes the captured information to the pair of VSAM data sets.

The following applications have been enabled for the Message Center:

| • | EBDI001 | Inbound Editor                       |
|---|---------|--------------------------------------|
| • | EBDI002 | Outbound Editor                      |
| • | EBDI015 | Inbound Splitter                     |
| • | EBDI016 | Outbound Splitter                    |
| • | EBDI041 | Inbound Mapper                       |
| • | EBDI042 | Outbound Mapper                      |
| • | EDID205 | Outbound EDI Databank Extract        |
| • | EDID405 | Inbound Application Databank Extract |

The application that writes the captured information to the pair of VSAM data sets is the Message Center Maintenance program EDIMCM. This program runs as the last step of a job, reads the reports that are created by the enabled applications within the job, and writes them to the pair of VSAM data sets so that they can be reviewed online.

See the Gentran:Basic Technical Reference Guide for complete documentation on all of these batch applications.

The online facility provides three screens that access the pair of VSAM data sets and displays the information captured from the batch applications. The screens are:

- EDIM245 Message Center Job Summary
- EDIM246 Message Center Job Detail
- EDIM247 Message Center Report Display

The Message Center Job Summary screen is the entry point to the Message Center and is accessed from either the Administrative Main Menu (EDIM210) or by typing 4.9 in the jump code field of any screen. This screen displays a list of the batch jobs that have been captured by the Message Center.

From the Message Center Job Summary screen, a job can be selected to transfer to the Message Center Job Detail screen to display a list of the programs and associated reports for the job.

From the Message Center Job Detail screen, a report can be selected to transfer to the Message Center Report Display screen to display the report.

See the Gentran: Basic User's Guide for complete documentation on these screens.

# **Implementing the Message Center**

The Message Center is a configurable feature. The installation default for Gentran:Basic is to not enable the Message Center. If you do not wish to implement the Message Center, no further action is required, skip the remainder of this section.

If you do wish to enable and use the Message Center, complete the following steps.

#### **Step 1** Update Batch JCL.

Typically performed by: System Installer

You must review the JCL streams that execute each of the enabled batch applications that you want to monitor and make the following modifications:

- 1. In order for the Message Center to be able to capture reports, the DD statements for the reports for each of the enabled applications that you want to monitor must be changed to write the reports to a data set rather than directly to sysout.
- 2. If you want to continue to print any of the reports from the previous jobs that you wrote to a data set, you must add an IEBGENER Utility step to your JCL stream for each report you want to print. It should be specified as:

```
//PRINT EXEC PGM=IEBGENER
//SYSPRINT DD SYSOUT=*
//SYSIN DD DUMMY
//SYSUT1 DD DSN=YOUR.REPORT.DATASET.NAME,
```

// DISP=OLD //SYSUT2 DD SYSOUT=\*

- 3. You must add a DD statement for the MCSUMDAT file to the JCL that executes programs EBDI015, EBDI016, EDID205, and EDID405. This applies even if you do not plan to monitor any of these programs. Once the Message Center is enabled, these programs will expect to find a DD statement for this file.
- 4. A new step to execute the Message Center Maintenance program EDIMCM must be added as the last step of each JCL stream. Sample JCL can be obtained from the JCL member EXECMCMU.

Three sets of Summary Report in Data Format files and their corresponding individual report files can be specified as input to this program. Also Report Name Parameter Records must be included for each report with the appropriate report names specified.

Condition Code checking can be specified for this step to limit its execution. For example, if there were no processing errors in a job and all the steps ended with a return code of zero, you could skip executing EDIMCM so that only jobs with processing errors are captured for the Message Center.

Following are specific details of the changes that must be made for each application.

Check the box next to each task as you complete it.

EBDI001 Inbound Editor

• The DD statement for the SYS006 Summary Report must be changed to write the report to a data set. The DCB information must be specified as:

DCB=(LRECL=133,BLKSIZE=0,RECFM=FBA)

• The DD statement for the SYS010 Error Report must be changed to write the report to a data set. The DCB information must be specified as:

DCB=(LRECL=133,BLKSIZE=0,RECFM=FBA)

- The SYS007 Summary Report in Data Format file must be created.
- EBDI002 Outbound Editor
  - The DD statement for the SYS006 Summary Report must be changed to write the report to a data set. The DCB information must be specified as:

DCB=(LRECL=133,BLKSIZE=0,RECFM=FBA)

• The DD statement for the SYS010 Error Report must be changed to write the report to a data set. The DCB information must be specified as:

DCB=(LRECL=133,BLKSIZE=0,RECFM=FBA)

The SYS007 Summary Report in Data Format file must be created.

### EBDI015 Inbound Splitter

• The DD statement for the SYSOUT Summary Report must be changed to write the report to a data set. The DCB information must be specified as:

```
DCB=(LRECL=133,BLKSIZE=0,RECFM=FBA)
```

• The DD statement for the SYS166 Error Report must be changed to write the report to a data set. The DCB information must be specified as:

```
DCB=(LRECL=133,BLKSIZE=0,RECFM=FBA)
```

• A DD statement for the MCSUMDAT Summary Report in Data Format file must be added. It should be specified as:

```
//MCSUMDAT DD DSN=GENTRAN.V6X5.PGM015.SUMMARY,
// DISP=(NEW,CATLG,DELETE),
// UNIT=DISK,
// VOL=SER=XXXXXXX,
// SPACE=(700,(1,0)),
// DCB=(BLKSIZE=700,LRECL=700,RECFM=F)
```

# ☐ EBDI016 Outbound Splitter

• The DD statement for the SYSOUT Summary Report must be changed to write the report to a data set. The DCB information must be specified as:

```
DCB=(LRECL=133,BLKSIZE=0,RECFM=FBA)
```

• In order to separate the Sort SYSOUT from the COBOL Display SYSOUT for the Summary Report, the following DD statements must be added:

```
//DFSPARM DD *
   MSGDDN=DFSOUT
/*
//DFSOUT DD SYSOUT=*
```

• The DD statement for the SYS166 Error Report must be changed to write the report to a data set. The DCB information must be specified as:

```
DCB=(LRECL=133,BLKSIZE=0,RECFM=FBA)
```

• A DD statement for the MCSUMDAT Summary Report in Data Format file must be added. It should be specified as:

```
//MCSUMDAT DD DSN=GENTRAN.V6X5.PGM016.SUMMARY,
// DISP=(NEW,CATLG,DELETE),
// UNIT=DISK,
// VOL=SER=XXXXXXX,
// SPACE=(700,(1,0)),
// DCB=(BLKSIZE=700,LRECL=700,RECFM=F)
```

EBDI041 Inbound Mapper

• The DD statement for the SYS006 Summary Report must be changed to write the report to a data set. The DCB information must be specified as:

DCB=(LRECL=133,BLKSIZE=0,RECFM=FBA)

• The DD statement for the SYS005 Error Report must be changed to write the report to a data set. The DCB information must be specified as:

DCB=(LRECL=133,BLKSIZE=0,RECFM=FBA)

The SYS007 Summary Report in Data Format file must be created.

**Note:** The record size of this data set was increased in release 6.5 from 300 to 700. See the Release Notes for the specifics.

EBDI042 Outbound Mapper

• The DD statement for the SYS006 Summary Report must be changed to write the report to a data set. The DCB information must be specified as:

DCB=(LRECL=133,BLKSIZE=0,RECFM=FBA)

• The DD statement for the SYS005 Error Report must be changed to write the report to a data set. The DCB information must be specified as:

DCB=(LRECL=133,BLKSIZE=0,RECFM=FBA)

• The SYS007 Summary Report in Data Format file must be created.

**Note:** The record size of this data set was increased in release 6.5 from 300 to 700. See the Release Notes for the specifics.

■ EDID205 Outbound EDI Databank Extract

 The DD statement for the EDIAUDT Extract Audit Trail Report must be changed to write the report to a data set. The DCB information must be specified as:

DCB=(LRECL=133,BLKSIZE=0,RECFM=FBA)

• The DD statement for the EDIAUD3 Update Audit Trail Report must be changed to write the report to a data set. The DCB information must be specified as:

DCB=(LRECL=133,BLKSIZE=0,RECFM=FBA)

• The DD statement for the EDILOG Processing Log Report must be changed to write the report to a data set. The DCB information must be specified as:

DCB=(LRECL=133,BLKSIZE=0,RECFM=FBA)

• The DD statement for the EDISUM Summary Report must be changed to write the report to a data set. The DCB information must be specified as:

```
DCB=(LRECL=133,BLKSIZE=0,RECFM=FBA)
```

• A DD statement for the MCSUMDAT Summary Report in Data Format file must be added. It should be specified as:

```
//MCSUMDAT DD DSN=GENTRAN.V6X5.PGM205.SUMMARY,
// DISP=(NEW,CATLG,DELETE),
// UNIT=DISK,
// VOL=SER=XXXXXXX,
// SPACE=(700,(1,0)),
// DCB=(BLKSIZE=700,LRECL=700,RECFM=F)
```

EDID405 Inbound Application Databank Extract

 The DD statement for the EDIAUDT Extract Audit Trail Report must be changed to write the report to a data set. The DCB information must be specified as:

```
DCB=(LRECL=133,BLKSIZE=0,RECFM=FBA)
```

• The DD statement for the EDIAUD3 Update Audit Trail Report must be changed to write the report to a data set. The DCB information must be specified as:

```
DCB=(LRECL=133,BLKSIZE=0,RECFM=FBA)
```

• The DD statement for the EDILOG Processing Log Report must be changed to write the report to a data set. The DCB information must be specified as:

```
DCB=(LRECL=133,BLKSIZE=0,RECFM=FBA)
```

• The DD statement for the EDISUM Summary Report must be changed to write the report to a data set. The DCB information must be specified as:

```
DCB=(LRECL=133,BLKSIZE=0,RECFM=FBA)
```

• A DD statement for the MCSUMDAT Summary Report in Data Format file must be added. It should be specified as:

```
//MCSUMDAT DD DSN=GENTRAN.V6X5.PGM405.SUMMARY,
// DISP=(NEW,CATLG,DELETE),
// UNIT=DISK,
// VOL=SER=XXXXXXX,
// SPACE=(700,(1,0)),
// DCB=(BLKSIZE=700,LRECL=700,RECFM=F)

Completed by:
```

| Date: | Time:       |  |
|-------|-------------|--|
|       | <br>1 11110 |  |

**Step 2** Rebuild the Message Center Control and Detail files.

*Typically performed by*: System Installer

Check the box next to each task as you complete it.

It is very important that the capacity of each file is sufficient to avoid over writing data too soon. The Control file requires one record for each report and the Detail file requires one record for each report line. The capacity requirement for each file depends on the volume of activity on your Gentran:Basic system, the size of your reports, and on the length of time that you need to have reports available online.

The Control file was built during installation with a capacity of 2,000 reports and the Detail file was built with a capacity of 50,000 report lines. If these capacities are sufficient, skip this step. If these capacities are not sufficient, customize and execute JCL member DEFMC to rebuild the files with your requirements.

| Date: | Time:                                                                                                    |
|-------|----------------------------------------------------------------------------------------------------|
| Compl | eted by:                                                                                                    |
|       | Verify the job results. You should never receive a return code greater than 0.                                                                                                    |
|       | Submit the job.                                                                                                    |
|       | Read the comments within the JCL and follow any additional instructions.                                                                                                    |
|       | Change the <b>RECORDS</b> parameters in the IDCAMS DEFINE statements and the <b>CONTROL-COUNT</b> and <b>DETAIL-COUNT</b> control cards for EDIMCM to the values required by your installation. |
|       | Change data set names as required by your installation. Change only the first two index levels (GENTRAN.V6X5).                                                                                  |
|       | Change the text string <b>XXXXXX</b> of <b>VOLUME(XXXXXX)</b> as required by your installation.                                                                                                 |
|       | Add a job card.                                                                                                    |
|       |                                                                                                    |

#### **Step 3** Enable user applications.

*Typically performed by*: System Installer

The Message Center will accept any type of report; it doesn't evaluate the contents or format. Therefore you can enable your applications to utilize the Message Center. The only requirement is that your application must create a Summary Report in Data Format file.

If you do not want to enable any of your applications, skip this step. If you do want to enable your applications, complete the following tasks.

Check the box next to each task as you complete it.

- Modify your application to create a Summary Report in Data Format file. It is a single 700 byte fixed format record. The COBOL Copybook SUMTWS in the UTILITY.SOURCE file contains its record layout. The only fields that you need to populate are:
  - SUM-PROGRAM-NAME

This 8-byte alphanumeric field is the program name.

SUM-RETURN-CODE

This 2-byte numeric field is the return code set by the program.

SUM-START-DATE

This 8-byte numeric field is the date that the program started in format CCYYMMDD.

• SUM-START-TIME

This 8-byte numeric field is the time that the program started in format HHMMSSTT.

SUM-END-DATE

This 8-byte numeric field is the date that the program ended in format CCYYMMDD.

SUM-END-TIME

This 8-byte numeric field is the time that the program ended in format HHMMSSTT.

- Modify your application execution JCL.
  - The DD statement for any report that you want to have captured by the Message Center must be changed to write the report to a data set. The DCB information must be specified as:

DCB=(LRECL=133,BLKSIZE=0,RECFM=FBA)

• A DD statement must be added for the Summary Report in Data Format file that you added to your application.

• If you want to continue to print any of the reports that you wrote to a data set, add the following step to your JCL stream for each report you want to print:

 Add JCL to execute the Message Center Maintenance program EDIMCM as the last step of the JCL stream. Sample JCL can be obtained from the JCL member EXECMCMU.

Three sets of Summary Report in Data Format files and their corresponding individual report files can be specified as input to this program. Also Report Name Parameter Records must be included for each report with the appropriate report names specified.

Condition Code checking can be specified for this step to limit its execution. For example, if there were no processing errors in a job and all the steps ended with a return code of zero, you could skip executing EDIMCM so that only jobs with processing errors are captured for the Message Center.

| <b>Completed by:</b> |       |
|----------------------|-------|
|                      |       |
| Date:                | Time: |

Step 4

| Date:  | Time:                                                                                                    |
|--------|----------------------------------------------------------------------------------------------------|
| Compl  | leted by:                                                                                                    |
|        | Log off from the Gentran:Basic online system.                                                                                                    |
|        | Press <b>PF10</b> to update the system.                                                                                                    |
|        | If desired, change the Message Center Cutoff Limit field. This value is used by the Message Center Maintenance program EDIMCM to limit the size of reports that can be captured so that the Message Center Detail file isn't overwhelmed. I is initially set at 1,000 records. If this isn't satisfactory for your site, change it. |
|        | Type Y in the Message Center Enabled field.                                                                                                    |
|        | Press <b>PF5</b> to list more options.                                                                                                    |
|        | Type S in the A (action code) field next to Record Type 0 (On-line Processing Options) and press <b>PF5</b> to display the Configuration Maintenance (EDIM231) screen.                                                                                                    |
|        | Select option 3 from the Administrative Main Menu (EDIM210) to display the Configuration Directory (EDIM230).                                                                                                    |
|        | Select option 4 from the Gentran Main Menu (EDIM001) to navigate to the Administrative Maintenance subsystem.                                                                                                    |
|        | Log on to Gentran:Basic.                                                                                                    |
|        | Log on to your CICS region.                                                                                                    |
| Check  | the box next to each task as you complete it.                                                                                                    |
| Туріса | lly performed by: System Installer                                                                                                    |
| •      |                                                                                                    |

After you have successfully completed these tasks, Message Center implementation is complete.

# **Concurrent Processing**

#### Introduction

Gentran:Basic has traditionally had two restrictions that have limited the ability to run Inbound and Outbound job streams concurrently.

- Databanks The four databanks (Outbound Application, Outbound EDI, Inbound EDI, and Inbound Application) are defined with a VSAM shareoption of 2,3. This allows only one application at a time to update each databank.
- Inbound and Outbound Partner Control files These are defined with a VSAM shareoption of 4,3. This allows multiple applications to update a file concurrently but requires each application to serialize access to ensure the integrity of the file. However, using a shareoption of 4,3 adds processing overhead because VSAM always refreshes its buffers whenever the files are accessed. Concurrent processing has been always permitted if the databank facility is not enabled but at the cost of additional processing overhead.

This section describes the concept of concurrent processing and helps you decide whether or not to modify your installation of Gentran:Basic to use concurrent processing to improve processing throughput.

# **How Concurrent Processing Is Implemented**

Concurrent processing is implemented in Gentran:Basic using the External CICS Interface (EXCI) feature of CICS. This is an application programming interface that enables a non-CICS batch "client" program to call a CICS "server" program. These "client" programs then allocate and open a pipe to pass data to and receive data from the CICS "server" programs.

In Gentran:Basic, the following are the "client" programs that update the Databank and/or Partner Control files:

| • | EBDI001  | Inbound Editor                                  |
|---|----------|-------------------------------------------------|
| • | EBDI002  | Outbound Editor                                 |
| • | EBDI011A | Outbound Envelope Generator for Acknowledgments |
| • | EBDI011M | Outbound Envelope Generator for Mapping         |
| • | EBDI041  | Inbound Mapper                                  |
| • | EBDI042  | Outbound Mapper                                 |
| • | EDID101  | Outbound Application Databank Maintenance       |
| • | EDID201  | Outbound EDI Databank Maintenance               |
| • | EDID205  | Outbound EDI Databank Extract                   |
| • | EDID301  | Inbound EDI Databank Maintenance                |
| • | EDID401  | Inbound Application Databank Maintenance        |
| • | EDID405  | Inbound Application Databank Extract            |
| • | EDID510  | Acknowledgment Reconciliation/Monitor           |
| • | EDID550  | EDI Databank Inquiry                            |
| • | EDID551  | Application Databank Inquiry                    |
| • | EDID850  | Network Reconciliation                          |

All updating of the Databank and Partner Control files has been removed from these "client" programs and has been moved into the following CICS "server" programs:

| • | EDIBCTL  | Inbound and Outbound Control file EXCI Server |
|---|----------|-----------------------------------------------|
| • | EDIBDBIA | Inbound Application Databank EXCI Server      |
| • | EDIBDBIE | Inbound EDI Databank EXCI Server              |
| • | EDIBDBOA | Outbound Application Databank EXCI Server     |
| • | EDIBDBOE | Outbound EDI Databank EXCI Server             |

Some Databank utility programs have not been enabled for concurrent processing. The following batch programs still update the databanks, so they can be run only when the batch and on-line CICS systems are not active:

| • | EDID502 | Change Audit Maintenance           |
|---|---------|------------------------------------|
| • | EDID860 | Network Reconciliation Maintenance |
| • | EDIG300 | EDI Databank Orphan Record Cleanup |

# The Benefits of Concurrent Processing

Because the databank files are now owned by CICS, they can be updated concurrently by multiple batch applications. This improves processing throughput and eliminates the need to refresh the databanks with the PF6 function key on the Databank Maintenance Menu screen (EDIM250).

On-line CICS applications are also able to update the databank files concurrently with batch applications. This eliminates the need for the pending files that were used to apply updates via batch applications.

Because the inbound and outbound partner control files are now owned and updated by CICS, the shareoptions on the files can be changed from 4,3 to 2,3. This eliminates the processing overhead associated with using the 4,3 shareoption.

#### Requirements

The CICS region that owns the Databank files must be available whenever batch processing occurs. If the CICS region is not available, all batch processing will fail with an error message.

The JCL streams that you use for your Inbound and Outbound batch processing must be able to run concurrently. This means that job names must be unique, data set names for non-shared sequential data sets must be unique, and shared VSAM data sets must be specified as shared.

Executing the Databank utility programs that have not been enabled for concurrent processing requires that they be given exclusive control of the Databank files. Therefore, all Inbound and Outbound batch processing must be stopped and the CICS region that owns the Databank files must either be shut down or have the Databank files closed and disabled.

## **Choosing to Implement Concurrent Processing**

You may want to use concurrent processing if your CICS region is always available when you run batch applications that update the databanks and/or control files and if you wish to improve processing throughput. Even if you have not implemented the databank facility in your Gentran: Basic system, concurrent processing can be enabled for the partner control files.

Concurrent processing is a configurable feature. To configure your system to use concurrent processing, continue with "Implementing Concurrent Processing". If you do not want to use concurrent processing, the installation of your Gentran:Basic system is complete.

# **Implementing Concurrent Processing**

These steps take you through the tasks required to implement concurrent processing.

### **Step 1** Update batch JCL.

Typically performed by: System Installer

Check the box next to each task as you complete it.

EXCI "client" programs require External CICS Interface modules to execute properly. These modules are located in a PDS library that is supplied with CICS. Add a STEPLIB DD statement for the SDFHEXCI load library to the JCL that is used to execute each of the following applications that have been enabled to perform concurrent processing. Check with your system administrator for the exact name of this PDS in your operating environment.

| EBDI001  | Inbound Editor                                  |
|----------|-------------------------------------------------|
| EBDI002  | Outbound Editor                                 |
| EBDI011A | Outbound Envelope Generator for Acknowledgments |
| EBDI011M | Outbound Envelope Generator for Mapping         |
| EBDI041  | Inbound Mapper                                  |
| EBDI042  | Outbound Mapper                                 |
| EDID101  | Outbound Application Databank Maintenance       |
| EDID201  | Outbound EDI Databank Maintenance               |
| EDID205  | Outbound EDI Databank Extract                   |
| EDID301  | Inbound EDI Databank Maintenance                |
| EDID401  | Inbound Application Databank Maintenance        |
| EDID405  | Inbound Application Databank Extract            |
| EDID510  | Acknowledgment Reconciliation/Monitor           |
| EDID550  | EDI Databank Inquiry                            |
| EDID551  | Application Databank Inquiry                    |
| EDID850  | Network Reconciliation                          |

Because CICS now owns and updates the Databank, Inbound Partner Control, and Outbound Partner Control files, we recommend that the DD statements for the following files either be commented out or removed from the JCL for each of the specified applications. If you choose to retain them, we recommend that you review the disposition

|                                                                                  | ed for each DD statements concurrent processing                                                                                                    | at to ensure that SHR is specified. A disposition of OLD                                                                                                    |  |
|----------------------------------------------------------------------------------|----------------------------------------------------------------------------------------------------|----------------------------------------------------------------------------------------------------|--|
|                                                                                  | Remove the SYS092, EDIIEA, EDIIES, and EDIIECA DD statements from JCL that executes the Inbound Editor EBDI001.                                                                             |                                                                                                    |  |
|                                                                                  | Remove the EDIOEA, EDIOES, EDIOAL, and EDINRC DD statements from JCL that executes the Outbound Editor EBDI002.                                                                             |                                                                                                    |  |
|                                                                                  | Remove the EDIIAA, I executes the Inbound N                                                                                                    | EDIIAS, and EDIIEL DD statements from JCL that Mapper EBDI041.                                                                                                    |  |
|                                                                                  | Remove the EDIOAA, executes the Outbound                                                                                                    | EDIOAS, and EDIOACA DD statements from JCL that Mapper EBDI042.                                                                                                    |  |
|                                                                                  | Remove the EDIOECA, EDINRC, and EDIQ091 DD statements from JCL that executes the Outbound EDI Databank Extract EDID205.                                                                     |                                                                                                    |  |
|                                                                                  |                                                                                                    | and EDIQ095 DD statements from JCL that executes the atabank Extract EDID405.                                                                                                    |  |
| access                                                                           | the Databank or Outbou                                                                                                    | ave been enabled for concurrent processing continue to<br>nd Partner Control files directly. Therefore, the DD<br>not be removed from the JCL for each of the following                                                                                                    |  |
|                                                                                  | EBDI011A                                                                                                    | Outbound Envelope Generator for Acknowledgments                                                                                                    |  |
|                                                                                  | EBDI011M                                                                                                    | Outbound Envelope Generator for Mapping                                                                                                    |  |
|                                                                                  | EDID101                                                                                                    | Outbound Application Databank Maintenance                                                                                                    |  |
|                                                                                  | EDID201                                                                                                    | Outbound EDI Databank Maintenance                                                                                                    |  |
|                                                                                  | EDID301                                                                                                    | Inbound EDI Databank Maintenance                                                                                                    |  |
|                                                                                  | EDID401                                                                                                    | Inbound Application Databank Maintenance                                                                                                    |  |
|                                                                                  | EDID510                                                                                                    | Acknowledgment Reconciliation/Monitor                                                                                                    |  |
|                                                                                  | EDID550                                                                                                    | Application Databank Inquiry                                                                                                    |  |
|                                                                                  | EDID551                                                                                                    | Network Reconciliation                                                                                                    |  |
| of COI<br>been exprocess<br>Maintee<br>that it of<br>concur<br>stream<br>this ne | NCURRENCY-ENABLE nabled for concurrent prosing by accessing the corenance applications use the can be specified as NO to trent Databank files where s that execute each of the w parameter: | olications require the addition of a new run-time parameter ED with a value of YES. Most of the applications that have occssing determine whether or not to perform concurrent affiguration file setting. However, the Databank his new parameter instead. The benefit that this provides is a permit Databank Maintenance to be performed on a the on-line CICS system is not available. Update the JCL of following Databank Maintenance applications to include |  |
|                                                                                  | EDID101                                                                                                    | Outbound Application Databank Maintenance                                                                                                    |  |
|                                                                                  | EDID201                                                                                                    | Outbound EDI Databank Maintenance                                                                                                    |  |
|                                                                                  | EDID301                                                                                                    | Inbound EDI Databank Maintenance                                                                                                    |  |

| Date:                                                                                                    |          | Time:                                           |  |
|----------------------------------------------------------------------------------------------------|----------|-------------------------------------------------|--|
| Completed by:                                                                                                    |          |                                                 |  |
|                                                                                                    | EDID550  | EDI Databank Inquiry                            |  |
|                                                                                                    | EDID405  | Inbound Application Databank Extract            |  |
|                                                                                                    | EDID205  | Outbound EDI Databank Extract                   |  |
|                                                                                                    | EBDI042  | Outbound Mapper                                 |  |
|                                                                                                    | EBDI041  | Inbound Mapper                                  |  |
|                                                                                                    | EBDI011M | Outbound Envelope Generator for Mapping         |  |
|                                                                                                    | EBDI011A | Outbound Envelope Generator for Acknowledgments |  |
|                                                                                                    | EBDI002  | Outbound Editor                                 |  |
|                                                                                                    | EBDI001  | Inbound Editor                                  |  |
| You must also review the JCL streams that execute each of the following applications to ensure that they are able to run concurrently. This primarily focuses on checking data set names of non-shared sequential data sets to ensure that they are unique for each execution |          |                                                 |  |
| Ц                                                                                                    | EDID401  | Inbound Application Databank Maintenance        |  |

|               | Date:                                                                                                    | Time:                                                                                                    |  |
|---------------|----------------------------------------------------------------------------------------------------|----------------------------------------------------------------------------------------------------|--|
| Completed by: |                                                                                                    | leted by:                                                                                                    |  |
|               |                                                                                                    | Verify the job results. You should never receive a return code greater than <b>0</b> .                                      |  |
|               |                                                                                                    | Submit the job.                                                                                                    |  |
|               |                                                                                                    | Read the comments within the JCL and follow any additional instructions.                                                    |  |
|               |                                                                                                    | Change the data set names as required by your installation. Change only the first two index levels ( <b>GENTRAN.V6X5</b> ). |  |
|               | Add a job card.                                                                                                    |                                                                                                    |  |
|               | Check                                                                                                    | the box next to each task as you complete it.                                                                               |  |
|               | Туріса                                                                                                    | lly performed by: System Installer                                                                                          |  |
|               | In this step, you will customize JCL member <b>IMPCCP01</b> . This job will alter the shareoptions on the two files from 4,3 to 2,3. |                                                                                                    |  |
| Step 2        | Change the Shareoptions on the Inbound and Outbound Partner Control files.                                                           |                                                                                                    |  |

#### **Step 3** Update the CICS online environment.

In this step, you will customize JCL member **IMPCCP02**. This job executes the CICS batch utility DFHCSDUP to update the CICS System Definition (CSD) file. It performs the following updates:

- Defines a CONNECTION with the EXCI protocol.
- Defines SESSIONS with the EXCI protocol.
- Defines the new EXCI "server" programs:

| • | EDIBCTL  | Inbound and Outbound Control file EXCI Server |
|---|----------|-----------------------------------------------|
| • | EDIBDBIA | Inbound Application Databank EXCI Server      |
| • | EDIBDBIE | Inbound EDI Databank EXCI Server              |

• EDIBDBOA Outbound Application Databank EXCI Server

• EDIBDBOE Outbound EDI Databank EXCI Server

- Defines the following file. This is an existing file that is now owned and updated by CICS:
  - EDINRC Network Reconciliation
- Deletes the following transaction. Because the databanks are now owned and updated by CICS, this transaction is no longer needed:
  - EDID Databank Scanner
- Deletes the following programs associated with the databank scanner. Because the databanks are now owned and updated by CICS, this transaction is no longer needed:

| • | EDIX290 | Databank Monitor                                   |
|---|---------|----------------------------------------------------|
| • | EDIX291 | Databank Manager for Inbound EDI Databank          |
| • | EDIX292 | Databank Manager for Outbound EDI Databank         |
| • | EDIX293 | Databank Manager for Inbound Application Databank  |
| • | EDIX294 | Databank Manager for Outbound Application Databank |

• Deletes the following files associated with the databank scanner. Because the databanks are now owned and updated by CICS, these files are no longer needed:

| • | EDIIAP  | Inbound Application Databank Pending           |
|---|---------|------------------------------------------------|
| • | EDIQ095 | Inbound Application Databank Transaction Queue |
| • | EDIIEP  | Inbound EDI Databank Pending                   |
| • | EDIOAP  | Outbound Application Databank Pending          |
| • | EDIOEP  | Outbound EDI Databank Pending                  |
| • | EDIQ091 | Outbound EDI Databank Transaction Queue        |

• Alters the following files to change the LSRPOOLID parameter from (NONE) to (1). Because the shareoptions of these files are being changed from 4,3 to 2,3, they can now be allocated in an LSRPOOL to improve performance.

EDIPINB Inbound Partner ControlEDIPOTB Outbound Partner Control

• Alters the following files to change the LSRPOOLID parameter from (NONE) to (1) and to change the ADD, DELETE, and UPDATE parameters from (NO) to (YES). Because these files are now owned by CICS, they can be allocated in an LSRPOOL to improve performance and they need full access authorization so they can be updated by CICS:

**EDIIAA Inbound Application Databank Directory EDIIAS** Inbound Application Databank Message Store **EDIIACA** Inbound Application Databank Change Audit **EDIIEA** Inbound EDI Databank Directory **EDIIES** Inbound EDI Databank Message Store **EDIIECA** Inbound EDI Databank Change Audit **EDIIEL** Inbound EDI Databank Link **EDIOAA** Outbound Application Databank Directory **EDIOAS** Outbound Application Databank Message Store **EDIOACA** Outbound Application Databank Change Audit **EDIOAL** Outbound Application Databank Link **EDIOEA** Outbound EDI Databank Directory **EDIOES** Outbound EDI Databank Message Store **EDIOECA** Outbound EDI Databank Change Audit

*Typically performed by:* System Installer

Check the box next to each task as you complete it.

| Add a job card.                                                                                                    |
|----------------------------------------------------------------------------------------------------|
| Change data set names YOUR.CICS.SDFHLOAD and YOUR.CICS.DFHCSD as required by your installation.                                                                                                    |
| If you elected to retain the DSNAME parameters in the file definitions, change the data set names as required by your installation. Change only the first two index levels ( <b>GENTRAN.V6X5</b> ). |
| Globally change the value <b>SIM</b> to the three-character system image specified on the Pre-installation Worksheet in Chapter 2.                                                                  |
| Globally change the value <b>PIM</b> to the three-character program image specified on the Pre-installation Worksheet in Chapter 2.                                                                 |

| Date: | Time:                                                                                                    |
|-------|----------------------------------------------------------------------------------------------------|
| Compl | eted by:                                                                                                    |
|       | Verify the job results. You should never receive a return code greater than <b>0</b> .                                                                                                    |
|       | Submit the job.                                                                                                    |
|       | Read the comments within the JCL and follow additional instructions.                                                                                                    |
|       | If you are installing into an MRO environment, you may need to run this job multiple times depending on whether or not you are sharing the CSD file among the regions and whether or not you are using different group names in each region. If you do need to run the IMPCCP02 job multiple times, modify the CSD file name and/or group name to meet your needs. |
|       | You may also need to uncomment the <b>REMOTESYSTEM (NAME)</b> parameter for each resource and change the value <b>NAME</b> to the 4-character alphanumeric name of the CICS region where the files reside.                                                                                                    |
|       | If you are installing into an MRO environment, you will need to uncomment the <b>KEYLENGTH</b> and <b>RECORDSIZE</b> parameters for each resource definition.                                                                                                    |
|       | Review Local Shared Resource Pool IDs for your system. To manage overhead, most Gentran:Basic files are assigned to an LSR pool. Files that cannot be installed in a pool use the parameter <b>LSRPOOLID (NONE)</b> in the definitions.                                                                                                    |
|       | If you changed the CICS Group Name on the Pre-installation Worksheet in Chapter 2 from the default value <b>GENBSC</b> , globally change the value in the <b>GROUP</b> parameter in each definition to the value you are using.                                                                                                    |

| Step 4 | Updat  | te the CICS System Initialization Table (SIT).                                                                                                    |
|--------|--------|----------------------------------------------------------------------------------------------------|
|        | Туріса | ally performed by: System Installer                                                                                                    |
|        | Check  | the box next to each task as you complete it.                                                                                                    |
|        | region | I is supported by the multi-region operation (MRO) facility of the CICS inter-<br>n communication (IRC) facility. You must review your SIT to insure that the<br>wing two parameters are specified to support these facilities: |
|        |        | <b>IRCSTRT=YES</b> , which specifies that IRC is to be started up at system initialization.                                                                                                    |
|        |        | <b>ISC=YES</b> , which specifies that the CICS programs required for inter-region or intersystem communication are to be included.                                                                                              |
|        | Comp   | pleted by:                                                                                                    |
|        | Date:  | Time:                                                                                                    |

| <b>Step 5</b> Update the CICS Startup JCL |
|-------------------------------------------|
|-------------------------------------------|

If you elected to remove the DSNAME parameters from the file definitions when you established the online environment during installation, you must make the changes described below.

If you did not allocate these files to CICS with DD statements, there are no changes

required; continue with **Step 6**. Typically performed by: System Installer Check the box next to each task as you complete it. Remove the following DD statements: **EDIIAP Inbound Application Databank Pending** EDIQ095 Inbound Application Databank Transaction Queue **EDIIEP** Inbound EDI Databank Pending Outbound Application Databank Pending **EDIOAP EDIOEP** Outbound EDI Databank Pending EDIQ091 Outbound EDI Databank Transaction Queue **Note:** The files associated with these DD statements can also be physically deleted. Add the following DD statement: EDINRC Network Reconciliation Completed by:

Date: \_\_\_\_\_ Time:\_\_\_\_

| Step 6 | Start the CICS region.                                                                                                    |
|--------|----------------------------------------------------------------------------------------------------|
|        | Typically performed by: System Installer                                                                                                    |
|        | Check the box next to each task as you complete it.  If your CICS region was active when the CSD was updated, shut it down and restart it to install the changes. If your CICS region was not active, start it. |
|        | Completed by:                                                                                                    |
|        | Date: Time:                                                                                                    |

| Step 7 | Update | e the System Configuration.                                                                                                    |
|--------|--------|----------------------------------------------------------------------------------------------------|
|        | Туріса | ally performed by: System Installer                                                                                                    |
|        | Check  | the box next to each task as you complete it.                                                                                                    |
|        |        | Log on to your CICS region.                                                                                                    |
|        |        | Log on to Gentran:Basic.                                                                                                    |
|        |        | Select option <b>4</b> from the Gentran Main Menu (EDIM001) to navigate to the Administrative Maintenance subsystem.                                                                                                    |
|        |        | Select option <b>3</b> from the Administrative Main Menu (EDIM210) to display the Configuration Directory (EDIM230).                                                                                                    |
|        |        | Type <b>s</b> in the A (action code) field next to Record Type 0 (On-line Processing Options) and press <b>PF5</b> to display the Configuration Maintenance (EDIM231) screen.                                                                                                    |
|        |        | Verify that the specified Program Image is the Program Image that you use in your CICS region. This is important because the Program Image is used by EXCI when calling your CICS region. If it is <i>not</i> correct, change it to the correct value and press <b>PF10</b> to update the system.                                                                                                    |
|        |        | Press <b>PF5</b> to list more options.                                                                                                    |
|        |        | Type <b>Y</b> in the Concurrency Enabled field. Type the APPLID of your CICS region in the CICS APPLID for Concurrency field. You can obtain the APPLID from the SIT APPLID parameter of your CICS region. Then press <b>PF10</b> to update the system.                                                                                                    |
|        |        | Press <b>PF4</b> twice to return to the Configuration Directory (EDIM230).                                                                                                    |
|        |        | Type <b>s</b> in the A (action code) field next to Record Type 2 (Databank Processing Options) and press <b>PF5</b> to display the Configuration Maintenance (EDIM231) screen.                                                                                                    |
|        |        | Verify that the first three positions of the specified Databank Manager Transaction ID is the System Image that you use in your CICS region. This is important because even though the Databank Manager is not used when concurrency is enabled, the System Image portion of it is used by EXCI when calling your CICS region. If it is <i>not</i> correct, change it to the correct value and press <b>PF10</b> to update the system. |
|        |        | Exit from and restart your Gentran:Basic online system to completely apply the configuration changes.                                                                                                    |
|        | Comp   | leted by:                                                                                                    |
|        | Date:  | Time:                                                                                                    |
|        |        | you have successfully completed these tasks, concurrent processing mentation is complete.                                                                                                    |

Gentran:Basic for zSeries Release 6.5 Installation Guide

## **Backing Out Concurrent Processing**

If you have implemented concurrent processing and later decide that it is not right for your installation, you can back it out and revert to processing Inbound and Outbound jobs in the traditional non-concurrent mode. During the implementation of concurrent processing, numerous changes were made to the Gentran for zSeries batch and on-line environments. The process of backing out concurrent processing essentially steps backwards through those changes and reverses them.

You will need the following information while performing the back out process:

- Your three-character System Image.
- Your three-character Program Image.
- The Group Name used when the CICS resources for your Gentran:Basic for zSeries online environment were defined.
- The High Level Qualifier used when your Gentran for zSeries data sets were defined.

You will also need the proper security authorization to update your Gentran for zSeries batch and online environments.

These steps take you though the tasks required to back out concurrent processing.

| Step 1 | Update | Update the Configuration File.                                                                                                    |  |  |
|--------|--------|----------------------------------------------------------------------------------------------------|--|--|
|        | Туріса | Typically performed by: System Installer                                                                                                    |  |  |
|        | Check  | the box next to each task as you complete it.                                                                                                    |  |  |
|        |        | Log on to your CICS region.                                                                                                    |  |  |
|        |        | Log on to Gentran:Basic.                                                                                                    |  |  |
|        |        | Select option <b>4</b> from the Gentran Main Menu (EDIM001) to navigate to the Administrative Maintenance subsystem.                                                          |  |  |
|        |        | Select option <b>3</b> from the Administrative Main Menu (EDIM210) to display the Configuration Directory (EDIM230).                                                          |  |  |
|        |        | Type <b>S</b> in the A (action code) field next to Record Type 0 (On-line Processing Options) and press <b>PF5</b> to display the Configuration Maintenance (EDIM231) screen. |  |  |
|        |        | Press <b>PF5</b> to list more options.                                                                                                    |  |  |
|        |        | Type <b>N</b> in the Concurrency Enabled field and press <b>PF10</b> to update the system.                                                                                    |  |  |
|        |        | Exit from your Gentran:Basic online system.                                                                                                    |  |  |
|        |        | Shut down your CICS region.                                                                                                    |  |  |
|        | Comp   | leted by:                                                                                                    |  |  |
|        | Dotos  | Timer                                                                                                    |  |  |

### **Step 2** Update the CICS Startup JCL.

When establishing the online environment during the installation of Gentran:Basic, you were given the option to remove the DSNAME parameters from the file definitions when customizing member BSCRDOF and instead allocate the files using DD statements in the CICS startup JCL.

If you did not choose to remove the DSNAME parameters from the file definitions, there are no changes required; continue with **Step 3**.

If you did choose to remove the DSNAME parameters from the file definitions and instead allocate the files using DD statements in the CICS startup JCL, you must update the CICS startup JCL as described below.

| Typically performed by: System Installer |                                                                                                    |                       |                                                      |  |
|------------------------------------------|----------------------------------------------------------------------------------------------------|-----------------------|------------------------------------------------------|--|
| Check                                    | the l                                                                                                    | box next to each task | as you complete it.                                  |  |
|                                          | Ad                                                                                                    | d DD statements for   | the following files to the CICS startup JCL:         |  |
|                                          | •                                                                                                    | EDIIAP                | Inbound Application Databank Pending                 |  |
|                                          | •                                                                                                    | EDIQ095               | Inbound Application Databank Transaction Queue       |  |
|                                          | •                                                                                                    | EDIIEP                | Inbound EDI Databank Pending                         |  |
|                                          | •                                                                                                    | EDIOAP                | Outbound Application Databank Pending                |  |
|                                          | •                                                                                                    | EDIOEP                | Outbound EDI Databank Pending                        |  |
|                                          | •                                                                                                    | EDIQ091               | Outbound EDI Databank Transaction Queue              |  |
| No                                       | <b>Note:</b> Sample DD statements for these files can be found in the BSCCICS member in the JCL file.                                                                                                 |                       |                                                      |  |
| No                                       | Note: The files associated with these DD statements must exist.  If you physically deleted them when implementing concurrent processing, they must be rebuilt using the DEFDB member in the JCL file. |                       |                                                      |  |
|                                          | De                                                                                                    | lete the DD statemer  | nt for the following file from the CICS startup JCL: |  |
|                                          | •                                                                                                    | EDINRC                | Network Reconciliation                               |  |
| Compl                                    | Completed by:                                                                                                    |                       |                                                      |  |
|                                          |                                                                                                    |                       |                                                      |  |

|        | Date:                                    | Time:                                                                                                    |  |  |
|--------|------------------------------------------|----------------------------------------------------------------------------------------------------|--|--|
|        | Completed by:                            |                                                                                                    |  |  |
|        | ISC=YES parameters                       | tation of concurrent processing, the IRCSTRT=YES and were added to your SIT if they were not already specified. ring the implementation, they can be removed. |  |  |
|        | Check the box next to each tas           | sk as you complete it.                                                                                                    |  |  |
|        | Typically performed by: System Installer |                                                                                                    |  |  |
| Step 3 | Update the CICS System Initi             | Jpdate the CICS System Initialization Table (SIT).                                                                                                    |  |  |

### **Step 4** Update the CICS online environment.

In this step, you will customize JCL member BOCCP01. This job executes the CICS batch utility DFHCSDUP to update the CICS System Definition (CSD) file. It performs the following updates:

- Deletes the EXCI protocol CONNECTION that was defined for concurrency.
- Deletes the EXCI protocol SESSIONS that was defined for concurrency.
- Deletes the EXCI "server" programs that were defined for concurrency:
  - EDIBCTL Inbound and Outbound Control file EXCI Server
  - EDIBDBIA Inbound Application Databank EXCI Server
  - EDIBDBIE Inbound EDI Databank EXCI Server
  - EDIBDBOA Outbound Application Databank EXCI Server
  - EDIBDBOE Outbound EDI Databank EXCI Server
- Deletes the definition for the following file because it is no longer owned and updated by CICS:
  - EDINRC Network Reconciliation
- Defines the following transaction. Because the databanks are no longer owned and updated by CICS, this transaction is needed:
  - EDID Databank Scanner
- Defines the following programs associated with the databank scanner. Because the databanks are no longer owned and updated by CICS, these programs are needed:

| • | EDIX290 | Databank Monitor                                   |
|---|---------|----------------------------------------------------|
| • | EDIX291 | Databank Manager for Inbound EDI Databank          |
| • | EDIX292 | Databank Manager for Outbound EDI Databank         |
| • | EDIX293 | Databank Manager for Inbound Application Databank  |
| • | EDIX294 | Databank Manager for Outbound Application Databank |

• Defines the following files associated with the databank scanner. Because the databanks are no longer owned and updated by CICS, these files are needed:

| • | EDIIAP  | Application Databank Pending                   |
|---|---------|------------------------------------------------|
| • | EDIQ095 | Inbound Application Databank Transaction Queue |
| • | EDIIEP  | Inbound EDI Databank Pending                   |
| • | EDIOAP  | Outbound Application Databank Pending          |

• EDIOEP Outbound EDI Databank Pending

• EDIQ091 Outbound EDI Databank Transaction Queue

• Alters the following files to change the LSRPOOLID parameter from (1) to (NONE). Because the shareoptions of these files are being changed from 2,3 to 4,3, they can no longer be allocated in an LSRPOOL.

EDIPINB Inbound Partner ControlEDIPOTB Outbound Partner Control

- Alters the following files to change the LSRPOOLID parameter from (1) to (NONE) and to change the ADD, DELETE, and UPDATE parameters from (YES) to (NO). Because these files are no longer owned and updated by CICS, they can no longer be allocated in an LSRPOOL and they must not have full access authorization:
  - **EDIIAA Inbound Application Databank Directory EDIIAS** Inbound Application Databank Message Store **EDIIACA** Inbound Application Databank Change Audit **EDIIEA** Inbound EDI Databank Directory **EDIIES** Inbound EDI Databank Message Store **EDIIECA** Inbound EDI Databank Change Audit **EDIIEL** Inbound EDI Databank Link **EDIOAA** Outbound Application Databank Directory **EDIOAS** Outbound Application Databank Message Store **EDIOACA** Outbound Application Databank Change Audit **EDIOAL** Outbound Application Databank Link **EDIOEA** Outbound EDI Databank Directory **EDIOES** Outbound EDI Databank Message Store **EDIOECA** Outbound EDI Databank Change Audit

*Typically performed by:* System Installer

Check the box next to each task as you complete it.

| Add a job card.                                                                                                    |
|----------------------------------------------------------------------------------------------------|
| Change data set names YOUR.CICS.SDFHLOAD and YOUR.CICS.DFHCSD as required by your installation.                                                                                                    |
| If you elected to retain the DSNAME parameters in the file definitions, change the data set names as required by your installation. Change only the first two index levels ( <b>GENTRAN.V6X5</b> ). |
| Globally change the value <b>SIM</b> to your three-character system image.                                                                                                    |
| Globally change the value <b>PIM</b> to your three-character program image.                                                                                                    |

| Date: | Time:                                                                                                    |
|-------|----------------------------------------------------------------------------------------------------|
| Compl | leted by:                                                                                                    |
|       | Verify the job results. You should never receive a return code greater than <b>0</b> .                                                                                                    |
|       | Submit the job.                                                                                                    |
|       | Read the comments within the JCL and follow additional instructions.                                                                                                    |
|       | If you are backing out of an MRO environment, you may need to run this job multiple times depending on whether or not you are sharing the CSD file among the regions and whether or not you are using different group names in each region. If you do need to run the BOCCP02 job multiple times, modify the CSD file name and/or group name to meet your needs. |
|       | You may also need to uncomment the <b>REMOTESYSTEM(NAME)</b> parameter for the transaction and file resource definitions and change the value <b>NAME</b> to the 4-character alphanumeric name of the CICS region where the files reside.                                                                                                    |
|       | If you are backing out of an MRO environment, you will need to uncomment the <b>KEYLENGTH</b> and <b>RECORDSIZE</b> parameters for each file resource definition                                                                                                    |
|       | If you changed the group name from the default value <b>GENBSC</b> when you established the online environment during installation, substitute your group names in the GROUP parameters.                                                                                                    |

|        | Date:                                                                                                    | Time:                                                                                                    |  |
|--------|----------------------------------------------------------------------------------------------------|----------------------------------------------------------------------------------------------------|--|
|        | Compl                                                                                                    | leted by:                                                                                                    |  |
|        |                                                                                                    | Verify the job results. You should never receive a return code greater than <b>0</b> .                                      |  |
|        |                                                                                                    | Submit the job.                                                                                                    |  |
|        |                                                                                                    | Read the comments within the JCL and follow any additional instructions.                                                    |  |
|        |                                                                                                    | Change the data set names as required by your installation. Change only the first two index levels ( <b>GENTRAN.V6X5</b> ). |  |
|        |                                                                                                    | Add a job card.                                                                                                    |  |
|        | Check                                                                                                    | the box next to each task as you complete it.                                                                               |  |
|        | Typically performed by: System Installer                                                                                            |                                                                                                    |  |
|        | In this step, you will customize JCL member <b>BOCCP02</b> . This job will alter the shareoptions on the two files from 2,3 to 4,3. |                                                                                                    |  |
| Step 5 | Change the Shareoptions on the Inbound and Outbound Partner Control files.                                                          |                                                                                                    |  |

| Step 6 | 6 Update Gentran:Basic batch JCL.                                                                                                    |                                                                                                    |                                                                                                    |  |
|--------|----------------------------------------------------------------------------------------------------|----------------------------------------------------------------------------------------------------|----------------------------------------------------------------------------------------------------|--|
|        | Typically performed by: System Installer                                                                                                    |                                                                                                    |                                                                                                    |  |
|        | Check the box next to each task as you complete it.                                                                                                    |                                                                                                    |                                                                                                    |  |
|        | When implementing concurrent processing, a STEPLIB DD statement for the SDFHEXCI load library was added to the JCL that is used to execute each of the following applications. It may be removed.                                                                                                    |                                                                                                    |                                                                                                    |  |
|        |                                                                                                    | EBDI001 EBDI002 EBDI011A EBDI011M EBDI041 EBDI042 EDID101 EDID201 EDID205 EDID301 EDID401 EDID405 EDID510 EDID550 EDID551                 | Inbound Editor Outbound Editor Outbound Envelope Generator for Acknowledgments Outbound Envelope Generator for Mapping Inbound Mapper Outbound Mapper Outbound Application Databank Maintenance Outbound EDI Databank Maintenance Outbound EDI Databank Extract Inbound EDI Databank Maintenance Inbound Application Databank Maintenance Inbound Application Databank Extract Acknowledgment Reconciliation/Monitor EDI Databank Inquiry Application Databank Inquiry |  |
|        | When implementing concurrent processing, we recommended that the DD statements for the following files either be commented out or removed from the JCL for each of the specified applications. Because CICS no longer owns and updates the Databank, Inbound Partner Control, and Outbound Partner Control files, the DD statements must be added back into the JCL. If you chose not to comment out or remove the DD statements when you implemented concurrent processing, you may skip this task. |                                                                                                    |                                                                                                    |  |
|        |                                                                                                    | Add the <b>SYS092</b> , <b>EDIIEA</b> , <b>EDIIES</b> , and <b>EDIIECA</b> DD statements to JCL that executes the Inbound Editor EBDI001. |                                                                                                    |  |
|        |                                                                                                    | Add the <b>EDIOEA</b> , <b>EDIOES</b> , <b>EDIOAL</b> , and <b>EDINRC</b> DD statements to JCL that executes the Outbound Editor EBDI002. |                                                                                                    |  |
|        |                                                                                                    | Add the EDIIAA, EDII                                                                                                    | IAS, and EDIIEL DD statements to JCL that executes the 041.                                                                                                    |  |
|        |                                                                                                    | Add the EDIOAA, EDI the Outbound Mapper I                                                                                                 | OAS, and EDIOACA DD statements to JCL that executes EBDI042.                                                                                                    |  |

Add the EDIOECA, EDINRC, and EDIQ091 DD statements to JCL that executes

the Outbound EDI Databank Extract EDID205.

|                                                                                                    | Add the <b>EDIIACA</b> and <b>EDIQ095</b> DD statements to JCL that executes the Inbound Application Databank Extract EDID405. |                                           |  |
|----------------------------------------------------------------------------------------------------|----------------------------------------------------------------------------------------------------|-------------------------------------------|--|
| When implementing concurrent processing, the Databank Maintenance applications required the addition of a new run-time parameter of CONCURRENCY-ENABLED with a value of YES. Update the JCL streams that execute each of the following Databank Maintenance applications to either remove this run-time parameter or change it to NO. |                                                                                                    |                                           |  |
|                                                                                                    | EDID101                                                                                                    | Outbound Application Databank Maintenance |  |
|                                                                                                    | EDID201                                                                                                    | Outbound EDI Databank Maintenance         |  |
|                                                                                                    | EDID301                                                                                                    | Inbound EDI Databank Maintenance          |  |
|                                                                                                    | EDID401                                                                                                    | Inbound Application Databank Maintenance  |  |
| Completed by:                                                                                                    |                                                                                                    |                                           |  |
| Date:                                                                                                    | ·                                                                                                    | Time:                                     |  |

| Step 7 | Update Gentran:Plus batch JCL.                                                                                                    |                                          |                                                             |  |  |
|--------|----------------------------------------------------------------------------------------------------|------------------------------------------|-------------------------------------------------------------|--|--|
|        | If you have not implemented the Gentran:Plus for zSeries add-on product in your Gentran environment, there are no changes required; continue with <b>Step 8</b> .                                 |                                          |                                                             |  |  |
|        | Туріса                                                                                                    | Typically performed by: System Installer |                                                             |  |  |
|        | Check the box next to each task as you complete it.                                                                                                    |                                          |                                                             |  |  |
|        | When implementing concurrent processing, a STEPLIB DD statement for the SDFHEXCI load library was added to the JCL that is used to execute each of the following applications. It may be removed. |                                          |                                                             |  |  |
|        |                                                                                                    | EBDIMBX                                  | Update EDI DB with Communications Batch Number from Connect |  |  |
|        |                                                                                                    | EBDI059                                  | INS Network Reconciliation - command set 2                  |  |  |
|        |                                                                                                    | EBDI059A                                 | INS Network Reconciliation - command set 1                  |  |  |
|        | Comp                                                                                                    | leted by:                                |                                                             |  |  |
|        | Date:                                                                                                    |                                          | Time:                                                       |  |  |

| Step 8 | Update Gentran:Structure batch JCL.                                                                                                    |                                     |  |
|--------|----------------------------------------------------------------------------------------------------|-------------------------------------|--|
|        | If you have not implemented the Gentran: Structure for zSeries add-on product in your Gentran environment, there are no changes required; continue with <b>Step 9</b> .                           |                                     |  |
|        | Typically performed by: System Installer  Check the box next to each task as you complete it.                                                                                                    |                                     |  |
|        |                                                                                                    |                                     |  |
|        | When implementing concurrent processing, a STEPLIB DD statement for the SDFHEXCI load library was added to the JCL that is used to execute each of the following applications. It may be removed. |                                     |  |
|        | EDID553                                                                                                    | Application Databank Inquiry        |  |
|        | EBDI083                                                                                                    | Inbound Pre-processor for Structure |  |
|        | Completed by:                                                                                                    |                                     |  |
|        | Date:                                                                                                    | Time:                               |  |

|        | Date: Time:                                                   |
|--------|---------------------------------------------------------------|
|        | Completed by:                                                 |
|        | Start the CICS region and commence non-concurrent processing. |
|        | Check the box next to each task as you complete it.           |
|        | Typically performed by: System Installer                      |
|        | This completes backing out concurrent processing.             |
| Step 9 | Start the CICS region.                                        |

# Appendix

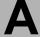

# Implementing the Databank Facility

The databank facility can store information and data in a variety of ways. You can implement all, some, or none of the databank files.

This appendix contains the following topics.

| Topic                                                 | Page |
|-------------------------------------------------------|------|
| About the Databank Facility                           | A-2  |
| Business Requirements                                 | A-3  |
| Technical Requirements                                | A-6  |
| Reallocating Files                                    | A-6  |
| Revising CICS Resource Definitions and Submission JCL | A-6  |
| Modifying the Online System Configuration File        | A-6  |
| Setting up Batch Control Parameters                   | A-6  |
| Defining Profile Options                              |      |
| Enabling/Disabling Application Data Edit              |      |
| Maintenance Procedures                                | A-8  |
| Applying Online Updates                               | A-8  |
| Databank Scanner                                      | A-8  |
| Performing File Maintenance                           | A-10 |
| Enabling Network Tracking                             | A-10 |

# **About the Databank Facility**

The databank facility includes the following four databanks:

- Outbound Application Databank
- Outbound EDI Databank
- Inbound EDI Databank
- Inbound Application Databank

Each file is unique by direction, type, and store level, as described below:

Direction = Outbound or Inbound

Type = Application data or EDI data

Store Level = Full, Directory, or None

Store level indicates how much information or data can be stored on each databank file. Following are the three store level configurations:

None = No information is to be stored on the associated databank file.

Directory = Control and tracking information are to be stored on the

associated databank file.

Full = Control and tracking information are to be stored on the

associated databank file, as well as the actual data (message

store).

Implementing the databank facility is optional. The criteria for your databank configuration strategy depends on which Gentran:Basic features you want to use.

# **Business Requirements**

This section contains a worksheet listing Gentran:Basic features that, when utilized, require specific databank configuration criteria. The worksheet should be completed by someone who is familiar with the EDI requirements of your organization.

Immediately following the worksheet is a chart listing each databank file and its store level value (Full, Directory, or None).

When a Gentran:Basic feature in the worksheet meets your business needs, mark the appropriate databank file and its store level on the chart. After the worksheet is completed, any databank file on the chart without a store level value assigned to it should be marked as **None**.

After you complete the chart, proceed to the next section, "Technical Requirements." This section helps you determine what technical changes are necessary to implement your databank configuration.

| Databank Facility – Business Requirements Worksheet                                                                                                    |
|----------------------------------------------------------------------------------------------------|
| Acknowledgment Reconciliation/Monitoring                                                                                                    |
| (Yes/No) This feature requires Directory implementation of the Outbound EDI Databank.                                                                                                    |
| Archive/Restore                                                                                                    |
| (Yes/No)                                                                                                    |
| This feature requires implementation of the specific databank. To archive/restore control information, at least directory level is required; to archive/restore data, Full Message Store level is required. |
| For example, archive and restore inbound application data requires Full implementation of the Inbound Application Databank.                                                                                 |
| Deferred Enveloping                                                                                                    |
| (Yes/No)                                                                                                    |
| This feature requires Full implementation of the Outbound EDI Databank.                                                                                                    |
| Network Tracking (Yes/No)                                                                                                    |
| This feature requires Directory implementation of the Outbound EDI Databank.                                                                                                    |
| Online Databank Facility                                                                                                    |
| (Yes/No) This feature requires any combination of Full or Directory implementation for any number of the four databank files.                                                                               |
| Reprocessing                                                                                                    |
| (Yes/No) For outbound applications, this feature requires Full implementation of the Outbound Application Databank.                                                                                         |
| (Yes/No)                                                                                                    |
| For inbound EDI interchanges, this feature requires Full implementation of the Inbound EDI Databank.                                                                                                    |
| Selective Extract                                                                                                    |
| (Yes/No)  For inbound applications, this feature required Full implementation of the Inbound Application Databank.                                                                                          |
| (Yes/No)                                                                                                    |
| For outbound EDI interchanges, this feature requires Full implementation of the Outbound EDI Databank.                                                                                                    |
| Completed by:                                                                                                    |
| Date: Time:                                                                                                    |

# **Databank Facility - Business Requirements Worksheet**

#### Summary

The previous section explains primary features that require some form of databank implementation. To ensure that your configuration strategy is completed, review the following documents:

- See the Databank Utility Programs and Reports and Databank Files chapters in the *Gentran:Basic for zSeries Release 6.5 Technical Reference Guide* for various databank program information.
- See the Databank Subsystem chapter in the *Gentran:Basic for zSeries Release 6.5 User's Guide*.

| Databank Facility – Business Requirements Chart |             |  |
|-------------------------------------------------|-------------|--|
| Outbound Application                            | ☐ Full      |  |
|                                                 | ☐ Directory |  |
|                                                 | ☐ None      |  |
| Outbound EDI                                    | ☐ Full      |  |
|                                                 | ☐ Directory |  |
|                                                 | ☐ None      |  |
| Inbound EDI                                     | ☐ Full      |  |
|                                                 | ☐ Directory |  |
|                                                 | ☐ None      |  |
| Inbound Application                             | ☐ Full      |  |
|                                                 | ☐ Directory |  |
|                                                 | ☐ None      |  |
| Completed by:                                   |             |  |
| Date:                                           | Fime:       |  |

**Note:** If you are *not* using databanking, set all databanking levels to **N** and set the databank security levels to **N** for all User IDs.

## **Technical Requirements**

This section helps you determine what technical changes are necessary to implement your databank configuration.

Review the following items and perform the appropriate tasks for your databank configuration.

#### **Reallocating Files**

Depending on which databank files and store levels you choose to implement, you may need to reallocate additional space to meet your production requirements.

For the respective databank, see the Disk Space Requirement section in the Databank Files chapter of the *Gentran:Basic for zSeries Release 6.5 Technical Reference Guide*.

#### **Revising CICS Resource Definitions and Submission JCL**

Review the CICS resource definitions and CICS submission JCL that you selected to install. Verify that the databank files you do not plan to implement are commented out and that the databank files you *do* plan to implement are *not* commented out.

#### **Modifying the Online System Configuration File**

Implementation of the databank facility requires that specific configuration options be set.

See Chapter 8 of this guide for further information on updating the System Configuration File.

## **Setting up Batch Control Parameters**

You control how each databank is used in your Gentran:Basic batch environment with a wide range of batch control parameters. Each parameter is delivered with a default setting. Review these defaults, and if necessary, revise them to meet your requirements.

Also, review the databank batch control parameters for the execution of the editors and mappers.

See the Databank Utility Programs and Reports chapter of the *Gentran:Basic for zSeries Release* 6.5 Technical Reference Guide for detailed information on batch control parameters.

A - 6

#### **Defining Profile Options**

To control the use of network tracking and databank by Profile, you must define profile options for the databank facility.

See The Partner Subsystem chapter in the *Gentran:Basic for zSeries Release 6.5 User's Guide* for further information on defining profile options.

#### **Enabling/Disabling Application Data Edit**

When message store level is implemented, you have the ability to edit inbound and outbound application data.

If you do want to use this feature, rename load module EDIX296 to EDIX296X, and then rename load module EDIX297 to EDIX296. After you have rename these programs, the Application Data Edit feature is disabled.

#### **Maintenance Procedures**

This section explains the three forms of maintenance required to maintain your databank environment.

# **Applying Online Updates**

When performing update actions (e.g., Delete, Acknowledge, Reset) against a databank entry by means of the online Databank subsystem, the databank files cannot be updated by the online subsystem because they can only be updated by batch applications. To compensate, the online update request creates records in two files. First it creates maintenance transactions in queue files that can be used by batch programs to apply the updates to the databank files. Second it creates records in pending files that are used by the online subsystem to properly display the updated databank entry.

Each of the following four databanks has a batch program that applies the updates:

- The Outbound Mapper (EBDI042) applies Outbound Application Databank maintenance transactions from the 093 queue file. The Databank Reprocess Switch in position 38 of the Inbound Mapper Parameter Record #1 must be set to Y to invoke this function.
- The Outbound EDI Extract (EDID205) applies Outbound EDI Databank maintenance transactions from the 091 queue file. This function is automatically invoked every time that EDID205 is run.
- The Inbound Editor (EBDI001) applies Inbound EDI Databank maintenance transactions from the 097 queue file. The INBOUND EDI DATABANK REPROCESS global parameter must be present to invoke this function.
- The Inbound Application Extract (EDID405) applies Inbound Application Databank maintenance transactions from the 095 queue file. This function is automatically invoked every time that EDID405 is run.

#### **Databank Scanner**

Once the maintenance transactions have been applied to the databank files by the batch programs, the associated records from the corresponding pending files are removed by the online simD Databank Scanner transaction. This CICS transaction is a background task that runs periodically based upon a Scan Interval. Both the Transaction ID and Scan Interval are defined on the EDIM231 Configuration Maintenance screen for the Databank Options, record type 2. The EDIX290 program associated with this CICS transaction invokes the four Databank Manager programs EDIX291 (Inbound EDI), EDIX292 (Outbound EDI), EDIX293 (Inbound Application), and EDIX294 (Outbound Application) to analyze each databank and remove all the pending records that are no longer required.

The Databank Scanner transaction is normally started by the EDIX000 Logon screen the first time a user logs on who has access to Databank Maintenance. EDIX000 determines if the user has access to Databank Maintenance by checking the User ID definition and determines that the Databank Scanner has not been started by checking for the absence of the 2nd record in the EDICFGQ TSQ. In addition, if concurrency is enabled or the Databank Options configuration record type 2 has the usage of all four databanks defined as none and the scan interval defined as 0000, the Databank Scanner is not started because it's not needed.

After it has been started, the Databank Scanner can be stopped if the databank files need to be closed so that maintenance can be run against them while CICS is still active. This can be done with the CICS command simD pimX250 S. This will cause EDIX290 to set the status in the EDICFGQ TSQ to "stopped" and exit without doing anything. Because the Databank Scanner has already been submitted to run again at the next scan interval, the next time it runs it will detect the stopped status and it too will exit without doing anything.

An alternate method to stop the Databank Scanner is to change the Databank Options configuration record type 2 to set the usage of all four databanks to none and to set the scan interval to 0000. The next time EDIX290 runs it will detect these settings and exit without doing anything.

After the databank maintenance has been completed and the databank files have been opened again to CICS, the Databank Scanner can be restarted with the CICS command simD pimX250.

The CICS commands that are used to manually stop and start the Databank Scanner can be issued either by typing them on a blank CICS terminal screen or by running a batch program that can issue CICS commands.

One optional feature of the CICS start/stop commands is to enable a trace facility which will generate messages to the Online Log file displaying the Databank Scanner compile date and additional run time information. These trace messages can be viewed on the EDIMOLD Online Log Display screen and could be very useful when attempting to resolve a problem with the Databank Scanner. Because of the number of messages that can be generated, it is important to only enable the trace facility when it is needed. To enable the trace facility when starting the Databank Scanner, enter the CICS command simD pimx250T and to enable it when stopping the Databank Scanner, enter the CICS command simD pimX250TS.

When using the CICS start/stop command, it is a little confusing specifying the program name pimX250 which is the Databank Maintenance Menu. This is done because that is where the Databank Scanner was started until release 5.5 when the function was moved to the EDIX000 Logon screen because of the introduction of Jump Codes. This meant that the Databank Maintenance Menu could be skipped which could result in the possibility of the Databank Scanner not being started.

One important error message that can be generated by the EDIX000 Logon screen is the 44500 Databank Scanner Stall Detected message. It can be issued when it finds that the Databank Scanner hasn't completed within 10 minutes of the time it was started. One possible cause for this happening is that the user may not have the proper CICS authority to submit the simD CICS transaction. After the error message has been generated, EDIX000 then sets the status in the EDICFGQ TSQ to R so that the Databank Scanner will be started the next time a user logs on who has access to Databank Maintenance. If the condition that caused the Databank Scanner to not be started still exists, the 44500 error message will be generated again and another attempt to restart the Databank Scanner will be made.

#### **Performing File Maintenance**

The frequency with which the network reconciliation file and databank files should be maintained depends on file volume, space allocation, and retention requirements. The following programs perform file maintenance:

Outbound Application Databank Maintenance (EDID101)

Outbound EDI Databank Maintenance (EDID201)

Inbound EDI Databank Maintenance (EDID301)

Inbound Application Databank Maintenance (EDID401)

Network Reconciliation Maintenance (EDID860)

See the Databank Utility Programs and Reports and Network Utility Programs chapters in the *Gentran:Basic for zSeries Release 6.5 Technical Reference Guide* for detailed information on control parameters for the maintenance programs.

See the Databank Files chapter of the *Gentran:Basic for zSeries Release 6.5 Technical Reference Guide* for further information on the files previously listed.

**Note:** We recommend that you back up all files before performing maintenance.

#### **Enabling Network Tracking**

The network tracking feature reconciles network status information received from your networks, back to interchanges that have been sent. After you perform the steps below, the network status is updated on the databank screens.

To enable network tracking in the online databanks, follow these steps:

- **Step 1.** Set the Network Tracking switch to Y on the Control Information screen.
- **Step 2.** Retrieve data format reports from your network(s).

See the COMMERCE:Network Response Processor section for the respective network in the Network Utility Programs chapter of the *Gentran:Basic for zSeries Release 6.5 Technical Reference Guide* to determine which networks can be processed.

**Step 3.** Run the appropriate network response processor.

Use the files created in Step 1 to format the network responses into the records needed to update the databank.

**Step 4.** Run the Network Reconciliation (EDID850) program.

Use the files created by the response processors to run the reconciliation programs. This program reconciles and posts the network status back to the interchanges on the Outbound EDI Databank. At this point, the network status for interchanges is available on the databank facility.

# Appendix

В

# **Library Descriptions**

This appendix contains the following library descriptions:

| Topic                                            | Page |
|--------------------------------------------------|------|
| Job Control (JCL) Library                        | B-3  |
| New System Installation                          |      |
| Conversion Members for Current Release 6.3 Users | B-4  |
| Conversion Members for Current Release 6.4 Users | B-5  |
| Conversion Members for All Users                 | B-6  |
| Online CICS Environment Definition               | B-6  |
| Databank Maintenance                             | B-6  |
| Standards Installation and Maintenance           | B-6  |
| Customer Service Support                         | B-6  |
| Program Execution                                | B-7  |
| Partner Subsystem Trading Mode Migration         | B-10 |
| Batch Load Library                               | B-11 |
| Conversion Programs                              | B-11 |
| Translation Processing Programs                  | B-11 |
| Reporting Programs                               | B-11 |
| Utilities Programs                               | B-12 |
| Databank Maintenance Utility Programs            | B-13 |
| Separator Programs                               | B-14 |
| Called Subroutine Programs                       | B-14 |
| Online Load Library                              | B-16 |
| Main Processing Programs.                        | B-16 |
| Partner Maintenance Programs                     | B-16 |
| Partner Trading Mode Conversion Programs         | B-17 |
| Standards Maintenance Programs                   | B-17 |
| Security Maintenance Programs                    | B-18 |
| Error Message Maintenance Programs               | B-18 |
| Global Parameter Maintenance Programs            | B-18 |
| Message Center Programs                          | B-18 |
| Utility Programs                                 | B-18 |
| Databank Maintenance Programs                    | B-19 |
| Mapping Integration Programs                     | B-20 |
| Separator Programs                               | B-21 |

# **Library Descriptions**

| Change Audit Programs B-2                   | 21 |
|---------------------------------------------|----|
| Main Processing Screens                     | 22 |
| Partner Maintenance Screens B-2             | 22 |
| Partner Trading Mode Conversion Screens B-2 | 23 |
| Standards Maintenance Screens B-2           | 23 |
| Security Maintenance Screens B-2            | 24 |
| Error Message Maintenance Screens B-2       | 24 |
| Global Parameters Maintenance Screens B-2   | 24 |
| Message Center Screens                      | 25 |
| Utilities Screens B-2                       | 25 |
| Databank Maintenance Screens B-2            | 25 |
| Mapping Integration Screens B-2             | 26 |
| Separator Screens B-2                       | 27 |
| Change Audit Screens B-2                    | 27 |
| Utility Source Library B-2                  | 29 |

# **Job Control (JCL) Library**

#### **New System Installation**

BOCCP01 Back out concurrent processing - update CSD.

BOCCP02 Back out concurrent processing - alter shareoptions.

DEFBASE Defines the base system files for new installations – Partner/Qualifier

mode.

DEFBASEM Defines the base system files for new installations – Mixed mode.

DEFBASER Defines the base system files for new installations – Relationship mode.

DEFCA Defines the change audit VSAM files.

DEFDB Defines the databank files.

DEFDTCNV Defines the Gentran Data Translation Migration file.

DEFHELP Defines the help files.

DEFMAP Defines the mapping files.

DEFMC Defines the Message Center files.

DEFPARTR Defines Relationship Partner files.

DEFPCNV Defines the Gentran:Basic partner relationship conversion VSAM files.

DEFPRF Defines CICS resources for the partner relationship file.

DEFPRM Defines CICS resources for the partner relationship migration.

DEFRDO Defines CICS resources for Gentran:Basic.

DEFUNLD Defines permanent files for the Gentran:Basic Unload/Upload feature.

DELFILES Deletes installation files.

IMPCCP01 Implement concurrent processing – alter shareoptions.

IMPCCP02 Implement concurrent processing – update CSD.

PCBSCFX1 Allocates Gentran:Basic fix upload file on mainframe.

PCBSCFX2 Creates Gentran:Basic fix files.

PCBSCJC1 Allocates Gentran: Basic current JCL upload file on mainframe.

PCBSCJC2 Unloads Gentran:Basic current JCL file.

PCBSCPD1 Allocates Gentran:Basic product upload file on mainframe.

PCBSCPD2 Unloads Gentran:Basic from product upload files.

PCSASC1 Allocates SAS/C Upload file on mainframe.

PCSASC2 Unloads SAS/C Run-time libraries from the product upload.

PCSTAND1 Allocates standards upload files on mainframe.
PCSTAND2 Creates sequential standards files from CD.

PCSTDCLN Deletes sequential standards files to save DASD space.

UPDTMSG Updates the ERRCTL file with changes.

#### **Conversion Members for Current Release 6.3 Users**

#### System Configuration File

CNCFG63 Converts the Gentran:Basic portion of the Release 6.3 System

Configuration file to Release 6.5.

Partner Subsystem

CNPRT63 Converts the Release 6.3 Partner Profile and Control Number files to

Release 6.5.

CNPRT63P Incrementally converts the Release 6.3 Partner Profile and Control

Number files to Release 6.5.

CNPRL63 Converts the Release 6.3 Partner Relationship file to Release 6.5 and

builds an alternate index.

CNXRF63 Converts the entire Release 6.3 Partner Cross Reference file to Release

6.5.

Databank Subsystem

CNDBA63I Converts the Release 6.3 inbound application databank to Release 6.5.

CNDBA63O Converts the Release 6.3 outbound application databank to Release 6.5.

CNDBE63I Converts the Release 6.3 inbound EDI databank to Release 6.5.

CNDBE63O Converts the Release 6.3 outbound EDI databank to Release 6.5.

Security Subsystem

CNSEC63 Converts the Release 6.3 security file to Release 6.5.

Mapping Subsystem

CNMAP63 Converts the entire set of Release 6.3 inbound and outbound maps to

Release 6.5.

CNMAP63A Incrementally converts Release 6.3 application records to Release 6.5.

CNMAP63C Incrementally converts Release 6.3 codes records to Release 6.5.

CNMAP63T Incrementally converts Release 6.3 transaction records to Release 6.5.

Standards Subsystem

CNSTD63 Converts the Release 6.3 standards to the Release 6.5 Standards.

Error Message Subsystem

CNMSG63 Converts the Release 6.3 Error Message file to Release 6.5.

Separator Control File

CNSEP63 Converts the Release 6.3 Separator Control File to Release 6.5.

#### **Conversion Members for Current Release 6.4 Users**

System Configuration File

CNCFG64 Converts the Gentran:Basic portion of the Release 6.4 System

Configuration file to Release 6.5.

Partner Subsystem

CNPRT64 Converts the Release 6.4 Partner Profile and Control Number files to

Release 6.5.

CNPRT64P Incrementally converts the Release 6.4 Partner Profile and Control

Number files to Release 6.5.

CNPRL64 Converts the Release 6.4 Partner Relationship file to Release 6.5 and

builds an alternate index.

CNXRF64 Converts the entire Release 6.4 Partner Cross Reference file to

Release 6.5.

Databank Subsystem

CNDBA64I Converts the Release 6.4 inbound application databank to Release 6.5.

CNDBA64O Converts the Release 6.4 outbound application databank to Release 6.5.

CNDBE64I Converts the Release 6.4 inbound EDI databank to Release 6.5.

CNDBE64O Converts the Release 6.4 outbound EDI databank to Release 6.5.

Security Subsystem

CNSEC64 Converts the Release 6.4 security file to Release 6.5.

Mapping Subsystem

CNMAP64 Converts the entire set of Release 6.4 inbound and outbound maps to

Release 6.5.

CNMAP64A Incrementally converts Release 6.4 application records to Release 6.5.

CNMAP64C Incrementally converts Release 6.4 codes records to Release 6.5.

CNMAP64T Incrementally converts Release 6.4 transaction records to Release 6.5.

Standards Subsystem

CNSTD64 Converts the Release 6.4 standards to the Release 6.5 Standards.

Error Message Subsystem

CNMSG64 Converts the Release 6.4 Error Message file to Release 6.5.

Separator Control File

CNSEP64 Converts the Release 6.4 Separator Control File to Release 6.5.

Change Audit Subsystem

CNCA64 Converts the Release 6.4 Change Audit File to Release 6.5.

#### **Conversion Members for All Users**

CNDBM Converts (re-initializes) miscellaneous databank files.

CNMAPAIX Builds and populates application, codes, and transaction alternate key

files.

CNMAPDEF Defines the empty VSAM map files to receive incremental conversion.

CNPRTDEF Defines the empty Partner Profile and Control Number VSAM files to

receive incremental conversions.

#### **Online CICS Environment Definition**

BSCCICS Contains the CICS startup JCL DD statements for Gentran:Basic.

BSCCICSD Contains the CICS startup JCL DD statements for destinations.

BSCNAME Renames the CICS load modules with the program image.

BSCRDOD Contains the CICS resource definitions for destinations.

BSCRDOF Contains the CICS resource definitions for files.

BSCRDOPM Contains the CICS resource definitions for programs and mapsets.

BSCRDOT Contains the CICS resource definitions for transactions.

PRFCICS Contains the CICS startup JCL DD statements for the partner relationship

file.

PRFRDOF Contains the CICS resource definitions for the partner relationship file.

PRMCICS Contains the CICS startup JCL DD statements for partner relationship

migration.

PRMNAME Renames the CICS load modules for partner relationship migration with

the program image.

PRMRDOF Contains the CICS resource definitions for the partner relationship

migration files.

PRMRDOPM Contains the CICS resource definitions for the partner relationship

migration programs and mapsets.

#### **Databank Maintenance**

EXECG300 Purges orphan EDI databank records.

#### Standards Installation and Maintenance

DEFSTD Loads the online standards files for new installations.

DEFTBL Defines the Optimized Standards Table for new installations.

UPDSTD1 Prepares for standards update.

UPDSTD2 Standards maintenance.

#### **Customer Service Support**

\$INDEX An index of all the JCL library members.

CHANGES An index of all the JCL modifications made for Gentran:Basic

Release 6.5.

DBGMAPIN Copies the mapping files and input EDI data to tape to assist Customer

Support.

DBGMAPOT Copies the mapping files and output application data to tape to assist

Customer Support.

GNSYSCPY (DEBUG) Backs up all Gentran principal files (mapping, partner,

standards, and data) to tape to assist Customer Support.

**Program Execution** 

EXECG100 Executes the Application Definition Maintenance program.

EXECG110 Executes the Cobol Copybook Generator program.

EXECJCLR Generates a report of the JCL in the EDIRJCL file.

EXECJCLX Adds JCL to the EDIRJCL file.

EXECLMT Executes the online Log File Utility program.

EXECLOAD Executes copies of sequential unload files to the CICS region unload files.

EXECMAPU Executes a combined unload for application transaction map and code

tables.

EXECMCMA Executes the Message Center Maintenance Program in Achive mode.

EXECMCML Executes the Message Center Maintenance Program in Load mode.

EXECMCMU Executes the Message Center Maintenance Program in Update mode.

EXECRPTM JCL for online submission of Mapping Print report.

EXEC001 Executes the Inbound Editor program.

EXEC002 Executes the Outbound Editor program.

EXEC002A Executes the Outbound Editor program for outbound acknowledgments.

EXEC002B Executes the Outbound Envelope Generator and Editor programs for

unenveloped outbound acknowledgments.

EXEC004 Executes the System Configuration Display Report.
EXEC005 Executes the Batch Partner Maintenance program.

EXEC006 Executes the Partner File Print program.

EXEC006O JCL for online submission of Partner Print program.

EXEC007 Executes the Partner Error Rejection report.

EXEC008 Executes the Partner File Inquiry program.

EXEC009 Executes the Security File Display Report program.

EXEC010 Executes the Inbound Edit Data Unwrap program.

EXEC011A Executes the Envelope Generation program for outbound

acknowledgments.

EXEC011M Executes the Envelope Generation program for Mapping Data.

EXEC015 Executes the Inbound Data Split program.

EXEC016 Executes the Outbound Data Split program.

| EXEC017  | Executes the Received Acknowledgment Report program.                |
|----------|---------------------------------------------------------------------|
| EXEC019  | Executes the EDI Data Print Report program.                         |
| EXEC030  | Executes the Batch Table Extract program.                           |
| EXEC032  | Executes the Standards Copy program.                                |
| EXEC033  | Executes the Standards Change Audit Maintenance program.            |
| EXEC035  | Executes the Optimized Standards Table Print program.               |
| EXEC036  | Executes the EDI Standard Print program.                            |
| EXEC036O | JCL for online submission of Standards Print report.                |
| EXEC037  | Executes the Standards Change Audit Inquiry program.                |
| EXEC041  | Executes the Inbound Mapping program.                               |
| EXEC042  | Executes the Outbound Mapping program.                              |
| EXEC052  | Executes the Mapping Report in Standard Sequence Report program.    |
| EXEC053  | Executes the Mapping Report in Application Sequence Report program. |
| EXEC055  | Executes the 980 Transaction Generation program.                    |
| EXEC055A | Executes and formats the needed 980 transactions.                   |
| EXEC060  | Executes the Application Definition Copy program.                   |
| EXEC062  | Executes the Application Change Audit Inquiry program.              |
| EXEC063  | Executes the Transaction Change Audit Inquiry program.              |
| EXEC064  | Executes the Code Table Change Audit Inquiry program.               |
| EXEC065  | Executes the Object Insertion program.                              |
| EXEC067  | Executes the Transaction Change Audit Maintenance program.          |
| EXEC068  | Executes the Code Table Change Audit Maintenance program.           |
| EXEC069  | Executes the Error Message Change Audit Inquiry program.            |
| EXEC070  | Executes the System Configuration Change Audit Inquiry program.     |
| EXEC071  | Executes the Global Parameter Change Audit Inquiry program.         |
| EXEC072  | Executes the Separator Change Audit Inquiry program.                |
| EXEC073  | Executes the Security Change Audit Inquiry program.                 |
| EXEC074  | Executes the Application Change Audit Maintenance program.          |
| EXEC076  | Executes the Code/Data/Validation Table Copy program.               |
| EXEC080  | Executes the Transaction Map Copy program.                          |
| EXEC082  | Executes the Mapping Validation Report program.                     |
| EXEC087  | Executes the Copy Partner and Partner Cross Reference program.      |
| EXEC087U | Executes the Unload Partner and Partner Cross Reference program.    |
| EXEC088  | Executes the Version Comparison and Conversion program.             |
| EXEC089  | Executes the Transaction/Application Resynch program.               |
| EXEC090  | Executes the Application Renumber program.                          |
|          |                                                                     |

| EXEC091  | Executes the Mapping Cross Reference Report program.               |
|----------|--------------------------------------------------------------------|
| EXEC092  | Executes the Partner Change Audit Inquiry program.                 |
| EXEC093  | Executes the Partner Change Audit Maintenance program.             |
| EXEC095  | Executes the Data Router program for EDI variable format data.     |
| EXEC095A | Executes the Data Router program for EDI fixed format data.        |
| EXEC095B | Executes the Data Router program for application data.             |
| EXEC100  | Executes the Security Change Audit Maintenance program             |
| EXEC101  | Executes the Outbound Application Databank Maintenance program.    |
| EXEC102  | Executes the System Configuration Change Audit Maintenance program |
| EXEC103  | Executes the Global Parameter Change Audit Maintenance program     |
| EXEC104  | Executes the Separator Change Audit Maintenance program            |
| EXEC105  | Executes the Error Message Change Audit Maintenance program        |
| EXEC110  | Executes a sort of generated acknowledgments.                      |
| EXEC201  | Executes the Outbound EDI Databank Maintenance program.            |
| EXEC205  | Executes the Outbound EDI Databank Extract program.                |
| EXEC301  | Executes the Inbound EDI Databank Maintenance program.             |
| EXEC401  | Executes the Inbound Application Databank Maintenance program.     |
| EXEC405  | Executes the Inbound Application Databank Extract program.         |
| EXEC500  | Executes the Databank Change Audit Inquiry program.                |
| EXEC502  | Executes the Databank Change Audit Maintenance program.            |
| EXEC510  | Executes the Acknowledgment Reconciliation Monitor program.        |
| EXEC520  | Executes the Transaction Queue Initialize program.                 |
| EXEC550  | Executes the EDI Databank Inquiry program.                         |
| EXEC551  | Executes the Application Databank Inquiry program.                 |
| EXEC555  | Executes the Databank Archive report.                              |
| EXEC800  | Executes the ORDERNET Response Processor program.                  |
| EXEC800I | Executes the international ORDERNET Response Processor program.    |
| EXEC805  | Executes the GEIS Response Processor program.                      |
| EXEC810  | Executes the IBM/Advantis Response Processor program.              |
| EXEC825  | Executes the Universal Response Processor program.                 |
| EXEC850  | Executes the Network Reconciliation program.                       |
| EXEC860  | Executes the Network Reconciliation Maintenance program.           |
| EXEC930  | Executes the Separator program.                                    |
| INBOUND  | Executes the inbound processing flow.                              |
| OUTBOUND | Executes the outbound processing flow.                             |
| UNLDJCL  | Unloads JCL by member from EDIRJCL file.                           |
|          |                                                                    |

#### **Partner Subsystem Trading Mode Migration**

CNDTR Migrate all Data Translation tables from Partner/Qualifier mode to

Relationship mode.

CNDTRI Incrementally migrate Data Translation tables from Partner/Qualifier

mode to Relationship mode.

CNDTRN Defines empty Relationship Data Translation tables VSAM files to

receive incremental migration.

CNREL Migrates the entire Partner Profile and Control Number files from

Partner/Qualifier mode to Relationship mode.

CNRELI Incrementally migrates the Partner Profile and Control Number files from

Partner/Qualifier mode to Relationship mode.

CNRELN Defines empty Relationship Partner Profile and Control Number VSAM

files to receive incremental migration.

DELPQ Cleans up after the migration from Partner/Qualifier mode to Relation

mode is complete.

## **Batch Load Library**

#### **Conversion Programs**

CNVAPP65 Converts the Application file to Release 6.5.

CNVCDE65 Converts the Code files to Release 6.5.

CNVCFG65 Converts the System Configuration file to Release 6.5.

CNVMSG65 Converts the Error Message file to Release 6.5.

CNVOEA65 Converts the Outbound EDI Databank Directory file to Release 6.5.

CNVPRT65 Converts the Partner file to Release 6.5.

CNVTRN65 Converts the Transaction file to Release 6.5.

EBDIT10 Customizes the initialization of the System Conversion file.

EBDIT13 Updates the ERRCTL file with changes.

EDIH100 Converts the Partner Profile and Control Number files from Partner/

Qualifier mode to Relationship mode.

EDIH200 Migrates the Code Definition and Code Data files from Partner/Qualifier

mode to Relationship mode.

#### **Translation Processing Programs**

EBDI001 Inbound Editor

EBDI002 Outbound Editor

EBDI010 Unwrap 80 Byte EDI EBDI010A Unwrap 512 Byte EDI

EBDI011A Envelope Generator – Acknowledgments

EBDI011M Envelope Generator – Mapping

EBDI015 Inbound Splitter
EBDI016 Outbound Split
EBDI041 Inbound Mapper
EBDI042 Outbound Mapper

EBDI055 Generates 980 transaction for Motor Invoices (210 transaction set).
EBDI055A Generates 980 transaction for Motor Invoices (210 transaction set).

EBDI065 Gentran Insert Object Program
EBDI095 Application/EDI Data Router

EBDI110 Sort Utility – Acknowledgment and Reformat

#### **Reporting Programs**

EBDI004 System Configuration Display Report

EBDI006A Partner Profile Extract
EBDI006B Partner Profile Print

EBDI007A Partner Error Rejection Extract

| EBDI007B           | Partner Error Rejection Print             |  |
|--------------------|-------------------------------------------|--|
| EBDI008            | Partner File Inquiry                      |  |
| EBDI009            | Security File Display Report              |  |
| EBDI017            | Extract Acknowledgment Records            |  |
| EBDI018            | Gentran Acknowledgment Report             |  |
| EBDI019            | EDI Data Report                           |  |
| EBDI035            | Optimized Standards Table Report          |  |
| EBDI036            | Standards Print                           |  |
| EBDI037            | Standards Change Audit Inquiry            |  |
| EBDI052            | Standard Sequence Mapping Report          |  |
| EBDI053            | Application Sequence Mapping Report       |  |
| EBDI061            | Gentran Mapping Summary Report            |  |
| EBDI062            | Application Change Audit Inquiry          |  |
| EBDI063            | Transaction Change Audit Inquiry          |  |
| EBDI064            | Code Table Change Audit Inquiry           |  |
| EBDI069            | Error Message Change Audit Inquiry        |  |
| EBDI070            | System Configuration Change Audit Inquiry |  |
| EBDI071            | Global Parameter Change Audit Inquiry     |  |
| EBDI072            | Separator Change Audit Inquiry            |  |
| EBDI073            | Security Change Audit Inquiry             |  |
| EBDI082            | Mapping Validation Report                 |  |
| EBDI091            | Mapping Cross Reference Report            |  |
| EBDI092            | Partner Change Audit Inquiry              |  |
| EDID502            | Databank Change Audit Report              |  |
| EDID550            | Databank Inquiry Report                   |  |
| EDID551            | Application Databank Inquiry Report       |  |
| EDID555            | Databank Archive Report                   |  |
| Utilities Programs |                                           |  |
| EBDI005            | Batch Partner Maintenance                 |  |
| EBDI030            | Standards Selective Download              |  |
| EBDI032            | Copy Standards                            |  |
| EBDI033            | Standards Change Audit Maintenance        |  |
| EBDI038            | Standards Maintenance Extract Utility     |  |
| EBDI039            | Standards Maintenance Merge Utility       |  |
| EBDI060            | Copy Application                          |  |
| EBDI067            | Transaction Change Audit Maintenance      |  |

| EBDI068           | Code Table Change Audit Maintenance              |
|-------------------|--------------------------------------------------|
| EBDI074           | Application Change Audit Maintenance             |
| EBDI076           | Transaction Table Copy Mapping Code and Data     |
| EBDI080           | Copy Translation                                 |
| EBDI087           | Partner Profile Copy                             |
| EBDI088           | Gentran Version Comparison and Conversion Report |
| EBDI089           | Gentran Batch Transaction Resynch                |
| EBDI090           | Gentran Batch Application Resequence             |
| EBDI093           | Partner Change Audit Maintenance                 |
| EBDI100           | Security Change Audit Maintenance                |
| EBDI102           | System Configuration Change Audit Maintenance    |
| EBDI103           | Global Parameter Change Audit Maintenance        |
| EBDI104           | Separator Change Audit Maintenance               |
| EBDI105           | Error Message Change Audit Maintenance           |
| EDIG100           | Application Definition Maintenance               |
| EDIG110           | Cobol Copybook Generate from Application         |
| EDIG300           | Purges orphan EDI databank records               |
| EDIMCM            | Message Center Maintenance                       |
| EDIRJCLR          | JCL File Report program                          |
| EDIRJCLX          | JCL File Loader program                          |
| ank Maintonanco I | Itility Drograms                                 |

# **Databank Maintenance Utility Programs**

| EDID101  | Outbound Application Databank Maintenance                  |
|----------|------------------------------------------------------------|
| EDID201  | Outbound EDI Databank Maintenance                          |
| EDID205  | Outbound EDI Databank Extract                              |
| EDID301  | Inbound EDI Databank Maintenance                           |
| EDID401  | Inbound Application Databank Maintenance                   |
| EDID405  | Inbound Application Databank Extract                       |
| EDID500  | Databank Change Audit Reporting                            |
| EDID510  | Acknowledgment Reconciliation Monitor                      |
| EDID520  | Databank Transaction Queue Initialize                      |
| EDID800  | COMMERCE:Network Reconciliation Preprocessor               |
| EDID800I | COMMERCE:Network international Reconciliation Preprocessor |
| EDID805  | GEIS Reconciliation Preprocessor                           |
| EDID810  | IBM Reconciliation Preprocessor                            |
| EDID825  | Universal Reconciliation Preprocessor                      |
| EDID850  | Network Reconciliation Monitor                             |
|          |                                                            |

| EDID860                 | Network Reconciliation Maintenance                                |  |
|-------------------------|-------------------------------------------------------------------|--|
| Separator Programs      |                                                                   |  |
| EBDI93X                 | XML Priority Lookup                                               |  |
| EBDI930                 | Separator Driver                                                  |  |
| EBDI931                 | X12 Priority Lookup                                               |  |
| EBDI932                 | EDIFACT Priority Lookup                                           |  |
| EBDI933                 | TRADACOMS Priority Lookup                                         |  |
| EBDI940                 | Monitor Input/Output                                              |  |
| EBDI945                 | Router                                                            |  |
| Called Subroutine Progr | rams                                                              |  |
| EBDI043                 | Inbound and Outbound Application Load                             |  |
| EBDI044                 | Translation Load – Inbound                                        |  |
| EBDI045                 | Translation Load – Outbound                                       |  |
| EBDI046                 | Mapping Conversion – From Date and Time to EDI                    |  |
| EBDI047                 | Mapping Conversion – From EDI to Date and Time                    |  |
| EBDI049                 | Numeric Mapping Conversion – Outbound                             |  |
| EBDI050                 | Numeric Inbound Computation Mapping Conversion                    |  |
| EBDI051                 | Numeric Outbound Computation Mapping Conversion                   |  |
| EBDI054                 | Application File I/O Subroutine                                   |  |
| EBDI056                 | Envelope Generation Subroutine Outbound                           |  |
| EBDI056C                | Envelope Generation Subroutine Outbound for concurrent processing |  |
| EBDI113                 | Internal Optimized Standards Loader – Editors                     |  |
| EBDI114                 | Internal Dynamic Code Validation – Editors                        |  |
| EDID102                 | Outbound Application Databank Interface                           |  |
| EDID102C                | Outbound Application Databank Interface for concurrent processing |  |
| EDID103                 | Outbound Application Databank Update                              |  |
| EDID103C                | Outbound Application Databank Update for concurrent processing    |  |
| EDID202                 | Outbound EDI Databank Interface                                   |  |
| EDID202C                | Outbound EDI Databank Interface for concurrent processing         |  |
| EDID302                 | Inbound EDI Databank Interface                                    |  |
| EDID302C                | Inbound EDI Databank Interface for concurrent processing          |  |
| EDID303                 | Inbound EDI Databank Update                                       |  |
| EDID303C                | Inbound EDI Databank Update for concurrent processing             |  |
| EDID402                 | Inbound Application Databank Interface                            |  |
| EDID402C                | Inbound Application Databank Interface for concurrent processing  |  |
| EDIECMR                 | Central Multiple Queue Read                                       |  |

| EDIECMW  | Central Multiple Queue Write                         |
|----------|------------------------------------------------------|
| EDIELMT  | Databank Online Log Initialize                       |
| EDILOG   | Lookup, format and log messages.                     |
| EDIMAPQ  | Pack Map name into 5 bytes.                          |
| EDIMOVE  | Repetitive Move routine                              |
| EDIMVC   | Variable length move routine                         |
| EDIWAIT  | Subroutine to suspend a program                      |
| EDIXDEQ  | Dequeue a specific resource.                         |
| EDIXENQ  | Enqueue a specific resource.                         |
| GENDATE  | YR2000 Century Subroutine and System Dates           |
| GEXIT01  | City and State Concatenation Mapping Exit Subroutine |
| GEXIT02  | Zip Code Build Mapping Exit Subroutine               |
| LOADCN1  | Reset Hash and Accumulators Mapping Exit Subroutine  |
| TIME6    | Format 6 byte Time Mapping Exit Subroutine           |
| XECB0008 | Partner Lookup Mapping Exit Subroutine               |

# **Online Load Library**

# **Main Processing Programs**

EDIX000 Gentran Logon
EDIX001 Gentran Main Menu

# **Partner Maintenance Programs**

|         | _                                         |
|---------|-------------------------------------------|
| EDIX005 | Partner Maintenance Menu                  |
| EDIX006 | Partner Cross Reference by partner        |
| EDIX007 | Partner Selection Menu                    |
| EDIX008 | Cross Reference                           |
| EDIX009 | Partner X-Ref Menu                        |
| EDIX010 | Partner Directory                         |
| EDIX012 | Control Information UNA                   |
| EDIX013 | Control Information SCH                   |
| EDIX014 | Control Information STX                   |
| EDIX015 | Control Information                       |
| EDIX016 | Control Information ISA                   |
| EDIX017 | Control Information BG/GS                 |
| EDIX018 | Control Information ICS                   |
| EDIX019 | Control Information UNB                   |
| EDIX020 | Group Directory Partner Maintenance       |
| EDIX021 | Control Information UNB, syntax 4         |
| EDIX022 | Control Information UNB, syntax 4         |
| EDIX023 | Partner Relationship by EDI ID            |
| EDIX024 | Partner Relationship by User/Partner      |
| EDIX025 | Transaction Directory Partner Maintenance |
| EDIX026 | Partner Header Information                |
| EDIX027 | Partner Interchange Directory             |
| EDIX030 | Group Information                         |
| EDIX031 | Group Information BAT                     |
| EDIX032 | Group Information UNG                     |
| EDIX033 | Group Information GS                      |
| EDIX035 | Name and Address                          |
| EDIX036 | Name and Address (part 2)                 |
| EDIX040 | Transaction Information                   |
| EDIX041 | Transaction Information MHD               |

| EDIX042 | Transaction Information UNH           |
|---------|---------------------------------------|
| EDIX043 | Transaction Information ST            |
| EDIX045 | User Defined                          |
| EDIX046 | Transaction Information UNH, Syntax 4 |
| EDIX047 | Transaction Information UNH, Syntax 4 |
| EDIX050 | Data Separation                       |
| EDIX055 | Error Rejection                       |
| EDIX060 | Copy All Records                      |
| EDIX099 | Logoff                                |

# **Partner Trading Mode Conversion Programs**

| EDIU100 | Partner Migration Selection Menu                    |
|---------|-----------------------------------------------------|
| EDIU200 | Partner profile display for selection of User ID    |
| EDIU300 | Partner profile display for selection of Partner ID |
| EDIU400 | Display partner relationship records                |
| EDIU500 | Maintain user file records                          |
| EDIU600 | Data Translation Table Directory                    |
| EDIU610 | Data table migration                                |
| EDIU620 | Data table migration maintenance                    |

# **Standards Maintenance Programs**

| EDIX100 | Standards Maintenance Menu           |
|---------|--------------------------------------|
| EDIX105 | Standards Association                |
| EDIX110 | Version                              |
| EDIX111 | Version Directory                    |
| EDIX113 | Version/Transaction Directory        |
| EDIX120 | Transaction                          |
| EDIX121 | Transaction Directory                |
| EDIX122 | Transaction Directory – TRADACOMS    |
| EDIX130 | Segments                             |
| EDIX140 | Segment Element                      |
| EDIX141 | Element Conditional Code Maintenance |
| EDIX150 | Segment Element Activity             |
| EDIX160 | Data Element Definition              |
| EDIX170 | Code Menu                            |
| EDIX171 | Code List Directory                  |
| EDIX172 | Code List                            |
|         |                                      |

| EDIX173 | Code List Options  |
|---------|--------------------|
| EDIX180 | Transaction in Use |

## **Security Maintenance Programs**

| EDIX200 | Security Maintenance Main Menu |
|---------|--------------------------------|
| EDIX201 | User ID Maintenance (Part 1)   |
| EDIX202 | User ID Maintenance (Part 2)   |
|         |                                |

EDIX203 User ID Directory

## **Error Message Maintenance Programs**

| EDIX210 | Administrative Maintenance Main Menu |
|---------|--------------------------------------|
| EDIX211 | Main Menu Message Maintenance        |
| EDIX212 | Error Message Directory              |
| EDIX213 | Error Message Update                 |
| EDIX214 | Error Message Rejection Update       |

# **Global Parameter Maintenance Programs**

| EDIX220 | Global Inbound and Global Outbound Update (Part 1) |
|---------|----------------------------------------------------|
| EDIX221 | Global Inbound and Global Outbound Update (Part 2) |
| EDIX222 | Global Inbound and Global Outbound Update (Part 3) |
| EDIX223 | Global Inbound and Global Outbound Update (Part 4) |
| EDIX224 | Global Inbound and Global Outbound Update (Part 5) |
| EDIX225 | Global Inbound and Global Outbound Update (Part 6) |
| EDIX230 | Global Configuration Directory                     |
| EDIX231 | Global Configuration Update                        |

#### **Message Center Programs**

| EDIX245 | Message Center Activity Summary |
|---------|---------------------------------|
| EDIX246 | Message Center Job Detail       |
| EDIX247 | Message Center Report Display   |

#### **Utility Programs**

| EDIBCTL  | Inbound and Outbound Control files EXCI server      |
|----------|-----------------------------------------------------|
| EDIBDBIA | Inbound Application Databank Interface EXCI server  |
| EDIBDBIE | Inbound EDI Databank Interface EXCI server          |
| EDIBDBOA | Outbound Application Databank Interface EXCI server |
| EDIBDBOE | Outbound EDI Databank Interface EXCI server         |
| EDIBOBI  | Online Ratch Initiator                              |

EDIBOBI Online Batch Initiator

EDIPRBSC Point Release Number for Gentran:Basic

| EDIR060 | Copy/upload EDI application data records |
|---------|------------------------------------------|
| EDIR076 | Copy/upload codes table records          |
| EDIR080 | Copy/upload transaction file records     |
| EDIR087 | Copy/upload EDI partner file records     |
| EDIX235 | Load data to Gentran files               |
| EDIX900 | Online Help                              |

# **Databank Maintenance Programs**

| oank Maintenance F | <u> </u>                         |
|--------------------|----------------------------------|
| EDICQW             | Change Queue Write               |
| EDIEOLD            | Online Log                       |
| EDIEOMH            | Online Log                       |
| EDIMVC             | Variable Length Move Routine     |
| EDIX240            | Acknowledgment Overdue Directory |
| EDIX241            | Acknowledgment Overdue Detail    |
| EDIX250            | Databank Maintenance Menu        |
| EDIX25A            | Group Directory – Date           |
| EDIX251            | Interchange Status               |
| EDIX252            | Group Status                     |
| EDIX253            | Transaction Status               |
| EDIX254            | Interchange Directory            |
| EDIX255            | Group Directory                  |
| EDIX256            | Interchange Display              |
| EDIX257            | Group Display                    |
| EDIX258            | Transaction Status Detail        |
| EDIX259            | Transaction Display              |
| EDIX260            | Segment Display                  |
| EDIX261            | Data Element Display             |
| EDIX262            | Document Directory               |
| EDIX263            | Document Status                  |
| EDIX264            | Document Display                 |
| EDIX265            | Document Status Detail           |
| EDIX266            | Record Display                   |
| EDIX267            | Field Display                    |
| EDIX268            | Change Audit Directory           |
| EDIX269            | Change Audit Status              |
|                    |                                  |
| EDIX270            | Change Audit Status Detail       |

| EDIX280 | Numeric Conversion                               |
|---------|--------------------------------------------------|
| EDIX281 | Numeric Conversion                               |
| EDIX290 | Databank Monitor                                 |
| EDIX291 | Databank Manager – Inbound EDI Databank          |
| EDIX292 | Databank Manager - Outbound EDI Databank         |
| EDIX293 | Databank Manager – Inbound Application Databank  |
| EDIX294 | Databank Manager - Outbound Application Databank |
| EDIX296 | Edit Control Module – allows editing             |
| EDIX297 | Edit Control Module – does not allow editing     |

# **Mapping Integration Programs**

| EDIX500 | Transaction Mapping Menu          |
|---------|-----------------------------------|
| EDIX501 | Copy Transaction                  |
| EDIX502 | Copy Segments from Standard       |
| EDIX503 | Transaction Maintenance           |
| EDIX504 | Segments                          |
| EDIX505 | Copy Segments from Transaction    |
| EDIX507 | Subfields                         |
| EDIX508 | Extended Element Mapping Outbound |
| EDIX509 | Select Codes                      |
| EDIX510 | Select Application Data           |
| EDIX511 | Element Mapping Outbound          |
| EDIX512 | Transaction Mapping Directory     |
| EDIX513 | Extended Element Mapping Inbound  |
| EDIX514 | Element Mapping Inbound           |
| EDIX515 | Element Information               |
| EDIX517 | Repeating Data Elements           |
| EDIX550 | Application Definition Menu       |
| EDIX551 | Application Directory             |
| EDIX552 | Application Data                  |
| EDIX553 | Application Records               |
| EDIX554 | Application Fields                |
| EDIX555 | Application Partner Reference     |
| EDIX557 | Copy Application Records          |
| EDIX558 | Application Envelope Definition   |
| EDIX580 | Code and Data Translation Menu    |
| EDIX581 | Define Translation Table          |

| EDIX582 | Copy Code or Data           |
|---------|-----------------------------|
| EDIX583 | Code Translation            |
| EDIX584 | Data Translation by Partner |
| EDIX585 | Data Validation             |
| EDIX586 | Translation Table Directory |
| EDIX599 | Mapping Maintenance Menu    |

# **Separator Programs**

EDIR935 Separator Systems Options Maintenance

EDIR936 Priority Options Directory

EDIR937 Priority Options Maintenance

# **Change Audit Programs**

| •       |                                                     |
|---------|-----------------------------------------------------|
| EDIX070 | Partner Change Audit Directory                      |
| EDIX071 | Partner Change Audit Status                         |
| EDIX072 | Partner Change Audit Detail                         |
| EDIX074 | Partner Cross-Reference Change Audit Directory      |
| EDIX075 | Partner Cross-Reference Change Audit Status         |
| EDIX076 | Partner Cross-Reference Change Audit Detail         |
| EDIX077 | Trading Partner Relationship Change Audit Directory |
| EDIX078 | Trading Partner Relationship Change Audit Status    |
| EDIX079 | Trading Partner Relationship Change Audit Detail    |
| EDIX181 | Standards Change Audit Directory                    |
| EDIX182 | Standards Change Audit Status                       |
| EDIX183 | Standards Change Audit Detail                       |
| EDIX204 | Security Change Audit Directory                     |
| EDIX205 | Security Change Audit Status                        |
| EDIX206 | Security Change Audit Status Detail                 |
| EDIX209 | Change Audit Main Menu                              |
| EDIX215 | Error Message Change Audit Directory                |
| EDIX216 | Error Message Change Audit Status                   |
| EDIX217 | Error Message Change Audit Status Detail            |
| EDIX226 | Global Parameter Change Audit Directory             |
| EDIX227 | Global Parameter Change Audit Status                |
| EDIX228 | Global Parameter Change Audit Status Detail         |
| EDIX232 | System Configuration Change Audit Directory         |

| EDIX233 | System Configuration Change Audit Status        |
|---------|-------------------------------------------------|
| EDIX234 | System Configuration Change Audit Status Detail |
| EDIX520 | Transaction Change Audit Directory              |
| EDIX521 | Transaction Change Audit Status                 |
| EDIX522 | Transaction Change Audit Detail                 |
| EDIX560 | Application Change Audit Directory              |
| EDIX561 | Application Change Audit Status                 |
| EDIX562 | Application Change Audit Detail                 |
| EDIX587 | Code Table Change Audit Directory               |
| EDIX588 | Code Table Change Audit Status                  |
| EDIX589 | Code Table Change Audit Detail                  |
| EDIX938 | Separator Change Audit Directory                |
| EDIX939 | Separator Change Audit Status                   |
| EDIX940 | Separator Change Audit Status Detail            |
|         |                                                 |

# **Main Processing Screens**

EDIZ000 Gentran Logon and Copyright

EDIZ001 Gentran Main Menu

#### **Partner Maintenance Screens**

| EDIZ005 | Partner Maintenance Menu          |
|---------|-----------------------------------|
| EDIZ006 | Cross-Reference by Partner        |
| EDIZ007 | Partner Selection Menu            |
| EDIZ008 | Cross Reference by X-Ref ID       |
| EDIZ009 | Cross Reference Menu              |
| EDIZ010 | Partner X-Ref Menu                |
| EDIZ012 | Control Information UNA           |
| EDIZ013 | Control Information SCH           |
| EDIZ014 | Control Information STX           |
| EDIZ015 | Control Information               |
| EDIZ016 | Control Information ISA           |
| EDIZ017 | Control Information GS/BG         |
| EDIZ018 | Control Information ICS           |
| EDIZ019 | Control Information UNB           |
| EDIZ020 | Group Directory                   |
| EDIZ021 | Control Information UNB, syntax 4 |
| EDIZ022 | Control Information UNB, syntax 4 |

| EDIZ023 | Partner Relationship by EDI ID        |
|---------|---------------------------------------|
| EDIZ024 | Partner Relationship by User/Partner  |
| EDIZ025 | Transaction Directory                 |
| EDIZ026 | Partner Header Information            |
| EDIZ027 | Partner Interchange Directory         |
| EDIZ030 | Group Information                     |
| EDIZ031 | Group Information BAT                 |
| EDIZ032 | Group Information UNG                 |
| EDIZ033 | Group Information GS                  |
| EDIZ035 | Name and Address                      |
| EDIZ036 | Name and Address (Part 2)             |
| EDIZ040 | Transaction Information               |
| EDIZ041 | Transaction Information MHD           |
| EDIZ042 | Transaction Information UNG           |
| EDIZ043 | Transaction Information ST            |
| EDIZ045 | User Defined                          |
| EDIZ046 | Transaction Information UNH, syntax 4 |
| EDIZ047 | Transaction Information UNH, syntax 4 |
| EDIZ050 | Data Definition                       |
| EDIZ055 | Error Rejection                       |
| EDIZ060 | Copy All Records                      |
| EDIZ099 | Logoff                                |

# **Partner Trading Mode Conversion Screens**

| EDIV100 | Partner Migration Selection Menu                    |
|---------|-----------------------------------------------------|
| EDIV200 | Partner profile display for selection of User ID    |
| EDIV300 | Partner profile display for selection of Partner ID |
| EDIV400 | Display partner relationship records                |
| EDIV500 | Maintain user file records                          |
| EDIV600 | Data Translation table directory screens            |
| EDIV610 | Data table migration screen                         |
| EDIV620 | Data table migration maintenance screen             |

# **Standards Maintenance Screens**

| EDIZ100 | Standard Maintenance Menu |
|---------|---------------------------|
| EDIZ105 | Standard Association      |
| EDIZ110 | Version                   |

| Version Directory                    |
|--------------------------------------|
| Version/Transaction Directory        |
| Transaction                          |
| Transaction Directory                |
| Transaction Directory – TRADACOMS    |
| Segments                             |
| Segment Element                      |
| Element Conditional Code Maintenance |
| Segment Element Activity             |
| Data Element Definition              |
| Code Menu                            |
| Code List Directory                  |
| Code List                            |
| Code List Options                    |
| Transaction in Use                   |
|                                      |

# **Security Maintenance Screens**

| EDIZ200 | Security Maintenance Main Menu |
|---------|--------------------------------|
| EDIZ201 | User ID Maintenance (Part 1)   |
| EDIZ202 | User ID Maintenance (Part 2)   |
| EDIZ203 | User ID Directory              |

# **Error Message Maintenance Screens**

| EDIZ210 | Administrative Maintenance Main Menu |
|---------|--------------------------------------|
| EDIZ211 | Main Menu Message Maintenance        |
| EDIZ212 | Error Message Directory              |
| EDIZ213 | Error Message Update                 |
| EDIZ214 | Error Message Rejection Update       |

#### **Global Parameters Maintenance Screens**

| EDIZ22A | Global Outbound Update (Part 1) |
|---------|---------------------------------|
| EDIZ22B | Global Outbound Update (Part 2) |
| EDIZ22C | Global Outbound Update (Part 3) |
| EDIZ22D | Global Outbound Update (Part 4) |
| EDIZ22E | Global Outbound Update (Part 5) |
| EDIZ22F | Global Outbound Update (Part 6) |
| EDIZ220 | Global Inbound Update (Part 1)  |
| EDIZ221 | Global Inbound Update (Part 2)  |

| EDIZ222 | Global Inbound Update (Part 3) |
|---------|--------------------------------|
| EDIZ223 | Global Inbound Update (Part 4) |
| EDIZ224 | Global Inbound Update (Part 5) |
| EDIZ225 | Global Inbound Update (Part 6) |
| EDIZ230 | Global Configuration Directory |
| EDIZ231 | Global Configuration Update    |

## **Message Center Screens**

| EDIZ245 | Message Center | Activity Summary |
|---------|----------------|------------------|
|         |                |                  |

EDIZ246 Message Center Job Detail

EDIZ247 Message Center Report Display

#### **Utilities Screens**

EDIZ235 Load data to Gentran files

EDIZ900 Online Help

## **Databank Maintenance Screens**

| EDIZ240 | Acknowledgment Overdue Directory |
|---------|----------------------------------|
| EDIZ241 | Acknowledgment Overdue Detail    |
| EDIZ25A | Group Directory – Date           |
| EDIZ250 | Databank Maintenance Menu        |
| EDIZ251 | Interchange Status               |
| EDIZ252 | Group Status                     |
| EDIZ253 | Transaction Status               |
| EDIZ254 | Interchange Directory            |
| EDIZ255 | Group Directory                  |
| EDIZ256 | Interchange Display              |
| EDIZ257 | Group Display                    |
| EDIZ258 | Transaction Status Detail        |
| EDIZ259 | Transaction Display              |
| EDIZ260 | Segment Display                  |
| EDIZ261 | Data Element Display             |
| EDIZ262 | Document Directory               |
| EDIZ263 | Document Status                  |
| EDIZ264 | Document Display                 |
| EDIZ265 | Document Status Detail           |
| EDIZ266 | Record Display                   |
| EDIZ267 | Field Display                    |
|         |                                  |

| EDIZ268 | Change Audit Directory     |
|---------|----------------------------|
| EDIZ269 | Change Audit Status        |
| EDIZ270 | Change Audit Status Detail |
| EDIZ271 | Interchange Status Detail  |
| EDIZOLD | Online Log                 |

# **Mapping Integration Screens**

| -       |                                   |
|---------|-----------------------------------|
| EDIZ500 | Transaction Mapping Menu          |
| EDIZ501 | Copy Transaction                  |
| EDIZ502 | Copy Segment from Standard        |
| EDIZ503 | Transaction Maintenance           |
| EDIZ504 | Segments                          |
| EDIZ505 | Copy Segments From Transaction    |
| EDIZ507 | Subfields                         |
| EDIZ508 | Extended Element Mapping Outbound |
| EDIZ509 | Select Codes                      |
| EDIZ510 | Select Application Data           |
| EDIZ511 | Element Mapping Outbound          |
| EDIZ512 | Transaction Mapping Directory     |
| EDIZ513 | Extended Element Mapping Inbound  |
| EDIZ514 | Element Mapping Inbound           |
| EDIZ515 | Element Information               |
| EDIZ517 | Repeating Data Elements           |
| EDIZ550 | Application Definition Menu       |
| EDIZ551 | Application Directory             |
| EDIZ552 | Application Data                  |
| EDIZ553 | Application Records               |
| EDIZ554 | Application Fields                |
| EDIZ555 | Application Partner Reference     |
| EDIZ557 | Copy Application Records          |
| EDIZ558 | Application Envelope Definition   |
| EDIZ580 | Code and Data Translation Menu    |
| EDIZ581 | Define Translation Table          |
| EDIZ582 | Copy Code or Data                 |
| EDIZ583 | Code Translation                  |
| EDIZ584 | Data Translation by Partner       |
| EDIZ585 | Data Validation                   |
|         |                                   |

| EDIZ586 | Translation Table Directory |
|---------|-----------------------------|
| EDIZ599 | Mapping Maintenance Menu    |

## **Separator Screens**

| EDIS934 | Separator Main Menu |
|---------|---------------------|
|         |                     |

EDIS935 Separator System Options Maintenance

EDIS936 Priority Options Directory
EDIS937 Priority Options Maintenance

## **Change Audit Screens**

| _       |                                                     |
|---------|-----------------------------------------------------|
| EDIZ070 | Partner Change Audit Directory                      |
| EDIZ071 | Partner Change Audit Status                         |
| EDIZ072 | Partner Change Audit Detail                         |
| EDIZ074 | Partner Cross-Reference Change Audit Directory      |
| EDIZ075 | Partner Cross-Reference Change Audit Status         |
| EDIZ076 | Partner Cross-Reference Change Audit Detail         |
| EDIZ077 | Trading Partner Relationship Change Audit Directory |
| EDIZ078 | Trading Partner Relationship Change Audit Status    |
| EDIZ079 | Trading Partner Relationship Change Audit Detail    |
| EDIZ181 | Standards Change Audit Directory                    |
| EDIZ182 | Standards Change Audit Status                       |
| EDIZ183 | Standards Change Audit Detail                       |
| EDIZ204 | Security Change Audit Directory                     |
| EDIZ205 | Security Change Audit Status                        |
| EDIZ206 | Security Change Audit Status Detail                 |
| EDIZ209 | Change Audit Main Menu                              |
| EDIZ215 | Error Message Change Audit Directory                |
| EDIZ216 | Error Message Change Audit Status                   |
| EDIZ217 | Error Message Change Audit Status Detail            |
| EDIZ226 | Global Parameter Change Audit Directory             |
| EDIZ227 | Global Parameter Change Audit Status                |
| EDIZ228 | Global Parameter Change Audit Status Detail         |
| EDIZ232 | System Configuration Change Audit Directory         |
| EDIZ233 | System Configuration Change Audit Status            |
| EDIZ234 | System Configuration Change Audit Status Detail     |
| EDIZ520 | Transaction Change Audit Directory                  |
| EDIZ521 | Transaction Change Audit Status                     |

| EDIZ522 | Transaction Change Audit Detail      |
|---------|--------------------------------------|
| EDIZ560 | Application Change Audit Directory   |
| EDIZ561 | Application Change Audit Status      |
| EDIZ562 | Application Change Audit Detail      |
| EDIZ587 | Code Table Change Audit Directory    |
| EDIZ588 | Code Table Change Audit Status       |
| EDIZ589 | Code Table Change Audit Detail       |
| EDIZ938 | Separator Change Audit Directory     |
| EDIZ939 | Separator Change Audit Status        |
| EDIZ940 | Separator Change Audit Status Detail |

## **Utility Source Library**

EBDI010 Converts 80-byte wrapped EDI data to 80-byte data with one record per

segment.

EBDI010A Converts 512-byte wrapped EDI data to 80-byte data with one segment

per record.

EBDI055 Generates the 980 transaction set for a group of Motor Invoices

(210 transaction set).

EBDI055A Generates the 980 transaction set for a group of Motor Invoices

(210 transaction set) with expanded parameters.

EDIBXIT Sample Batch submit exit

EDIJUMP Sample User Jump Code Table

EDIXSEC Sample Security Exit

GENBYPAS Sample Menu/Security Bypass
GEXIT01 Sample Mapping User Exit #1
GEXIT02 Sample Mapping User Exit #2
LOADCN1 Sample Mapping User Exit

USREXTBK Call block linkage to be used in a mapping Version 2 exit

UTFTOV Utility JCL to copy a fixed length file to variable for input to IEBCOPY

UTVTOF Utility JCL to copy a IEBCOPY variable file to a fixed length file

UTVTOFPG Utility program that performs the variable to fix copies

XECB0008 Dun & Bradstreet Subroutine

**Note:** A \$INDEX member is included that contains the names

and descriptions of copybooks of the layouts for

Gentran:Basic files.

# **Appendix**

C

# System Image and Program Image Features

This appendix contains the following topics:

| Topic                         | Page |
|-------------------------------|------|
| Overview                      |      |
| System Image Feature          |      |
| Program Image Feature         |      |
| Scenario                      |      |
| Implementation                | C-4  |
| Replicating the System Image  |      |
| Replicating the Program Image |      |

#### **Overview**

Situations may occur when you need to run multiple copies of the Gentran:Basic online application at the same time within a specific CICS region. For instance:

- You need separate environments because you have set up your organization with multiple divisions that use the same application yet processes different sets of files.
- You are installing a new version of Gentran:Basic and need to keep a production version of your application active to perform daily business transactions.

The system image and program image features provide you the ability to keep your current Gentran:Basic online application active when such situations occur. This appendix provides guidelines for using these features.

#### System Image Feature

Each virtual copy (image) of the application executes the same programs, but has a unique set of transaction identifiers and its own set of files to process. Each image is differentiated by the first three characters of the Transaction ID used by a terminal operator for signing on to the application (such as, **EDI** or **MKT**).

Following is an illustration of a system image using **EDI** as the transaction identifier.

#### **System Image Characters**

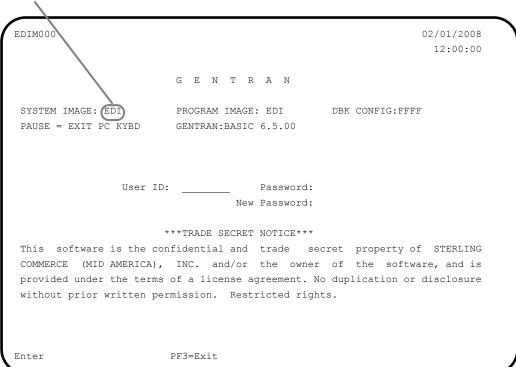

#### **Program Image Feature**

Program sets, known by the first three characters of the program names, comprise program images. Used in conjunction with system images, program images make it possible to run entirely different versions of an application at the same time within the same CICS.

#### **Scenario**

While upgrading from Gentran:Basic Release 6.4 to Gentran:Basic Release 6.5, you need to test the newer version before moving it into production. Therefore, you decide to create two separate systems. To achieve this, you will need to set up two different system and program images.

#### Solution

To differentiate the systems and access the applicable programs for each, you could use **E64** to represent Release 6.4. You then could use **E65** to represent Release 6.5.

When invoking the Release 6.4 online environment, you will enter the transaction ID **E64** to display the Gentran Logon screen. For Release 6.5, you will enter the transaction ID **E65**.

When accessing files applicable to Release 6.4, Gentran will look for file names starting with **E64** to access. For files applicable to Release 6.5, Gentran will look for file names starting with **E65**.

When retrieving programs applicable to Release 6.4, Gentran will look for program names starting with **E64** to execute. For programs applicable to Release 6.5, Gentran will look for program names starting with **E65**.

# **Implementation**

In most cases, system image and program image are determined on the Pre-installation worksheet and implemented by the installer while performing the steps in Chapter 3 of this guide.

If you need to replicate or rename a system/program image of Gentran:Basic, please review the guidelines detailed in the following sections.

#### **Replicating the System Image**

| Date:   |                                                                                                    | Time:                                                                                                    |  |
|---------|----------------------------------------------------------------------------------------------------|----------------------------------------------------------------------------------------------------|--|
| Comp    | leted by:                                                                                                    |                                                                                                    |  |
|         | Recycle the CICS region.                                                                                                    |                                                                                                    |  |
|         | Note:                                                                                                    | We have built sample definitions for you to use. See "Establishing the Online Environment" in Chapter 3 of this guide. |  |
|         | Add resource definitions for the CICS destinations to be used with the system image.                                                                                                    |                                                                                                    |  |
|         | Note:                                                                                                    | We have built sample definitions for you to use. See "Establishing the Online Environment" in Chapter 3 of this guide. |  |
|         | Add resource definitions for the CICS files to be used with the system image.                                                                                                    |                                                                                                    |  |
|         | Note:                                                                                                    | We have built sample definitions for you to use. See "Establishing the Online Environment" in Chapter 3 of this guide. |  |
|         | See Chapter 8 of this guide for information on editing the System Configuration file.                                                                                                    |                                                                                                    |  |
|         | For example, if your system image is <b>EDI</b> , <b>SIM</b> becomes <b>EDI</b> and <b>SIMD</b> becomes <b>EDID</b> .                                                                                                    |                                                                                                    |  |
|         | Select a new transaction ID (three characters only). The resource definition for this transaction ID should associate the ID with the main program (EDIX000). This new ID becomes the first three characters of the filenames used in the file definitions and the ddnames for CICS JCL. You should also change the transaction ID SIMD to have the system image as its first three characters. This transaction name must be specified in the System Configuration file (Record Type 2). |                                                                                                    |  |
| Check   | the box next                                                                                                    | to each task as you complete it.                                                                                       |  |
| Туріса  | lly performe                                                                                                    | d by: System Installer                                                                                                 |  |
| The tas | sks involved                                                                                                    | in setting up your system image are defined below.                                                                     |  |
| ating   | ino Oyoto                                                                                                    |                                                                                                    |  |

## **Replicating the Program Image**

The Program Image feature, when used in conjunction with the System Image feature, enables different versions of the Gentran:Basic online software to co-exist within one CICS region.

The tasks involved in setting up your program image are defined below.

| Туріса | lly performe                                                                                                    | d by: System Installer                                                                                                    |
|--------|----------------------------------------------------------------------------------------------------|----------------------------------------------------------------------------------------------------|
| Check  | the box nex                                                                                                    | t to each task as you complete it.                                                                                                    |
|        | Implement                                                                                                    | the System Image feature as described in the previous section.                                                                                                    |
|        | Note:                                                                                                    | The system image and program image do not have to be identical. We recommend that they be the same, but it is not mandatory.                                                                                          |
|        | Copy all C                                                                                                    | ICS load modules into a temporary load library.                                                                                                    |
|        | The Configuration file will be updated with your designated System Image and Program Image when you execute the job to define the Base Gentran files <b>DEFBASE</b> , <b>DEFBASEM</b> , or <b>DEFBASER</b> in the installation process. |                                                                                                    |
|        | See Chapte                                                                                                    | er 8 for information on editing the System Configuration file.                                                                                                    |
|        | Rename all of the load modules in the temporary load library.                                                                                                    |                                                                                                    |
|        | na<br>Fo                                                                                                    | nange the first three characters of each module from PIM to the program image me.  r example, PIMX000 becomes EDIX000, where EDI is the program image me. Perform this procedure for all load modules in the library. |
|        | • Se                                                                                                    | e member GENTRAN.V6X5.JCL (BSCNAME) for a sample IEBCOPY JCL.                                                                                                    |
|        | Copy the renamed load modules into the Gentran:Basic load library that is accessed by CICS.                                                                                                    |                                                                                                    |
|        | Add the new program and mapset definitions to be used with the program image.                                                                                                    |                                                                                                    |
|        | Note:                                                                                                    | We have built sample definitions for you to use. See "Establishing the Online Environment" in Chapter 3 of this guide.                                                                                                |

|      | Modify the resource definition of the new transaction (defined in the first task of the "System Image Feature" section in this appendix) to point to <i>PIMX000</i> , where <i>PIM</i> is the program image name. Also, modify the resource definition of the <i>SIMD</i> transaction, where <i>SIM</i> is the system image name, to point to program PIMX290. |                                                                                                    |  |
|------|----------------------------------------------------------------------------------------------------|----------------------------------------------------------------------------------------------------|--|
|      | For example                                                                                                    | le, if your program image is <b>EDI</b> , program <b>PIMX000</b> becomes <b>EDIX000</b> .                              |  |
|      | Note:                                                                                                    | We have built sample definitions for you to use. See "Establishing the Online Environment" in Chapter 3 of this guide. |  |
|      | Recycle the                                                                                                    | e CICS region.                                                                                                    |  |
| Comp | leted by:                                                                                                    |                                                                                                    |  |
| Data |                                                                                                    | Time                                                                                                    |  |

# Appendix

D

# **Gentran:Basic Files**

# **Data Set Naming Conventions**

The following table describes data set naming conventions.

| Data Set                         | Format                                                                                                    |  |
|----------------------------------|----------------------------------------------------------------------------------------------------|--|
| Permanent VSAM files             | GENTRAN.V6X5.VSAM.??????                                                                                                    |  |
|                                  | Where: ????? = subsystem-specific                                                                                                    |  |
| Initial loading sequential files | GENTRAN.V6X5.SEQ.???????                                                                                                    |  |
|                                  | Where: ????? = subsystem-specific                                                                                                    |  |
|                                  | <b>Note:</b> Most of these files can be deleted after installation and conversion are complete.                                                                                           |  |
|                                  | The sequential databank archive files also have names in this format. Do not delete the archive files at the end of the installation.  These files have names using the following format: |  |
|                                  | GENTRAN.V6X5.SEQ.EDI.EDI???R                                                                                                    |  |
|                                  | Where:  ??? = the 3-character abbreviation for the particular databank                                                                                                    |  |
| Program output sequential files  | GENTRAN.V6X5.PGMxxx.?????  Where:  xxx = program number  ????? = function-specific; describes the content                                                                                 |  |
| Batch executable load modules    | GENTRAN.V6X5.BATCH.LOAD                                                                                                    |  |
| CICS executable load modules     | GENTRAN.V6X5.CICS.LOAD                                                                                                    |  |

#### Production Data Set Names for Gentran: Basic for zSeries Release 6.5

#### **Base System Files**

Configuration file GENTRAN.V6X5.VSAM.EDI.EDICFG
Error Message file GENTRAN.V6X5.VSAM.ERRCTL
Partner file GENTRAN.V6X5.VSAM.PARTNER

Partner X-Ref file GENTRAN.V6X5.VSAM.PARTNER.XREF

Partner Relationship file GENTRAN.V6X5.VSAM.PARTREL Security file GENTRAN.V6X5.VSAM.SECURITY

Inbound Control file GENTRAN.V6X5.VSAM.CONTROL.INBOUND Outbound Control file GENTRAN.V6X5.VSAM.CONTROL.OUTBOUND

Optimized standards table GENTRAN.V6X5.VSAM.OPT.TABLE
Help file GENTRAN.V6X5.VSAM.EDI.EDIHELP
JCL file GENTRAN.V6X5.VSAM.EDIRJCL

#### Standards Files

Standard Activity file GENTRAN.V6X5.VSAM.STD.ACTIVITY Standard Version file GENTRAN.V6X5.VSAM.STD.VERSION Standard Transaction file GENTRAN.V6X5.VSAM.STD.TRANS Standard Segment file GENTRAN.V6X5.VSAM.STD.SEGMENT Standard Element file GENTRAN.V6X5.VSAM.STD.ELEMENT Standard Association file GENTRAN, V6X5, VSAM, STD, ASSOC Standard Segment Description GENTRAN.V6X5.VSAM.STD.SEGDESC Standard Element Description GENTRAN.V6X5.VSAM.STD.ELEDESC Standard Code 1 GENTRAN.V6X5.VSAM.STD.CODE1 Standard Code 2 GENTRAN.V6X5.VSAM.STD.CODE2 Standard Code 3 GENTRAN.V6X5.VSAM.STD.CODE3 Standard Code 4 GENTRAN.V6X5.VSAM.STD.CODE4 Standard Dictionary file GENTRAN.V6X5.VSAM.STD.DICT

#### **Mapping Files**

Application Header file GENTRAN.V6X5.VSAM.APPL.HEADER Application Record file GENTRAN.V6X5.VSAM.APPL.RECORD Application Fields file GENTRAN.V6X5.VSAM.APPL.FIELD Application Link file GENTRAN.V6X5.VSAM.APPL.LINK Transaction Header file GENTRAN.V6X5.VSAM.TRANS.HEADER Transaction Segment file GENTRAN.V6X5.VSAM.TRANS.SEGMENT Transaction Element file GENTRAN.V6X5.VSAM.TRANS.ELEMENT Code Definition file GENTRAN.V6X5.VSAM.CODE.DEFINE Code Translation file GENTRAN.V6X5.VSAM.CODE.CODES Data Translation file GENTRAN.V6X5.VSAM.CODE.DATA Validation file GENTRAN.V6X5.VSAM.CODE.VALID

#### **Databank Files**

Online Log file GENTRAN.V6X5.VSAM.EDI.EDIOLF Inbound Application Directory GENTRAN.V6X5.VSAM.EDI.EDIIAA Inbound Application Message Store Inbound Application Pending GENTRAN.V6X5.VSAM.EDI.EDIIAP GENTRAN.V6X5.VSAM.EDI.EDIIACA GENTRAN.V6X5.VSAM.EDI.EDIIACA

Inbound EDI Link file GENTRAN.V6X5.VSAM.EDI.EDIIEL Inbound EDI Directory GENTRAN.V6X5.VSAM.EDI.EDIIEA Inbound EDI Message Store GENTRAN.V6X5.VSAM.EDI.EDIIES Inbound EDI Pending GENTRAN.V6X5.VSAM.EDI.EDIIEP Inbound EDI Change Audit GENTRAN.V6X5.VSAM.EDI.EDIIECA **Outbound Application Directory** GENTRAN.V6X5.VSAM.EDI.EDIOAA Outbound Application Message Store GENTRAN.V6X5.VSAM.EDI.EDIOAS **Outbound Application Pending** GENTRAN.V6X5.VSAM.EDI.EDIOAP Outbound Application Change Audit GENTRAN.V6X5.VSAM.EDI.EDIOACA Outbound Application Link file GENTRAN.V6X5.VSAM.EDI.EDIOAL Outbound EDI Directory GENTRAN.V6X5.VSAM.EDI.EDIOEA Outbound EDI Message Store GENTRAN.V6X5.VSAM.EDI.EDIOES Outbound EDI Pending GENTRAN.V6X5.VSAM.EDI.EDIOEP Outbound EDI Change Audit GENTRAN.V6X5.VSAM.EDI.EDIOECA Network Reconciliation file GENTRAN.V6X5.VSAM.EDI.EDINRC Inbound EDI Archive file GENTRAN.V6X5.SEO.EDI.EDIIEAR Inbound Application Archive file GENTRAN.V6X5.SEQ.EDI.EDIIAAR Outbound EDI Archive file GENTRAN.V6X5.SEQ.EDI.EDIOEAR Outbound Application Archive file GENTRAN.V6X5.SEQ.EDI.EDIOAAR Change Audit Archive file GENTRAN.V6X5.SEQ.EDI.EDICAAR Outbound EDI Transaction Oueue GENTRAN.V6X5.VSAM.EDI.EDIQ091 Outbound Application Transaction Queue GENTRAN.V6X5.VSAM.EDI.EDIQ093 **Inbound Application Transaction Queue** GENTRAN.V6X5.VSAM.EDI.EDIQ095 GENTRAN.V6X5.VSAM.EDI.EDIQ097 Inbound EDI Transaction Oueue Acknowledgment Overdue File GENTRAN.V6X5.VSAM.ACK.OVERDUE

#### **Separator Files**

Separator Control file GENTRAN.V6X5.VSAM.EDIRSEP

#### **Change Audit Files**

Partner file GENTRAN.V6X5.VSAM.PARTNER.CHGAUD Standards file GENTRAN.V6X5.VSAM.STANDARD.CHGAUD Mapping Application file GENTRAN.V6X5.VSAM.APPL.CHGAUD Mapping Transaction file GENTRAN.V6X5.VSAM.TRANS.CHGAUD Mapping Code Translation file GENTRAN.V6X5.VSAM.CODE.CHGAUD Security file GENTRAN.V6X5.VSAM.SECURITY.CHGAUD Error Message file GENTRAN.V6X5.VSAM.ERRMSG.CHGAUD System Configuration file GENTRAN.V6X5.VSAM.EDICFG.CHGAUD Global Parameter file GENTRAN.V6X5.VSAM.GBLPRM.CHGAUD Separator file GENTRAN.V6X5.VSAM.EDISEP.CHGAUD

#### **Message Center Files**

Control file GENTRAN.V6X5.VSAM.EDIMCC Detail file GENTRAN.V6X5.VSAM.EDIMCD

| Gentran:Basic Files | Production Data Set Names for Gentran:Basic for zSeries Release 6.5 |  |  |
|---------------------|---------------------------------------------------------------------|--|--|
|                     |                                                                     |  |  |
|                     |                                                                     |  |  |
|                     |                                                                     |  |  |
|                     |                                                                     |  |  |
|                     |                                                                     |  |  |
|                     |                                                                     |  |  |
|                     |                                                                     |  |  |
|                     |                                                                     |  |  |
|                     |                                                                     |  |  |
|                     |                                                                     |  |  |
|                     |                                                                     |  |  |
|                     |                                                                     |  |  |
|                     |                                                                     |  |  |
|                     |                                                                     |  |  |
|                     |                                                                     |  |  |
|                     |                                                                     |  |  |
|                     |                                                                     |  |  |
|                     |                                                                     |  |  |
|                     |                                                                     |  |  |
|                     |                                                                     |  |  |
|                     |                                                                     |  |  |
|                     |                                                                     |  |  |
|                     |                                                                     |  |  |
|                     |                                                                     |  |  |
|                     |                                                                     |  |  |

# Appendix

# Е

# **User Security Facility**

This appendix contains the following topics:

| Topic         | Page |
|---------------|------|
| Overview      | E-2  |
| Entry Gateway | E-4  |
| Security Exit | E-8  |

### **Overview**

Normally you would logon to the Gentran:Basic online system using one of two methods:

- You would type the three-character system image of the Gentran:Basic online system that you wish to logon to on a blank CICS screen and press Enter to display the Gentran Logon screen (EDIM000).
- You would start a CICS transaction from your user menu using the three-character system image of the Gentran:Basic online system that you wish to logon to as the Transaction ID, which results in the Gentran Logon screen (EDIM000) being displayed.

Both methods are essentially the same, you start the Transaction ID associated with the Gentran:Basic online system that you wish to logon to. The only difference is that the first is manual and the second is automated.

Both of these methods use the Gentran:Basic security system to limit access through the use of User IDs and Passwords. You type your Gentran User ID and Password at the screen prompts on the Gentran Logon screen (EDIM000) and press Enter. After they are validated, the Gentran Main Menu screen (EDIM001) is displayed.

There are however two restrictions that you may encounter when using either of these methods:

- If you are already securely logged onto your CICS application and you require no further authorization to access Gentran, you must still enter your Gentran User ID and Password on the Gentran Logon screen (EDIM000) and have them validated before you are allowed to proceed.
- Your password security requirements may be more stringent than the Gentran:Basic security system supports. The only requirements that are enforced for passwords is that they be alphanumeric and between four to eight characters in length. These may not be sufficient to meet your more demanding requirements.

That's where the User Security Facility can help you. It can enable you to access the Gentran:Basic online system while bypassing the display of the Gentran Logon screen. It can also allow you to control access to the Gentran:Basic online system using your on-site security system to supplement and enhance the Gentran:Basic security system.

The User Security Facility is comprised of two components from which you can choose:

• Entry Gateway: With this method you transfer control to the Gentran Logon

program (EDIX000) from your user application and pass it

the User ID to logon with.

• Security Exit: With this method you create your own exit program that the

Gentran Logon program (EDIX000) accesses to obtain the

User ID to logon with.

With both of these components the specified User ID is validated by the Gentran Logon program (EDIX000) using the Gentran:Basic security system without displaying the Gentran Logon screen (EDIM000).

Note that both components only require that the User ID be provided. The Password associated with the User ID is not specified. This allows your on-site security system to validate and enforce your unique password security requirements before logging on to the Gentran:Basic online system.

This documentation will further describe the specific details of both of these components and discuss how to implement them within your Gentran CICS environment to meet your accessibility and/or security needs.

## **Entry Gateway**

With this method you transfer control to the Gentran Logon program (EDIX000) while passing the User ID that you wish to use to logon to the Gentran:Basic online system. The Gentran Logon program then validates that the User ID is defined in the Gentran:Basic security system. If it is valid, the display of the Gentran Logon screen (EDIM000) is bypassed and the Gentran Main Menu screen (EDIM001) is displayed.

Note that the Password associated with the User ID is not specified nor is it required. This allows your on-site security system to validate and enforce your unique password security requirements before using the Entry Gateway to logon to the Gentran:Basic online system.

However using an Entry Gateway does not eliminate the requirement to define User IDs and their associated Passwords in the Gentran:Basic security system. This insures that each user is uniquely identified so that changes made by the user can be properly tracked.

The User ID is passed from the Entry Gateway in a CICS communication area that is made available to the invoked Gentran Logon program (EDIX000). This communication area also contains other fields including a few important options that you can use to control how the Gentran Logon program (EDIX000) interacts with your Entry Gateway. Later in this section a layout of the communication area is provided with descriptions of the fields it contains and how to use them.

A sample Entry Gateway program named GENBYPAS is provided in the UTILITY.SOURCE library delivered with the product. It demonstrates how to build the communication area, how to transfer control to the Gentran Logon program (EDIX000), and how to evaluate the return from the Gentran:Basic online system. A CICS resource definition for this sample program is provided in the JCL member BSCRDOPM. If you wish to use this sample program, uncomment its definition and install it in your CICS environment.

A sample Transaction ID (SIMC) that can be used to test the GENBYPAS program is provided in the JCL member BSCRDOT. If you wish to use this sample transaction ID, uncomment its definition and install it in your CICS environment.

There are two methods that you can use to implement the Entry Gateway.

- You can customize the GENBYPAS sample program and associate it with the SIMC transaction ID or a transaction ID of your choice and then start this transaction ID from your user menu.
- You can incorporate the code from the GENBYPAS sample program into your user application program associated with your user menu and transfer control to the Gentran Logon program (EDIX000) directly from your user application program.

#### **Communication Area**

```
COMMUNICATION AREA TO BE PASSED TO EDIX000.
*-----*
   WS-COMMON-AREA.
   05 WS-USER-START
                                            PIC X(09).
   05 WS-USER-EDE-TRAN
                                           PIC X(04).
   05 WS-USER-SYSIMAGE
                                           PIC X(03).
   05 WS-USER-ID
                                           PIC X(08).
   05 WS-USER-RETURN-TRAN
                                           PIC X(04).
   05 WS-USER-RETURN-PROGRAM
                                           PIC X(08).
   05 WS-USER-RETURN-AREA
       10 WS-USER-RETURN-DATA
                                          PIC X(50).
       10 WS-USER-RETURN-OPTION
                                          PIC X(01).
       10 WS-USER-RETURN-MESSAGE
                                          PIC X(50).
   05 WS-USER-JUMP-CODE
                                           PIC X(10).
   05 WS-USER-MENU-RETURN-SW
                                           PIC X(01).
   05 FILLER
                                           PIC X(6080).
```

#### **Fields**

#### WS-USER-START

This 9-character alpha field must always contain a constant of USERSTART. It serves as the signal to the Gentran Logon program (EDIX000) that an Entry Gateway has invoked it.

#### WS-USER-EDE-TRAN

This 4-character alphanumeric field must contain the transaction ID that you use to invoke the Gentran:Basic online system that you wish to logon to. It should be the three-character system image suffixed with a single space.

#### WS-USER-SYSIMAGE

This 3-character alphanumeric field must contain the three-character system image of the Gentran:Basic online system that you wish to logon to. This must always be the same as the first three characters of the WS-USER-EDE-TRAN field.

#### WS-USER-ID

This 8-character alphanumeric field must contain the User ID that you wish to use to logon to the Gentran:Basic online system.

#### WS-USER-RETURN-TRAN

This 4-character alphanumeric field must contain the transaction ID associated with your Entry Gateway. If you are using the sample transaction ID that we provide, this field will contain SIMC where SIM is your three-character system image. When you exit from the Gentran:Basic online system, it will return to this transaction ID.

#### WS-USER-RETURN-PROGRAM

This 8-character alphanumeric field must contain the program name of your Entry Gateway. If you are using the sample Entry Gateway program that we provide, this field will contain GENBYPAS. When you exit from the Gentran:Basic online system, it will return to this program.

#### WS-USER-RETURN-AREA

This 101-character alphanumeric field will be returned to your Entry Gateway when exiting the Gentran:Basic online system. It contains the following three fields.

#### WS-USER-RETURN-DATA

This 50-character alphanumeric field can be used to pass data to the Gentran:Basic online system that will be returned to your Entry Gateway when exiting the Gentran:Basic online system. You can then evaluate this data to determine what processing is required.

#### WS-USER-RETURN-OPTION

This 1-character alpha field can be used to control what the Gentran Logon program (EDIX000) will do if the User ID fails validation in the Gentran:Basic security system. Normally when validation fails, the Gentran Logon screen (EDIM000) is displayed with an error message and the user is given the opportunity to manually enter their User ID and Password to obtain access to the Gentran:Basic online system. However specifying a "Y" in this field will result in the Gentran Logon program (EDIX000) returning to your Entry Gateway without displaying the Gentran Logon screen (EDIM000) and with a value of "E" in this field. You can then evaluate this field and take appropriate action.

The Gentran Logon program (EDIX000) will also return to your Entry Gateway with a value of "E" in this field if you specified a jump code in the WS-USER-JUMP-CODE field and the User ID is not authorized to access it.

#### WS-USER-RETURN-MESSAGE

This 50-character alphanumeric field will contain a message returned to your Entry Gateway when the WS-USER-RETURN-OPTION field contains an "E". There are two possible messages that you can evaluate to help you determine why the User ID validation failed

#### SECURITY ID NOT IN GENTRAN

The User ID is not defined in the Gentran: Basic security system.

#### **INVALID OPTION - USER LACKS AUTHORITY**

The User ID is valid however it is not authorized to access the screen specified with a jump code in the WS-USER-JUMP-CODE field.

#### WS-USER-JUMP-CODE

Normally the Gentran Main Menu screen (EDIM001) is displayed after the User ID is successfully validated. If you would rather go directly to another screen within the Gentran:Basic online system, specify the numeric jump code of the screen in this 10-character alphanumeric field and it will be displayed instead.

#### WS-USER-MENU-RETURN-SW

This 1-character alpha field works in conjunction with the WS-USER-JUMP CODE field. You can specify a "Y" in this field to instruct Gentran to skip displaying the Gentran Main Menu screen (EDIM001) and instead return directly to your Entry Gateway when exiting the Gentran:Basic online system.

#### **Other Fields**

```
* OTHER FIELDS REQUIRED TO TRANSFER CONTROL TO EDIX000. *

* O1 WS-COMMON-LENGTH PIC 9(04) VALUE 6228 COMP.

01 WS-GENTRAN-MAIN-PGM PIC X(08) VALUE 'PIMX000'.
```

#### WS-COMMON-LENGTH

This 2-character binary field represents the length of the communication area to be passed to the Gentran Logon screen (EDIX000) by the transfer command. It must be a constant 6228, which is the total size of all the fields in the communication area.

#### WS-GENTRAN-MAIN-PGM

This 8-character alphanumeric field is the name of the Gentran Logon program that your Entry Gateway will transfer to. It must be the value PIMX000 where PIM is your three-character program image.

### **Security Exit**

With this method the Gentran Logon program (EDIX000) transfers control to your Security Exit so that you can obtain the User ID that you wish to use to logon to the Gentran:Basic online system. The Security Exit then returns the User ID to the Gentran Logon program and it validates that the User ID is defined in the Gentran:Basic security system. If it is valid, the display of the Gentran Logon screen (EDIM000) is bypassed and the Gentran Main Menu screen (EDIM001) is displayed. If the validation fails, the Gentran Logon screen (EDIM000) is displayed with an error message and the user is given the opportunity to manually enter their User ID and Password to obtain access to the Gentran:Basic online system.

Note that the Password associated with the User ID is not specified nor is it required. This allows your on-site security system to validate and enforce your unique password security requirements before using the Entry Gateway to logon to the Gentran:Basic online system.

However using a Security Exit does not eliminate the requirement to define User IDs and their associated Passwords in the Gentran:Basic security system. This insures that each user is uniquely identified so that changes made by the user can be properly tracked.

The User ID is returned from the Security Exit in a CICS communication area to the Gentran Logon program (EDIX000). This communication area also contains a return code field that can be used to indicate the results of obtaining the User ID. Later in this section a layout of the communication area is provided with descriptions of the fields it contains and how to use them.

A sample Security Exit program named EDIXSEC is provided in the UTILITY.SOURCE library delivered with the product. It demonstrates how to obtain a User ID and return it to the Gentran Logon program (EDIX000). A CICS resource definition for this sample program is provided in the JCL member BSCRDOPM. If you wish to use this sample program, uncomment its definition and install it in your CICS environment.

To implement the Security Exit program you can customize the EDIXSEC sample program and then specify its name in the Security Exit Program field as shown on the sample Configuration Maintenance screen that follows.

```
EDIM231 ____
                     CONFIGURATION MAINTENANCE
                                                   XXX
                                                          02/01/2008
                                                           12:00:00
On-Line Options - Record Type 0 Panel 1 of 3
Program Image..... EDI _____ Any 3 Digits/Characters
Security Password Min Length...: 04_____ Valid Values - 01 To 08
Security Password Suppress....: Y
                                      Y=Yes
                                                    N=No
Security Exit Program..... EDIXSEC___
User Jump Code Table..... EDIJUMP____
\label{eq:code_decomposition} \mbox{Jump Code Display } \dots \mbox{ } 1 \mbox{$=$ $1 = $Numeric $} \mbox{ } 2 \mbox{$=$ $Alphabetic $} \mbox{}
Save Last Key Used...... 0_____ 0=Save
                                                     1=Not Save
Disable Synchpoint.(VSE)...... 0_____0=No
                                                      1=Yes
Year 2000 Value..... 50_____ DEFAULT = 50
                                   ____ Default = EN
Language Code..... EN
Log Max Search..... 3000_____ 4 digits
Last Update Date: 00/00/00 Time: 00:00:00 User: SCI
                    PF3=Exit PF4=Dir
Enter PF1=Help
                                          PF5=More Opts PF6=Nxt Cnfg
                      PF10=Updt
```

You then invoke the Gentran:Basic online system as you normally would either by manually typing the transaction ID associated with the Gentran Logon program (EDIX000) on a blank CICS screen or by selecting it from your user menu.

#### **Communication Area**

#### **Fields**

#### WS-USER-ID

This 8-character alphanumeric field must contain the User ID that you wish to use to logon to the Gentran:Basic online system.

#### WS-RETURN-CODE

This 2-character numeric field contains a return code indicating the results of the execution of the Security Exit. Valid return codes are:

- OO Successful completion, User ID was obtained and returned
- Unsuccessful completion, a User ID could not obtained
- 16 Error occurred

# Index

| program (EDID101) 4-80, 5-80  Batch Outbound EDI Databank Purge program (EDID201) 4-82, 5-82  Batch Partner Print program (EBDI006) 4-67, 5-68  BSCRDOD 3-38  BSCRDOF 3-39  BSCRDOPM 3-40  BSCRDOT 3-41                                                                                                    |  |
|----------------------------------------------------------------------------------------------------|--|
|                                                                                                    |  |
| Called Subroutine Programs B-14 century year value 2-7 Change Audit Directory (EDIM268) 5-39 Change Audit Directory screen (EDIM268) 4-37 5-40 Change Audit file 3-29 Change Audit Status Detail screen (EDIM270) 4-39, 5-41                                                                                                    |  |
| Change Audit Status screen (EDIM269) 4-38,<br>5-40<br>CICS                                                                                                    |  |
| installing groups 3-45 online programs, copy and rename 3-43 verifying installation 3-46 CICS region 2-9 CNDTR 7-47 CNDTRI 7-48 CNDTRN 7-25 CNREL 7-43 CNRELI 7-44 CNRELN 7-23 Code Definition Table 3-28 Code files 3-34 Code Translation file 3-28 compliance checking 3-36 Concurrent Processing 2-9, 8-21 Configuration Directory screen (EDIM230) 4-47, 5-49 |  |
|                                                                                                    |  |

| Configuration Maintenance screen (EDIM231)                                           | databanking levels 2-10<br>DEFBASE 3-24, 3-27 |
|--------------------------------------------------------------------------------------|-----------------------------------------------|
| 4-48, 5-50 Configuration Maintanana subsystem 8.3                                    |                                               |
| Configuration Maintenance subsystem 8-3<br>Control Information screen (EDIM015) 5-16 | DEFBASEM 3-24, 3-27<br>DEFBASER 3-24, 3-27    |
|                                                                                      | ·                                             |
| Control Information screen (EDIM016) 4-15,                                           | DEFCA 3-25, 3-32, 3-33                        |
| 5-17                                                                                 | DEFDB 3-25, 7-7, 7-24                         |
| conversion programs B-11                                                             | DEFDTCNV 7-15                                 |
| converting to Release 6.5 6-1, 6-3                                                   | DEFHELP 3-25, 3-30                            |
| from Release 6.3 6-3 from Release 6.4 6-22                                           | Define Translation Table screen (EDIM581)     |
|                                                                                      | 4-59, 5-60                                    |
| Copy feature 5-60                                                                    | DEFMAP 3-24                                   |
| Copy Seamonts from Standard garage                                                   | DEFMC 3-25                                    |
| Copy Segments from Standard screen                                                   | DEFPARTR 7-6                                  |
| (EDIM502) 4-63, 5-64                                                                 | DEFPCNV 7-14                                  |
| Copy Transaction screen (EDIM501) 4-62, 5-63                                         | DEFPRDM 7-19                                  |
|                                                                                      | DEFPRF 7-9, 7-28                              |
| D                                                                                    | DEFRDO 3-42                                   |
|                                                                                      | DEFSTD 3-25, 3-34                             |
|                                                                                      | DEFTBL 3-25, 3-36                             |
| DASD allocations for standards versions 3-34                                         | DEFUNLD 3-25, 3-31                            |
| Data Element Definition screen (EDIM160)                                             | deleting installation files 8-2               |
| 4-24, 5-26                                                                           | DELFILES 3-3, 8-2                             |
| Data Element Display screen (EDIM261) 4-30,                                          | DELPQ 7-52                                    |
| 5-32                                                                                 | Dictionary file 3-34                          |
| Data Router feature 3-13                                                             | Directory file 3-29                           |
| data set names                                                                       | disk space requirements 3-3                   |
| high-level qualifier 2-5                                                             | Document Directory screen (EDIM262) 4-30,     |
| data set naming conventions D-1                                                      | 5-32                                          |
| Data Translation by Partner screen (EDIM584)                                         | Document Display screen (EDIM264) 4-32, 5-34  |
| 4-60, 5-61                                                                           | Document Status Detail screen (EDIM265) 4-31, |
| Data Translation file 3-28                                                           | 5-33                                          |
| Data Translation Migration file 7-14                                                 | Document Status screen (EDIM263) 4-31, 5-33   |
| data translation tables 7-36                                                         |                                               |
| Data Validation file 3-28                                                            | _                                             |
| databank                                                                             | E                                             |
| direction and type A-2                                                               |                                               |
| maintenance procedures A-8                                                           | EBDI006 4-67, 5-68                            |
| store level A-2                                                                      | EBDI052 4-86, 5-86                            |
| Databank Error User Exit Program 2-10                                                | EBDI053 4-92, 5-92                            |
| Databank facility                                                                    | EDID101 4-80, 5-80                            |
| implementing A-1                                                                     | EDID201 4-82, 5-82                            |
| databank files, defining 3-29                                                        | EDID205 4-76, 5-76                            |
| Databank Maintenance Menu (EDIM250) 4-26,                                            | EDID301 4-84, 5-84                            |
| 5-28, 5-39                                                                           | EDID401 4-81, 5-81                            |
| Databank Maintenance subsystem 5-28                                                  | EDID401 4-01, 5-01<br>EDID405 4-78, 5-78      |
| Databank Maintenance Utility Programs B-13                                           | EDID550 4-71, 5-71                            |
| Databank Manager                                                                     | EDID550 4-71, 5-71<br>EDID551 4-74, 5-74      |
| scan interval 2-10                                                                   | EDIJUMP 2-7                                   |
| Transaction ID 2-10                                                                  | EDIMO00 4-10                                  |
| Databank subsystem, verifying installation 4-26                                      | EDIMOON 4-10                                  |

| EDIM005 4-12, 5-14                         | EDIM265 4-31, 5-33                         |
|--------------------------------------------|--------------------------------------------|
| EDIM007 4-13, 5-15                         | EDIM266 5-34                               |
| EDIM010 4-12, 5-14                         | EDIM267 4-33, 5-35                         |
| EDIM015 5-16                               | EDIM268 4-37, 5-39, 5-40                   |
| EDIM016 4-15, 5-17                         | EDIM269 4-38, 5-40                         |
| EDIM020 4-15, 5-17                         | EDIM270 4-39, 5-41                         |
| EDIM025 4-17, 5-19                         | EDIM501 4-62                               |
| EDIM026 4-13, 5-15                         | EDIM502 4-63                               |
| EDIM027 4-14, 5-16                         | EDIM503 4-56, 4-60, 4-65                   |
| EDIM030 4-16, 5-18                         | EDIM504 4-57, 4-64                         |
| EDIM033 4-16, 5-18                         | EDIM511 4-57                               |
| EDIM035 4-18, 5-20                         | EDIM512 4-56                               |
| EDIM040 4-17, 5-19                         | EDIM550 4-53                               |
| EDIM043 4-18, 5-20                         | EDIM551 4-54                               |
| EDIM100 4-20, 5-22                         | EDIM552 4-54                               |
| EDIM110 4-21, 5-23                         | EDIM553 4-55                               |
| EDIM111 5-22                               | EDIM554 4-55                               |
| EDIM113 4-25, 5-27                         | EDIM581 4-59                               |
| EDIM119 4-23, 5-27<br>EDIM120 4-23, 5-25   | EDIM581 4-59<br>EDIM584 4-60               |
| EDIM120 4-23, 5-23<br>EDIM121 4-22, 5-24   | EDIM586 4-59                               |
| EDIM121 4-22, 5-24<br>EDIM130 4-23, 5-25   | EDIM599 4-53                               |
| EDIM140 5-26                               | EDIY100 7-31                               |
| EDIM140 3-20<br>EDIM160 4-24, 5-26         | EDIY200 7-32                               |
| EDIM200 4-40, 5-42                         | EDIY300 7-32<br>EDIY300 7-34               |
| EDIM200 4-40, 5-42<br>EDIM201 4-41, 5-43   | EDIY400 7-35                               |
| EDIM201 4-41, 5-43<br>EDIM203 4-41, 5-43   | EDIY500 7-33                               |
|                                            |                                            |
| EDIM210 4-40, 4-44, 4-47, 4-49, 5-42, 5-46 | Element Description file 3-34              |
| EDIM211 4-44, 5-47                         | Element file 3-28, 3-34                    |
| EDIM212 4-45, 5-47                         | Element Mapping Outbound screen (EDIM511)  |
| EDIM213 4-45                               | 4-57, 5-59                                 |
| EDIM220 4-49                               | Error Message file 3-27                    |
| EDIM221 4-50                               |                                            |
| EDIM222 4-50                               | F                                          |
| EDIM223 4-51                               | <u></u>                                    |
| EDIM224 4-51                               |                                            |
| EDIM225 4-52                               | Field Display screen (EDIM267) 4-33, 5-35  |
| EDIM230 4-47                               | Field file 3-28                            |
| EDIM231 4-48                               |                                            |
| EDIM250 4-26, 5-28, 5-39                   | •                                          |
| EDIM251 4-27, 5-29                         | G                                          |
| EDIM252 4-27, 5-29                         |                                            |
| EDIM253 4-28, 5-30                         | Gentran Main Menu (EDIM000) 4-10, 5-12     |
| EDIM254 4-26, 5-28                         | Gentran:Basic                              |
| EDIM258 4-28, 5-30, 5-38                   | default values for installation 2-1        |
| EDIM259 4-29, 5-31                         | Gentran:Basic files                        |
| EDIM260 4-29, 5-31                         | data set naming conventions D-1            |
| EDIM261 4-30, 5-32                         | Global Maint-2 screen (EDIM221) 4-50, 5-52 |
| EDIM262 4-30, 5-32                         | Global Parameter Maint-1 screen (EDIM220)  |
| EDIM263 4-31, 5-33                         | 4-49, 5-51                                 |
| EDIM264 4-32, 5-34                         | •                                          |

| Global Parameter Maint-3 screen (EDIM222)<br>4-50, 5-52                                      | interchange version 2-8                       |
|----------------------------------------------------------------------------------------------|-----------------------------------------------|
| Global Parameter Maint-4 screen (EDIM223)<br>4-51, 5-53                                      | J                                             |
| Global Parameter Maint-5 screen (EDIM224)<br>4-51, 5-53                                      | JCL                                           |
| Global Parameter Maint-6 screen (EDIM225)<br>4-52, 5-54                                      | for installation 3-24 Gentran:Basic 3-6       |
| Global Parameter Maintenance subsystem 5-51 verifying installation 4-49                      | Job Control (JCL) Library B-3 jump code       |
| Group Directory screen (EDIM020) 4-15, 5-17<br>Group Information screen (EDIM030) 4-16, 5-18 | changing display 2-7 defining values 2-7      |
| Group Information screen (EDIM033) 4-16, 5-18<br>Group Status screen (EDIM252) 4-27, 5-29    | jump codes 5-11 return option 2-7             |
| group version 2-8                                                                            | using 4-9                                     |
| Н                                                                                            | L                                             |
| Header Information screen (EDIM026) 4-13,                                                    | language code 2-7                             |
| 5-15                                                                                         | library descriptions B-1                      |
| Help file, defining 3-30                                                                     | Link files 3-28, 3-29                         |
| •                                                                                            | Log Max Search option 2-7                     |
| _                                                                                            |                                               |
| 1                                                                                            | М                                             |
|                                                                                              | 171                                           |
| Inbound Application Databank A-2                                                             | mapping                                       |
| Inbound Application Databank Extract program                                                 | partner-specific data translation tables 7-36 |
| (EDID405) 4-78, 5-78                                                                         | mapping files                                 |
| Inbound EDI Databank A-2                                                                     | defining 3-28                                 |
| installation files, deleting 8-2                                                             | Mapping Maintenance Menu (EDIM599) 4-53,      |
| installation path                                                                            | 5-55                                          |
| determining 2-2                                                                              | Mapping subsystem 5-55                        |
| Partner/Qualifier mode 2-2                                                                   | Copy feature 5-60                             |
| Relationship mode 2-2                                                                        | testing the Copy feature 4-59                 |
| table 2-3                                                                                    | verifying installation 4-53                   |
| installation requirements disk space requirements 3-3                                        | Message Directory screen (EDIM212) 4-45, 5-47 |
| software requirements 3-4                                                                    | Message Maintenance Menu (EDIM211) 4-44,      |
| system requirements 3-4                                                                      | 5-47                                          |
| temporary space 3-3                                                                          | Message Maintenance screen (EDIM213) 4-45,    |
| VSAM space requirements 3-3                                                                  | 5-48                                          |
| installation verification 5-11                                                               | Message Maintenance subsystem 5-46            |
| for Partner/Qualifier processing mode 4-1                                                    | verifying installation 4-44                   |
| Relationship and Mixed mode processing 5-1                                                   | Message Store file 3-29                       |
| Interchange Directory screen (EDIM027) 4-14,                                                 | Mixed mode processing                         |
| 5-16                                                                                         | comparing against Relationship 7-49           |
| Interchange Directory screen (EDIM254) 4-26,                                                 | installation verification 5-1                 |
| 5-28                                                                                         | multiple envelope 2-8                         |
| Interchange Status screen (EDIM251) 4-27, 5-29                                               | r r -                                         |

# Name and Address screen (EDIM035) 4-18, 5-20 navigation through screens 4-9 Network Reconciliation file 3-29

network tracking A-10

# 0

Online Help 5-42
field level 5-44
screen-level 5-44
verifying installation 4-40
online load library B-16
Online Log file 3-29
online screens 5-11
verification for Partner/Qualifier mode processing 4-9
Optimized Standards Table file 3-36
Outbound Application Databank A-2
Outbound EDI Databank A-2
Outbound EDI Databank Extract program
(EDID205) 4-76, 5-76

# P

Partner Control file 3-27 Partner Conversion file 7-40 Partner Cross Reference file 3-27 Partner Cross-Reference file removing 7-10 Partner Directory screen (EDIM010) 4-12, 5-14 Partner file 3-27 migrating to Relationship processing mode 7-40 Partner Maintenance Menu (EDIM005) 4-12, Partner Migration (EDIH100) program 7-40 Partner Migration Menu (EDIY100) 7-31 Partner Relationship Conversion file, 7-14 Partner Relationship file 3-27 partner relationships 7-2 Partner Selection Menu (EDIM007) 4-13, 5-15 Partner Selection screen (EDIY300) 7-34 Partner subsystem 5-14 verifying installation 4-12 Partner/Qualifier processing mode 7-2 installation verification 4-1 migrating to Relationshp mode 7-1

# Q

qualifier, data set names 2-5

# R

RACF 2-5 Record Display screen (EDIM266) 5-34 EDIM266 4-32 Record file 3-28 Relationship Maintenance screen (EDIY400) Relationship mode processing 7-2 benefits 7-2 CICS components 7-16 comparing against Mixed 7-49 installation verificatin 5-1 migrating to 7-1 migration process for existing customers 7-4 migration process for new customers 7-4 migration process illustrations 7-4 system image 7-26 reporting programs B-11

# S

```
SAS/C
distribution files 3-13
load modules 3-13
screens
installation verification 5-11
navigation 4-9
```

| verification for Partner/Qualifier mode processing 4-9 | trading profile modes                          |
|--------------------------------------------------------|------------------------------------------------|
|                                                        | Mixed 2-6                                      |
| Security Exit                                          | Partner/Qualifier 2-6                          |
| program 2-6                                            | Relationship 2-6                               |
| security facility E-1                                  | Transaction Directory screen (EDIM025) 4-17,   |
| Security file 3-27                                     | 5-19                                           |
| Security Maintenance Menu (EDIM200) 4-40,              | Transaction Directory screen (EDIM121) 4-22,   |
| 5-42                                                   | 5-24                                           |
| security password 2-6                                  | Transaction Display screen (EDIM259) 4-29,     |
| suppress option 2-6                                    | 5-31                                           |
| security system parameters 2-5                         | Transaction file 3-34                          |
| Segment Description file 3-34                          | Transaction Header file 3-28                   |
| Segment Display screen (EDIM260) 4-29, 5-31            | Transaction Information screen (EDIM040)       |
| Segment Element screen (EDIM140) 5-26                  | 4-17, 5-19                                     |
| Segment file 3-28, 3-34                                | Transaction Information screen (EDIM043)       |
| Segments screen (EDIM130) 4-23, 5-25                   | 4-18, 5-20                                     |
| Segments screen (EDIM504) 4-57, 4-64, 5-59,            | Transaction Maintenance screen (EDIM503)       |
| 5-65                                                   | 4-56, 4-60, 4-65, 5-58, 5-61                   |
| standards                                              | Transaction Mapping Directory screen           |
| compliance checking 3-36                               | (EDIM512) 4-56, 5-58                           |
| files, uploading 3-17                                  | Transaction Queue file 3-29                    |
| JCL, uploading 3-18                                    | Transaction Screen (EDIM120) 4-23, 5-25        |
| versions 3-34                                          |                                                |
| Standards Association file 3-34                        | Transaction Status Detail screen (EDIM258)     |
| standards CD 3-2                                       | 4-28, 5-30, 5-38                               |
| standards files                                        | Transaction Status screen (EDIM253) 4-28, 5-30 |
| defining 3-34                                          | transaction version 2-8                        |
| Standards Maintenance Menu (EDIM100) 4-20,             | translation processing programs B-11           |
| 5-22                                                   | Translation table                              |
| Standards subsystem 5-22                               | migrating to Relationship processing mode 7-45 |
| Standards subsystem, verifying installation 4-20       |                                                |
| Standards Version file 3-34                            | 11                                             |
|                                                        | U                                              |
| System Configuration file 3-27                         |                                                |
| System Configuration subsystem 5-49                    | User file 7-14                                 |
| verifying installation 4-47                            | User ID Directory screen (EDIM203) 4-41, 5-43  |
| System Definition file 3-42                            | User ID Maintenance-1 screen (EDIM201) 4-41,   |
| system files                                           | 5-43                                           |
| defining using batch jobs 3-24                         | User Maintenance screen (EDIY500) 7-33         |
| system image 2-5                                       | User Selection screen (EDY200) 7-32            |
| for Relationship mode processing 7-23                  | utilities programs B-12                        |
| replicating C-4                                        | utilities programs B-12                        |
| System Image feature 4-10, 5-12                        |                                                |
|                                                        | V                                              |
| <b>T</b>                                               | V                                              |
| T                                                      |                                                |
| _                                                      | Version Directory screen (EDIM111) 5-22        |
| Table Directory screen (EDIM586) 4-59, 5-60            | Version screen (EDIM110) 4-21, 5-23            |
| trading partner mode 7-2                               | Version/Transaction Directory screen           |
| trading partner relationships 7-2                      | (EDIM113) 4-25, 5-27                           |
| Trading profile mode 3-27                              | VSAM space requirements 3-3                    |
| Or                                                     | · ·                                            |